# **Kaspersky Security for Windows Server**

管理员指南 应用程序版本:*10.1.1.746* 尊敬的用户:

感谢您选择 Kaspersky Lab 作为您的安全软件提供商。我们希望本文档能帮助您使用我们的产品。

注意!本文档是 AO Kaspersky Lab (以下简称 Kaspersky Lab)的资产。本文档的所有权利受俄罗斯联邦版权法和 国际条约保护。根据适用法律,非法复制和分发本文档或部分文档需承担民事、行政或刑事责任。

未经 Kaspersky Lab 的书面许可, 不得对任何材料进行任何类型的复制或分发, 包括译本形式。

本文档和与之相关的图形图像只能用于信息参考、非商业和个人目的。

Kaspersky Lab 保留在没有事先通知的情况下修改本文档的权利。

对于本文档所用第三方所有的任何材料的内容、质量、相关性或准确性,或与使用此类文档相关的任何潜在损害, Kaspersky Lab 不承担任何责任。

本文档使用的注册商标和服务标志属于各自的所有者。

文档修订日期:2018 年 10 月 1 日

© 2018 年 AO Kaspersky Lab 版权所有。保留所有权利。

[https://www.kaspersky.com.cn](https://www.kaspersky.com.cn/) [https://support.kaspersky.cn](https://support.kaspersky.cn/)

# 内容

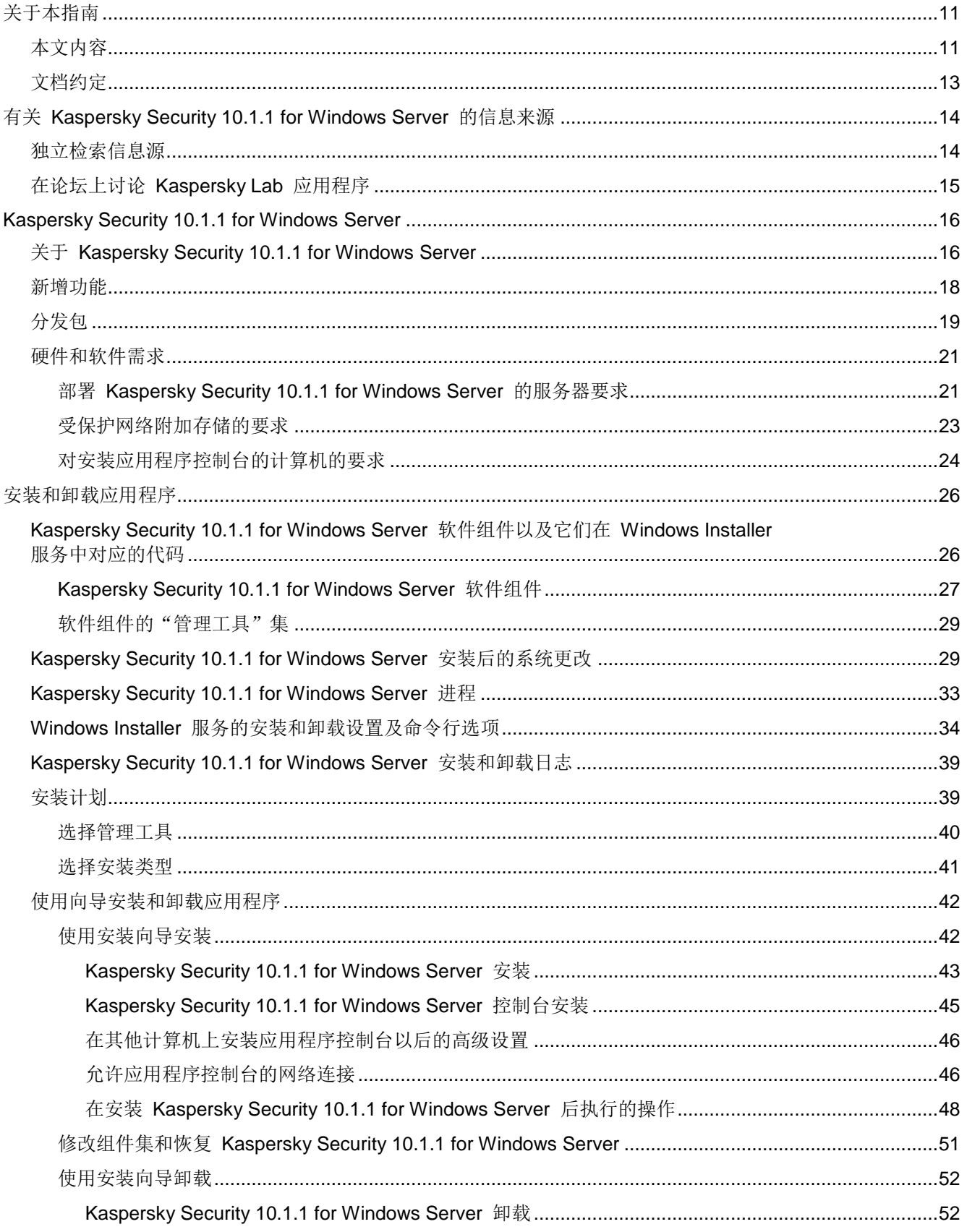

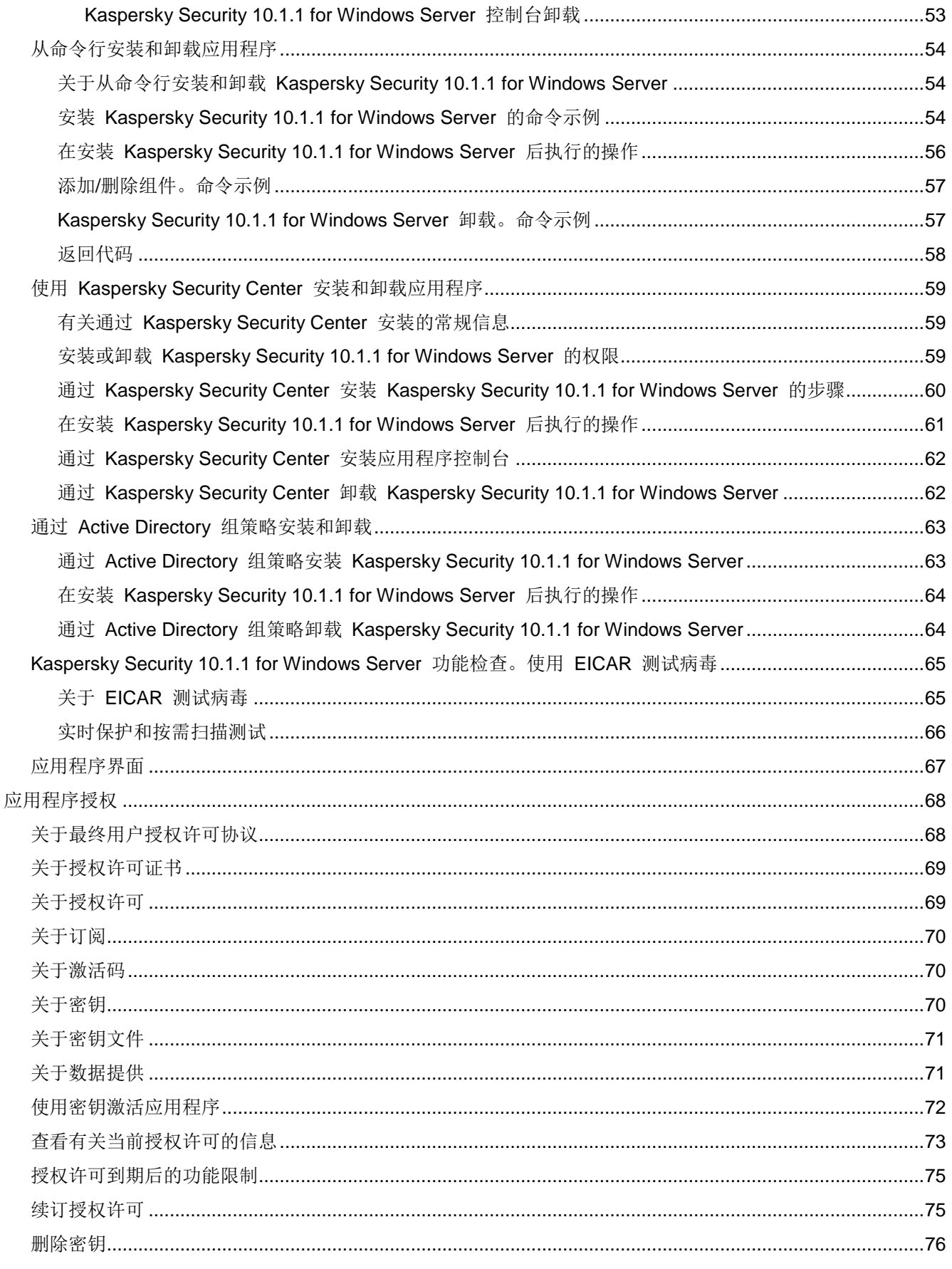

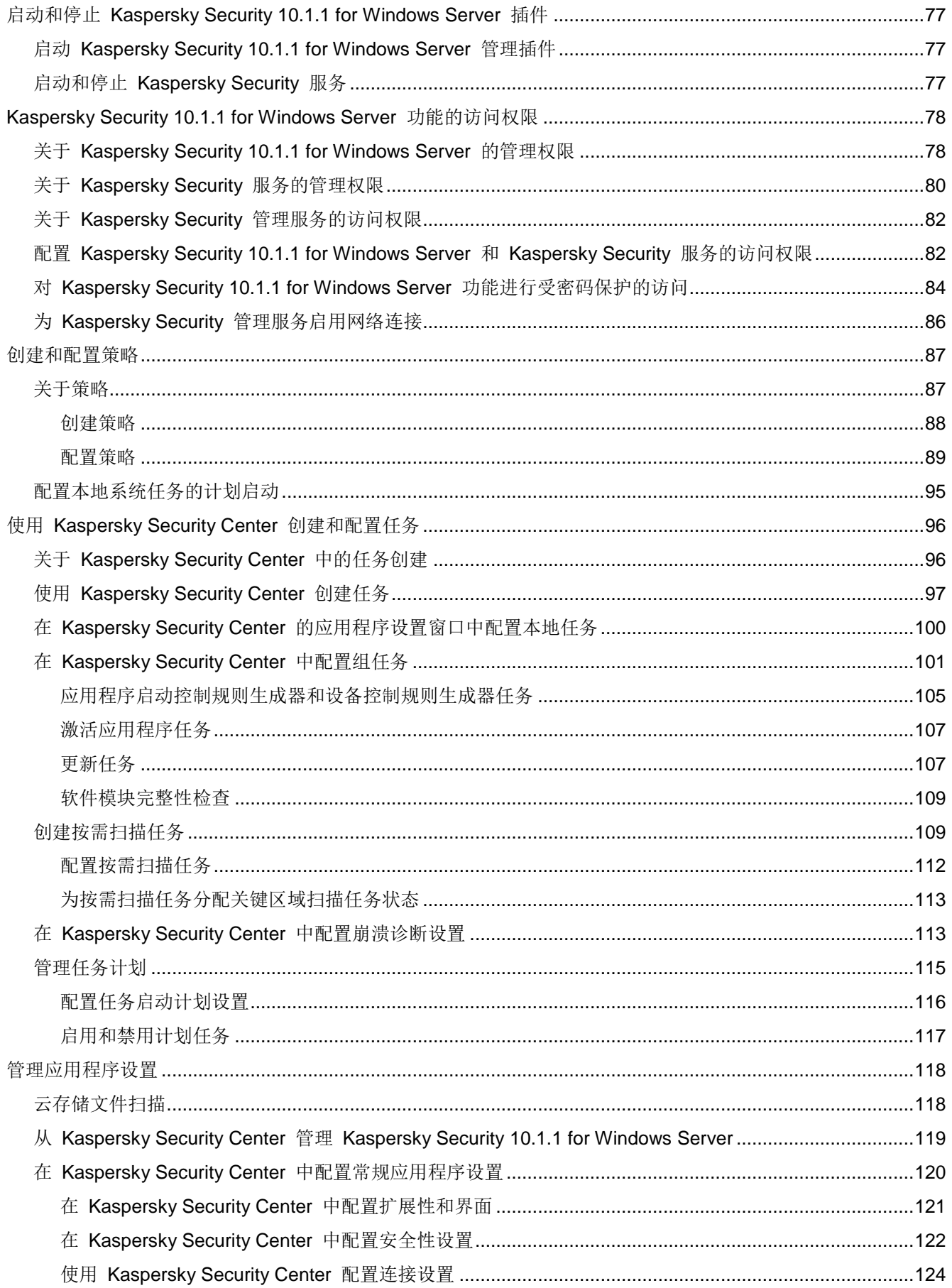

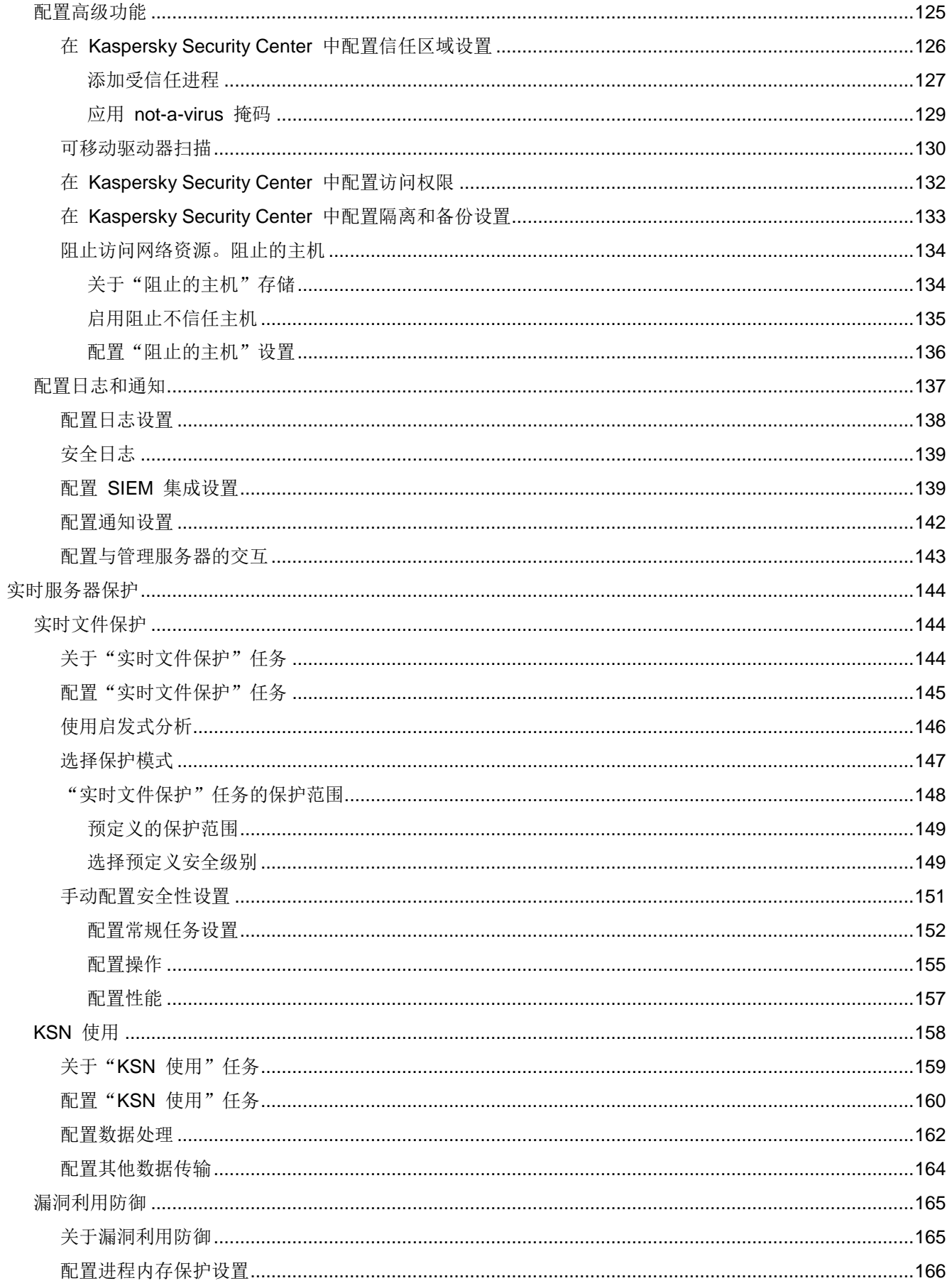

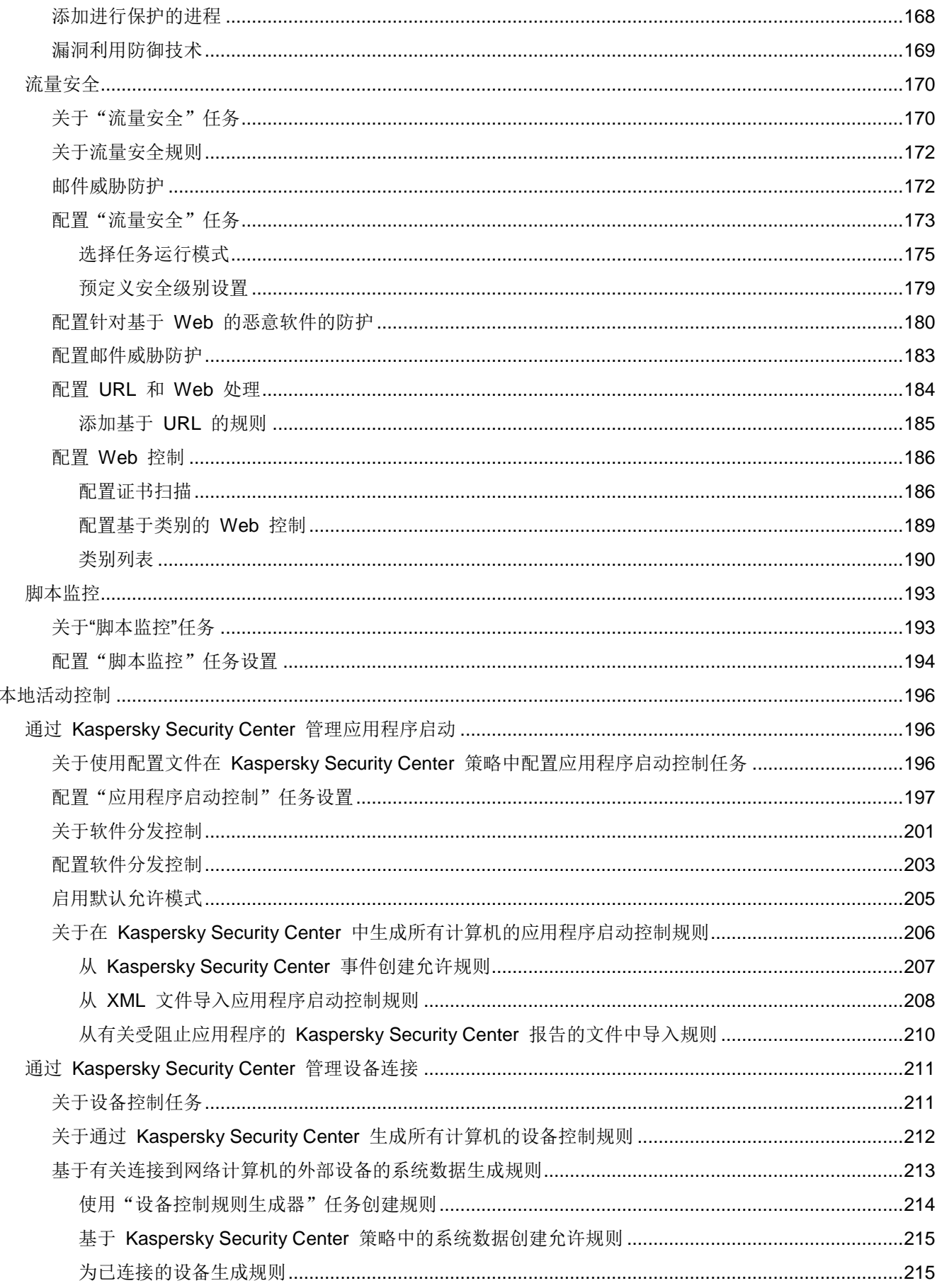

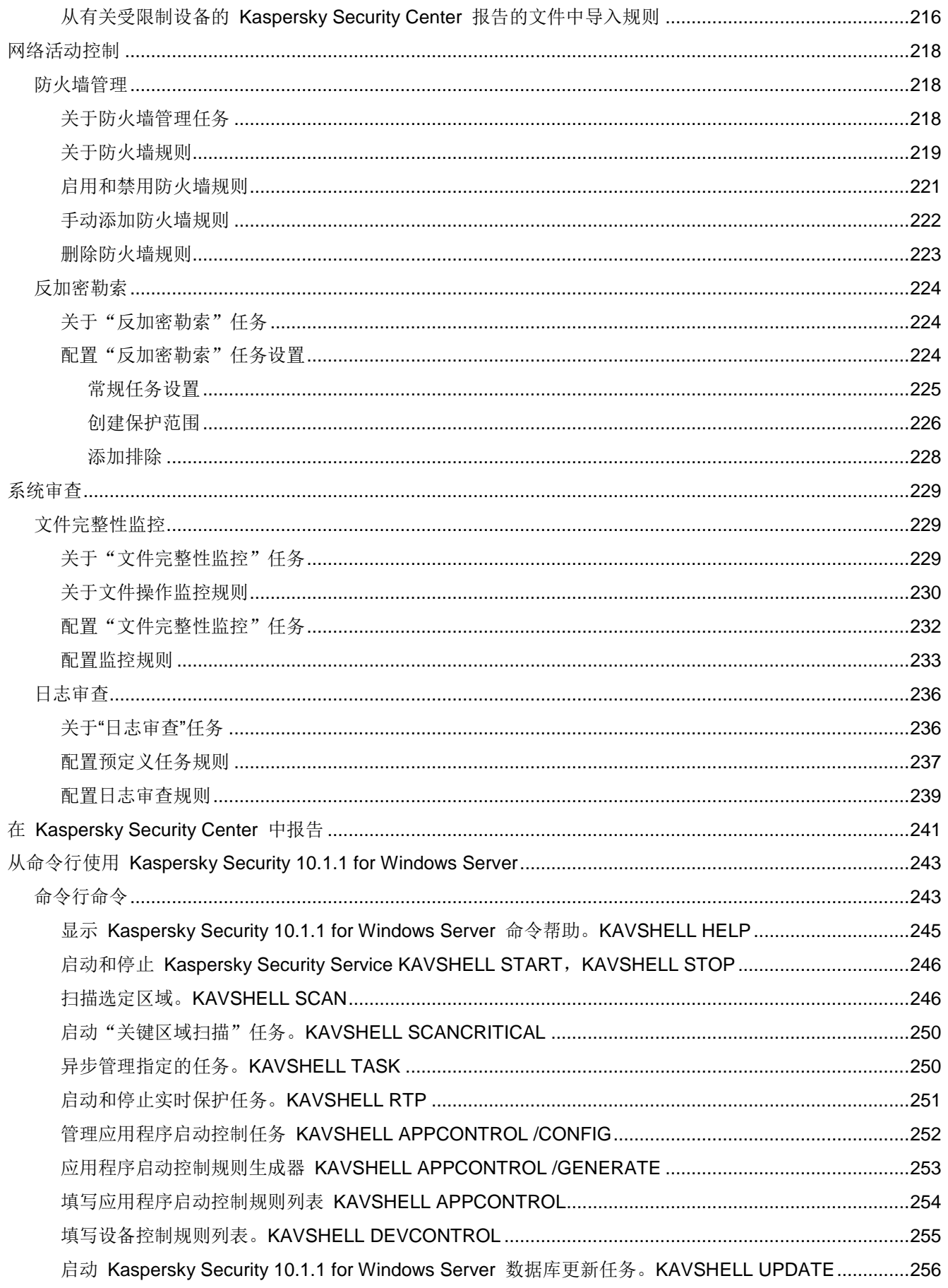

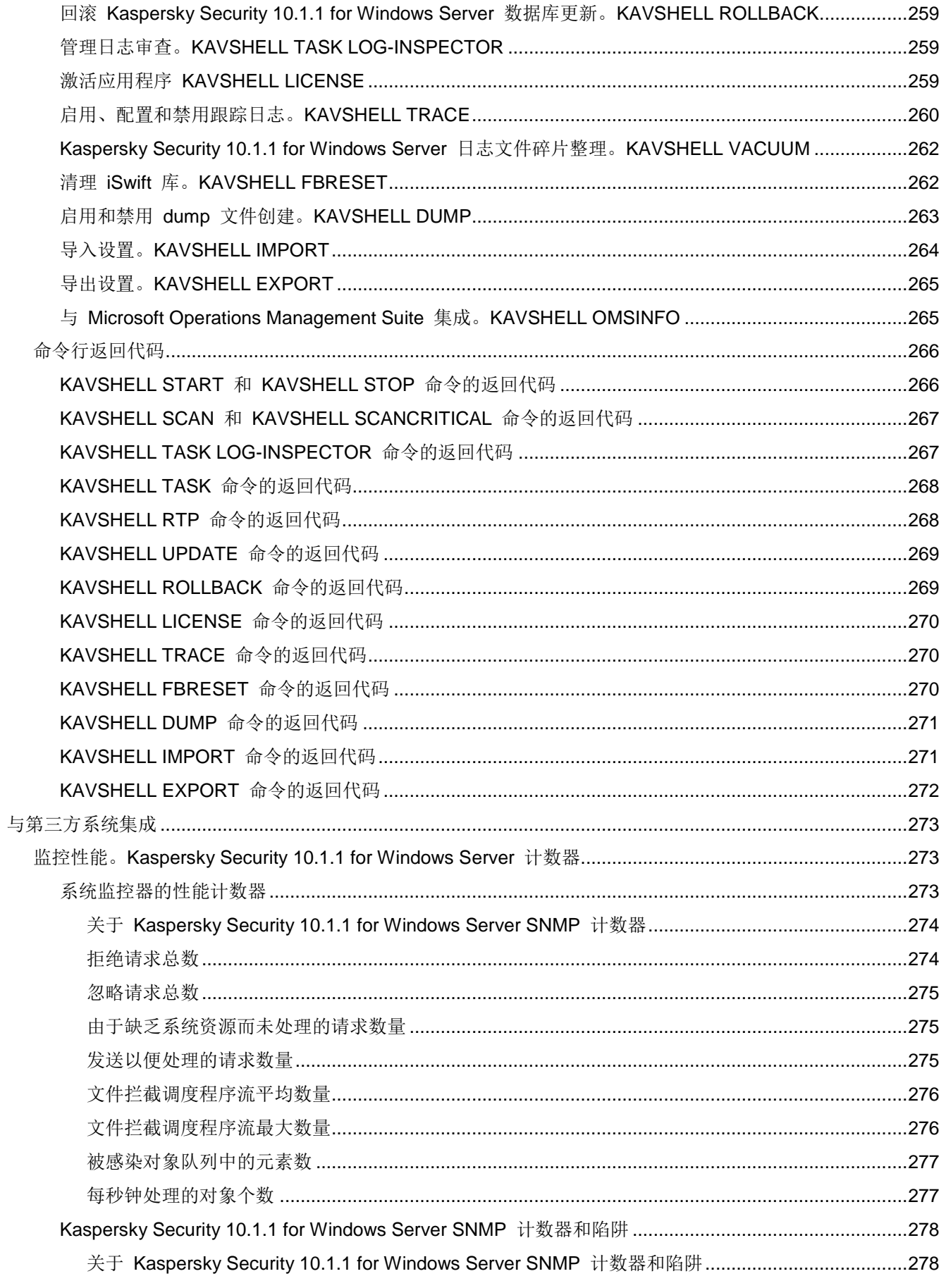

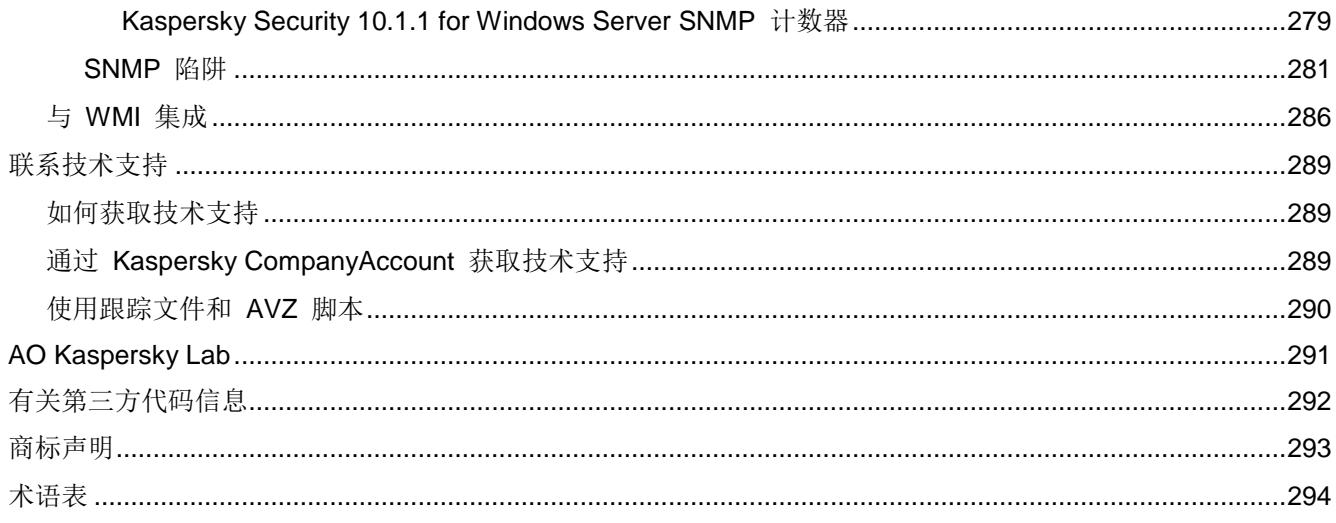

# <span id="page-10-0"></span>关于本指南

Kaspersky Security for Windows Server 10.1.1.746 (下文称为 "Kaspersky Security 10.1.1 for Windows Server"、 "应用程序")管理员指南的编写目的是,供在所有受保护设备上安装和管理 Kaspersky Security 10.1.1 for Windows Server 的专家, 以及使用 Kaspersky Security 10.1.1 for Windows Server 为各组织提供技术支持的专家使用。

本指南包含有关配置和使用 Kaspersky Security 10.1.1 for Windows Server 的信息。

该指南还可以帮助您了解有关应用程序的信息来源以及获得技术支持的方法。

### 本章内容

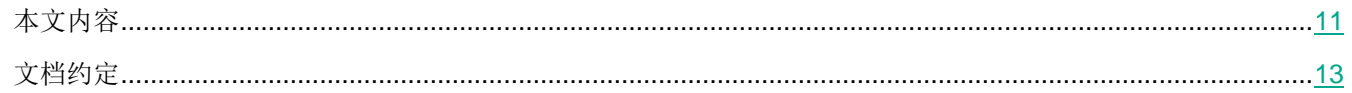

## <span id="page-10-1"></span>本文内容

Kaspersky Security 10.1.1 for Windows Server 管理员指南由以下章节组成:

### 有关 Kaspersky Security 10.1.1 for Windows Server 的信息来源

本节列出了有关应用程序的信息来源。

### Kaspersky Security 10.1.1 for Windows Server

本节介绍了 Kaspersky Security 10.1.1 for Windows Server 的功能、组件以及分发包,并提供了 Kaspersky Security 10.1.1 for Windows Server 的硬件和软件需求列表。

### 安装和卸载应用程序

本节提供安装和卸载 Kaspersky Security 10.1.1 for Windows Server 的逐步说明。

### 应用程序界面

本节包含有关 Kaspersky Security 10.1.1 for Windows Server 界面元素的信息。

### 应用程序授权

本节提供了与应用程序授权有关的主要概念的信息。

### 启动和停止 Kaspersky Security 10.1.1 for Windows Server

本节包含有关启动和停止 Kaspersky Security 10.1.1 for Windows Server 管理插件(下文称为管理插件)和 Kaspersky Security 服务的信息。

### 关于 Kaspersky Security 10.1.1 for Windows Server 功能的访问权限

本节包含有关 Kaspersky Security 10.1.1 for Windows Server 和应用程序注册的 Windows® 服务的管理权限的信 息,以及如何配置这些权限的说明。

#### 创建和配置策略

本节包含有关使用 Kaspersky Security Center 策略在多个服务器上管理 Kaspersky Security 10.1.1 for Windows Server 的信息。

### 使用 Kaspersky Security Center 创建和配置任务

本节包含有关 Kaspersky Security 10.1.1 for Windows Server 任务、如何创建任务、配置任务设置,以及启动和停 止任务的信息。

### 管理应用程序设置

本节包含有关在 Kaspersky Security Center 中配置 Kaspersky Security 10.1.1 for Windows Server 常规设置的信 息。

#### 实时服务器保护

本节提供有关实时服务器保护任务的信息:实时文件保护、脚本监控、KSN 使用和反加密勒索,以及漏洞利用防御 功能。它还提供了有关如何配置实时保护任务和管理受保护服务器安全设置的说明。

### 本地活动控制

本节提供有关用于控制应用程序启动和通过 USB 连接到外部设备的 Kaspersky Security 10.1.1 for Windows Server 功能的信息。

### 网络活动控制

本节包含有关防火墙管理和反加密勒索任务的信息。

### 系统审查

本节包含有关文件完整性监控任务以及审查操作系统日志功能的信息。

### 与第三方系统集成

本节介绍 Kaspersky Security 10.1.1 for Windows Server 与第三方功能和技术的集成。

#### 从命令行使用 Kaspersky Security 10.1.1 for Windows Server

本节描述从命令行使用 Kaspersky Security 10.1.1 for Windows Server。

### 联系技术支持

本节介绍了获得技术支持的方法以及需要满足的条件。

### 术语表

本节包含本文中提到的术语及其相应定义的列表。

#### AO Kaspersky Lab

本节提供了有关 AO Kaspersky Lab 的信息。

### 有关第三方代码信息

本节提供了有关应用程序中使用的第三方代码的信息。

商标声明

本节列出了本文中提到的为第三方所有者保留的商标。

索引

您可以通过本节内容在文中快速找到所需的信息。

## <span id="page-12-0"></span>文档约定

本文档使用以下约定(参见下表)。

表 *1.* 文档约定

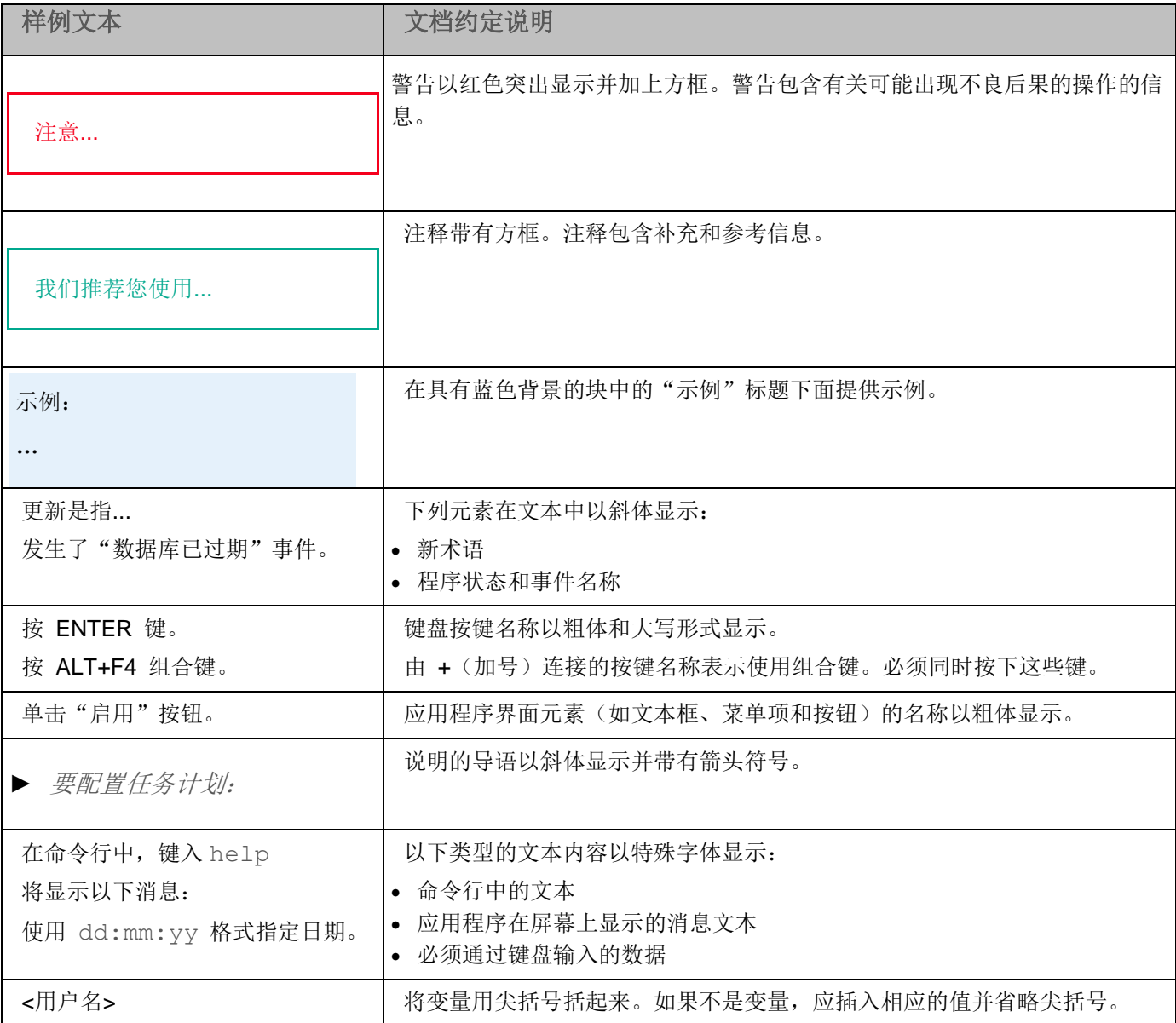

## <span id="page-13-0"></span>有关 **Kaspersky Security 10.1.1 for Windows Server** 的信息来源

本节列出了有关应用程序的信息来源。

您可以根据问题的重要性级别和紧迫程度选择最合适的信息来源。

### 本章内容

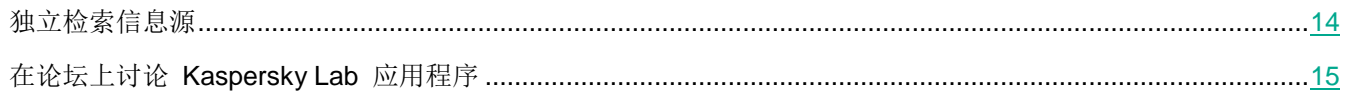

## <span id="page-13-1"></span>独立检索信息源

您可以使用以下来源查找有关 Kaspersky Security 10.1.1 for Windows Server 的信息:

- Kaspersky Lab 网站上的 Kaspersky Security 10.1.1 for Windows Server 页面。
- 技术支持网站(知识库)上的 Kaspersky Security 10.1.1 for Windows Server 页面。
- 手册。

如果您没有找到问题的解决方案,请联系 Kaspersky Lab 技术支持 <https://support.kaspersky.cn/>。

需要具有 Internet 连接才能使用在线信息来源。

Kaspersky Lab 网站上的 Kaspersky Security 10.1.1 for Windows Server 页面

在 Kaspersky Security 10.1.1 for Windows Server 页面 <https://www.kaspersky.com.cn/small-to-medium-business-security/windows-server-security> 上,您可以查看有关该应用程 序及其功能和特性的常规信息。

Kaspersky Security 10.1.1 for Windows Server 页面包含指向 eStore 的链接。您可以在其中购买应用程序或续订授 权许可。

### 知识库中的 Kaspersky Security 10.1.1 for Windows Server 页面

知识库是技术支持网站的一部分。

知识库 <https://support.kaspersky.com/ksws10/> 中的 Kaspersky Security 10.1.1 for Windows Server 页面包含一些 文章,它们提供了有用的信息和推荐,并解答了如何购买、安装和使用该应用程序的常见问题。

知识库文章不仅可以解答与 Kaspersky Security 10.1.1 for Windows Server 有关的问题, 而且还可以解答与其他 Kaspersky Lab 应用程序有关的问题。知识库文章可能还包含技术支持新闻。

Kaspersky Security 10.1.1 for Windows Server 文档

《Kaspersky Security 10.1.1 for Windows Server 管理员指南》包含有关应用程序安装、卸载、设置配置和使用的信息。

## <span id="page-14-0"></span>在论坛上讨论 **Kaspersky Lab** 应用程序

如果您的问题不需要立即回答,您可以在我们的论坛 [https://forum.kaspersky.com](https://forum.kaspersky.com/) 中与 Kaspersky Lab 专家和其他 用户一起进行讨论。

在该论坛上,您可以查看现有的主题,提供您的意见或推荐以及创建新的主题。

## <span id="page-15-0"></span>**Kaspersky Security 10.1.1 for Windows Server**

本节介绍了 Kaspersky Security 10.1.1 for Windows Server 的功能、组件以及分发包,并提供了 Kaspersky Security 10.1.1 for Windows Server 的硬件和软件需求列表。

### 本章内容

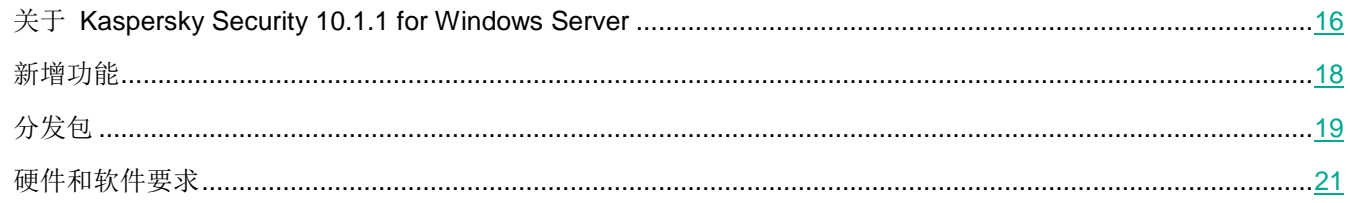

## <span id="page-15-1"></span>关于 **Kaspersky Security 10.1.1 for Windows Server**

Kaspersky Security 10.1.1 for Windows Server 为运行于 Microsoft® Windows 操作系统上的服务器和网络附加存 储提供保护,使它们免受病毒危害以及在文件交换过程中服务器可能面临的其他计算机安全威胁。Kaspersky Security 10.1.1 for Windows Server 专为在大中型组织局域网中使用而设计。Kaspersky Security 10.1.1 for Windows Server 用户是负责公司网络反病毒保护的公司网络管理员和专业人员。

您可以在以下服务器上安装 Kaspersky Security 10.1.1 for Windows Server:

- 终端服务器。
- 打印服务器。
- 应用程序服务器。
- 域控制器。
- 用作保护网络附加存储的服务器。
- 文件服务器 这类服务器感染病毒的可能性较高,因为它们会与用户工作站交换文件。

可通过以下方式管理 Kaspersky Security 10.1.1 for Windows Server:

- 通过与 Kaspersky Security 10.1.1 for Windows Server 安装在同一台服务器上或安装在其他计算机上的应 用程序控制台来管理。
- 在命令行中使用命令。
- 通过 Kaspersky Security Center 管理控制台。

Kaspersky Security Center 程序也可以集中管理运行 Kaspersky Security 10.1.1 for Windows Server 的多个服务器。

您可以查看针对"系统监控器"应用的 Kaspersky Security 10.1.1 for Windows Server 性能计数器以及 SNMP 计数 器和陷阱。

### Kaspersky Security 10.1.1 for Windows Server 组件和功能

应用程序包括以下组件:

- 实时保护。Kaspersky Security 10.1.1 for Windows Server 在对象被访问时扫描对象。Kaspersky Security 10.1.1 for Windows Server 扫描以下对象:
	- 文件
	- 交换文件系统流(NTFS 流)
	- 在本地硬盘驱动器和可移动驱动器上的主引导记录和引导扇区
- 按需扫描。Kaspersky Security 10.1.1 for Windows Server 可在指定区域运行单独的扫描, 以检测病毒和其 他计算机安全威胁。应用程序会扫描受保护服务器上的文件、RAM 和启动对象。
- **RPC** 网络存储保护和 **ICAP** 网络存储保护。在运行 Microsoft Windows 操作系统的服务器上安装的 Kaspersky Security 10.1.1 for Windows Server 可以保护网络附加存储,使其免受病毒危害和通过文件交换 侵入服务器的其他安全威胁。
- 应用程序启动控制。该组件可跟踪用户尝试启动应用程序并控制应用程序启动。
- 设备控制。该组件可控制大容量存储设备和 CD/DVD 驱动器的注册和使用,以便保护计算机在与 USB 连接 的闪存驱动器或其他类型的外部设备交换文件时,免受可能产生的安全威胁。
- 反加密勒索和用于 **NetApp** 的反加密勒索。这两个组件通过阻止出现恶意活动的主机来保护服务器上的共享 文件夹和网络附加存储免受恶意加密。
- 脚本监控。此组件控制使用 Microsoft Windows 脚本技术创建的脚本的执行。
- 流量安全。此组件拦截并扫描通过 Web 流量传输的对象(包括邮件), 以检测已知计算机和受保护服务器 上的其他威胁。
- 防火墙管理。此组件提供管理 Windows 防火墙的能力: 配置设置和操作系统防火墙规则, 并阻止从外部配 置防火墙的任何可能性。
- 文件完整性监控。Kaspersky Security 10.1.1 for Windows Server 可以检测任务设置中指定的监控范围内的 文件更改。这些更改可能表示受保护服务器遭到安全入侵。
- 日志审查。此组件根据 Windows 事件日志的审查结果,对受保护环境的完整性进行监控。

该应用程序中部署了以下功能:

- 数据库更新和软件模块更新。Kaspersky Security 10.1.1 for Windows Server 会从 Kaspersky Lab 的 FTP 或 HTTP 更新服务器、Kaspersky Security Center 管理服务器或其他更新源中下载应用程序数据库和模块更 新。
- 隔离。Kaspersky Security 10.1.1 for Windows Server 通过将疑似被感染的对象从其原始位置移动到*隔离*来 隔离这些对象。出于安全目的,对象以加密形式存储在隔离中。
- 备份。对于被归类为"*已感染"*或"*疑似感染*"的对象,Kaspersky Security 10.1.1 for Windows Server 会 在对其进行清除或删除之前,在备份中存储这些对象的加密副本。
- 管理员和用户通知。您可以对该程序进行配置,通知访问受保护服务器的管理员和用户有关 Kaspersky Security 10.1.1 for Windows Server 操作中的事件和服务器上反病毒保护的状态。
- 导入和导出设置。可以将 Kaspersky Security 10.1.1 for Windows Server 设置导出到 XML 配置文件, 也可 以将配置文件中的设置导入到 Kaspersky Security 10.1.1 for Windows Server 中。可以将所有应用程序设置 或仅将单个组件的设置保存到配置文件。
- 应用模板。可以在计算机文件资源树或列表中手动配置节点的安全设置,并将配置好的设置值保存为模板。 然后可在 Kaspersky Security 10.1.1 for Windows Server 保护和扫描任务中使用该模板来配置其他节点的 安全设置。
- 管理 **Kaspersky Security 10.1.1 for Windows Server** 功能的访问权限。您可以为用户和用户组配置管理 Kaspersky Security 10.1.1 for Windows Server 的权限和管理应用程序注册的 Windows 服务的权限。
- 将事件写入到应用程序事件日志。Kaspersky Security 10.1.1 for Windows Server 将记录有关软件组件设置 的信息、当前任务状态、任务运行过程中发生的事件、与 Kaspersky Security 10.1.1 for Windows Server 管 理相关的事件,以及 Kaspersky Security 10.1.1 for Windows Server 错误诊断所需的信息。
- 分级存储。Kaspersky Security 10.1.1 for Windows Server 可在分级存储管理模式(HSM 系统)中运行。 HSM 系统允许在快速本地驱动器和慢速长期数据存储设备之间重定位数据。
- 信任区域。您可以从保护范围或扫描范围中生成排除列表, Kaspersky Security 10.1.1 for Windows Server 将 在按需和实时保护任务中应用该列表。
- 漏洞利用防御。您可以使用注入进程的代理来保护进程内存免受漏洞利用。
- 阻止的主机。如果在尝试访问服务器共享文件夹的远程主机上检测到任何恶意活动,可以阻止这些主机。

## <span id="page-17-0"></span>新增功能

Kaspersky Security for Windows Server 提供以下新功能和改进:

● 支持新版本的 Microsoft Windows 操作系统。

基于 PPL 技术的自我防御机制:现在,当安装应用程序时,他会自动注册 ELAM 驱动程序,该驱动程序可 以使用 Protected Process Light 属性启动 Kaspersky Security 服务 (kavfs.exe)。这样可以增强应用程序的 自我防御能力并预防大范围的攻击。

当应用程序安装在运行 Microsoft Windows Server 2012 R2 及更高版本的服务器上时,该功能可用。

- 支持在 Microsoft OneDrive 上检杳和处理存储的云文件。
- 扩展的软件分发控制功能。

现在,您可以指明哪些分发包可以为从中提取的整个文件链传递受信任属性。这使在启用了应用程序启动控 制的服务器上提高软件安装过程的稳定性成为了可能,但他也通过增加授权应用程序启动的数量来增大潜在 受攻击的区域。我们推荐在部署复杂的软件期间使用该参数,包括在软件分发过程中必须重新启动服务器的 时间。

与 Windows Management Instrumentation 的集成。

现在,在安装应用程序时,将在本地计算机上的 WMI 根命名空间中自动创建 Kaspersky Security 命名空间。 您可以使用支持 WMI 查询的客户端解决方案来获取有关应用程序及其组件的数据。

支持 AMSI。

使用集成在 Microsoft Windows 中的 AMSI 技术,可以改进拦截器服务器上脚本启动的机制:改进脚本监控 任务的稳定性,如果检测到威胁,减少拦截脚本和阻止时应用程序对环境的影响,并且任务范围显著扩大 - 现 在, "脚本监控"组件可处理 JS、VBS 和 PS1 格式的脚本。

在运行 Microsoft Windows Server 2016 的服务器上安装脚本监控组件时,该功能可用。

- 使用 KAVSHELL OMSINFO 命令扩展了显示有关应用程序及其组件的信息格式: 现在, 您可以获取有关应 用程序启动控制任务状态的信息以及有关已安装的应用程序模块关键更新的信息。
- 改进了检测和分离活动威胁的机制:
	- 应用程序现在可检测无文件威胁 只存在于服务器的 RAM 中, 而在硬盘上没有主体的恶意软件。
	- 更正了在检测到活动病毒时处理活动病毒的机制:现在应用程序正确中止受感染进程。
	- 配置应被视为对操作系统至关重要的进程列表的新功能;检测到活动感染时,应用程序不会终止这些进程。 有关更多信息,请参阅 KB14306。

 能够为按需扫描任务扫描的文件配置 AccessTime 属性的使用。 默认情况下,应用程序在扫描后恢复上次文件访问时间(AccessTime 属性)。现在,如果此机制导致备份系 统出现误报,则可以使用操作系统注册表禁用 AccessTime 属性的恢复。 有关更多信息,请参阅 KB14306。

## <span id="page-18-0"></span>分发包

分发工具包包括备受欢迎的应用程序,您可以用它来执行以下操作:

- 启动 Kaspersky Security 10.1.1 for Windows Server 安装向导。
- 启动 Kaspersky Security 10.1.1 for Windows Server 控制台安装向导。
- 启动将安装 Kaspersky Security 10.1.1 for Windows Server 管理插件的安装向导以通过 Kaspersky Security Center 管理应用程序。
- 启动 Kaspersky Security 10.1.1 Microsoft Outlook® 加载项安装向导。
- 阅读《管理员指南》。
- 阅读《用户指南》。
- 阅读《网络附加存储保护实施指南》。
- 转到 Kaspersky Lab 网站上的 Kaspersky Security 10.1.1 for Windows Server 页面: <https://www.kaspersky.com.cn/small-to-medium-business-security/windows-server-security>。
- 访问技术支持网站 <https://support.kaspersky.cn/>。
- 阅读有关 Kaspersky Security 10.1.1 for Windows Server 当前版本的信息。

\client 文件夹包含用于安装应用程序控制台的文件(组件的"Kaspersky Security 10.1.1 for Windows Server 管理工 具"集)。

\server 文件夹包含:

- 用于在运行 32 位或 64 位 Microsoft Windows 操作系统的计算机上安装 Kaspersky Security 10.1.1 for Windows Server 组件的文件。
- 用于安装管理插件的文件,以便通过 Kaspersky Security Center 管理 Kaspersky Security 10.1.1 for Windows Server。
- 程序发布时最新反病毒数据库的压缩文件。
- 包含最终用户授权许可协议和隐私策略文本的文件。

\setup 文件夹包含问候程序启动文件。

\email\_plugin 文件夹包含 Kaspersky Security 10.1.1 Microsoft Outlook 加载项安装包。

分发工具包文件保存在不同的文件夹中,具体位置取决于它们的目标用途(请参见以下表格)。

表 *2. Kaspersky Security 10.1.1 for Windows Server* 分发包文件

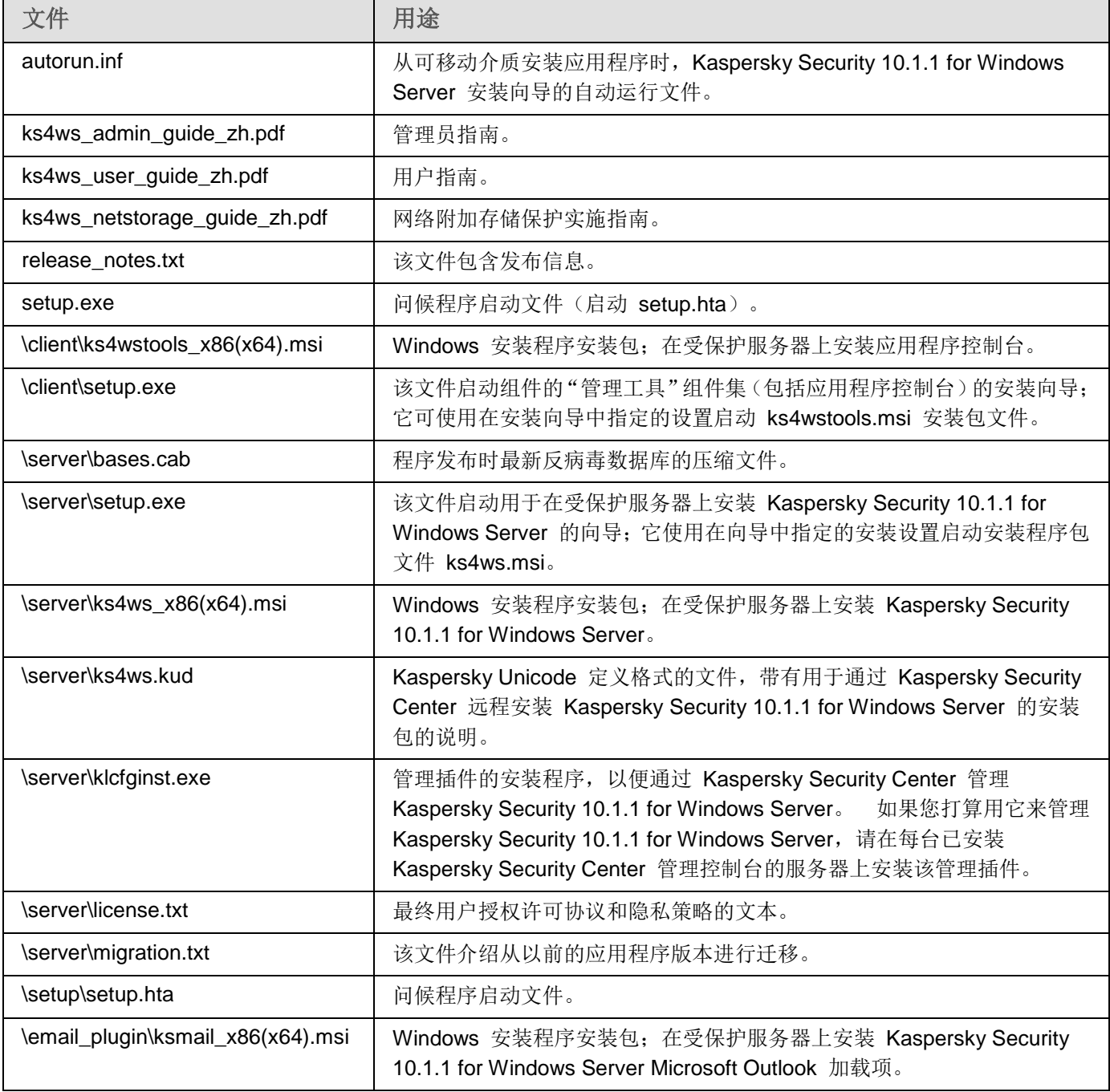

您可以从安装 CD 运行分发包文件。如果您已预先将分发工具包文件复制到本地驱动器,请确保该分发工具包 文件的结构已经被保留下来。

## <span id="page-20-0"></span>硬件和软件需求

本节介绍受保护的服务器和网络附加存储的所有硬件和软件要求。

### <span id="page-20-1"></span>部署 **Kaspersky Security 10.1.1 for Windows Server** 的服务器要求

在安装 Kaspersky Security 10.1.1 for Windows Server 之前, 您必须从服务器卸载其他反病毒应用程序。

无需卸载 Kaspersky Anti-Virus 8.0 for Windows Servers Enterprise Edition 或以前版本的 Kaspersky Security for Windows Server 即可安装 Kaspersky Security 10.1.1 for Windows Server。

### 对服务器的硬件要求

常规要求:

- 与 x86/64 兼容的单核或多核系统
- 磁盘空间要求:
	- 用于安装所有应用程序组件:70 MB
	- 用于下载和存储应用程序的反病毒数据库:2 GB(推荐)
	- 用于在隔离和备份存储对象:400 MB(推荐)
	- 用于存储日志:1 GB(推荐)

### 最低配置:

- 处理器:1.4 GHz 单核
- RAM:1 GB
- 驱动器子系统:4 GB 可用空间

推荐配置:

- 处理器:2.4 GHz 四核
- RAM:2 GB
- 驱动器子系统:4 GB 可用空间

#### 对服务器的软件要求

您可以在运行 32 位或 64 位 Microsoft Windows 操作系统的服务器上安装 Kaspersky Security 10.1.1 for Windows Server。

为了安装和运行 Kaspersky Security 10.1.1 for Windows Server,该服务器必须安装有 Microsoft Windows Installer 3.1。

您可以在运行下列 32 位 Microsoft Windows 操作系统的服务器上安装 Kaspersky Security 10.1.1 for Windows Server:

- Windows Server® 2003 Standard / Enterprise / Datacenter SP2 或更高版本
- Windows Server 2003 R2 Standard / Enterprise / Datacenter SP2 或更高版本
- Windows Server 2008 Standard / Enterprise / Datacenter SP1 或更高版本
- Windows Server 2008 Core / Standard / Enterprise / Datacenter SP1 或更高版本

您可以在运行下列 64 位 Microsoft Windows 操作系统的服务器上安装 Kaspersky Security 10.1.1 for Windows Server:

- Windows Server 2003 Standard / Enterprise / Datacenter SP2
- Windows Server 2003 R2 Standard / Enterprise / Datacenter SP2
- Windows Server 2008 Standard / Enterprise / Datacenter SP1 或更高版本
- Microsoft Small Business Server 2008 Standard / Premium
- Windows Server 2008 R2 Foundation / Standard / Enterprise / Datacenter SP1 或更高版本
- Windows Server 2008 R2 Core Standard / Enterprise / Datacenter SP1 或更高版本
- Windows Hyper-V® Server 2008 R2 SP1 或更高版本
- Microsoft Small Business Server 2011 Essentials / Standard
- Microsoft Windows MultiPoint™ Server 2011
- Windows Server 2012 Foundation / Essentials / Standard / Datacenter / MultiPoint Server
- Windows Server 2012 Core / Standard / Datacenter
- Windows Storage Server 2012
- Windows Hyper-V Server 2012
- Windows Server 2012 R2 Foundation / Essentials / Standard / Datacenter
- Windows Server 2012 R2 Core / Standard / Datacenter
- Windows Storage Server 2012 R2
- Windows Hyper-V Server 2012 R2
- Windows Server 2016 Essentials / Standard / Datacenter / MultiPoint Premium Server
- Windows Server 2016 Core / Standard / Datacenter
- Windows Storage Server 2016
- Windows Hyper-V Server 2016
- Windows Server 2019 (所有版本)

Microsoft Windows 不再支持以下操作系统:Windows Server 2003 Standard / Enterprise / Datacenter SP2、 Windows Server 2003 R2 Standard / Enterprise / Datacenter SP2 32 位/64 位。在 Kaspersky Lab 方面,对 运行这些操作系统的服务器的技术支持可能有限制。

您可以在下列终端服务器上安装 Kaspersky Security 10.1.1 for Windows Server:

- 基于 Windows Server 2008 的 Microsoft 远程桌面服务器
- 基于 Windows Server 2008 R2 的 Microsoft 远程桌面服务器
- 基于 Windows Server 2012 的 Microsoft 远程桌面服务器
- 基于 Windows Server 2012 R2 的 Microsoft 远程桌面服务器
- 基于 Windows Server 2016 的 Microsoft 远程桌面服务器
- 基于 Windows Server 2019 的 Microsoft 远程桌面服务器
- Citrix XenApp 6.0、6.5、7.0、7.5 7.9、7.15
- Citrix XenDesktop 7.0、7.1、7.5 7.9、7.15

Kaspersky Security 10.1.1 for Windows Server 与以下版本的 Kaspersky Security Center 兼容:

- Kaspersky Security Center 10.4
- Kaspersky Security Center 10.5
- Kaspersky Security Center 11

### <span id="page-22-0"></span>受保护网络附加存储的要求

Kaspersky Security 10.1.1 for Windows Server 可以用来保护以下网络附加存储:

- 带有以下操作系统之一的 NetApp:
	- 在 7-mode 下的 Data ONTAP 7.x 和 Data ONTAP 8.x
	- 在群集模式下的 Data ONTAP 8.2.1 或更高版本
- 带有以下软件的 Dell™ EMC™ Celerra™ / VNX™:
	- EMC DART 6.0.36 或更高版本
	- Celerra Antivirus Agent (CAVA) 4.5.2.3 或更高版本
- 带有操作系统 OneFS™ 7.0 或更高版本系统的 DELL EMC Isilon™
- 在以下某一个平台上运行的 Hitachi NAS:
	- HNAS 4100
	- HNAS 4080
	- HNAS 4060
	- HNAS 4040
	- HNAS 3090
	- HNAS 3080
- IBM NAS IBM System Storage N 系列
- Oracle® NAS Systems 系列 Oracle ZFS Storage Appliance
- Dell Compellent™ FS8600 平台上的 Dell NAS

### <span id="page-23-0"></span>对安装应用程序控制台的计算机的要求

对计算机的硬件要求

推荐内存大小:最小 128 MB。

可用磁盘空间:30 MB。

### 对计算机的软件要求

您可以在运行 32 位或 64 位 Microsoft Windows 操作系统的计算机上安装应用程序控制台。 为了支持应用程序控制台的安装和运行,该计算机应安装有 Microsoft Windows Installer 3.1。 您可以在运行下列 32 位 Microsoft Windows 操作系统的计算机上安装应用程序控制台:

- Windows Server 2003 Standard / Enterprise / Datacenter SP2 或更高版本
- Windows Server 2003 R2 Standard / Enterprise / Datacenter SP2 或更高版本
- Windows Server 2008 Standard / Enterprise / Datacenter SP1 或更高版本
- Microsoft Windows XP Professional SP2 或更高版本
- Microsoft Windows Vista® Editions
- Microsoft Windows 7
- Microsoft Windows 8
- Microsoft Windows 8.1
- Microsoft Windows 10

您可以在运行下列 64 位 Microsoft Windows 操作系统的计算机上安装应用程序控制台:

- Windows Server 2003 Standard / Enterprise / Datacenter SP2 或更高版本
- Windows Server 2003 R2 Standard / Enterprise / Datacenter SP2 或更高版本
- Windows Server 2008 Standard / Enterprise / Datacenter SP1 或更高版本
- Microsoft Small Business Server 2008 Standard / Premium
- Windows Server 2008 R2 Foundation / Standard / Enterprise / Datacenter SP1 或更高版本
- Microsoft Small Business Server 2011 Essentials / Standard
- Microsoft Windows MultiPoint Server 2011
- Windows Server 2012 Foundation / Essentials / Standard / Datacenter / MultiPoint Server
- Windows Storage Server 2012
- Windows Server 2012 R2 Foundation / Essentials / Standard / Datacenter
- Windows Storage Server 2012 R2
- Windows Server 2016 Essentials / Standard / Datacenter / MultiPoint Premium Server
- Windows Storage Server 2016
- Microsoft Windows XP Professional Edition SP2 或更高版本
- Microsoft Windows Vista

- Microsoft Windows 7
- Microsoft Windows 8
- Microsoft Windows 8.1
- Microsoft Windows 10

# <span id="page-25-0"></span>安装和卸载应用程序

本节提供安装和卸载 Kaspersky Security 10.1.1 for Windows Server 的逐步说明。

### 本章内容

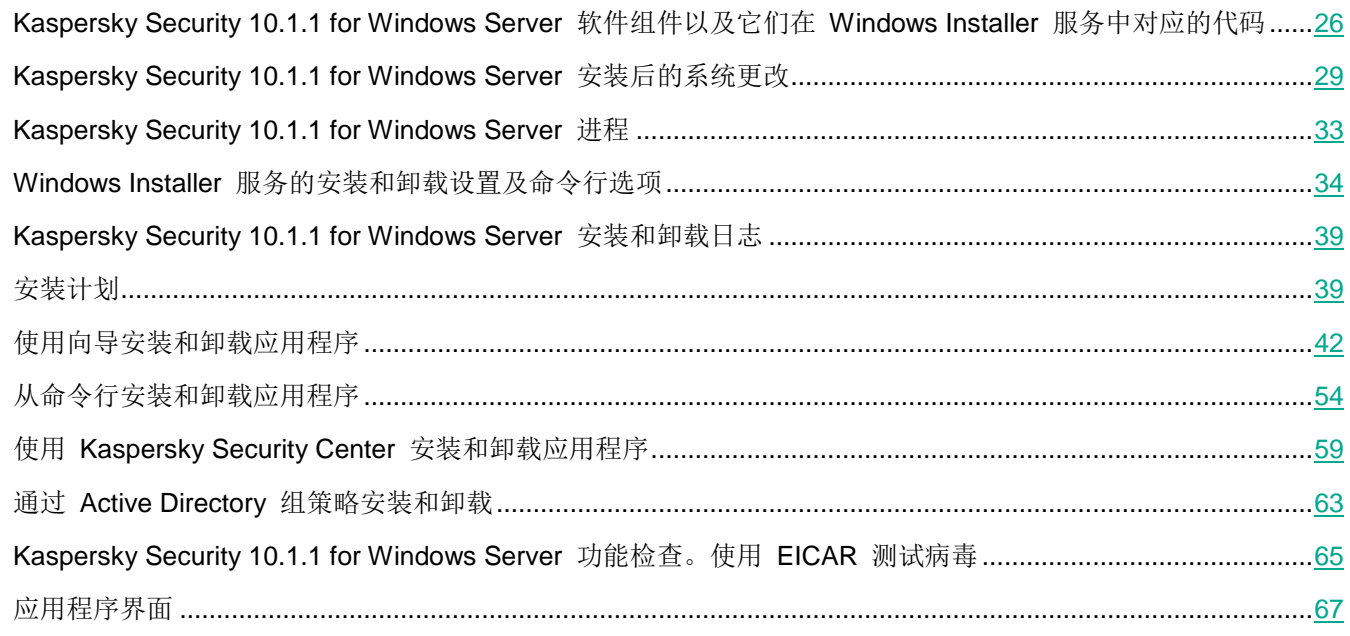

### <span id="page-25-1"></span>**Kaspersky Security 10.1.1 for Windows Server** 软件组件以 及它们在 **Windows Installer** 服务中对应的代码

默认情况下,\server\ks4ws\_x86(x64).msi 文件会安装所有 Kaspersky Security 10.1.1 for Windows Server 组件。您 可通过在自定义安装中包含此组件来安装它。

\client\ks4wstools\_x86(x64).msi 文件安装"管理工具"集内的所有软件组件。

以下各节列出 Kaspersky Security 10.1.1 for Windows Server 组件在 Windows Installer 服务中对应的代码。这些代 码可以用于定义从命令行安装 Kaspersky Security 10.1.1 for Windows Server 时要安装的组件列表。

### 本节内容

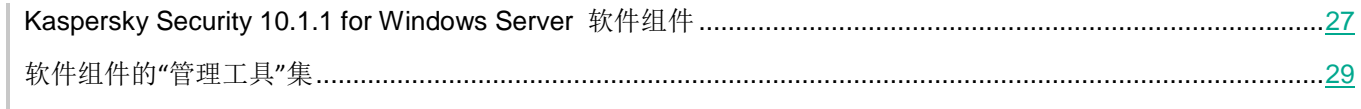

### <span id="page-26-0"></span>**Kaspersky Security 10.1.1 for Windows Server** 软件组件

下表包含 Kaspersky Security 10.1.1 for Windows Server 软件组件的代码和说明。

| 组件          | 代码             | 执行的功能                                                                                                    |
|-------------|----------------|----------------------------------------------------------------------------------------------------|
| 基本功能        | Core           | 此组件包含基本应用程序功能集合并确保其操作。                                                                                                    |
| 应用程序启动控制    | AppCtrl        | 此组件监控用户运行应用程序的尝试,并根据设置的应用<br>程序启动控制规则来允许或拒绝这些应用程序启动。<br>它在"应用程序启动控制"任务中执行。                                                                                                    |
| 设备控制        | <b>DevCtrl</b> | 此组件跟踪将 USB 大容量存储设备连接到受保护服务器<br>的尝试,并根据指定的设备控制规则来允许或拒绝这些设<br>备的使用。<br>该组件在"设备控制"任务中实施。                                                                                                    |
| 流量安全        | WebGW          | 此组件处理 Web 流量(包括通过邮件服务接收的流量)并<br>拦截和扫描通过 Web 流量传输的对象, 以检测已知计算机<br>和受保护服务器上的其他威胁。                                                                                                    |
| 反病毒保护       | AVProtection   | 此组件确保反病毒保护并包含以下组件:<br>按需扫描<br>$\bullet$<br>• 实时文件保护                                                                                                    |
| 按需扫描        | Ods            | 此组件安装 Kaspersky Security 10.1.1 for Windows<br>Server 系统文件和按需扫描任务(根据要求扫描受保护服<br>务器的对象)。<br>如果在从命令行安装 Kaspersky Security 10.1.1 for<br>Windows Server 时指定了其他 Kaspersky Security<br>10.1.1 for Windows Server 组件, 而未指定 Core 组件,<br>将自动安装 Core 组件。 |
| 实时文件保护      | Oas            | 此组件在受保护服务器上的文件被访问时对这些文件执行<br>反病毒扫描。<br>其执行"实时文件保护"任务。                                                                                                    |
| 卡巴斯基安全网络的使用 | Ksn            | 此组件根据 Kaspersky Lab 云技术提供保护。<br>它执行"KSN 使用"任务(向卡巴斯基安全网络服务发送<br>请求及从该服务接收结论)。                                                                                                    |
| 文件完整性监控     | Fim            | 此组件可记录指定监控范围内针对文件执行的操作。<br>该组件执行文件完整性监控任务。                                                                                                    |
| 漏洞利用防御      | AntiExploit    | 此组件可管理设置,以便保护受保护服务器内存中的进程所<br>使用的内存。                                                                                                    |

表 *3. Kaspersky Security 10.1.1 for Windows Server* 软件组件的说明

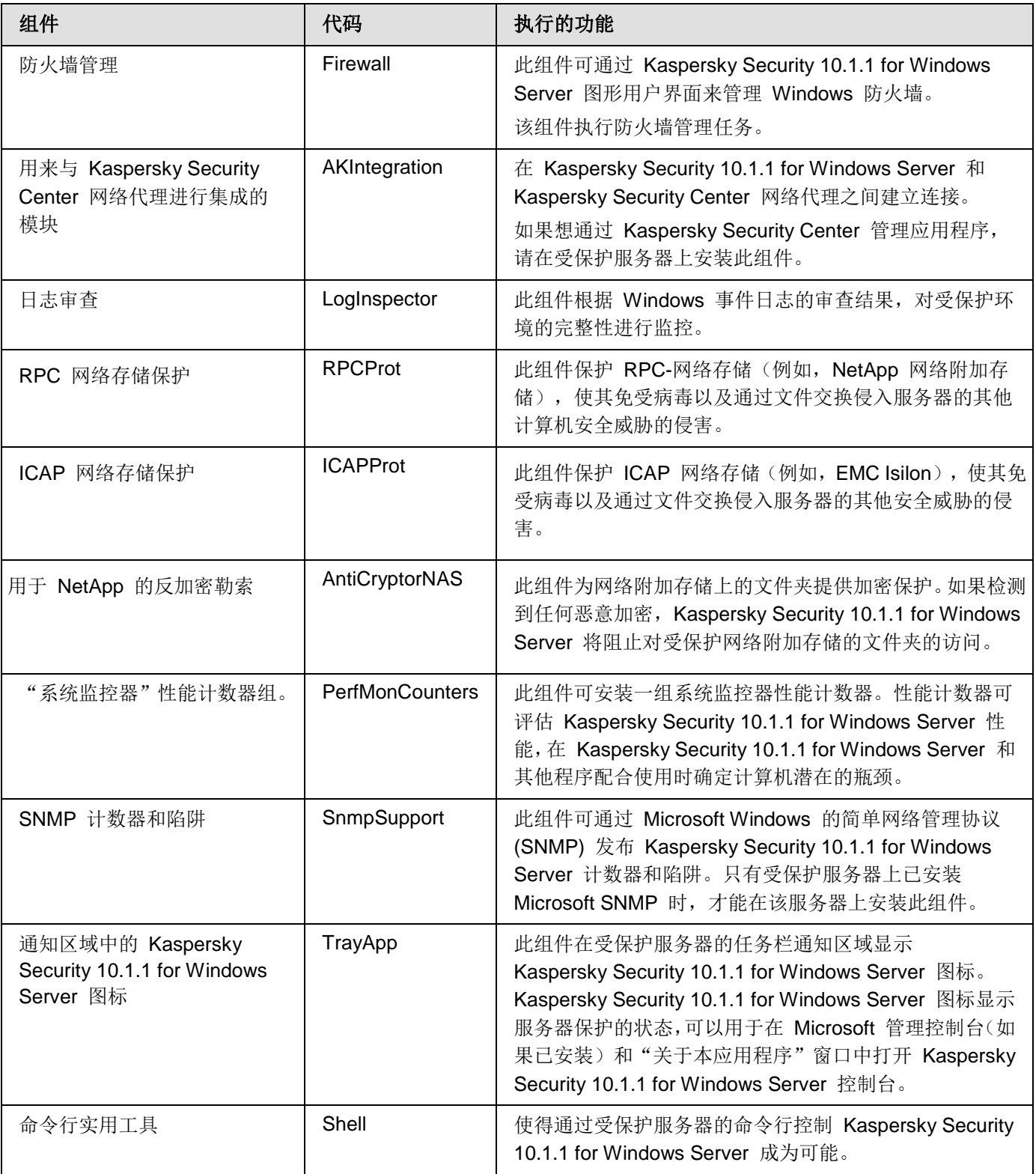

### <span id="page-28-0"></span>软件组件的"管理工具"集

下表包含软件组件的"管理工具"集的代码和说明。

### 表 *4.* "管理工具"软件组件说明

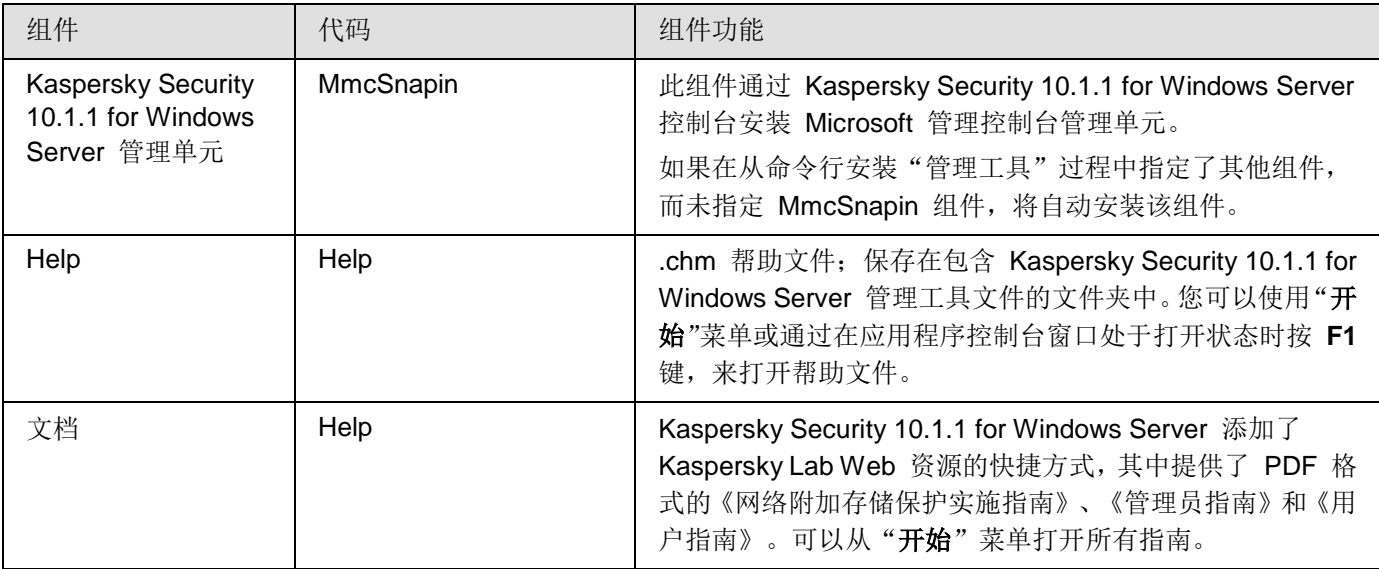

### <span id="page-28-1"></span>**Kaspersky Security 10.1.1 for Windows Server** 安装后的系 统更改

当 Kaspersky Security 10.1.1 for Windows Server 和应用程序控制台("管理工具"集)同时安装时,Windows Installer 服务将对计算机进行以下更改:

- 在受保护服务器和安装了应用程序控制台的服务器上创建 Kaspersky Security 10.1.1 for Windows Server 文件夹。
- 注册 Kaspersky Security 10.1.1 for Windows Server 服务。
- 创建 Kaspersky Security 10.1.1 for Windows Server 用户组。
- 在系统注册表中注册 Kaspersky Security 10.1.1 for Windows Server 项。

这些更改在下表说明。

### Kaspersky Security 10.1.1 for Windows Server 文件夹

表 *5.* 受保护服务器上的 *Kaspersky Security 10.1.1 for Windows Server* 文件夹

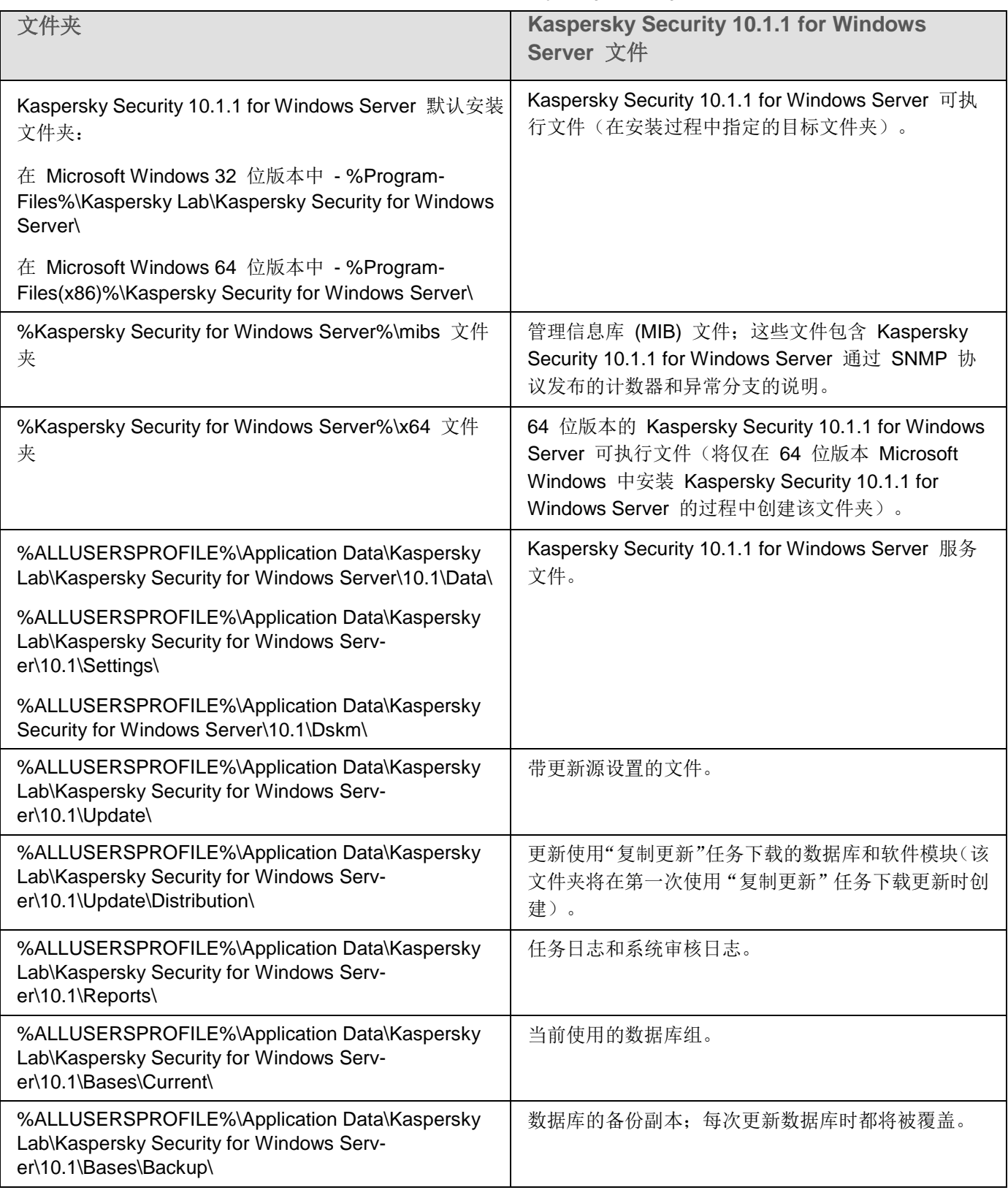

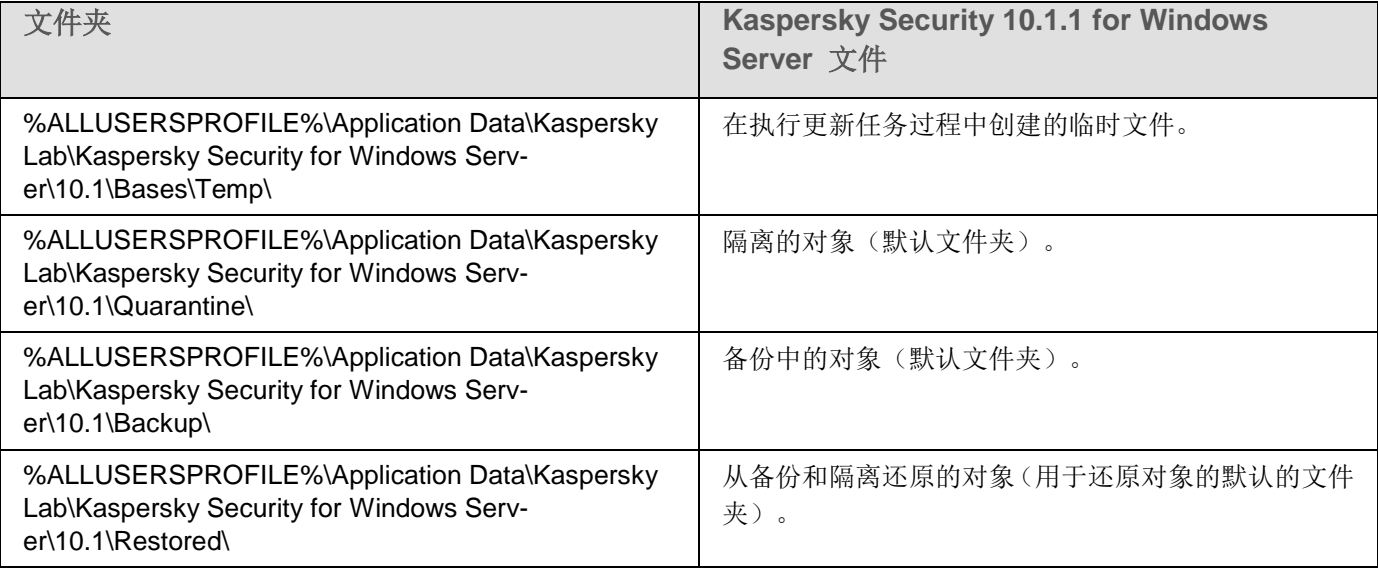

表 *6.* 在应用程序控制台安装过程中创建的文件夹

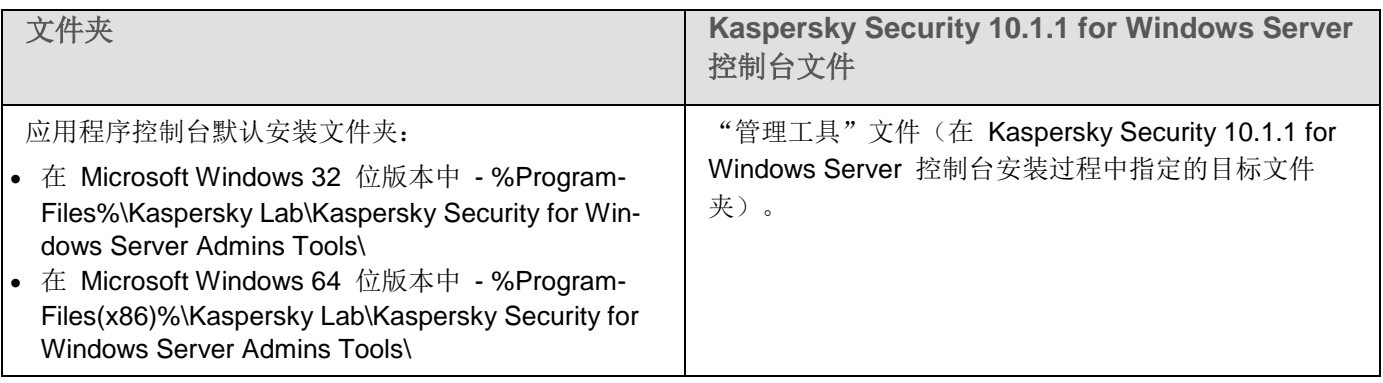

### Kaspersky Security 10.1.1 for Windows Server 服务

使用"本地系统 (SYSTEM)"账户启动的 Kaspersky Security 10.1.1 for Windows Server 服务。

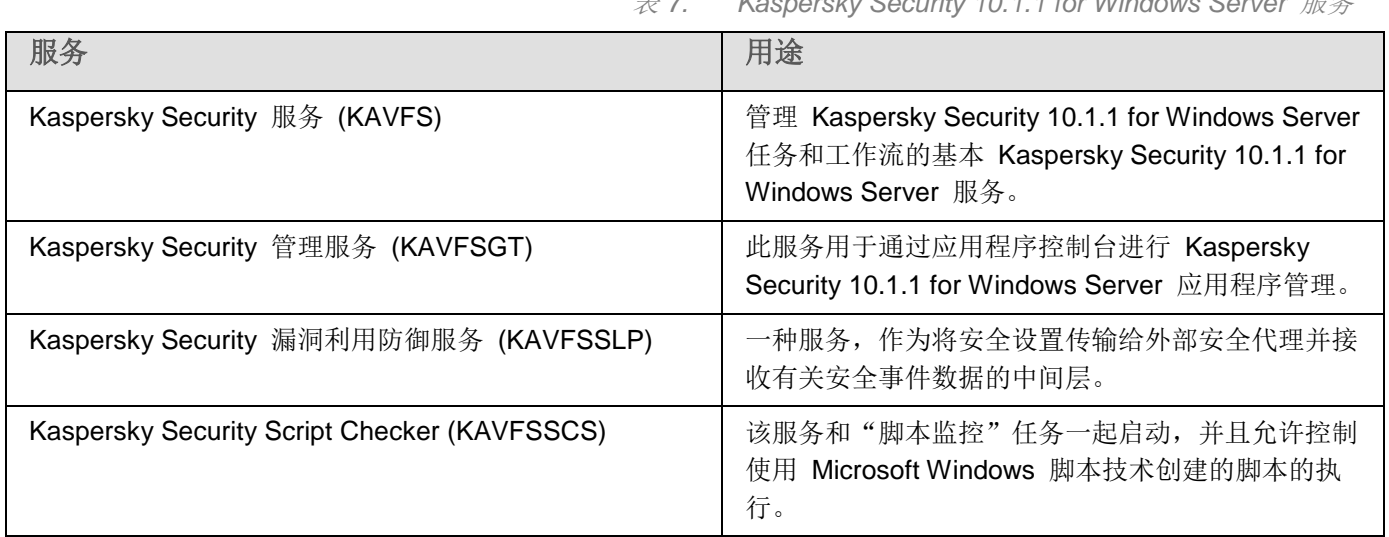

表 *7. Kaspersky Security 10.1.1 for Windows Server* 服务

### Kaspersky Security 10.1.1 for Windows Server 组

表 *8. Kaspersky Security 10.1.1 for Windows Server* 组

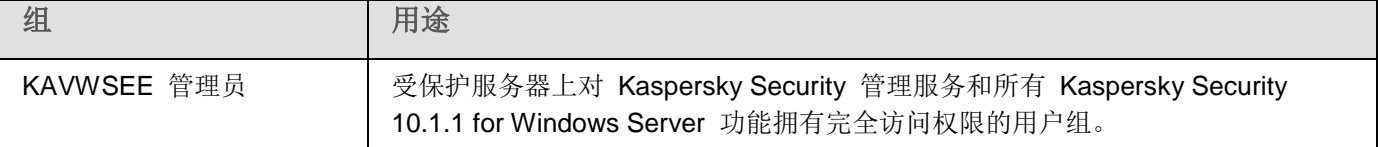

### 系统注册表键

表 *9.* 系统注册表键

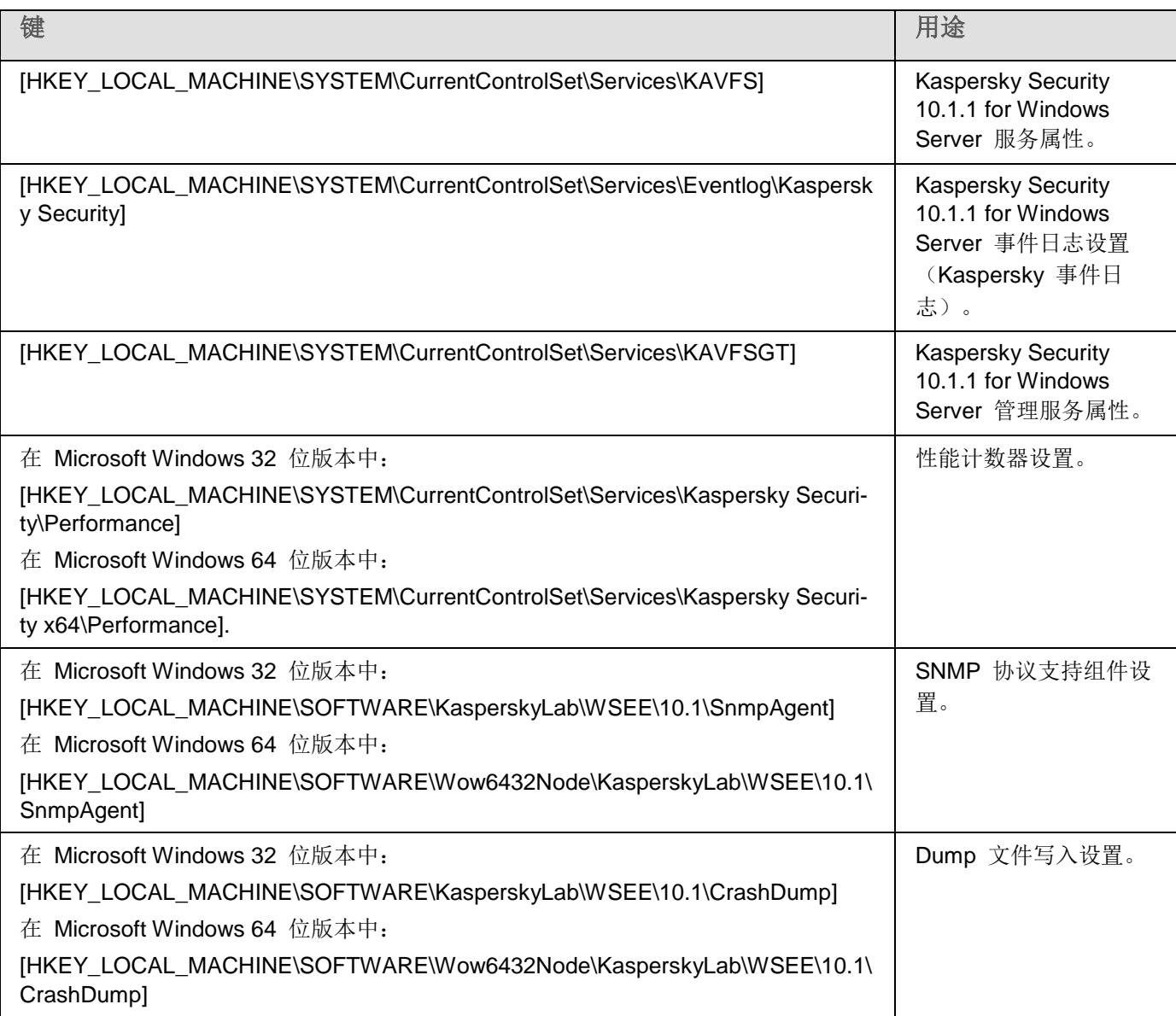

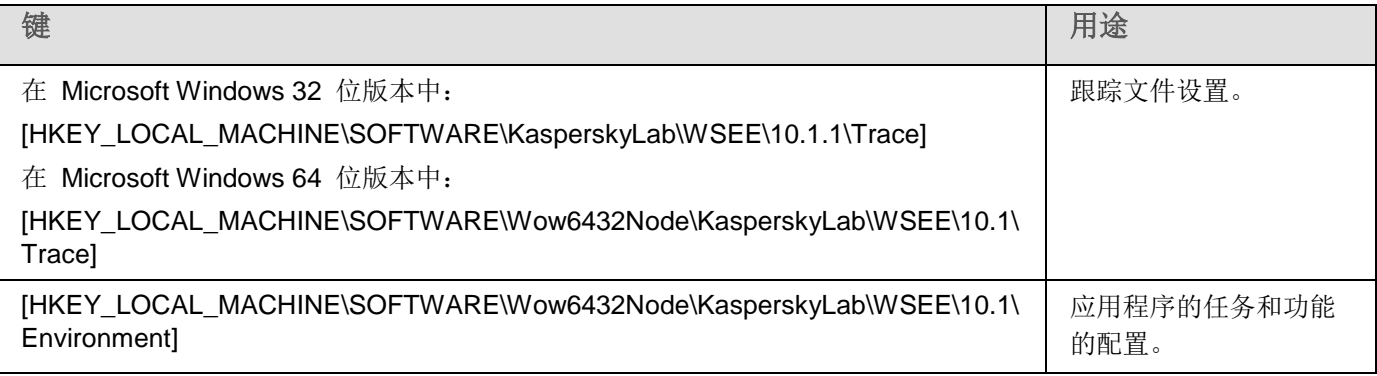

## <span id="page-32-0"></span>**Kaspersky Security 10.1.1 for Windows Server** 进程

Kaspersky Security 10.1.1 for Windows Server 将启动下表中描述的进程。

表 *10. Kaspersky Security 10.1.1 for Windows Server* 进程

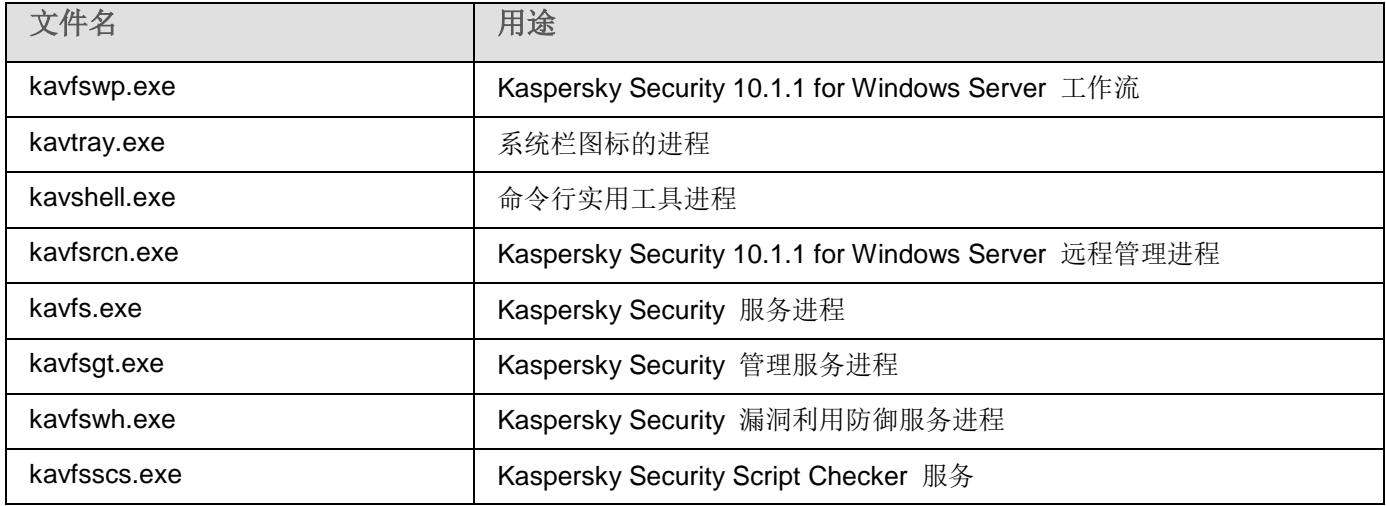

## <span id="page-33-0"></span>**Windows Installer** 服务的安装和卸载设置及命令行选项

下列表格包含用于安装和卸载 Kaspersky Security 10.1.1 for Windows Server 的设置的说明, 这些设置的默认值, 用于更改安装设置的值的键,以及这些设置的可能值。在从命令行安装 Kaspersky Security 10.1.1 for Windows Server 时,这些键可以和 Windows Installer 服务的 msiexec 命令的标准键一起使用。

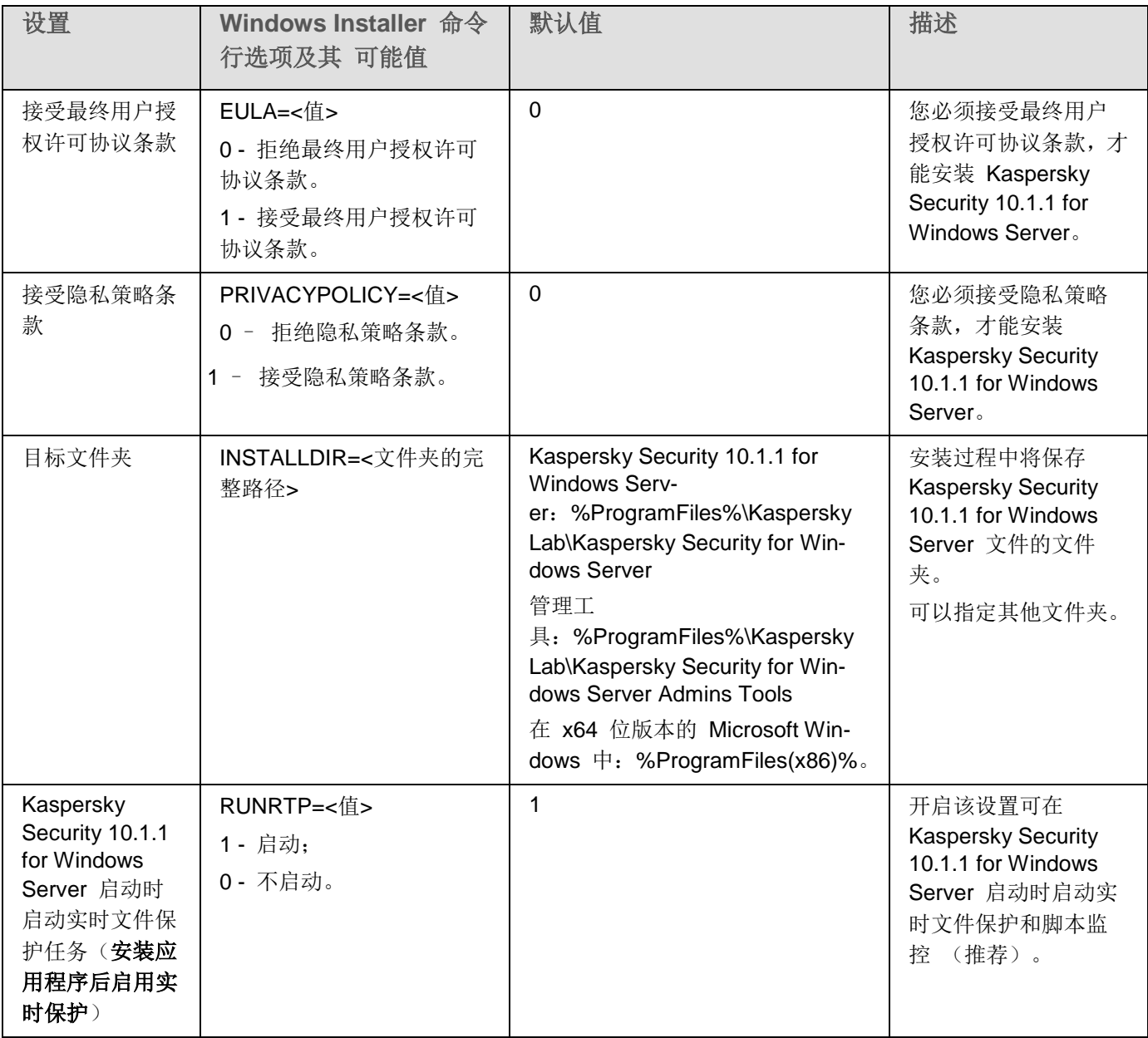

表 *11. Windows Installer* 中的安装参数和命令行选项

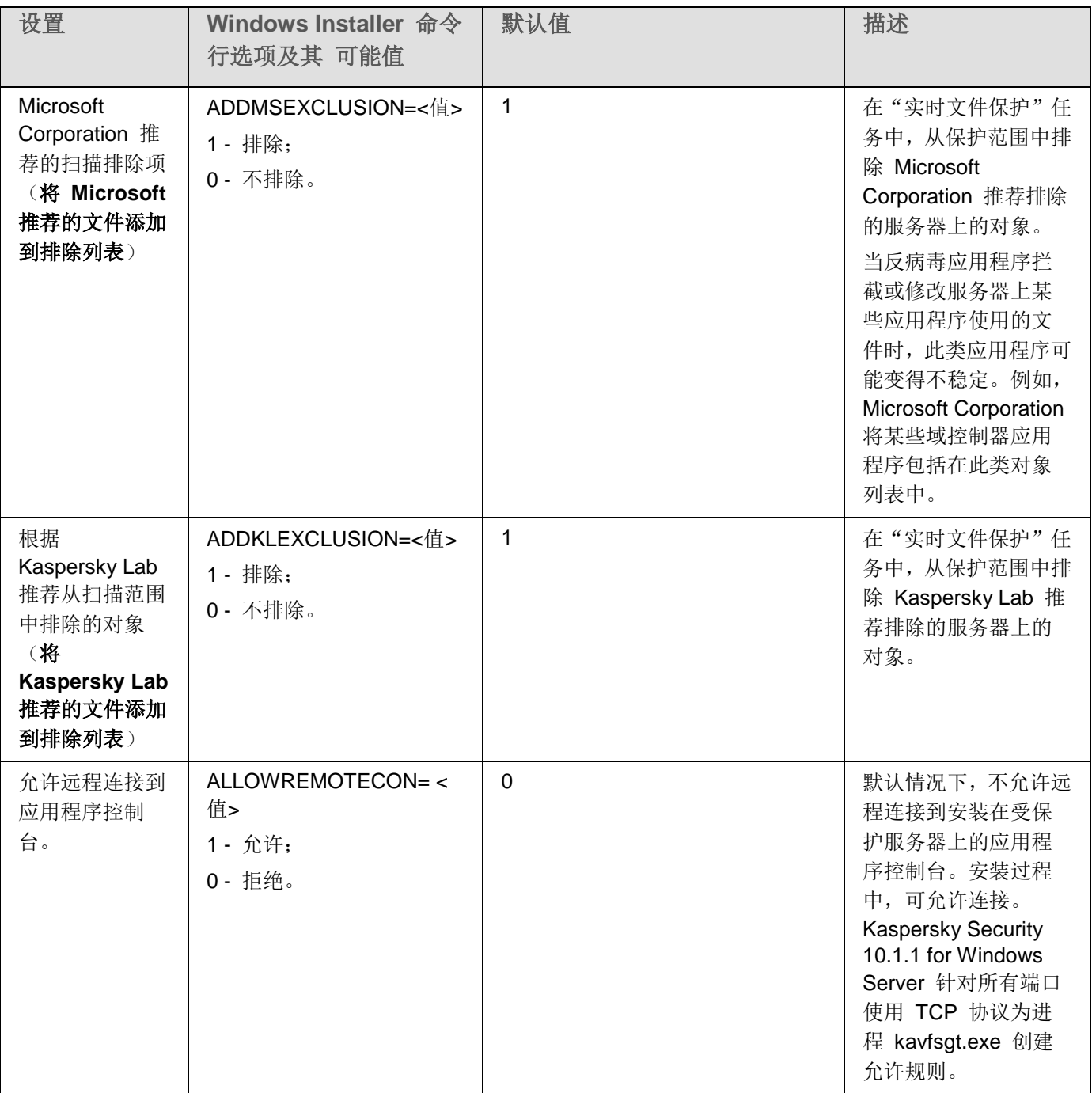

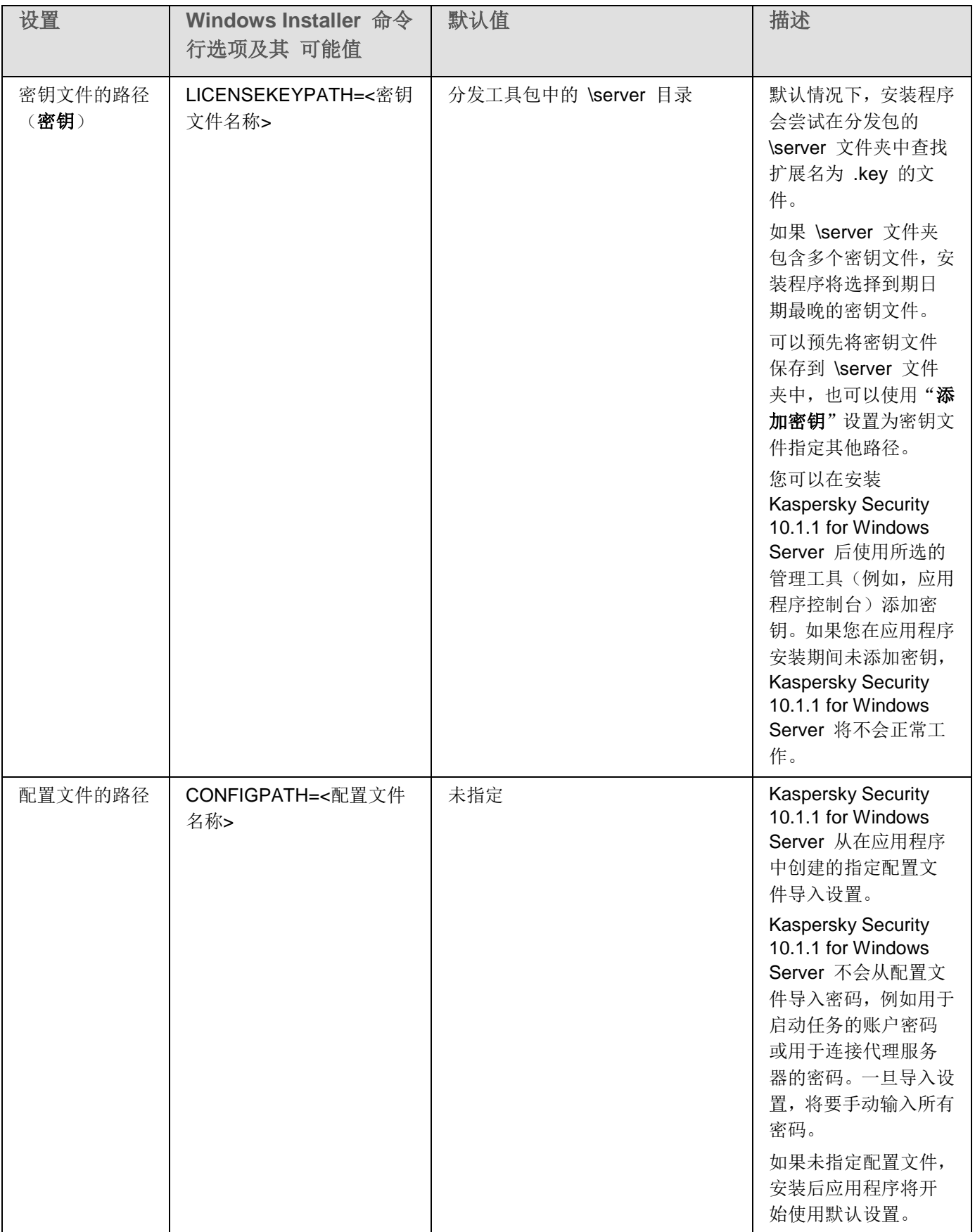
# **KASPERSKYS**

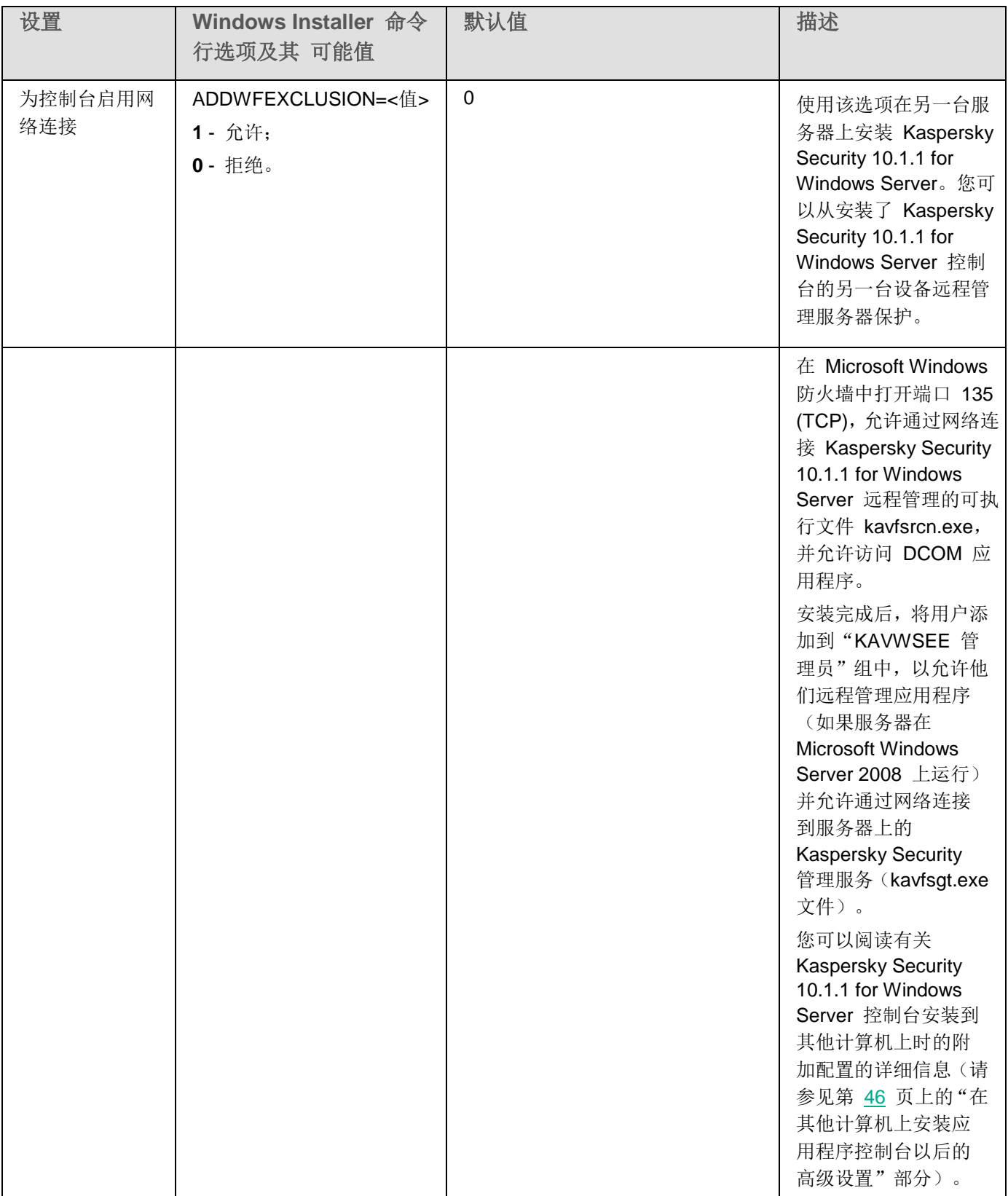

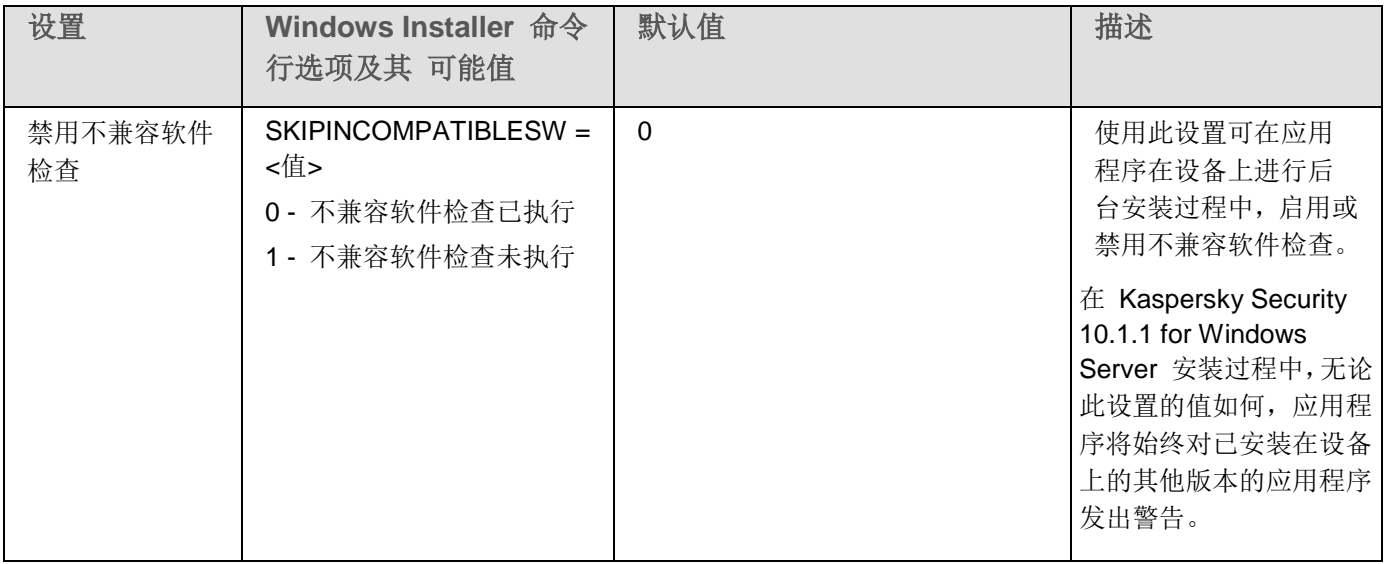

表 *12. Windows Installer* 中的卸载设置和命令行选项

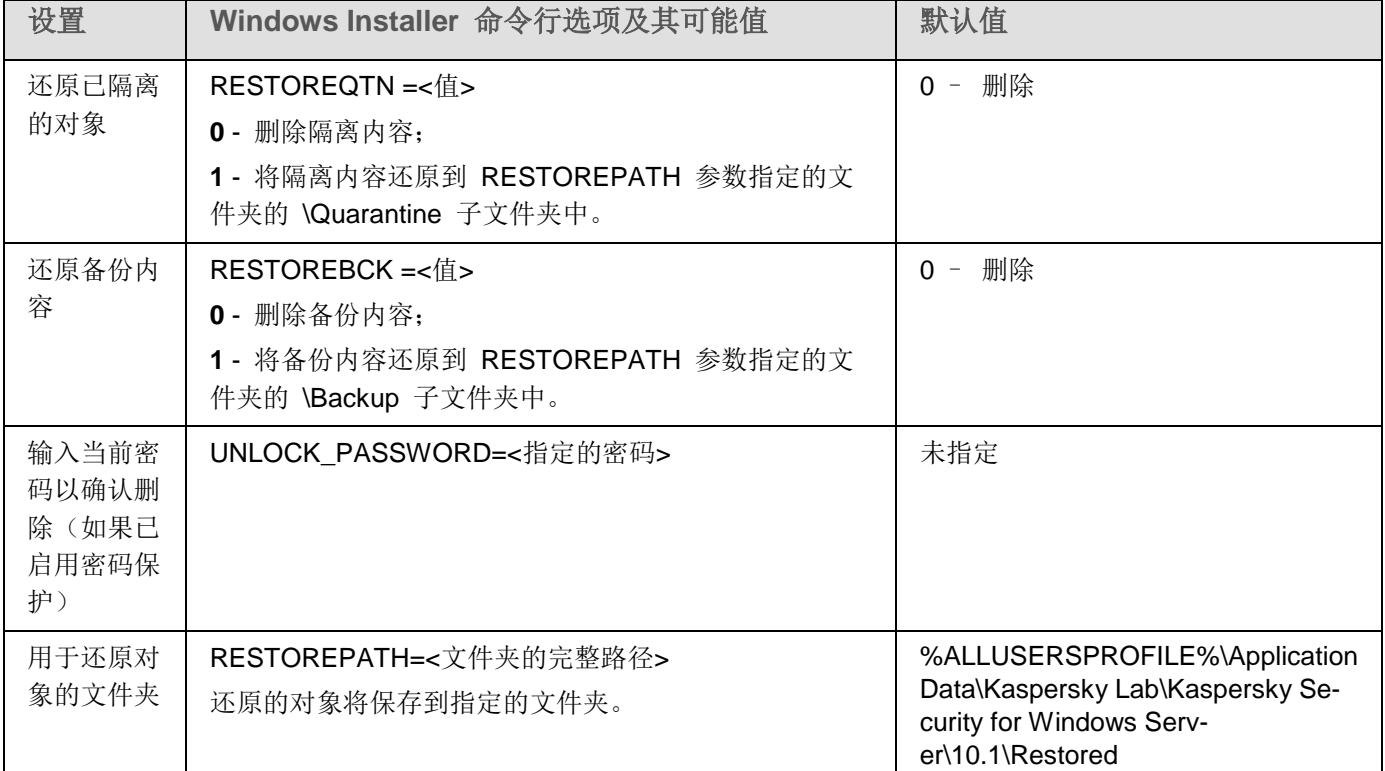

### **Kaspersky Security 10.1.1 for Windows Server** 安装和卸载 日志

如果使用安装(卸载)向导安装(卸载)Kaspersky Security 10.1.1 for Windows Server, Windows Installer 服务会 创建安装(卸载)日志。日志文件 ks4ws\_install\_<uid>.log(其中 <uid> 是由 8 位字符组成的日志唯一标识符)将 保存到启动 setup.exe 文件的账户用户的 %temp% 文件夹。

如果从"开始"菜单运行应用程序控制台或 Kaspersky Security 10.1.1 for Windows Server 的"修改或删除"选项, 将在 %temp% 文件夹中自动创建 ks4ws\_10.1.1\_maintenance.log。

默认情况下,如果从命令行安装或卸载 Kaspersky Security 10.1.1 for Windows Server,将不会创建安装文件日志。

- ► 要安装 *Kaspersky Security 10.1.1 for Windows Server* 并在磁盘 *C:\* 上创建日志文件:
	- msiexec /i ks4ws\_x86.msi /l\*v C:\ks4ws.log /qn EULA=1 PRIVACYPOLICY=1
	- msiexec /i ks4ws\_x64.msi /l\*v C:\ks4ws.log /qn EULA=1 PRIVACYPOLICY=1

## 安装计划

本节包含 Kaspersky Security 10.1.1 for Windows Server 管理工具集的说明以及 Kaspersky Security 10.1.1 for Windows Server 安装和卸载的特殊方面: 使用向导(请参见第 [42](#page-41-0) 页上的["使用向导安装和卸载应用程序"](#page-41-0)部分)、 命令行(请参见第 [54](#page-53-0) 页上的["从命令行安装和卸载应用程序"](#page-53-0)部分)、通过 Kaspersky Security Center(请参见第 [59](#page-58-0) 页上的"使用 [Kaspersky Security Center](#page-58-0) 安装和卸载应用程序"部分)以及通过 Active Directory® 组策略(请 参见第 [63](#page-62-0) 页上的"通过 Active Directory [组策略安装和卸载"](#page-62-0)部分)。

在开始安装 Kaspersky Security 10.1.1 for Windows Server 之前,计划好主要的安装步骤。

- 1. 确定管理和配置 Kaspersky Security 10.1.1 for Windows Server 所使用的管理工具。
- 2. 选择必须安装的应用程序组件(请参见第 [26](#page-25-0) 页上的"[Kaspersky Security 10.1.1 for Windows Server](#page-25-0) 软 件组件以及它们在 Windows Installer [服务中对应的代码"](#page-25-0)部分)。
- 3. 选择安装方法。

#### 本节内容

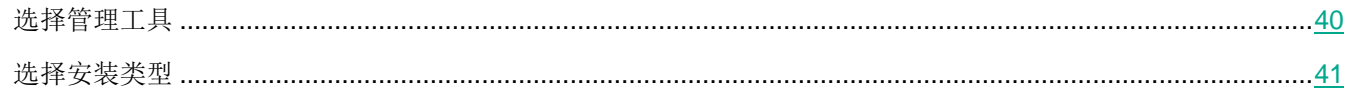

### <span id="page-39-0"></span>选择管理工具

确定配置和管理 Kaspersky Security 10.1.1 for Windows Server 所使用的管理工具。可以使用应用程序控制台、命 令行实用工具和 Kaspersky Security Center 管理控制台管理 Kaspersky Security 10.1.1 for Windows Server。

#### Kaspersky Security 10.1.1 for Windows Server 控制台

Kaspersky Security 10.1.1 for Windows Server 控制台是添加到 Microsoft 管理控制台的独立管理单元。您可以通过 安装在受保护服务器或公司网络中其他计算机上的应用程序控制台来管理 Kaspersky Security 10.1.1 for Windows Server。

您可以将多个 Kaspersky Security 10.1.1 for Windows Server 管理单元添加到在作者模式下打开的 Microsoft 管理 控制台的单个副本中,以便用它来管理多台已安装 Kaspersky Security 10.1.1 for Windows Server 的服务器的保护。

应用程序控制台包含在"管理工具"应用程序组件集内。

#### 命令行实用工具

您可以从受保护服务器的命令行管理 Kaspersky Security 10.1.1 for Windows Server。

命令行实用工具包含在 Kaspersky Security 10.1.1 for Windows Server 软件组件组中。

#### Kaspersky Security Center

如果 Kaspersky Security Center 应用程序用于公司计算机反病毒保护的集中管理, 您可以通过 Kaspersky Security Center 管理控制台管理 Kaspersky Security 10.1.1 for Windows Server。

#### 必须安装以下组件:

- 用来与 **Kaspersky Security Center** 网络代理进行集成的模块。该组件包含在 Kaspersky Security 10.1.1 for Windows Server 软件组件组中。它可确保 Kaspersky Security 10.1.1 for Windows Server 与网络代理的 通信。将用来与 Kaspersky Security Center 网络代理进行集成的模块安装到受保护服务器上。
- **Kaspersky Security Center** 网络代理。在每个受保护服务器上安装该组件。该组件支持服务器上安装的 Kaspersky Security 10.1.1 for Windows Server 与 Kaspersky Security Center 管理控制台之间的交互。网络 代理安装文件包含在 Kaspersky Security Center 分发包文件夹中。
- **Kaspersky Security 10.1.1 for Windows Server** 管理插件。此外,安装该插件,以在安装了 Kaspersky Security Center 管理服务器的服务器上通过管理控制台管理 Kaspersky Security 10.1.1 for Windows Server。 这可确保通过 Kaspersky Security Center 管理应用程序。管理插件安装文件 \server\klcfginst.exe 包含在 Kaspersky Security 10.1.1 for Windows Server 分发包中。

### <span id="page-40-0"></span>选择安装类型

指定 Kaspersky Security 10.1.1 for Windows Server 安装的软件组件后(请参见第 [26](#page-25-0) 页上的"Kaspersky Security [10.1.1 for Windows Server](#page-25-0) 软件组件以及它们在 Windows Installer 服务中对应的代码"部分), 您需要选择应用程 序安装方法。

根据网络体系结构和以下状况选择安装方法:

- 将需要设置特殊的 Kaspersky Security 10.1.1 for Windows Server 安装设置, 还是将使用推荐的安装设置 (请参见第 [34](#page-33-0) 页上的"Windows Installer [服务的安装和卸载设置及命令行选项"](#page-33-0)部分)。
- 所有服务器的安装设置均相同,还是每台服务器使用特定的安装设置。

Kaspersky Security 10.1.1 for Windows Server 可以使用安装向导以互动方式安装, 也可以在静默模式下, 通过从命 令行运行带安装设置的安装包文件进行安装,后者无需用户参与。使用 Active Directory 组策略或使用 Kaspersky Security Center 远程安装任务可对 Kaspersky Security 10.1.1 for Windows Server 执行集中远程安装。

Kaspersky Security 10.1.1 for Windows Server 可以安装在单个服务器上,对运行及其保存到配置文件中的设置进行 配置;创建的文件可以用于在其他服务器上安装 Kaspersky Security 10.1.1 for Windows Server(使用 Active Directory 组策略安装该应用程序时,这种情况不适用)。

#### 启动安装向导

安装向导可以用于:

- 将 Kaspersky Security 10.1.1 for Windows Server 组件(请参加第 [27](#page-26-0) 页上的 "Kaspersky Security 10.1.1 [for Windows Server](#page-26-0) 软件组件"部分)从分发包中包含的 \server\setup.exe 文件安装到受保护服务器上。
- 将 Kaspersky Security 10.1.1 for Windows Server 控制台(请参见第 [45](#page-44-0) 页上的"Kaspersky Security 10.1.1 [for Windows Server](#page-44-0) 控制台安装"部分)从安装包的 \client\setup.exe 文件安装到受保护服务器或其他 LAN 主机上。

#### 从命令行以必要的安装设置运行安装包文件

如果不以任何命令行选项启动安装包文件,则 Kaspersky Security 10.1.1 for Windows Server 将以默认设置安装。 可以使用 Kaspersky Security 10.1.1 for Windows Server 选项修改安装设置。

应用程序控制台可以安装在受保护服务器和/或管理员工作站上。

您还可以使用示例命令安装 Kaspersky Security 10.1.1 for Windows Server 和应用程序控制台(请参见第 [54](#page-53-0) 页上 的["从命令行安装和卸载应用程序"](#page-53-0)部分)。

#### 通过 Kaspersky Security Center 集中安装

如果 Kaspersky Security Center 在您的网络中的用途是管理网络计算机的反病毒保护, 则可以通过执行 Kaspersky Security Center 远程安装任务,在多个服务器上安装 Kaspersky Security 10.1.1 for Windows Server。

您希望通过 Kaspersky Security Center 安装 Kaspersky Security 10.1.1 for Windows Server (请参见第 [59](#page-58-0) 页上的 "使用 [Kaspersky Security Center](#page-58-0) 安装和卸载应用程序"部分)的服务器可以与 Kaspersky Security Center 位于 同一域中,也可以在不同的域中,或完全不属于任何一个域。

#### 使用 Active Directory 组策略集中安装

可以使用 Active Directory 组策略在受保护服务器上安装 Kaspersky Security 10.1.1 for Windows Server。应用程序 控制台可以安装在受保护服务器或管理员工作站上。

可以仅使用推荐的安装设置安装 Kaspersky Security 10.1.1 for Windows Server。

使用 Active Directory 组策略安装 Kaspersky Security 10.1.1 for Windows Server (请参见第 [63](#page-62-0) 页上的["通过](#page-62-0) Active Directory [组策略安装和卸载"](#page-62-0)部分)的服务器必须位于相同域和相同的组织单元中。在登录 Microsoft Windows 前,在服务器启动时执行安装。

### <span id="page-41-0"></span>使用向导安装和卸载应用程序

本节包含通过安装向导进行 Kaspersky Security 10.1.1 for Windows Server 和应用程序控制台安装和卸载的说明, 以及有关在安装时要执行的其他 Kaspersky Security 10.1.1 for Windows Server 配置和操作的信息。

#### 本节内容

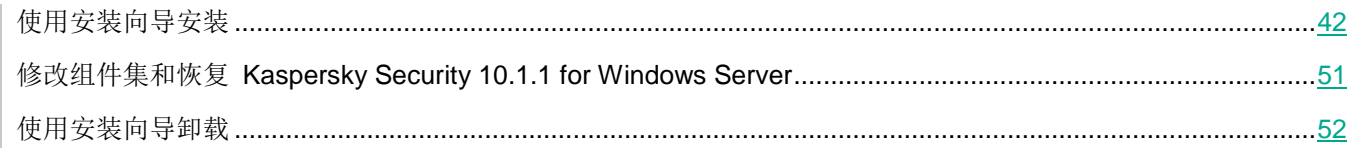

### <span id="page-41-1"></span>使用安装向导安装

以下各节包含有关安装 Kaspersky Security 10.1.1 for Windows Server 和应用程序控制台的信息。

- ► 若要安装和继续使用 *Kaspersky Security 10.1.1 for Windows Server*,请执行下列步骤:
	- 1. 在受保护服务器上安装 Kaspersky Security 10.1.1 for Windows Server。
	- 2. 在您打算用来管理 Kaspersky Security 10.1.1 for Windows Server 的计算机上安装应用程序控制台。
	- 3. 如果应用程序控制台已经安装在网络中的其他计算机上,而不是安装在受保护服务器上,请执行额外调整以 允许应用程序控制台用户远程管理 Kaspersky Security 10.1.1 for Windows Server。
	- 4. 在安装 Kaspersky Security 10.1.1 for Windows Server 后执行操作。

#### 本节内容

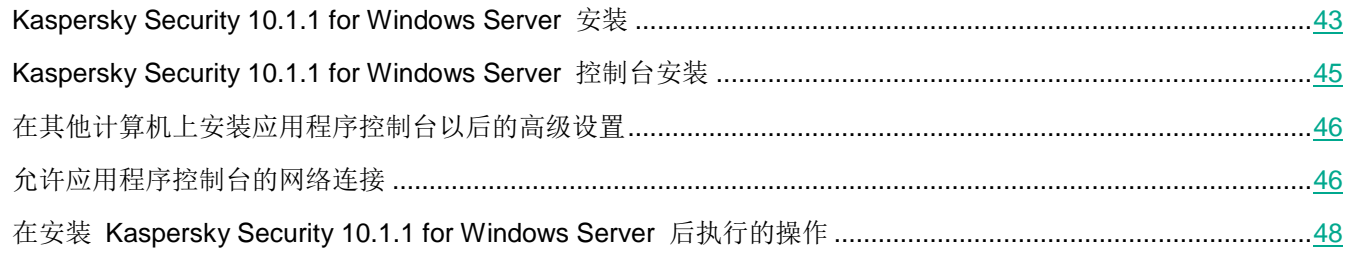

#### <span id="page-42-0"></span>**Kaspersky Security 10.1.1 for Windows Server** 安装

在安装 Kaspersky Security 10.1.1 for Windows Server 之前, 请执行以下步骤:

- 确保服务器上未安装其他反病毒程序。无需卸载 Kaspersky Anti-Virus 8.0 for Windows Servers Enterprise Edition 或 Kaspersky Security 10 for Windows Server 即可安装 Kaspersky Security 10.1.1 for Windows Server。
- 确保用来启动安装向导的账户已注册到受保护服务器的管理员组中。

完成上述操作后,继续安装程序。按照安装向导说明,指定 Kaspersky Security 10.1.1 for Windows Server 安装设 置。可以在安装向导的任何一个步骤停止 Kaspersky Security 10.1.1 for Windows Server 安装过程。若要停止安装, 请在安装向导窗口中点击"取消"按钮。

您可以阅读有关安装(卸载)设置的详细信息(请参见第 [34](#page-33-0) 页上的"Windows Installer [服务的安装和卸载设置及命](#page-33-0) [令行选项"](#page-33-0)部分)。

- ► 使用安装向导安装 *Kaspersky Security 10.1.1 for Windows Server*:
	- 1. 在服务器上启动欢迎文件 setup.exe。
	- 2. 在打开的窗口中的"安装"部分,单击"安装 Kaspersky Security 10.1.1 for Windows Server"链接。
	- 3. 在 Kaspersky Security 10.1.1 for Windows Server 安装向导的欢迎页面,单击"下一步"按钮。 将打开"**EULA** 和隐私策略"窗口。
	- 4. 查看许可协议和隐私策略的条款。
	- 5. 如果您同意 EULA 和隐私策略的条款和条件,请选中"此 **EULA** 的条款和条件"和"描述数据处理的隐私 策略"复选框以继续安装。

如果您不接受 EULA 和/或隐私策略,则终止安装。

6. 单击"下一步"按钮。

如果服务器已安装任何兼容版本的应用程序,将打开"检测到应用程序的先前版本"窗口。

如果未检测到先前版本的应用程序,则执行这些说明的第 8 步。

7. 要从应用程序的先前版本升级,请单击"安装"按钮。安装向导会将应用程序升级到 Kaspersky Security 10.1.1 for Windows Server, 并在新版本中保存兼容设置。升级完成后, 安装向导将打开"完全安装"窗口(请执行 这些说明的第 15 步)。

#### "在安装前快速扫描计算机"窗口将打开。

8. 在"在安装前快速扫描计算机,"中,选中"扫描计算机病毒"复选框以对本地服务器驱动器的系统内存和引 导扇区进行威胁扫描。点击"下一步"按钮。完成扫描过程后,安装向导将打开报告扫描结果的窗口。

此窗口显示有关已扫描的服务器对象的信息:已扫描的对象的总数,检测到的威胁类型的数量,检测到的已 感染或疑似感染对象的数量, Kaspersky Security 10.1.1 for Windows Server 从内存删除的危险或可疑进程 的数量,以及该应用程序无法删除的危险或可疑进程的数量。

若要查看究竟扫描了哪些对象,请按"已处理对象列表"按钮。

9. 点击"在安装前快速扫描计算机"窗口中的"下一步"按钮。

将打开"自定义安装"窗口。

10. 选择要安装的组件。

默认情况下,推荐安装集包括除防火墙管理和脚本监控组件外的所有 Kaspersky Security 10.1.1 for Windows Server 组件。

仅在服务器上已安装 Microsoft Windows SNMP 服务时, Kaspersky Security 10.1.1 for Windows Server 的"SNMP 协议支持"组件才会出现在推荐安装的组件列表中。

- 11. 若要取消所有更改,请在"自定义安装"窗口中点击"重置"按钮。单击"下一步"按钮。
- 12. 在"选择目标文件夹"窗口中:
	- 如果需要,指定 Kaspersky Security 10.1.1 for Windows Server 文件将复制到的文件夹。
	- 如果需要,单击"磁盘"按钮查看有关本地驱动器上可用空间的信息。

单击"下一步"按钮。

- 13. 在"高级安装设置"窗口中, 配置以下安装设置:
	- 安装应用程序后启用实时保护。
	- 将 **Microsoft** 推荐的文件添加到排除列表。
	- 将 **Kaspersky Lab** 推荐的文件添加到排除列表。

单击"下一步"按钮。

- 14. 在打开的"从配置文件导入设置"窗口中:
	- a. 指定配置文件以从在任何先前兼容版本的应用程序中创建的现有配置文件导入 Kaspersky Security 10.1.1 for Windows Server 设置。
	- b. 点击"下一步"按钮。
- 15. 在"激活应用程序"窗口中,执行下列操作之一:
	- 如果您想要激活应用程序, 请指定 Kaspersky Security 10.1.1 for Windows Server 密钥文件以激活应用 程序。
	- 如果您想要稍后激活应用程序,请点击"下一步"按钮。
	- 如果已预先将密钥文件保存到分发包的 \server 文件夹中,该文件的名称将显示在"密钥"字段中。
	- 若要使用存储在其他文件夹的密钥文件添加密钥,请指定密钥文件。

您无法通过安装向导使用激活码激活应用程序。如果您想要使用激活码激活应用程序,您需要在安 装后输入激活码。

添加密钥文件后,窗口中将显示授权许可信息。Kaspersky Security 10.1.1 for Windows Server 显示计算 的授权许可到期日期。授权许可期限从您添加密钥开始生效,在不迟于密钥文件到期日期前失效。

单击"下一步"按钮在应用程序中应用密钥。

- 16. 在"已准备好安装"窗口中按"安装"按钮。向导将开始安装 Kaspersky Security 10.1.1 for Windows Server 组件。
- 17. 安装完成后将打开"安装完成"窗口。
- 18. 选择"查看发布说明"复选框,在安装向导结束后查看有关发布的信息。
- 19. 单击"确定"。

将关闭"安装向导"窗口。安装完成后,如果已添加激活密钥,即可使用 Kaspersky Security 10.1.1 for Windows Server。

#### <span id="page-44-0"></span>**Kaspersky Security 10.1.1 for Windows Server** 控制台安装

按照安装向导说明调整应用程序控制台的安装设置。可以在安装向导的任何一个步骤停止安装过程。若要停止安装, 请在安装向导窗口中单击"取消"按钮。

- ▶ 若要安装应用程序控制台,请执行以下步骤:
	- 1. 确保运行安装向导的账户包含在计算机的管理员组中。
	- 2. 在计算机上运行 setup.exe 欢迎文件。 将打开欢迎窗口。
	- 3. 单击"安装 **Install Kaspersky Security 10.1.1 for Windows Server** 控制台"链接。 将打开"安装向导"欢迎窗口。单击"下一步"按钮。
	- 4. 在打开的窗口中查看最终用户授权许可协议和隐私策略的条款,并选择此 **EULA** 的条款和条件和描述数据处 理的隐私策略,以继续安装。单击"下一步"按钮。

将打开"高级安装设置"窗口。

- 5. 在"高级安装设置"窗口中:
	- 如果希望使用应用程序控制台来管理安装在远程计算机上的 Kaspersky Security 10.1.1 for Windows Server, 请选中"允许远程访问"复选框。
	- 要打开"自定义安装"窗口并选择组件:
		- a. 单击"高级"按钮。

将打开"自定义安装"窗口。

b. 从列表中选择"管理工具"集的组件。

默认情况下,安装所有组件。

c. 单击"下一步"按钮。

您可以找到有关 Kaspersky Security 10.1.1 for Windows Server 软件组件的更多详细信息(请参见第 [26](#page-25-0) 页上的"[Kaspersky Security 10.1.1 for Windows Server](#page-25-0) 软件组件以及它们在 Windows Installer 服 [务中对应的代码"](#page-25-0)部分)。

- 6. 在"选择目标文件夹"窗口中:
	- a. 如果需要,另指定要安装的文件应保存到的文件夹。
	- b. 单击"下一步"按钮。
- 7. 在"已准备好安装"窗口中按"安装"按钮。

安装向导将开始安装选定的组件。

8. 单击"确定"。

将关闭"安装向导"窗口。将在受保护服务器上安装应用程序控制台。

如果"管理工具"集己经安装在网络中的其他计算机上,而不是安装在受保护服务器上,请调整"高级设置"(请参 见第 [46](#page-45-0) 页上的["在其他计算机上安装应用程序控制台以后的高级设置"](#page-45-0)部分)。

#### <span id="page-45-0"></span>在其他计算机上安装应用程序控制台以后的高级设置

如果应用程序控制台已经安装在网络中的其他计算机上,而不是安装在受保护服务器上,请执行下述操作,以允许用 户远程管理 Kaspersky Security 10.1.1 for Windows Server:

- 在受保护的服务器上将 Kaspersky Security 10.1.1 for Windows Server 用户添加到 KAVWSEE 管理员组中。
- 如果受保护的服务器使用 Windows 防火墙或第三方防火墙,则允许 Kaspersky Security 管理服务 (kavfsgt.exe) 进行网络连接(请参见第 [82](#page-81-0) 页上的"关于 Kaspersky Security [管理服务的访问权限"](#page-81-0)部分)。
- 如果在运行 Microsoft Windows 的计算机上安装应用程序控制台期间未选中"允许远程访问"复选框, 则应 该通过计算机的防火墙手动允许应用程序控制台的网络连接。

#### <span id="page-45-1"></span>允许应用程序控制台的网络连接

设置的名称可能有所不同,具体取决于安装的 Windows 操作系统。

远程计算机上的应用程序控制台使用 DCOM 协议从受保护服务器上的 Kaspersky Security 管理服务接收关于 Kaspersky Security 10.1.1 for Windows Server 事件的信息(如对象扫描、任务完成等)。需要在"Windows 防火 墙设置"中允许应用程序控制台的网络连接,才能在应用程序控制台和 Kaspersky Security 管理服务之间建立连接。

在安装了应用程序控制台的远程计算机上,执行以下操作:

- 确保允许远程匿名访问 COM 应用程序(但不是远程启动和激活 COM 应用程序)。
- 在 Windows 防火墙上打开 TCP 端口 135 并允许 Kaspersky Security 10.1.1 for Windows Server 远程管 理进程的可执行文件 kavfsrcn.exe 的网络连接。

安装应用程序控制台的客户端计算机将使用端口 TCP 135 访问受保护服务器并接收服务器响应。

配置 Windows 防火墙出站规则以允许连接。

与单个协议具有固定端口的传统 TCP/IP 和 UDP/IP 服务不同,DCOM 会为其远程连接的 COM 对象动态 分配端口。如果客户端(其中安装了应用程序控制台)与 DCOM 端点(受保护服务器)之间存在防火墙, 应开放很大范围的端口。

配置任何其他软件或硬件防火墙应该应用相同步骤。

如果在配置受保护服务器与已安装应用程序控制台的服务器之间的连接时应用程序控制台已经打开,则关闭应用 程序控制台,等待 Kaspersky Security 10.1.1 for Windows Server 远程管理进程 kavfsrcn.exe 结束,然后重新 启动应用程序控制台。新的连接设置已应用。

- ▶ 为了允许匿名远程访问 COM 应用程序,执行以下步骤:
	- 1. 在安装了 Kaspersky Security 10.1.1 for Windows Server 控制台的远程计算机上,打开组件服务控制台。
	- 2. 选择"开始 > 运行"。
	- 3. 输入命令 dcomcnfg。
	- 4. 单击"确定"。
	- 5. 展开服务器上组件服务控制台中的"计算机"节点。
	- 6. 打开"我的计算机"节点的上下文菜单。
	- 7. 选择"属性"。
	- 8. 在"属性"窗口的"COM 安全"选项卡上,单击"访问权限"设置组中的"编辑限制"按钮。
	- 9. 请确保在"允许远程访问"窗口中为"匿名登录"用户选中"允许远程访问"复选框。
	- 10. 单击"确定"。
- ► 在 *Windows* 防火墙中打开 *TCP* 端口 *135* 并允许 *Kaspersky Security 10.1.1 for Windows Server*  远程管理进程可执行文件的网络连接:
	- 1. 关闭远程计算机上的 Kaspersky Security 10.1.1 for Windows Server 控制台。
	- 2. 执行以下步骤之一:
		- 在 Microsoft Windows XP 或 Microsoft Windows Vista 中:
			- a. 在 Microsoft Windows XP SP2 或更高版本中,选择"开始 > **Windows** 防火墙"。

在 Microsoft Windows Vista 中,选择"开始 > 控制面板 > **Windows** 防火墙",然后在"**Windows**  防火墙"窗口中选择命令"更改设置"。

- b. 在"Windows 防火墙"窗口(或"Windows 防火墙设置")中,单击"排除"选项卡上的"添加端 口"按钮。
- c. 在"名称"字段中指定端口名称 RPC (TCP/135) 或输入其他名称,例如"Kaspersky Security 10.1.1 for Windows Server DCOM", 并在"端口名称"字段中指定端口号 (135)。
- d. 选择"**TCP**"协议。
- e. 单击"确定"。
- f. 单击"排除"选项卡上的"添加"按钮。
- 在 Microsoft Windows 7 或更高版本中:
	- a. 选择"开始 > 控制面板 > **Windows** 防火墙"。
	- b. 在"**Windows** 防火墙"窗口中,选择"允许程序或功能通过 **Windows** 防火墙"。
	- c. 在"允许程序通过 **Windows** 防火墙通信"窗口中单击"允许其他程序**...**"按钮。
- 3. 在"添加程序"窗口中指定 kavfsrcn.exe 文件。该文件位于在使用 Microsoft 管理控制台安装 Kaspersky Security 10.1.1 for Windows Server 控制台的过程中指定的目标文件夹中。
- 4. 单击"确定"。
- 5. 在"**Windows** 防火墙(**Windows** 防火墙设置)"窗口中,单击"确定"按钮。

► 添加 *Windows* 防火墙出站规则:

- 1. 选择"开始 > 控制面板 > **Windows** 防火墙"。
- 2. 在"**Windows** 防火墙"窗口中,单击"高级设置"链接。 将打开"高级安全 Windows 防火墙"窗口。
- 3. 选择"出站规则"子节点。
- 4. 在"操作"窗格中单击"新建规则"选项。
- 5. 在打开的"新建出站规则向导"窗口中,选择"端口"选项,然后单击"下一步"。
- 6. 选择"**TCP**"协议。
- 7. 在"特定远程端口"字段中,指定以下允许传出连接的端口范围: 1024-65535。
- 8. 在"操作"窗口中,选择"允许连接"选项。
- 9. 保存新规则, 然后关闭"高级安全 Windows 防火墙"窗口。

Windows 防火墙现在将允许应用程序控制台与 Kaspersky Security 管理服务之间进行网络连接。

### <span id="page-47-0"></span>在安装 **Kaspersky Security 10.1.1 for Windows Server** 后执行的操作

如果您已激活 Kaspersky Security 10.1.1 for Windows Server,该应用程序会在安装后立即启动保护和扫描任务。如 果在安装 Kaspersky Security 10.1.1 for Windows Server 期间选中"安装应用程序后启用实时保护"(默认选项), 当服务器的文件系统对象被访问时,应用程序会扫描这些对象。如果在自定义安装器件安装了脚本监控组件, Kaspersky Security 10.1.1 for Windows Server 会在任何脚本运行时扫描该脚本的程序代码。Kaspersky Security 10.1.1 for Windows Server 将在每个星期五的 20:00 运行"关键区域扫描"任务。

推荐在安装 Kaspersky Security 10.1.1 for Windows Server 后执行下列步骤:

 启动应用程序数据库更新任务。安装后 Kaspersky Security 10.1.1 for Windows Server 将使用应用程序分发 包中的数据库扫描对象。

我们推荐立即更新 Kaspersky Security 10.1.1 for Windows Server 数据库, 因为它们可能已过期。

然后,应用程序将根据任务中配置的默认计划每小时更新一次数据库。

- 如果安装 Kaspersky Security 10.1.1 for Windows Server 之前受保护服务器上未安装任何具有实时文件保 护的反病毒软件,请在服务器上运行"关键区域扫描"。
- 配置有关 Kaspersky Security 10.1.1 for Windows Server 事件的管理员通知。

#### 本节内容

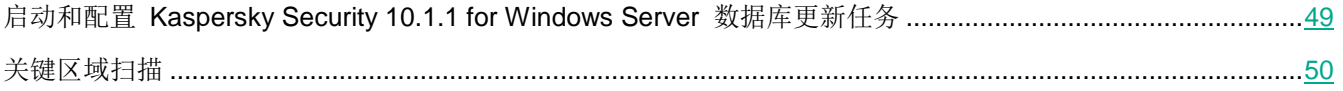

#### <span id="page-48-0"></span>启动和配置 Kaspersky Security 10.1.1 for Windows Server 数据库更新任务

► 要在安装后更新应用程序数据库,请执行以下操作:

- 1. 在"数据库更新"任务设置中,配置与更新源的连接 Kaspersky Lab HTTP 或 FTP 更新服务器。
- 2. 启动"数据库更新"任务。
- ► 要配置和 *Kaspersky Lab* 的更新服务器的连接,在"数据库更新"任务中:
	- 1. 通过以下方式之一启动应用程序控制台:
		- 在受保护服务器上打开应用程序控制台。要执行此操作,请选择"开始 > 所有程序 > **Kaspersky Security for Windows Server** > 管理工具 > **Kaspersky Security for Windows Server** 控制台"。
		- 如果应用程序控制台已在不受保护的服务器上启动,请连接到受保护的服务器:
			- a. 在应用程序控制台树中打开"**Kaspersky Security**"节点的上下文菜单。
			- b. 选择"连接至其他计算机"项。
			- c. 在"选择计算机"窗口中,选择"其他计算机",然后在文本字段中,指定受保护服务器的网络名称。

如果用于登录到 Microsoft Windows 的账户没有 Kaspersky Security 管理服务的访问权限(请参 见第 [82](#page-81-0) 页上的"关于 Kaspersky Security [管理服务的访问权限"](#page-81-0)部分),请指定具有所需权限的 账户。

将打开应用程序控制台窗口。

- 2. 在应用程序控制台树中,展开"更新"节点。
- 3. 选择"数据库更新"子节点。
- 4. 在详细信息窗格中单击"属性"链接。
- 5. 在打开的"任务设置"窗口中,打开"连接设置"选项卡。
- 6. 执行以下操作:
	- a. 如果未在网络上配置 Web 代理自动发现协议 (WPAD) 以在 LAN 中自动检测代理服务器设置,请指定 代理服务器设置: 在"代理服务器设置"部分中,选择"使用指定的代理服务器设置"复选框,在"地址" 字段中输入地址,并在"端口"字段中输入代理服务器的端口号。
	- b. 如果网络要求在访问代理服务器时进行身份验证,请在"代理服务器身份验证设置"部分的下拉列表中选 择必要的身份验证方法:
		- 使用 **NTLM** 身份验证,如果代理服务器支持内置的 Microsoft Windows NTLM 身份验证。Kaspersky Security 10.1.1 for Windows Server 将使用在该任务设置中指定的用户账户访问代理服务器(默认情 况下,该任务将在"本地系统(系统)"用户账户下运行)。
		- 使用带用户名和密码的 **NTLM** 身份验证,如果代理服务器支持内置的 Microsoft Windows NTLM 身 份验证。Kaspersky Security 10.1.1 for Windows Server 将使用指定的账户来访问代理服务器。输入 用户名和密码,或从列表中选择用户。
		- **应用用户名和密码**, 以选择基本验证。输入用户名和密码, 或从列表中选择用户。
- 7. 在"任务设置"窗口中单击"确定"。

将保存"数据库更新"任务中连接更新源的设置。

- ► 要运行"数据库更新"任务,请执行下列操作:
	- 1. 在应用程序控制台树中,展开"更新"节点。
	- 2. 在"数据库更新"子节点的上下文菜单中,选择"启动"项。

"数据库更新"任务启动。

成功完成该任务后,您可以在 **Kaspersky Security** 节点的详细信息窗格中查看安装的最新数据库更新的发布日 期。

#### <span id="page-49-0"></span>关键区域扫描

更新 Kaspersky Security 10.1.1 for Windows Server 数据库后, 使用"关键区域扫描"任务扫描服务器是否存在恶 意软件。

- ▶ 若要运行"关键区域扫描"任务,请执行以下步骤:
	- 1. 在应用程序控制台树中展开"按需扫描"节点。
	- 2. 在"关键区域扫描"子节点的上下文菜单中,选择"启动"命令。

任务启动;工作区域中显示任务状态"正在运行"。

- ► 要查看任务日志,请执行下列操作:
	- 在"关键区域扫描"节点的详细信息窗格中,单击"打开日志"链接。

### <span id="page-50-0"></span>修改组件集和恢复 **Kaspersky Security 10.1.1 for Windows Server**

可以添加或删除 Kaspersky Security 10.1.1 for Windows Server 组件。您需要先停止"实时文件保护"任务,才能 删除"实时文件保护"组件。其他情况下,无需停止实时文件保护任务或 Kaspersky Security 服务。

如果应用程序管理访问受密码保护,Kaspersky Security 10.1.1 for Windows Server 会在您在设置向导中的其他 步骤中尝试删除或修改组件集时请求密码。

- ► 要修改 *Kaspersky Security 10.1.1 for Windows Server* 组件集:
	- 1. 在"开始"菜单中,选择"所有程序 **> Kaspersky Security for Windows Server >** 修改或删除"。 将打开安装向导的"修改、修复或删除安装"窗口。
	- 2. 选择"修改组件集"。单击"下一步"按钮。

将打开"自定义安装"窗口。

- 3. 在"自定义安装"窗口的可用组件列表中,选择希望添加到 Kaspersky Security 10.1.1 for Windows Server 中 或希望删除的组件。为此,请执行以下操作:
	- 要更改组件集,请单击所选组件名称旁边的按钮,并在上下文菜单中选择:
		- "组件将被安装在本地硬盘上"(如果您想要安装一个组件);
		- "程序将在本地硬盘上安装组件及其子组件"(如果您想要安装一组组件)。
	- 要删除先前安装的组件,请单击所选组件名称旁边的按钮,并在上下文菜单中选择"**组件将变为不可用"**。 单击"安装"按钮。
- 4. 在"已准备好安装"窗口中,通过单击"安装"按钮确认软件组件集的更改。
- 5. 在安装完成后打开的窗口中,单击"确定"按钮。

将根据指定设置修改 Kaspersky Security 10.1.1 for Windows Server 组件集。

如果 Kaspersky Security 10.1.1 for Windows Server 运行时出现问题(Kaspersky Security 10.1.1 for Windows Server 崩溃;任务崩溃或无法启动),可以尝试还原 Kaspersky Security 10.1.1 for Windows Server。您可在保存 Kaspersky Security 10.1.1 for Windows Server 的当前设置时执行还原,或选择一个选项以将所有 Kaspersky Security 10.1.1 for Windows Server 设置重置为默认值。

► 要在应用程序或任务崩溃后恢复 Kaspersky Security 10.1.1 for Windows Server, 请执行以下步骤:

- 1. 在"开始"菜单中,选择"所有程序 **> Kaspersky Security for Windows Server >** 修改或删除"。 将打开安装向导的"修改、修复或删除"窗口。
- 2. 选择"修复已安装组件"。单击"下一步"按钮。

这会打开"修复已安装组件"窗口。

3. 在"修复已安装组件"窗口中,如果您希望重置已配置的应用程序设置并使用其默认设置还原 Kaspersky Security 10.1.1 for Windows Server, 则选中"恢复推荐的应用程序设置"复选框。单击"安装"按钮。

- 4. 在"准备进行修复"窗口中,通过单击"安装"按钮确认修复操作。
- 5. 在修复完成后打开的窗口中,单击"确定"按钮。

将根据指定设置还原 Kaspersky Security 10.1.1 for Windows Server。

### <span id="page-51-0"></span>使用安装向导卸载

本节包含有关使用安装向导从受保护服务器上删除 Kaspersky Security 10.1.1 for Windows Server 和应用程序控制 台的说明。

#### 本节内容

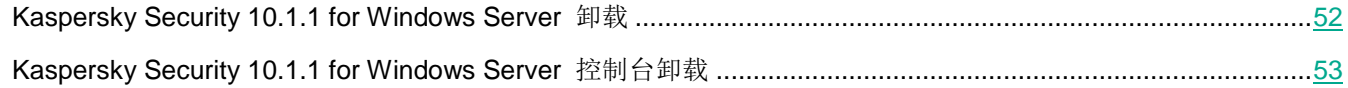

#### <span id="page-51-1"></span>**Kaspersky Security 10.1.1 for Windows Server** 卸载

在不同 Windows 操作系统中, 设置的名称可能有所不同。

可以使用安装/卸载向导从受保护服务器卸载 Kaspersky Security 10.1.1 for Windows Server。

从受保护服务器卸载 Kaspersky Security 10.1.1 for Windows Server 后, 可能需要重新启动服务器。可以稍后重启。

如果操作系统使用 UAC 功能(用户账户控制)或对应用程序的访问受密码保护,则不能通过 Windows 控制面 板卸载、恢复和安装应用程序。

如果应用程序管理访问受密码保护,Kaspersky Security 10.1.1 for Windows Server 会在您在设置向导中的其他 步骤中尝试删除或修改组件集时请求密码。

► 要卸载 *Kaspersky Security 10.1.1 for Windows Server*:

- 1. 在"开始"菜单中,选择"所有程序 **> Kaspersky Security for Windows Server >** 修改或删除"。 将打开安装向导的"修改、修复或删除安装"窗口。
- 2. 选择"删除软件组件"。单击"下一步"按钮。 将打开"高级应用程序卸载设置"窗口。
- 3. 如有必要,在"高级应用程序卸载设置"窗口中:
	- a. 选中"导出隔离对象"复选框以便 Kaspersky Security 10.1.1 for Windows Server 导出已隔离的对象。 默认取消选中该复选框。
	- b. 选中"导出备份对象"复选框,以便从 Kaspersky Security 10.1.1 for Windows Server 备份区导出对象。 默认取消选中该复选框。
	- c. 单击"保存到"按钮并选择您希望将正在还原的对象导出到的文件夹。默认情况下,会将对象导出 到 %ProgramData%\Kaspersky Lab\Kaspersky Security 10.1.1 for Windows Server\Uninstall。 单击"下一步"按钮。
- 4. 在"已准备好卸载"窗口中,通过单击"卸载"按钮确认卸载。
- 5. 在卸载完成后打开的窗口中,单击"确定"按钮。

Kaspersky Security 10.1.1 for Windows Server 将从受保护服务器卸载。

#### <span id="page-52-0"></span>**Kaspersky Security 10.1.1 for Windows Server** 控制台卸载

在不同 Windows 操作系统中, 设置的名称可能有所不同。

您可以使用安装/卸载向导,从服务器卸载应用程序控制台。

卸载应用程序控制台后,无需重新启动服务器。

► 要卸载应用程序控制台,请执行下列步骤:

- 1. 在"开始"菜单中,选择"所有程序 **> Kaspersky Security for Windows Server >** 管理工具 **>**修改或删除"。
- 2. 将打开向导的"修改、修复或删除"窗口。 选择"删除软件组件"并单击"下一步"按钮。
- 3. 将打开"己准备好卸载"窗口。单击"删除"按钮。 将打开"卸载完成"窗口。
- 4. 单击"确定"。

此时,删除完成,且安装向导关闭。

## <span id="page-53-0"></span>从命令行安装和卸载应用程序

本节介绍了从命令行安装和卸载 Kaspersky Security 10.1.1 for Windows Server 的详细信息, 包含从命令行安装和 卸载 Kaspersky Security 10.1.1 for Windows Server 的命令的示例, 以及从命令行添加和移除 Kaspersky Security 10.1.1 for Windows Server 组件的命令的示例。

### 本节内容

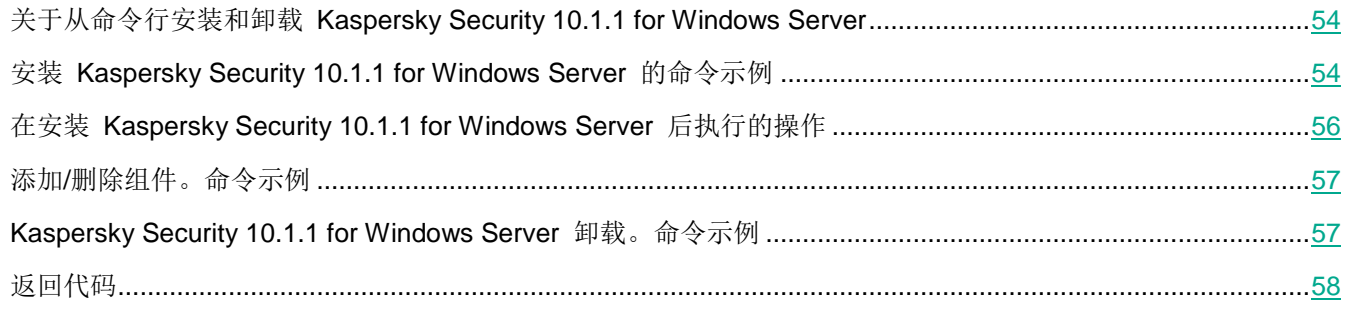

### <span id="page-53-1"></span>关于从命令行安装和卸载 **Kaspersky Security 10.1.1 for Windows Server**

在使用密钥指定安装设置后,可以从命令行运行 \server\ks4ws\_x86(x64).msi 安装包文件,来安装或卸载 Kaspersky Security 10.1.1 for Windows Server, 以及添加或删除其组件。

"管理工具"集可以安装在受保护服务器或网络上的其他计算机上,以便在本地或远程与应用程序控制台配合使用。 若要执行该操作,请使用 \client\ks4wstools.msi 安装包。

#### 在安装了该应用程序的服务器上,使用包含在管理员组中的账户的权限执行安装。

如果在没有附加密钥的受保护服务器上运行其中一个 \server\ks4ws\_x86(x64).msi 文件,将使用推荐的安装设置安装 Kaspersky Security 10.1.1 for Windows Server。

可以使用 ADDLOCAL 命令行选项,通过列出选定组件或组件集的代码,来指定要安装的组件集。

### <span id="page-53-2"></span>安装 **Kaspersky Security 10.1.1 for Windows Server** 的命令示例

本节提供安装 Kaspersky Security 10.1.1 for Windows Server 所使用的命令示例。

在运行 32 位版本的 Microsoft Windows 的服务器上,运行分发包中带有 x86 后缀的文件。在运行 64 位版本 的 Microsoft Windows 的服务器上,运行分发包中带有 x64 后缀的文件。

有关使用 Windows Installer 标准命令和命令行选项的详细信息,提供在 Microsoft 供应的文档中。

从文件 setup.exe 安装 Kaspersky Security 10.1.1 for Windows Server 的命令示例

► 若要在无需与用户互动的情况下使用推荐的安装设置安装 *Kaspersky Security 10.1.1 for Windows Server*,请运行以下命令:

\server\setup.exe /s/p EULA=1 PRIVACYPOLICY=1

- ► 若要使用以下设置安装 *Kaspersky Security 10.1.1 for Windows Server*:
	- 仅安装"实时文件保护"和"按需扫描"组件;
	- 在启动 Kaspersky Security 10.1.1 for Windows Server 时不运行实时保护;
	- 不要从 Microsoft Corporation 推荐排除的扫描文件中排除;
	- 请执行以下命令:

\server\setup.exe /p "ADDLOCAL=Oas RUNRTP=0 ADDMSEXCLUSION=0"

用于安装的命令示例:运行安装包的 .msi 文件

► 若要在无需与用户互动的情况下使用推荐的安装设置安装 *Kaspersky Security 10.1.1 for Windows Server*,请运行以下命令:

msiexec /i ks4ws.msi /qn EULA=1 PRIVACYPOLICY=1

▶ 若要使用推荐的安装设置安装 Kaspersky Security 10.1.1 for Windows Server *并显示安装界面,请运* 行以下命令:

msiexec /i ks4ws.msi /qf EULA=1 PRIVACYPOLICY=1

► 若要安装 *Kaspersky Security 10.1.1 for Windows Server* 并使用密钥文件 *C:\0000000A.key* 激活:

msiexec /i ks4ws.msi LICENSEKEYPATH=C:\0000000A.key /qn EULA=1 PRIVACYPOLICY=1

► 若要安装 *Kaspersky Security 10.1.1 for Windows Server* 并初步扫描活动进程和本地驱动器的引导扇 区,请运行以下命令:

msiexec /i ks4ws.msi PRESCAN=1 /qn EULA=1 PRIVACYPOLICY=1

► 若要安装 *Kaspersky Security 10.1.1 for Windows Server* 并将其文件保存在目标文件夹 *C:\WSEE*, 请执行以下命令:

msiexec /i ks4ws.msi INSTALLDIR=C:\WSEE /qn EULA=1 PRIVACYPOLICY=1

► 若要安装 Kaspersky Security 10.1.1 for Windows Server: 将名称为 ks4ws.log 的安装日志文件保存 到存储了 *Kaspersky Security 10.1.1 for Windows Server* 安装包的 *msi* 文件的文件夹,并执行以下命 令:

msiexec /i ks4ws.msi /l\*v ks4ws.log /qn EULA=1 PRIVACYPOLICY=1

► 若要安装 *Kaspersky Security 10.1.1 for Windows Server* 控制台,请运行以下命令:

msiexec /i ks4wstools.msi /qn EULA=1 PRIVACYPOLICY=1

► 若要安装 *Kaspersky Security 10.1.1 for Windows Server* 并使用密钥文件 *C:\0000000A.key* 激活: 根据配置文件 *C:\settings.xml* 中所述的设置,配置 *Kaspersky Security 10.1.1 for Windows Server*, 并执行以下命令:

```
msiexec /i ks4ws.msi LICENSEKEYPATH=C:\0000000A.key 
CONFIGPATH=C:\settings.xml /qn EULA=1 PRIVACYPOLICY=1
```
► 若要在 *Kaspersky Security 10.1.1 for Windows Server* 受密码保护的情况下安装应用程序补丁,请执 行以下命令:

msiexec /p "<msp 文件名及路径>" UNLOCK\_PASSWORD=<密码>

### <span id="page-55-0"></span>在安装 **Kaspersky Security 10.1.1 for Windows Server** 后执行的操作

如果您已激活 Kaspersky Security 10.1.1 for Windows Server,该应用程序会在安装后立即启动保护和扫描任务。如 果在安装 Kaspersky Security 10.1.1 for Windows Server 期间选中"安装应用程序后启用实时保护", Kaspersky Security 10.1.1 for Windows Server 会在访问服务器文件系统对象时对它们进行扫描。如果在自定义安装期间安装了 脚本监控组件, Kaspersky Security 10.1.1 for Windows Server 会在运行脚本时扫描所有脚本的程序代码。Kaspersky Security 10.1.1 for Windows Server 将在每个星期五的晚上 8 点运行"关键区域扫描"任务。

推荐在安装 Kaspersky Security 10.1.1 for Windows Server 后执行下列步骤:

 启动 Kaspersky Security 10.1.1 for Windows Server 数据库更新任务。安装后 Kaspersky Security 10.1.1 for Windows Server 将使用其分发包中的数据库扫描对象。我们推荐立即更新 Kaspersky Security 10.1.1 for Windows Server 数据库。为此,您必须运行"数据库更新"任务。然后将根据默认计划,每小时更新一次数 据库。

例如,您可以通过运行以下命令来运行"数据库更新"任务:

KAVSHELL UPDATE /KL /PROXY:proxy.company.com:8080 /AUTHTYPE:1 /PROXYUSER:inetuser /PROXYPWD:123456

在此情况下,将从 Kaspersky Lab 更新服务器下载 Kaspersky Security 10.1.1 for Windows Server 数据库。 通过代理服务器(代理服务器地址:proxy.company.com,端口:8080)与更新源建立连接,使用内置 Windows NTLM 身份验证访问服务器(登录账户的用户名: inetuser; 密码: 123456)。

- 如果安装 Kaspersky Security 10.1.1 for Windows Server 之前受保护服务器上未安装任何具有实时文件保 护的反病毒软件,请对服务器运行"关键区域扫描"。
- ► 要使用命令行启动"关键区域扫描"任务:

KAVSHELL SCANCRITICAL /W:scancritical.log

此命令可将任务日志保存在当前文件夹内名为 scancritical.log 的文件中。

配置有关 Kaspersky Security 10.1.1 for Windows Server 事件的管理员通知。

### <span id="page-56-0"></span>添加**/**删除组件。命令示例

"按需扫描"组件将自动安装。在添加或删除 Kaspersky Security 10.1.1 for Windows Server 组件前, 您无需在 ADDLOCAL 键值列表中指定它。

▶ 要将"应用程序启动控制"组件添加到已安装的组件,请运行以下命令:

```
msiexec /i ks4ws.msi ADDLOCAL=Oas,AppCtrl /qn
```
或

```
\server\setup.exe /s /p "ADDLOCAL=Oas,AppCtrl"
```
如果您将要安装的组件与已安装的组件枚举在一起,则 Kaspersky Security 10.1.1 for Windows Server 将重新安装 现有的组件。

► 要删除已安装的组件,请运行以下命令:

```
msiexec /i ks4ws.msi 
"ADDLOCAL=Oas,Ods,Ksn,AntiExploit,DevCtrl,Firewall,AntiCryptor,Fim,LogInsp
ector, AKIntegration, PerfMonCounters, SnmpSupport, Shell, TrayApp, AVProtection
,RamDisk REMOVE=AppCtrl,ScriptMonitoring" /qn
```
### <span id="page-56-1"></span>**Kaspersky Security 10.1.1 for Windows Server** 卸载。命令示例

► 要从受保护服务器卸载 Kaspersky Security 10.1.1 for Windows Server, 请运行以下命令:

```
msiexec /x ks4ws.msi /qn 
或
```
对于 32 位操作系统:

msiexec /x {6B19338E-C525-492C-92C3-1DFEAE5CC3ED} /qn

对于 64 位操作系统:

msiexec /x {BD9BD9FC-F4D1-498E-8091-740925B2ACB2} /qn

► 要卸载 *Kaspersky Security 10.1.1 for Windows Server* 控制台,请运行以下命令:

```
msiexec /x ks4wstools.msi /qn
```
或

对于 32 位操作系统:

msiexec /x {FBB703C9-7F99-4023-B5E4-1E2B5A4E6509} /qn

对于 64 位操作系统:

msiexec /x {29F4E82D-BB68-49A1-959E-928D02F8B028} /qn

- ► 要从已启用密码保护的受保护服务器上卸载 *Kaspersky Security 10.1.1 for Windows Server*,请执行以 下命令:
	- 对于 32 位操作系统:

msiexec /x {6B19338E-C525-492C-92C3-1DFEAE5CC3ED} UNLOCK\_PASSWORD=\*\*\* /qn

对于 64 位操作系统:

msiexec /x {BD9BD9FC-F4D1-498E-8091-740925B2ACB2} UNLOCK\_PASSWORD=\*\*\* /qn

- ► 要卸载 *Kaspersky Security 10.1.1 Microsoft Outlook* 加载项,请执行以下命令:
	- 对于 32 位操作系统:

msiexec /x {99BD32C3-D305-4201-AD3E-3B2A94FDCB5E} /qn

对于 64 位操作系统:

msiexec /x {D17EA574-ACA5-471E-B904-AD2835452047} /qn

### <span id="page-57-0"></span>返回代码

以下表格包含命令行返回代码的列表。

表 *13.* 返回代码

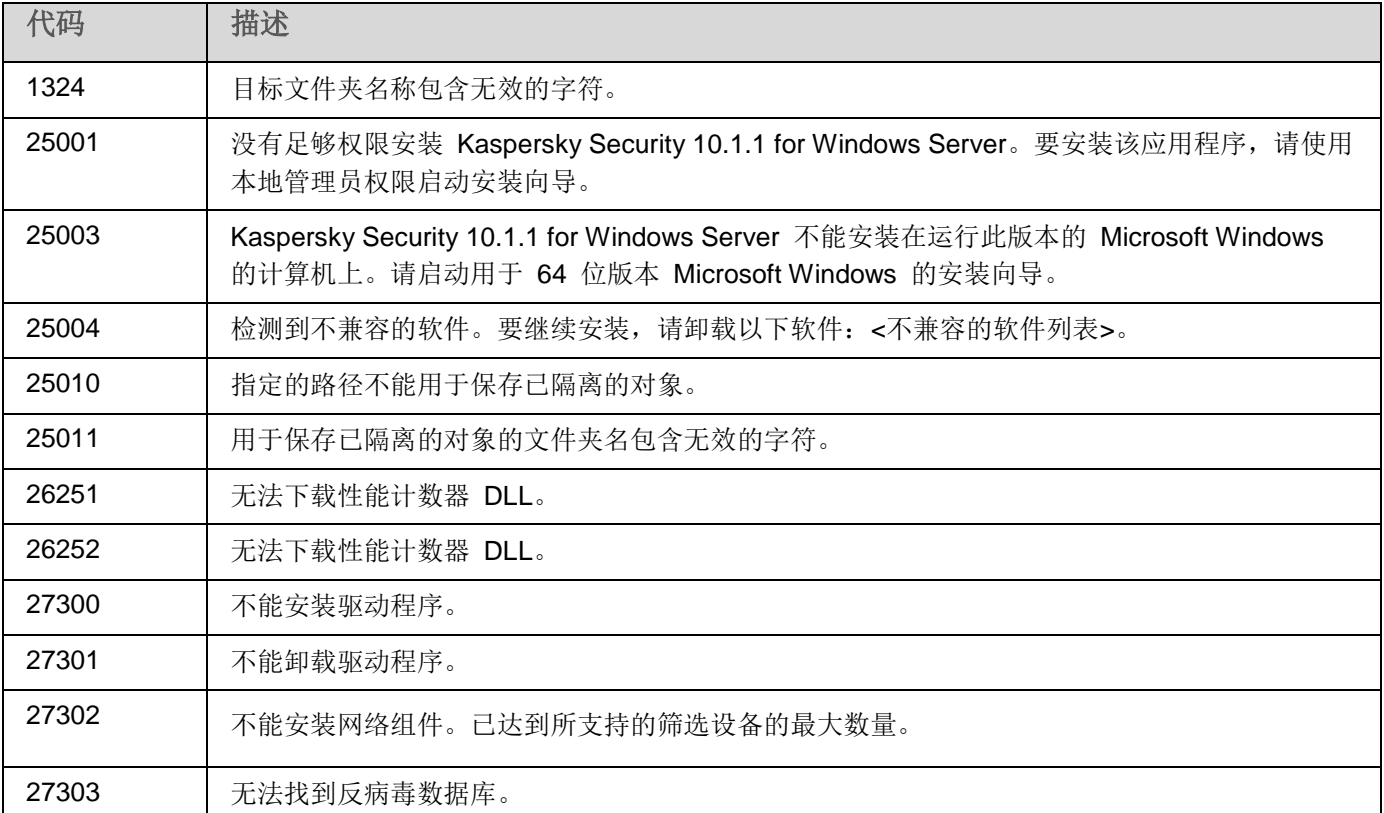

## <span id="page-58-0"></span>使用 **Kaspersky Security Center** 安装和卸载应用程序

本节包含有关通过 Kaspersky Security Center 安装 Kaspersky Security 10.1.1 for Windows Server 的常规信息。本 节还介绍了如何通过 Kaspersky Security Center 安装和卸载 Kaspersky Security 10.1.1 for Windows Server 以及 安装 Kaspersky Security 10.1.1 for Windows Server 后的操作。

#### 本节内容

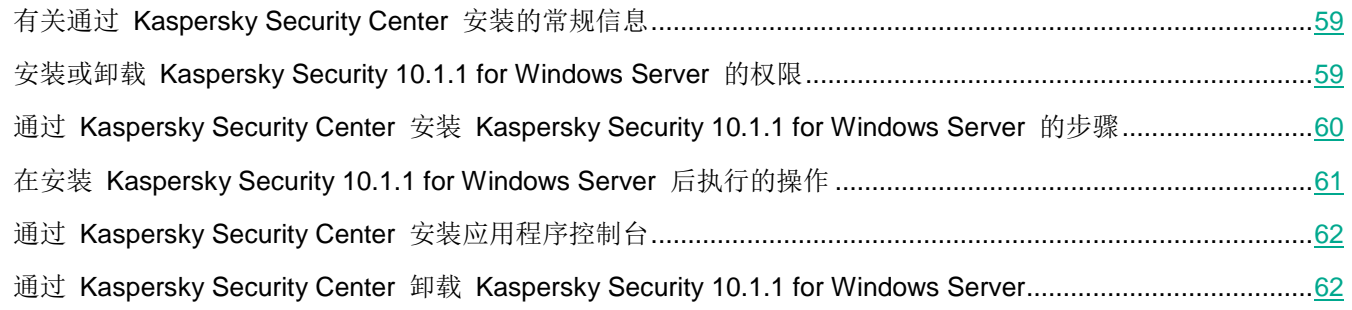

### <span id="page-58-1"></span>有关通过 **Kaspersky Security Center** 安装的常规信息

您可以通过 Kaspersky Security Center,使用远程安装任务来安装 Kaspersky Security 10.1.1 for Windows Server。

完成远程安装任务后,将在多个服务器上使用相同的设置安装 Kaspersky Security 10.1.1 for Windows Server。

所有服务器可以组合到一个管理组中,然后可以创建组任务来在该组服务器上执行 Kaspersky Security 10.1.1 for Windows Server 安装。

您可以创建一个任务,在不属于相同管理组的一组服务器上远程安装 Kaspersky Security 10.1.1 for Windows Server。 创建该任务时,您必须生成应安装 Kaspersky Security 10.1.1 for Windows Server 的各个服务器的列表。

有关远程安装任务的详细信息,请参见 *Kaspersky Security Center* 帮助。

### <span id="page-58-2"></span>安装或卸载 **Kaspersky Security 10.1.1 for Windows Server** 的权限

在除下述以外的所有情况下,在远程安装(删除)任务中指定的账户必须包含在每个受保护服务器的管理员组中:

 如果 Kaspersky Security Center 网络代理已安装在要安装 Kaspersky Security 10.1.1 for Windows Server 的计算机上(不论这些计算机位于哪个域,也不论它们是否属于任何域)。

如果网络代理尚未安装在服务器上,可以使用远程安装任务安装它和 Kaspersky Security 10.1.1 for Windows Server。在安装网络代理之前,请确保要在该任务中指定的账户包含在每个服务器的管理员组 中。

要安装 Kaspersky Security 10.1.1 for Windows Server 的所有计算机都和管理服务器在同一个域中,且管理 服务器已注册在"**域管理员"**账户下(如果该账户在该域的计算机上具有本地管理员的权限)。

默认情况下,在使用"强制安装"方法时,远程安装任务使用运行管理服务器的账户运行。

在强制安装(卸载)模式下对多组计算机执行组任务或其他任务时,客户端计算机上的账户应具有以下权限:

- 远程执行应用程序的权限。
- 访问 **Admin\$** 资源的权限。
- 作为服务登录权限。

### <span id="page-59-0"></span>通过 **Kaspersky Security Center** 安装 **Kaspersky Security 10.1.1 for Windows Server** 的步骤

有关生成安装包和创建远程安装任务的详细信息,请参见《Kaspersky Security Center 实施指南》。

如果希望以后通过 Kaspersky Security Center 管理 Kaspersky Security 10.1.1 for Windows Server,请确保符合以 下条件:

- 安装了 Kaspersky Security Center 管理服务器的服务器上还安装了管理插件(Kaspersky Security 10.1.1 for Windows Server 分发包中的 \server\klcfginst.exe 文件)。
- Kaspersky Security Center 网络代理安装在受保护服务器上。如果 Kaspersky Security Center 网络代理未 安装在受保护服务器上,可以使用远程安装任务同时安装它和 Kaspersky Security 10.1.1 for Windows Server。

也可以预先将多个服务器组合到一个管理组中, 以便以后使用 Kaspersky Security Center 策略和组任务管理保护设 置。

► 要借助远程安装任务来安装 *Kaspersky Security 10.1.1 for Windows Server*:

- 1. 启动 Kaspersky Security Center 管理控制台。
- 2. 在 Kaspersky Security Center 中,展开"远程安装"节点,在"安装包"子节点中,选择"为 **Kaspersky Lab**  应用程序创建安装包"选项。
- 3. 输入安装包名称。
- 4. 指定 Kaspersky Security 10.1.1 for Windows Server 分发包中的 ks4ws.kud 文件为安装包文件。 将打开"**EULA** 和隐私策略"窗口。
- 5. 如果您同意 EULA 和隐私策略的条款和条件,请选中"此 **EULA** 的条款和条件"和"描述数据处理的隐私 策略"复选框以继续安装。

您必须接受授权许可协议和隐私策略才能继续。

- 6. 要更改要安装的 Kaspersky Security 10.1.1 for Windows Server 组件集(请参见第 [51](#page-50-0) 页上的["修改组件集](#page-50-0) 和恢复 [Kaspersky Security 10.1.1 for Windows Server](#page-50-0)"部分)以及安装包中的默认安装设置(请参见第 [34](#page-33-0) 页上的"Windows Installer [服务的安装和卸载设置及命令行选项"](#page-33-0)部分):
	- a. 在 Kaspersky Security Center 中, 展开"远程安装"节点。
	- b. 在"安装包"子节点工作区中,打开已创建的 Kaspersky Security 10.1.1 for Windows Server 安装包的 上下文菜单,然后选择"属性"。
	- c. 在"设置"部分的"属性**: <**安装包名称**>**"窗口,执行以下操作:
		- a. 在"要安装的组件"设置组中,选中要安装的 Kaspersky Security 10.1.1 for Windows Server 组件 名称旁边的复选框。
		- b. 要指定默认文件夹以外的目标文件夹,请在"目标文件夹"字段指定文件夹名称和路径。 目标文件夹的路径可以包含系统环境变量。如果该文件夹在服务器上不存在,将进行创建。
		- c. 在"高级安装设置"组中,配置以下设置:
			- 在安装之前对服务器进行病毒扫描。
			- 安装应用程序后启用实时保护。
			- 将 Microsoft 推荐的文件添加到排除列表。
			- 将 Kaspersky Lab 推荐的文件添加到排除列表。
		- d. 如果想要从在 Kaspersky Security 10.1.1 for Windows Server 的先前版本中创建的配置文件导入设 置,请指定所需的配置文件。
	- d. 在"属性**: <**安装包名称**>**"窗口中,单击"确定"。
- 7. 在"安装包"节点中,创建一个任务,在选定的服务器(管理组)上远程安装 Kaspersky Security 10.1.1 for Windows Server。配置任务设置。

要了解创建和配置远程安装任务的详细信息,请参见 *Kaspersky Security Center* 帮助。

8. 运行 Kaspersky Security 10.1.1 for Windows Server 的远程安装任务。

Kaspersky Security 10.1.1 for Windows Server 将安装于在任务中指定的服务器上。

### <span id="page-60-0"></span>在安装 **Kaspersky Security 10.1.1 for Windows Server** 后执行的操作

安装 Kaspersky Security 10.1.1 for Windows Server 后,推荐更新服务器上的 Kaspersky Security 10.1.1 for Windows Server 数据库,如果在安装 Kaspersky Security 10.1.1 for Windows Server 之前,服务器上未安装启用实 时保护功能的反病毒应用程序,则还推荐对服务器执行关键区域扫描。

如果安装了 Kaspersky Security 10.1.1 for Windows Server 的服务器在 Kaspersky Security Center 中归入到一个 管理组中,您可以使用以下方法执行这些任务:

- 1. 为安装了 Kaspersky Security 10.1.1 for Windows Server 的服务器组创建"数据库更新"任务。将 Kaspersky Security Center 管理服务器设置为更新源。
- 2. 创建状态为"关键区域扫描"任务的"按需扫描"组任务。Kaspersky Security Center 根据此任务的执行结 果(而不是根据关键区域扫描任务的结果)评估组中每台计算机的安全状态。
- 3. 为服务器组创建新的策略。在"系统任务"选项卡上已创建的策略属性中,根据需要取消激活系统扫描任务 的计划启动,以及管理组的服务器上的数据库更新任务。

您还可以配置有关 Kaspersky Security 10.1.1 for Windows Server 事件的管理员通知。

### <span id="page-61-0"></span>通过 **Kaspersky Security Center** 安装应用程序控制台

有关创建安装包和远程安装任务的详细信息,请参见 *Kaspersky Security Center* 实施指南。

► 要使用远程安装任务安装应用程序控制台,请执行下列操作:

- 1. 在 Kaspersky Security Center 管理控制台中, 展开"远程安装"节点, 然后在"安装包"子节点中, 根据 client\setup.exe 文件创建新的安装包。在创建新的安装包时:
	- 在"为安装选择分发包"窗口中, 从 Kaspersky Security 10.1.1 for Windows Server 分发包文件夹中选 择 client\setup.exe 文件, 然后选中"将更新从存储库复制到安装包"复选框。
	- 如果需要,可以使用 ADDLOCAL 命令行选项来修改要在可执行文件启动设置(可选)字段中安装的组 件集,并修改目标文件夹。

例如,要只将应用程序控制台安装在文件夹 C:\KasperskyConsole 中,而不安装帮助文件和文档,请执 行以下命令:

/s /p "ADDLOCAL=MmcSnapin INSTALLDIR=C:\KasperskyConsole EULA=1 PRIVACYPOLICY=1"

2. 在"安装包"节点中,创建一个任务,在选定的计算机(管理组)上远程安装应用程序控制台。配置任务设置。

要了解创建和配置远程安装任务的详细信息,请参见 *Kaspersky Security Center* 帮助。

3. 运行已创建的远程安装任务。

应用程序控制台安装到该任务指定的计算机上。

### <span id="page-61-1"></span>通过 **Kaspersky Security Center** 卸载 **Kaspersky Security 10.1.1 for Windows Server**

如果网络计算机上的 Kaspersky Security 10.1.1 for Windows Server 管理访问受密码保护, 在创建多个应用程 序卸载任务时需要输入密码。如果未通过 Kaspersky Security Center 策略集中管理密码保护,Kaspersky Security 10.1.1 for Windows Server 将从访问受保护服务器成功卸载, 在该计算机上输入的密码与设置值匹配。 不会从其余计算机卸载 Kaspersky Security 10.1.1 for Windows Server。

► 要卸载 Kaspersky Security 10.1.1 for Windows Server, 请在 Kaspersky Security Center 管理控制台 中执行下列步骤:

- 1. 在 Kaspersky Security Center 管理控制台中,创建并启动应用程序删除任务。
- 2. 在任务中,选择卸载方法(与选择安装方法类似,请参见以上章节)并指定管理服务器将使用其权限来寻址 服务器的账户。您只能使用默认卸载设置卸载 Kaspersky Security 10.1.1 for Windows Server (请参见第 [34](#page-33-0) 页上的"Windows Installer [服务的安装和卸载设置及命令行选项"](#page-33-0)部分)。

## <span id="page-62-0"></span>通过 **Active Directory** 组策略安装和卸载

本节介绍了通过 Active Directory 组策略安装和卸载 Kaspersky Security 10.1.1 for Windows Server。本节还包含有 关通过组策略安装 Kaspersky Security 10.1.1 for Windows Server 后的操作的信息。

### 本节内容

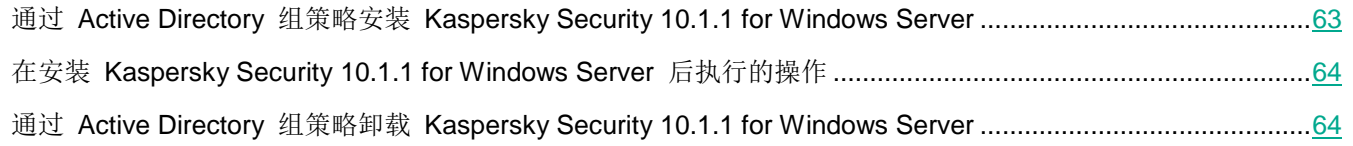

### <span id="page-62-1"></span>通过 **Active Directory** 组策略安装 **Kaspersky Security 10.1.1 for Windows Server**

您可以通过 Active Directory 组策略在多个服务器上安装 Kaspersky Security 10.1.1 for Windows Server。您可以用 相同的方式安装应用程序控制台。

要安装 Kaspersky Security 10.1.1 for Windows Server 或应用程序控制台的服务器必须在一个域中和一个组织单元 中。

要借助该策略安装 Kaspersky Security 10.1.1 for Windows Server 的服务器的操作系统必须为相同的版本(32 位或 64 位)。

您必须具有域管理员权限。

要安装 Kaspersky Security 10.1.1 for Windows Server, 请使用 ks4ws\_x86(x64).msi 安装包。要安装应用程序控制 台,请使用 ks4wstools.msi 安装包。

有关使用 Active Directory 组策略的详细信息,提供在 Microsoft 供应的文档中。

► 若要安装 *Kaspersky Security 10.1.1 for Windows Server*(或应用程序控制台):

- 1. 将安装包的 msi 文件保存到域控制器的公共文件夹中,该安装包要和已安装的 Microsoft Windows 操作系统 的字长(32位和 64位)相对应。
- 2. 在域控制器上,为服务器所属的组创建新策略。
- 3. 使用"组策略对象编辑器",在"计算机配置"节点中创建新的安装包。以 UNC 格式(通用命名约定)指 定 Kaspersky Security 10.1.1 for Windows Server(或应用程序控制台) 安装包的 msi 文件的路径。
- 4. 在选定组的"计算机配置"节点和"用户配置"节点中,选中 Windows Installer 的"始终使用提升的权限安 装"复选框。
- 5. 使用 gpupdate /force 命令应用更改。

Kaspersky Security 10.1.1 for Windows Server 将在计算机重新启动后和登录 Microsoft Windows 前安装到该 组的计算机上。

### <span id="page-63-0"></span>在安装 **Kaspersky Security 10.1.1 for Windows Server** 后执行的操作

在受保护服务器上安装 Kaspersky Security 10.1.1 for Windows Server 后,推荐您立即更新应用程序数据并运行关 键区域扫描。您可以从应用程序控制台执行这些操作(请参见第 [48](#page-47-0) 页上的"在安装 Kaspersky Security 10.1.1 for [Windows Server](#page-47-0) 后执行的操作"部分)。

您还可以配置有关 Kaspersky Security 10.1.1 for Windows Server 事件的管理员通知。

### <span id="page-63-1"></span>通过 **Active Directory** 组策略卸载 **Kaspersky Security 10.1.1 for Windows Server**

如果您使用 Active Directory 组策略在组服务器上安装了 Kaspersky Security 10.1.1 for Windows Server(或应用程 序控制台), 则可以使用该策略卸载 Kaspersky Security 10.1.1 for Windows Server(或应用程序控制台)。

您可以仅使用默认卸载参数卸载应用程序。

有关使用 Active Directory 组策略的详细信息,提供在 Microsoft 供应的文档中。

如果应用程序管理访问受密码保护,使用 Active Directory 组策略卸载 Kaspersky Security 10.1.1 for Windows Server 不可用。

► 要卸载 *Kaspersky Security 10.1.1 for Windows Server*(或应用程序控制台):

- 1. 在域控制器上选择您要删除其上面的 Kaspersky Security 10.1.1 for Windows Server 或应用程序控制台的 服务器所在的组织单元。
- 2. 在"组策略编辑器"中选择为安装 Kaspersky Security 10.1.1 for Windows Server 所创建的策略, 在"软件 安装"节点("计算机配置 > 软件设置 > 软件安装")中打开 Kaspersky Security 10.1.1 for Windows Server (或应用程序控制台)安装包的上下文菜单,然后选择"所有任务 **>** 删除"命令。
- 3. 选择删除方法"立即从用户处和计算机中卸载软件"。
- 4. 使用 gpupdate /force 命令应用更改。

Kaspersky Security 10.1.1 for Windows Server 将在服务器重启后和登录 Microsoft Windows 前从服务器中删 除。

### **Kaspersky Security 10.1.1 for Windows Server** 功能检查。使 用 **EICAR** 测试病毒

本节介绍了 EICAR 测试病毒和如何使用 EICAR 测试病毒验证 Kaspersky Security 10.1.1 for Windows Server 的 实时保护和按需扫描功能。

#### 本节内容

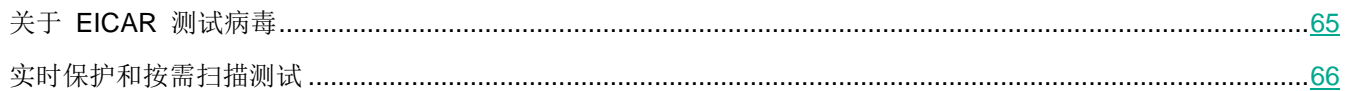

### <span id="page-64-0"></span>关于 **EICAR** 测试病毒

测试病毒的用途是验证反病毒应用程序的运行情况。它由欧洲计算机反病毒研究协会 (EICAR) 开发。

测试病毒不是真正的病毒,不包含针对计算机的程序代码,但大部分供应商的反病毒应用程序将它识别为威胁。

包含该测试病毒的文件被称为 eicar.com。您可以从 EICAR 网站 [http://www.eicar.org/anti\\_virus\\_test\\_file.htm](http://www.eicar.org/anti_virus_test_file.htm) 下载 该文件。

在将该文件保存在计算机硬盘驱动器上的文件夹之前,确保已在该驱动器上禁用实时文件保护。

eicar.com 文件包含一个文本行。在扫描该文件时, Kaspersky Security 10.1.1 for Windows Server 会检测该文本行 中的测试威胁,向该文件分配"已感染"状态并删除它。有关在该文件中检测到的威胁的信息,将显示在应用程序控 制台和任务日志中。

您可以使用 eicar.com 文件来检查 Kaspersky Security 10.1.1 for Windows Server 如何清除感染对象和如何检测疑 似感染对象。要执行此操作,使用文本编辑器打开该文件,将以下表格中列出的其中一个前缀添加到文件中文本行的 开头,并将该文件保存为新的名称,例如 eicar cure.com。

为确保 Kaspersky Security 10.1.1 for Windows Server 处理带有前缀的 eicar.com 文件, 在"对象保护"安全 性设置部分中,为 Kaspersky Security 10.1.1 for Windows Server 实时文件保护任务和默认按需扫描任务设置 "所有对象"值。

表 *14. EICAR* 文件中的前缀

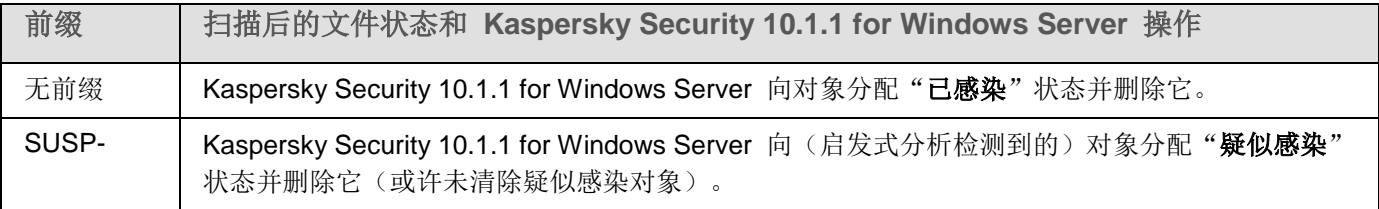

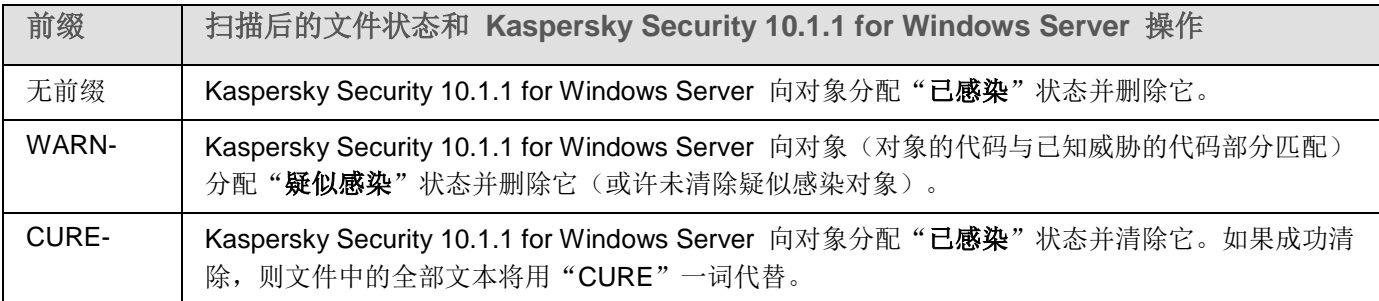

### <span id="page-65-0"></span>实时保护和按需扫描测试

安装 Kaspersky Security 10.1.1 for Windows Server 后, 您可以确认 Kaspersky Security 10.1.1 for Windows Server 发现 包含恶意代码的对象。要进行检查,您可以使用 EICAR 测试病毒(请参见第 [65](#page-64-0) 页上的"关于 EICAR [测试病毒"](#page-64-0)部分)。

- ▶ 若要检查"实时保护"功能,请执行下列步骤:
	- 1. 从 EICAR 网站 [http://www.eicar.org/anti\\_virus\\_test\\_file.htm](http://www.eicar.org/anti_virus_test_file.htm) 下载 eicar.com 文件。将它保存到网络中任何 一个计算机的本地驱动器的公共文件夹中。

在将该文件保存到文件夹之前,请确保在该文件夹中禁用实时文件保护。

- 2. 如果您想检查网络用户通知的功能,请确保受保护服务器与保存有 eicar.com 文件的计算机均启用了 Microsoft Windows Messenger 服务。
- 3. 打开应用程序控制台。
- 4. 使用以下其中一种方法,将保存的 eicar.com 文件复制到受保护服务器的本地驱动器上:
	- 若要通过"终端服务"窗口进行通知测试,请在使用远程桌面连接实用程序连接到服务器后,将 eicar.com 文件复制到服务器。
	- 若要通过"Microsoft Windows Messenger 服务"进行通知测试,请使用计算机的网络位置从您保存 eicar.com 文件的计算机复制它。

如果满足以下条件,实时文件保护功能将正常运行:

- eicar.com 文件已从受保护服务器删除。
- 在应用程序控制台中,任务日志的状态指定为"关键"。日志中的一行显示有关 eicar.com 文件中的威胁的 信息。(若要查看任务日志,请在应用程序控制台树中,展开"实时服务器保护"节点,选择"实时文件保 护"任务,然后在节点的详细信息面板中单击"打开日志"链接)。
	- 您从中复制该文件的计算机上会显示以下 Microsoft Windows Messenger 服务消息: Kaspersky Security 10.1.1 for Windows Server 已在 <事件发生时间> 阻止对计算机 <计算机 的网络名称> 上的 <计算机上的文件路径>\eicar.com 的访问。原因:检测到威胁。病毒: EICAR-Test-File。用户名:<用户名>。计算机名:<从中复制该文件的计算机的网络名称>。

在从中复制 eicar.com 文件的计算机上,确保 Microsoft Windows Messenger Service 正在运行。

- ► 要检查"按需扫描"功能,请执行以下步骤:
	- 1. 从 EICAR 网站 [http://www.eicar.org/anti\\_virus\\_test\\_file.htm](http://www.eicar.org/anti_virus_test_file.htm) 下载 eicar.com 文件。将它保存到网络中任何 一个计算机的本地驱动器的公共文件夹中。

在将该文件保存到文件夹之前,请确保在该文件夹中禁用实时文件保护。

- 2. 打开应用程序控制台。
- 3. 执行以下操作:
	- a. 在应用程序控制台树中展开"按需扫描"节点。
	- b. 选择"关键区域扫描"子节点。
	- c. 在"扫描范围设置"选项卡上,打开"网络"节点的上下文菜单,然后选择"添加网络文件"。
	- d. 以 UNC(通用命名惯例)格式输入 eicar.com 文件在远程计算机上的网络路径。
	- e. 选择该复选框,将添加的网络路径包含在扫描范围内。
	- f. 运行"关键区域扫描"任务。

如果满足以下条件,按需扫描将正常运行:

- eicar.com 文件已从计算机的硬盘中删除。
- 在应用程序控制台中,任务日志的状态指定为"关键";在"关键区域扫描"任务的执行日志中,有一行会 显示有关 eicar.com 文件中的威胁的信息。(要查看任务日志,请在应用程序控制台树中展开"按需扫描" 子节点, 选择"关键区域扫描"任务,然后在详细信息面板中单击"打开日志"链接)。

## 应用程序界面

您可以通过本地应用程序控制台和管理插件控制 Kaspersky Security 10.1.1 for Windows Server。《*Kaspersky Security 10.1.1 for Windows Server* 用户指南》介绍了本地应用程序控制台的操作。Kaspersky Security Center 管理 控制台界面用于操作管理插件。有关 Kaspersky Security Center 界面的详细信息,请参见 *Kaspersky Security Center* 帮助。

# 应用程序授权

本节提供了与应用程序授权有关的主要概念的信息。

### 本章内容

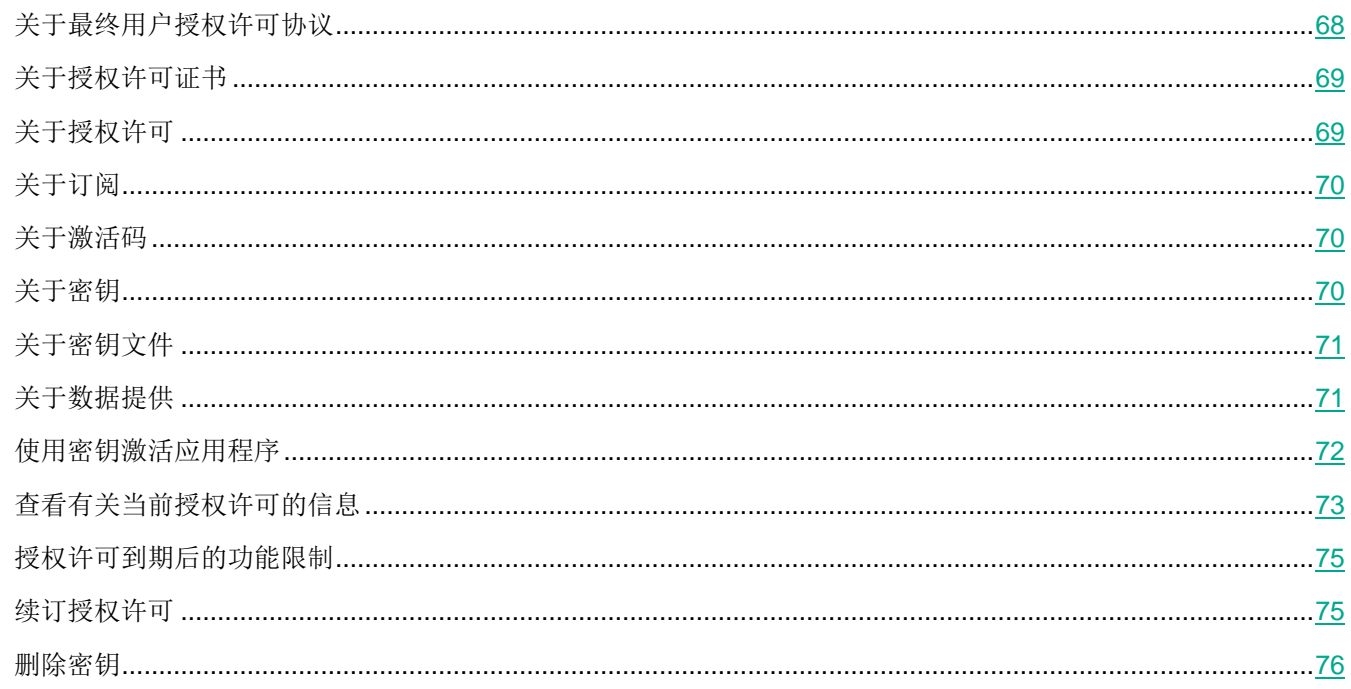

## <span id="page-67-0"></span>关于最终用户授权许可协议

最终用户授权许可协议是您与 AO Kaspersky Lab 之间达成的约束协议, 其中规定了使用应用程序时应遵循的条款。

请仔细查看最终用户授权许可协议的条款,然后再开始使用程序。

您可以通过以下方法查看最终用户授权许可协议的条款:

- 在 Kaspersky Security 10.1.1 for Windows Server 安装期间
- 阅读 license.txt 文件。本文档包含在应用程序的分发包中

一旦在安装程序时确认您同意最终用户授权许可协议, 即表示您接受最终用户授权许可协议的条款。如果您不接受最 终用户授权许可协议的条款, 则必须中止程序安装, 且不得使用程序。

## <span id="page-68-0"></span>关于授权许可证书

授权许可证书是您收到的与密钥文件或激活码(如果适用)一起的文档。 授权许可证书包含有关所提供的授权许可的以下信息:

- 订单号
- 有关被授予授权许可的用户的信息
- 有关可以使用所提供的授权许可激活的应用程序的信息
- 授权单元数限制(例如,运行可以使用所提供的授权许可的应用程序的设备数量)
- 授权许可有效开始日期
- 授权许可到期日期或授权许可期限
- 授权许可类型

## <span id="page-68-1"></span>关于授权许可

授权许可是指在有限时间内使用程序的权限,这是根据最终用户授权许可协议为您授予的。

有效的授权许可授权您使用以下服务:

- 依照最终用户授权许可协议的条款使用应用程序
- 技术支持

商业授权许可是指购买应用程序时授予的付费授权许可。在商业授权许可到期时,程序将继续运行,但无法使用其某 些功能(例如,无法更新应用程序数据库)。要继续使用 Kaspersky Security 10.1.1 for Windows Server 的所有功 能,必须续订您的商业授权许可。

商业授权许可下可用的应用程序功能取决于产品选择。所选产品在授权许可证书中有所指示(请参见第 [69](#page-68-0) 页上的 ["关于授权许可证书"](#page-68-0)部分)。有关可用产品的信息可在 Kaspersky Lab 网站 <https://www.kaspersky.com.cn/small-to-medium-business-security> 找到。

为确保最大限度保护您的计算机免受安全威胁,我们推荐您在授权许可到期之前进行续订。

确保您添加的附加密钥的到期日期晚于活动密钥。

不能将订阅用作附加密钥。

## <span id="page-69-0"></span>关于订阅

订阅提供了在选定参数(订阅结束日期、受保护设备数量)范围内使用应用程序的权利。可以通过服务提供商(例如 您的 ISP)注册 Kaspersky Security 10.1.1 for Windows Server 订阅。您可以手动或自动延长订阅期限,也可以取 消订阅。还可以暂停订阅,然后继续使用订阅。订阅管理通过服务提供商提供;您无法独立管理订阅。

订阅管理选项取决于服务提供商。服务提供商可提供续订订阅的宽限期。

宽限期是应用程序功能在订阅结束与其续订之间保持不变的时间间隔。

订阅可以是有限期订阅或无限期订阅。

有限期订阅提供了有限的授权许可期限,不会自动续订。

无限期订阅在及时付款的情况下无需您介入即可自动续订,且没有固定过期日期。

订阅的状态显示在 **Kaspersky Security** 节点的详细信息窗格中,且每小时自动更新。您不能手动更新订阅的状态。

通过订阅获得的激活码不能用于激活早期版本的应用程序。

## <span id="page-69-1"></span>关于激活码

激活码是由 20 个字母和数字组成的唯一序列。您必须输入激活码才能添加用于激活 Kaspersky Security 10.1.1 for Windows Server 的密钥。您在购买 Kaspersky Security 10.1.1 for Windows Server 时提供的电子邮件地址会收到激活码。

要使用激活码激活应用程序,您需要 Internet 访问权限以连接到 Kaspersky Lab 激活服务器。

如果您在安装应用程序后丢失了激活码,可以将其恢复。例如,您可能需要激活码才能注册 Kaspersky CompanyAccount。要恢复激活码,请联系 Kaspersky Lab 技术支持。

## <span id="page-69-2"></span>关于密钥

*密钥*是一串位数据,您可以依照最终用户授权许可协议的条款通过该密钥来激活并在激活后使用程序。密钥是由 Kaspersky Lab 生成的。

您可以通过密钥文件在应用程序中添加授权许可。在应用程序中添加密钥后,将在应用程序界面中以唯一的字母数字 序列形式显示该密钥。

Kaspersky Lab 可能会由于某个授权许可违反授权许可协议而将其添加到黑名单中。如果阻止了您的密钥,则必须添 加其他密钥以使应用程序正常工作。

密钥可以是"活动密钥"或"附加密钥"。

活动密钥是指当前正在使用的密钥文件以使应用程序正常工作。可以将商业授权许可的密钥添加为活动密钥。应用程 序只能有一个活动密钥。

*附加密钥*是指确认有权使用应用程序但当前未使用的密钥。在与当前活动密钥关联的授权许可过期时,附加密钥将自 动变为活动密钥。只有在具有活动密钥时,才能添加附加密钥。

## <span id="page-70-0"></span>关于密钥文件

密钥文件是从 Kaspersky Lab 收到的带有 .key 扩展名的文件。密钥文件旨在通过添加密钥来激活应用程序。

您在购买 Kaspersky Security 10.1.1 for Windows Server 时提供的电子邮件地址会收到密钥文件。

您不需要连接到 Kaspersky Lab 激活服务器, 即可使用密钥文件激活应用程序。

如果意外删除了密钥文件,您可以恢复该密钥文件。您可能需要使用密钥文件在 Kaspersky CompanyAccount 中进 行注册。

要恢复密钥文件,应该执行以下任何操作:

- 联系技术支持 <https://support.kaspersky.cn/>。
- 在 Kaspersky Lab 网站上, 根据现有的激活代码获取密钥文件。

## <span id="page-70-1"></span>关于数据提供

Kaspersky Security 10.1.1 for Windows Server 的授权许可协议(特别是"数据处理条款"部分)指定了本指南中指 示的发送和处理数据的条款、责任及过程。在接受授权许可协议前,请仔细查看其条款以及授权许可协议链接到的所 有文档。

Kaspersky Lab 在 您 使 用 应 用 程 序 时 收 到 的 数 据 受 到 保 护 并 按 照 隐 私 策 略 <https://www.kaspersky.com.cn/products-and-services-privacy-policy> 进行处理。

接受授权许可协议的条款,即表示您同意自动将以下数据发送到 Kaspersky Lab:

- 为支持接收更新的机制 有关已安装的应用程序及其激活的信息:已安装的应用程序及其完全版本的标识符, 包括内部版本号、类型以及授权许可标识符、安装标识符、唯一更新任务标识符。
- 为在应用程序出错时使用导航到知识库文章的功能(重定向器服务)- 有关应用程序和链接类型的信息,具体 为:名称、区域设置以及应用程序的完全版本号、重定向链接的类型和错误标识符。
- 为管理数据处理的确认 有关授权许可协议和规定了数据传输条款的其他文档的接受状态的信息: 授权许可 协议或其他文档(接受或拒绝作为其一部分的数据处理条款)的标识符和版本;表示用户操作(确认或撤消 接受条款)的属性;数据处理条款接受的状态更改的日期和时间。

您可以通过以下方法查看最终用户授权许可协议的条款:

- 在应用程序安装过程中, Kaspersky Security 10.1.1 for Windows Server 安装向导将在请求接受授权许可协 议条款的步骤中显示授权许可协议的全文。
- 随时查看 TXT 文件 (license.txt), 其中包含授权许可协议全文。该文件连同应用程序安装文件一同包含在 Kaspersky Security 10.1.1 for Windows Server 分发包中。

#### 本地数据处理

在执行本指南所述的应用程序主要功能时,Kaspersky Security 10.1.1 for Windows Server 会在受保护服务器上本地 处理和存储一系列数据类型:

- 有关扫描的文件和检测的对象的信息,例如,被处理文件的名称和属性以及它们在被扫描介质上的完整路径、 对扫描的文件执行的操作、对受保护网络或受保护服务器执行任何操作的用户的账户、被扫描设备的名称和 相关数据、有关系统上运行的进程的信息、校验和、时间戳、数字证书属性、关于已执行脚本的数据。
- 有关操作系统活动和设置的信息,例如,Windows 防火墙设置、Windows 事件日志条目、用户账户的名称、 可执行文件的启动、这些文件的校验和以及属性。
- 有关局域网活动的信息,包括阻止的客户端计算机的 IP 地址。
- 有关扫描的网址和下载的文件的信息,例如,启动下载的 URL 和 IP 地址、下载网页、协议标识符和连接端 口号、地址危害属性和文件大小、文件的校验和(MD5、SHA-256),有关下载了文件的进程的信息(MD5、 SHA-256 校验和),指定在调试过程中是否进行检测的属性,扫描的文件的校验和 (MD5),连接协议标识符, 使用的端口号,扫描的 URL 地址,扫描的文件的名称、Web 证书数据。

作为应用程序基本功能的一部分, Kaspersky Security 10.1.1 for Windows Server 处理并存储数据, 包括记录应用程 序事件和接收诊断数据。本地处理的数据按照配置和应用的应用程序设置进行保护。

Kaspersky Security 10.1.1 for Windows Server 允许您为本地处理的数据配置保护级别: 您可以更改访问进程数据的 用户权限,更改此类数据的数据保留期,完全或部分禁用涉及数据记录的功能,以及更改介质上用于记录数据的文件 夹的路径和属性。

有关对涉及数据处理的应用程序功能进行配置以及处理的数据存储的默认设置的详细信息,请参见本指南的相应章节。

默认情况下, 在卸载 Kaspersky Security 10.1.1 for Windows Server 后, 将删除本地计算机上存储的所有数据, 但 包含诊断信息(跟踪文件和 dump 文件)的文件除外。您需要手动删除这些文件。有关配置诊断过程的详细信息,请 参见本指南的相应章节。

## <span id="page-71-0"></span>使用密钥激活应用程序

您可以应用密钥激活 Kaspersky Security 10.1.1 for Windows Server。

如果已经为 Kaspersky Security 10.1.1 for Windows Server 添加了活动密钥,并且您添加另一个密钥作为活动密钥, 则新密钥会替换之前添加的密钥。之前安装的活动密钥会被删除。

如果已经为 Kaspersky Security 10.1.1 for Windows Server 添加了附加密钥,并且您添加另一个密钥作为附加密钥, 则新密钥会替换之前添加的密钥。之前安装的附加密钥会被删除。

如果已经为 Kaspersky Security 10.1.1 for Windows Server 添加了活动密钥和附加密钥,并且您添加新密钥作为活 动密钥,则新密钥会替换之前添加的活动密钥;附加密钥不会被删除。
- ► 要激活 *Kaspersky Security 10.1.1 for Windows Server*:
	- 1. 在应用程序控制台树中,展开"授权"节点。
	- 2. 在"授权"节点的详细信息窗格中,单击"添加密钥"链接。
	- 3. 在打开的窗口中,单击"浏览"按钮并选择具有 .key 扩展名的密钥文件。

还可以将密钥作为附加密钥标。若要添加附加密钥,请选中"作为附加密钥使用"复选框。

#### 4. 单击"确定"。

将会应用选定的密钥。可在"授权"节点上查看有关添加的密钥的信息。

### 查看有关当前授权许可的信息

#### 查看授权信息

有关当前授权许可的信息显示在应用程序控制台的 **Kaspersky Security** 节点的详细信息窗格中。密钥状态可以是以 下值:

- 检查密钥状态 Kaspersky Security 10.1.1 for Windows Server 正在检查已添加的密钥文件或应用的激活 码,等待有关当前密钥状态的响应。
- 授权许可到期日期 Kaspersky Security 10.1.1 for Windows Server 已激活, 且在指定日期和时间之前有 效。在以下情况下,密钥状态以黄色突出显示:
	- 授权许可将在 14 天后过期,且未添加附加密钥或激活码。
	- 添加的密钥已被列入黑名单且将被阻止。
- 程序未激活 由于尚未添加密钥或尚未应用激活码, Kaspersky Security 10.1.1 for Windows Server 未激 活。状态红色高亮显示。
- 授权许可已到期 由于授权许可已到期, Kaspersky Security 10.1.1 for Windows Server 未激活。状态红 色高亮显示。
- 已违反最终用户授权许可协议 由于违反了最终用户授权许可协议(请参见第 [68](#page-67-0) 页上的["关于最终用户](#page-67-0) [授权许可协议"](#page-67-0)部分)的条款, Kaspersky Security 10.1.1 for Windows Server 未激活。状态红色高亮显示。
- 密钥已被列入黑名单 添加的密钥文件已被 Kaspersky Lab 阻止并列入黑名单, 例如, 密钥被第三方用来 非法激活程序。状态红色高亮显示。
- 订阅已暂停 订阅已被临时暂停。状态红色高亮显示。您可以随时续订订阅。

#### 查看有关当前授权许可的信息

► 若要查看有关当前授权许可的信息,

在应用程序控制台树中,展开"授权"节点。

有关当前授权许可的常规信息显示在"授权"节点的详细信息窗格中(请参见下表)。

表 *15.* "授权"节点中有关授权许可的常规信息

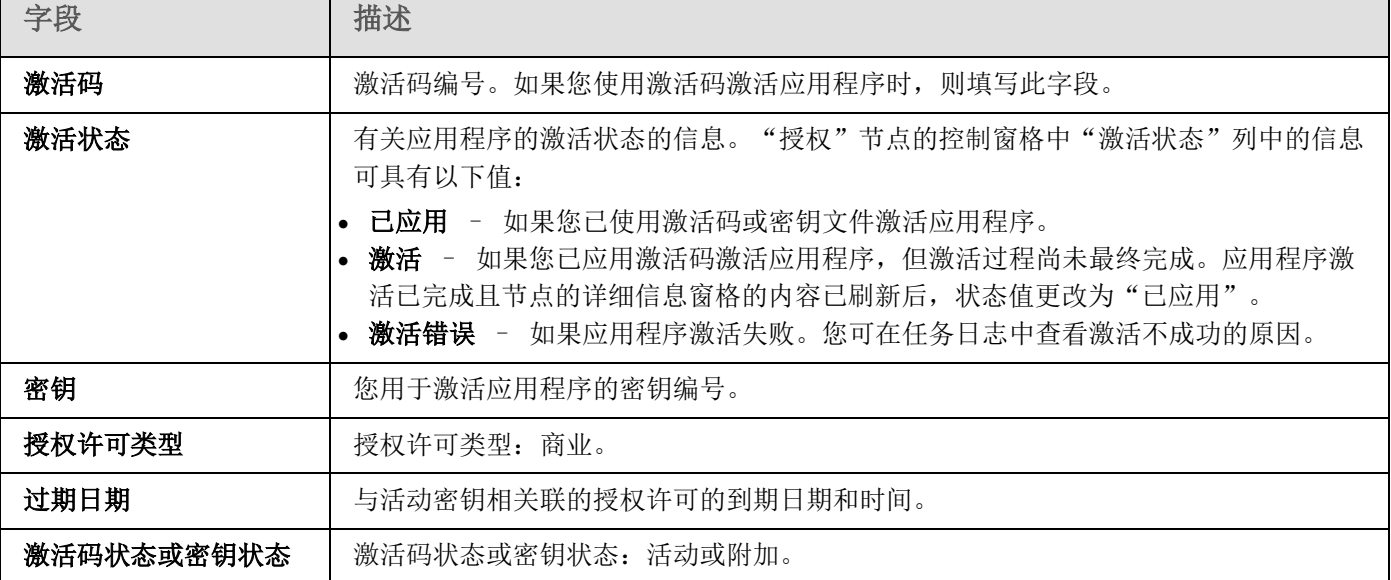

► 若要查看有关授权许可的详细信息,

在"授权"节点上,打开包含您要展开的授权许可数据的字符串的上下文菜单,然后选择"属性"。

在"属性:<激活码状态或密钥状态>"窗口中,"常规"选项卡显示有关当前授权许可的详细信息,"高级"选项卡 显示有关客户的信息以及 Kaspersky Lab 或向您出售 Kaspersky Security 10.1.1 for Windows Server 的经销商的 联系人详细信息(请参见下表)。

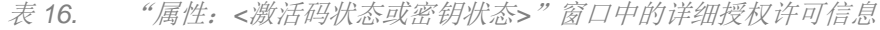

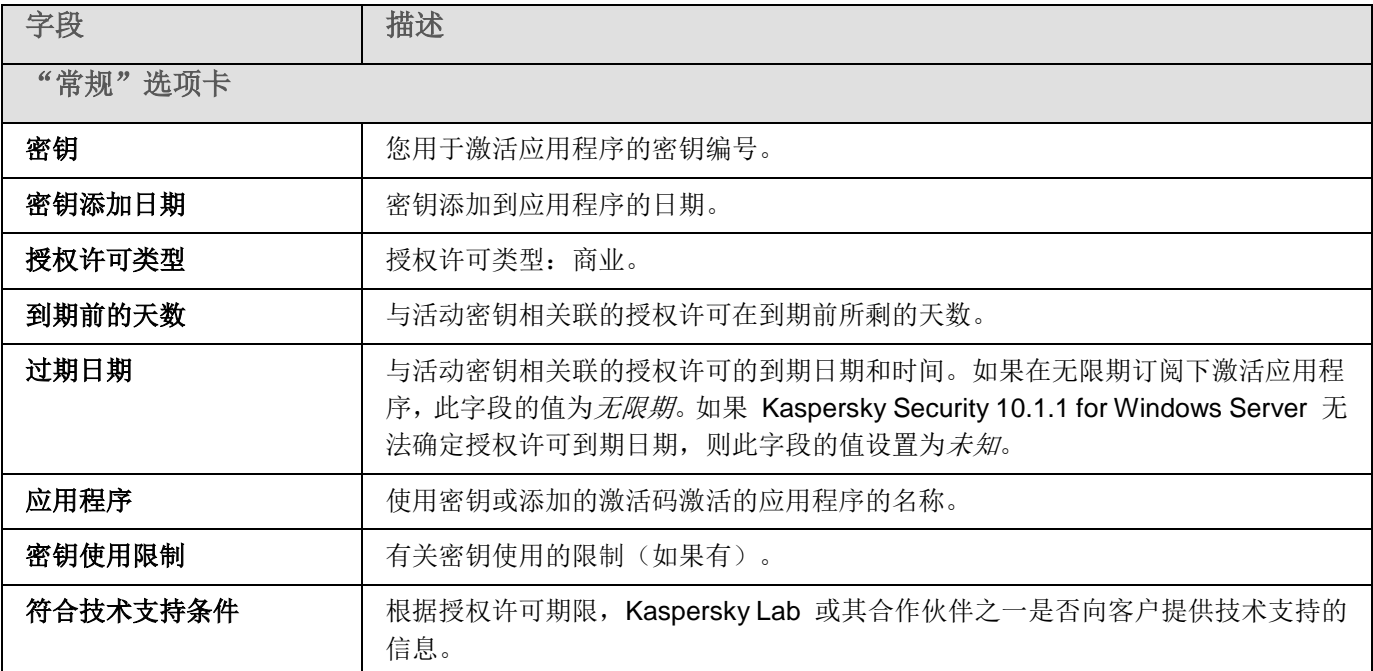

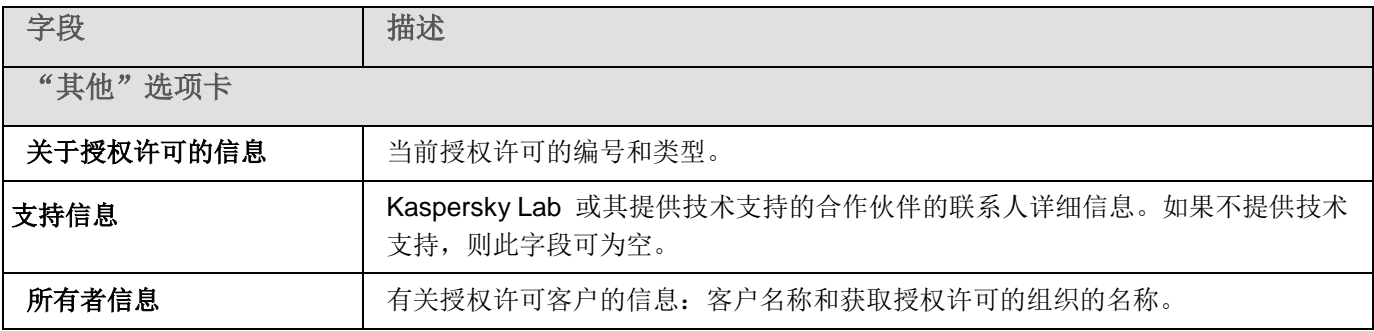

### 授权许可到期后的功能限制

当前授权许可到期后,功能组件的工作中应用以下限制:

- 除了"实时文件保护"、"按需扫描"和"应用程序完整性控制"任务以外,所有任务都将停止。
- 拒绝启动除了"实时保护"、"按需扫描"和"应用程序完整性控制"任务以外的所有任务。这些任务继续 使用旧的反病毒数据库运行。
- 漏洞利用防御功能受限制:
	- 进程受保护至重新启动为止。
	- 新进程无法添加到保护范围中。

其他功能(存储、日志、诊断信息)仍将可用。

### 续订授权许可

默认情况下,当授权许可还有 14 天就要到期时,Kaspersky Security 10.1.1 for Windows Server 会通知您这一情况。 这种情况下,**Kaspersky Security** 节点的详细信息窗格中的"授权许可到期日期"状态将以黄色突出显示。

您可以使用附加密钥或激活码在授权许可过期之前续订授权许可。这可确保在现有授权许可到期后和您使用新的授权 许可激活应用程序之前继续保护您的服务器。

► 若要更新授权许可,请执行以下步骤:

- 1. 购买新的激活码或密钥文件。
- 2. 在应用程序控制台树中,打开"授权"节点。
- 3. 在"授权"节点的详细信息窗格中执行以下操作之一:
	- 如果您想要使用附加密钥续订授权许可:
		- a. 单击"添加"密钥链接。
		- b. 在打开的窗口中,单击"浏览"按钮并使用 .key 扩展名选择新的密钥文件。
		- c. 选中"作为附加密钥使用"复选框。
- 如果您想要使用激活码续订授权许可:
	- a. 单击"添加激活码"链接。
	- b. 在打开的窗口中输入购买的激活码。
	- c. 选中"作为附加密钥使用"复选框。

应用激活码需要 Internet 连接。

4. 单击"确定"。

当前 Kaspersky Security 10.1.1 for Windows Server 授权许可到期后,会添加并自动应用附加密钥或激活码。

### 删除密钥

您可以删除添加的密钥。

如果向 Kaspersky Security 10.1.1 for Windows Server 添加了附加密钥,并且您删除了活动密钥, 则附加密钥会自 动变为活动密钥。

如果您删除所添加的密钥,则可以通过重新应用密钥文件来将其还原。

#### ► 删除所添加的密钥:

- 1. 在应用程序控制台树中,选择"授权"节点。
- 2. 在包含有关已添加密钥的信息的表格中的"授权"节点的详细信息窗格中,选择您要删除的密钥。
- 3. 在包含有关所选密钥的信息的行的上下文菜单中,选择"删除"。
- 4. 在确认窗口中单击"是"按钮以确认您希望删除该密钥。

选定的密钥将被删除。

## 启动和停止 **Kaspersky Security 10.1.1 for Windows Server** 插件

本节包含有关启动和停止 Kaspersky Security 10.1.1 for Windows Server 管理插件和 Kaspersky Security 服务的信 息。

#### 本章内容

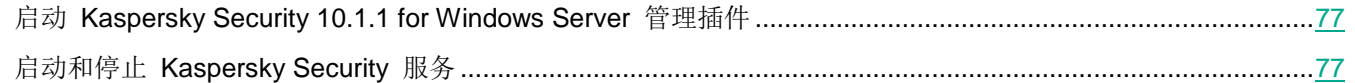

### <span id="page-76-0"></span>启动 **Kaspersky Security 10.1.1 for Windows Server** 管理插 件

在 Kaspersky Security Center 中启动 Kaspersky Security 10.1.1 for Windows Server 管理插件无需执行额外的操 作。在管理员的计算机上安装该插件后,它会随 Kaspersky Security Center 同时启动。有关启动 Kaspersky Security Center 的详细信息,请参见 *Kaspersky Security Center* 帮助。

### <span id="page-76-1"></span>启动和停止 **Kaspersky Security** 服务

默认情况下, Kaspersky Security 服务会在操作系统启动时自动启动。Kaspersky Security 服务将管理执行实时服务 器保护、本地活动控制、网络附加存储保护、按需扫描和更新任务的工作进程。

默认情况下,当 Kaspersky Security 10.1.1 for Windows Server 服务启动时,将启动"实时文件保护"、"脚本监 控"(如果已安装)和"在操作系统启动时扫描"任务以及其他计划在"应用程序启动时"启动的任务。

如果停止 Kaspersky Security 服务, 则会停止所有正在运行的任务。重新启动 Kaspersky Security 服务之后, 应用 程序只会自动启动其计划中已将启动频率设置为"应用程序启动时"的任务,而其他任务必须手动启动。

您可以使用 **Kaspersky Security** 节点的上下文菜单或使用 Microsoft Windows 服务管理单元启动和停止 Kaspersky Security 服务。

如果您是受保护服务器上"管理员"组的成员,您可以启动和停止 Kaspersky Security 10.1.1 for Windows Server。

► 要使用应用程序控制台停止或启动应用程序,请执行以下步骤:

- 1. 在应用程序控制台树中,打开 **Kaspersky Security** 节点的上下文菜单。
- 2. 选择以下项之一:
	- 停止服务
	- 启动服务

将启动或停止 Kaspersky Security 服务。

## <span id="page-77-1"></span>**Kaspersky Security 10.1.1 for Windows Server** 功能的访问权限

本节包含有关 Kaspersky Security 10.1.1 for Windows Server 和该应用程序注册的 Windows 服务的管理权限的信 息,以及如何配置这些权限的说明。

#### 本章内容

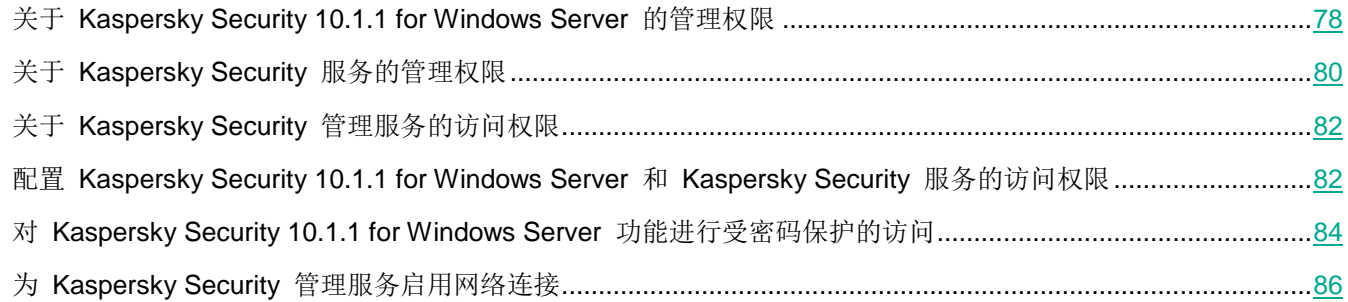

### <span id="page-77-0"></span>关于 **Kaspersky Security 10.1.1 for Windows Server** 的管理 权限

默认情况下,为受保护的服务器上的管理员组的用户, 在安装 Kaspersky Security 10.1.1 for Windows Server 的过 程中在受保护的服务器上创建的 KAVWSEE 管理员组以及 SYSTEM 组的用户授予对所有 Kaspersky Security 10.1.1 for Windows Server 功能的访问权限。

有权访问 Kaspersky Security 10.1.1 for Windows Server 的"编辑"权限功能的用户可以向其他在受保护服务器上 注册的用户或者该域中包含的用户授予对 Kaspersky Security 10.1.1 for Windows Server 功能的访问权限。

未在 Kaspersky Security 10.1.1 for Windows Server 用户列表中注册的用户无法打开应用程序控制台。

您可以为用户或用户组选择以下某一个预设的 Kaspersky Security 10.1.1 for Windows Server 访问权限级别:

- 完全控制 访问所有应用程序功能:可查看和编辑 Kaspersky Security 10.1.1 for Windows Server 常规设 置、组件设置、Kaspersky Security 10.1.1 for Windows Server 用户权限,还可以查看 Kaspersky Security 10.1.1 for Windows Server 统计。
- 编辑 访问除编辑用户权限以外的所有应用程序功能:可以查看和编辑 Kaspersky Security 10.1.1 for Windows Server 的常规设置和 Kaspersky Security 10.1.1 for Windows Server 组件设置。
- 读取 可以査看 Kaspersky Security 10.1.1 for Windows Server 常规设置、Kaspersky Security 10.1.1 for Windows Server 组件设置、Kaspersky Security 10.1.1 for Windows Server 统计和 Kaspersky Security 10.1.1 for Windows Server 用户权限。

您还可以配置高级访问权限(请参见第 [82](#page-81-1) 页上的"配置 [Kaspersky Security 10.1.1 for Windows Server](#page-81-1) 和 Kaspersky Security [服务的访问权限"](#page-81-1)部分): 允许或阻止访问特定的 Kaspersky Security 10.1.1 for Windows Server 功能。

如果您已为某个用户或组手动配置访问权限,则为该用户或组设置"**特殊权限**"访问级别。

| 用户权限        | 描述                                                                                 |  |  |
|-------------|------------------------------------------------------------------------------------|--|--|
| 任务管理        | 可启动/停止/暂停/恢复 Kaspersky Security 10.1.1 for Windows Server 任<br>务。                  |  |  |
| 创建和删除按需扫描任务 | 可创建和删除按需扫描任务。                                                                      |  |  |
| 编辑设置        | 可执行以下操作:                                                                           |  |  |
|             | • 从配置文件导入 Kaspersky Security 10.1.1 for Windows Server 设置。<br>• 编辑应用程序设置。          |  |  |
| 读取设置        | 可执行以下操作:                                                                           |  |  |
|             | 查看 Kaspersky Security 10.1.1 for Windows Server 常规设置和任务设<br>置。                     |  |  |
|             | • 将 Kaspersky Security 10.1.1 for Windows Server 设置导出到配置文                          |  |  |
|             | 件。<br>• 查看任务日志、系统审核日志和通知的设置。                                                       |  |  |
| 管理存储        | 可执行以下操作:                                                                           |  |  |
|             | • 将对象移到隔离。                                                                         |  |  |
|             | • 从隔离和备份中删除对象。<br>• 从隔离和备份中还原对象。                                                   |  |  |
| 管理日志        | 可删除任务日志和清除系统审核日志。                                                                  |  |  |
| 读取日志        | 可查看任务日志和系统审核日志中的反病毒事件。                                                             |  |  |
| 读取统计        | 可查看每个 Kaspersky Security 10.1.1 for Windows Server 任务的统计。                          |  |  |
| 应用程序授权      | 可以激活或取消激活 Kaspersky Security 10.1.1 for Windows Server。                            |  |  |
| 卸载应用程序      | 可卸载 Kaspersky Security 10.1.1 for Windows Server。                                  |  |  |
| 读取权限        | 可查看 Kaspersky Security 10.1.1 for Windows Server 服务用户列表和每<br>个用户的访问权限。             |  |  |
| 编辑权限        | 可执行以下操作:                                                                           |  |  |
|             | • 编辑具有应用程序管理访问权限的用户列表。<br>编辑 Kaspersky Security 10.1.1 for Windows Server 功能的用户访问权 |  |  |
|             | 限。                                                                                 |  |  |

表 *17.* 关于 *Kaspersky Security 10.1.1 for Windows Server* 功能的访问权限

### <span id="page-79-0"></span>关于 **Kaspersky Security** 服务的管理权限

在安装过程中,Kaspersky Security 10.1.1 for Windows Server 在 Windows 中注册 Kaspersky Security 服务 (KAVFS),并在内部启用在启动操作系统时启动的功能组件。为了降低第三方通过 Kaspersky Security 服务的管理访 问应用程序功能和受保护服务器上安全性设置的风险,可以从应用程序控制台或管理插件限制管理 Kaspersky Security 服务的权限。

默认情况下,将管理 Kaspersky Security 服务的访问权限授予受保护服务器上"管理员"组中的用户, 以及具有读 取权限的 SERVICE 和 INTERACTIVE 组, 和具有读取和执行权限的 SYSTEM 组。

您无法删除 SYSTEM 用户账户或编辑此账户的权限。如果编辑 SYSTEM 用户账户权限,则当保存更改时会恢 复此账户的最大权限。

有权访问"编辑权限"级别功能(请参见第 [78](#page-77-0) 页上的"关于 [Kaspersky Security 10.1.1 for Windows Server](#page-77-0) 的管 [理权限"](#page-77-0)部分)的用户可以向在受保护服务器上注册的其他用户或者该域中包含的其他用户授予用于管理 Kaspersky Security 服务的访问权限。

您可以为 Kaspersky Security 10.1.1 for Windows Server 用户或用户组选择以下预设的访问权限级别之一以管理 Kaspersky Security 服务:

- 完全控制: 可查看和编辑 Kaspersky Security 服务的常规设置和用户权限, 以及启动和停止 Kaspersky Security 服务。
- 读取:可查看 Kaspersky Security 服务常规设置和用户权限。
- 修改: 可查看和编辑 Kaspersky Security 服务常规设置和用户权限。
- 执行: 可启动和停止 Kaspersky Security 服务。

您还可以配置高级访问权限: 允许或拒绝访问指定的 Kaspersky Security 10.1.1 for Windows Server 功能(请参见 下表)。

如果您已为某个用户或组手动配置访问权限,则为该用户或组设置"特殊权限"访问级别。

| 功能           | 描述                                                               |  |
|--------------|------------------------------------------------------------------|--|
| 查看服务配置       | 查看: 可查看 Kaspersky Security 服务常规设置和用户权限。                          |  |
| 从服务管理器请求服务状态 | 可从 Microsoft Windows 服务控制管理器请求 Kaspersky Security 服务<br>的执行状态。   |  |
| 从服务请求状态      | 可从 Kaspersky Security 服务请求服务执行状态。                                |  |
| 列出依存服务       | 可查看 Kaspersky Security 服务依存的以及依存于 Kaspersky Security<br>服务的服务列表。 |  |
| 编辑服务设置       | 可查看和编辑 Kaspersky Security 服务常规设置和用户权限。                           |  |
| 启动服务         | 可启动 Kaspersky Security 服务。                                       |  |
| 停止服务         | 可停止 Kaspersky Security 服务。                                       |  |

表 *18.* 限定 *Kaspersky Security 10.1.1 for Windows Server* 功能的访问权限

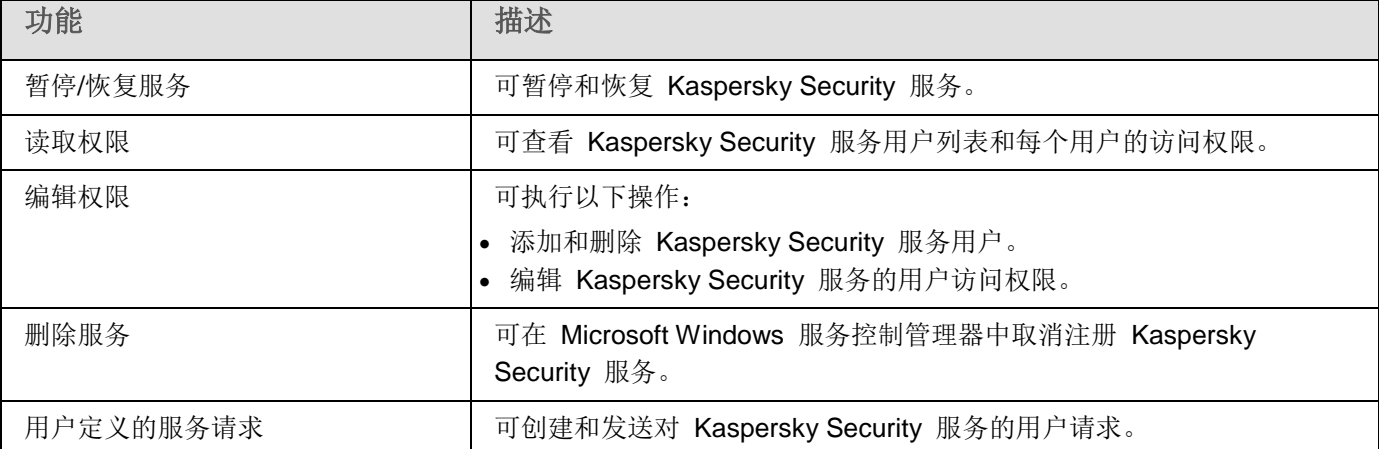

#### 将 Kaspersky Security 服务注册为受保护服务

轻度受保护进程(也称为"PPL")技术确保操作系统只加载受信任的服务和进程。对于要作为受保护服务运行的服 务, 必须在受保护服务器上安装*早期启动反恶意软件*驱动程序。

当某个进程以 PPL 的形式启动时,用户无法对其进行管理,不管分配的用户权限如何。Microsoft Windows 2016 及更高版本操作系统支持使用 ELAM 驱动程序将 Kaspersky Security 服务注册为 PPL。如果在运行 Microsoft Windows Server 2016 或更高版本操作系统的服务器上安装 Kaspersky Security 10.1.1 for Windows Server, Kaspersky Security 服务 (KAVFS) 的权限管理将不可用。

早期启动反恶意软件(也称为"ELAM")在网络中的计算机启动时及第三方驱动程序初始化之前,驱动程序为这些 计算机提供保护。

ELAM 驱动程序在 Kaspersky Security 10.1.1 for Windows Server 安装期间自动安装,用于在操作系统启动时将 Kaspersky Security 服务注册为 PPL。Kaspersky Security 服务 (kavfs.exe) 作为系统保护进程启动后,系统中的其 他非受保护进程将不能注入线程、写入受保护进程的虚拟内存或停止服务。

Kaspersky Security 服务会将所有子进程作为 PPL 启动。

请注意,只有在运行 Windows 10 或更高版本操作系统的服务器上,才能在"流量安全"任务配置中使用 TLS 协议。

## <span id="page-81-0"></span>关于 **Kaspersky Security** 管理服务的访问权限

您可以查看 Kaspersky Security 10.1.1 for Windows Server 服务的列表。

在安装过程中, Kaspersky Security 10.1.1 for Windows Server 会注册 Kaspersky Security 管理服务 (KAVFSGT)。 要通过安装在其他计算机上的应用程序控制台来管理应用程序,使用其权限与 Kaspersky Security 10.1.1 for Windows Server 建立连接的账户必须对受保护服务器上的 Kaspersky Security 管理服务具有完全访问权限。

默认情况下,系统向以下两组用户授予访问所有 Kaspersky Security 管理服务的权限: 受保护服务器上的管理员组 的用户, 以及安装 Kaspersky Security 10.1.1 for Windows Server 时在受保护服务器上创建的 KAVWSEE 管理员 组的用户。

您只能通过 Microsoft Windows 的"服务"管理单元来管理 Kaspersky Security 管理服务。

您不能通过配置 Kaspersky Security 10.1.1 for Windows Server 来允许或阻止用户访问 Kaspersky Security 管理服务。

如果在受保护的服务器上注册相同的账户名称和密码,那么您可以从本地账户连接到 Kaspersky Security 10.1.1 for Windows Server。

### <span id="page-81-1"></span>配置 **Kaspersky Security 10.1.1 for Windows Server** 和 **Kaspersky Security** 服务的访问权限

您可以编辑允许访问 Kaspersky Security 10.1.1 for Windows Server 功能和管理 Kaspersky Security 服务的用户和 用户组列表,还可以编辑这些用户和用户组的访问权限。

► 要从列表中添加或删除用户或组:

- 1. 展开 Kaspersky Security Center 管理控制台树中的"受管理设备"节点,然后选择您希望为其配置应用程序 设置的管理组。
- 2. 在选定的管理组的详细窗格中执行以下操作之一:
	- 要为一组服务器配置应用程序设置,请选择"策略"选项卡,然后打开"属性:**<**策略名称**>**"窗口(请 参见第 [89](#page-88-0) 页上的["配置策略"](#page-88-0)部分)。
	- 要为单台服务器配置应用程序,请选择"设备"选项卡,然后打开"应用程序设置"窗口(请参见第 [100](#page-99-0) 页上的"在 Kaspersky Security Center [的应用程序设置窗口中配置本地任务"](#page-99-0)部分)。

如果某个设备受 Kaspersky Security Center 活动策略管理,且该策略禁止更改应用程序设置, 则无 法通过"应用程序设置"窗口编辑这些设置。

3. 在"补充"部分,执行以下步骤之一:

- 如果您希望编辑具有管理 Kaspersky Security 10.1.1 for Windows Server 功能的访问权限的用户列表, 请选择"应用程序管理的用户访问权限"。
- 如果您希望编辑具有 Kaspersky Security 服务管理访问权限的用户列表,请选择"**Security** 服务管理的 用户访问权限"。

将打开"**Kaspersky Security 10.1.1 for Windows Server** 组的权限"窗口。

- 4. 在打开的窗口中,执行以下操作:
	- 要向列表中添加用户或组,请单击"添加"按钮,然后选择要授予权限的用户或组。
	- **•** 要从列表中删除用户或组,请选择要限制其访问权限的用户或组,然后单击"删除"按钮。

5. 单击"应用"按钮。

将添加或删除所选用户(组)。

- ► 要编辑用户或组对管理 *Kaspersky Security 10.1.1 for Windows Server* 或 *Kaspersky Security* 服务 的权限:
	- 1. 展开 Kaspersky Security Center 管理控制台树中的"受管理设备"节点,然后选择您希望为其配置应用程序 设置的管理组。
	- 2. 在选定的管理组的详细窗格中执行以下操作之一:
		- 要为一组服务器配置应用程序设置,请选择"策略"选项卡,然后打开"属性:**<**策略名称**>**"窗口(请 参见第 [89](#page-88-0) 页上的["配置策略"](#page-88-0)部分)。
		- 要为单台服务器配置应用程序,请选择"设备"选项卡,然后打开"应用程序设置"窗口(请参见第 [100](#page-99-0) 页上的"在 Kaspersky Security Center [的应用程序设置窗口中配置本地任务"](#page-99-0)部分)。

如果某个设备受 Kaspersky Security Center 活动策略管理,且该策略禁止更改应用程序设置, 则无 法通过"应用程序设置"窗口编辑这些设置。

- 3. 在"补充"部分,执行以下步骤之一:
	- 如果您希望编辑具有管理 Kaspersky Security 10.1.1 for Windows Server 功能的访问权限的用户列表, 请选择"修改应用程序管理的用户权限"。
	- 如果您希望编辑具有通过 Kaspersky Security 服务管理应用程序的访问权限的用户列表, 请选择"修改 **Kaspersky Security** 服务管理的用户权限"。

将打开"**Kaspersky Security** 的权限"组窗口。

4. 在打开的窗口的"组"或用户列表中,选择要更改其权限的用户或用户组。

- 5. 在"组'<用户(组)>'的权限"部分中,选中与以下访问权限级别对应的"允许"或"阻止"复选框:
	- 完全控制:管理 Kaspersky Security 10.1.1 for Windows Server 或 Kaspersky Security 服务的全套权 限。
	- 读取:
		- 管理 Kaspersky Security 10.1.1 for Windows Server 的以下权限:检索统计、读取设置、读取日志 和读取权限。
		- 管理 Kaspersky Security 服务的以下权限: 读取服务设置、从服务控制管理器请求服务状态、从服 务请求状态、读取依存服务列表、读取权限。
	- 修改:
		- 除编辑权限之外的所有 Kaspersky Security 10.1.1 for Windows Server 管理权限。
		- 管理 Kaspersky Security 服务的以下权限: 修改服务设置、读取权限。
	- 执行:管理 Kaspersky Security 服务的以下权限:启动服务、停止服务、暂停**/**恢复服务、读取权限、用 户定义的服务请求。
- 6. 要配置某个用户或组的高级权限设置(特殊权限),请单击"高级"按钮。
	- a. 在打开的"**Kaspersky Security 10.1.1 for Windows Server** 高级安全性设置"窗口中,选择所需的用 户或组。
	- b. 单击"编辑"按钮。
	- c. 在窗口顶部的下拉列表中,选择访问控制类型("允许"或"阻止")。
	- d. 选中与要为所选用户或组允许或阻止的功能对应的复选框。
	- e. 单击"确定"。
	- f. 在"**Kaspersky Security 10.1.1 for Windows Server** 的高级安全性设置"窗口中,单击"确定"。
- 7. 在"**Kaspersky Security** 的权限"组窗口中,单击"应用"按钮。

已配置的管理 Kaspersky Security 10.1.1 for Windows Server 或 Kaspersky Security 服务的权限将被保存。

### <span id="page-83-0"></span>对 **Kaspersky Security 10.1.1 for Windows Server** 功能进行 受密码保护的访问

您可通过配置用户权限来限制对应用程序管理和已注册服务的访问(请参见第 [78](#page-77-1) 页上的"Kaspersky Security 10.1.1 [for Windows Server](#page-77-1) 功能的访问权限"部分)。您也可在 Kaspersky Security 10.1.1 for Windows Server 设置中设 置密码保护,以为关键操作的执行提供额外保护。

当您尝试访问以下应用程序功能时, Kaspersky Security 10.1.1 for Windows Server 会请求密码:

- 连接到应用程序控制台;
- 卸载 Kaspersky Security 10.1.1 for Windows Server;
- 修改 Kaspersky Security 10.1.1 for Windows Server 组件;
- 执行命令行命令。

Kaspersky Security 10.1.1 for Windows Server 界面会在屏幕上隐藏指定密码。Kaspersky Security 10.1.1 for Windows Server 将密码存储为指定密码时计算得出的校验和。

您可导出并导入受密码保护的应用程序配置。由于导出受保护应用程序配置创建的配置文件包含密码校验和以及用于 填充密码字符串修饰符的值。

请勿更改配置文件中的校验和或修饰符。导入已手动更改的密码保护配置可能会导致访问应用程序完全被阻止。

- ► 若要保护对 Kaspersky Security 10.1.1 for Windows Server 功能的访问, 请执行下列步骤:
	- 1. 在 Kaspersky Security Center 的管理控制台树中,展开"受管理设备"节点。展开包含要配置其应用程序设 置的服务器的管理组。
	- 2. 在选定的管理组的详细窗格中执行以下操作之一:
		- 要配置服务器组的策略设置,请选择"策略"选项卡,然后打开"**<**策略名称**> >** 属性"。
		- 如果您想要配置单个服务器的应用程序设置, 在 Kaspersky Security Center 中的"应用程序设置"窗口 中打开所需设置(请参见第 [100](#page-99-0) 页上的"在 **[Kaspersky Security Center](#page-99-0)** 的应用程序设置窗口中配置 [本地任务"](#page-99-0)部分)。
	- 3. 在"安全"部分,单击"设置"按钮。

将打开"安全性设置"窗口。

4. 在"密码保护设置"部分中,选中"应用密码保护"复选框。

"密码"和"确认密码"字段变为活动状态。

- 5. 在"密码"字段中,输入想要用于保护对 Kaspersky Security 10.1.1 for Windows Server 功能进行访问的值。
- 6. 在"确认密码"字段中,再次输入您的密码。
- 7. 单击"确定"。

将保存指定设置。Kaspersky Security 10.1.1 for Windows Server 将请求指定密码以便访问受保护的功能。

此密码无法恢复。丢失密码会导致完全失去对应用程序的控制。此外,还将无法从受保护服务器卸载应用程序。

可以随时更改或重置应用程序设置中指定的密码。

► 要重置密码,

请清除策略或应用程序设置中的"应用密码保护"复选框。

密码保护将被禁用。Kaspersky Security 10.1.1 for Windows Server 会从应用程序设置删除旧密码校验和。

### <span id="page-85-0"></span>为 **Kaspersky Security** 管理服务启用网络连接

在不同的 Windows 操作系统中, 设置的名称可能有所不同。

► 若要允许受保护服务器上的 *Kaspersky Security* 管理服务连接网络,请执行以下步骤:

- 1. 在运行 Microsoft Windows Server 的受保护服务器上,选择"开始 **>** 控制面板 **>** 安全 **> Windows** 防火 墙"。
- 2. 在"**Windows** 防火墙设置"窗口中,选择"更改设置"。
- 3. 在"排除"选项卡的预定义排除列表中,选择以下复选框:"**COM +** 网络访问"、"**Windows Management Instrumentation (WMI)**"和"远程管理"。
- 4. 单击"添加程序"按钮。
- 5. 在"添加程序"窗口中选择 kavfsgt.exe 文件。此文件存储在您在应用程序控制台的安装过程中指定为目标 文件夹的文件夹中。
- 6. 单击"确定"。
- 7. 在"**Windows** 防火墙设置"窗口中单击"确定"。

将允许受保护服务器上的 Kaspersky Security 管理服务连接网络。

## 创建和配置策略

本节提供有关使用 Kaspersky Security Center 策略在多个服务器上管理 Kaspersky Security 10.1.1 for Windows Server 的信息。

#### 本章内容

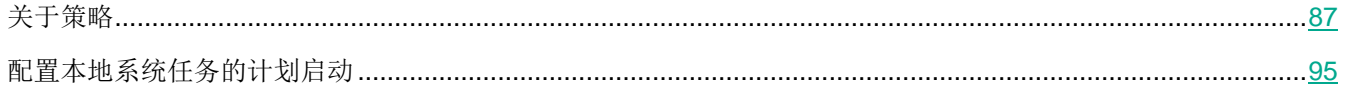

## <span id="page-86-0"></span>关于策略

可以创建全局性 Kaspersky Security Center 策略,以便管理多个安装了 Kaspersky Security 10.1.1 for Windows Server 的服务器上的保护。

策略在一个管理组的所有受保护服务器上实施该策略中指定的 Kaspersky Security 10.1.1 for Windows Server 设置、 功能和任务。

可以为一个管理组依次创建和实施多个策略。在管理控制台中,当前对某个组有效的策略具有*活动*状态。

Kaspersky Security 10.1.1 for Windows Server 系统审核日志中记录了有关策略实施情况的信息。可在应用程序控制 台的"系统审核日志"节点中查看该信息。

Kaspersky Security Center 提供一种在本地计算机上应用策略的方式: 禁止更改设置。应用策略后, Kaspersky Security 10.1.1 for Windows Server 会使用本地计算机上的策略属性中已在其旁边选择了 ■ 图标的设置的值, 而不 使用在策略应用之前有效的设置的值。Kaspersky Security 10.1.1 for Windows Server 不会应用策略属性中在其旁边 选择了 ■ 图标的活动策略设置的值。

如果策略为活动的,则策略中标记 ■ 图标的设置的值在应用程序控制台中显示,但无法编辑。其他设置的值(策略 中标记 ■ 图标)可在应用程序控制台中编辑。

活动策略中配置的且标记 图标的设置也会阻止在"属性:**<**计算机名称**>**"窗口中更改一台计算机的 Kaspersky Security Center。

在禁用活动策略后,使用活动策略指定并发送到本地计算机的设置将保存在本地任务设置中。

如果策略为任何"实时保护"任务或"网络附加存储保护"任务定义了设置,并且如果此类任务当前正在运行,则一 旦应用该策略,便将立即修改该策略所定义的设置。如果任务未运行,则设置将在该任务启动时应用。

### 创建策略

创建策略的过程涉及下列步骤:

- 1. 使用策略向导创建策略。可以使用向导对话框配置实时服务器保护任务设置。
- 2. 配置策略设置。在已创建策略的"属性:**<**策略名称**>**"窗口中,您可以定义实时服务器保护任务设置、Kaspersky Security 10.1.1 for Windows Server 常规设置、隔离和备份设置、任务日志的详细级别以及有关 Kaspersky Security 10.1.1 for Windows Server 事件的用户和管理员通知。
- ► 若要为一组运行已安装 *Kaspersky Security 10.1.1 for Windows Server* 的服务器创建策略,请执行以 下步骤:
	- 1. 展开 Kaspersky Security Center 管理控制台树中的"受管理设备"节点,然后选择包含您希望为其创建策略 的服务器的管理组。
	- 2. 在选定管理组的详细信息窗格中,选择"策略"选项卡,然后单击"创建策略"链接以启动向导并创建策略。 将打开"新建策略向导"窗口。
	- 3. 在"选择要为其创建组策略的应用程序"窗口中,选择 Kaspersky Security 10.1.1 for Windows Server, 然 后单击"下一步"。
	- 4. 在"名称"字段中输入组策略名称。

策略名称不能包含以下符号: " \* < : > ? \ |。

- 5. 要应用先前应用程序版本使用的策略配置:
	- a. 选中"使用先前应用程序版本的策略设置"复选框。
	- b. 单击"浏览"按钮,然后选择要应用的策略。
	- c. 单击"下一步"。
- 6. 在"选择操作类型"窗口中,选择以下选项之一:
	- **•** "新建",以创建具有默认设置的新策略。
	- "导入使用以前版本的 Kaspersky Security for Windows Server 创建的策略", 以将该版本策略用作 模板。
	- **•** 单击"浏览",然后选择存储现有策略的配置文件。
- 7. 在"实时服务器保护"窗口中,根据需要配置"实时文件保护"、"KSN 使用"任务和漏洞利用防御功能。 允许或阻止在网络上的本地计算机上使用配置的策略任务:
	- 单击 按钮可允许更改网络计算机上的任务设置, 并阻止应用策略中配置的任务设置。
	- 单击 按钮可拒绝更改网络计算机上的任务设置,并允许应用策略中配置的任务设置。

新创建的策略使用实时服务器保护任务的默认设置。

- 要编辑"实时文件保护"任务的默认设置,请单击"实时文件保护"部分中的"设置"按钮。在打开的窗 口中,根据需要配置任务。单击"确定"。
- 要编辑"KSN 使用"任务的默认设置,请单击"**KSN** 使用"部分中的"设置"按钮。在打开的窗口中, 根据需要配置任务。单击"确定"。

要启动"KSN 使用"任务,您需要接受"数据处理"窗口中的 KSN 声明(请参见第 [162](#page-161-0) 页上的 ["配置数据处理"](#page-161-0)部分)。

- 要编辑"漏洞利用防御"组件的默认设置,请单击"漏洞利用防御"部分中的"设置"按钮。在打开的窗 口中,根据需要配置该功能。单击"确定"。
- 8. 在"为应用程序创建组策略"窗口中选择下列策略状态之一:
	- "活动策略",如果您希望在创建策略后立即应用该策略。如果组中已经存在活动策略,则会将其停用并 应用新策略。
	- "非活动策略",如果您不希望立即应用所创建的策略。在此情况下,可在以后激活该策略。
	- 选中"创建策略后立即打开策略属性"复选框以在单击"下一步"按钮后自动关闭新建策略向导并配置新 创建的策略。
- 9. 在向导的"完成向导"窗口中单击"完成"按钮。

所创建的策略将显示在选定管理组的"策略"选项卡上的策略列表中。在"属性:**<**策略名称**>**"窗口中,您可配 置 Kaspersky Security 10.1.1 for Windows Server 的其他设置、任务和功能。

### <span id="page-88-0"></span>配置策略

在现有策略的"属性:**<**策略名称**>**"窗口中,您可以配置常规 Kaspersky Security 10.1.1 for Windows Server 设置、 隔离和备份设置、信任区域设置、实时保护设置、本地活动控制设置、任务日志的详细级别以及有关 Kaspersky Security 10.1.1 for Windows Server 事件的用户和管理员通知,用于管理应用程序和 Kaspersky Security 服务的访问权限以 及策略配置文件应用程序设置。

► 要配置策略设置:

- 1. 在 Kaspersky Security Center 管理控制台树中展开"受管理设备"节点。
- 2. 展开您希望为其配置关联策略设置的管理组,然后打开详细信息窗格中的"策略"子节点。
- 3. 选择您想要配置的策略,然后使用以下方法之一打开"属性:**<**策略名称**>**"窗口:
	- 在策略上下文菜单中选择"属性"选项。
	- 在所选策略的右侧详细信息窗格中,单击"配置策略"链接。
	- 双击所选策略。

## **KASPERSKYS**

- 4. 在"策略状态"部分的"常规"选项卡上,启用或禁用策略。为此,请选择以下选项之一:
	- 活动策略,如果您希望在选定管理组内的所有服务器上应用策略。
	- 非活动策略,如果您不希望在选定组内的所有服务器上应用策略。

当管理 Kaspersky Security 10.1.1 for Windows Server 时, "漫游策略"设置不可用。

- 5. 在"事件通知"、"应用程序设置"、"日志和通知"、"补充"、"修订历史"部分中,可以修改应用程 序配置(请参见以下表格)。
- 6. 在"实时服务器保护"、"本地活动控制"、"网络活动控制"和"系统审查"中,配置应用程序设置和应 用程序启动设置(请参见以下表格)。

您可通过 Kaspersky Security Center 策略启用或禁用在管理组内的所有服务器上执行任何任务。 您可为每个单个软件组件配置在所有网络计算机上应用策略设置。

7. 单击"确定"。

将在策略中应用配置的设置。

有关如何通过应用程序控制台配置任务设置和应用程序功能的详细说明,请参见《*Kaspersky Security 10.1.1 for Windows Server* 用户指南》的相关章节。

#### Kaspersky Security 10.1.1 for Windows Server 策略设置章节

#### 常规

- 在"常规"部分中,您可配置以下策略设置:
- 指定策略状态。
- 为子策略配置继承父策略的设置。

#### 事件通知

在"事件通知"部分中,您可配置以下事件类别的设置:

- 严重事件
- 失败
- 警告
- 信息事件

可以使用"属性"按钮来配置选定事件的以下设置:

- 指定有关记录事件的信息的存储位置和保留期限。
- 指定有关记录事件的通知方式。

#### 应用程序设置

表 *19.* 应用程序设置的设置部分

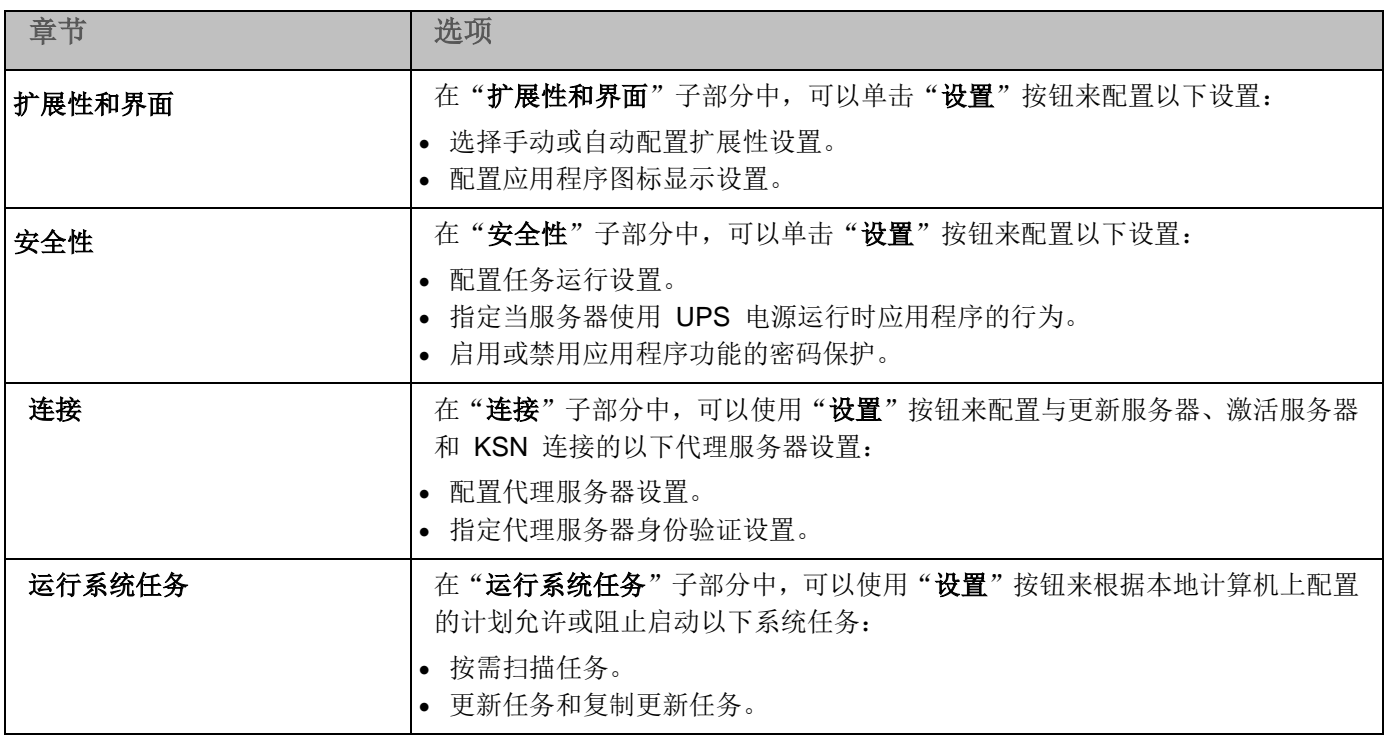

#### 补充

表 *20.* 补充的设置部分

٦

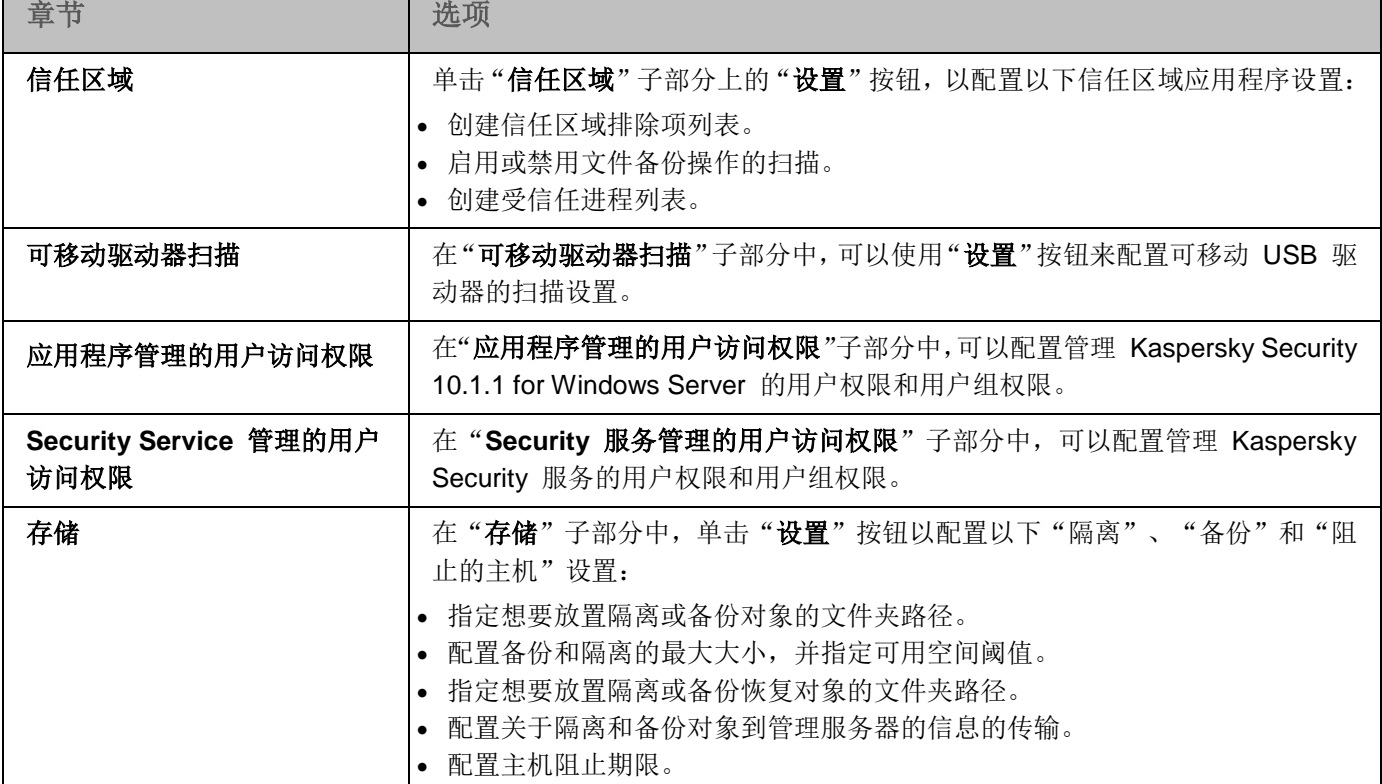

#### 实时服务器保护

表 *21.* 实时服务器保护的设置部分

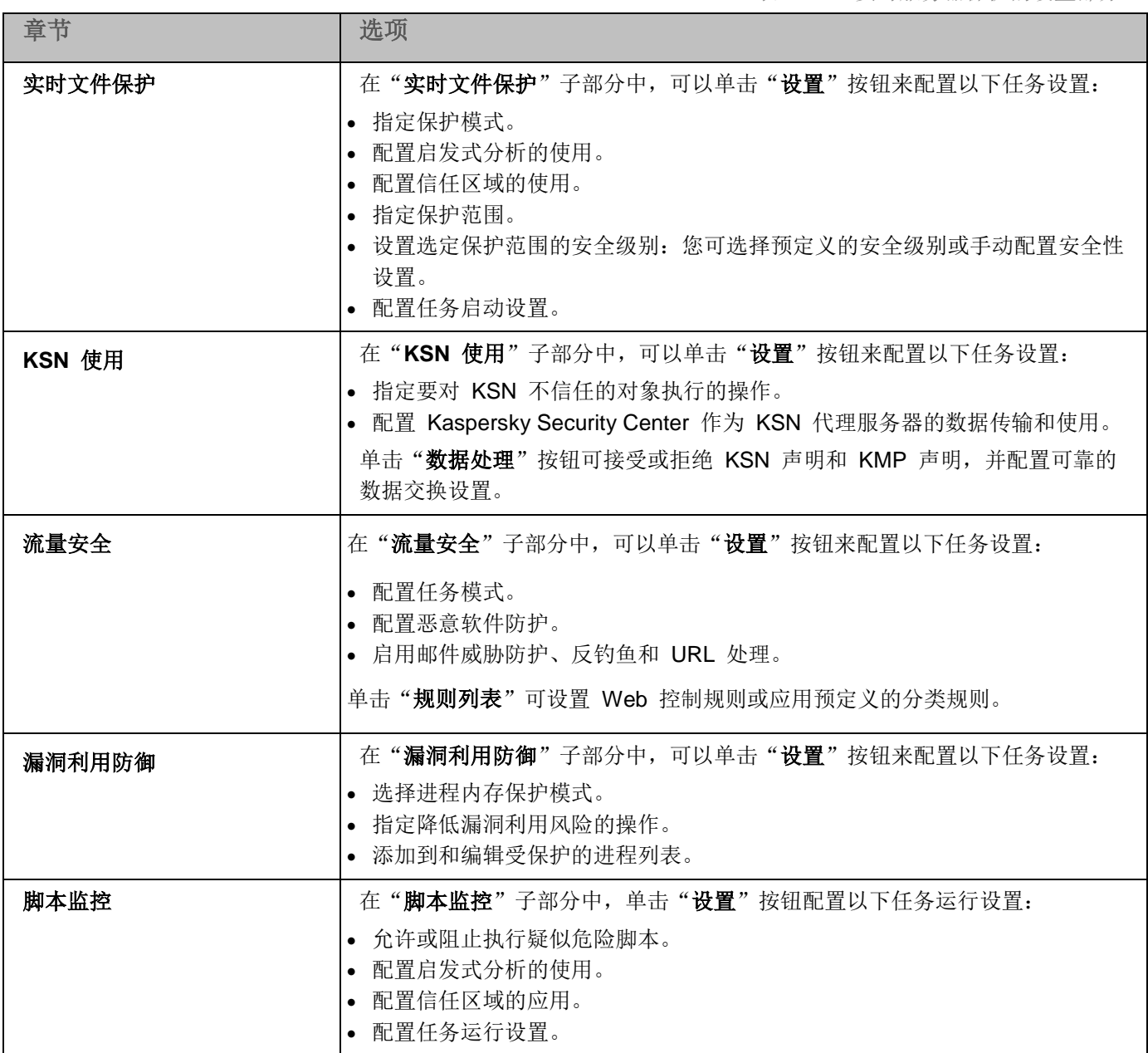

#### 本地活动控制

表 *22.* 本地活动控制的设置部分

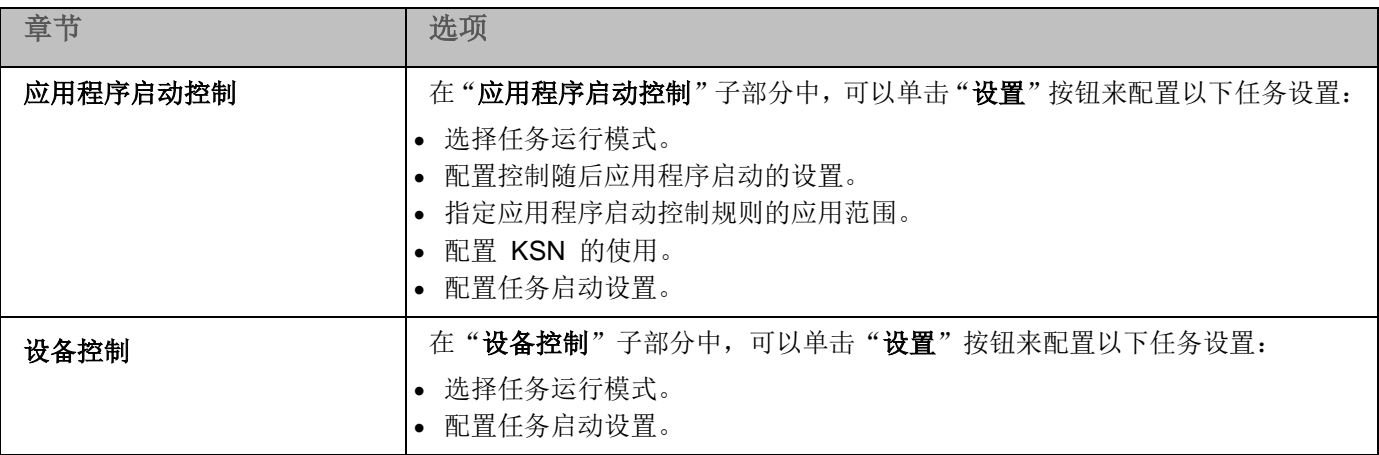

#### 网络活动控制

表 *23.* 网络活动控制的设置部分

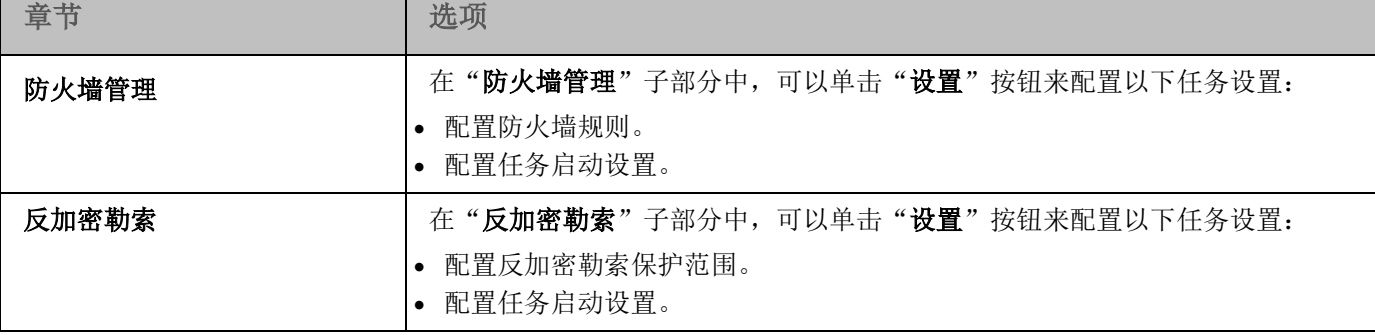

#### 系统审查

表 *24.* 系统审查的设置部分

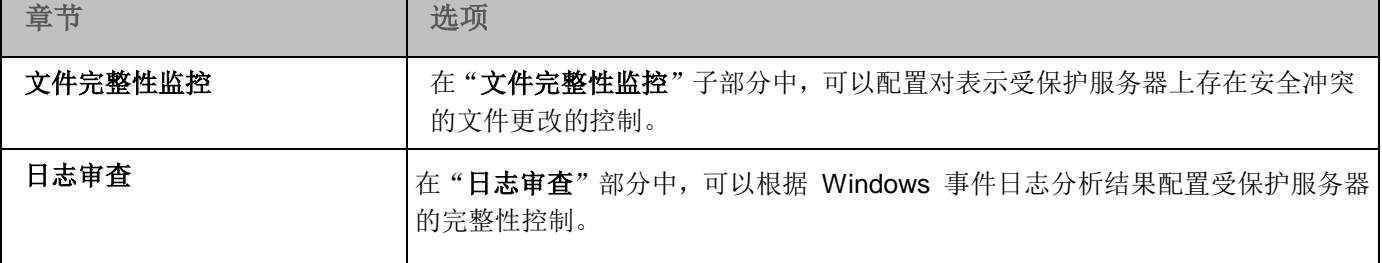

#### 日志和通知

表 *25.* 日志和通知的设置部分

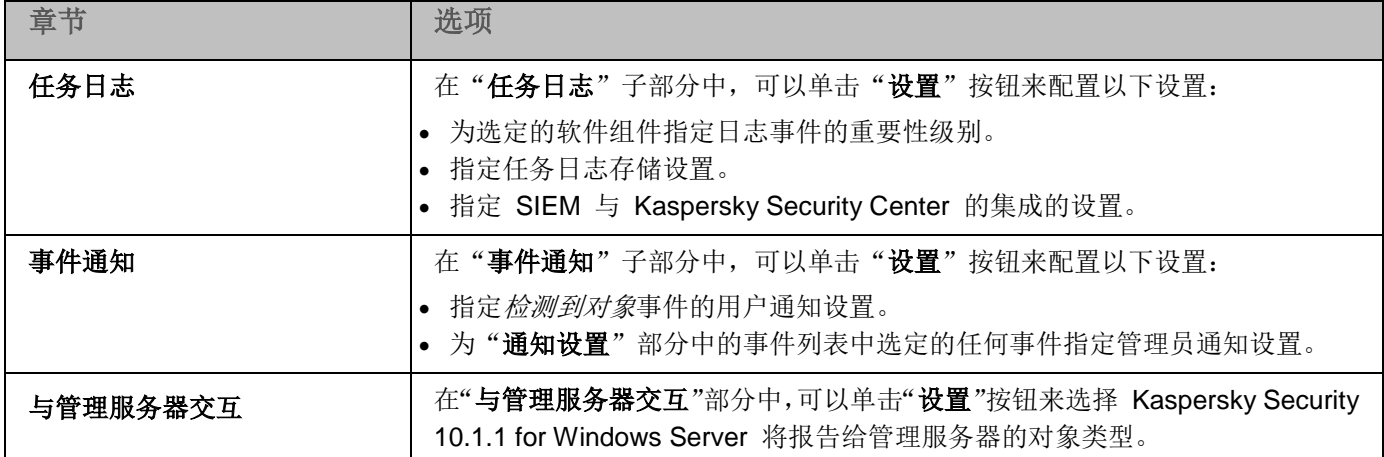

#### 网络附加存储保护

表 *26.* 网络附加存储保护的设置部分

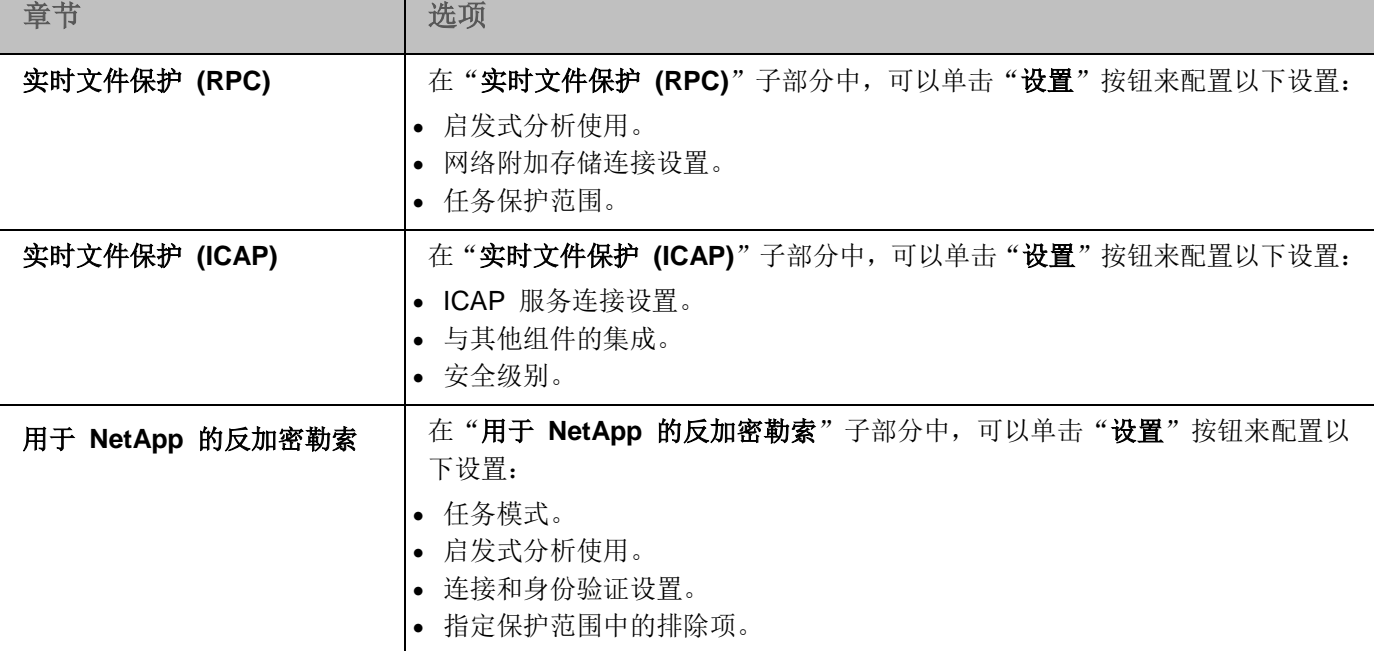

要查看有关"网络附加存储保护"任务的详细信息,请参见 *Kaspersky Security 10.1.1 for Windows Server* 网 络附加存储保护实施指南。

#### 修订历史

在"修订历史"部分中,可以管理修订:与当前版本或其他策略对比、添加修订说明、保存修订到文件或执行回滚。

### <span id="page-94-0"></span>配置本地系统任务的计划启动

您可以使用策略,根据管理组中的每个服务器上本地配置的计划,允许或阻止启动本地系统按需扫描任务和更新任务:

- 如果特定类型的本地系统任务的计划启动受到策略禁止,则这些任务将不会按照计划在本地计算机上执行。 您可以手动启动该本地系统任务。
- 如果特定类型的本地系统任务的计划启动被策略允许,则这些任务将按照为此任务进行的本地配置的计划参 数来执行。

默认情况下,策略会禁止本地系统任务的启动。

如果更新或按需扫描受 Kaspersky Security Center 组任务的管理, 我们推荐不要允许本地系统任务启动。

如果不使用组更新或按需扫描任务,则在策略中允许本地系统任务启动:Kaspersky Security 10.1.1 for Windows Server 将执行应用程序数据库和模块更新,并根据默认计划启动所有本地系统的按需扫描任务。

您可使用策略允许或阻止以下本地系统任务的计划启动:

- 按需扫描任务:关键区域扫描、隔离区扫描、在操作系统启动时扫描、软件模块完整性检查。
- 更新任务:数据库更新、软件模块更新和复制更新。

如果受保护服务器被从管理组中排除,将自动启用系统任务计划。

- ► 要在策略中允许或阻止 *Kaspersky Security 10.1.1 for Windows Server* 系统任务的计划启动,请执行 以下步骤:
	- 1. 在管理控制台树的"管理服务"节点中,展开所需的组并选择"策略"选项卡。
	- 2. 在"策略"选项卡上,在用于配置服务器组上的 Kaspersky Security 10.1.1 for Windows Server 系统任务计 划启动的策略的上下文菜单中,选择"属性"命令。
	- 3. 在"属性: <策略名称>"窗口中,打开"应用程序设置"部分。在"运行系统任务"部分中,单击"设置" 按钮并执行以下操作:
		- 选中"允许启动按需扫描任务"和"允许启动更新任务和复制更新任务"复选框以允许所列任务的计划启 动。
		- 清除"允许启动按需扫描任务"和"允许启动更新任务和复制更新任务"复选框以禁用所列任务的计划启 动。

选择或清除该复选框将不会影响任何此类本地自定义任务的启动设置。

- 4. 确保您所配置的策略(请参见第 [87](#page-86-0) 页上的["关于策略"](#page-86-0)部分)为活动策略且应用于管理服务器组。
- 5. 单击"确定"。

将为选定任务应用配置的计划任务启动设置。

## 使用 **Kaspersky Security Center** 创建 和配置任务

本节包含有关 Kaspersky Security 10.1.1 for Windows Server 任务、如何创建任务、配置任务设置,以及启动和停 止任务的信息。

#### 本章内容

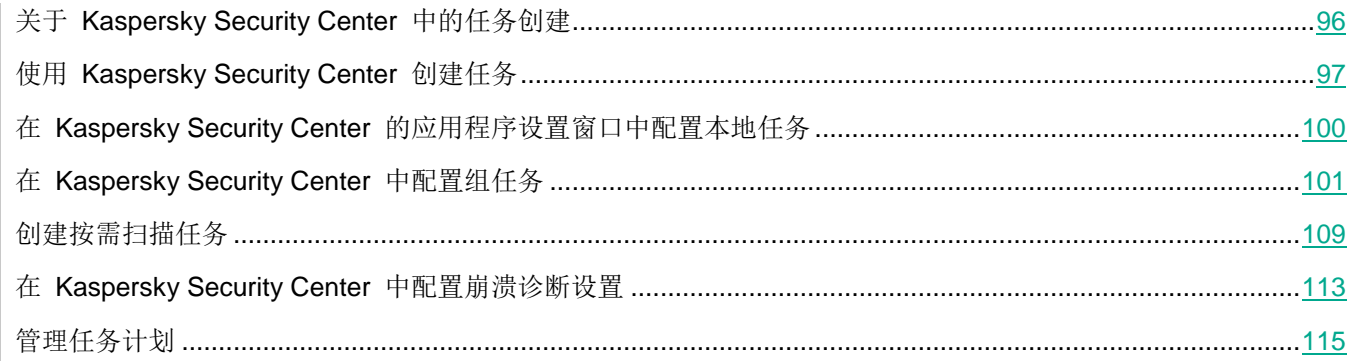

### <span id="page-95-0"></span>关于 **Kaspersky Security Center** 中的任务创建

您可为管理组和计算机集创建组任务。您可创建以下任务类型:

- 激活应用程序
- 复制更新
- 数据库更新
- 软件模块更新
- 数据库更新回滚
- 按需扫描
- 应用程序完整性控制
- 应用程序启动控制规则生成器
- 设备控制规则生成器

您可采用以下方式创建本地和组任务:

- 对于一台计算机:在"属性 **<**计算机名称**>**"窗口的"任务"部分中。
- 对于管理组: 在选定计算机组的节点的详细信息窗格中的"任务"选项卡上。
- 对于一组计算机: 在"设备选择"节点的详细信息窗格中。

使用策略可以禁用同一管理组中所有受保护服务器上的更新和按需扫描本地系统任务的计划(请参见第 [95](#page-94-0) 页上 的["配置本地系统任务的计划启动"](#page-94-0)部分)。

有关 Kaspersky Security Center 中任务的常规信息,请参见 *Kaspersky Security Center* 帮助。

### <span id="page-96-0"></span>使用 **Kaspersky Security Center** 创建任务

在 Kaspersky Security Center 中对 Kaspersky Security 10.1.1 for Windows Server 功能组件的设置进行配置 的过程与在应用程序控制台中对这些组件的设置进行本地配置相似。有关如何配置任务设置和应用程序功能的详 细说明, 请参见《Kaspersky Security 10.1.1 for Windows Server 用户指南》的相关章节。

- ► 要在 *Kaspersky Security Center* 管理控制台中创建新任务:
	- 1. 采用以下方式之一启动任务向导:
		- 若要创建本地任务:
			- a. 展开 Kaspersky Security Center 管理服务器树中的"受管理设备"节点,并且选择受保护服务器所 属的组。
			- b. 在详细信息窗格的"设备"选项卡上,打开受保护服务器的上下文菜单,然后选择"属性"。
			- c. 在打开的窗口中, 在"任务"部分中单击"添加"按钮。
		- 创建组任务:
			- a. 展开 Kaspersky Security Center 管理控制台树中的"受管理设备"节点,然后选择您希望为其创建 任务的组。
			- b. 在详细信息窗格中,打开"任务"选项卡,然后选择"创建任务"。
		- 要为自定义的一组计算机创建任务,请在 Kaspersky Security Center 管理控制台树中的"设备选择"节 点中,选择"创建任务"。

将打开任务向导窗口。

- 2. 在标题 **Kaspersky Security 10.1.1 for Windows Server** 下的"选择任务类型"窗口中,选择要创建的任 务的类型。
- 3. 如果选择了除"数据库更新回滚"或"应用程序激活"外的任何任务类型,将打开"设置"窗口。根据所创 建的任务类型,执行下列操作之一:
	- 创建按需扫描任务:
		- a. 在"扫描范围"窗口中创建扫描范围。

默认情况下,扫描范围包括服务器的关键区域。扫描范围在表中用图标 ■ 标记。

可以按如下方式更改扫描范围:添加特定的预设扫描范围、磁盘、文件夹、网络对象和文件,然后为 添加的每个范围分配特定的安全性设置。

- 要将所有关键区域从扫描范围中排除,请在每行上打开上下文菜单,然后选择"删除范围"选项。
- 若要在扫描范围中包括预定义的扫描范围、磁盘、文件夹、网络对象或文件,请右键单击"扫描 范围"表,然后选择"添加范围"。在"将对象添加至扫描范围"窗口中,选择"预定义范围" 列表中的预定义范围,指定服务器或另外一台网络计算机上的计算机磁盘、文件夹、网络对象或 文件,然后单击"确定"按钮。
- 若要从扫描中排除子文件夹或文件,请在向导的"扫描范围"窗口中选择添加的文件夹(磁盘), 打开上下文菜单并选择"配置"选项,然后单击"安全级别"窗口中的"设置"按钮,并在"按 需扫描设置"窗口的"常规"选项卡上,取消选中"子文件夹"和"子文件")复选框。
- 若要更改扫描范围安全性设置,请在您希望配置其设置的范围上打开上下文菜单,然后选择"**配** 置"。在"按需扫描设置"窗口中, 选择预定义的安全级别之一, 或者单击"设置"按钮以手动 配置安全性设置。执行安全性设置配置的方式与 Kaspersky Security 10.1.1 for Windows Server 控制台中相同。
- 若要跳过添加的扫描范围中的嵌入式对象,请在"扫描范围"表上打开上下文菜单,选择"添加 排除"并指定要排除的对象:选择"预定义范围"列表中的预定义范围,指定受保护服务器或另 外一台网络计算机上的计算机磁盘、文件夹、网络对象或文件,然后单击"确定"按钮。
- 排除的扫描范围在表中用图标 标记。
- b. 在"选项"窗口中执行下列操作。

如果您希望从任务的扫描范围中排除 Kaspersky Security 10.1.1 for Windows Server 信任区域中描 述的对象,则选中"应用信任区域"复选框。

如果您计划使用所创建的任务作为关键区域扫描任务,请选中"选项"窗口中的"在后台模式下执行 任务"复选框。Kaspersky Security Center 根据状态为"关键区域扫描"的任务的执行结果来评估服 务器的安全等级,而不仅仅是根据"关键区域扫描"系统任务的执行结果来进行评估。在创建本地按 需扫描任务时,此复选框将不可用。

若要向将执行该任务的工作进程分配基本优先级"低",请在"选项"窗口中选中"在后台模式下执 行任务"复选框。默认情况下,执行 Kaspersky Security 10.1.1 for Windows Server 任务的工作进 程的优先级为"中"(正常)。将进程的优先级降级会增加执行任务所需的时间,但是可以对提高其 他活动程序的执行速度有所帮助。

- 要创建更新任务,请根据您的需要配置任务设置:
	- a. 在"更新源"窗口中选择更新源。
	- b. 单击"连接设置"按钮。将打开"连接设置"窗口。
	- c. 在"连接设置"窗口上:

指定 FTP 服务器模式以便连接到受保护的服务器。

根据需要修改连接到更新源时的连接超时值。

配置连接到更新源时的代理服务器访问设置。

指定受保护服务器的位置,以便优化更新下载。

- *若要创建"软件模块更新"任务,*请在"**有关应用程序软件模块更新的设置**"窗口中配置所需程序模块更 新设置:
	- a. 选择复制并安装关键更新,或者仅检查它们的可用性而不安装。
	- b. 如果选择了"复制并安装关键软件模块更新": 则可能需要重启服务器才能应用已安装的软件模块。 如果希望任务完成时 Kaspersky Security 10.1.1 for Windows Server 自动重新启动服务器,请选中 "允许操作系统重启"复选框。若要禁用在任务完成后自动重新启动服务器的功能,请取消选中"允 许操作系统重启"复选框。
	- c. 若要获得有关 Kaspersky Security 10.1.1 for Windows Server 模块升级的信息,请选择"接收有关 可用的计划软件模块更新的信息"。

Kaspersky Lab 不会在更新服务器上发布计划的更新软件包以供自动安装;您可以手动从 Kaspersky Lab 网站下载这些更新软件包。可以配置有关"有新的计划软件模块更新可用"事件的管理员通知。 该通知将包含我们网站的 URL, 以便您从中下载计划的更新。

- *若要创建"复制更新"任务*,请在"复制更新设置"窗口中指定更新集和目标文件夹。
- *若要创建"应用程序激活"任务*,请在"激活设置"窗口中,应用您要用于激活应用程序的密钥文件或激 活码。如果您想要创建用于续订授权许可的任务,请选中"作为附加密钥使用"复选框。
- *若要创建"应用程序启动控制规则生成器"任务或"设备控制规则生成器"任务*,请在"**设置**"窗口中, 指定创建允许规则列表所依据的设置:
	- a. 指定规则名称的前缀(仅适用于"应用程序启动控制规则生成器"任务)。
	- b. 配置以下规则的使用范围(仅适用于"应用程序启动控制规则生成器"任务)。单击"下一步"按钮。
	- c. 指定生成允许规则时和任务完成后允许任务将执行的操作(仅适用于"应用程序启动控制规则生成器" 任务)。
- 4. 配置任务计划(可以为除"数据库更新回滚"任务以外的所有任务类型配置计划)。在"**计划**"窗口中执行 下列操作:
	- a. 选中"按计划运行"复选框以启用计划;
	- b. 指定任务启动频率: 在"频率"列表中,选择以下值之一: "每小时"、"每天"、"每周"、"应用程 序启动时"、"应用程序数据库更新后"(也可在以下组任务中指定启动频率"管理服务器检索更新之后": "数据库更新"和"软件模块更新"):
		- 如果选择了"每小时",请在"任务启动设置"配置组的"每 **<**数量**>** 小时"中指定小时数。
		- 如果选择了"每天",请在"任务启动设置"配置组的"每 **<**数量**>** 天"中指定天数。
		- 如果选择了"每周",请在"任务启动设置"配置组的"每 **<**数量**>** 周"中指定周数。指定在一周的 哪一天启动该任务(默认情况下为星期一)。
	- c. 在"开始时间"字段中,指定任务的启动时间;在"开始日期"字段中,指定计划的生效日期。
- d. 若有需要,指定其余计划设置:单击"高级"按钮并在"高级计划设置"窗口中执行以下操作:
	- 指定任务执行的最大持续时间: 在"任务停止设置"配置组的"持续时间"字段中输入小时和分钟数。
	- 指定 24 小时期间内任务执行暂停的时间间隔,请在"任务停止设置"配置组中的"暂停开始时间" 和"结束时间"字段中输入间隔的开始和结束值。
	- 指定禁用计划的日期: 选中"取消计划开始日期"复选框,然后使用"日历"窗口选择禁用计划的日 期。
	- **•** 启用启动忽略的任务:选中"运行错过的任务"复选框。
	- 启用开始时间分配设置:选中"在该时间间隔内随机化任务开始时间"复选框,然后用分钟数指定该 值。

e. 单击"确定"。

- 5. 如果是为计算机集创建任务,请选择将执行该任务的计算机网络(组)。
- 6. 在"选择账户以运行任务"窗口中,指定您希望运行任务的账户。
- 7. 在"定义任务名称"窗口中,输入任务名称(长度不得超过 100 个字符),不得包含符号 **" \* < > ? \ | :**。推 荐将任务类型添加到它的名称中(例如,"共享文件夹的按需扫描")。
- 8. 如果希望在创建任务后不久启动它,则在"完成创建任务"窗口中,选中"向导完成后运行任务"复选框。 单击"完成"按钮。

所创建的任务将显示在"任务"列表中。

### <span id="page-99-0"></span>在 **Kaspersky Security Center** 的应用程序设置窗口中配置本 地任务

- ▶ 要在"应用程序设置"窗口中为一台网络服务器配置本地任务或常规应用程序设置,请执行以下任务:
	- 1. 展开 Kaspersky Security Center 管理服务器树中的"受管理设备"节点,并且选择受保护服务器所属的组。
	- 2. 在详细信息窗格中,选择"设备"选项卡。
	- 3. 采用以下方法之一打开"属性:**<**计算机名称**>**"窗口:
		- 双击受保护服务器的名称。
		- 打开受保护服务器名称的上下文菜单,然后选择"属性"项。

#### 将打开"属性:**<**计算机名称**>**"窗口。

- 4. 若要配置本地任务设置,请执行以下步骤:
	- a. 转至"任务"部分。
		- 在任务列表中,选择要配置的本地任务。
		- 在任务列表中双击任务名称。
		- **•** 选择任务名称,然后单击"属性"按钮。
		- **•** 在所选任务的上下文菜单中,选择"属性"。
- 5. 若要配置应用程序设置,请执行以下步骤:
	- a. 转至"应用程序"部分。
		- 在安装的应用程序列表中,选择要配置的应用程序。
		- 在安装的应用程序列表中双击应用程序名称。
		- 在安装的应用程序列表中选择应用程序名称,然后单击"属性"按钮。
		- 在安装程序的列表中打开程序名称的上下文菜单,然后选择"属性"项。

如果应用程序当前受 Kaspersky Security Center 策略控制,且该策略禁止更改应用程序设置,则无 法通过"应用程序设置"窗口编辑这些设置。

在 Kaspersky Security Center 中对 Kaspersky Security 10.1.1 for Windows Server 功能组件的设置进行配置 的过程与在应用程序控制台中对这些组件的设置进行本地配置相似。有关如何配置任务设置和应用程序功能的详 细说明,请参见《Kaspersky Security 10.1.1 for Windows Server 用户指南》的相关章节。

### <span id="page-100-0"></span>在 **Kaspersky Security Center** 中配置组任务

在 Kaspersky Security Center 中对 Kaspersky Security 10.1.1 for Windows Server 功能组件的设置进行配置 的过程与在应用程序控制台中对这些组件的设置进行本地配置相似。有关如何配置任务设置和应用程序功能的详 细说明,请参见《*Kaspersky Security 10.1.1 for Windows Server* 用户指南》的相关章节。

- ► 要为多个服务器配置组任务:
	- 1. 在 Kaspersky Security Center 管理控制台树中,展开"受管理设备"节点,然后选择要为其配置应用程序任 务的管理组。
	- 2. 在所选管理组的详细信息窗格中,打开"任务"选项卡。
	- 3. 在先前创建的组任务列表中,选择您要配置的任务。采用以下方法之一打开"属性:**<**任务名称**>**"窗口:
		- 在创建的任务列表中双击任务名称。
		- 在创建的任务列表中选择任务名称,然后单击"配置任务"链接。
		- 在创建的任务列表中打开任务名称的上下文菜单,然后选择"属性"项。
	- 4. 在"通知"部分中,配置任务事件通知设置。

关于此节中配置设置的详细信息,请参见 *Kaspersky Security Center* 帮助。

- 5. 根据所配置的任务类型,执行下列操作之一:
	- 要配置按需扫描任务:
		- a. 在"扫描范围"部分中,配置扫描范围。
		- b. 在"选项"部分中,配置任务优先级水平及与其他软件组件的集成。
	- 要配置更新任务,请根据您的需要调整任务设置:
		- a. 在"设置"部分中,配置更新源设置和磁盘子系统使用情况优化。
		- b. 单击"连接设置"按钮以配置更新源连接设置。
	- 若要配置"软件模块更新"任务,请在"有关应用程序软件模块更新的设置"部分中选择要执行的操作: 复制并安装软件模块的关键更新或仅进行检查。
	- 若要配置"复制更新"任务,请在"**复制更新设置**"部分中指定更新集和目标文件夹。
	- 若要配置"应用程序激活任务", 在"激活设置"部分中, 应用您要用于激活应用程序的密钥文件或激活 码。如果您想要添加用于续订授权许可的激活码或密钥,请选中"用**作附加激活码或密钥**"复选框。
	- 若要配置服务器控制的允许规则的自动生成,请在"设置"部分中,指定创建允许规则列表所依据的设置。
- 6. 在"计划"部分中配置任务计划(您可为除"数据库更新回滚"外的所有任务类型配置计划)。
- 7. 在"账户"部分中,指定将使用其权限执行任务的账户。关于此节中配置设置的详细信息,请参见 *Kaspersky Security Center* 帮助。
- 8. 如有需要,在"任务范围的排除项"部分中指定要从任务范围中排除的对象。关于此节中配置设置的详细信 息,请参见 *Kaspersky Security Center* 帮助。
- 9. 在"属性**: <**任务名称**>**"窗口中,单击"确定"。

将保存新配置的组任务设置。

下表汇总了可用于配置的组任务设置。

| <b>Kaspersky Security</b><br><b>10.1.1 for Windows</b><br>Server 任务类型 | 属性: <任务名<br>称>窗口章节 | 任务设置                                                                                                    |
|-----------------------------------------------------------------------|--------------------|----------------------------------------------------------------------------------------------------|
| 自动规则生成(请参见第<br>105 页上的"应用程序启动<br>控制规则生成器和设备控制<br>规则生成器任务"部分)          | 设置                 | 在配置"应用程序启动控制规则生成器"任务设置时,您可以:<br>通过添加或删除文件夹的路径和指定自动生成的规则允许启动<br>的文件类型,来更改保护范围。<br>考虑当前正在运行的应用程序。                                                                                       |
|                                                                       | 选项                 | 当创建应用程序启动控制的允许规则时, 您可以指定执行的操作:<br>使用数字证书<br>使用数字证书主题和指纹<br>证书丢失则使用<br>使用 SHA256 哈希<br>为用户或用户组生成规则<br>您可以使用 Kaspersky Security 10.1.1 for Windows Server 在<br>任务完成时创建的允许规则列表为配置文件配置设置。 |

表 *27. Kaspersky Security 10.1.1 for Windows Server* 组任务设置

# **KASPERSKYS**

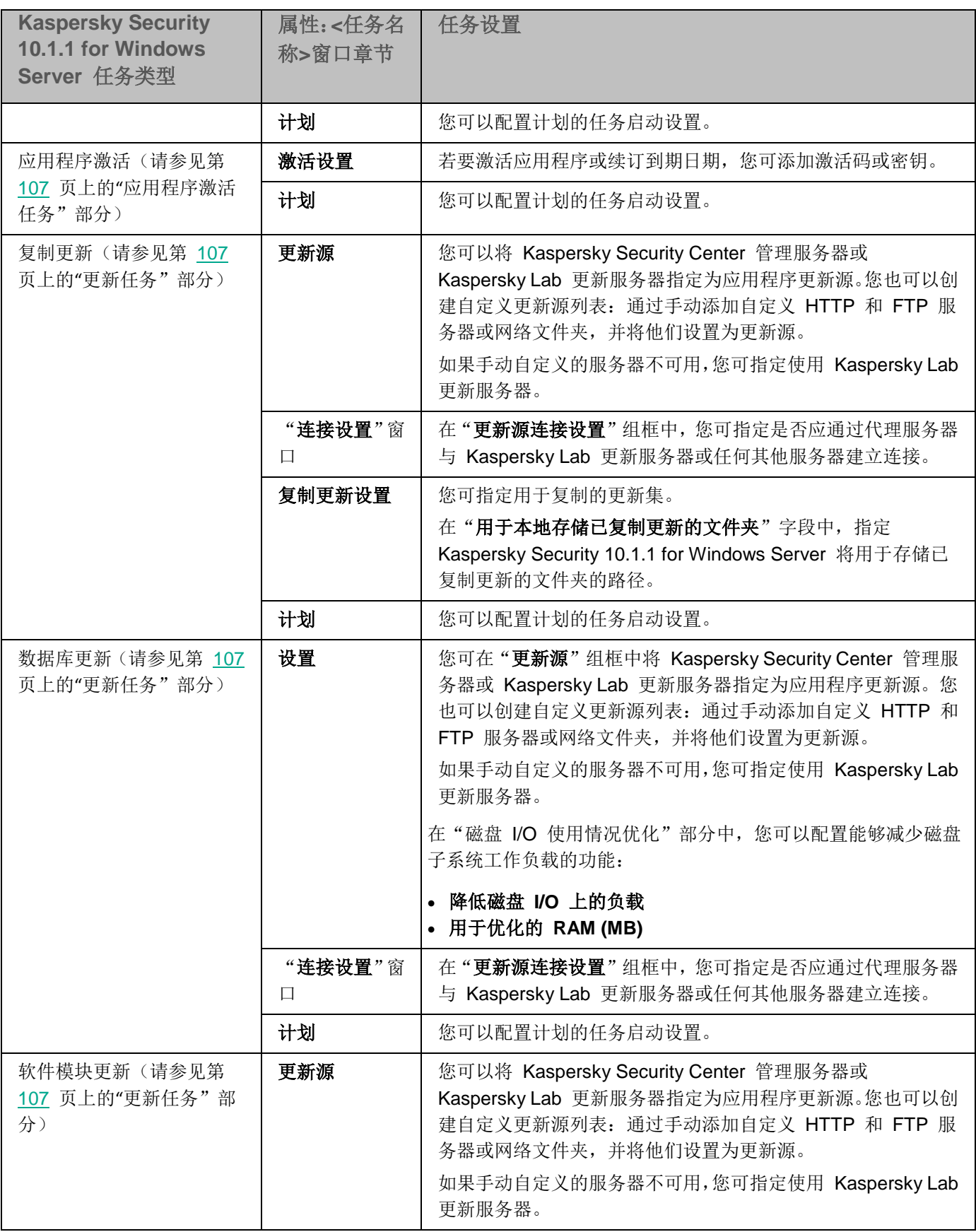

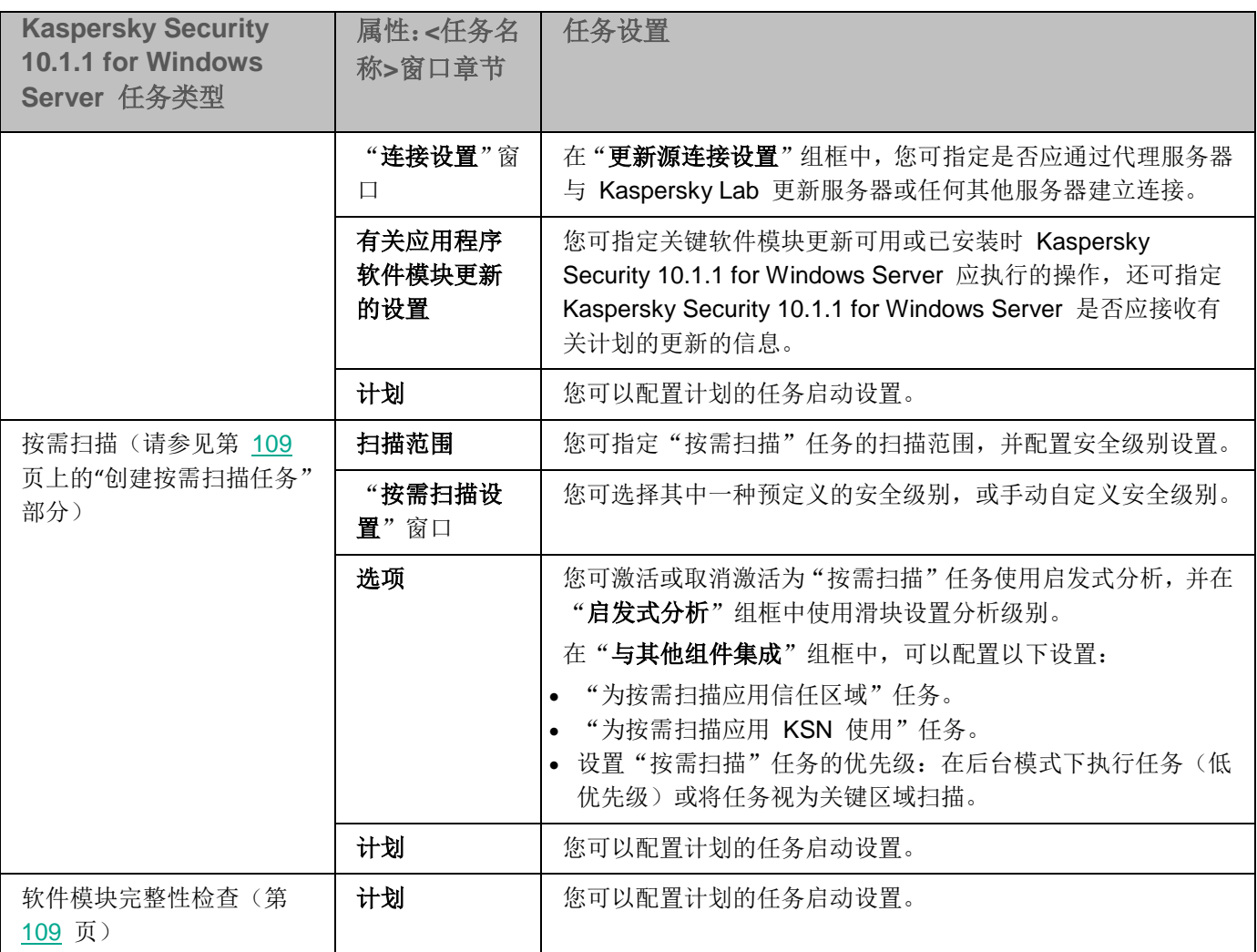

对于数据库更新回滚等任务,可以在"通知"和"任务范围的排除项"部分中仅配置标准任务设置(由 Kaspersky Security Center 控制)。有关这些章节的设置配置的详细信息,请参见 *Kaspersky Security Center* 帮助。

#### 本节内容

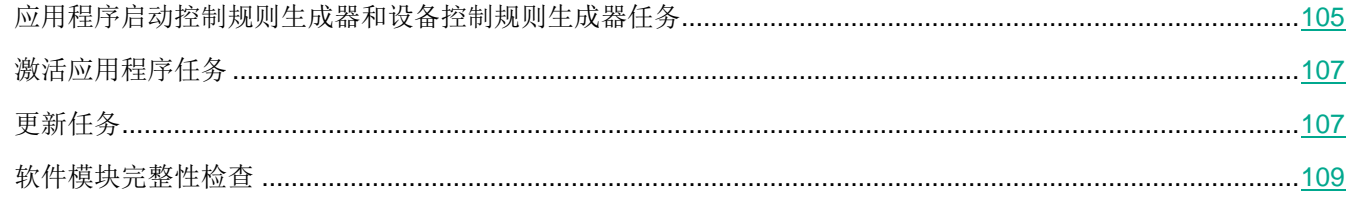

### <span id="page-104-0"></span>应用程序启动控制规则生成器和设备控制规则生成器任务

- ► 要配置设备控制规则生成器任务或应用程序启动控制规则生成器任务,请执行以下操作:
	- 1. 在 Kaspersky Security Center 管理控制台树中,展开"受管理设备"节点,然后选择要为其配置应用程序任 务的管理组。
	- 2. 在所选管理组的详细信息窗格中,打开"任务"选项卡。
	- 3. 在先前创建的组任务列表中,选择您要配置的任务。采用以下方法之一打开"属性:**<**任务名称**>**"窗口:
		- 在创建的任务列表中双击任务名称。
		- 在创建的任务列表中选择任务名称,然后单击"配置任务"链接。
		- **·** 在创建的任务列表中打开任务名称的上下文菜单,然后选择"属性"项。
	- 4. 在"通知"部分中,配置任务事件通知设置。
	- 5. 关于此节中配置设置的详细信息,请参见 *Kaspersky Security Center* 帮助。
	- 6. 在"设置"部分中,您可配置以下设置:
		- 通过添加或删除文件夹的路径和指定自动生成的规则允许启动的文件类型,来更改保护范围。
		- 考虑当前正在运行的应用程序。
	- 7. 在设置部分中,当创建应用程序启动控制允许规则时,您可以指定执行的操作:
		- 使用数字证书

如果选择此选项,则会在新生成的应用程序启动控制允许规则设置中将存在数字证书指定为 规则触发条件。此时,应用程序将允许启动使用带数字证书的文件启动的程序。如果希望允 许操作系统中信任的任何应用程序启动,推荐使用此选项。

使用数字证书主题和指纹

使用此复选框可启用或禁用将文件数字证书的主题和指纹用作触发允许应用程序启动控制 规则的条件。选中此复选框可指定更严格的数字证书验证条件。

如果选中此复选框,为其生成规则的文件的数字证书主题和指纹值设置为触发允许应用程序 启动控制规则的条件。Kaspersky Security 10.1.1 for Windows Server 将允许使用指定了指 纹和数字证书的文件启动的应用程序。

由于指纹是数字证书的唯一标识符且无法伪造,选中此复选框会大大地限制基于数字证书触 发允许规则。

如果清除此复选框,则在操作系统中任何受信任数字证书的存在被设置为触发允许应用程序 启动控制规则的条件。

如果选择了"使用数字证书"选项,该复选框可用。

默认选中该复选框。

#### 证书丢失则使用

如果用于生成规则的文件没有数字证书,则可使用此下拉列表选择用于触发允许应用程序启 动控制规则的条件。

- **SHA256** 哈希。将用于生成规则的文件的校验和值设置为触发允许应用程序启动控制规则的条件。应 用程序将允许启动使用带指定校验和的文件启动的程序。
- 文件路径。将用于生成规则的文件的路径设置为触发允许应用程序启动控制规则的条件。此时,应用 程序将允许启动使用位于"为以下文件夹中的应用程序创建允许规则"表中的选项卡上指定的文件夹 中的文件启动的程序。
- 使用 **SHA256** 哈希

如果选择此选项,则会在新生成的应用程序启动控制允许规则的设置中,将用于生成规则的 文件的校验和值指定为规则触发条件。应用程序将允许启动使用带指定校验和值的文件启动 的程序。

当生成的规则必须满足终极安全级别时,推荐使用此选项:SHA256 校验可以作为唯一文件 ID 应用。作为 SHA256 校验和作为规则触发条件会将规则使用范围限制为最多一个文件。

默认选中该选项。

为用户或用户组生成规则。

显示用户和/或用户组的字段。应用程序将监控通过指定的用户和/或用户组运行的任何应用 程序。

默认选择为"每个人"。

您可以使用 Kaspersky Security 10.1.1 for Windows Server 在任务完成时创建的允许规则列表为配置文件 配置设置。

- 8. 在"计划"部分中配置任务计划(您可为除"数据库更新回滚"外的所有任务类型配置计划)。
- 9. 在"账户"部分中,指定将使用其权限执行任务的账户。
- 10. 如有需要, 在任务范围的"排除"部分中指定要从任务范围中排除的对象。

有关此节中配置设置的详细信息,请参见 *Kaspersky Security Center* 帮助。

11. 在"属性**: <**任务名称**>**"窗口中,单击"确定"。

将保存新配置的组任务设置。

### <span id="page-106-0"></span>激活应用程序任务

- ► 若要配置激活应用程序任务,请执行以下步骤:
	- 1. 在 Kaspersky Security Center 管理控制台树中,展开"受管理设备"节点,然后选择要为其配置应用程序任 务的管理组。
	- 2. 在所选管理组的详细信息窗格中,打开"任务"选项卡。
	- 3. 在先前创建的组任务列表中,选择您要配置的任务。采用以下方法之一打开"属性:**<**任务名称**>**"窗口:
		- 在创建的任务列表中双击任务名称。
		- 在创建的任务列表中选择任务名称,然后单击"配置任务"链接。
		- **·** 在创建的任务列表中打开任务名称的上下文菜单,然后选择"属性"项。
	- 4. 在"通知"部分中,配置任务事件通知设置。
	- 5. 关于此节中配置设置的详细信息,请参见 *Kaspersky Security Center* 帮助。
	- 6. 在"激活设置"部分中,应用您要使用的密钥文件来激活应用程序。如果您想要添加用于延长授权许可的密 钥,请选中"作为附加密钥使用"复选框。
	- 7. 在"计划"部分中配置任务计划(您可为除"数据库更新回滚"外的所有任务类型配置计划)。
	- 8. 在"账户"部分中,指定将使用其权限执行任务的账户。
	- 9. 如有需要, 在任务范围的"排除"部分中指定要从任务范围中排除的对象。

有关此节中配置设置的详细信息,请参见 *Kaspersky Security Center* 帮助。

10. 在"属性**: <**任务名称**>**"窗口中,单击"确定"。 将保存新配置的组任务设置。

<span id="page-106-1"></span>更新任务

要配置复制更新、数据库更新或软件模块更新任务,请执行以下操作:

- 1. 在 Kaspersky Security Center 管理控制台树中,展开"受管理设备"节点,然后选择要为其配置应用程序任 务的管理组。
- 2. 在所选管理组的详细信息窗格中,打开"任务"选项卡。
- 3. 在先前创建的组任务列表中,选择您要配置的任务。采用以下方法之一打开"属性:**<**任务名称**>**"窗口:
	- 在创建的任务列表中双击任务名称。
	- **•** 在创建的任务列表中选择任务名称,然后单击"配置任务"链接。
	- 在创建的任务列表中打开任务名称的上下文菜单,然后选择"属性"项。

4. 在"通知"部分中,配置任务事件通知设置。

关于此节中配置设置的详细信息,请参见 *Kaspersky Security Center* 帮助。

- 5. 根据所配置的任务类型,执行下列操作之一:
	- 在"更新源"部分中,配置更新源设置和磁盘子系统使用情况优化。
		- a. 您可在"更新源"部分中将 Kaspersky Security Center 管理服务器或 Kaspersky Lab 更新服务器 指定为应用程序更新源。您也可以创建自定义更新源列表:通过手动添加自定义 HTTP 和 FTP 服 务器或网络文件夹,并将他们设置为更新源。

如果手动自定义的服务器不可用,您可指定使用 Kaspersky Lab 更新服务器。

- b. 在数据库更新任务的"磁盘 **I/O** 使用情况优化"部分中,可以配置能够减少磁盘子系统工作负载的功能:
	- 降低磁盘 **I/O** 上的负载

使用此复选框可以启用或禁用通过将更新文件存储在内存中的虚拟驱动器上实现磁盘子系 统优化的功能。

如果选中该复选框,则启用该功能。

默认取消选中该复选框。

#### 用于优化的 **RAM (MB)**

应用程序用于存储更新文件的 RAM 的大小(以 MB 为单位)。默认内存大小为 512 MB。 最小内存大小为 400 MB。

- c. 单击"连接设置"按钮,然后在打开的"连接设置"窗口中,为连接到 Kaspersky Lab 更新服务器 和其他服务器配置代理服务器的使用。
- **•** 在软件模块更新任务的"有关应用程序软件模块更新的设置"章节中,可以指定当有可用的关键软件模块 更新或有可用的关于计划更新的信息时, Kaspersky Security 10.1.1 for Windows Server 执行什么操作, 且还可以指定当安装关键更新时 Kaspersky Security 10.1.1 for Windows Server 应执行哪种操作。
- 在"复制更新设置"部分中,为"复制更新"任务指定更新集和目标文件夹。
- 6. 在"计划"部分中配置任务计划(您可为除"数据库更新回滚"外的所有任务类型配置计划)。
- 7. 在"账户"部分中,指定将使用其权限执行任务的账户。

有关此节中配置设置的详细信息,请参见 *Kaspersky Security Center* 帮助。

#### 8. 在"属性**: <**任务名称**>**"窗口中,单击"确定"。

将保存新配置的组任务设置

对于"数据库更新回滚"任务,可在"通知"和任务范围的"排除"部分中仅配置由 Kaspersky Security Center 控 制的标准任务设置。有关此节中配置的设置的详细信息,请参见 *Kaspersky Security Center* 帮助。
### 软件模块完整性检查

- ► 要配置"软件模块更新"组任务:
	- 1. 在 Kaspersky Security Center 管理控制台树中,展开"受管理设备"节点,然后选择要为其配置应用程序任 务的管理组。
	- 2. 在所选管理组的详细信息窗格中,打开"任务"选项卡。
	- 3. 在先前创建的组任务列表中,选择您要配置的任务。采用以下方法之一打开"属性:**<**任务名称**>**"窗口:
		- 在创建的任务列表中双击任务名称。
		- 在创建的任务列表中选择任务名称,然后单击"配置任务"链接。
		- **·** 在创建的任务列表中打开任务名称的上下文菜单,然后选择"属性"项。
	- 4. 在"通知"部分中,配置任务事件通知设置。

关于此节中配置设置的详细信息,请参见 *Kaspersky Security Center* 帮助。

- 5. 在"设备"部分中,选择要为其配置"软件模块完整性检查"任务的设备。
- 6. 在"计划"部分中配置任务计划(您可为除"数据库更新回滚"外的所有任务类型配置计划)。
- 7. 在"账户"部分中,指定将使用其权限执行任务的账户。
- 8. 如有需要, 在任务范围的"排除"部分中指定要从任务范围中排除的对象。

有关此节中配置设置的详细信息,请参见 *Kaspersky Security Center* 帮助。

9. 在"属性**: <**任务名称**>**"窗口中,单击"确定"。 将保存新配置的组任务设置。

### <span id="page-108-0"></span>创建按需扫描任务

- ► 在 *Kaspersky Security Center* 管理控制台中创建新任务:
	- 1. 采用以下方式之一启动任务向导:
		- 若要创建本地任务:
			- a. 展开 Kaspersky Security Center 管理服务器树中的"受管理设备"节点,并且选择受保护服务器所 属的组。
			- b. 在详细信息窗格的"设备"选项卡上,在包含有关受保护服务器的信息的行上打开上下文菜单,然后 选择"属性"。
			- c. 在打开的窗口中, 在"任务"部分中单击"添加"按钮。
- 创建组任务:
	- a. 展开 Kaspersky Security Center 管理控制台树中的"受管理设备"节点,然后选择您希望为其创建 策略的组。
	- b. 在详细信息窗格的"任务"选项卡上打开上下文菜单,然后选择"新建 **>** 任务"。
- 要为自定义的一组计算机创建任务,请在 Kaspersky Security Center 管理控制台树中的"设备选择"节 点中,选择"新建任务"。

将打开任务向导窗口。

- 2. 在"指定任务名称"窗口中,输入任务名称(长度不得超过 100 个字符),不得包含符号 І **\* < > ? \ / | : )**。 推荐将任务类型添加到它的名称中(例如, "共享文件夹的按需扫描")。
- 3. 在"任务类型"窗口中的"Kaspersky Security 10.1.1 for Windows Server"标题下选择"按需扫描"任 务,然后单击"下一步"。
- 4. 在"扫描范围"窗口中创建扫描范围:

默认情况下,扫描范围包括服务器的关键区域。扫描范围在表中用图标 ■ 标记。排除的扫描范围在表 中用图标 标记。 可以按如下方式更改扫描范围的预设扫描范围、磁盘、文件夹、网络对象和文件,然后为添 加的每个范围分配特定的安全性设置。

- 要将所有关键区域从扫描范围中排除,请在每个行上打开上下文菜单,然后选择"删除范围"选项。
- 要在扫描范围中包括预定义的扫描范围、磁盘、文件夹、网络对象或文件:
	- a. 右键单击"扫描范围"表,然后选择"添加范围"或单击"添加"按钮。
	- b. 在"将对象添加至扫描范围"窗口中,选择"预定义范围"列表中的预定义范围,指定服务器或另外 一台网络计算机上的计算机磁盘、文件夹、网络对象或文件,然后单击"确定"按钮。
- 要从扫描中排除子文件夹或文件,请在向导的"扫描范围"窗口中选择已添加的文件夹(磁盘):
	- a. 打开上下文菜单,然后选择"配置"选项。
	- b. 在"安全级别"窗口中单击"设置"按钮。
	- c. 在"按需扫描设置"设置窗口的"常规"选项卡上,清除"子文件夹和子文件"复选框。
- 要更改扫描范围安全性设置:
	- a. 打开您希望配置其设置的范围的上下文菜单,然后选择"配置"。
	- b. 在"按需扫描"设置窗口中,选择预定义的安全级别之一,或者单击"设置"按钮以手动配置安全性 设置。

安全性设置的配置方式与实时文件保护任务的配置方式相同(请参见第 [151](#page-150-0) 页上的["手动配置安全](#page-150-0) [性设置"](#page-150-0)部分)。

- 要跳过添加的扫描范围中的嵌入式对象:
	- a. 打开"扫描范围"表的上下文菜单, 选择"添加"排除。
	- b. 指定要排除的对象: 在"预定义范围"列表中选择预定义范围, 指定服务器或另一台网络计算机上的 计算机磁盘、文件夹、网络对象或文件。
	- c. 单击"确定"按钮。
- 5. 在"选项"窗口中,配置启发式分析以及与其他组件的集成:
	- 配置启发式分析的使用(请参见第 [146](#page-145-0) 页上的["使用启发式分析"](#page-145-0)部分)。
	- 如果您希望从任务的扫描范围中排除 Kaspersky Security 10.1.1 for Windows Server 信任区域中描述的 对象,则选中"应用信任区域"复选框。

使用此复选框可启用/禁用任务的信任区域。

如果选中该复选框,Kaspersky Security 10.1.1 for Windows Server 会将受信任进程的文件 操作添加到任务设置中配置的扫描排除中。

如果清除该复选框,Kaspersky Security 10.1.1 for Windows Server 会在创建实时文件保护 任务的保护范围时忽略受信任进程的文件操作。

默认选中该复选框。

如果您想要在任务中使用卡巴斯基安全网络云服务,请选中"在扫描中使用 **KSN**"复选框。

此复选框可启用/禁用在任务中使用卡巴斯基安全网络 (KSN) 云服务。

如果选中该复选框,程序将使用从 KSN 服务接收到的数据确保更快速地对新威胁作出响应, 并降低误报的可能性。

如果清除该复选框,则按需扫描任务将不使用 KSN 服务。

默认选中该复选框。

若要向将执行该任务的工作进程分配基本优先级"低",请在"选项"窗口中选中"在**后台模式下执行任** 务"复选框。

该复选框将修改任务的优先级。

如果选中该复选框,任务在操作系统中的优先级会下降。操作系统根据其他 Kaspersky Security 10.1.1 for Windows Server 任务和应用程序对 CPU 及计算机文件系统的负荷, 分配用于执行该任务的资源。因此,负荷增加时任务性能将降低,负荷降低时性能将提高。

如果取消选中该复选框,任务启动和运行时的优先级将与其他 Kaspersky Security 10.1.1 for Windows Server 任务和其他程序的优先级相同。在这种情况下,任务执行的速度将加快。

默认取消选中该复选框。

默认情况下,执行 Kaspersky Security 10.1.1 for Windows Server 任务的工作进程的优先级为"中" (正常)。

要使用所创建的任务作为关键区域扫描任务,请选中"**选项**"窗口中的"**将任务视为关键区域扫描**"复选框。

使用该复选框可更改任务优先级:启用或禁用记录"*关键区域扫描*"事件和刷新服务器保护 状态。Kaspersky Security Center 根据状态为"关键区域扫描"的任务的执行结果来评估 服务器的安全等级。该复选框在本地系统和 Kaspersky Security 10.1.1 for Windows Server 的自定义任务的属性中不可用。您只能在 Kaspersky Security Center 侧编辑此设置。 如果选中此复选框,管理服务器会记录"关键区域扫描已完成"事件并根据任务执行结果刷 新服务器保护状态。扫描任务具有较高优先级。 如果清除此复选框,则任务以较低优先级运行。 对于"关键区域扫描"任务,默认选中该复选框。

- 6. 单击"下一步"。
- 7. 在"计划"窗口中,为任务设置计划(请参见第 [116](#page-115-0) 页上的["配置任务启动计划设置"](#page-115-0)部分)。
- 8. 指定您想要用来运行任务的用户账户并定义任务名称。
- 9. 单击"完成"。

将为所选服务器或服务器组创建新的按需扫描任务。

#### 配置按需扫描任务

- ► 若要配置现有按需扫描任务,请执行以下步骤:
	- 1. 在 Kaspersky Security Center 管理控制台树中,展开"受管理设备"节点,然后选择要为其配置应用程序任 务的管理组。
	- 2. 在所选管理组的详细信息窗格中,打开"任务"选项卡。
	- 3. 在先前创建的组任务列表中,选择您要配置的任务。采用以下方法之一打开"属性:**<**任务名称**>**"窗口:
		- 在创建的任务列表中双击任务名称。
		- **·** 在创建的任务列表中选择任务名称,然后单击"配置任务"链接。
		- 在创建的任务列表中打开任务名称的上下文菜单,然后选择"属性"项。
	- 4. 在"通知"部分中,配置任务事件通知设置。

关于此节中配置设置的详细信息,请参见 *Kaspersky Security Center* 帮助。

- 5. 在"设置"部分中,您可执行以下操作:
	- a. 在"扫描范围"部分中,选择您要包含到扫描范围内的文件资源旁边的复选框。
	- b. 单击"配置"按钮,然后选择安全级别。

您可选择其中一种预定义的安全级别,或手动自定义安全级别。

- c. 要手动配置安全级别,请在"按需扫描设置"窗口中单击"设置"按钮。
- 6. 在"选项"部分中,您可执行以下操作:
	- a. 启用或禁用启发式分析的使用,并使用"启发式分析"部分中的滑块设置分析级别。
	- b. 配置高级设置(请参见第 [109](#page-108-0) 页上的["创建按需扫描任务"](#page-108-0)部分)。
- 7. 在"计划"部分中配置任务计划(您可为除"数据库更新回滚"外的所有任务类型配置计划)。
- 8. 在"账户"部分中,指定将使用其权限执行任务的账户。
- 9. 如有需要, 在任务范围的"排除"部分中指定要从任务范围中排除的对象。

有关此节中配置设置的详细信息,请参见 *Kaspersky Security Center* 帮助。

10. 在"属性**: <**任务名称**>**"窗口中,单击"确定"。

将保存新配置的组任务设置。

#### 为按需扫描任务分配关键区域扫描任务状态

默认情况下,如果"关键区域扫描"任务的执行频率低于 Kaspersky Security 10.1.1 for Windows Server 的"已很 长时间未执行关键区域扫描"设置,则 Kaspersky Security Center 将向服务器分配"*警告*"状态。

- ► 要为单个管理组中的所有服务器配置扫描操作,请执行下列步骤:
	- 1. 创建组按需扫描任务。
	- 2. 在任务向导的"选项"窗口中,选中"将任务视为关键区域扫描"复选框。指定的任务设置(扫描范围和安 全性设置)将应用于该组中的所有服务器。配置任务计划。

您可以在为一组服务器或服务器集创建按需扫描任务时选中"将任务视为关键区域扫描"复选框,也可 以稍后在"属性**: <**任务名称**>**"窗口中进行选择。

3. 使用新的或现有策略禁用组服务器上的系统扫描任务的计划启动(请参加第 [95](#page-94-0) 页上的["配置本地系统任务](#page-94-0) [的计划启动"](#page-94-0)部分)。

随后, Kaspersky Security Center 管理服务器将评估受保护服务器的安全状态, 并且将根据上次运行具有"关键区域 扫描"状态的任务的结果而非根据"*关键区域扫描*"系统任务的结果通知您有关该安全状态的信息。

您可以为组按需扫描任务和计算机集的任务分配"关键区域扫描"任务状态。

可以使用应用程序控制台查看"按需扫描"任务是否为"关键区域扫描"任务。

在应用程序控制台中, "**将任务视为关键区域扫描**"复选框会显示在任务属性中, 但不可对其进行编辑。

### 在 **Kaspersky Security Center** 中配置崩溃诊断设置

如果 Kaspersky Security 10.1.1 for Windows Server 运行期间发生问题(例如, Kaspersky Security 10.1.1 for Windows Server 崩溃), 且您想要进行诊断, 您可启用创建 Kaspersky Security 10.1.1 for Windows Server 进程的 跟踪文件和 Dump 文件,并将这些文件发送到 Kaspersky Lab 技术支持进行分析。

Kaspersky Security 10.1.1 for Windows Server 不会自动发送任何跟踪或 Dump 文件。诊断数据只能由具有相 应权限的用户发送。

Kaspersky Security 10.1.1 for Windows Server 会以未加密的形式将信息写入到跟踪文件和 Dump 文件。保存 文件的文件夹由用户选择,由操作系统配置和 Kaspersky Security 10.1.1 for Windows Server 设置管理。您可 以配置访问权限(请参见第[78](#page-77-0)页上的"[Kaspersky Security 10.1.1 for Windows Server](#page-77-0) 功能的访问权限"部分) 并仅允许所需用户访问日志、跟踪和 Dump 文件。

- ► 要在 *Kaspersky Security Center* 中配置崩溃诊断设置:
	- 1. 在 Kaspersky Security Center 管理控制台中,打开"应用程序设置"(请参见第 [100](#page-99-0) 页上的"在 **[Kaspersky](#page-99-0)**  Security Center [的应用程序设置窗口中配置本地任务"](#page-99-0)部分)窗口。
	- 2. 打开"故障诊断"部分,然后执行以下操作:
		- 如果您要应用程序将调试信息写入文件,请选中"**将调试信息写入跟踪文件**"复选框。
			- 在下面的字段中指定 Kaspersky Security 10.1.1 for Windows Server 将会保存跟踪文件的文件夹。
			- 配置调试信息的详细级别。

通过该下拉列表,您可以选择 Kaspersky Security 10.1.1 for Windows Server 保存到跟踪 文件的调试信息的详细级别。

您可以选择以下一种详细级别:

- 严重事件 Kaspersky Security 10.1.1 for Windows Server 仅将和严重事件有关的信 息保存到跟踪文件。
- 错误 Kaspersky Security 10.1.1 for Windows Server 将和严重事件及错误有关的信 息保存到跟踪文件。
- 重要事件 Kaspersky Security 10.1.1 for Windows Server 将和严重事件、错误及重要 事件有关的信息保存到跟踪文件。
- 信息事件 Kaspersky Security 10.1.1 for Windows Server 将和严重事件、错误、重要 事件及信息事件有关的信息保存到跟踪文件。
- 所有调试信息 Kaspersky Security 10.1.1 for Windows Server 将所有调试信息保存 到跟踪文件。

技术支持代表确定为解决出现的问题而需要设置的详细级别。

默认的详细级别设置为"所有调试信息"。

如果选中"将调试信息写入跟踪文件"复选框,该下拉列表才可用。

- 指定跟踪文件的最大大小。
- 指定要调试的组件。组件代码必须用分号分隔。代码区分大小写(请参见下表)。

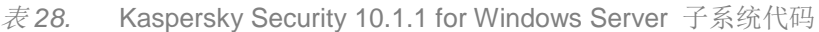

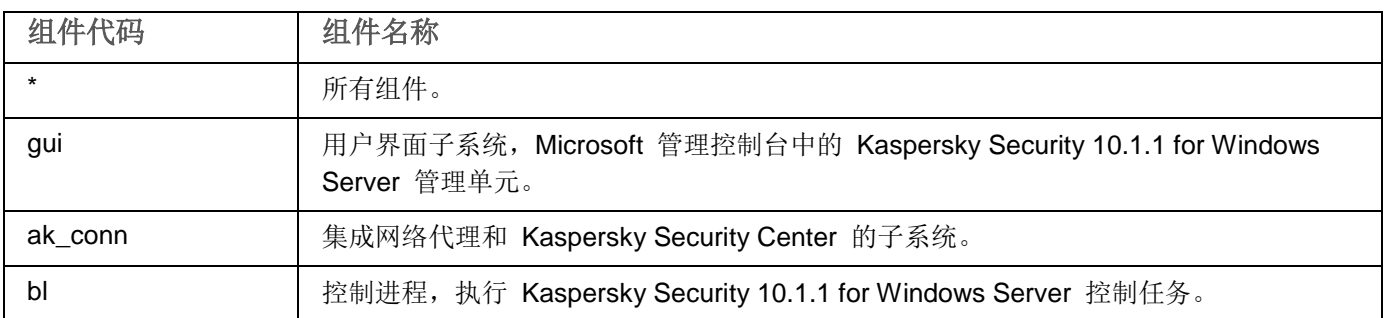

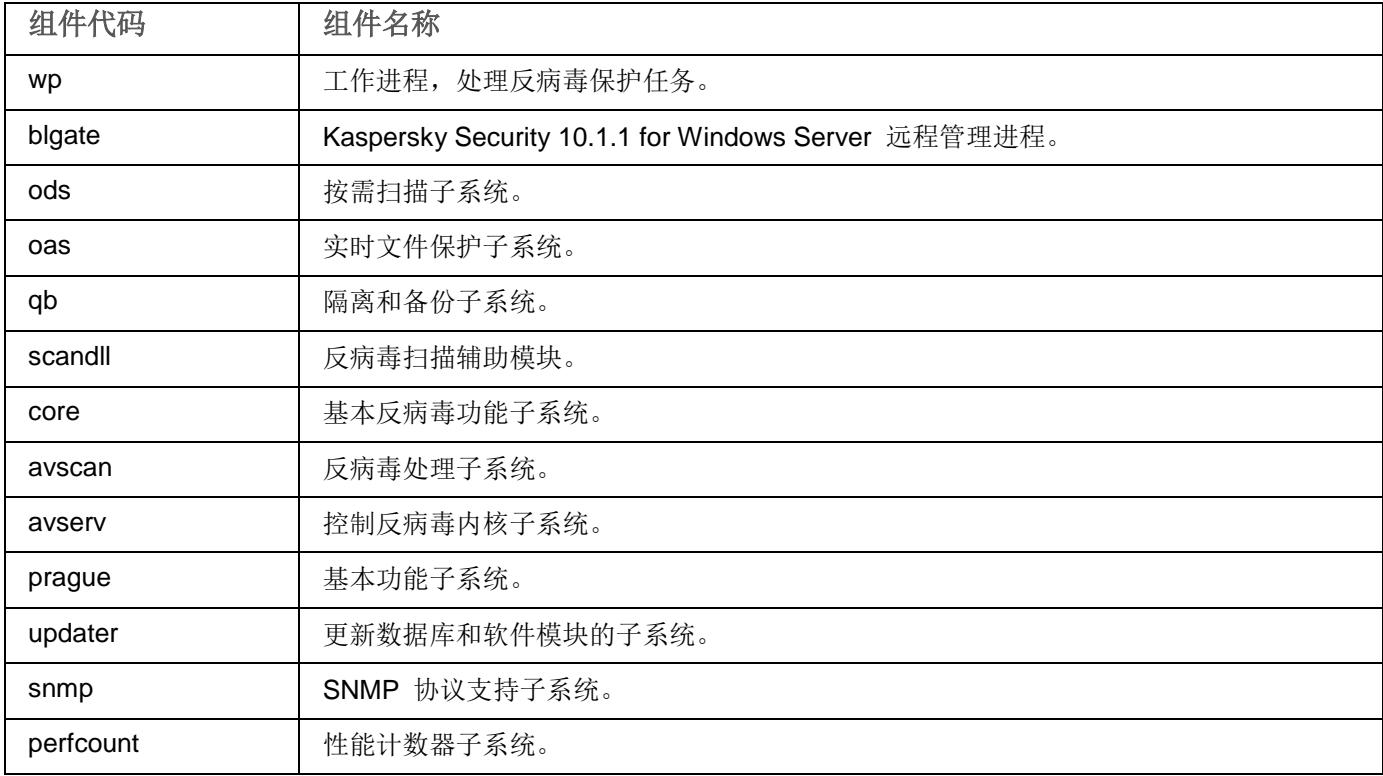

Kaspersky Security 10.1.1 for Windows Server 管理单元 (gui) 和 Kaspersky Security Center 的管 理插件 (ak\_conn) 的跟踪设置在这些组件重启后应用。SNMP 协议支持子系统 (snmp) 的跟踪设置 在 SNMP 服务重启后应用。性能计数器子系统 (perfcount) 的跟踪设置在所有使用性能计数器的进 程都重新启动之后应用。崩溃诊断设置保存后,其他 Kaspersky Security 10.1.1 for Windows Server 子系统的跟踪设置就会立刻应用。

默认情况下, Kaspersky Security 10.1.1 for Windows Server 记录所有 Kaspersky Security 10.1.1 for Windows Server 组件的调试信息。

如果选中"将调试信息写入跟踪文件"复选框,则该输入字段才可用。

- 如果您希望应用程序创建 Dump 文件,请选中"创建 **Dump** 文件"复选框。
	- 在下面的字段中, 指定 Kaspersky Security 10.1.1 for Windows Server 将用于保存内存 Dump 文件的文件夹。

#### 3. 单击"确定"。

已配置的应用程序设置将应用于受保护服务器上。

### 管理任务计划

您可以配置 Kaspersky Security 10.1.1 for Windows Server 任务的启动计划,并配置按计划运行的任务的设置。

#### 本节内容

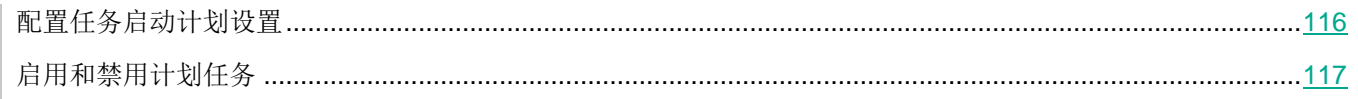

### <span id="page-115-0"></span>配置任务启动计划设置

您可以在应用程序控制台中配置本地系统和自定义任务的启动计划。您不能为组任务配置启动计划。

► 要配置任务启动计划设置,请执行以下操作:

- 1. 在 Kaspersky Security Center 管理控制台树中,展开"受管理设备"节点并执行以下操作:
	- 如果想要配置策略设置,请在计算机组中选择"策略 **> <**策略名称**> > <**章节**> >** 配置 **>** 任务管理"。
	- 如果想要使用 Kaspersky Security Center 配置单个计算机的应用程序设置,请在 Kaspersky Security Center 中打开"任务设置"(请参见第 [100](#page-99-0) 页上的"在 **[Kaspersky Security Center](#page-99-0)** 的应用程序设置 [窗口中配置本地任务"](#page-99-0)部分)窗口。

将打开"设置"窗口。

2. 在打开的窗口中的"计划"选项卡上,选中"按计划运行"复选框。

如果 Kaspersky Security Center 策略阻止按计划启动按需扫描任务和更新任务, 则这些任务的计划设 置字段将不可用。

- 3. 根据需要配置计划设置。为此,请执行以下操作:
	- a. 在"频率"列表中,选择以下值之一:
		- 每小时,如果您希望该任务在指定的小时数内间隔运行,请在"每 **<**数量**>** 小时"字段中指定小时数。
		- 每天,如果您希望该任务在指定的天数内间隔运行,请在"每 **<**数量**>** 天"字段中指定天数。
		- 每周,如果您希望该任务以指定周数为间隔运行,请在"每 **<**数量**>** 周"字段中指定周数。指定任务 启动的星期中的日期(默认在星期一启动任务)。
		- 应用程序启动时,如果您希望在每次启动 Kaspersky Security 10.1.1 for Windows Server 时运行该 任务。
		- **应用程序数据库更新后,**如果您希望在每次更新应用程序数据库后运行该任务。
	- b. 在"开始时间"字段中指定首次启动任务的时间。
	- c. 在"开始日期"字段中,指定应用计划的开始日期。

指定了任务启动频率之后,将在窗口顶部的"下次开始"字段中显示任务的首次启动时间、计划的 开始应用日期以及预计的下一次任务启动时间的相关信息。每次打开"**任务设置"**窗口的"计划" 选项卡时,将显示有关任务的下一次预计启动时间的最新信息。 如果 Kaspersky Security Center 的活动策略设置禁止启动计划的系统任务, 则将在"下次开始"字 段中显示值"被策略阻止"(请参见第 [95](#page-94-0) 页上的["配置本地预定义任务的计划启动"](#page-94-0)部分)。

- 4. 根据需要使用"高级"选项卡来配置以下计划设置。
	- 在"任务停止设置"部分中:
		- a. 选中"持续时间"复选框,并输入右侧字段中输入所需的小时数和分钟数以指定任务执行的最大持续 时间。
		- b. 选中"暂停从"复选框,并在右侧字段中输入时间间隔的开始和结束值,以指定在任务执行的 24 小 时中将暂停执行任务的时间间隔。
	- 在"高级设置"部分中:
		- a. 选中"取消计划, 从"复选框, 并指定停止运行计划的日期。
		- b. 选中"运行错过的任务"复选框以允许启动跳过的任务。
		- c. 选中"在该时间间隔内随机启动任务"复选框,并按分钟指定该值。
- 5. 单击"应用"按钮保存任务启动设置。

### <span id="page-116-0"></span>启用和禁用计划任务

可在配置计划设置之前或之后启用和禁用计划任务。

- ► 要启用或禁用任务启动计划,请执行以下步骤:
	- 1. 在应用程序控制台树中,打开要为其配置启动计划的任务名称的上下文菜单。
	- 2. 选择"属性"。
		- 将打开"任务设置"窗口。
	- 3. 在打开的窗口中的"计划"选项卡上,执行以下操作之一:
		- 如果您希望启用任务的启动计划,请选中"按计划运行"复选框。
		- 如果您希望禁用任务的启动计划,请清除"按计划运行"复选框。

不会删除已配置的任务启动计划设置,并将在计划的下一次任务启动时间应用该设置。

4. 单击"应用"按钮。

将保存已配置的任务启动计划设置。

# 管理应用程序设置

本节包含有关在 Kaspersky Security Center 中配置 Kaspersky Security 10.1.1 for Windows Server 常规设置的信 息。

#### 本章内容

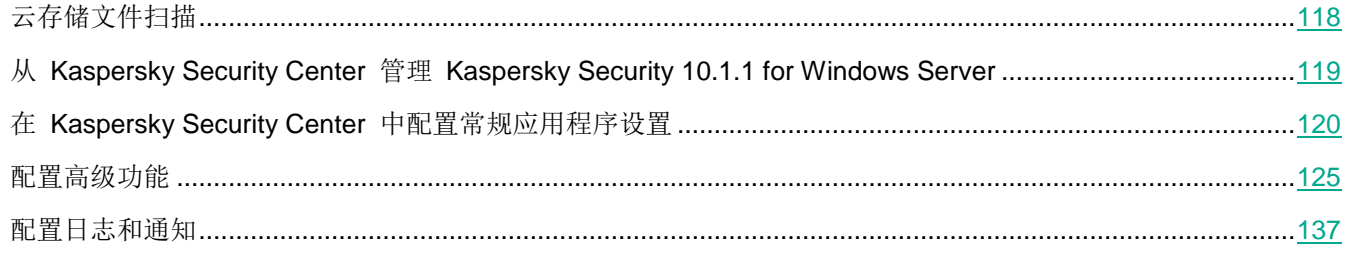

# <span id="page-117-0"></span>云存储文件扫描

#### 关于云文件

Kaspersky Security 10.1.1 for Windows Server 可以与 Microsoft OneDrive 云文件进行交互。该应用程序支持新的 "OneDrive 按需文件"功能。

Kaspersky Security 10.1.1 for Windows Server 不支持其他云存储。

"OneDrive 按需文件"帮助您访问您在 OneDrive 中的所有文件,而无需下载所有文件和使用设备上的存储空间。 您可以在需要时将文件下载到硬盘。

当"OneDrive 按需文件"功能开启时,可以在文件资源管理器的"状态"列中看到每个文件旁边的状态图标。每个 文件都具有以下状态之一:

○ 此状态图标指示文件*仅在线可用*。仅在线文件不会物理存储在您的硬盘中。当设备未连接到 Internet 时, 无法打 开仅在线文件。

◎ 此状态图标指示文件*本地可用*。当打开仅在线文件时会显示此图标,该文件会下载到您的设备中。您可以随时打 开本地可用的文件,即使没有 Internet 访问权限。要清理空间,可以将文件更改回 仅在线。

● 此状态图标指示文件*存储在硬盘中并且始终可用*。

#### 云文件扫描

Kaspersky Security 10.1.1 for Windows Server 只能扫描受保护服务器上本地存储的云文件。此类 OneDrive 文件的 状态为 2 和 ⊙。在扫描期间会跳过 △ 文件,因为这些文件没有物理存储在受保护服务器上。

Kaspersky Security 10.1.1 for Windows Server 在扫描时不会自动从云端下载 △ 文件, 即使这些文件已包括 在扫描范围中。

在各种方案中,云文件由多种 Kaspersky Security 10.1.1 for Windows Server 任务处理,具体取决于任务类型:

- 实时云文件扫描:您可以将包含云文件的文件夹添加到"实时文件保护"任务的保护范围中。当用户访问该 文件时会对该文件进行扫描。如果用户访问 ● 文件,系统会下载该文件,该文件将变为本地可用,并且其 状态将更改为 ◎。这样该文件可以被"实时文件保护"任务处理。
- 按需云文件扫描: 您可以将包含云文件的文件夹添加到"按需扫描"任务的保护范围中。该任务会扫描状态 为 2 和 ⊙ 的文件。如果在范围中找到任何 ○ 文件,在扫描期间将跳过这些文件,并在任务日志中记 录信息事件,指示所扫描的文件只是云文件的占位符,并不存在于本地驱动器中。
- 应用程序控制规则生成和使用: 您可以使用"应用程序启动控制规则生成器"任务为 ◎ 和 ◎ 文件创建允 许和拒绝规则。"应用程序启动控制"任务应用"默认拒绝"原则和所创建的规则来处理和阻止云文件。

"应用程序启动控制"任务会阻止所有云文件启动,不管它们的状态如何。应用程序不会将 △ 文件包 括在规则生成范围中,因为它们没有物理存储在硬盘上。由于不能为此类文件创建任何允许规则,因此 对它们实施"默认拒绝"原则。

在 OneDrive 云文件中检测到威胁时,应用程序会应用执行扫描的任务的设置中指定的操作。这样,可以将文件删除、 清除、移至隔离区或备份。

按照相关 Microsoft OneDrive 文档中概述的原则,对本地文件的更改将与 OneDrive 中存储的副本进行同步。

### <span id="page-118-0"></span>从 **Kaspersky Security Center** 管理 **Kaspersky Security 10.1.1 for Windows Server**

通过 Kaspersky Security 10.1.1 for Windows Server 管理插件可以集中管理多台已安装 Kaspersky Security 10.1.1 for Windows Server 并包括在管理组中的服务器。Kaspersky Security Center 还可以让您单独配置管理组中包含的 每台服务器的操作设置。

"管理组"通过 Kaspersky Security Center 手动创建并包含您要为其配置相同的控制和保护设置的已安装 Kaspersky Security 10.1.1 for Windows Server 的多个服务器。有关使用管理组的详细信息,请参见 *Kaspersky Security Center* 帮助。

如果 Kaspersky Security 10.1.1 for Windows Server 在某台服务器上的运行受活动 Kaspersky Security Center 策略的控制,则该计算机的应用程序设置不可用。

可通过以下方式通过 Kaspersky Security Center 管理 Kaspersky Security 10.1.1 for Windows Server:

 使用 **Kaspersky Security Center** 策略。可使用 Kaspersky Security Center 策略为一组服务器远程配置相 同的保护设置。在活动策略中指定的任务设置的优先级高于在应用程序控制台中本地配置或在 Kaspersky Security Center 的"属性:**<**计算机名称**>**"窗口中远程配置的任务设置。

您可使用策略配置常规应用程序设置、实时保护任务设置、本地活动控制任务设置、网络附加存储保护任务 设置、计划的系统任务启动设置和配置文件使用设置。

- 使用 **Kaspersky Security Center** 组任务。使用 Kaspersky Security Center 组任务可远程配置任务的通用 设置,一组服务器具有过期期限。
- 您可使用组任务激活应用程序,配置"按需扫描"任务设置,更新任务设置,以及"应用程序启动控制规则 生成器"任务设置。
- 使用一组设备的任务。使用一组设备的任务允许远程配置通用任务设置,不属于任何一个管理组的服务器具 有有限执行期限。
- 使用单个计算机的属性窗口。在"属性:**<**计算机名称**>**"窗口中,您可远程配置管理组中包含的单个服务器 的任务设置。如果选中服务器不受活动 Kaspersky Security Center 策略的控制,您可配置常规应用程序设置 和所有 Kaspersky Security 10.1.1 for Windows Server 任务的设置。

Kaspersky Security Center 可以配置应用程序设置、高级功能,并允许您使用日志和通知。您可以为一组服务器也可 以为单台服务器配置这些设置。

### <span id="page-119-0"></span>在 **Kaspersky Security Center** 中配置常规应用程序设置

您可以通过 Kaspersky Security Center 为一组服务器或一个服务器配置 Kaspersky Security 10.1.1 for Windows Server 常规设置。

#### 本节内容

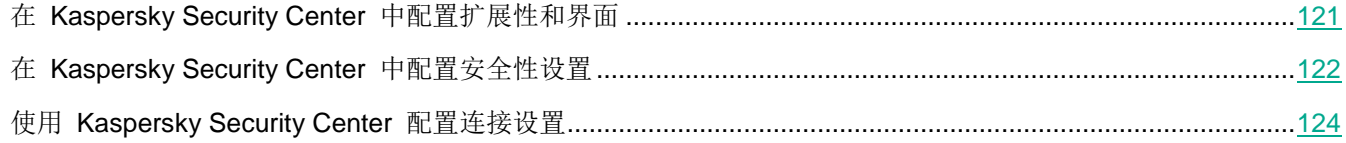

### <span id="page-120-0"></span>在 **Kaspersky Security Center** 中配置扩展性和界面

在 Kaspersky Security Center 中对 Kaspersky Security 10.1.1 for Windows Server 功能组件的设置进行配置 的过程与在应用程序控制台中对这些组件的设置进行本地配置相似。有关如何配置任务设置和应用程序功能的详 细说明,请参见《*Kaspersky Security 10.1.1 for Windows Server* 用户指南》的相关章节。

► 要配置扩展性设置和应用程序界面,请执行以下步骤:

- 1. 展开 Kaspersky Security Center 管理控制台树中的"受管理设备"节点,然后选择您希望为其配置应用程序 设置的管理组。
- 2. 在选定的管理组的详细窗格中执行以下操作之一:
	- 要为一组服务器配置应用程序设置,请选择"策略"选项卡,然后打开"属性:**<**策略名称**>**"窗口(请 参见第 [89](#page-88-0) 页上的["配置策略"](#page-88-0)部分)。
	- 要为单台服务器配置应用程序,请选择"**设备"**选项卡,然后打开"**应用程序设置"**窗口(请参见第 [100](#page-99-0) 页上的"在 Kaspersky Security Center [的应用程序设置窗口中配置本地任务"](#page-99-0)部分)。

如果某个设备受 Kaspersky Security Center 活动策略管理,且该策略禁止更改应用程序设置, 则无 法通过"应用程序设置"窗口编辑这些设置。

- 3. 在"应用程序设置"部分的"扩展性和界面"部分,单击"设置"。
- 4. 在"扩展性和界面"窗口的"常规"选项卡上,配置以下设置:
	- 在"扩展性设置"部分中,配置用于定义 Kaspersky Security 10.1.1 for Windows Server 使用的进程数 的设置:
		- 自动检测扩展性设置。

Kaspersky Security 10.1.1 for Windows Server 自动控制使用的进程数量。

这是默认值。

#### 手动设置工作进程数。

Kaspersky Security 10.1.1 for Windows Server 根据指定的值控制有效的工作进程数。

最大活动进程数。

Kaspersky Security 10.1.1 for Windows Server 使用的最大进程数。如果选择了"手动设置 工作进程数"选项,该输入字段才可用。

用于实时保护的进程数。

实时保护任务组件使用的最大进程数。如果选择了"手动设置工作进程数"选项,该输入字 段才可用。

后台按需扫描任务的进程数。

在后台模式下运行"按需扫描"在务时"按需扫描"组件使用的最大进程数。如果选择了"手 动设置工作进程数"选项,该输入字段才可用。

在"用户交互"部分中,配置通知区域中应用程序系统栏图标的显示:清除或选中"在任务栏中显示 系统托盘图标"复选框。

- 5. 在"分级存储"选项卡上,选择以下用于访问分级存储的选项之一:
	- 非 **HSM** 系统

在运行"按需扫描"任务时, Kaspersky Security 10.1.1 for Windows Server 不使用 HSM 系统设置。

默认选中该选项。

**HSM** 系统使用重解析点

在"按需扫描"任务期间,Kaspersky Security 10.1.1 for Windows Server 会使用重解析点 扫描远程存储中的文件。

**HSM** 系统使用扩展的文件属性

Kaspersky Security 10.1.1 for Windows Server 在运行"按需扫描"任务时使用扩展的文件 属性来扫描远程存储中的文件。

未知的 **HSM** 系统

在"按需扫描"任务期间,Kaspersky Security 10.1.1 for Windows Server 会扫描所有文件, 包括远程存储中的文件。

不推荐选择该选项。

如果您不使用 HSM 系统,请不要更改"HSM 系统设置"的默认值(非 HSM 系统)。

6. 单击"确定"。

将保存配置的应用程序设置。

#### <span id="page-121-0"></span>在 **Kaspersky Security Center** 中配置安全性设置

在 Kaspersky Security Center 中对 Kaspersky Security 10.1.1 for Windows Server 功能组件的设置进行配置 的过程与在应用程序控制台中对这些组件的设置进行本地配置相似。有关如何配置任务设置和应用程序功能的详 细说明,请参见《*Kaspersky Security 10.1.1 for Windows Server* 用户指南》的相关章节。

▶ 若要手动配置安全性设置, 请执行以下步骤:

- 1. 展开 Kaspersky Security Center 管理控制台树中的"受管理设备"节点,然后选择您希望为其配置应用程序 设置的管理组。
- 2. 在选定的管理组的详细窗格中执行以下操作之一:
	- 要为一组服务器配置应用程序设置,请选择"策略"选项卡,然后打开"属性:**<**策略名称**>**"窗口(请 参见第 [89](#page-88-0) 页上的["配置策略"](#page-88-0)部分)。
	- 要为单台服务器配置应用程序,请选择"**设备"**选项卡,然后打开"**应用程序设置"**窗口(请参见第 [100](#page-99-0) 页上的"在 Kaspersky Security Center [的应用程序设置窗口中配置本地任务"](#page-99-0)部分)。

如果某个设备受 Kaspersky Security Center 活动策略管理,且该策略禁止更改应用程序设置, 则无 法通过"应用程序设置"窗口编辑这些设置。

- 3. 在"应用程序设置"部分中,单击"安全性和可靠性"设置下的"设置"按钮。
- 4. 在"安全性设置"窗口中,配置以下设置:
	- 在"可靠性设置"部分,您可以配置当应用程序返回错误或终止时 Kaspersky Security 10.1.1 for Windows Server 任务的恢复设置。
		- 执行任务恢复

该复选框用于允许或禁止当应用程序返回错误或终止时 Kaspersky Security 10.1.1 for Windows Server 任务的恢复。

如果选中该复选框,则当应用程序返回错误或终止时,Kaspersky Security 10.1.1 for Windows Server 会自动恢复 Kaspersky Security 10.1.1 for Windows Server 任务。

如果清除该复选框,则当应用程序返回错误或终止时,Kaspersky Security 10.1.1 for Windows Server 不会恢复 Kaspersky Security 10.1.1 for Windows Server 任务。

默认选中该复选框。

#### 恢复按需扫描任务的次数不超过(次)

Kaspersky Security 10.1.1 for Windows Server 返回错误后尝试恢复"按需扫描"任务的次 数。如果选中"执行任务恢复"复选框,则该输入字段才可用。

 在"切换到 **UPS** 备份电源时的操作"部分,指定在切换为 UPS 备份电源后 Kaspersky Security 10.1.1 for Windows Server 对服务器产生的负荷的限制:

#### • 不启动计划扫描任务

该复选框用于启用或禁用在服务器切换为 UPS 电源后、恢复标准电源模式前启动计划扫描任务。

如果选中该复选框,在服务器切换为 UPS 电源后、恢复标准电源模式前 Kaspersky Security 10.1.1 for Windows Server 不会启动计划扫描任务。

如果清除该复选框,不论电源模式如何,Kaspersky Security 10.1.1 for Windows Server 都 会启动计划扫描任务。

默认选中该复选框。

#### 停止当前扫描任务

该复选框用于启用或禁用在服务器切换为 UPS 电源后执行运行扫描任务的选项。

如果选中该复选框,Kaspersky Security 10.1.1 for Windows Server 会在服务器切换为 UPS 电源后暂停运行扫描任务。

如果清除该复选框,Kaspersky Security 10.1.1 for Windows Server 会在服务器切换为 UPS 电源后继续运行扫描任务。

默认选中该复选框。

只有电池电量低于 90% 时, 服务器才会切换到 UPS 电源。

- 在"密码保护设置"部分中,设置用于保护访问 Kaspersky Security 10.1.1 for Windows Server 功能的密码。
- 5. 单击"确定"。

将保存扩展性和可靠性设置。

### <span id="page-123-0"></span>使用 **Kaspersky Security Center** 配置连接设置

在 Kaspersky Security Center 中对 Kaspersky Security 10.1.1 for Windows Server 功能组件的设置进行配置 的过程与在应用程序控制台中对这些组件的设置进行本地配置相似。有关如何配置任务设置和应用程序功能的详 细说明,请参见《Kaspersky Security 10.1.1 for Windows Server 用户指南》的相关章节。

配置的连接设置用于将 Kaspersky Security 10.1.1 for Windows Server 连接到更新和激活服务器, 以及在将应用程 序与 KSN 服务集成期间使用。

- 若要配置连接设置,请执行以下步骤:
	- 1. 展开 Kaspersky Security Center 管理控制台树中的"受管理设备"节点,然后选择您希望为其配置应用程序 设置的管理组。
	- 2. 在选定的管理组的详细窗格中执行以下操作之一:
		- 要为一组服务器配置应用程序设置,请选择"策略"选项卡,然后打开"属性:**<**策略名称**>**"窗口(请 参见第 [89](#page-88-0) 页上的["配置策略"](#page-88-0)部分)。
		- 要为单台服务器配置应用程序,请选择"**设备"**选项卡,然后打开"应用程序设置"窗口(请参见第 [100](#page-99-0) 页上的"在 Kaspersky Security Center [的应用程序设置窗口中配置本地任务"](#page-99-0)部分)。

如果某个设备受 Kaspersky Security Center 活动策略管理,且该策略禁止更改应用程序设置, 则无 法通过"应用程序设置"窗口编辑这些设置。

3. 在"应用程序设置"部分中,单击"代理服务器"部分中的"设置"按钮。

将打开"连接设置"窗口。

- 4. 在"连接设置"窗口中,配置以下设置:
	- 在"代理服务器设置"部分中,选择代理服务器使用设置:
		- 不使用代理服务器。

如果选择此选项,Kaspersky Security 10.1.1 for Windows Server 会直接连接到 KSN 服务, 而不使用任何代理服务器。

自动检测代理服务器设置。

如果选择此选项,Kaspersky Security 10.1.1 for Windows Server 会使用 Web 代理自动发 现协议 (WPAD) 自动定义与 KSN 服务的连接设置。

默认选中该选项。

使用指定的代理服务器设置。

如果选择此选项,Kaspersky Security 10.1.1 for Windows Server 会使用手动指定的代理服 务器设置连接到 KSN。

代理服务器和端口号的 IP 地址或符号名称。

对于本地地址不使用代理服务器。

该复选框用于在访问与安装了 Kaspersky Security 10.1.1 for Windows Server 的计算机位 于同一网络上的计算机时启用或禁用代理服务器。

如果选中该复选框,则会直接通过托管已安装了 Kaspersky Security 10.1.1 for Windows Server 的计算机的网络访问计算机。而不使用代理服务器。

如果取消选中该复选框,将应用代理服务器以连接到本地计算机。

默认选中该复选框。

- 在"代理服务器身份验证设置"部分中,指定身份验证设置:
	- 在下拉列表中选择身份验证设置。
		- 不使用身份验证 不执行身份验证。默认选择该方式。
		- 使用 **NTLM** 身份验证 使用由 Microsoft 开发的 NTLM 网络验证协议执行身份验证。
		- 使用带用户名和密码的 **NTLM** 身份验证 通过由 Microsoft 开发的 NTLM 网络验证协议,使 用名称和密码执行身份验证。
		- 应用用户名和密码执行身份验证。
	- 需要时,输入用户名和密码。
- 在"授权"块中,清除或选中"激活应用程序时使用 **Kaspersky Security Center** 作为代理服务器"。
- 5. 单击"确定"。

将保存配置的连接设置。

### <span id="page-124-0"></span>配置高级功能

您可以通过 Kaspersky Security Center 为一组或一台服务器配置 Kaspersky Security 10.1.1 for Windows Server 高级功能。

#### 本节内容

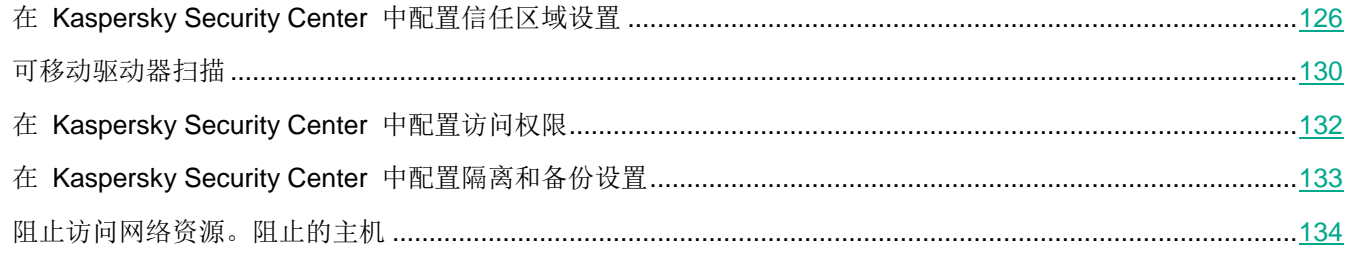

### <span id="page-125-0"></span>在 **Kaspersky Security Center** 中配置信任区域设置

默认情况下,在刚刚创建的策略和任务中信任区域。

#### ► 要配置信任区域设置:

- 1. 展开 Kaspersky Security Center 管理控制台树中的"受管理设备"节点,然后选择您希望为其配置应用程序 设置的管理组。
- 2. 在选定的管理组的详细窗格中执行以下操作之一:
	- 要为一组服务器配置应用程序设置,请选择"策略"选项卡,然后打开"属性:**<**策略名称**>**"窗口(请 参见第 [89](#page-88-0) 页上的["配置策略"](#page-88-0)部分)。
	- 要为单台服务器配置应用程序,请选择"**设备"**选项卡,然后打开"**应用程序设置"**窗口(请参见第 [100](#page-99-0) 页上的"在 Kaspersky Security Center [的应用程序设置窗口中配置本地任务"](#page-99-0)部分)。

如果某个设备受 Kaspersky Security Center 活动策略管理,且该策略禁止更改应用程序设置, 则无 法通过"应用程序设置"窗口编辑这些设置。

3. 在"补充"部分,单击"信任区域"设置块中的"设置"按钮。

```
将打开"信任区域"窗口。
```
- 4. 在"排除"选项卡上,指定扫描期间 Kaspersky Security 10.1.1 for Windows Server 要跳过的对象:
	- 要创建推荐的排除项,请单击"添加推荐的排除项"按钮。

单击此按钮允许您通过添加 Microsoft 推荐的排除和 Kaspersky Lab 推荐的排除来扩展排 除列表。

- 要导入排除项,请单击"导入"按钮,并在打开的窗口中选择 Kaspersky Security 10.1.1 for Windows Server 将视为受信任的文件。
- 要手动指定将文件视为受信任的条件,请单击"添加"按钮。在打开的窗口中,指定以下设置:
	- 扫描对象

将文件、文件夹、驱动器或脚本文件添加到排除项。

如果选中该复选框,在使用"排除使用范围"部分中选择的 Kaspersky Security 10.1.1 for Windows Server 组件运行扫描时, Kaspersky Security 10.1.1 for Windows Server 会跳过 指定的预定义范围、文件、文件夹、驱动器或脚本文件。

默认选中该复选框。

检测对象

按可检测对象的名称或名称掩码从扫描中排除对象。病毒百科全书网站上提供了可检测对象 的名称列表。

如果选中该复选框,Kaspersky Security 10.1.1 for Windows Server 将在扫描期间跳过指定 的可检测对象。

如果清除该复选框,Kaspersky Security 10.1.1 for Windows Server 默认将检测程序中指定 的所有对象。

默认取消选中该复选框。

排除使用范围

应用规则的 Kaspersky Security 10.1.1 for Windows Server 任务的名称。

- 如有必要, 在"备注"字段中指定解释排除的附加信息。
- 5. 在"信任区域"窗口的"受信任进程"选项卡上,指定扫描期间 Kaspersky Security 10.1.1 for Windows Server 要跳过的进程:
	- 不检查文件备份操作

该复选框用于启用或禁用当服务器上安装的备份工具执行文件读取操作扫描此类操作。

如果选中该复选框,Kaspersky Security 10.1.1 for Windows Server 会跳过由服务器上安装 的备份工具执行的文件读取操作。

如果取消选中该复选框,Kaspersky Security 10.1.1 for Windows Server 会扫描由服务器上 安装的备份工具执行的文件读取操作。

默认选中该复选框。

#### 不检查指定进程的文件活动

该复选框用于启用或禁用扫描受信任进程的文件活动。

如果选中该复选框,Kaspersky Security 10.1.1 for Windows Server 会在扫描期间跳过受信 任进程的操作。

如果清除该复选框, Kaspersky Security 10.1.1 for Windows Server 会扫描受信任进程的文 件操作。

默认取消选中该复选框。

- 6. 如有必要,通过单击"添加"按钮来添加不希望扫描其文件活动的进程(请参见第 [127](#page-126-0) 页上的["添加受信任](#page-126-0) [进程"](#page-126-0)部分)。
- 7. 单击"信任区域"窗口中的"确定"保存更改。

#### <span id="page-126-0"></span>添加受信任进程

- ► 向受信任进程列表中添加一个或多个进程:
	- 1. 展开 Kaspersky Security Center 管理控制台树中的"受管理设备"节点,然后选择您希望为其配置应用程序 设置的管理组。
	- 2. 在选定的管理组的详细窗格中执行以下操作之一:
		- 要为一组服务器配置应用程序设置,请选择"策略"选项卡,然后打开"属性:**<**策略名称**>**"窗口(请 参见第 [89](#page-88-0) 页上的["配置策略"](#page-88-0)部分)。
		- 要为单台服务器配置应用程序,请选择"**设备"**选项卡,然后打开"**应用程序设置"**窗口(请参见第 [100](#page-99-0) 页上的"在 Kaspersky Security Center [的应用程序设置窗口中配置本地任务"](#page-99-0)部分)。

如果某个设备受 Kaspersky Security Center 活动策略管理,且该策略禁止更改应用程序设置, 则无 法通过"应用程序设置"窗口编辑这些设置。

# **KASPERSKYS**

- 3. 在"补充"部分,单击"信任区域"设置块中的"设置"按钮。 将打开"信任区域"窗口。
- 4. 在"受信任进程"选项卡上,选中"不检查指定进程的文件活动"复选框。
- 5. 单击"添加"按钮。
- 6. 从按钮上下文菜单中选择以下选项之一:
	- 多个进程。

在打开的"添加受信任进程"窗口中,配置以下设置:

a. 使用磁盘上的完整进程路径来将它视为受信任。

如果选中此复选框,则 Kaspersky Security 10.1.1 for Windows Server 将使用文件的完整 路径来确定该进程的信任状态。

如果清除该复选框,则不考虑将文件的路径作为决定进程信任状态的条件。

默认选中该复选框。

#### b. 使用进程文件哈希来将它视为受信任。

如果选中此复选框,则 Kaspersky Security 10.1.1 for Windows Server 将使用选定的文件 哈希来确定进程信任状态。

如果清除该复选框,则不考虑将文件哈希作为决定进程信任状态的条件。

默认选中该复选框。

- c. 单击"浏览"按钮以根据可执行进程添加数据。
- d. 在打开的窗口中选择可执行文件。

一次只能添加一个可执行文件。重复步骤 c-d 以添加其他可执行文件。

- e. 单击"进程"按钮以根据正在运行的进程添加数据。
- f. 在打开的窗口中选择进程。要选择多个进程,请在选择时按住 **CTRL** 键。
- g. 单击"确定"。

运行实时文件保护任务的账户在装有 Kaspersky Security 10.1.1 for Windows Server 的服务 器上必须具有管理员权限,才能查看活动进程列表。您可以按进程的可执行文件的文件名、PID 或其在本地服务器上的路径来对活动进程列表中的进程进行排序。请注意,只有在本地服务器 上或通过 Kaspersky Security Center 以指定的主机设置使用应用程序控制台时,才能通过单击 "进程"按钮来选择正在运行的进程。

一个基于名称和路径的进程。

在打开的"手动添加受信任进程"窗口中,配置以下设置:

- a. 输入可执行文件的路径(包括文件名)。
- b. 单击"确定"。

一个基于对象属性的进程。

在打开的"添加受信任进程"窗口中,配置以下设置:

- a. 单击"浏览"按钮, 然后选择讲程。
- b. 使用磁盘上的完整进程路径来将它视为受信任。

如果选中此复选框,则 Kaspersky Security 10.1.1 for Windows Server 将使用文件的完整 路径来确定该进程的信任状态。

如果清除该复选框,则不考虑将文件的路径作为决定进程信任状态的条件。

默认选中该复选框。

c. 使用进程文件哈希来将它视为受信任。

如果选中此复选框,则 Kaspersky Security 10.1.1 for Windows Server 将使用选定的文件 哈希来确定进程信任状态。

如果清除该复选框,则不考虑将文件哈希作为决定进程信任状态的条件。

默认选中该复选框。

d. 单击"确定"。

要将所选进程添加到受信任进程列表,必须选择至少一种信任条件。

7. 在"添加受信任进程"窗口中,单击"确定"按钮。

选定的文件或进程将添加到"信任区域"窗口中的受信任进程列表。

#### 应用 **not-a-virus** 掩码

not-a-virus 掩码允许跳过可能在扫描过程中被视为有害的合法软件文件和 Web 资源。该掩码影响以下任务:

- 实时文件保护。
- 按需扫描。
- 脚本监控。
- RPC-网络存储保护。
- 流量安全。

如果未向排除列表添加该掩码, Kaspersky Security 10.1.1 for Windows Server 将对此类别下的软件或 Web 资源应 用在任务设置中指定的操作。

- ► 要应用 *not-a-virus* 掩码:
	- 1. 展开 Kaspersky Security Center 管理控制台树中的"受管理设备"节点,然后选择您希望为其配置应用程序 设置的管理组。
	- 2. 在选定的管理组的详细窗格中执行以下操作之一:
		- 要为一组服务器配置应用程序设置,请选择"策略"选项卡,然后打开"属性:**<**策略名称**>**"窗口(请 参见第 [89](#page-88-0) 页上的["配置策略"](#page-88-0)部分)。
		- 要为单台服务器配置应用程序,请选择"**设备"**选项卡,然后打开"应用程序设置"窗口(请参见第 [100](#page-99-0) 页上的"在 Kaspersky Security Center [的应用程序设置窗口中配置本地任务"](#page-99-0)部分)。

如果某个设备受 Kaspersky Security Center 活动策略管理,且该策略禁止更改应用程序设置, 则无 法通过"应用程序设置"窗口编辑这些设置。

3. 在"补充"部分,单击"信任区域"设置块中的"设置"按钮。

将打开"信任区域"窗口。

- 4. 如果清除该复选框,则在"排除"选项卡上,滚动列表并选择具有"**not-a-virus:\***"值的行。
- 5. 单击"确定"。

应用了新配置。

#### <span id="page-129-0"></span>可移动驱动器扫描

可以配置通过 USB 端口连接到受保护服务器的可移动驱动器的扫描。

Kaspersky Security 10.1.1 for Windows Server 使用按需扫描任务扫描可移动驱动器。当可移动驱动器已连接并在完 成扫描后删除任务时,应用程序会自动创建新的按需扫描任务。系统会根据为可移动驱动器扫描定义的预定义安全级 别来执行创建的任务。您不能配置临时按需扫描任务的设置。

如果您已安装不带反病毒数据库的 Kaspersky Security 10.1.1 for Windows Server, 则将无法执行可移动驱动器 扫描。

当它们在操作系统中注册为 USB 大容量存储设备时, Kaspersky Security 10.1.1 for Windows Server 将扫描连 接的可移动 USB 驱动器。 如果连接被设备控制任务阻止,则应用程序不会扫描可移动驱动器。应用程序不会 扫描 MTP 连接的移动设备。

Kaspersky Security 10.1.1 for Windows Server 允许在扫描期间访问可移动驱动器。

每个可移动驱动器的扫描结果提供在连接可移动驱动器时创建的按需扫描任务的日志中。

可以更改可移动驱动器扫描组件的设置(请参见以下表格)。

表 *29.* 可移动驱动器扫描设置

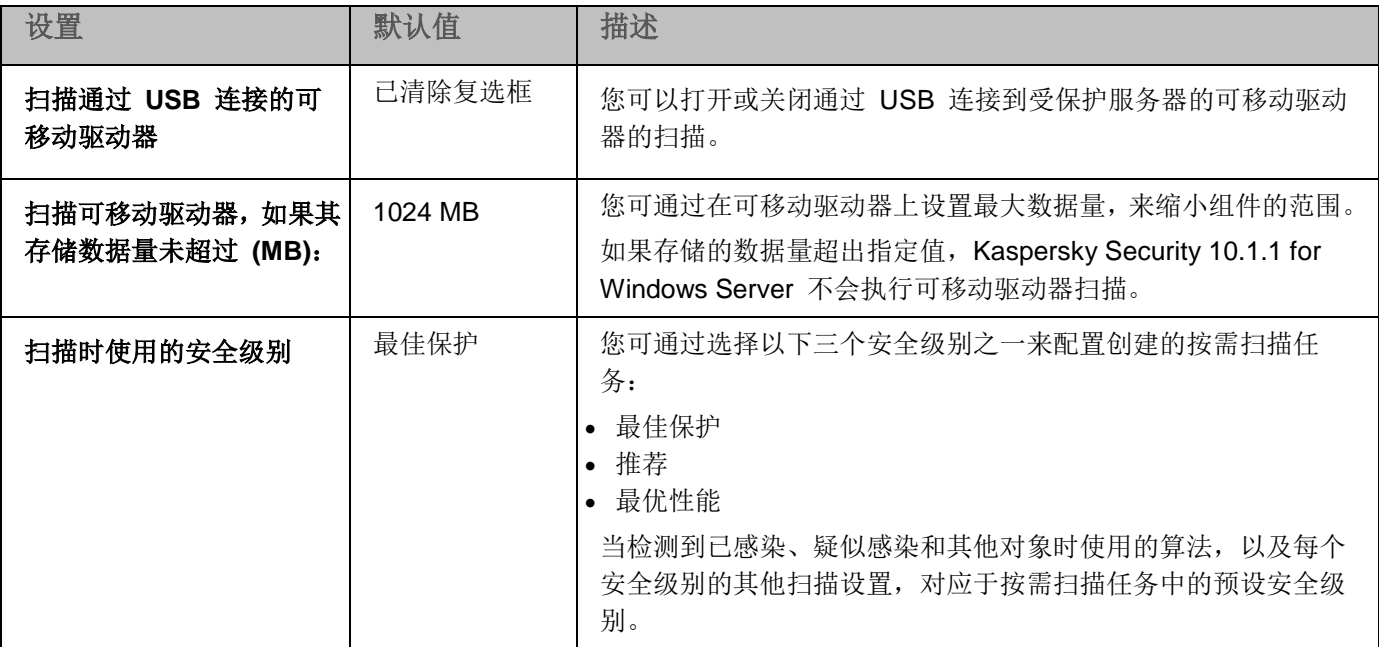

要配置在连接时对可移动驱动器进行扫描,请执行以下操作:

- 1. 展开 Kaspersky Security Center 管理控制台树中的"受管理设备"节点,然后选择您希望为其配置应用程序 设置的管理组。
- 2. 在选定的管理组的详细窗格中执行以下操作之一:
	- 要为一组服务器配置应用程序设置,请选择"策略"选项卡,然后打开"属性:**<**策略名称**>**"窗口(请 参见第 [89](#page-88-0) 页上的["配置策略"](#page-88-0)部分)。
	- 要为单台服务器配置应用程序,请选择"设备"选项卡,然后打开"应用程序设置"窗口(请参见第 [100](#page-99-0) 页上的"在 Kaspersky Security Center [的应用程序设置窗口中配置本地任务"](#page-99-0)部分)。

如果某个设备受 Kaspersky Security Center 活动策略管理,且该策略禁止更改应用程序设置, 则无 法通过"应用程序设置"窗口编辑这些设置。

3. 在"补充"部分中,单击"可移动驱动器扫描"设置块中的"设置"。

将打开"可移动驱动器扫描"窗口。

- 4. 在"连接时扫描"部分中,执行以下操作:
	- 如果想让 Kaspersky Security 10.1.1 for Windows Server 在可移动驱动器连接时自动扫描,请选择"扫 描通过 **USB** 连接的可移动驱动器"复选框。
	- 如果需要,选中"扫描可移动驱动器,如果其存储数据量未超过 **(MB)**",然后在右侧的字段中指定最大 值。
	- 在"扫描时使用的安全级别"下拉列表中,指定可移动驱动器扫描所需设置的安全级别。
- 5. 单击"确定"。

即会保存并应用指定设置。

### <span id="page-131-0"></span>在 **Kaspersky Security Center** 中配置访问权限

您可在 Kaspersky Security Center 中,为一组服务器或单个服务器配置用于管理应用程序和 Kaspersky Security 服 务的访问权限。

在 Kaspersky Security Center 中对 Kaspersky Security 10.1.1 for Windows Server 功能组件的设置进行配置 的过程与在应用程序控制台中对这些组件的设置进行本地配置相似。有关如何配置任务设置和应用程序功能的详 细说明,请参见《*Kaspersky Security 10.1.1 for Windows Server* 用户指南》的相关章节。

- ► 配置用于管理应用程序和 *Kaspersky Security* 服务的访问权限:
	- 1. 展开 Kaspersky Security Center 管理控制台树中的"受管理设备"节点,然后选择您希望为其配置应用程序 设置的管理组。
	- 2. 在选定的管理组的详细窗格中执行以下操作之一:
		- 要为一组服务器配置应用程序设置,请选择"策略"选项卡,然后打开"属性:**<**策略名称**>**"窗口(请 参见第 [89](#page-88-0) 页上的["配置策略"](#page-88-0)部分)。
		- 要为单台服务器配置应用程序,请选择"**设备"**选项卡,然后打开"**应用程序设置"**窗口(请参见第 [100](#page-99-0) 页上的"在 Kaspersky Security Center [的应用程序设置窗口中配置本地任务"](#page-99-0)部分)。

如果某个设备受 Kaspersky Security Center 策略管理,且该策略禁止更改应用程序设置,则无法通 过"应用程序设置"窗口编辑这些设置。

- 3. 打开"补充"部分,然后执行以下操作:
	- 要为一个用户或一组用户配置管理 Kaspersky Security 10.1.1 for Windows Server 的访问权限, 在"应 用程序管理的用户访问权限"部分中单击"设置"按钮。
	- 要为一个用户或一组用户配置管理 Kaspersky Security 服务的访问权限,在"**Security Service** 管理的 用户访问权限"部分中单击"设置"按钮。
- 4. 在打开的窗口中,根据需要配置访问权限(请参见第[78](#page-77-0)页上的"[Kaspersky Security 10.1.1](#page-77-0) for Windows Server [功能的访问权限"](#page-77-0)部分)。

将保存指定设置。

### <span id="page-132-0"></span>在 **Kaspersky Security Center** 中配置隔离和备份设置

在 Kaspersky Security Center 中对 Kaspersky Security 10.1.1 for Windows Server 功能组件的设置进行配置 的过程与在应用程序控制台中对这些组件的设置进行本地配置相似。有关如何配置任务设置和应用程序功能的详 细说明,请参见《*Kaspersky Security 10.1.1 for Windows Server* 用户指南》的相关章节。

► 在 *Kaspersky Security Center* 中配置常规备份设置:

- 1. 展开 Kaspersky Security Center 管理控制台树中的"受管理设备"节点,然后选择您希望为其配置应用程序 设置的管理组。
- 2. 在选定的管理组的详细窗格中执行以下操作之一:
	- 要为一组服务器配置应用程序设置,请选择"策略"选项卡,然后打开"属性:**<**策略名称**>**"窗口(请 参见第 [89](#page-88-0) 页上的["配置策略"](#page-88-0)部分)。
	- 要为单台服务器配置应用程序,请选择"设备"选项卡,然后打开"应用程序设置"窗口(请参见第 [100](#page-99-0) 页上的"在 Kaspersky Security Center [的应用程序设置窗口中配置本地任务"](#page-99-0)部分)。

如果某个设备受 Kaspersky Security Center 策略管理,且该策略禁止更改应用程序设置,则无法通 过"应用程序设置"窗口编辑这些设置。

- 3. 在"补充"部分中,单击"存储"设置块中的"设置"按钮。
- 4. 使用"存储"设置窗口的"备份"选项卡配置以下备份设置:
	- 若要指定备份文件夹,请使用"备份文件夹"字段在受保护服务器的本地驱动器上选择所需的文件夹,或 输入文件夹的完整路径。
	- 若要设置最大备份容量,请选中"最大备份容量**(MB)**"复选框,然后在输入字段中指定相关值(单位为 MB)。
	- 若要设置备份中的可用空间阈值,请定义"最大备份容量**(MB)**"设置的值,选中"可用空间阈值**(MB)**" 复选框,然后在备份文件夹中指定可用空间的最小值(单位为 MB)。
	- 若要为还原的对象指定文件夹,请在"还原设置"区域中选择受保护服务器的本地驱动器上的相关文件夹, 或者在"用于还原对象的目标文件夹"字段中输入文件夹名称及其完整路径。
- 5. 在"存储"设置窗口的"隔离"选项卡上,配置以下隔离设置:
	- 若要更改隔离文件夹,请在"隔离"文件夹输入字段中指定文件夹在受保护服务器本地驱动器上的完整路 径。
	- 若要设置最大隔离容量,请选中"隔离区最大容量**(MB)**"复选框,然后在输入字段中指定此参数的值(单 位为 MB)。
	- 若要设置隔离中的最小可用空间量,请选中"隔离区最大容量**(MB)**"复选框和"可用空间阈值**(MB)**"复 选框,然后在输入字段中指定此参数的值(单位为 MB)。
	- 若要更改将隔离中的对象还原到的文件夹,请在"用于还原对象的目标文件夹"输入字段中指定文件夹在 受保护服务器本地驱动器上的完整路径。

6. 单击"确定"。

将保存配置的隔离和备份设置。

### <span id="page-133-0"></span>阻止访问网络资源。阻止的主机

本节介绍如何阻止不信任计算机和配置"阻止的主机"存储设置。

#### 本节内容

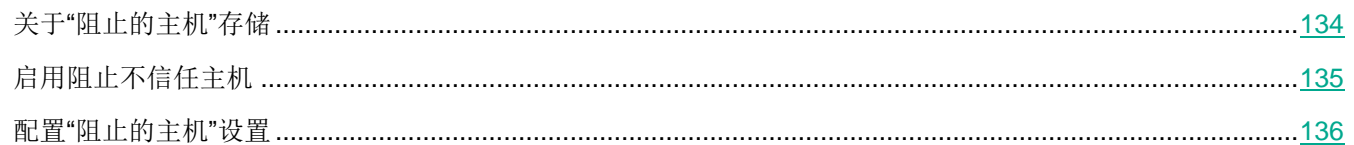

#### <span id="page-133-1"></span>关于"阻止的主机"存储

如果安装以下任一组件,则默认安装阻止的主机存储:实时文件保护、用于 NetApp 的反加密勒索、反加密勒索。这 些组件根据不信任主机的列表,监控远程主机对受保护服务器或网络附加存储共享网络文件夹的访问尝试。有关所有 受保护服务器阻止的主机的信息将发送到 Kaspersky Security Center。Kaspersky Security 10.1.1 for Windows Server 会阻止"阻止的主机"列表中的所有远程主机访问服务器的共享网络文件夹或网络附加存储文件夹。

在活动模式下启动以下至少一个任务并且满足指定条件时,将填充"阻止的主机"存储:

 当"实时文件保护"任务运行时,如果检测到正在访问网络文件资源的计算机存在恶意活动,并且在"实时 文件保护"任务设置中已选中"阻止对显示恶意活动的主机的网络共享资源的访问"复选框。

此复选框只在 Kaspersky Security Center 策略设置中提供。

- 当"反加密勒索"任务运行时,如果检测到正在访问网络文件资源的计算机存在恶意加密行为。
- 当"用于 NetApp 的反加密勒索"任务运行时,如果检测到对网络附加存储的勒索软件攻击。

检测到恶意活动或加密尝试后,任务会将攻击主机的信息发送到"阻止的主机"存储,应用程序将为主机阻止创建一 个严重事件。从该主机执行的任何访问受保护共享网络文件夹的尝试都将被阻止。

默认情况下,当不信任主机被添加到列表 30 分钟后, Kaspersky Security 10.1.1 for Windows Server 将从列表中删 除该主机。从不信任主机列表删除计算机后,计算机对网络文件资源的访问将自动恢复。您可以指定之后自动解除阻 止受阻止主机的时间段。

请注意,当限制任何用户账户管理存储的访问权限时,阻止的主机存储仍将可用。只有所选用户账户没有管理 Kaspersky Security 10.1.1 for Windows Server 的编辑权限时,才无法更改"阻止的主机"设置(请参见第 [82](#page-81-0) 页 上的"配置 [Kaspersky Security 10.1.1 for Windows Server](#page-81-0) 和 Kaspersky Security 服务的访问权限"部分)。

#### <span id="page-134-0"></span>启用阻止不信任主机

要将出现任何恶意或加密活动的主机添加到"阻止的主机"存储并阻止这些主机访问网络文件资源,以下至少一个任 务必须在活动模式下运行:

- 实时文件保护
- 反加密勒索
- 用于 NetApp 的反加密勒索
- ► 配置"实时文件保护"任务:
	- 1. 在 Kaspersky Security Center 管理控制台树中,展开"受管理设备"节点。
	- 2. 选择"策略"选项卡并打开"实时文件保护"设置块中的"**<**策略名称**>** > 实时服务器保护 > 设置"。 将打开"实时服务器保护"窗口。
	- 3. 如果您想要 Kaspersky Security 10.1.1 for Windows Server 在运行"实时文件保护"任务期间阻止在其上检 测到恶意活动的主机访问网络文件资源,则在"与其他组件集成"部分中,选中"将显示恶意活动的主机列 为不信任"复选框。
	- 4. 如果任务尚未启动,请打开"任务管理"选项卡:
		- a. 选中"按计划运行"复选框。
		- b. 在下拉列表中选择"应用程序启动时"频率。
	- 5. 在"实时服务器保护"窗口中,单击"确定"。

将保存新配置的设置。

- ► 配置"反加密勒索"任务:
	- 1. 在 Kaspersky Security Center 管理控制台树中,展开"受管理设备"节点。
	- 2. 选择"策略"选项卡,然后打开"反加密勒索"设置块中的"**<**策略名称 **>** > 网络活动控制 > 设置"。 将打开"反加密勒索"窗口。
	- 3. 如果任务尚未启动,请打开"任务管理"选项卡:
		- a. 选中"按计划运行"复选框。
		- b. 在下拉列表中选择"应用程序启动时"频率。
	- 4. 在"反加密勒索"窗口中,单击"确定"。

将保存新配置的设置。

- ► 配置"用于 *NetApp* 的反加密勒索"任务:
	- 1. 在 Kaspersky Security Center 管理控制台树中,展开"受管理设备"节点。
	- 2. 选择"策略"选项卡,然后打开"用于 **NetApp** 的反加密勒索"设置块中的"**<**策略名称**>** > 网络附加存储 保护 > 设置"。

将打开"用于 NetApp 的反加密勒索"窗口。

- 3. 如果任务尚未启动,请打开"任务管理"选项卡:
	- a. 选中"按计划运行"复选框。
	- b. 在下拉列表中选择"应用程序启动时"频率。
- 4. 在"用于 NetApp 的反加密勒索"窗口中,单击"确定"。

Kaspersky Security 10.1.1 for Windows Server 将阻止出现恶意或加密活动的主机访问网络文件资源。

#### <span id="page-135-0"></span>配置"阻止的主机"设置

- ► 要配置"阻止的主机"存储:
	- 1. 在 Kaspersky Security Center 管理控制台中, 打开"应用程序设置"窗口(请参见第 [100](#page-99-0) 页上的["在](#page-99-0) Kaspersky Security Center [的应用程序设置窗口中配置本地任务"](#page-99-0)部分)。
	- 2. 在"补充"部分中,单击"存储"设置块中的"设置"按钮。

将打开"存储设置"窗口。

您可以通过策略设置配置管理服务器的主机阻止期限。要配置主机阻止期限,请打开"**<**策略名称**>** > 高 级",然后单击"设置"按钮。在"阻止的主机"选项卡上,调整主机阻止期限。阻止的主机列表在策 略设置中不可用。

- 3. 打开"阻止的主机"选项卡。
- 4. 在"主机阻止期限"部分中,指定此后受阻止主机在被阻止后恢复访问网络文件资源的天数、小时数和分钟 数。
- 5. 单击"已阻止的主机列表"按钮。
- 6. 执行以下步骤之一:
	- 在打开的"不受信任的主机列表"窗口中,选择要恢复其访问的主机,然后单击"从列表删除"按钮。
	- 单击"清除整个列表"可移除不受信任的主机列表中的主机并恢复所有已阻止的主机的访问。
- 7. 单击"确定"。

将取消阻止或从阻止的主机列表中删除选定的计算机。

8. 单击"存储设置"窗口中的"确定"。

将保存新配置的"阻止的主机"设置。

## <span id="page-136-0"></span>配置日志和通知

可以使用 Kaspersky Security Center 管理控制台为管理员和用户配置通知,以使其了解下列与 Kaspersky Security 10.1.1 for Windows Server 和受保护服务器上的反病毒软件保护状态有关的事件:

- 管理员可以收到有关选定类型事件的信息;
- 访问受保护服务器的 LAN 用户和终端服务器用户可以收到有关*检测到的对象*类型的事件信息。

可使用选定计算机的"属性**:<**计算机名称**>**"窗口为单个计算机,或使用选定管理员组的"属性:**<**策略名称**>**"窗口 为一组计算机配置有关 Kaspersky Security 10.1.1 for Windows Server 事件的通知。

在"事件"选项卡上或在"通知设置"窗口中,可以配置以下类型的通知:

- 可以使用"事件"选项卡(Kaspersky Security Center 应用程序的标准选项卡)配置有关选定类型事件的管 理员通知。有关通知方法的详细信息,请参见 *Kaspersky Security Center* 帮助。
- 在"通知设置"窗口中,可以配置管理员通知和用户通知。

在 Kaspersky Security Center 中对 Kaspersky Security 10.1.1 for Windows Server 功能组件的设置 进行配置的过程与在应用程序控制台中对这些组件的设置进行本地配置相似。有关如何配置任务设置和 应用程序功能的详细说明,请参见《*Kaspersky Security 10.1.1 for Windows Server* 用户指南》的相关 章节。

您可在窗口中或仅在选项卡上配置某些事件类型的通知;您可使用窗口和选项卡配置其他事件类型的通知。

如果在"事件"选项卡上和"通知设置"窗口中使用相同模式配置关于同一类型事件的通知,系统管理员将以相 同的模式收到两次这些事件的通知。

#### 本节内容

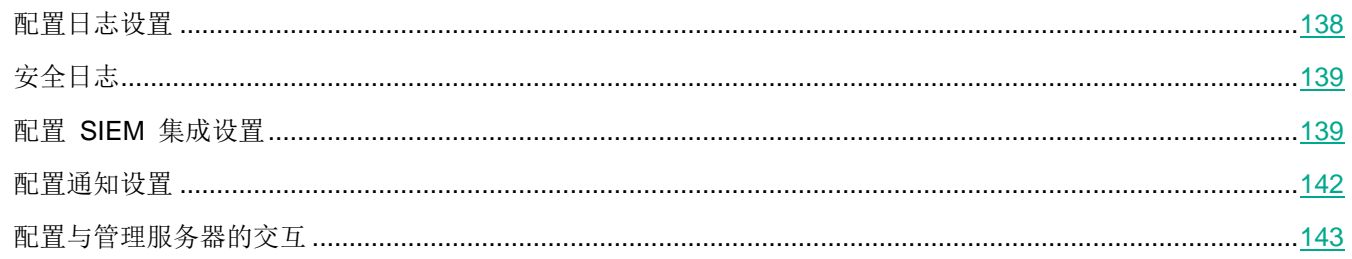

### <span id="page-137-0"></span>配置日志设置

在 Kaspersky Security Center 中对 Kaspersky Security 10.1.1 for Windows Server 功能组件的设置进行配置 的过程与在应用程序控制台中对这些组件的设置进行本地配置相似。有关如何配置任务设置和应用程序功能的详 细说明,请参见《Kaspersky Security 10.1.1 for Windows Server 用户指南》的相关章节。

- ► 要配置 *Kaspersky Security 10.1.1 for Windows Server* 日志,请执行下列步骤:
	- 1. 展开 Kaspersky Security Center 管理控制台树中的"受管理设备"节点,然后选择您希望为其配置应用程序 设置的管理组。
	- 2. 在选定的管理组的详细窗格中执行以下操作之一:
		- 要为一组服务器配置应用程序设置,请选择"策略"选项卡,然后打开"属性:**<**策略名称**>**"窗口(请 参见第 [89](#page-88-0) 页上的["配置策略"](#page-88-0)部分)。
		- 要为单台服务器配置应用程序,请选择"设备"选项卡,然后打开"应用程序设置"窗口(请参见第 [100](#page-99-0) 页上的"在 Kaspersky Security Center [的应用程序设置窗口中配置本地任务"](#page-99-0)部分)。

如果某个设备受 Kaspersky Security Center 策略管理,且该策略禁止更改应用程序设置,则无法通 过"应用程序设置"窗口编辑这些设置。

- 3. 在"日志和通知"部分中,单击"任务日志"设置块中的"设置"按钮。
- 4. 在"日志设置"窗口中,根据您的需要定义以下 Kaspersky Security 10.1.1 for Windows Server 设置:
	- 配置日志中的事件的详细级别。为此,请执行以下操作:
		- a. 在"组件"列表中,选择您要设置其详细级别的 Kaspersky Security 10.1.1 for Windows Server 组 件。
		- b. 若要定义选定组件的任务日志和系统审核日志中的详细级别,请从"重要性级别"中选择所需级别。
	- 要更改日志的默认位置,请指定文件夹的绝对路径,或单击"浏览"按钮进行选择。
	- 指定任务日志的存储天数。
	- 指定"系统审核日志"节点中显示的信息的存储天数。

#### 5. 单击"确定"。

已保存配置的日志设置。

### <span id="page-138-0"></span>安全日志

Kaspersky Security 10.1.1 for Windows Server 保持有与受保护服务器上的安全入侵或尝试进行安全入侵相关的事件 的日志。本日志中记录以下事件:

- 漏洞利用防御事件。
- 关键日志审查事件。
- 表示尝试进行安全入侵的严重事件(对于"实时服务器保护"、"按需扫描"、"文件完整性监控"、"应 用程序启动控制"和"设备控制"任务)。

您可以清除安全日志以及系统审核日志。此外, Kaspersky Security 10.1.1 for Windows Server 记录与清除安全日志 相关的系统系统审核日志事件。

### <span id="page-138-1"></span>配置 **SIEM** 集成设置

为了减小低性能设备上的负载和降低由于应用程序日志量增大而造成系统性能降级的风险,可以通过 Syslog 协议将 审核事件和任务性能事件的发布配置到 *syslog* 服务器。

syslog 服务器是用于聚合事件 (SIEM) 的外部服务器。它可以收集和分析接收到的事件,还可以执行管理日志的其他 操作。

可以在两种模式中使用 SIEM 集成:

 syslog 服务器上的重复事件:此模式指定其发布在日志设置中进行配置的所有任务性能事件,以及即使被发 送到 SIEM 后仍继续保存到本地计算机上的所有系统系统审核日志事件。

推荐使用此模式,以便能够最大限度地减小受保护服务器上的负载。

 删除事件的本地副本:此模式指定将从本地计算机上删除在应用程序运行过程中注册和已发布到 SIEM 的所 有事件。

应用程序永远不会删除安全日志的本地版本。

Kaspersky Security 10.1.1 for Windows Server 可以将应用程序日志中的事件转换为 syslog 服务器支持的格式, 以 便这些事件能够被传输和被 SIEM 成功识别。应用程序支持转换为结构化数据格式和 JSON 格式。

为了降低将事件传输到 SIEM 不成功的风险,可以定义连接到镜像 syslog 服务器的设置。

镜像 syslog 服务器是一个额外的 syslog 服务器,如果与主 syslog 服务器的连接不可用或不能使用主服务器,应用 程序会自动切换到该服务器。

默认情况下,不使用 SIEM 集成。可以启用和禁用 SIEM 集成,并配置功能性设置(请参见以下表格)。

表 *30. SIEM* 集成设置

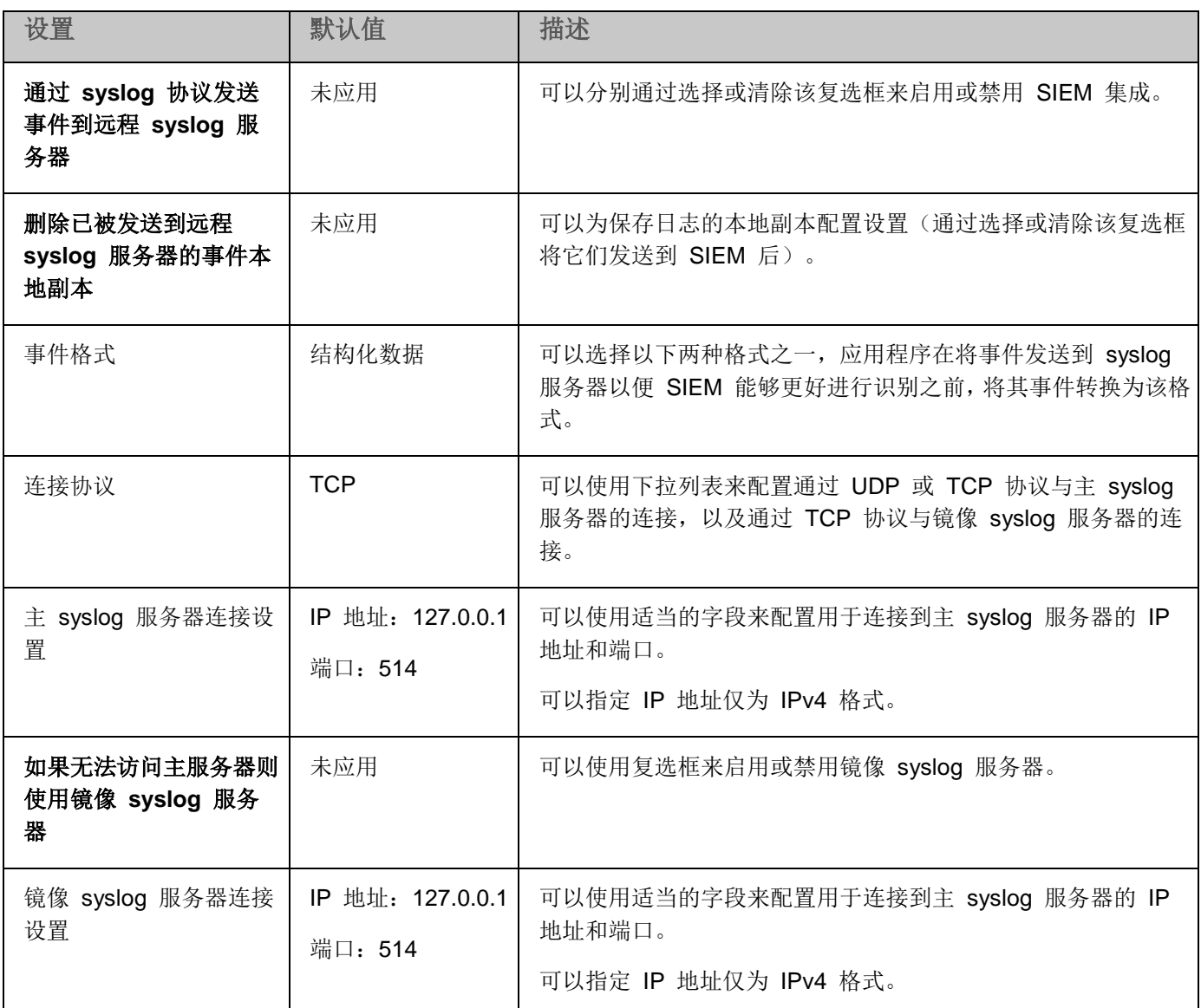

► 要配置 *SIEM* 集成设置:

- 1. 展开 Kaspersky Security Center 管理控制台树中的"受管理设备"节点,然后选择您希望为其配置应用程序 设置的管理组。
- 2. 在选定的管理组的详细窗格中执行以下操作之一:
	- 要为一组服务器配置应用程序设置,请选择"策略"选项卡,然后打开"属性:**<**策略名称**>**"窗口(请 参见第 [89](#page-88-0) 页上的["配置策略"](#page-88-0)部分)。
	- 要为单台服务器配置应用程序,请选择"设备"选项卡,然后打开"应用程序设置"窗口(请参见第 [100](#page-99-0) 页上的"在 Kaspersky Security Center [的应用程序设置窗口中配置本地任务"](#page-99-0)部分)。

如果某个设备受 Kaspersky Security Center 策略管理,且该策略禁止更改应用程序设置,则无法通 过"应用程序设置"窗口编辑这些设置。

3. 在"日志和通知"部分中,单击"任务日志"设置块中的"设置"按钮。

将打开"日志和通知设置"窗口。

- 4. 选择"**SIEM** 集成"选项卡。
- 5. 在"集成设置"部分中,选择"通过 **syslog** 协议发送事件到远程 **syslog** 服务器"复选框。

该复选框可启用或禁用将已发布的事件发送到外部 syslog 服务器的功能。 如果选中该复选框,则应用程序将根据配置的 SIEM 集成设置将已发布的事件发送到 SIEM。 如果清除该复选框,则应用程序不执行 SIEM 集成。如果该复选框已被清除,则无法配置 SIEM 集成设置。 默认取消选中该复选框。

6. 如果需要,在"集成设置"部分中,选择 "删除已被发送到远程 **syslog** 服务器的事件本地副本"复选框。 该复选框可启用或禁用发送到 SIEM 后日志本地副本的删除。 如果选中该复选框,则应用程序在事件被成功发布到 SIEM 后删除事件的本地副本。推荐 在低性能计算机上使用此模式。 如果清除该复选框,则应用程序仅将事件发送到 SIEM。日志的副本将继续保存在本地。 默认取消选中该复选框。

"删除已被发送到远程 **syslog** 服务器的事件本地副本"复选框的状态不会影响保存安全日志事件的设 置:应用程序永远不会自动删除安全日志事件。

- 7. 在"事件格式"部分中,指定您要将应用程序操作事件转换为该格式的格式,以便能够将它们发送到 SIEM。 默认情况下,应用程序将它们转换为结构化数据格式。
- 8. 在"连接设置"部分中:
	- 指定 SIEM 连接协议。
	- 指定用于连接到主 syslog 服务器的设置。 可以仅指定 IP 地址为 IPv4 格式。
	- 如果需要,当无法发送事件到主 syslog 服务器时,如果想让应用程序使用其他连接设置,请选择"如果 无法访问主服务器则使用镜像 **syslog** 服务器"复选框。
		- 指定以下用于连接到镜像 syslog 服务器的设置: "IP 地址"和"端口"。
			- 如果已清除"如果无法访问主服务器则使用镜像 **syslog** 服务器"复选框,则无法编辑镜像 syslog 服 务器的"IP 地址"和"端口"字段。

可以仅指定 IP 地址为 IPv4 格式。

9. 单击"确定"。

将应用已配置的 SIEM 集成设置。

### <span id="page-141-0"></span>配置通知设置

- ► 要配置 *Kaspersky Security 10.1.1 for Windows Server* 通知,请执行下列步骤:
	- 1. 展开 Kaspersky Security Center 管理控制台树中的"受管理设备"节点,然后选择您希望为其配置应用程序 设置的管理组。
	- 2. 在选定的管理组的详细窗格中执行以下操作之一:
		- 要为一组服务器配置应用程序设置,请选择"策略"选项卡,然后打开"属性:**<**策略名称**>**"窗口(请 参见第 [89](#page-88-0) 页上的["配置策略"](#page-88-0)部分)。
		- 要为单台服务器配置应用程序,请选择"设备"选项卡,然后打开"应用程序设置"窗口(请参见第 [100](#page-99-0) 页上的"在 Kaspersky Security Center [的应用程序设置窗口中配置本地任务"](#page-99-0)部分)。

如果某个设备受 Kaspersky Security Center 策略管理,且该策略禁止更改应用程序设置,则无法通 过"应用程序设置"窗口编辑这些设置。

- 3. 在"日志和通知"部分中,单击"事件通知"设置块中的"设置"按钮。
- 4. 在"通知设置"窗口中, 根据您的需要定义以下 Kaspersky Security 10.1.1 for Windows Server 设置:
	- 在"通知设置"列表中,选择想要配置其设置的通知类型。
	- 在"通知用户"部分中,配置用户通知方式。如有必要,输入通知消息的文本。
	- 在"通知管理员"部分中,配置管理员通知方式。如有必要,输入通知消息的文本。如有必要,通过单击 "设置"按钮配置附加通知设置。
	- 在"事件生成阈值"部分中,指定 Kaspersky Security 10.1.1 for Windows Server 记录"应用程序数据 库已过期"、"应用程序数据库已严重过期"和"已很长时间未执行关键区域扫描"事件的时间间隔。
		- 应用程序数据库已过期(天)

自上次数据库更新以来的天数。

默认值为 7 天。

应用程序数据库已严重过期(天)

自上次数据库更新以来的天数。

默认值为 14 天。

已很长时间未执行关键区域扫描(天)

上次成功完成关键区域扫描后的天数。

默认值为 30 天。

#### 5. 单击"确定"。

将保存配置的通知设置。

### <span id="page-142-0"></span>配置与管理服务器的交互

- ► 要选择 *Kaspersky Security 10.1.1 for Windows Server* 将其有关信息发送到 *Kaspersky Security Center* 管理 服务器的对象类型:
	- 1. 展开 Kaspersky Security Center 管理控制台树中的"受管理设备"节点,然后选择您希望为其配置应用程序 设置的管理组。
	- 2. 在选定的管理组的详细窗格中执行以下操作之一:
		- 要为一组服务器配置应用程序设置,请选择"策略"选项卡,然后打开"属性:**<**策略名称**>**"窗口(请 参见第 [89](#page-88-0) 页上的["配置策略"](#page-88-0)部分)。
		- 要为单台服务器配置应用程序,请选择"设备"选项卡,然后打开"应用程序设置"窗口(请参见第 [100](#page-99-0) 页上的"在 Kaspersky Security Center [的应用程序设置窗口中配置本地任务"](#page-99-0)部分)。

如果某个设备受 Kaspersky Security Center 策略管理,且该策略禁止更改应用程序设置,则无法通 过"应用程序设置"窗口编辑这些设置。

- 3. 在"日志和通知"部分中,单击"与管理服务器交互"设置块中的"设置"按钮。 将打开"管理服务器网络列表"窗口。
- 4. 在"管理服务器网络列表"窗口中,选择 Kaspersky Security 10.1.1 for Windows Server 将其有关信息发送 到 Kaspersky Security Center 管理服务器的对象类型:
	- 隔离的对象。
	- 备份的对象。
	- 阻止的主机。
- 5. 单击"确定"。

Kaspersky Security 10.1.1 for Windows Server 会将有关选定对象类型的信息发送到管理服务器。

# 实时服务器保护

本节提供有关实时服务器保护组件(实时文件保护、KSN 使用、脚本监控和漏洞利用防御)的信息。还提供有关如 何配置实时保护任务和管理受保护服务器安全性设置的说明。

#### 本章内容

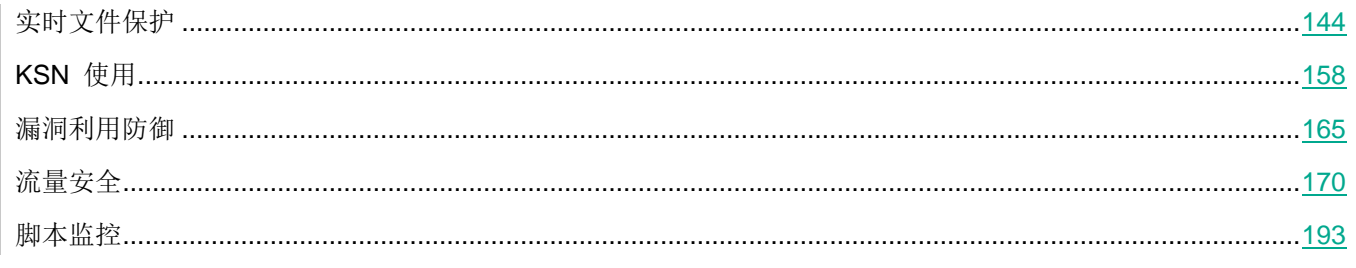

# <span id="page-143-0"></span>实时文件保护

本节包含有关实时文件保护任务以及如何配置的信息。

#### 本节内容

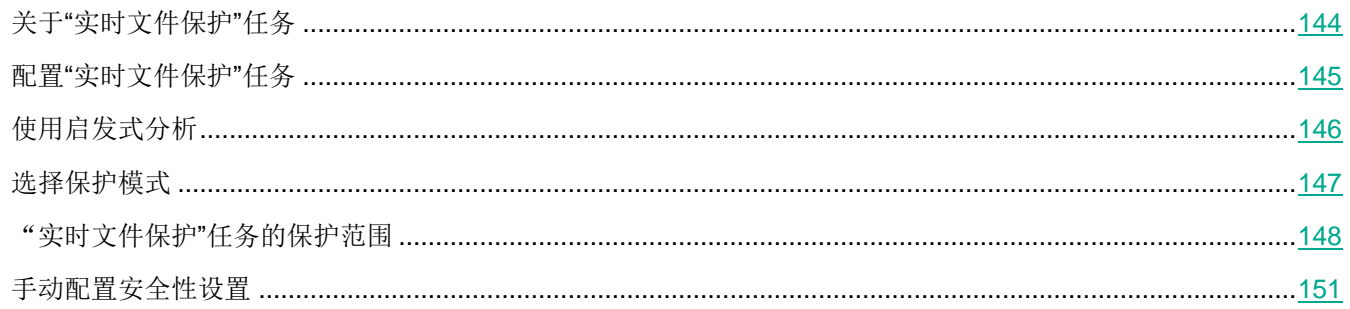

## <span id="page-143-1"></span>关于"实时文件保护"任务

"实时文件保护"任务运行期间,在访问以下受保护的服务器对象时, Kaspersky Security 10.1.1 for Windows Server 会对这些对象进行扫描:

- 文件。
- 交换文件系统流(NTFS 流)。
- 在本地硬盘和外部设备上的主引导记录和引导扇区。
- Windows Server 2016 和 Windows Server 2019 容器文件。

当任何应用程序将文件写入服务器或从服务器上读取文件时, Kaspersky Security 10.1.1 for Windows Server 会拦截此文 件进行扫描以检测其是否存在威胁;如果检测到威胁,则执行默认操作或您指定的操作: 尝试清除文件、将其置于隔离或 将其删除。如果文件未感染或者已成功清除, Kaspersky Security 10.1.1 for Windows Server 会将文件返回给应用程序。

Kaspersky Security 10.1.1 for Windows Server 会拦截在 Windows Server 2016 容器中执行的文件操作。
容器是一个隔离的环境,允许应用程序在不与操作系统直接交互的情况下运行。如果容器位于任务保护范围内, Kaspersky Security 10.1.1 for Windows Server 会扫描用户正在访问的容器文件是否存在计算机威胁。检测到威胁时, 应用程序将尝试清除容器的威胁。如果尝试成功,容器将继续工作;如果清除失败,容器将关闭。

Kaspersky Security 10.1.1 for Windows Server 还会检测在 Windows Subsystem for Linux® 下运行的进程是否存在 恶意软件。对于此类进程, "实时文件保护"任务将应用当前配置定义的操作。

## 配置"实时文件保护"任务

默认情况下, "实时文件保护"系统任务将使用下表描述的设置。您可以更改这些设置的值。

```
表 31. "实时文件保护"任务默认设置
```
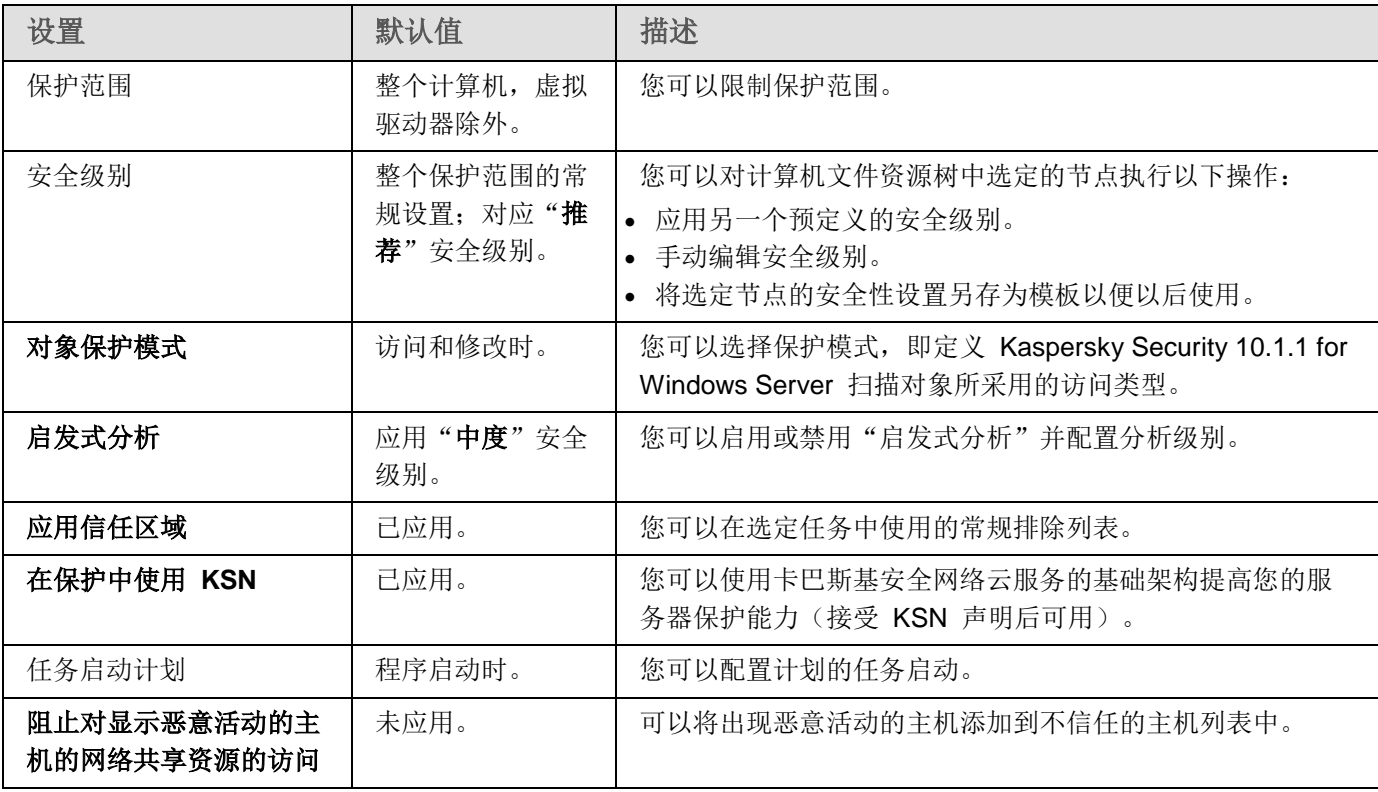

▶ 若要配置"实时文件保护"任务设置,请执行以下步骤:

- 1. 展开 Kaspersky Security Center 管理控制台树中的"受管理设备"节点,然后选择您希望为其配置应用程序 设置的管理组。
- 2. 在选定的管理组的详细窗格中执行以下操作之一:
	- 要为一组服务器配置应用程序设置,请选择"策略"选项卡,然后打开"属性:**<**策略名称**>**"窗口(请 参见第 [89](#page-88-0) 页上的["配置策略"](#page-88-0)部分)。
	- 要为单台服务器配置应用程序,请选择"**设备"**选项卡,然后打开"**应用程序设置"**窗口(请参见第 [100](#page-99-0) 页上的"在 Kaspersky Security Center [的应用程序设置窗口中配置本地任务"](#page-99-0)部分)。

如果某个设备受 Kaspersky Security Center 策略管理,且该策略禁止更改应用程序设置,则无法通 过"应用程序设置"窗口编辑这些设置。

- 3. 在"实时文件保护"部分中,单击"实时文件保护"设置块中的"设置"按钮。 将打开"实时文件保护"窗口。
- 4. 配置以下任务设置:
	- 在"常规"选项卡上:
		- 保护模式(请参见第 [147](#page-146-0) 页上的["选择保护模式"](#page-146-0)部分)
		- 使用启发式分析(第 [146](#page-145-0) 页上)
		- 与其他 Kaspersky Security 10.1.1 for Windows Server 组件的集成的设置。
	- 在"任务管理"选项卡上:
		- 计划任务启动设置(请参见第 [116](#page-115-0) 页上的["配置任务启动计划设置"](#page-115-0)部分)。
- 5. 选择"保护范围"选项卡,然后执行以下操作:
	- 单击"添加"或"编辑"按钮编辑保护范围(请参见第 [148](#page-147-0) 页上的["'实时文件保护](#page-147-0)'任务的保护范围" 部分)。
		- 在打开的窗口中,选择要包含到任务的保护范围的内容:
			- 预定义范围
			- 磁盘、文件夹或网络位置
			- 文件
		- 选择一项预定义安全级别(请参见第 [149](#page-148-0) 页上的["选择预定义安全级别"](#page-148-0)部分)或手动配置保护(请 参见第 [151](#page-150-0) 页上的["手动配置安全性设置"](#page-150-0)部分)设置。
- 6. 在"实时文件保护"窗口中单击"确定"。

Kaspersky Security 10.1.1 for Windows Server 将对正在运行的任务立即应用新设置。有关设置修改日期和时间 以及修改前后任务设置值的信息保存在任务日志中。

## <span id="page-145-0"></span>使用启发式分析

您可以使用启发式分析并配置 Kaspersky Security 10.1.1 for Windows Server 任务的分析级别。

► 配置启发式分析:

- 1. 打开您要为其配置启发式分析的应用程序设置(请参见第 [119](#page-118-0) 页上的"从 [Kaspersky Security Center](#page-118-0) 管理 [Kaspersky Security 10.1.1 for Windows Server](#page-118-0)"部分)或策略设置(请参见第 [89](#page-88-0) 页上的["配置策略"](#page-88-0)部分)。
- 2. 清除或选中"使用启发式分析"复选框。

此复选框可在对象扫描过程中启用/禁用启发式分析。 如果选中该复选框,则启用启发式分析。 如果取消选中该复选框,则禁用启发式分析。 默认选中该复选框。

3. 如有必要,使用滑块调整分析级别。

使用滑块可以调整启发式分析级别。扫描强度级别用于在威胁搜索的彻底程度、操作系统资 源负荷和扫描所需时间之间建立平衡。

以下扫描强度级别可用:

- 轻度。启发式分析在可执行文件中执行较少的操作。在该模式下检测出威胁的可能性较 小。扫描速度较快,而且占用资源较少。
- 中度。启发式分析在可执行文件中执行 Kaspersky Lab 专家推荐的多条指令。 默认选中该级别。
- **深度**。启发式分析在可执行文件中执行较多的操作。在该模式下检测出威胁的可能性较 大。扫描使用更多的系统资源、花费更多时间且可导致更多的误报。

如果选中"使用启发式分析"复选框,则滑块才可用。

4. 单击"确定"。

配置的任务设置将立即应用到正在运行的任务。如果任务未运行,则将在下次启动时应用修改后的设置。

## <span id="page-146-0"></span>选择保护模式

在"实时文件保护"任务中,可以选择保护模式。在"对象保护模式"部分中,您可以指定 Kaspersky Security 10.1.1 for Windows Server 在扫描对象时所采用的访问类型。

"对象保护模式"设置中的值应用于在任务中指定的整个保护范围。无法为保护范围内的单个节点指定不同的设置值。

- ► 要选择保护模式,请执行以下步骤:
	- 1. 展开 Kaspersky Security Center 管理控制台树中的"受管理设备"节点,然后选择您希望为其配置应用程序 设置的管理组。
	- 2. 在选定的管理组的详细窗格中执行以下操作之一:
		- 要为一组服务器配置应用程序设置,请选择"策略"选项卡,然后打开"属性:**<**策略名称**>**"窗口(请 参见第 [89](#page-88-0) 页上的["配置策略"](#page-88-0)部分)。
		- 要为单台服务器配置应用程序,请选择"**设备"**选项卡,然后打开"**应用程序设置"**窗口(请参见第 [100](#page-99-0) 页上的"在 Kaspersky Security Center [的应用程序设置窗口中配置本地任务"](#page-99-0)部分)。

如果某个设备受 Kaspersky Security Center 策略管理,且该策略禁止更改应用程序设置,则无法通 过"应用程序设置"窗口编辑这些设置。

3. 在"实时服务器保护"部分中,单击"实时文件保护"设置块中的"设置"按钮。 将打开"实时文件保护"窗口。

- 4. 在打开的窗口中,打开"常规"选项卡,然后选择要设置的保护模式:
	- 智能模式

Kaspersky Security 10.1.1 for Windows Server 自行选择要扫描的对象。在对象打开时扫描 该对象,如果对象进行了修改,则在对象保存后重新扫描该对象。在进程运行过程中,如果 多次调用对象或对该对象进行了修改,则 Kaspersky Security 10.1.1 for Windows Server 仅在进程最后一次保存对象之后重新扫描该对象。

访问和修改时

Kaspersky Security 10.1.1 for Windows Server 在对象打开时扫描该对象,如果对象进行了 修改,则在对象保存后重新扫描该对象。

默认选中该选项。

访问时

Kaspersky Security 10.1.1 for Windows Server 在对象打开以进行读取、执行或修改时扫描 所有对象。

运行时

仅在访问文件以执行该文件时 Kaspersky Security 10.1.1 for Windows Server 才扫描该文 件。

5. 单击"确定"。

选中保护模式将生效。

## <span id="page-147-0"></span>"实时文件保护"任务的保护范围

本节提供有关在实时文件保护任务中创建和管理保护范围的说明。

### 本节内容

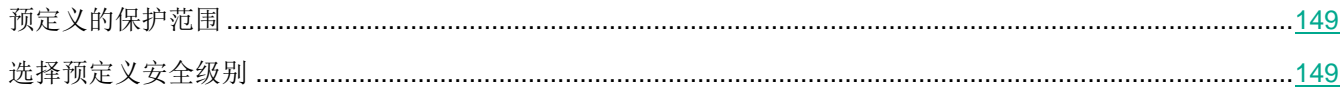

### <span id="page-148-1"></span>预定义的保护范围

受保护服务器的文件资源显示在"保护范围"选项卡上的"实时文件保护"任务设置中。

#### 文件资源树或列表显示基于 Microsoft Windows 的配置安全性设置所拥有的读取访问权限的节点。

Kaspersky Security 10.1.1 for Windows Server 覆盖以下预定义保护范围:

- 本地硬盘驱动器。Kaspersky Security 10.1.1 for Windows Server 将保护服务器硬盘驱动器上的文件。
- 可移动驱动器。Kaspersky Security 10.1.1 for Windows Server 将保护外部设备上的文件, 如 CD 或 USB 驱动器。您可以在保护范围中包含或排除所有可移动驱动器、单个磁盘、文件夹或文件。
- 网络。Kaspersky Security 10.1.1 for Windows Server 将保护服务器上运行的应用程序写入到网络文件夹或 从网络文件夹读取的文件。当其他计算机上的应用程序访问此类文件时, Kaspersky Security 10.1.1 for Windows Server 不会保护此类文件。
- 虚拟驱动器。您可以将动态文件夹和文件以及临时连接到服务器的驱动器包含在保护范围内,例如,常用的 群集驱动器。

默认情况下,您可以在范围列表中查看和配置预定义保护范围;还可以在列表形成期间在保护范围设置中向该列表添 加预定义范围。

默认情况下,保护范围包括除虚拟驱动器外的所有预定义区域。

使用 SUBST 命令创建的虚拟驱动器将不会显示在应用程序控制台的服务器文件资源树中。若要将虚拟驱动器 中的对象包含在保护范围内,请将该虚拟驱动器与之相关的服务器文件夹包含在保护范围内。 已连接的网络驱动器也不会显示在服务器文件资源列表中。若要将网络驱动器中的对象包含在保护范围内,请按 UNC 格式指定与该网络驱动器对应的文件夹的路径。

### <span id="page-148-0"></span>选择预定义安全级别

可以为计算机文件资源列表中的选定节点应用以下预定义安全级别之一: "最优性能"、"推荐"和"最佳保护"。 每个级别都包含其自有的预定义安全性设置集合(请参见下表)。

#### 最优性能

如果除了在服务器和工作站上使用 Kaspersky Security 10.1.1 for Windows Server 外, 还在网络内采取了其他服务 器安全措施(例如,防火墙和现有安全策略),则推荐使用"**最优性能**"安全级别。

#### 推荐

"推荐"安全级别确保保护与对服务器的性能影响的最佳组合。Kaspersky Lab 专家推荐使用该级别,因为它足以保 护大多数公司网络上的服务器。默认情况下,将设置"推荐"安全级别。

#### 最佳保护

如果组织的网络有更高的计算机安全要求,则推荐使用"最佳保护"安全级别。

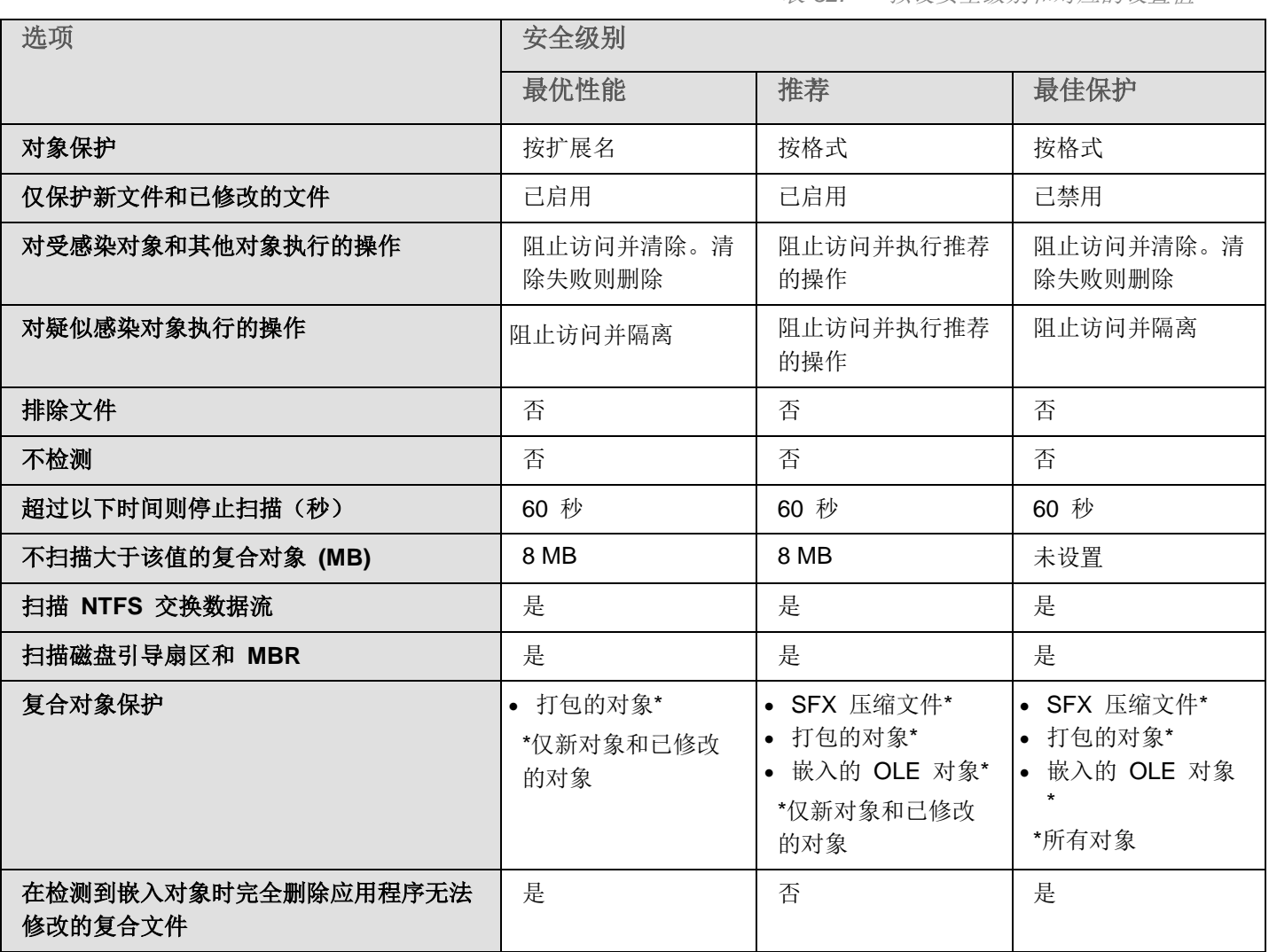

表 *32.* 预设安全级别和对应的设置值

预定义安全级别的设置中不包括"对象保护"、"使用 **iChecker** 技术"、"使用 **iSwift** 技术"和"使用启发 式分析"设置。如果在选择了其中一个预定义的安全级别之后编辑"对象保护"、"使用 **iChecker** 技术"、 "使用 **iSwift** 技术"或"使用启发式分析"安全性设置,选择的安全级别将不会发生更改。

- ▶ 要选择预定义的安全级别之一,请执行以下步骤:
	- 1. 展开 Kaspersky Security Center 管理控制台树中的"受管理设备"节点,然后选择您希望为其配置应用程序 设置的管理组。
	- 2. 在选定的管理组的详细窗格中执行以下操作之一:
		- 要为一组服务器配置应用程序设置,请选择"策略"选项卡,然后打开"属性:**<**策略名称**>**"窗口(请 参见第 [89](#page-88-0) 页上的["配置策略"](#page-88-0)部分)。
		- 要为单台服务器配置应用程序,请选择"设备"选项卡,然后打开"应用程序设置"窗口(请参见第 [100](#page-99-0) 页上的"在 Kaspersky Security Center [的应用程序设置窗口中配置本地任务"](#page-99-0)部分)。

如果某个设备受 Kaspersky Security Center 策略管理,且该策略禁止更改应用程序设置, 则无法通 过"应用程序设置"窗口编辑这些设置。

- 3. 在"实时服务器保护"部分中,单击"实时文件保护"设置块中的"设置"按钮。 将打开"实时文件保护"窗口。
- 4. 在"保护范围"选项卡上,选择您要配置其安全性设置的节点,然后单击"配置"。 将打开"实时文件保护设置"窗口。
- 5. 在下拉列表中选择所需的安全级别:
	- 最佳保护
	- 推荐
	- 最优性能
- 6. 单击"确定"。

已保存新配置的设置。

Kaspersky Security 10.1.1 for Windows Server 将对正在运行的任务立即应用新设置。有关设置修改日期和时间 以及修改前后任务设置值的信息保存在任务日志中。

### <span id="page-150-0"></span>手动配置安全性设置

默认情况下, "实时文件保护"任务对整个保护范围使用通用安全性设置。这些设置对应于"推荐"预定义安全级别 (请参见第 [149](#page-148-0) 页上的["选择预定义安全级别"](#page-148-0)部分)。

若要修改安全性设置的默认值,可通过将它们配置为用于整个保护范围的常规设置,或为服务器文件资源列表或树中 的不同节点配置不同设置。

在使用服务器文件资源树时,为所选父节点配置的安全性设置将自动应用于所有子节点。父节点的安全性设置不会应 用到单独配置的子节点。

► 要手动配置选定节点的安全性设置:

- 1. 展开 Kaspersky Security Center 管理控制台树中的"受管理设备"节点,然后选择您希望为其配置应用程序 设置的管理组。
- 2. 在选定的管理组的详细窗格中执行以下操作之一:
	- 要为一组服务器配置应用程序设置,请选择"策略"选项卡,然后打开"属性:**<**策略名称**>**"窗口(请 参见第 [89](#page-88-0) 页上的["配置策略"](#page-88-0)部分)。
	- 要为单台服务器配置应用程序,请选择"**设备"**选项卡,然后打开"**应用程序设置"**窗口(请参见第 [100](#page-99-0) 页上的"在 Kaspersky Security Center [的应用程序设置窗口中配置本地任务"](#page-99-0)部分)。

如果某个设备受 Kaspersky Security Center 策略管理,且该策略禁止更改应用程序设置,则无法通 过"应用程序设置"窗口编辑这些设置。

- 3. 在"实时服务器保护"部分中,单击"实时文件保护"设置块中的"设置"按钮。 将打开"实时文件保护"窗口。
- 4. 在"保护范围"选项卡上, 选择您要配置其安全性设置的节点, 然后单击"配置"。 将打开"实时文件保护设置"窗口。
- 5. 在"安全级别"选项卡上,可以选择任意现有级别或单击"设置"按钮来设置自定义配置。
- 6. 您可以根据要求配置选定节点的自定义安全性设置:
	- 常规设置(请参见第 [152](#page-151-0) 页上的["配置常规任务设置"](#page-151-0)部分)
	- 操作(请参见第 [155](#page-154-0) 页上的["配置操作"](#page-154-0)部分)
	- 性能(请参见第 [157](#page-156-0) 页上的["配置性能"](#page-156-0)部分)
- 7. 在"保护范围设置"窗口中单击"保存"。

将保存新的保护范围设置。

### <span id="page-151-0"></span>配置常规任务设置

- ► 要配置"实时文件保护"任务的常规安全性设置:
	- 1. 打开"实时文件保护设置"窗口(请参见第 [151](#page-150-0) 页上的["手动配置安全性设置"](#page-150-0)部分)。
	- 2. 选择"常规"选项卡。
	- 3. 在"对象保护"部分中,指定要包含在保护范围内的对象类型:
		- 所有对象

Kaspersky Security 10.1.1 for Windows Server 扫描所有对象。

按格式扫描对象

Kaspersky Security 10.1.1 for Windows Server 仅根据文件格式扫描可感染的对象。

Kaspersky Lab 编制了该格式列表。它包含在 Kaspersky Security 10.1.1 for Windows Server 数据库中。

按反病毒数据库中指定的扩展名列表扫描对象

Kaspersky Security 10.1.1 for Windows Server 仅根据文件扩展名扫描可感染的对象。

Kaspersky Lab 编制了该扩展名列表。它包含在 Kaspersky Security 10.1.1 for Windows Server 数据库中。

按指定的扩展名列表扫描对象

Kaspersky Security 10.1.1 for Windows Server 根据文件扩展名扫描文件。可在"扩展名列 表"窗口(可通过单击"编辑"按钮打开)中手动自定义文件扩展名列表。

#### 扫描磁盘引导扇区和 **MBR**

启用对引导扇区和主引导记录的保护。

如果选中该复选框,Kaspersky Security 10.1.1 for Windows Server 将扫描服务器的硬盘驱 动器和可移动驱动器上的引导扇区和主引导记录。

默认选中该复选框。

#### 扫描 **NTFS** 交换数据流

扫描 NTFS 文件系统驱动器上的替代文件和文件夹流。 如果选中该复选框,应用程序将扫描疑似感染对象以及与该对象关联的所有 NTFS 流。 如果清除该复选框,应用程序将只扫描检测到并被视为疑似感染的对象。 默认选中该复选框。

4. 在"性能"部分中,选中或清除"仅保护新文件和已修改的文件"复选框。

使用此复选框可启用/禁用对自上次扫描以来 Kaspersky Security 10.1.1 for Windows Server 识别为新文件或已修改的文件的扫描和保护。

如果选中该复选框, Kaspersky Security 10.1.1 for Windows Server 仅扫描和保护自上次扫 描以来被识别为新文件或已修改的文件。

如果清除该复选框,您可以选择希望仅扫描和保护新文件,还是扫描和保护所有文件而忽略 文件的修改状态。

对于"最优性能"和"推荐"安全级别,默认选中该复选框。如果设置"最佳保护"安全级 别,则取消选中该复选框。

如果清除该复选框,要在可用选项之间切换,请单击每个复合对象类型对应的"全部/仅新建"链接。

5. 在"复合对象保护"部分中,指定要包含在保护范围内的复合对象:

#### 全部**/**仅新建的压缩文件

扫描 ZIP、CAB、RAR、ARJ 压缩文件及其他压缩文件格式。

如果选中该复选框, Kaspersky Security 10.1.1 for Windows Server 将扫描压缩文件。

如果取消选中该复选框,Kaspersky Security 10.1.1 for Windows Server 将在扫描期间跳过 压缩文件。

默认值取决于所选的安全级别。

#### 全部**/**仅新建的 **SFX** 压缩文件

扫描自解压压缩文件。

如果选中该复选框,Kaspersky Security 10.1.1 for Windows Server 将扫描 SFX 压缩文件。

如果取消选中该复选框,Kaspersky Security 10.1.1 for Windows Server 将在扫描期间跳过 SFX 压缩文件。

默认值取决于所选的安全级别。

如果取消选中"压缩文件"复选框,则该选项处于活动状态。

#### 全部**/**仅新建的邮件数据库

扫描 Microsoft Outlook 和 Microsoft Outlook Express 邮件数据库文件。

如果选中该复选框,Kaspersky Security 10.1.1 for Windows Server 将扫描邮件数据库文件。

如果取消选中该复选框,Kaspersky Security 10.1.1 for Windows Server 将在扫描期间跳过 邮件数据库文件。

默认值取决于所选的安全级别。

#### 全部**/**仅新打包的对象

扫描由二进制代码打包程序(例如 UPX 或 ASPack)打包的可执行文件。

如果选中该复选框,Kaspersky Security 10.1.1 for Windows Server 将扫描由打包程序打包 的可执行文件。

如果取消选中该复选框,Kaspersky Security 10.1.1 for Windows Server 将在扫描期间跳过 由打包程序打包的可执行文件。

默认值取决于所选的安全级别。

#### 全部**/**仅新建的纯文本电子邮件

扫描邮件格式文件,例如 Microsoft Office Outlook 和 Microsoft Outlook Express 邮件。

如果选中该复选框, Kaspersky Security 10.1.1 for Windows Server 将扫描邮件格式文件。

如果取消选中该复选框,Kaspersky Security 10.1.1 for Windows Server 将在扫描期间跳过 邮件格式文件。

默认值取决于所选的安全级别。

#### 所有**/**仅新嵌入的 **OLE** 对象

扫描嵌入到文件中的对象(如 Microsoft Word 宏或电子邮件附件)。

如果选中该复选框,Kaspersky Security 10.1.1 for Windows Server 将扫描嵌入到文件中的 对象。

如果取消选中该复选框,Kaspersky Security 10.1.1 for Windows Server 将在扫描期间跳过 嵌入到文件中的对象。

默认值取决于所选的安全级别。

#### 6. 单击"保存"。

将保存新的任务配置。

### <span id="page-154-0"></span>配置操作

- ► 要为"实时文件保护"任务配置对受感染的对象和其他检测到的对象的操作:
	- 1. 打开"实时文件保护设置"窗口(请参见第 [151](#page-150-0) 页上的["手动配置安全性设置"](#page-150-0)部分)。
	- 2. 选择"操作"选项卡。
	- 3. 选择要对受感染的对象和其他检测到的对象执行的操作:
		- 仅通知。

选择此模式时, Kaspersky Security 10.1.1 for Windows Server 不阻止访问受感染的对象和 其他检测到的对象,也不对它们执行任何操作。以下事件在任务日志中注册: 对象未清除。 原因:由于用户定义的设置,未执行任何操作使检测到的对象无效。该事件指定有关检测到 的对象的所有可用信息。

应该为每个保护区域单独配置"仅通知"模式。默认情况下,任何安全级别都不使用此模式。 如果选择此模式,Kaspersky Security 10.1.1 for Windows Server 会自动将安全级别更改为 "自定义"。

阻止访问。

选择此选项时, Kaspersky Security 10.1.1 for Windows Server 会阻止对检测到或疑似感染 的对象的访问。您可以在下拉列表中选择对已阻止对象的其他操作。

执行附加操作。

从下拉列表中选择操作:

- 清除。
- 清除。清除失败则删除。
- 删除。
- 推荐。
- 4. 选择要对疑似感染的对象执行的操作:
	- 仅通知。

选择此模式时,Kaspersky Security 10.1.1 for Windows Server 不阻止访问受感染的对象和 其他检测到的对象,也不对它们执行任何操作。以下事件在任务日志中注册: 对象未清除。 原因:由于用户定义的设置,未执行任何操作使检测到的对象无效。该事件指定有关检测到 的对象的所有可用信息。

应该为每个保护区域单独配置"仅通知"模式。默认情况下,任何安全级别都不使用此模式。 如果选择此模式,Kaspersky Security 10.1.1 for Windows Server 会自动将安全级别更改为 "自定义"。

阻止访问。

选择此选项时,Kaspersky Security 10.1.1 for Windows Server 会阻止对检测到或疑似感染 的对象的访问。您可以在下拉列表中选择对已阻止对象的其他操作。

执行附加操作。

从下拉列表中选择操作:

- 隔离。
- 删除。
- 推荐。
- 5. 根据检测的对象类型配置要对对象执行的操作:
	- a. 清除或选中"根据检测到的对象的类型执行操作"复选框。

如果选中该复选框,可以通过单击该复选框旁边的"设置"按钮来设置针对每种检测到的对 象类型的主要和次要操作。

如果清除该复选框,Kaspersky Security 10.1.1 for Windows Server 将对指定的对象类型分 别执行在"对受感染对象和其他对象执行的操作"和"对疑似感染对象执行的操作"部分中 选择的操作。

默认取消选中该复选框。

- b. 单击"设置"按钮。
- c. 在打开的窗口中,选择针对每种检测到的对象类型的主要和次要操作(如果主要操作失败)。
- d. 单击"确定"。
- 6. 选择要对不可修改的复合文件执行的操作:选中或清除"在检测到嵌入对象时完全删除无法修改的复合文件" 复选框。

此复选框用于启用或禁用当检测到恶意、疑似感染或其他检测到的子嵌入对象时强制删除父 复合文件。

如果选中该复选框并且任务配置为删除受感染和疑似感染的对象,Kaspersky Security 10.1.1 for Windows Server 会在检测到恶意或其他嵌入对象时强制删除整个父复合对象。 如果应用程序无法只删除检测到的子对象(例如,如果父对象不可修改),将强制删除父文 件及其所有内容。

如果清除该复选框并且任务配置为删除受感染和疑似感染的对象,当父对象不可修改时, Kaspersky Security 10.1.1 for Windows Server 不会执行所选操作。

默认情况下,对于"最佳保护"安全级别选中该复选框,对于"推荐"和"最优性能"安全 级别清除该复选框。

#### 7. 单击"保存"。

将保存新的任务配置。

### <span id="page-156-0"></span>配置性能

- ► 要配置"实时文件保护"任务的性能:
	- 1. 打开"实时文件保护设置"窗口(请参见第 [151](#page-150-0) 页上的["手动配置安全性设置"](#page-150-0)部分)。
	- 2. 选择"性能"选项卡。
	- 3. 在"排除"部分中:
		- 清除或选中"排除文件"复选框。

按文件名或文件名掩码从扫描中排除文件。

如果选中该复选框,Kaspersky Security 10.1.1 for Windows Server 将在扫描期间跳过指定 的对象。

如果清除该复选框,Kaspersky Security 10.1.1 for Windows Server 将扫描所有对象。

默认取消选中该复选框。

清除或选中"**不检测**"复选框。

按 可 检 测 对 象 的 名 称 或 名 称 掩 码 从 扫 描 中 排 除 对 象 。 病 毒 百 科 全 书 网 站 [http://www.securelist.com](http://www.securelist.com/) 上提供了可检测对象的名称列表。

如果选中该复选框,Kaspersky Security 10.1.1 for Windows Server 将在扫描期间跳过指定 的可检测对象。

如果清除该复选框,Kaspersky Security 10.1.1 for Windows Server 默认将检测程序中指定 的所有对象。

默认取消选中该复选框。

- 针对每个设置单击"编辑"按钮以添加排除项。
- 4. 在"高级设置"部分中:

### 超过以下时间则停止扫描(秒)

限制对象扫描的持续时间。默认值为 60 秒。

如果取消选中该复选框,则扫描持续时间将限制为指定的值。

如果取消选中该复选框,则对扫描持续时间无限制。

默认选中该复选框。

### 不扫描大于该值的复合对象 **(MB)**

将超过指定大小的对象排除在扫描之外。

如果选中该复选框,Kaspersky Security 10.1.1 for Windows Server 将在病毒扫描期间跳过 大小超过指定限制值的复合对象。

如果清除该复选框,Kaspersky Security 10.1.1 for Windows Server 将扫描任意大小的复合 对象。

对于"推荐"和"最优性能"安全级别,默认选中该复选框。

使用 **iSwift** 技术

iSwift 将数据库中存储的文件 NTFS 标识符与当前标识符进行比较。只对标识符发生变化 的文件(新文件和自上次扫描 NTFS 系统对象以来修改过的文件)执行扫描。

如果选中该复选框, Kaspersky Security 10.1.1 for Windows Server 仅扫描自上次扫描 NTFS 系统对象以来新建或修改的文件。

如果清除该复选框, Kaspersky Security 10.1.1 for Windows Server 在扫描 NTFS 系统文 件时将不考虑文件创建或修改的日期。

默认选中该复选框。

使用 **iChecker** 技术

iChecker 会计算并记住扫描的文件的校验和。如果对象被修改,检验和会发生变化。应用 程序在扫描任务中比较所有校验和,并且仅扫描新文件和自上次扫描文件以来修改过的文件。

如果选中该复选框,Kaspersky Security 10.1.1 for Windows Server 仅扫描新文件和修改的 文件。

如果清除该复选框, Kaspersky Security 10.1.1 for Windows Server 在扫描文件时将不考虑 文件创建或修改的日期。

默认选中该复选框。

5. 单击"保存"。

将保存新的任务配置。

# **KSN** 使用

本节包含有关"KSN 使用"任务以及如何配置的信息。

### 本节内容

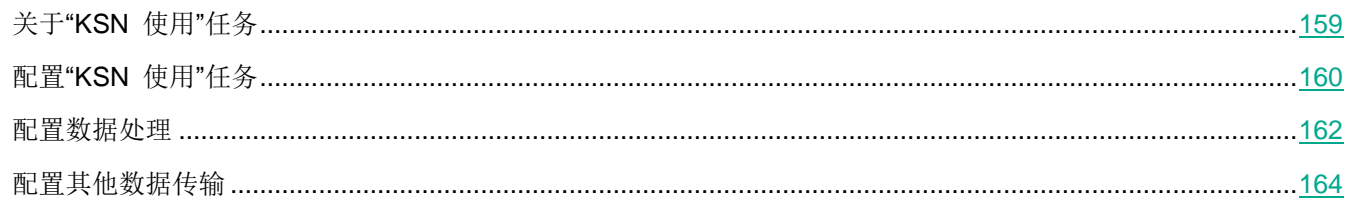

# <span id="page-158-0"></span>关于"**KSN** 使用"任务

卡巴斯基安全网络(也称为"KSN")是一个在线服务的基础架构,提供访问 Kaspersky Lab 有效的知识库。该知 识库中包含了文件信誉、网页资源和程序的相关信息。卡巴斯基安全网络允许 Kaspersky Security 10.1.1 for Windows Server 十分迅速地对新威胁作出反应,提高许多保护组件的性能,以降低误报可能性。

要启动"KSN 使用"任务,您必须接受卡巴斯基安全网络声明。

Kaspersky Security 10.1.1 for Windows Server 从卡巴斯基安全网络接收的信息仅与程序和 URL 的信誉有关。

加入 KSN 使 Kaspersky Lab 能够接收有关新威胁类型和来源的信息,研发出使其失效的方法,并减少应用程序组 件中的误报数量。

有关传输、处理、存储和销毁有关应用程序使用情况的更多详细信息在"KSN 使用"任务的"数据处理"窗口 中和 Kaspersky Lab 网站上的隐私策略中提供。

加入卡巴斯基安全网络完全出于自愿。在安装 Kaspersky Security 10.1.1 for Windows Server 后,做出有关参加卡 巴斯基安全网络的决定。您可以随时更改有关参加卡巴斯基安全网络的决定。

可在以下 Kaspersky Security 10.1.1 for Windows Server 任务中使用卡巴斯基安全网络:

- 实时文件保护。
- 按需扫描。
- 应用程序启动控制。
- 流量安全。
- RPC 网络存储保护。
- ICAP 网络存储保护。

卡巴斯基专属安全网络

有关如何配置卡巴斯基专属安全网络(以下称为"专属 KSN")的详细信息,请参见《*Kaspersky Security Center*  帮助》。

如果在受保护计算机上使用专属 KSN, 则在"KSN 使用"任务的"数据处理"窗口(请参见第 [162](#page-161-0) 页上的["配置](#page-161-0) [数据处理"](#page-161-0)部分)中,可以通过选中"我接受卡巴斯基专属安全网络声明的条款"复选框来阅读 KSN 声明和启用该 任务。接受该条款,即表示您同意将 KSN 声明中提到的各类数据(安全请求、统计数据)发送到 KSN 服务。

接受专属 KSN 条款后, 用于调整全球 KSN 使用的复选框将不可用。

如果在"KSN 使用"任务运行时禁用专属 KSN, 则将出现*授权许可冲突*错误且任务将停止。要继续保护服务器, 您 需要接受"数据处理"窗口中的 KSN 声明并重新启动该任务。

### 撤消接受 **KSN** 声明

您可以随时撤消接受声明并停止与卡巴斯基安全网络的任何数据交换。以下操作被视为完全或部分撤消 KSN 声明:

- 清除"发送关于已扫描文件的数据"复选框: 应用程序停止将扫描的文件的校验和发送到 KSN 服务进行分析。
- 清除"发送关于请求的 URL 的数据"复选框: 应用程序停止发送 URL 进行分析。
- 清除"发送卡巴斯基安全网络统计"复选框: 应用程序停止处理附加 KSN 统计的数据。
- 清除"我接受卡巴斯基安全网络声明的条款"复选框: 应用程序停止所有与 KSN 相关的数据处理, "KSN 使 用"任务停止。
- 清除"我接受 **Kaspersky Managed Protection** 声明的条款"复选框:将禁用 KMP 服务。
- 卸载"KSN 使用"组件:所有与 KSN 相关的数据处理都将停止。
- 卸载 Kaspersky Security 10.1.1 for Windows Server: 所有与 KSN 相关的数据处理都将停止。

## <span id="page-159-0"></span>配置"**KSN** 使用"任务

您可以更改"KSN 使用"任务的默认设置(请参见下表)。

#### 表 *33.* "*KSN* 使用"任务默认设置

设置 さんじょう あいしゃ 獣认値 かいしん おおとこ 描述 对 **KSN** 不信任的对象执 行的操作 删除 您可以指定 Kaspersky Security 10.1.1 for Windows Server 对 KSN 标识为不受信任的对象执行的操作。 数据传输 | 为大小不超过 2 MB 的文件计算文件校验和 (MD5 哈希)。 您可以指定要使用 MD5 算法为其计算检验码以提交给 KSN 的文件的最大大小。如果清除该复选框,Kaspersky Security 10.1.1 for Windows Server 将为任意大小的文 件计算 MD5 哈希校验码。 KSN 声明 | "我接受卡巴斯基安全 网络声明的条款"复选 框处于清除状态。 在安装后决定是否要参加 KSN。您可以随时更改决定。 发送卡巴斯基安全网络统 计 选中(仅当接受 KSN 声明时应用) 如果接受 KSN 声明,将自动发送 KSN 统计,除非清 除相应复选框。 发送关于已扫描文件的数 据 选中(仅当接受 KSN 声明时应用) 如果接受 KSN 声明,将发送自任务启动以来扫描和分 析的文件的数据。您可以随时清除该复选框。 发送关于请求的 **URL** 的 数据 已清除 **hand and the sound by Allie KSN** 声明, 应用程序会将有关访问的 URL 的信息发送到 Kaspersky Lab。 我接受 **Kaspersky Managed Protection** 声明 的条款 已清除 **Window Trangler & Trangler & Trangler & Trangler & Trangler & Trangler & Transmission Transmission Transmission** 程中签订了附加协议时,该服务才可用。 任务启动计划 不设置任务的首次启动 计划。 您可以手动启动该任务或配置计划启动。 使用 **Kaspersky Security Center** 作为 **KSN** 代理 选中 | 默认情况下, 数据通过 Kaspersky Security Center 发 送到 KSN。

- ► 要配置"*KSN* 使用"任务,请执行以下步骤:
	- 1. 展开 Kaspersky Security Center 管理控制台树中的"受管理设备"节点,然后选择您希望为其配置应用程序 设置的管理组。
	- 2. 在选定的管理组的详细窗格中执行以下操作之一:
		- 要为一组服务器配置应用程序设置,请选择"策略"选项卡,然后打开"属性:**<**策略名称**>**"窗口(请 参见第 [89](#page-88-0) 页上的["配置策略"](#page-88-0)部分)。
		- 要为单台服务器配置应用程序,请选择"**设备"**选项卡,然后打开"应用程序设置"窗口(请参见第 [100](#page-99-0) 页上的"在 Kaspersky Security Center [的应用程序设置窗口中配置本地任务"](#page-99-0)部分)。

如果某个设备受 Kaspersky Security Center 策略管理,且该策略禁止更改应用程序设置,则无法通 过"应用程序设置"窗口编辑这些设置。

3. 在"实时服务器保护"部分中,单击"KSN 使用"设置块中的"设置"按钮。

将打开"**KSN** 使用"窗口。

- 4. 在"常规"选项卡上,配置以下任务设置:
	- 在"对 **KSN** 不信任的对象执行的操作"部分中,指定 Kaspersky Security 10.1.1 for Windows Server 在 检测到 KSN 确定为不受信任的对象时将执行的操作:
		- 删除

Kaspersky Security 10.1.1 for Windows Server 将删除具有 KSN 不信任状态的对象,并在 备份中放置副本。

默认选中该选项。

记录信息

Kaspersky Security 10.1.1 for Windows Server 将在任务日志中记录有关具有 KSN 不信 任状态的对象的信息。Kaspersky Security 10.1.1 for Windows Server 不会删除不受信任的 对象。

- 在"数据传输"部分中,限制要为其计算校验和的文件的大小:
	- 清除或选中"如果文件大小超过以下大小,则在发送到 **KSN** 前不计算校验和 **(MB)**"复选框。

此复选框可启用或禁用为指定大小的文件计算校验码,以将此信息提交至 KSN 服务。

校验码计算的持续时间取决于文件大小。

如果选中此复选框,则 Kaspersky Security 10.1.1 for Windows Server 不会为超过指定大 小(以 MB 为单位)的文件计算校验和。

如果清除该复选框,Kaspersky Security 10.1.1 for Windows Server 将为任意大小的文件计 算校验和。

默认选中该复选框。

 如果需要,在右侧字段中更改 Kaspersky Security 10.1.1 for Windows Server 要为其计算校验和的 最大文件大小。

 在"**KSN** 代理"部分中,清除或选中"使用 **Kaspersky Security Center** 作为 **KSN** 代理"复选框。 该复选框允许管理受保护服务器与 KSN 之间的数据传输。 如果清除该复选框,管理服务器和受保护服务器的数据将直接发送到 KSN(不通过

> Kaspersky Security Center)。活动策略定义了哪种类型的数据可以直接发送到 KSN。 如果选中该复选框,所有数据都通过 Kaspersky Security Center 发送到 KSN。

默认选中该复选框。

要启用 KSN 代理,必须接受 KSN 声明并正确配置 Kaspersky Security Center。有关详细信 息,请参见 *Kaspersky Security Center* 帮助。

5. 如果需要,在"任务管理"选项卡上配置任务启动计划。例如,如果您希望在重新启动服务器时自动运行任 务,可以按计划启动任务并指定"应用程序启动时"频率。

应用程序将按计划自动启动"KSN 使用"任务。

- 6. 在启动任务前配置数据处理(请参见第 [162](#page-161-0) 页上的["配置数据处理"](#page-161-0)部分)。
- 7. 单击"确定"。

将应用修改的设置。修改设置的日期和时间以及有关修改前后的任务设置的信息均保存在任务日志中。

### <span id="page-161-0"></span>配置数据处理

- ► 要配置哪些数据将被 *KSN* 服务处理并接受 *KSN* 声明:
	- 1. 展开 Kaspersky Security Center 管理控制台树中的"受管理设备"节点,然后选择您希望为其配置应用程序 设置的管理组。
	- 2. 在选定的管理组的详细窗格中执行以下操作之一:
		- 要为一组服务器配置应用程序设置,请选择"策略"选项卡,然后打开"属性:**<**策略名称**>**"窗口(请 参见第 [89](#page-88-0) 页上的["配置策略"](#page-88-0)部分)。
		- 要为单台服务器配置应用程序,请选择"**设备"**选项卡,然后打开"**应用程序设置"**窗口(请参见第 [100](#page-99-0) 页上的"在 Kaspersky Security Center [的应用程序设置窗口中配置本地任务"](#page-99-0)部分)。

如果某个设备受 Kaspersky Security Center 策略管理,且该策略禁止更改应用程序设置,则无法通 过"应用程序设置"窗口编辑这些设置。

3. 在"实时服务器保护"部分中,单击"KSN 使用"设置块中的"数据处理"按钮。

将打开"数据处理"窗口。

4. 在"统计和服务"选项卡上,阅读声明并选中"我接受卡巴斯基安全网络声明的条款"复选框。

5. 为提高保护级别,以下复选框会自动选中:

### 发送关于已扫描文件的数据。

如果选中该复选框,Kaspersky Security 10.1.1 for Windows Server 会将扫描的文件的校验 和发送到 Kaspersky Lab。关于每个文件的安全性的结论基于从 KSN 收到的信誉。

如果清除该复选框, Kaspersky Security 10.1.1 for Windows Server 不会将文件的校验和发 送到 KSN。

请注意,文件信誉请求可能在受限制模式下发送。限制用于保护 Kaspersky Lab 信誉服务 器免受 DDoS 攻击。在这种情况下,所发送的文件信誉请求的参数由 Kaspersky Lab 专 家建立的规则和方法定义,用户无法在受保护服务器上进行配置。这些规则和方法的更新与 应用程序数据库更新一起接收。如果应用限制, "KSN 使用"任务统计中将显示"由 *Kaspersky Lab* 启用以保护 *KSN* 服务器免受 *DDoS* 攻击"状态。

默认选中该复选框。

### 发送关于请求的 **URL** 的数据。

如果选中该复选框, Kaspersky Security 10.1.1 for Windows Server 会将有关请求的 Web 资源(包括网址)的数据发送到 Kaspersky Lab。 关于请求的 Web 资源的安全性的结论 基于从 KSN 收到的信誉。

如果清除该复选框, Kaspersky Security 10.1.1 for Windows Server 不会在 KSN 中检查 URL 信誉。

默认选中该复选框。

该复选框影响"流量安全"任务配置。

您可以随时清除这些复选框并停止发送附加数据。

6. "发送卡巴斯基安全网络统计"复选框默认情况下处于选中状态。如果您不希望 Kaspersky Security 10.1.1 for Windows Server 将其他统计发送到 Kaspersky Lab, 可以随时清除该复选框。

> 如果选中该复选框, Kaspersky Security 10.1.1 for Windows Server 会发送附加统计, 其中 可能包含个人数据。作为 KSN 统计发送的所有数据的列表在 KSN 声明中有所说明。 Kaspersky Lab 收到的数据用于改善应用程序质量和提高威胁检测速率级别。

如果清除该复选框, Kaspersky Security 10.1.1 for Windows Server 不会发送其他统计。 默认选中该复选框。

7. 在"**Kaspersky Managed Protection**"选项卡上,阅读声明并选中"我接受 **Kaspersky Managed Protection**  声明的条款"复选框。

> 如果选中该复选框,表示您同意将有关受保护服务器活动的统计发送给 Kaspersky Lab 专 家。接收的数据用于持续不停的分析和报告,是防止安全漏洞事件所必需的。

默认取消选中该复选框。

更改"我接受 **Kaspersky Managed Protection** 声明的条款"复选框状态不会立即启动或停止数据处 理。要应用更改, 必须重新启动 Kaspersky Security 10.1.1 for Windows Server。

要使用 KMP 服务,您需要签订相应协议并在受保护服务器上执行配置文件。

要使用 KMP 服务, 必须接受"服务"选项卡上的 KSN 声明的数据处理条款。

8. 单击"确定"。

将保存数据处理配置。

## <span id="page-163-0"></span>配置其他数据传输

Kaspersky Security 10.1.1 for Windows Server 可以配置为将以下数据发送到 Kaspersky Lab:

- **•** 扫描的文件的校验和("发送关于已扫描文件的数据"复选框)。
- 有关请求的网址和处理的电子邮件的数据("发送关于请求的 **URL** 的数据")。
- 附加统计,包括个人数据("发送卡巴斯基安全网络统计"复选框)。

有关发送到 Kaspersky Lab 的数据的详细信息,请参见本指南的"数据提供"部分。

只有选中"我接受卡巴斯基安全网络声明的条款"复选框,才能选中或清除相应的复选框。

默认情况下,当您接受 KSN 声明后,Kaspersky Security 10.1.1 for Windows Server 将发送文件的校验和和附加统计。

表 *34.* 可能的复选框状态和相应条件

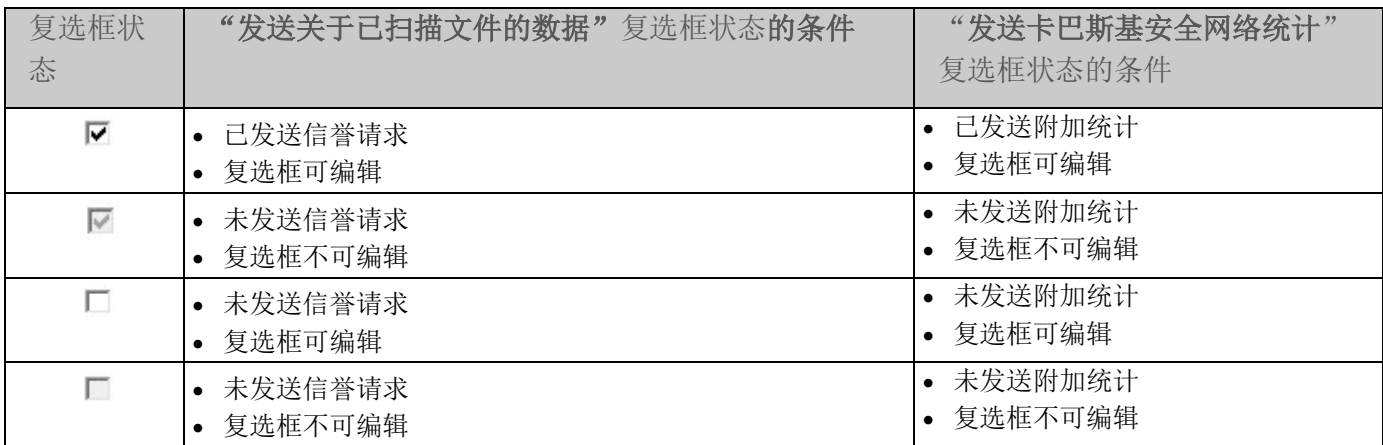

# 漏洞利用防御

本节包含有关如何配置进程内存保护设置的说明。

### 本章内容

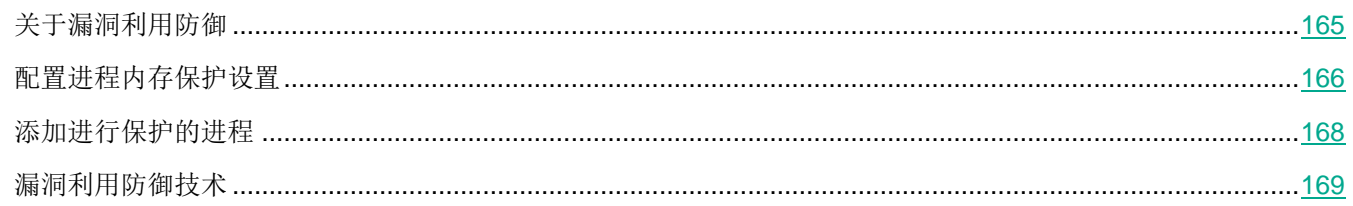

## <span id="page-164-0"></span>关于漏洞利用防御

Kaspersky Security 10.1.1 for Windows Server 提供保护进程内存免受漏洞利用的能力。此功能在"漏洞利用防御" 组件中实现。可以更改该组件的活动状态和配置进程内存保护设置。

该组件通过在受保护的进程中插入外部"进程保护代理"("代理")保护进程内存免受漏洞利用。

"进程保护代理"是一个动态加载的 Kaspersky Security 10.1.1 for Windows Server 模块,该模块可以插入到受保 护的进程中,以便监控进程的完整性并降低被漏洞利用的风险。

该代理在受保护的进程内的运行需要启动和停止进程:只有进程已重启,才能实现首次加载代理到已添加到受保护的 进程列表中。此外,从受保护的进程列表中删除进程后,只有该进程已重启才能卸载代理。

必须停止代理才能从受保护的进程中卸载它:如果已卸载"漏洞利用防御"组件,则应用程序将冻结环境并强制 从受保护的进程中卸载代理。如果在组件卸载过程中在任一受保护进程中插入代理,则必须终止受影响的进程。 可能需要重新启动服务器(例如,如果系统进程正在受到保护)。

如果检测到受保护的进程中存在漏洞利用攻击的迹象,则 Kaspersky Security 10.1.1 for Windows Server 执行以下 操作之一:

- 如果进行漏洞利用尝试,则终止该进程。
- 报告进程已遭到入侵的事实。

您可采用以下方法之一停止进程保护:

- 卸载该组件。
- 从受保护的进程列表中删除该进程并重启该进程。

### Kaspersky Security 漏洞利用防御服务

受保护的服务器上必须提供 Kaspersky Security 漏洞利用防御服务,这样"漏洞利用防御"组件才能发挥最大效果。 此服务和"漏洞利用防御"组件是推荐安装的一部分。在受保护的服务器上安装该服务的过程中,将创建和启动 kavfswh 进程。此进程从组件将有关受保护的进程的信息传输到安全性代理。

Kaspersky Security 漏洞利用防御服务停止后, Kaspersky Security 10.1.1 for Windows Server 继续保护已添加到受 保护的进程列表中的进程,同时也加载到新添加的进程中,并使用所有可用的漏洞利用防御技术来保护进程内存。

如果 Kaspersky Security 漏洞利用防御服务已停止, 则应用程序将不会接收随受保护的进程出现的有关事件的信息 (包括有关漏洞利用攻击和进程终止的信息)。此外,代理将无法接收新保护设置和添加新进程到受保护的进程列表 中的有关信息。

#### 漏洞利用防御模式

可以选择以下一种模式来配置操作,以降低漏洞在受保护进程中被利用的风险:

发现漏洞利用时终止:当尝试进行漏洞利用时,应用此模式可终止进程。

当检测到尝试在受保护的关键操作系统进程中利用漏洞时,无论"漏洞利用防御"组件设置中所指定的 模式如何, Kaspersky Security 10.1.1 for Windows Server 都不会终止进程。

 仅通知被利用的进程:应用此模式可以使用"经过筛选的安全审核"中的事件来接收受保护进程中的漏洞实 例的有关信息。

如果选择此模式,则 Kaspersky Security 10.1.1 for Windows Server 将通过创建事件来记录所有利用漏洞的 尝试。

### <span id="page-165-0"></span>配置进程内存保护设置

- 要配置设置以保护添加到受保护的进程列表中的进程内存,请执行以下操作:
	- 1. 展开 Kaspersky Security Center 管理控制台树中的"受管理设备"节点,然后选择您希望为其配置应用程序 设置的管理组。
	- 2. 在选定的管理组的详细窗格中执行以下操作之一:
		- 要为一组服务器配置应用程序设置,请选择"策略"选项卡,然后打开"属性:**<**策略名称**>**"窗口(请 参见第 [89](#page-88-0) 页上的["配置策略"](#page-88-0)部分)。
		- 要为单台服务器配置应用程序,请选择"**设备**"选项卡,然后打开"应用程序设置"窗口(请参见第 [100](#page-99-0) 页上的"在 Kaspersky Security Center [的应用程序设置窗口中配置本地任务"](#page-99-0)部分)。

如果某个设备受 Kaspersky Security Center 策略管理,且该策略禁止更改应用程序设置,则无法通 过"应用程序设置"窗口编辑这些设置。

3. 在"实时服务器保护"部分中,单击"漏洞利用防御"设置块中的"设置"按钮。

将打开"漏洞利用防御"窗口。

- 4. 在"漏洞利用防御模式"部分中,配置以下设置:
	- 防止易受感染的进程被漏洞利用。

如果选中此复选框,则 Kaspersky Security 10.1.1 for Windows Server 可降低受保护进程 列表中的进程被利用漏洞的风险。

如果清除此复选框,则 Kaspersky Security 10.1.1 for Windows Server 不会保护服务器进 程免遭漏洞利用。

默认取消选中该复选框。

发现漏洞利用时终止。

如果选择此模式,则 Kaspersky Security 10.1.1 for Windows Server 在检测到漏洞利用尝 试时(如果已对该进程应用积极的攻击缓解技术),将终止受保护的进程。

仅通知被利用的进程。

如果选择此模式,则 Kaspersky Security 10.1.1 for Windows Server 通过显示一个终端窗 口报告漏洞利用。被入侵的进程将继续运行。

如果当应用程序在"发现漏洞利用时终止"模式中运行时 Kaspersky Security 10.1.1 for Windows Server 检测到关键进程中存在漏洞利用,则该组件会强制切换到"仅通知被利用 的讲程"模式。

5. 在"防御操作"部分中,配置以下设置:

#### 通过"终端服务"来通知被利用的进程。

如果选中此复选框,则 Kaspersky Security 10.1.1 for Windows Server 会显示一个终端窗 口,其中有一个说明,解释保护被激活的原因以及指示在其中检测到漏洞利用尝试的进程。

如果清除该复选框,则当检测到漏洞利用尝试或被入侵的进程终止时 Kaspersky Security 10.1.1 for Windows Server 显示一个终端窗口。无论 Kaspersky Security 漏洞利用防御服 务的状态如何,都会显示终端窗口。默认选中该复选框。

#### 即使 **Kaspersky Security** 服务已禁用,也会防止易受感染的进程被漏洞利用。

如果选中此复选框,则无论 Kaspersky Security 服务是否运行, Kaspersky Security 10.1.1 for Windows Server 都将降低漏洞在已启动的进程中被利用的风险。Kaspersky Security 10.1.1 for Windows Server 不会保护 Kaspersky Security 服务停止后添加的进程。服务启 动后,所有进程将停止漏洞利用风险减轻。

如果清除此复选框,则当 Kaspersky Security 服务停止时, Kaspersky Security 10.1.1 for Windows Server 不会保护进程免遭漏洞利用。

默认选中该复选框。

6. 单击"确定"。

Kaspersky Security 10.1.1 for Windows Server 将保存并应用配置的进程内存保护设置。

## <span id="page-167-0"></span>添加进行保护的进程

"漏洞利用防御"组件默认保护多个进程。可以通过清除列表中的相应复选框来将进程从保护范围中排除。

- ► 要向受保护的进程列表中添加进程:
	- 1. 展开 Kaspersky Security Center 管理控制台树中的"受管理设备"节点,然后选择您希望为其配置应用程序 设置的管理组。
	- 2. 在选定的管理组的详细窗格中执行以下操作之一:
		- 要为一组服务器配置应用程序设置,请选择"策略"选项卡,然后打开"属性:**<**策略名称**>**"窗口(请 参见第 [89](#page-88-0) 页上的["配置策略"](#page-88-0)部分)。
		- 要为单台服务器配置应用程序,请选择"设备"选项卡,然后打开"应用程序设置"窗口(请参见第 [100](#page-99-0) 页上的"在 Kaspersky Security Center [的应用程序设置窗口中配置本地任务"](#page-99-0)部分)。

如果某个设备受 Kaspersky Security Center 策略管理,且该策略禁止更改应用程序设置,则无法通 过"应用程序设置"窗口编辑这些设置。

- 3. 在"实时服务器保护"部分中,单击"漏洞利用防御"设置块中的"设置"按钮。 将打开"漏洞利用防御"窗口。
- 4. 在"受保护进程"选项卡上,单击"浏览"按钮。 将打开标准 Microsoft Windows 资源管理器窗口。
- 5. 选择您要添加到该列表的进程。
- 6. 单击"打开"按钮。

进程名称显示在行中。

7. 单击"添加"按钮。

进程将被添加到受保护的进程列表中。

8. 选择添加的进程,然后单击"设置漏洞利用防御技术"。

将打开"漏洞利用防御技术"窗口。

- 9. 选择其中一个选项以应用攻击缓解技术:
	- 应用所有可用的漏洞利用防御技术。

如果选择此选项,则不能编辑列表。默认情况下应用所有可用于进程的技术。

针对进程应用列出的漏洞利用防御技术。

如果选择此选项,则您可以编辑已应用攻击缓解技术:

- a. 选择您要应用的技术旁边的复选框,以保护选定的进程。
- b. 选中或清除"应用受攻击面减少技术来减轻漏洞利用风险"复选框。

10. 配置"受攻击面减少"技术的设置:

- 输入其启动将受到"拒绝模块"字段中受保护的进程阻止的模块的名称。
- 在"不拒绝在 **Internet** 区域中启动的模块"字段中,选择您要在其下方允许模块启动的选项旁边的复选 框:
	- Internet
	- 本地 Intranet
	- 受信任的网站
	- 受限制的站点
	- 计算机

这些设置仅适用于 Internet Explorer®。

11. 单击"确定"。

该进程将添加到任务保护范围中。

## <span id="page-168-0"></span>漏洞利用防御技术

表 *35.* 漏洞利用防御技术

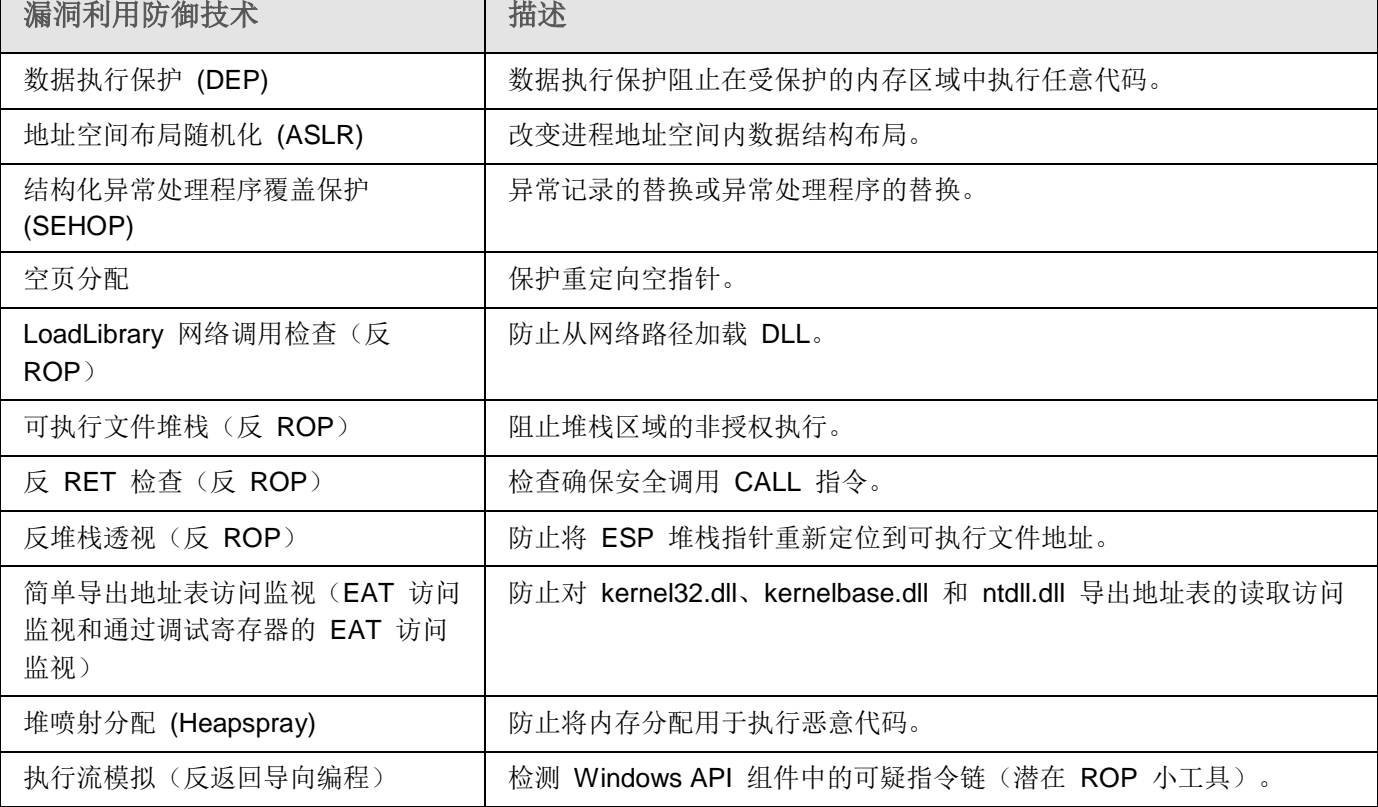

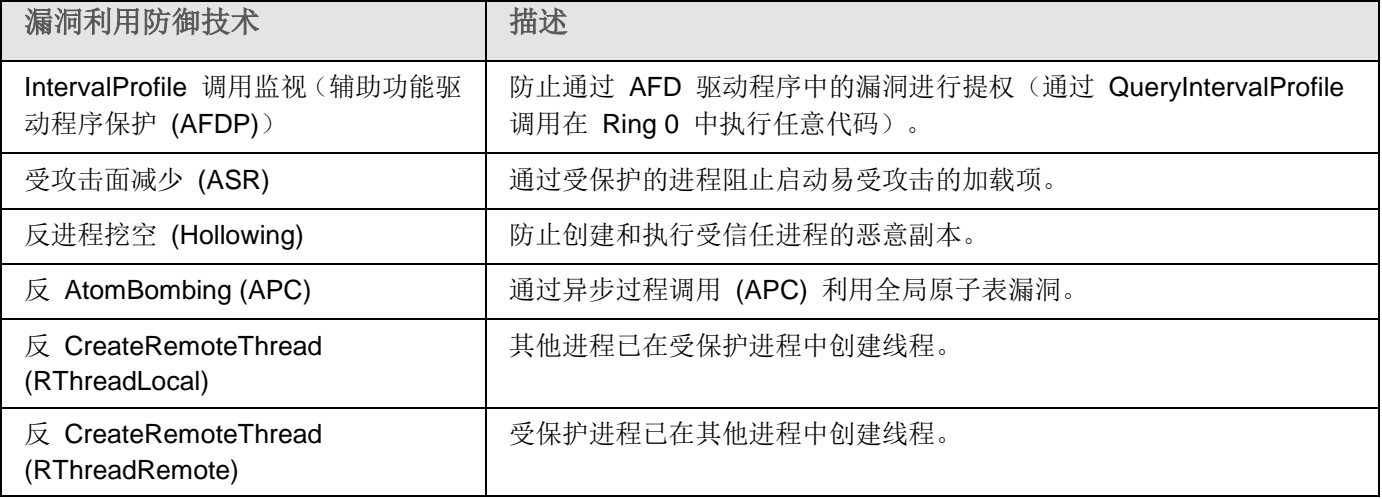

# 流量安全

本节包含有关"流量安全"任务以及如何配置的信息。

### 本节内容

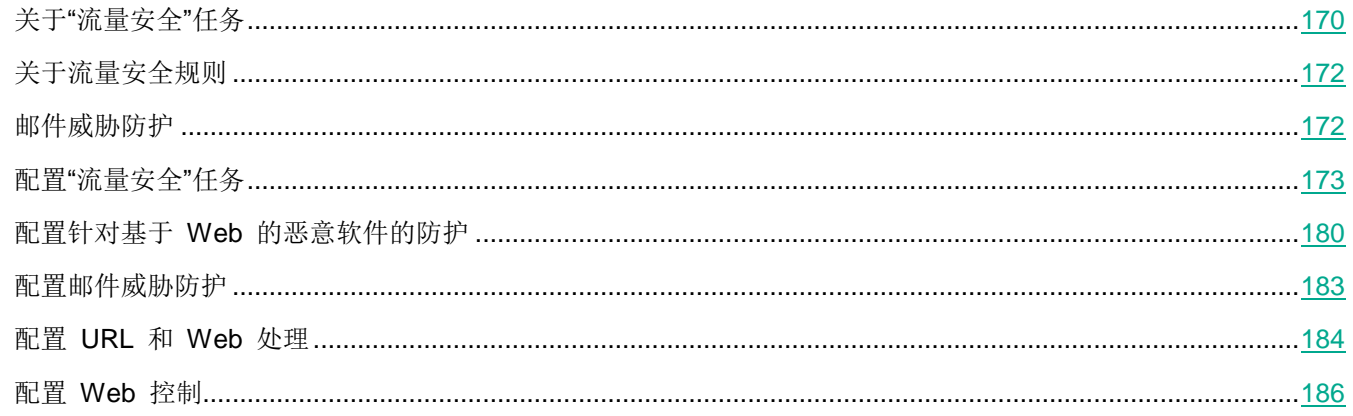

## <span id="page-169-0"></span>关于"流量安全"任务

"流量安全"组件处理 Web 流量(包括通过邮件服务接收的流量)并拦截和扫描通过 Web 流量传输的对象,以检 测已知计算机和受保护服务器上的其他威胁。ICAP 服务扫描传入流量是否存在威胁,并根据扫描结果和配置的扫描 设置来阻止或允许流量。

Kaspersky Security 10.1.1 for Windows Server 还会拦截在 Linux 的 Windows 子系统下运行的任何进程所请求的 流量。对于此类进程, "流量安全"任务将应用当前任务配置定义的操作。

默认情况下安装"流量安全"。安全完成后,将注册并启动以下任务:

- Kaspersky Security 漏洞利用防御 (KAVFSWH)
- Kaspersky 流量安全 (KAVFSPROXY)

该组件提供以下类型的防护:

- 邮件威胁防护:
	- 反钓鱼
	- 针对邮件传输的恶意软件的防护
- Web 威胁防护:
	- 反钓鱼
	- 恶意 URL 扫描
	- 针对基于 Web 的恶意软件的防护
	- Web 控制:
		- URL 控制
		- 证书控制
		- 基于类别的 Web 控制

强烈推荐在启动"流量安全"任务时使用 KSN 服务, 以增强威胁检测。KSN 云数据库比本地反病毒数据库包 含更多的 Web 威胁实际数据。多个 Web 控制类别的分析完全基于从 KSN 服务收到的信誉。

#### 流量安全模式

"流量安全"可以在以下模式下运行:

- 驱动程序拦截器: 应用程序使用网络驱动程序拦截流量。它使用网络内核驱动程序拦截并分析指定端口的所 有传入流量。
- 重定向器:应用程序通过配置浏览器重定向流量。传入流量在打开的终端会话中从浏览器重定向至内部代理。 Kaspersky Security 10.1.1 for Windows Server 被指定为内部代理。
- 外部代理: 应用程序处理来自外部代理服务器的流量。流量从外部代理服务器传输到 Kaspersky Security 10.1.1 for Windows Server。应用程序会分析流量并推荐对外部代理的操作。Kaspersky Security 10.1.1 for Windows Server 仅与通过 ICAP 协议传输流量的代理兼容。

## <span id="page-171-0"></span>关于流量安全规则

Kaspersky Security 10.1.1 for Windows Server 允许您添加和配置针对证书和 Web 地址的允许或拒绝规则, 并使用 预设的类别规则来阻止不需要的内容。如果任务在**驱动程序拦截器**或**重定向器**模式下运行,可以应用针对证书的规则。

#### Web 控制

此类型的控制通过应用针对 Web 地址和证书的允许和拒绝规则来执行。允许规则的优先级高于 KSN 结论和签名分 析的优先级。

可以根据已排定优先级的结论(从最高到最低)允许或阻止 URL 或证书:

- 1. 允许或拒绝规则。
- 2. 反钓鱼和反病毒数据库。
- 3. KSN。
- 4. 类别。

### 基于类别的 Web 控制

Kaspersky Security 10.1.1 for Windows Server 允许您根据类别阻止 Web 地址。您可以设置用于分类的启发式分析 的级别。基于类别的 Web 控制使用预设的类别列表进行分析。尽管无法修改列表本身,但您可以选择 Web 资源的 类别来允许或阻止,或者关闭基于类别的控制。"其他"类别包括不在该列表中任何其他类别下的所有 Web 资源。 如果选中该复选框, Kaspersky Security 10.1.1 for Windows Server 允许所有未分类的 Web 资源。如果清除该复选 框,将阻止所有 Web 资源。

### 分类的优先级最低。

默认情况下, Kaspersky Security 10.1.1 for Windows Server 只应用一种规则: 针对 TOR 证书的拒绝规则。您可以 在规则设置中取消选中该规则以允许 TOR 连接。 如果应用该规则,将阻止所有传入或传出 TOR 连接。

"流量安全"还会考虑 not-a-virus 掩码的结论,它们本身不是病毒,而是可用来破坏受保护服务器的资源或对 象。默认情况下, Kaspersky Security 10.1.1 for Windows Server 不将 not-a-virus 掩码应用于类别(请参见第 [189](#page-188-0) 页上的["配置基于类别的](#page-188-0) Web 控制"部分)。

## <span id="page-171-1"></span>邮件威胁防护

"流量安全"组件可扫描 Microsoft Outlook(2010、2013 和 2016 32 位/64 位)中的邮件。邮件威胁防护通过与 Kaspersky Security 10.1.1 for Windows Server 组件分开安装的 Kaspersky Security 10.1.1 Microsoft Outlook 加载 项提供。

仅当在受保护服务器上安装 Kaspersky Security 10.1.1 for Windows Server 和 Microsoft Outlook 邮件客户端 后,才能安装 Kaspersky Security 10.1.1 Microsoft Outlook 加载项。

► 要安装该插件,请运行 *\email\_plugin* 文件夹中的 *ksmail\_x86(x64).msi* 软件包。

邮件威胁防护包括:

- 传入电子邮件扫描。
- 反病毒电子邮件扫描。
- 附件(包括打包的对象)的反病毒扫描。
- 反钓鱼电子邮件扫描。
- 附件(包括打包的对象)的反钓鱼扫描。

如果检测到威胁, Kaspersky Security 10.1.1 for Windows Server 将:

- 删除附件。
- 修改受感染的电子邮件正文。
- 记录检测到邮件威胁事件。

Kaspersky Security 10.1.1 for Windows Server 在电子邮件被打开时扫描电子邮件,而在服务器收到电子邮件时不进 行扫描。扫描仅在第一次打开时执行一次。扫描后的电子邮件和附件存储在缓存中,直到 Outlook 重新启动。重新启 动后,所有电子邮件在再次打开时将被扫描。

- ► 外接程序在启动时加载到 *Microsoft Outlook* 邮件客户端。如果在 *Outlook* 运行时安装 *Kaspersky Security 10.1.1 Microsoft Outlook* 加载项:
	- 1. 打开"文件 > 选项 > 加载项"。
	- 2. 确保 Kaspersky Security 10.1.1 Microsoft Outlook 加载项已添加到列表(活动或非活动)之一。
	- 3. 重新启动 Microsoft Outlook。
	- 4. 检查 Kaspersky Security 10.1.1 Microsoft Outlook 加载项的状态(应变为活动)。

# <span id="page-172-0"></span>配置"流量安全"任务

可以更改"流量安全"任务的默认设置(请参见下表)。

表 *36.* "流量安全"任务默认设置

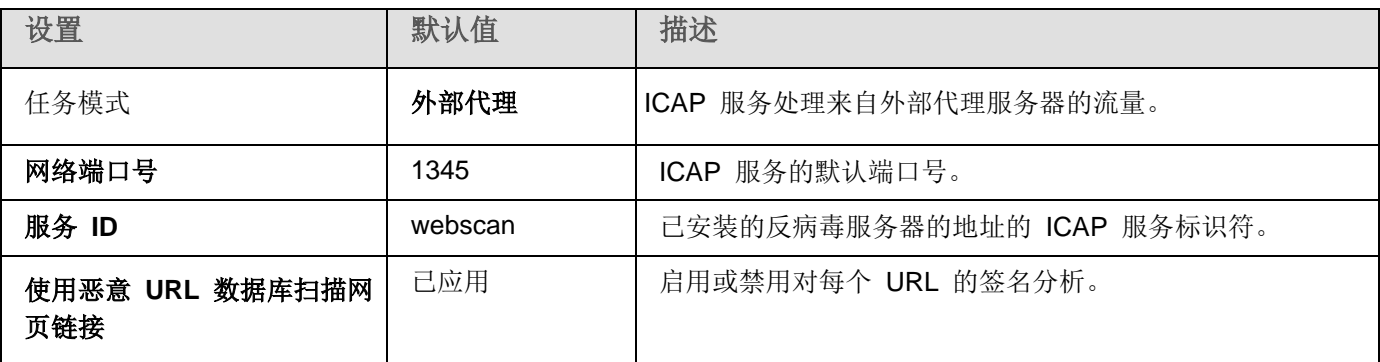

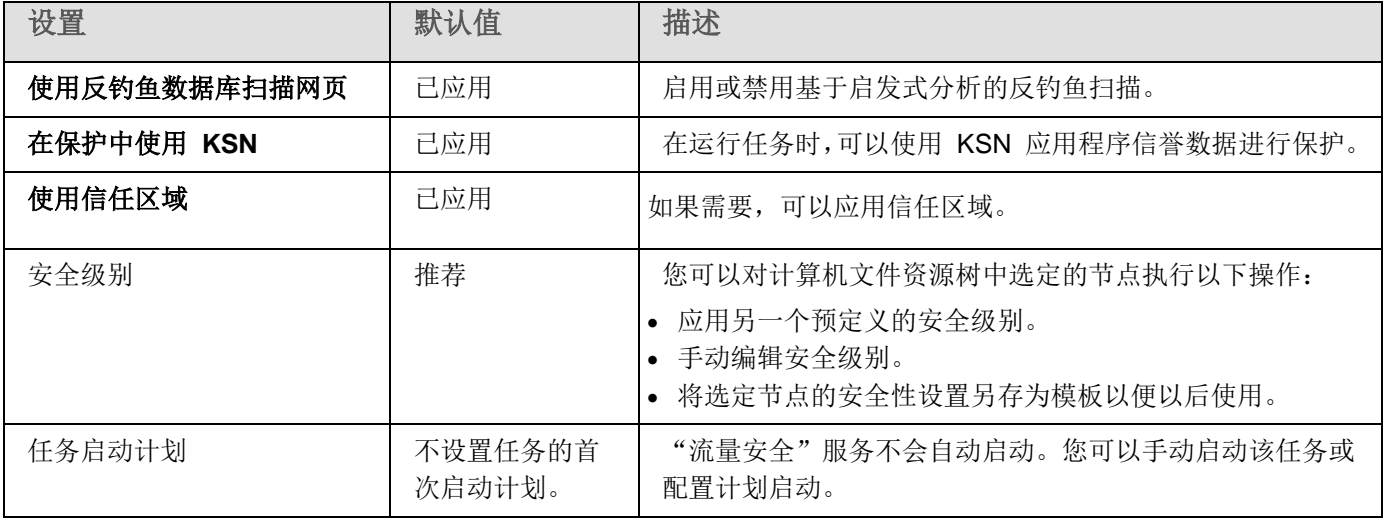

- ► 要配置"流量安全"任务:
	- 1. 展开 Kaspersky Security Center 管理控制台树中的"受管理设备"节点,然后选择您希望为其配置应用程序 设置的管理组。
	- 2. 在选定的管理组的详细窗格中执行以下操作之一:
		- 要为一组服务器配置应用程序设置,请选择"策略"选项卡,然后打开"属性:**<**策略名称**>**"窗口(请 参见第 [89](#page-88-0) 页上的["配置策略"](#page-88-0)部分)。
		- 要为单台服务器配置应用程序, 请选择"设备"选项卡, 然后打开"应用程序设置"窗口(请参见第 [100](#page-99-0) 页上的"在 Kaspersky Security Center [的应用程序设置窗口中配置本地任务"](#page-99-0)部分)。

如果某个设备受 Kaspersky Security Center 策略管理,且该策略禁止更改应用程序设置,则无法通 过"应用程序设置"窗口编辑这些设置。

- 3. 在"实时服务器保护"部分的"流量安全"设置块中,单击"设置"按钮。 将打开"流量安全"窗口。
- 4. 在"任务模式"选项卡上,选择并配置任务运行模式(请参见第 [175](#page-174-0) 页上的["选择任务运行模式"](#page-174-0)部分)。
- 5. 在"**URL** 和 **Web** 处理"选项卡上,配置 URL 的反钓鱼和反病毒扫描(请参见第 [184](#page-183-0) 页上的"配置 [URL](#page-183-0)  和 [Web](#page-183-0) 处理"部分)。
- 6. 在"恶意软件防护"选项卡上,配置启发式分析和安全级别(请参见第 [180](#page-179-0) 页上的["配置针对基于](#page-179-0) Web 的 [恶意软件的防护"](#page-179-0)部分)。
- 7. 在"任务管理"选项卡上,启动基于计划的任务(请参见第 [115](#page-114-0) 页上的["管理任务计划"](#page-114-0)部分)。
- 8. 单击"确定"。

任务配置即被保存。

### <span id="page-174-0"></span>选择任务运行模式

- ► 要配置任务运行模式:
	- 1. 展开 Kaspersky Security Center 管理控制台树中的"受管理设备"节点,然后选择您希望为其配置应用程序 设置的管理组。
	- 2. 在选定的管理组的详细窗格中执行以下操作之一:
		- 要为一组服务器配置应用程序设置,请选择"策略"选项卡,然后打开"属性:**<**策略名称**>**"窗口(请 参见第 [89](#page-88-0) 页上的["配置策略"](#page-88-0)部分)。
		- 要为单台服务器配置应用程序,请选择"设备"选项卡,然后打开"应用程序设置"窗口(请参见第 [100](#page-99-0) 页上的"在 Kaspersky Security Center [的应用程序设置窗口中配置本地任务"](#page-99-0)部分)。

如果某个设备受 Kaspersky Security Center 策略管理,且该策略禁止更改应用程序设置,则无法通 过"应用程序设置"窗口编辑这些设置。

3. 在"实时服务器保护"部分的"流量安全"设置块中,单击"设置"按钮。

将打开"流量安全"窗口。

- 4. 在"常规"选项卡上,从"任务模式"下拉列表中选择一个可用模式:
	- 驱动程序拦截器(请参见第 [176](#page-175-0) 页上的["配置驱动程序拦截器模式"](#page-175-0)部分)
	- 重定向器(请参见第 [178](#page-177-0) 页上的["配置重定向器"](#page-177-0)部分)
	- 外部代理
- 5. 指定 ICAP 服务连接设置(全部三种模式都需要):
	- 网络端口号

Kaspersky Security 10.1.1 for Windows Server 的 ICAP 服务的端口号。

服务 **ID**

构成 ICAP 的 RESPMOD URI 参数的一部分的 ID(请参阅文档 RFC 3507)。RESPMOD URI 指定为网络存储区域安装的反病毒 ICAP 服务器的地址。

例如,如果受保护服务器的 IP 地址为 192.168.10.10, 端口号为 1345, ICAP 服务 ID 为 webscan,则对应的 RESPMOD URI 地址为 icap://192.168.10.10/webscan:1345

6. 配置所选任务模式。

外部代理模式无需任何附加配置。配置在外部代理服务器上执行。

7. 单击"确定"。

配置即被保存。

### <span id="page-175-0"></span>配置驱动程序拦截器模式

- ► 在"流量安全"窗口中:
	- 1. 洗择"常规"洗项卡。
	- 2. 选择"驱动程序拦截器"任务模式。
	- 3. 在"任务模式设置"设置块中,配置以下设置:
		- 扫描 **HTTPS** 流量。

如果选中该复选框,将解压缩拦截的加密 HTTPS 流量并扫描其中是否存在威胁。

如果清除该复选框,则不解压缩加密的 HTTPS 流量。

默认选中该复选框。

仅当 HTTPS 端口开放时,才能进行扫描。

- 选择您要使用的加密协议的版本:
	- **TLS 1.0**
	- **TLS 1.1**
	- **TLS 1.2**

默认选中"**TLS 1.0**"复选框,且无法修改。

不信任具有无效证书的 **Web** 服务器。

如果选中了"扫描 **HTTPS** 流量"复选框,则可以选中该复选框。

如果选中该复选框,具有无效证书的网页将被阻止(证书已到期、签名验证错误、证书已撤 消等)。

安全端口。

指定用来将来自浏览器或网络驱动程序的流量重定向到 Kaspersky Security 10.1.1 for Windows Server 创建的内部端口以检测基于 Web 的威胁的端口号。不推荐修改默认端口。 该端口号不得与任何为 ICAP 服务开放的端口相同。如果使用"重定向器"任务模式, 己 在使用的端口将列在"扫描 **HTTPS** 流量"字段中。

4. 要向拦截区域添加端口或从中排除端口,请单击"配置拦截区域"按钮。

将打开"拦截区域"窗口。

- 5. 在"拦截端口"选项卡上选择以下选项之一:
	- 全部拦截
	- 拦截指定端口:

a. 在文本字段中输入端口号。您可以添加多个端口,方法是在端口号之间使用分号分隔符。

b. 单击"添加"。

端口包括在拦截区域中。

默认情况下, Kaspersky Security 10.1.1 for Windows Server 将拦截通过以下端口传输的流量: 80、 8080、3128、443。

- 6. 要在"排除端口"选项卡上指定要从拦截区域中排除的端口:
	- a. 在文本字段中输入端口号。您可以添加多个端口,方法是在端口号之间使用分号分隔符。
	- b. 单击"添加"。

端口从区域中排除。

默认情况下, Kaspersky Security 10.1.1 for Windows Server 将排除其他应用程序使用的端口,并 可能在尝试读取通过加密连接传输的数据时导致问题:3389、1723、13291。

- 7. 要在"排除 **IP** 地址"选项卡上从拦截区域中排除 IP 地址:
	- a. 输入 IPv4 格式的 IP 地址(简写形式或指定带子网掩码的地址)。
	- b. 单击"添加"。
	- c. 单击"确定"以保存更改。
- 8. 要在"排除进程"选项卡上排除需要流量交换的进程或可执行文件:
	- a. 选中"针对进程应用排除项"复选框。
	- b. 要排除文件:
		- 1. 单击"可执行文件"按钮。

将显示标准"打开"窗口。

- 2. 选择要排除的可执行文件,然后单击"打开"。
- c. 要排除本地计算机上运行的进程:
	- 1. 单击"正在运行的进程"按钮。

将显示"活动进程"窗口。

2. 选择一个当前正在运行的进程,然后单击"确定"。

不能在 Kaspersky Security Center 中选择进程。

9. 在"流量安全"窗口中,单击"确定"按钮。

任务模式配置即被保存。

### <span id="page-177-0"></span>配置重定向器模式

- ► 在"流量安全"窗口中:
	- 1. 选择"常规"选项卡。
	- 2. 选择"重定向器"任务模式。
	- 3. 在"任务模式设置"设置块中,配置以下设置:
		- 扫描 **HTTPS** 流量。

如果选中该复选框,将解压缩拦截的加密 HTTPS 流量并扫描其中是否存在威胁。

如果清除该复选框,则不解压缩加密的 HTTPS 流量。

默认选中该复选框。

仅当 HTTPS 端口开放时,才能进行扫描。

- 选择您要使用的加密协议的版本:
	- **TLS 1.0**
	- **TLS 1.1**
	- **TLS 1.2**

默认选中"**TLS 1.0**"复选框,且无法修改。

### 检查后将流量重定向到外部代理。

如果选中该复选框,Kaspersky Security 10.1.1 for Windows Server 会将已扫描的流量重定 向到外部代理(例如,在公司网络内使用的公司代理服务器)。

如果清除该复选框,流量将直接发送到内部代理。

代理服务器地址。

用于重定向的内部终端代理服务器的地址。输入 IPv4 格式的地址。

端口。

内部代理的端口号。

安全端口。

指定用来将来自浏览器或网络驱动程序的流量重定向到 Kaspersky Security 10.1.1 for Windows Server 创建的内部端口以检测基于 Web 的威胁的端口号。不推荐修改默认端口。 该端口号不得与任何为 ICAP 服务开放的端口相同。如果使用"重定向器"任务模式,已 在使用的端口将列在"扫描 HTTPS 流量"字段中。

对于重定向器模式,操作系统必须配置为通过 Kaspersky Security 10.1.1 for Windows Server 指定的 端口传输加密流量。

4. 单击"确定"。

任务模式配置即被保存。

### <span id="page-178-0"></span>预定义安全级别设置

可以为服务器文件资源树中的选定节点应用三个预定义安全级别之一: "最优性能"、"推荐"和"最佳保护"。 每 个级别都包含其自有的预定义安全性设置集合(请参见下表)。

### 最优性能

如果除了在服务器和工作站上使用 Kaspersky Security 10.1.1 for Windows Server 外,还在网络内采取了其他服务 器安全措施(例如,防火墙和现有安全策略),则推荐使用"**最优性能**"安全级别。

#### 推荐

"推荐"安全级别确保保护与对服务器的性能影响的最佳组合。Kaspersky Lab 专家推荐使用该级别,因为它足以保 护大多数公司网络上的服务器。默认情况下,将设置"推荐"安全级别。

### 最佳保护

如果组织的网络有更高的计算机安全要求,则推荐使用"最佳保护"安全级别。

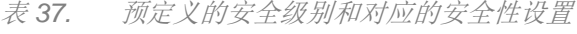

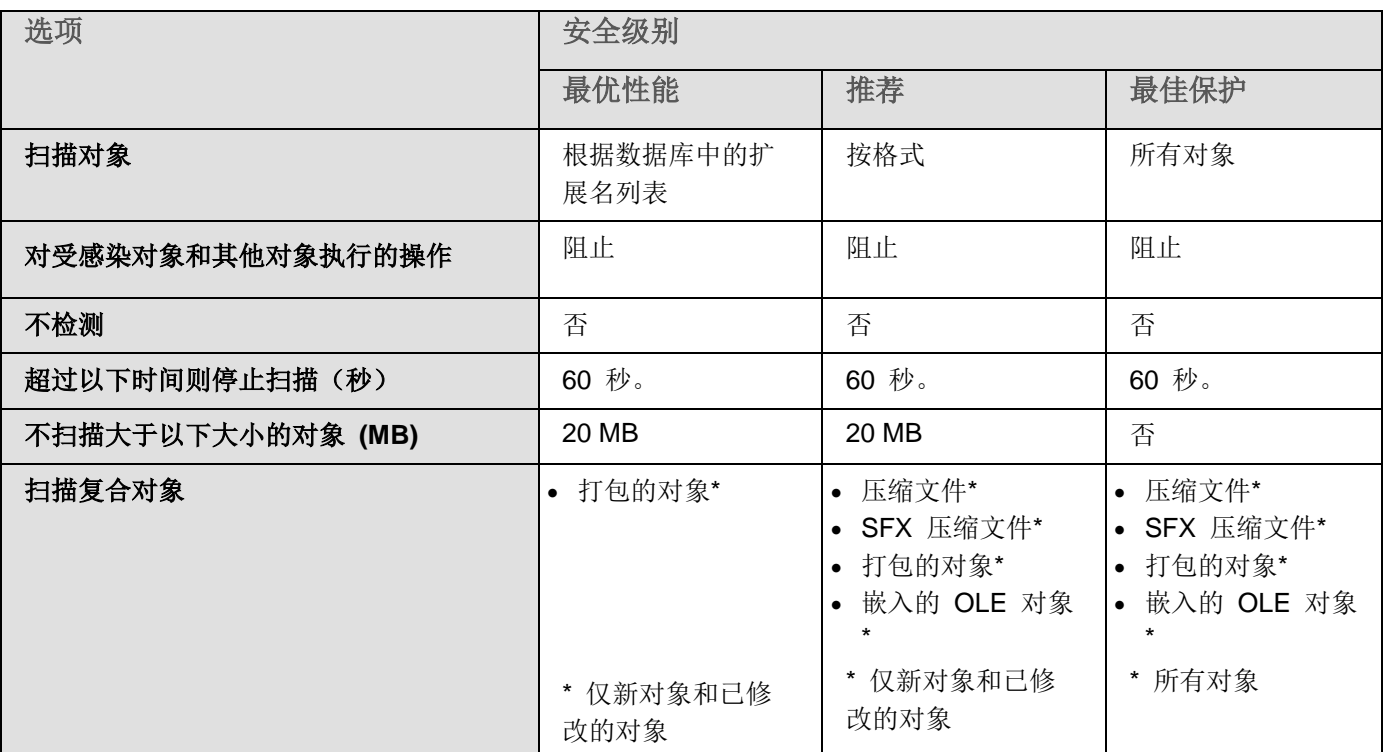

## <span id="page-179-0"></span>配置针对基于 **Web** 的恶意软件的防护

- ► 要配置启发式分析以检测通过 *Web* 流量传输的病毒和其他计算机安全威胁:
	- 1. 展开 Kaspersky Security Center 管理控制台树中的"受管理设备"节点,然后选择您希望为其配置应用程序 设置的管理组。
	- 2. 在选定的管理组的详细窗格中执行以下操作之一:
		- 要为一组服务器配置应用程序设置,请选择"策略"选项卡,然后打开"属性:**<**策略名称**>**"窗口(请 参见第 [89](#page-88-0) 页上的["配置策略"](#page-88-0)部分)。
		- 要为单台服务器配置应用程序,请选择"设备"选项卡,然后打开"应用程序设置"窗口(请参见第 [100](#page-99-0) 页上的"在 Kaspersky Security Center [的应用程序设置窗口中配置本地任务"](#page-99-0)部分)。

如果某个设备受 Kaspersky Security Center 策略管理,且该策略禁止更改应用程序设置,则无法通 过"应用程序设置"窗口编辑这些设置。

3. 在"实时服务器保护"部分的"流量安全"设置块中,单击"设置"按钮。

将打开"流量安全"窗口。

- 4. 在"恶意软件防护"选项卡上:
	- 选中"使用启发式分析"复选框。
	- 设置恶意软件扫描所需的启发式分析级别。
	- 从下拉列表中选择安全级别(请参见第 [179](#page-178-0) 页上的["预定义的安全级别设置"](#page-178-0)部分):
		- 推荐
		- 最佳保护
		- 最优性能
		- 自定义
- 5. 在"描述"选项卡的下方可以查看所选安全级别的设置。
- 6. 打开"常规"选项卡,在"对象保护"部分中,指定要包含在扫描范围内的对象:
	- 所有对象

Kaspersky Security 10.1.1 for Windows Server 扫描所有对象。

- 按格式扫描对象
	- Kaspersky Security 10.1.1 for Windows Server 仅根据文件格式扫描可感染的对象。

Kaspersky Lab 编制了该格式列表。它包含在 Kaspersky Security 10.1.1 for Windows Server 数据库中。

按反病毒数据库中指定的扩展名列表扫描对象

Kaspersky Security 10.1.1 for Windows Server 仅根据文件扩展名扫描可感染的对象。

Kaspersky Lab 编制了该扩展名列表。它包含在 Kaspersky Security 10.1.1 for Windows Server 数据库中。
#### 按指定的扩展名列表扫描对象

Kaspersky Security 10.1.1 for Windows Server 根据文件扩展名扫描文件。可在"扩展名列 表"窗口(可通过单击"编辑"按钮打开)中手动自定义文件扩展名列表。

- a. 单击"修改"按钮以编辑扩展名列表。
- b. 在打开的窗口中,指定扩展名。
- c. 单击"添加"。

单击"按默认"按钮用预设的排除扩展名填充列表。

- 7. 在"复合对象保护"部分中,指定要包含在扫描范围内的复合对象:
	- 压缩文件

扫描 ZIP、CAB、RAR、ARJ 压缩文件及其他压缩文件格式。

如果选中该复选框,Kaspersky Security 10.1.1 for Windows Server 将扫描压缩文件。

如果取消选中该复选框,Kaspersky Security 10.1.1 for Windows Server 将在扫描期间跳过 压缩文件。

默认值取决于所选的安全级别。

#### **SFX** 压缩文件

扫描自解压压缩文件。

如果选中该复选框,Kaspersky Security 10.1.1 for Windows Server 将扫描 SFX 压缩文件。

如果取消选中该复选框,Kaspersky Security 10.1.1 for Windows Server 将在扫描期间跳过 SFX 压缩文件。

默认值取决于所选的安全级别。

如果取消选中"压缩文件"复选框,则该选项处于活动状态。

#### 打包的对象

扫描由二进制代码打包程序(例如 UPX 或 ASPack)打包的可执行文件。

如果选中该复选框,Kaspersky Security 10.1.1 for Windows Server 将扫描由打包程序打包 的可执行文件。

如果取消选中该复选框,Kaspersky Security 10.1.1 for Windows Server 将在扫描期间跳过 由打包程序打包的可执行文件。

默认值取决于所选的安全级别。

嵌入的 **OLE** 对象

扫描嵌入到文件中的对象(如 Microsoft Word 宏或电子邮件附件)。

如果选中该复选框,Kaspersky Security 10.1.1 for Windows Server 将扫描嵌入到文件中的对象。

如果取消选中该复选框,Kaspersky Security 10.1.1 for Windows Server 将在扫描期间跳过 嵌入到文件中的对象。

默认值取决于所选的安全级别。

- 8. 在"操作"选项卡上, 选择要对受感染的对象和其他检测到的对象执行的操作:
	- 阻止

如果检测到恶意内容,Kaspersky Security 10.1.1 for Windows Server 将阻止加载网页。将 显示阻止所请求的网页的原因,而不显示网页。

允许

Kaspersky Security 10.1.1 for Windows Server 不阻止所请求的网页,但会记录有关恶意内 容检测的事件。

- 9. 在"性能"选项卡上,配置以下设置:
	- 在"排除"部分中,选中或清除"不检测"复选框。要配置要排除的对象列表:

按 可 检 测 对 象 的 名 称 或 名 称 掩 码 从 扫 描 中 排 除 对 象 。 病 毒 百 科 全 书 网 站 [http://www.securelist.com](http://www.securelist.com/) 上提供了可检测对象的名称列表。

如果选中该复选框,Kaspersky Security 10.1.1 for Windows Server 将在扫描期间跳过指定 的可检测对象。

如果清除该复选框, Kaspersky Security 10.1.1 for Windows Server 默认将检测程序中指定 的所有对象。

默认取消选中该复选框。

- a. 单击"修改"按钮。
- b. 在打开的窗口中,指定对象名称或掩码。
- c. 单击"添加"。
- 在"高级设置"部分中,限制扫描时间间隔和对象大小:
	- 超过以下时间则停止扫描(秒)

限制对象扫描的持续时间。默认值为 60 秒。

如果取消选中该复选框,则扫描持续时间将限制为指定的值。

如果取消选中该复选框,则对扫描持续时间无限制。

默认选中该复选框。

#### 不扫描大于以下大小的对象 **(MB)**

将超过指定大小的对象排除在扫描之外。

如果选中该复选框,Kaspersky Security 10.1.1 for Windows Server 将在病毒扫描期间跳过 大小超过指定限制值的对象。

如果清除该复选框,Kaspersky Security 10.1.1 for Windows Server 将扫描任意大小的对象。

对于"推荐"和"最优性能"安全级别,默认选中该复选框。

#### 10. 在"恶意软件防护设置"窗口中单击"确定"。

安全级别配置即被保存。

# 配置邮件威胁防护

要使用邮件威胁防护,必须安装 Kaspersky Security 10.1.1 Microsoft Outlook 加载项并正确配置受保护服务器 (请参见第 [172](#page-171-0) 页上的["邮件威胁防护"](#page-171-0)部分)。

► 要启用邮件威胁防护:

- 1. 展开 Kaspersky Security Center 管理控制台树中的"受管理设备"节点,然后选择您希望为其配置应用程序 设置的管理组。
- 2. 在选定的管理组的详细窗格中执行以下操作之一:
	- 要为一组服务器配置应用程序设置,请选择"策略"选项卡,然后打开"属性:**<**策略名称**>**"窗口(请 参见第 [89](#page-88-0) 页上的["配置策略"](#page-88-0)部分)。
	- 要为单台服务器配置应用程序,请选择"设备"选项卡,然后打开"应用程序设置"窗口(请参见第 [100](#page-99-0) 页上的"在 Kaspersky Security Center [的应用程序设置窗口中配置本地任务"](#page-99-0)部分)。

如果某个设备受 Kaspersky Security Center 策略管理,且该策略禁止更改应用程序设置,则无法通 过"应用程序设置"窗口编辑这些设置。

3. 在"实时服务器保护"部分的"流量安全"设置块中,单击"设置"按钮。

将打开"流量安全"窗口。

4. 在"邮件威胁防护"选项卡上,选中"启用邮件威胁防护"复选框。

如果选中该复选框, Kaspersky Security 10.1.1 for Windows Server 将通过 Kaspersky Security 10.1.1 Microsoft Outlook 加载项对传入的所有邮件执行反病毒和反钓鱼扫描。

如果清除该复选框,则不扫描邮件。

默认选中该复选框。

如果启用或禁用邮件威胁防护,更改将在短时间(5 分钟)后应用,或在 Microsoft Outlook 重新启动 后立即应用。

5. 单击"确定"。

即保存更改。

# 配置 **URL** 和 **Web** 处理

- ► 要根据 *KSN* 的反病毒数据库和 *URL* 信誉检查 *Web* 资源是否存在网络钓鱼威胁并将指定的 *Web*  地址标识为恶意:
	- 1. 展开 Kaspersky Security Center 管理控制台树中的"受管理设备"节点,然后选择您希望为其配置应用程序 设置的管理组。
	- 2. 在选定的管理组的详细窗格中执行以下操作之一:
		- 要为一组服务器配置应用程序设置,请选择"策略"选项卡,然后打开"属性:**<**策略名称**>**"窗口(请 参见第 [89](#page-88-0) 页上的["配置策略"](#page-88-0)部分)。
		- 要为单台服务器配置应用程序,请选择"设备"选项卡,然后打开"应用程序设置"窗口(请参见第 [100](#page-99-0) 页上的"在 Kaspersky Security Center [的应用程序设置窗口中配置本地任务"](#page-99-0)部分)。

如果某个设备受 Kaspersky Security Center 策略管理,且该策略禁止更改应用程序设置,则无法通 过"应用程序设置"窗口编辑这些设置。

3. 在"实时服务器保护"部分的"流量安全"设置块中,单击"设置"按钮。

将打开"流量安全"窗口。

- 4. 在"任务模式"选项卡上,选择并配置任务运行模式(请参见第 [175](#page-174-0) 页上的["选择任务运行模式"](#page-174-0)部分)。
- 5. 在"**URL** 和 **Web** 处理"选项卡上:
	- 清除或选中"使用恶意 **URL** 数据库扫描 **Web** 链接"复选框。

如果选中该复选框,Kaspersky Security 10.1.1 for Windows Server 将对每个 URL 执行签 名分析。

如果清除该复选框,将不使用反病毒数据库扫描 URL。

默认选中该复选框。

清除或选中"使用反钓鱼数据库扫描网页"复选框。

如果选中该复选框,Kaspersky Security 10.1.1 for Windows Server 将根据反钓鱼数据库检 查每个 URL。 反钓鱼扫描基于启发式分析。

如果清除该复选框, Kaspersky Security 10.1.1 for Windows Server 不检测网络钓鱼攻击。 默认选中该复选框。

请注意,当配置 URL 的反钓鱼扫描时,反钓鱼会自动应用于电子邮件。

清除或选中"使用信任区域"复选框。

使用此复选框可启用/禁用任务的信任区域。

如果选中该复选框,Kaspersky Security 10.1.1 for Windows Server 会将受信任进程的文件 操作添加到任务设置中配置的扫描排除中。

如果清除该复选框,Kaspersky Security 10.1.1 for Windows Server 会在创建实时文件保护 任务的保护范围时忽略受信任进程的文件操作。

默认选中该复选框。

清除或选中"在保护中使用 **KSN**"复选框。

该复选框可启用或禁用 KSN 服务的使用。

如果选中该复选框,应用程序将使用卡巴斯基安全网络数据确保应用程序更快速地对新威胁 做出响应,并降低误报的可能性。

如果清除该复选框,则任务将不使用 KSN 服务。

默认选中该复选框。

仅当满足以下所有条件时,URL 的 KSN 信誉才可用: a. 在"流量安全"设置中选中"在保护中使用 **KSN**"复选框。 b. 接受 KSN 声明。 c. 选中"发送关于请求的 **URL** 的数据"(请参见第 [160](#page-159-0) 页上的"配置'**KSN** [使用'任务"](#page-159-0)部分) 复选框。 d."KSN 使用"任务已启动。

6. 单击"确定"。

URL 和 Web 处理配置即被保存。

#### 添加基于 **URL** 的规则

可以添加基于 URL 的规则来拒绝或允许特定 URL。这些规则的优先级高于任何其他结论的优先级。

► 要创建新的基于 *URL* 的规则:

- 1. 展开 Kaspersky Security Center 管理控制台树中的"受管理设备"节点,然后选择您希望为其配置应用程序 设置的管理组。
- 2. 在选定的管理组的详细窗格中执行以下操作之一:
	- 要为一组服务器配置应用程序设置,请选择"策略"选项卡,然后打开"属性:**<**策略名称**>**"窗口(请 参见第 [89](#page-88-0) 页上的["配置策略"](#page-88-0)部分)。
	- 要为单台服务器配置应用程序,请选择"**设备"**选项卡,然后打开"**应用程序设置"**窗口(请参见第 [100](#page-99-0) 页上的"在 Kaspersky Security Center [的应用程序设置窗口中配置本地任务"](#page-99-0)部分)。

如果某个设备受 Kaspersky Security Center 策略管理,且该策略禁止更改应用程序设置,则无法通 过"应用程序设置"窗口编辑这些设置。

3. 在"流量安全"设置块中,单击"规则"按钮。

将打开"**Web** 控制规则"窗口。

4. 在"**Web** 控制"选项卡上,选中"应用基于 **URL** 的规则"复选框以应用规则。

如果选中该复选框,Kaspersky Security 10.1.1 for Windows Server 将通过应用证书的自定 义拒绝规则来阻止 HTTPS 证书。

如果清除该复选框,则不应用规则。

默认取消选中该复选框。

仅当选中"扫描 **HTTPS** 流量"复选框时,该复选框才可用。

- 5. 单击"添加"按钮以添加新规则。
- 6. 在"添加"按钮的上下文菜单中,选择"基于 **URL** 的规则"选项。
- 7. 在打开的"基于 **URL** 的规则"窗口中:
	- a. 输入规则的名称。
	- b. 选择规则的类型: "拒绝"或"允许"。
	- c. 选中"应用规则"复选框。
	- d. 在下方的字段中指定 **URL**。
	- e. 单击"确定"。
- 8. 要编辑规则,请在列表中选择一条规则,然后单击"修改"。
- 9. 在"**Web** 控制规则"窗口中,单击"确定"。

即应用新规则。

# 配置 **Web** 控制

配置规则使用,管理证书扫描设置和基于类别的 Web 控制。

## 本节内容

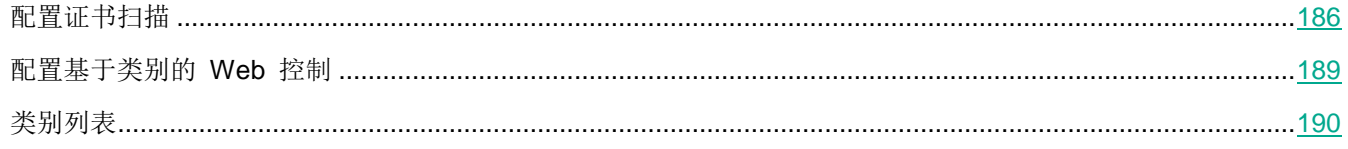

## <span id="page-185-0"></span>配置证书扫描

Kaspersky Security 10.1.1 for Windows Server 允许您扫描和阻止具有无效和到期证书的 Web 资源。要配置证书扫 描,必须执行以下步骤:

- a. 选择"驱动程序拦截器"或"重定向器"模式。
- b. 配置"流量安全"任务(请参见第 [187](#page-186-0) 页上的["选择和配置任务模式"](#page-186-0)部分)。
- c. 应用 Web 控制规则。
- d. 添加并应用证书规则(请参见第 [188](#page-187-0) 页上的["添加证书规则"](#page-187-0)部分)。

证书规则只能用于"驱动程序拦截器"或"重定向器"模式。默认情况下,Kaspersky Security 10.1.1 for Windows Server 仅创建证书的拒绝规则。

## <span id="page-186-0"></span>选择和配置任务模式

- ► 要选择和配置使用证书的模式:
	- 1. 展开 Kaspersky Security Center 管理控制台树中的"受管理设备"节点,然后选择您希望为其配置应用程序 设置的管理组。
	- 2. 在选定的管理组的详细窗格中执行以下操作之一:
		- 要为一组服务器配置应用程序设置,请选择"策略"选项卡,然后打开"属性:**<**策略名称**>**"窗口(请 参见第 [89](#page-88-0) 页上的["配置策略"](#page-88-0)部分)。
		- 要为单台服务器配置应用程序,请选择"设备"选项卡,然后打开"应用程序设置"窗口(请参见第 [100](#page-99-0) 页上的"在 Kaspersky Security Center [的应用程序设置窗口中配置本地任务"](#page-99-0)部分)。

如果某个设备受 Kaspersky Security Center 策略管理,且该策略禁止更改应用程序设置,则无法通 过"应用程序设置"窗口编辑这些设置。

- 3. 在"实时服务器保护"部分的"流量安全"设置块中,单击"设置"按钮。 将打开"流量安全"窗口。
- 4. 在"常规"选项卡上,从"任务模式"下拉列表中选择支持证书扫描的模式:
	- 驱动程序拦截器(请参见第 [176](#page-175-0) 页上的["配置驱动程序拦截器模式"](#page-175-0)部分)
	- 重定向器(请参见第 [178](#page-177-0) 页上的["配置重定向器模式"](#page-177-0)部分)
- 5. 在"任务模式设置"设置块中,配置以下设置:

扫描 **HTTPS** 流量。

如果选中该复选框,将解压缩拦截的加密 HTTPS 流量并扫描其中是否存在威胁。

如果清除该复选框,则不解压缩加密的 HTTPS 流量。

默认选中该复选框。

仅当 HTTPS 端口开放时,才能进行扫描。

选择您要使用的加密协议的版本:

- **TLS 1.0**
- **TLS 1.1**
- **TLS 1.2**

默认选中"**TLS 1.0**"复选框,且无法修改。

6. 单击"确定"。

任务配置即被保存。

## <span id="page-187-0"></span>添加证书规则

证书规则只能用于"驱动程序拦截器"或"重定向器"模式。默认情况下,Kaspersky Security 10.1.1 for Windows Server 仅创建证书的拒绝规则。

- ► 要添加或配置证书规则:
	- 1. 展开 Kaspersky Security Center 管理控制台树中的"受管理设备"节点,然后选择您希望为其配置应用程序 设置的管理组。
	- 2. 在选定的管理组的详细窗格中执行以下操作之一:
		- 要为一组服务器配置应用程序设置,请选择"策略"选项卡,然后打开"属性:**<**策略名称**>**"窗口(请 参见第 [89](#page-88-0) 页上的["配置策略"](#page-88-0)部分)。
		- 要为单台服务器配置应用程序,请选择"设备"选项卡,然后打开"应用程序设置"窗口(请参见第 [100](#page-99-0) 页上的"在 Kaspersky Security Center [的应用程序设置窗口中配置本地任务"](#page-99-0)部分)。

如果某个设备受 Kaspersky Security Center 策略管理,且该策略禁止更改应用程序设置,则无法通 过"应用程序设置"窗口编辑这些设置。

3. 在"流量安全"设置块中,单击"规则"按钮。

将打开"**Web** 控制规则"窗口。

4. 在"**Web** 控制规则"选项卡上,选中"应用基于证书的规则"复选框以应用规则。

如果选中该复选框,Kaspersky Security 10.1.1 for Windows Server 将通过应用证书的自定 义拒绝规则来阻止 HTTPS 证书。

如果清除该复选框,应用程序将不扫描证书。

默认取消选中该复选框。

仅当选中"扫描 **HTTPS** 流量"复选框时,该复选框才可用。

- 5. 单击"添加"按钮以添加新规则。
- 6. 在"添加"按钮的上下文菜单中,选择"基于证书的规则"选项。
- 7. 在打开的"基于证书的规则"窗口中:
	- a. 输入规则的名称。
	- b. 选中"应用规则"复选框。
	- c. 选择运算符类型:掩码或正则表达式。
	- d. 在"运算符"字段中指定掩码或表达式。
	- e. 单击"确定"。
- 8. 要编辑规则,请在列表中选择一条规则,然后单击"修改"。
- 9. 在"**Web** 控制规则"窗口中,单击"确定"。

即应用新规则。

## <span id="page-188-0"></span>配置基于类别的 **Web** 控制

- ► 要添加或修改基于流量安全类别的规则:
	- 1. 展开 Kaspersky Security Center 管理控制台树中的"受管理设备"节点,然后选择您希望为其配置应用程序 设置的管理组。
	- 2. 在选定的管理组的详细窗格中执行以下操作之一:
		- 要为一组服务器配置应用程序设置,请选择"策略"选项卡,然后打开"属性:**<**策略名称**>**"窗口(请 参见第 [89](#page-88-0) 页上的["配置策略"](#page-88-0)部分)。
		- 要为单台服务器配置应用程序,请选择"设备"选项卡,然后打开"应用程序设置"窗口(请参见第 [100](#page-99-0) 页上的"在 Kaspersky Security Center [的应用程序设置窗口中配置本地任务"](#page-99-0)部分)。

如果某个设备受 Kaspersky Security Center 策略管理,且该策略禁止更改应用程序设置,则无法通 过"应用程序设置"窗口编辑这些设置。

3. 在"流量安全"设置块中,单击"规则"按钮。

将打开"**Web** 控制规则"窗口。

- 4. 打开"分类"选项卡。
- 5. 选中"应用 **Web** 流量类别控制规则"复选框。

如果选中该复选框,Kaspersky Security 10.1.1 for Windows Server 将对 Web 资源进行分 类,并阻止所选类别下的 Web 资源。

如果清除该复选框, Kaspersky Security 10.1.1 for Windows Server 不执行分类。

默认取消选中该复选框。

类别控制设置变为可用。

- 6. 选中或清除以下复选框:
	- 如果无法分类网页,则允许访问。
	- 允许访问可能被用于破坏您的服务器的合法 **Web** 资源。
	- 允许访问合法广告。
- 7. 在可用类别列表(请参见第 [190](#page-189-0) 页上的["类别列表"](#page-189-0)部分)中:
	- 选中相应的复选框可允许类别。

#### "类型"列更改为"允许"。

清除相应的复选框可阻止类别。

"类型"列更改为"拒绝"。

类别列表已预定义,无法修改(您无法添加或删除类别)。

8. 单击"确定"。

规则配置即被保存。

#### 使用 not-a-virus 掩码

- ► 要将 *not-a-virus* 掩码用于类别分析:
	- 1. 在 Kaspersky Security Center 管理控制台中,打开"KSN 使用"任务设置(请参见第 [160](#page-159-0) 页上的"配置'KSN 使用'[任务"](#page-159-0)部分)。
	- 2. 选中"发送关于请求的 **URL** 的数据"复选框。
	- 3. 启动"KSN 使用"任务。
	- 4. 在"流量安全"设置窗口(请参见第 [173](#page-172-0) 页上的"配置'[流量安全](#page-172-0)'任务"部分)中,选中"在保护中使用 **KSN**" 复选框。
	- 5. 在"**Web** 控制规则"窗口中的"分类"选项卡上,选中"应用 **Web** 流量类别控制规则"复选框。
	- 6. 在类别列表中,选择您想要应用 not-a-virus 掩码的类别。

所选类别中对应于掩码的对象不会被"流量安全"任务检测。

not-a-virus 掩码的使用在"信任区域"设置中配置(请参见第 [129](#page-128-0) 页上的"应用 [not-a-virus](#page-128-0) 掩码"部分)。

### <span id="page-189-0"></span>类别列表

根据标记对 Web 资源进行分析和分类。标记可应用于多个类别(请参见下表)。

表 *38. Web* 资源类别的标记

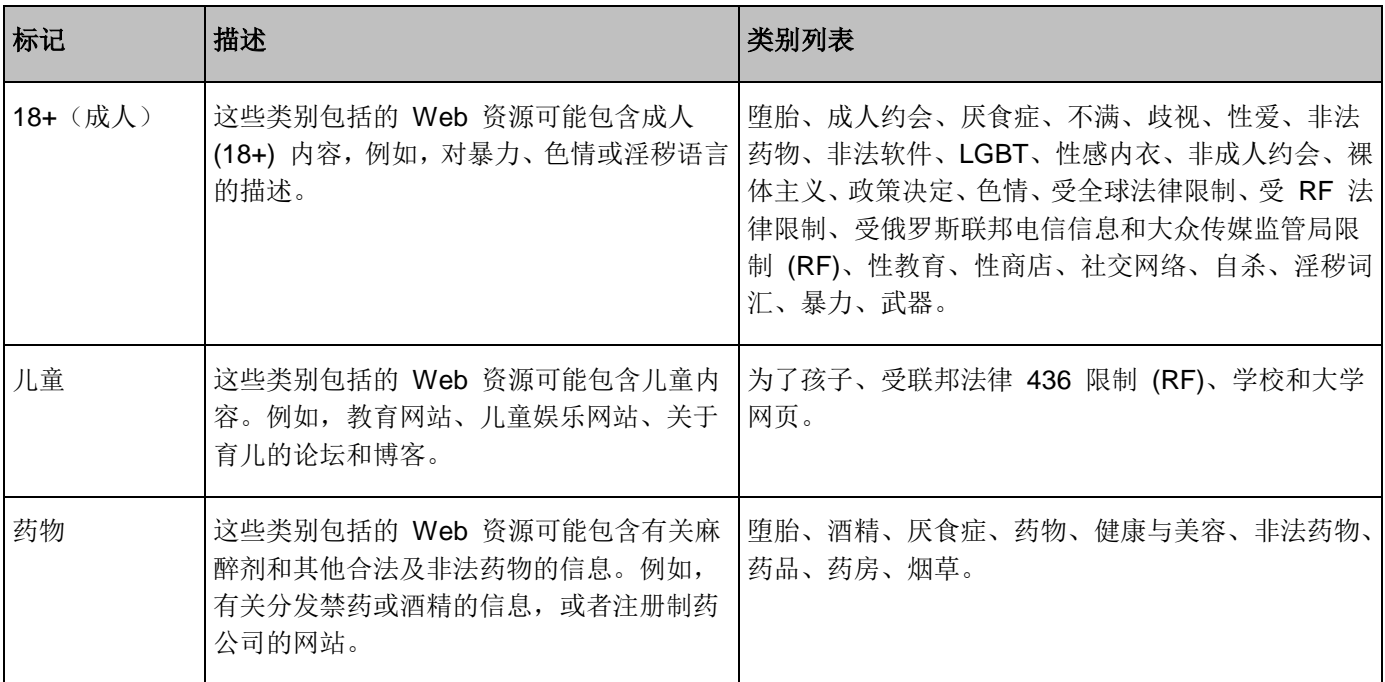

# **KASPERSKYS**

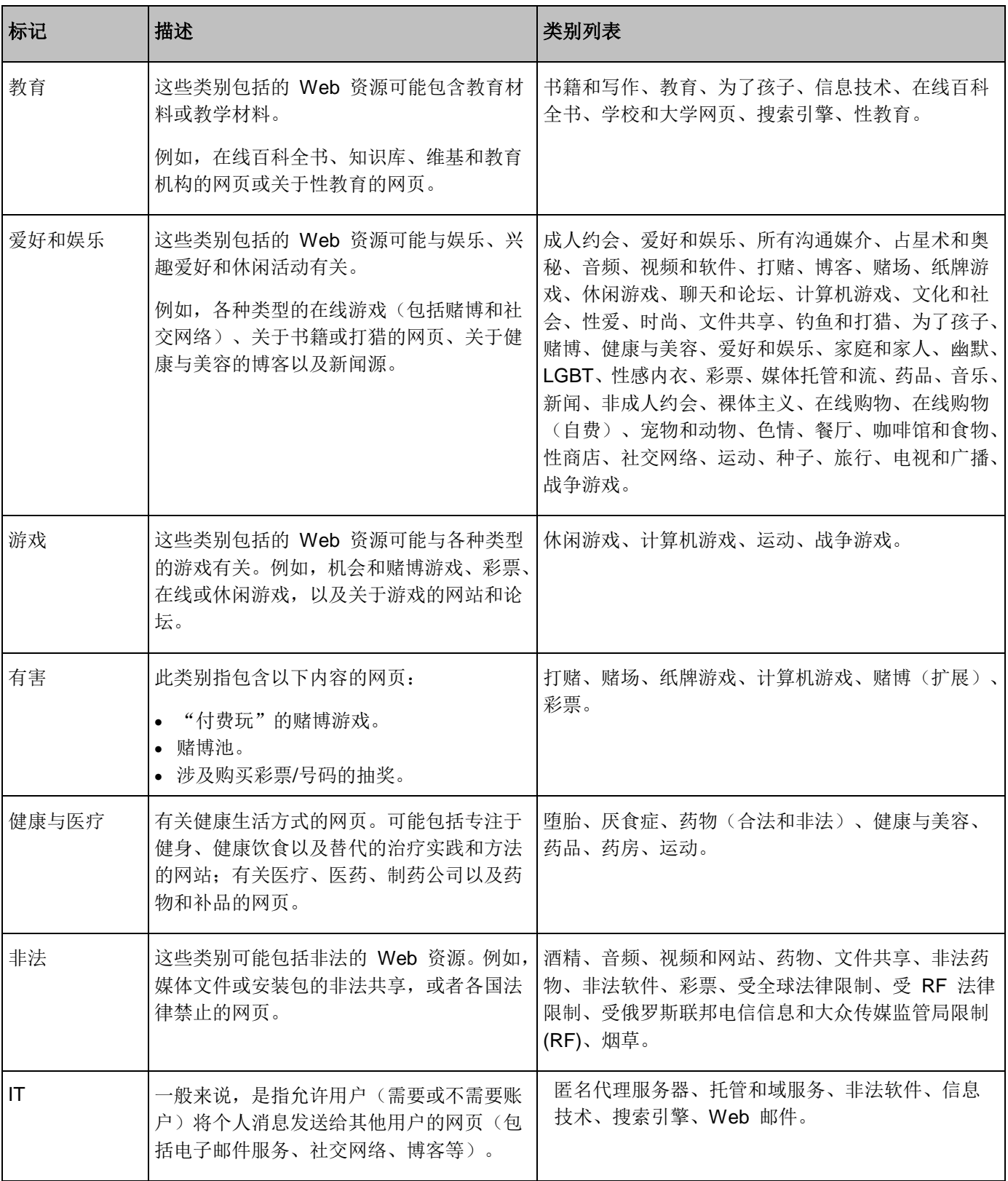

# **KASPERSKYS**

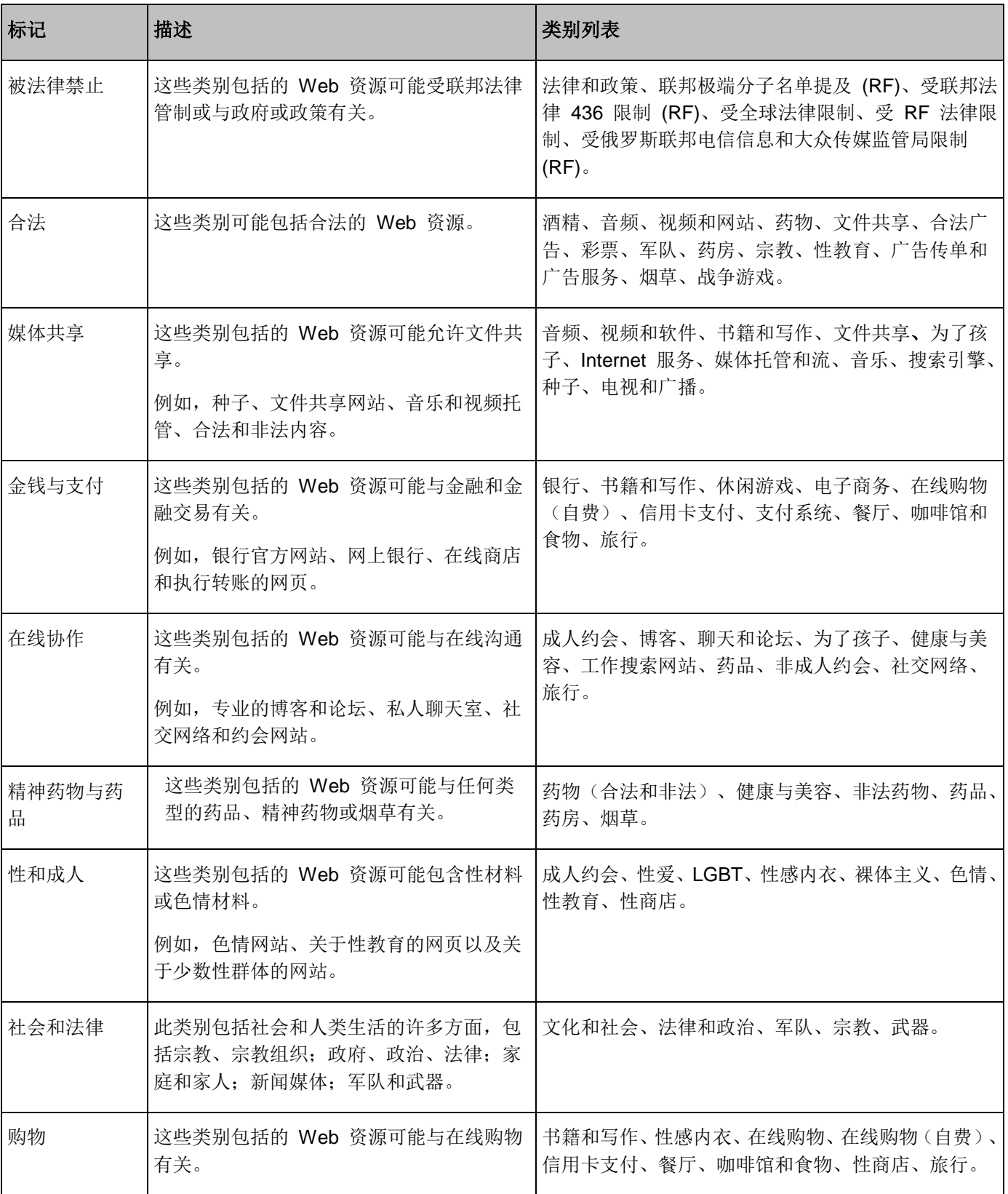

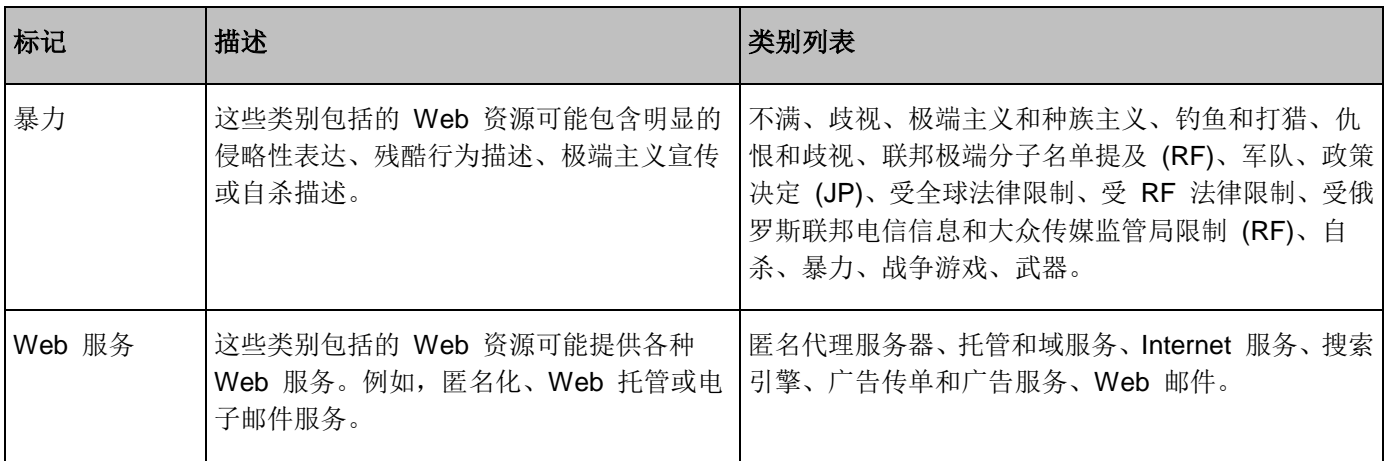

# 脚本监控

本节包含有关"脚本监控"任务以及如何配置的信息。

## 本节内容

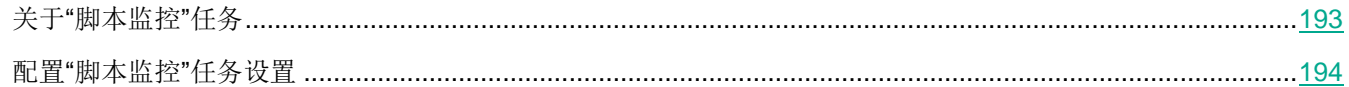

# <span id="page-192-0"></span>关于"脚本监控"任务

"脚本监控"任务正在运行期间,Kaspersky Security 10.1.1 for Windows Server 将控制使用 Microsoft Windows 脚 本技术(或 Active Scripting)创建的脚本(例如 VBScript 或 JScript®)的执行。在安装了反恶意软件扫描接口 (AMSI) 的操作系统上,应用程序还可以处理 PowerShell™ 脚本和 Microsoft Office 应用程序中运行的脚本。您可以允许或阻 止执行已被发现存在危险或疑似危险的脚本。如果 Kaspersky Security 10.1.1 for Windows Server 将脚本识别为可 能存在危险,它或按照您选择的操作阻止或允许执行脚本。如果选择"阻止"操作,只有脚本被认为是安全的时,应 用程序才允许执行该脚本。

从 Microsoft Windows Server 2016 操作系统开始,Kaspersky Security 10.1.1 for Windows Server 支持反恶意软件 扫描接口 (AMSI)。AMSI 允许应用程序和服务与计算机上安装的任何反恶意软件应用程序集成, 以便反恶意软件拦 截和扫描所有已执行的脚本。

默认情况下, "脚本监控"组件未作为应用程序的一部分在服务器上安装。安装"脚本监控"组件后,应用程序将注 册为 AMSI 提供程序,并开始监控已执行的脚本。

在运行不支持 AMSI 功能的操作系统的计算机上,此组件可能与受保护服务器上安装的某些第三方应用程序不 兼容。在这种情况下,监控第三方脚本可能导致脚本运行错误。推荐不使用此类第三方应用程序或禁用"脚本监 控"任务。如果禁用该任务,与脚本执行安全性相关的风险将提高。

如果您想要使用"脚本监控"组件,您必须在 Kaspersky Security 10.1.1 for Windows Server 安装过程中从已安装 组件列表中手动选择它。如果安装了该组件,默认情况下,"脚本监控"任务在 Kaspersky Security 10.1.1 for Windows Server 启动时自动启动。

有关安装过程中选择应用程序组件的详细信息,请参见《*Kaspersky Security 10.1.1 for Windows Server* 管理员指南》 的安装部分。

#### 您可以在 Microsoft Windows 网站

<https://docs.microsoft.com/zh-cn/windows/desktop/amsi/antimalware-scan-interface-portal> 找到有关 AMSI 功能的 详细信息。

您可以配置"脚本监控"任务设置。

# <span id="page-193-0"></span>配置"脚本监控"任务设置

"脚本监控"系统任务使用下表描述的默认设置。您可以更改这些设置的值。

#### 表 *39.* "脚本监控"任务默认设置

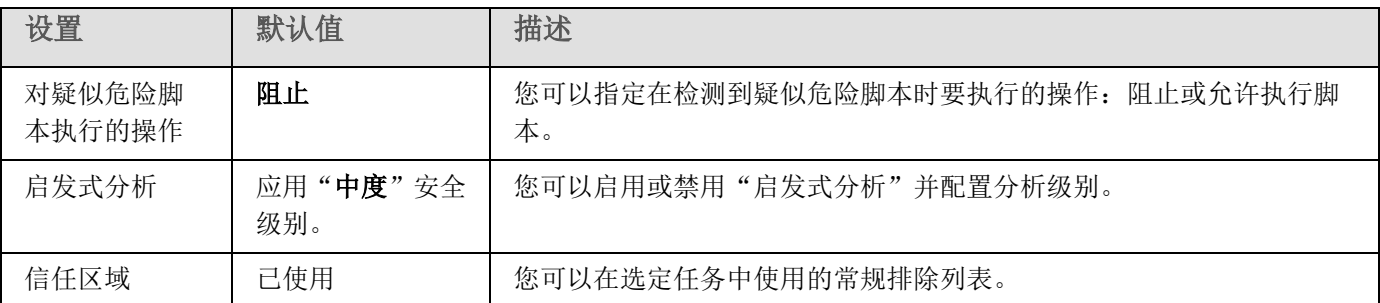

► 配置"脚本监控"任务:

- 1. 展开 Kaspersky Security Center 管理控制台树中的"受管理设备"节点,然后选择您希望为其配置应用程序 设置的管理组。
- 2. 在选定的管理组的详细窗格中执行以下操作之一:
	- 要为一组服务器配置应用程序设置,请选择"策略"选项卡,然后打开"属性:**<**策略名称**>**"窗口(请 参见第 [89](#page-88-0) 页上的["配置策略"](#page-88-0)部分)。
	- 要为单台服务器配置应用程序,请选择"设备"选项卡,然后打开"应用程序设置"窗口(请参见第 [100](#page-99-0) 页上的"在 Kaspersky Security Center [的应用程序设置窗口中配置本地任务"](#page-99-0)部分)。

如果某个设备受 Kaspersky Security Center 策略管理,且该策略禁止更改应用程序设置, 则无法通 过"应用程序设置"窗口编辑这些设置。

将打开"属性:脚本监控"窗口。

# **KASPERSKYS**

- 3. 在"对疑似危险脚本执行的操作"部分中,执行以下操作之一:
	- 要允许执行疑似危险脚本,请选择"允许"。

Kaspersky Security 10.1.1 for Windows Server 将允许执行疑似危险脚本。

要禁止执行疑似危险脚本,请选择"阻止"。

Kaspersky Security 10.1.1 for Windows Server 将阻止执行疑似危险脚本。

默认选中该选项。

- 4. 在"启发式分析"部分中,执行以下操作之一:
	- 清除或选中"使用启发式分析"复选框。

此复选框可在对象扫描过程中启用/禁用启发式分析。

如果选中该复选框,则启用启发式分析。

如果取消选中该复选框,则禁用启发式分析。

默认选中该复选框。

如有必要,使用滑块调整分析级别。

使用滑块可以调整启发式分析级别。扫描强度级别用于在威胁搜索的彻底程度、操作系统资 源负荷和扫描所需时间之间建立平衡。

以下扫描强度级别可用:

- 轻度。启发式分析在可执行文件中执行较少的操作。在该模式下检测出威胁的可能性较 小。扫描速度较快,而且占用资源较少。
- 中度。启发式分析在可执行文件中执行 Kaspersky Lab 专家推荐的多条指令。 默认选中该级别。
- 深度。启发式分析在可执行文件中执行较多的操作。在该模式下检测出威胁的可能性较 大。扫描使用更多的系统资源、花费更多时间且可导致更多的误报。

如果选中"使用启发式分析"复选框,则滑块才可用。

5. 在"信任区域"部分中,选中或清除"应用信任区域"复选框。

使用此复选框可启用/禁用任务的信任区域。

如果选中该复选框, Kaspersky Security 10.1.1 for Windows Server 将考虑"信任区域"排 除列表中按位置指定的排除项和/或按名称或名称掩码检测到的对象。

如果清除该复选框, Kaspersky Security 10.1.1 for Windows Server 将忽略"脚本监控"任 务的排除项。

默认选中该复选框。

#### 6. 单击"确定"。

应用了新配置的设置。

# 本地活动控制

本节提供有关用于控制应用程序启动和通过 USB 连接到外部设备的 Kaspersky Security 10.1.1 for Windows Server 功能的信息。

# 本章内容

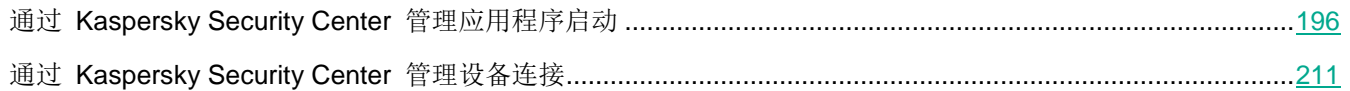

# <span id="page-195-0"></span>通过 **Kaspersky Security Center** 管理应用程序启动

您可通过在 Kaspersky Security Center 上为服务器组创建应用程序启动控制规则的常见列表,来允许或拒绝应用程 序在公司网络内的所有服务器上启动。

## 本节内容

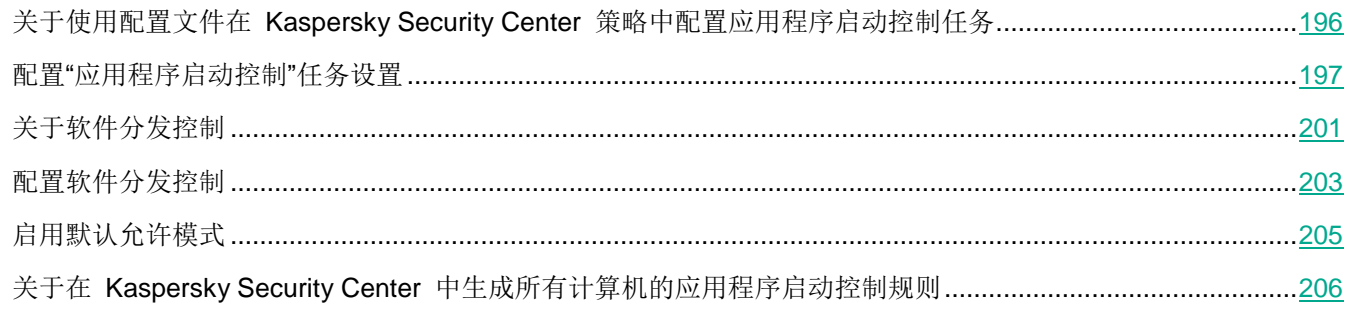

# <span id="page-195-1"></span>关于使用配置文件在 **Kaspersky Security Center** 策略中配置应用程序启动 控制任务

将策略中配置的应用程序启动控制规则应用于管理组内的所有服务器。如果一个管理组包括各种类型的服务器,则每 个服务器上的应用程序启动控制可能需要自定义规则列表。您可使用策略配置文件将不同策略应用于单个管理组内的 服务器。

推荐将策略配置文件应用于为受统一策略控制的单个管理组内的不同服务器类型设置应用程序启动控制规则。这可以 优化服务器保护,只要指定的规则只涵盖对于该服务器类型典型的那些应用程序启动。

根据为管理组的服务器分配的"标签"为其应用策略配置文件。您可为具有单个标签的所有组服务器配置一个策略配 置文件。

有关标签和策略配置文件的详细信息以及有关它们的使用说明,请参见 *Kaspersky Security Center* 帮助。

- ► 在"应用程序启动控制"任务中应用策略配置文件:
	- 1. 在 Kaspersky Security Center 管理控制台树中,展开"受管理设备"节点。展开要为其配置策略配置文件应 用程序的管理组。
	- 2. 根据服务器类型将标签分配给管理组内的每个服务器。为此,请执行以下操作:
		- 在选定管理组的详细信息窗格中,打开"设备"选项卡,然后选择要为其分配标签的服务器。在所选服务 器的"属性:**<**服务器名称**>**"窗口中,选择"标记"部分并创建标记列表。单击"确定"。
	- 3. 创建策略配置文件并配置其应用程序以保护管理组内的服务器。为此,请执行以下操作:
		- 在选定管理组的详细信息窗格中,打开"策略"选项卡,然后选择要为其配置应用程序的配置文件的策略。 在所选策略的"属性:**<**策略名称**>**"窗口中,打开"策略配置文件"部分,然后单击"添加"按钮创建 新的配置文件。将打开"属性:<配置文件名称>"窗口。执行以下操作:

a. 在"激活规则"部分中,配置配置文件的应用程序范围,并指定激活配置文件的条件。

- b. 在"应用程序启动控制"部分中,为您正编辑的配置文件配置应用程序启动控制规则列表。
- c. 单击"确定"。
- 4. 在"属性:**<**策略名称**>**"窗口中,单击"确定"。

配置的配置文件将应用到与"应用程序启动控制"任务相关的策略。

# <span id="page-196-0"></span>配置"应用程序启动控制"任务设置

可以更改默认的应用程序启动控制任务设置(请参见以下表格)。

表 *40.* 默认的应用程序启动控制任务设置

| 设置                                           | 默认值                                                    | 描述                                                                   |
|----------------------------------------------|--------------------------------------------------------|----------------------------------------------------------------------|
| 任务模式                                         | 仅统计。该任务根据设置<br>的规则记录应用程序阻止<br>和启动事件。应用程序启<br>动实际不会被拒绝。 | 在生成最终规则列表后, 您可以为服务器保护选择"活动"模<br>式。                                   |
| 规则管理                                         | 使用策略规则替换本地<br>规则                                       | 可以选择联合使用其中的策略指定的规则与本地计算机上的<br>规则的模式。                                 |
| 规则使用范围                                       | 任务控制可执行文件、脚<br>本和 MSI 数据包的启动。                          | 您可以指定要使用规则控制其启动的文件类型。                                                |
| KSN 使用                                       | 未使用 KSN 中应用程<br>序声誉上的数据。                               | 在运行"应用程序启动控制"任务时, 您可以使用 KSN 应用<br>程序声誉数据。                            |
| 自动允许为所列应<br>用程序和数据包分<br>发软件                  | 未应用。                                                   | 可以使用安装程序和设置中指定的应用程序允许软件分发。默<br>认情况下,仅允许使用 Windows Installer 来进行软件分发。 |
| 始终允许通过<br><b>Windows Installer</b><br>进行软件分发 | 已应用。                                                   | 如果通过 Windows Installer 执行操作, 您可允许任何软件安<br>装或更新。                      |

本地活动控制

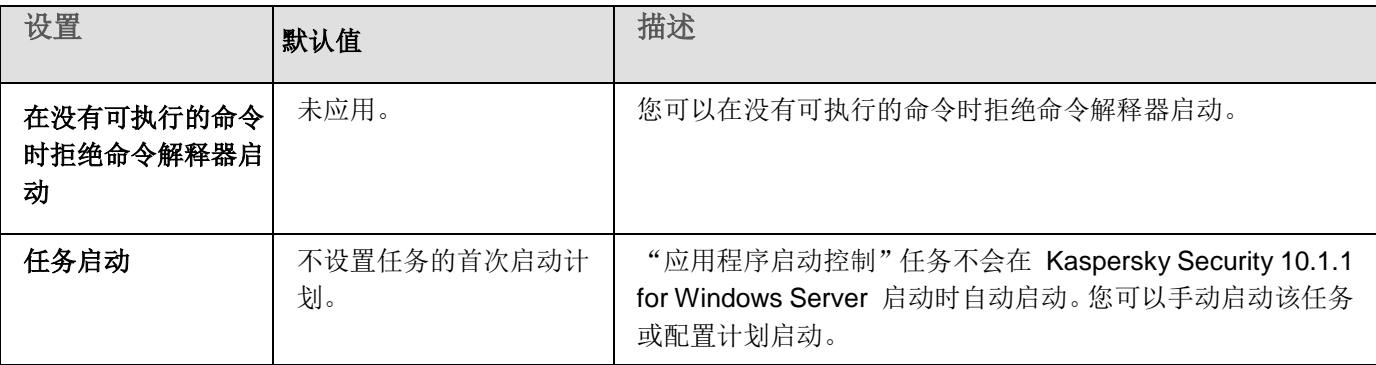

- ▶ 要配置"应用程序启动控制"任务常规设置,请执行以下步骤:
	- 1. 展开 Kaspersky Security Center 管理控制台树中的"受管理设备"节点,然后选择您希望为其配置应用程序 设置的管理组。
	- 2. 在选定的管理组的详细窗格中执行以下操作之一:
		- 要为一组服务器配置应用程序设置,请选择"策略"选项卡,然后打开"属性:**<**策略名称**>**"窗口(请 参见第 [89](#page-88-0) 页上的["配置策略"](#page-88-0)部分)。
		- 要为单台服务器配置应用程序,请选择"**设备"**选项卡,然后打开"**应用程序设置"**窗口(请参见第 [100](#page-99-0) 页上的"在 Kaspersky Security Center [的应用程序设置窗口中配置本地任务"](#page-99-0)部分)。

如果某个设备受 Kaspersky Security Center 策略管理,且该策略禁止更改应用程序设置,则无法通 过"应用程序设置"窗口编辑这些设置。

3. 在"本地活动控制"部分中,单击"应用程序启动控制"部分的"设置"按钮。

将打开"应用程序启动控制"窗口。

- 4. 在"常规"选项卡上,选择"模式"部分的以下设置:
	- **在"任务模式"下拉列表中,指定任务运行模式。**

在此下拉列表中,可选择应用程序启动控制任务模式:

- 活动。Kaspersky Security 10.1.1 for Windows Server 使用指定的规则监控正在运行的 任何应用程序。
- 仅统计。Kaspersky Security 10.1.1 for Windows Server 不使用指定的规则监控应用程 序启动,而只是在任务日志中记录有关这些启动事件的信息。允许启动所有程序。您可 以使用此模式根据任务日志中记录的信息生成应用程序启动控制规则列表。

默认情况下, "应用程序启动控制"任务在"仅统计"模式下运行。

清除或选中"为文件随后的所有启动重复执行该文件第一次启动时的操作"复选框。

使用此复选框可启用或禁用第二次和后续基于缓存中存储的事件信息启动应用程序的尝试 的启动控制。

如果选中此复选框,Kaspersky Security 10.1.1 for Windows Server 基于任务在应用程序首 次启动时已提交的结论允许或拒绝应用程序重启。例如,如果规则允许应用程序首次启动, 则有关此操作的信息将存储在缓存中,第二次和所有后续重启也将被允许,而不进行任何额 外的重复检查。

如果清除此复选框,Kaspersky Security 10.1.1 for Windows Server 会在应用程序每次尝试 启动时进行分析。

默认选中该复选框。

清除或选中"在没有可执行的命令时拒绝命令解释器启动"复选框。

如果选中此复选框,Kaspersky Security 10.1.1 for Windows Server 将拒绝命令行解释器启 动,即使允许解释器启动。只有满足以下两个条件,才能在没有命令的情况下启动命令行:

- 允许命令行解释器启动。
- 允许执行的命令。

如果清除该复选框, Kaspersky Security 10.1.1 for Windows Server 只考虑命令行启动的允 许规则。如果未应用任何允许规则或可执行进程没有 KSN 信任状态,启动将被拒绝。如果 应用了允许规则或进程具有 KSN 信任状态,可以在有或没有要执行的命令的情况下启动命 令行。

Kaspersky Security 10.1.1 for Windows Server 可识别以下命令行解释器:

- cmd.exe
- powershell.exe
- python.exe
- perl.exe
- 5. 在"规则"部分中,配置应用规则的设置:
	- a. 单击"规则列表"按钮以添加任务启动控制的允许规则。

Kaspersky Security 10.1.1 for Windows Server 无法识别包含斜线"/"的路径。请使用反斜线"\"来 正确输入路径。

#### b. 选择应用规则的模式:

#### 使用策略规则替换本地规则。

应用程序将针对计算机组上的应用程序启动控制应用策略中指定的规则列表。不能创建、编辑或应用 本地规则列表。

将策略规则添加到本地规则。

应用程序将与本地规则列表一起应用策略中指定的规则列表。可以使用"应用程序启动控制规则生成 器"任务编辑本地规则列表。

默认情况下, Kaspersky Security 10.1.1 for Windows Server 将根据证书应用允许脚本、MSI 软件 包和启动文件的两种预设规则。

6. 在"规则使用范围"部分中,指定以下设置:

## 将规则应用于可执行文件。

该复选框可启用/禁用控制程序可执行文件的启动。

如果选中此复选框,则 Kaspersky Security 10.1.1 for Windows Server 将使用指定的规则 (规则设置指定可执行文件的范围)允许或阻止程序可执行文件的启动。

如果清除此复选框,则 Kaspersky Security 10.1.1 for Windows Server 不使用指定的规则 控制程序可执行文件的启动。允许启动程序可执行文件。

默认选中该复选框。

### 监控 **DLL** 模块的加载。

使用此复选框启用/禁用 DLL 模块加载的监控

如果选中此复选框,则 Kaspersky Security 10.1.1 for Windows Server 将使用指定的规则 (规则设置将可执行文件指定为范围)允许或阻止 DLL 模块的下载。

如果清除此复选框,则 Kaspersky Security 10.1.1 for Windows Server 不使用指定的规则 监控 DLL 模块的下载。允许 DLL 模块的下载。

如果选中"将规则应用于可执行文件"复选框,则此复选框可用。

默认取消选中该复选框。

监控 DLL 模块下载可能会影响操作系统性能。

### 将规则应用于脚本和 **MSI** 数据包。

使用此复选框启用/禁用脚本和 MSI 数据包的启动。

如果选中此复选框, Kaspersky Security 10.1.1 for Windows Server 将使用指定的规则(规 则设置将脚本和 MSI 数据包指定为范围)允许或阻止脚本和 MSI 数据包运行。

如果清除此复选框,则 Kaspersky Security 10.1.1 for Windows Server 不使用指定的规则 控制脚本和 MSI 数据包的启动。将允许脚本和 MSI 数据包的启动。

默认选中该复选框。

7. 在"**KSN** 使用"部分中,配置以下应用程序启动设置:

## 拒绝 **KSN** 不信任的应用程序。

此复选框用于启用或禁用根据应用程序在 KSN 中的信誉进行应用程序启动控制。

如果选中此复选框,则 Kaspersky Security 10.1.1 for Windows Server 将阻止在 KSN 中 具有不受信任状态的任何应用程序运行。应用于 KSN 不信任的应用程序的应用程序启动控 制允许规则将不会触发。选中此复选框将会提供额外的恶意软件防护。

如果清除此复选框,则 Kaspersky Security 10.1.1 for Windows Server 将不考虑 KSN 不 信任的程序的声誉,并将根据适用于此类程序的规则允许或阻止启动程序。

默认取消选中该复选框。

允许 **KSN** 信任的应用程序。

此复选框用于启用或禁用根据应用程序在 KSN 中的信誉进行应用程序启动控制。

如果选中此复选框,则 Kaspersky Security 10.1.1 for Windows Server 将允许具有 KSN 信任状态的应用程序运行。拒绝应用于 KSN 信任的应用程序的应用程序启动控制规则具有 更高的优先级:如果 KSN 服务认为应用程序受信任,则将拒绝应用程序启动。

如果清除此复选框,则 Kaspersky Security 10.1.1 for Windows Server 将不考虑 KSN 信 任的程序的声誉,并将根据适用于此类程序的规则允许或阻止启动程序。

默认取消选中该复选框。

- 允许启动 KSN 中信任的应用程序的用户和/或用户组。
- 8. 在"软件分发控制"选项卡上,配置软件分发控制的设置(请参见第 [203](#page-202-0) 页上的["配置软件分发控制"](#page-202-0)部分)。
- 9. 在"任务管理"选项卡上,配置计划的任务启动设置(请参见第 [116](#page-115-0) 页上的["配置任务启动计划设置"](#page-115-0)部分)。

10. 在"任务设置"窗口中单击"确定"。

Kaspersky Security 10.1.1 for Windows Server 将对正在运行的任务立即应用新设置。有关设置修改日期和时间 以及修改前后任务设置值的信息保存在任务日志中。

# <span id="page-200-0"></span>关于软件分发控制

如果您需要同时考虑受保护服务器上的软件分发控制,应用程序启动控制规则的生成可能很复杂。例如,在其中安装 的软件会定期自动更新的服务器。 在这种情况下,需要在每次软件更新后更新允许规则的列表,以便在"应用程序 启动控制"任务设置中考虑新创建的文件。为了简化软件分发方案中的启动控制,可以使用"应用程序启动控制"子 系统。

*软件分发包*(也称为"包")表示要在服务器上安装的软件应用程序。每个包都包含至少一个应用程序,除了应用程 序外,可能还包含单个文件、更新,甚至单个命令,尤其是在您安装软件应用程序或更新时。

"软件分发控制"子系统作为附加排除列表实施。向该列表中添加软件分发包时,应用程序将允许解压缩这些受信任 包并自动启动由受信任包创建或修改的软件。提取的文件可以继承主分发包的受信任属性。主分发包是由用户添加到 软件分发控制排除列表并成为受信任包的分发包。

Kaspersky Security 10.1.1 for Windows Server 只控制完整周期的软件分发。如果第一次启动受信任包时软件分 发控制关闭,或者"应用程序启动控制"组件未安装,应用程序将无法正确处理由受信任包修改的文件的启动。

如果在"应用程序启动控制"任务设置中清除"将规则应用于可执行文件"复选框,软件分发控制将不可用。

#### 软件分发缓存

借助动态生成的*软件分发缓存*(也称为"分发缓存"), Kaspersky Security 10.1.1 for Windows Server 在受信任包 与软件分发过程中创建的文件之间建立连接。第一个包启动时, Kaspersky Security 10.1.1 for Windows Server 将检 测该包的软件分发过程中创建的所有文件,并将文件的校验和及路径存储在分发缓存中。 随后,默认允许启动分发 缓存中存储的所有文件。

您不能通过用户界面查看、清除或手动修改分发缓存。缓存由 Kaspersky Security 10.1.1 for Windows Server 填充 和控制。

您可以将分发缓存导出到配置文件(XML 格式),同时使用命令行选项清除缓存。

► 要将分发缓存导出到配置文件,请执行以下命令:

kavshell appcontrol /config /savetofile:<full path> /sdc

► 要清除分发缓存,请执行以下命令:

```
kavshell appcontrol /config /clearsdc
```
Kaspersky Security 10.1.1 for Windows Server 每 24 小时更新一次分发缓存。如果先前允许的文件的完整路径或校 验和发生变化,应用程序将从分发缓存中删除该文件记录。如果"应用程序启动控制"任务在活动模式下启动,将阻 止该文件进一步启动。

提取文件处理

第一次启动受信任包时,该包的所有提取文件的受信任属性会被继承。如果在第一次启动后清除该复选框,该包 的所有提取文件的继承仍将保留。要重置最初应用于所有提取文件的继承,您需要在再次启动受信任分发包之前 清除分发缓存并清除"允许启动此分发包提取链中的所有文件"复选框。

由受信任的主分发包创建的提取文件和包会获取受信任属性,因为它们的校验和在第一次打开排除列表中的软件分发 包时被添加到分发缓存中。因此,分发包本身和该包的所有提取文件也将被信任。默认情况下,受信任属性集成的级 别数量是无限的。

操作系统重新启动后,提取文件将保留受信任属性。

文件处理在软件分发控制设置(请参见第 [203](#page-202-0) 页上的["配置软件分发控制"](#page-202-0)部分)中通过选择或清除"允许启动此 分发包提取链中的所有文件"复选框来进行配置。

例如,您将包含一些其他包和应用程序的 test.msi 包添加到排除列表中并选中该复选框。在这种情况下,将允许运行 或提取 test.msi 包中包含的所有包和应用程序(如果它们包含其他文件)。此方案适用于所有嵌套级别上的提取文件。

如果将 test.msi 包添加到排除列表中并清除"允许启动此分发包提取链中的所有文件"复选框,应用程序只会将受信 任属性分配到直接从主受信任包提取的包和可执行文件(在第一个级别上嵌套)。此类文件的校验和存储在分发缓存 中。在第二个和更后面级别上嵌套的所有文件都将被"默认拒绝"原则阻止。

#### 与应用程序启动控制规则列表的交互

软件分发控制子系统的受信任包列表是一个排除项列表,该列表扩大了但未替换应用程序启动控制规则列表。

拒绝应用程序启动控制规则具有最高优先级:受信任包的解压缩和新文件或己修改文件的启动将被阻止(如果这些包 和文件受应用程序启动控制拒绝规则影响)。

软件分发控制排除项适用于受信任包和这些包创建或修改的文件(如果应用程序启动控制列表中没有拒绝规则适用于 这些包和文件)。

#### 使用 KSN 结论

不受信任 KSN 结论的优先级高于软件分发控制排除项: 受信任包的解压缩或者该包创建和修改的文件的启动将被阻 止(如果从 KSN 收到了这些文件的不信任结论)。

# <span id="page-202-0"></span>配置软件分发控制

- ► 要添加受信任分发包,请执行以下操作:
	- 1. 展开 Kaspersky Security Center 管理控制台树中的"受管理设备"节点,然后选择您希望为其配置应用程序 设置的管理组。
	- 2. 在选定的管理组的详细窗格中执行以下操作之一:
		- 要为一组服务器配置应用程序设置,请选择"策略"选项卡,然后打开"属性:**<**策略名称**>**"窗口(请 参见第 [89](#page-88-0) 页上的["配置策略"](#page-88-0)部分)。
		- 要为单台服务器配置应用程序,请选择"设备"选项卡,然后打开"应用程序设置"窗口(请参见第 [100](#page-99-0) 页上的"在 Kaspersky Security Center [的应用程序设置窗口中配置本地任务"](#page-99-0)部分)。

如果某个设备受 Kaspersky Security Center 策略管理,且该策略禁止更改应用程序设置,则无法通 过"应用程序设置"窗口编辑这些设置。

3. 在"本地活动控制"部分中,单击"应用程序启动控制"部分的"设置"按钮。

将打开"应用程序启动控制"窗口。

4. 在选定的选项卡上,选中"自动允许为所列应用程序和数据包分发软件"复选框。

使用此复选框可启用和禁用自动创建使用列表中指定的分发包启动的所有文件的排除项。

如果选中此复选框,应用程序会自动允许受信任分发包中的文件启动。可以编辑应用程序和 启动允许的分发包列表。

如果清除此复选框,应用程序不会应用列表中指定的排除项。

默认取消选中该复选框。

如果在"应用程序启动控制"任务设置中选中"将规则应用于可执行文件"复选框,则您可选中"自动 允许为所列应用程序和数据包分发软件"。

5. 根据需要清除"始终允许通过 **Windows Installer** 进行软件分发"复选框。

使用此复选框可启用和禁用自动创建通过 Windows Installer 执行的所有文件的排除项。

如果选中此复选框,应用程序将始终允许通过 Windows Installer 安装的文件启动。

如果清除此复选框,将不会无条件允许应用程序,即使该应用程序是通过 Windows Installer 启动的。

默认选中该复选框。

如果未选中"自动允许为所列数据包分发软件"复选框,则此复选框不可编辑。

仅当在绝对必要时才推荐清除"始终允许通过 **Windows Installer** 进行软件分发"复选框。关闭此功能 可导致更新操作系统文件时出现问题,还会阻止从分发包提取的文件启动。

6. 如果需要,请选择"始终允许使用后台智能传输服务通过 **SCCM** 进行软件分发"复选框。

通过使用 System Center Configuration Manager,该复选框可以自动开启或关闭软件分发。

如果选中此复选框,则 Kaspersky Security 10.1.1 for Windows Server 使用 System Center Configuration Manager 自动允许 Microsoft Windows 部署。应用程序仅允许通过 后台智能传输服务进行软件分发。

应用程序可控制具有以下扩展名的对象的启动:

- .exe
- .msi

默认取消选中该复选框。

应用程序可控制服务器上从软件包递送到安装/更新的软件分发周期。如果在服务器上安装应用程序之前 已执行分发的任何阶段,则应用程序不会控制进程。

7. 要编辑受信任分发包的列表,请单击"更改分发包列表",然后在打开的窗口中选择以下方法之一:

#### 添加一个分发包。

a. 单击"浏览"按钮,然后选择可执行文件或分发包。

"信任条件"部分会使用有关选定文件的数据自动进行填充。

- b. 清除或选中"允许启动此分发包提取链中的所有文件"复选框。
- c. 选择两个可用条件选项中的一个,用于决定文件或分发包是否受信任:
	- 使用数字证书

如果选择此选项,则会在新生成的应用程序启动控制允许规则设置中将存在数字证书指定为 规则触发条件。此时,应用程序将允许启动使用带数字证书的文件启动的程序。如果希望允 许操作系统中信任的任何应用程序启动,推荐使用此选项。

使用 **SHA256** 哈希

如果选择此选项,则会在新生成的应用程序启动控制允许规则的设置中,将用于生成规则的 文件的校验和值指定为规则触发条件。应用程序将允许启动使用带指定校验和值的文件启动 的程序。

当生成的规则必须满足终极安全级别时,推荐使用此选项:SHA256 校验可以作为唯一文 件 ID 应用。作为 SHA256 校验和作为规则触发条件会将规则使用范围限制为最多一个文 件。

默认选中该选项。

按哈希添加多个分发包。

您可以选择无限数量的可执行文件和分发包,并同时将它们添加到列表。Kaspersky Security 10.1.1 for Windows Server 将检查哈希并允许操作系统启动指定的文件。

更改选定的分发包。

使用此选项可以选择不同的可执行文件或分发包,或更改信任条件。

从文件导入分发包列表。

可以从配置文件导入受信任分发包的列表。被 Kaspersky Security 10.1.1 for Windows Server 识别的文件必须满足以下参数:

- 文件具有文本扩展名。
- 文件包含结构化成行列表的信息,其中每一行包含的数据用于一个受信任的文件。
- 文件必须包含以下格式之一的列表:
	- <文件名>:<哈希 SHA256>。
	- <哈希 SHA256>\*<文件名>。

在"打开"窗口中,指定包含受信任分发包列表的配置文件。

8. 如果要删除受信任列表中以前添加的应用程序或分发包,请单击"删除分发包"按钮。将允许运行提取文件。

要阻止提取文件启动,请在受保护服务器上卸载应用程序,或在应用程序启动控制任务设置中创建拒绝 规则。

9. 单击"确定"。

已保存新配置的设置。

# <span id="page-204-0"></span>启用默认允许模式

默认允许模式允许所有应用程序启动,只要它们没有被规则或 KSN 不信任结论所阻止。可以通过添加特定允许规则 来启用默认允许模式。您可以仅为脚本或为所有可执行文件启用默认允许模式。

- ► 要添加默认允许规则:
	- 1. 展开 Kaspersky Security Center 管理控制台树中的"受管理设备"节点,然后选择您希望为其配置应用程序 设置的管理组。
	- 2. 在选定的管理组的详细窗格中执行以下操作之一:
		- 要为一组服务器配置应用程序设置,请选择"策略"选项卡,然后打开"属性:**<**策略名称**>**"窗口(请 参见第 [89](#page-88-0) 页上的["配置策略"](#page-88-0)部分)。
		- 要为单台服务器配置应用程序,请选择"设备"选项卡,然后打开"应用程序设置"窗口(请参见第 [100](#page-99-0) 页上的"在 Kaspersky Security Center [的应用程序设置窗口中配置本地任务"](#page-99-0)部分)。

如果某个设备受 Kaspersky Security Center 策略管理,且该策略禁止更改应用程序设置, 则无法通 过"应用程序设置"窗口编辑这些设置。

- 3. 在"本地活动控制"部分中,单击"应用程序启动控制"设置块的"设置"按钮。
- 4. 在"常规"选项卡上,单击"规则列表"按钮。

将打开"应用程序启动控制规则"窗口。

- 5. 单击"添加"按钮,在按钮的上下文菜单中选择"添加一项规则"选项。 将打开"规则设置"窗口。
- 6. 在"名称"字段中,输入规则的名称。
- 7. 在"类型"下拉列表中,选择"允许"规则类型。
- 8. 在"范围"下拉列表中, 选择将由规则控制执行的文件类型:
	- **· 可执行文件,**如果希望规则控制应用程序可执行文件的启动。
	- 脚本和 MSI 数据包, 如果希望规则控制脚本和 MSI 数据包的启动。
- 9. 在"规则触发条件"部分中,选择"文件路径"选项。
- 10. 输入以下掩码:**?:\**
- 11. 在"规则设置"窗口中单击"确定"。

Kaspersky Security 10.1.1 for Windows Server 将应用默认允许模式。

# <span id="page-205-0"></span>关于在 **Kaspersky Security Center** 中生成所有计算机的应用程序启动控制 规则

您可使用 Kaspersky Security Center 任务和策略立即为公司网络上的所有服务器和服务器组创建应用程序启动控制 规则列表。如果企业网络没有参考机器,并且您不能根据该参考机器上安装的应用程序使用任务来自动生成允许规则 以创建一个通用列表时,推荐使用该方案。

"应用程序启动控制"组件安装后具有两个预定义的允许规则:

- 具有操作系统信任证书的脚本和 MSI 的允许规则。
- 具有操作系统信任证书的可执行文件的允许规则。

您可采用两种方式通过 Kaspersky Security Center 创建应用程序启动控制规则列表:

为应用程序启动控制程序启动控制规则生成器"组任务。

当使用此方案时,组任务会为网络上的每个服务器生成其自己的应用程序启动控制规则列表,并将这些列表 保存到指定共享网络文件夹中的 XML 文件。然后,您可将创建的规则列表手动导入 Kaspersky Security Center 策略的"应用程序启动控制"任务。您可以将 Kaspersky Security Center 策略配置为当"应用程序 启动控制规则生成器"组任务完成后,自动将已创建的规则添加到"应用程序启动控制"规则列表中。

当您需要马上创建应用程序启动控制规则列表时,推荐使用此方案。推荐仅当允许规则的应用程序范围包含 您知道安全的文件的文件夹时,才配置"应用程序启动控制规则生成器"任务的计划启动。

在网络中使用"应用程序启动控制"策略之前,请确保所有受保护服务器都能够访问共享网络文件夹。 如果不提供组织的策略用于网络中的共享网络文件夹,则推荐为测试计算机组或模板机上的服务器控制 规则启动"规则生成器"任务。

对于"应用程序启动控制"任务在"**仅统计**"模式下运行, 基于 Kaspersky Security Center 中生成的任务事件报告。

使用此方案时, Kaspersky Security 10.1.1 for Windows Server 不拒绝应用程序启动, 但当"应用程序启动控制" 在"仅统计"模式下运行时,它将在 Kaspersky Security Center 的"事件"部分中报告所有网络服务器上的所有 允许和拒绝的应用程序启动。Kaspersky Security Center 会基于任务日志生成拒绝的应用程序启动事件的统一列表。

您需要配置任务执行期限,以便可在指定时间期限内执行所有可能的受保护服务器和服务器组操作方案以及 至少一次重新启动。然后,随着将规则添加到"应用程序启动控制"任务中,您可从保存的 Kaspersky Security Center 事件报告文件(采用 TXT 格式)导入有关应用程序启动的数据,并基于此数据为此类应用程序生成 应用程序启动控制允许规则。

如果公司网络包含大量不同类型的服务器(请参见第 [196](#page-195-1) 页上的["关于使用配置文件在](#page-195-1) Kaspersky Security Center [策略中配置应用程序启动控制任务"](#page-195-1)部分)(安装了不同的软件集),则推荐使用此方案。

根据通过 Kaspersky Security Center 接收到的拒绝应用程序启动事件, 无需创建和导入配置文件。

要使用此功能,必须在有效的 Kaspersky Security Center 策略下运行本地计算机上的应用程序启动控制任务。 在本例中,本地计算机上的所有事件均被发送到管理服务器。

推荐当网络服务器上安装的应用程序集合更改时更新规则列表(例如,当安装更新或重新安装操作系统时)。推荐在 "仅统计"模式中使用"应用程序启动控制规则生成器"任务或"应用程序启动控制"策略,运行在测试管理组中的 服务器上,以便生成经过更新的规则列表。测试管理组包含在网络服务器上安装新的应用程序之前对这些应用程序进 行测试启动所需的服务器。

添加允许规则之前,请选择其中一个可用的规则应用模式(请参见第 [197](#page-196-0) 页上的["配置应用程序启动控制任务](#page-196-0) [设置"](#page-196-0)部分)。Kaspersky Security Center 策略规则列表将仅显示由策略指定的那些规则,与规则应用模式无 关。本地规则列表将显示所有已应用的规则 - 本地规则和通过策略添加的规则。

## 本节内容

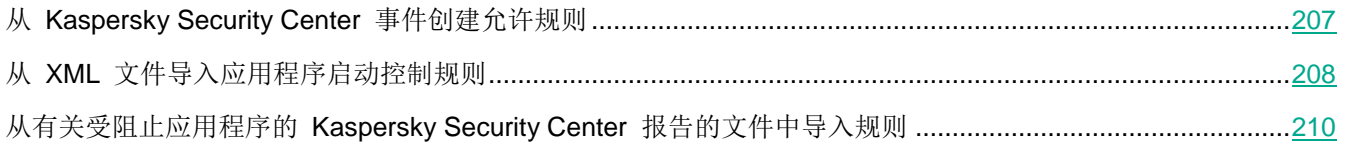

## <span id="page-206-0"></span>从 **Kaspersky Security Center** 事件创建允许规则

- ► 要使用应用程序启动控制中的"从·*Kaspersky*·*Security*·*Center*·事件为应用程序创建允许规则" 选项,请执行以下操作:
	- 1. 在 Kaspersky Security Center 管理控制台中,展开"受管理设备"节点。
	- 2. 展开您要为其配置策略设置的管理组,然后在详细信息窗格中选择"策略"选项卡。
	- 3. 在您希望配置的策略的上下文菜单中选择"属性"。

将打开"属性:**<**策略名称**>**"窗口。

- 4. 在"本地活动控制"部分中,单击"应用程序启动控制"设置块的"设置"按钮。
- 5. 在"常规"选项卡上,单击"规则列表"按钮。

将打开"应用程序启动控制规则"窗口。

- 6. 单击"添加"按钮,然后在该按钮的上下文菜单中选择"从 **Kaspersky Security Center** 事件为应用程序创 建允许规则"。
- 7. 选择将规则添加到先前创建的应用程序启动控制规则列表中的原则:
	- 添加到现有规则,如果您希望将导入的规则添加到现有规则列表。将复制具有相同设置的规则。
	- 替换现有规则,如果您希望将现有规则替换为导入的规则。
	- 与现有规则合并,如果您希望将导入的规则添加到现有规则列表。不添加具有相同设置的规则;如果至少 一个规则参数是唯一的,则会添加规则。

将打开"应用程序启动控制规则生成器"窗口。

- 8. 配置以下请求设置:
	- 管理服务器地址
	- 端口
	- 用户
	- 密码
- 9. 选择您希望生成任务依据的事件类型:
	- 仅统计模式:应用程序启动被拒绝。
	- 应用程序启动被拒绝。
- 10. 从"请求事件在以下期间内生成"下拉列表中选择时间段。
- 11. 单击"生成规则"按钮。
- 12. 单击"应用程序启动控制规则"窗口中的"保存"按钮。

将使用基于安装了 Kaspersky Security Center 管理控制台的服务器的系统数据生成的新规则填充"应用程序 启动控制"策略中的规则列表。

如果策略中已指定应用程序启动控制规则列表,则 Kaspersky Security 10.1.1 for Windows Server 将 从阻止事件中添加选定的规则到已指定的规则。不添加具有相同哈希的规则,因为列表中的所有规则都 必须是唯一的。

### <span id="page-207-0"></span>从 **XML** 文件导入应用程序启动控制规则

您可导入"应用程序启动控制规则生成器"组任务完成后生成的报告,并将它们作为允许规则列表应用于所配置的策 略中。

当"应用程序启动控制规则生成器"组任务完成后,应用程序会将创建的允许规则导入指定的共享网络文件夹中保存 的 XML 文件。包含规则列表的每个文件基于所执行的文件分析及在公司网络上的每个单独服务器上启动的应用程序 创建。这些列表包含类型与"应用程序启动控制规则生成器"组任务中指定的类型匹配的文件和应用程序的允许规则。

在 Kaspersky Security Center 中对 Kaspersky Security 10.1.1 for Windows Server 功能组件的设置进行配置 的过程与在应用程序控制台中对这些组件的设置进行本地配置相似。有关如何配置任务设置和应用程序功能的详 细说明,请参见《*Kaspersky Security 10.1.1 for Windows Server* 用户指南》的相关章节。

- ▶ 若要基于自动生成的允许规则列表为一组服务器指定应用程序启动的允许规则,请执行以下步骤。
	- 1. 在所配置服务器组的控制面板中的"任务"选项卡上,创建一个"应用程序启动控制规则生成器"组任务或 选择一个现有任务。
	- 2. 在创建的"应用程序启动控制规则生成器"组任务的属性中或在任务向导中,指定以下设置:
		- 在"通知"部分中,配置用于保存任务执行报告的设置。

有关此节中配置设置的详细说明,请参见 *Kaspersky Security Center* 帮助。

- 在"设置"部分中,指定所创建规则将允许启动的应用程序类型。您可编辑包含允许的应用程序的文件夹 的内容:从任务范围排除默认文件夹或手动添加新文件夹。
- 在"选项"部分中,指定任务在运行时及完成后的操作。指定规则生成条件,以及将这些规则导出至其中 的文件的名称。
- 在"**计划**"部分中配置任务启动计划设置。
- 在"账户"部分中,指定将用于执行任务的用户账户。
- 在"任务范围的排除项"部分中,指定要从任务范围排除的服务器组。

Kaspersky Security 10.1.1 for Windows Server 不会为在排除的服务器上启动的应用程序创建允许 规则。

3. 在所配置服务器组的控制面板上的"任务"选项卡上,从组任务列表中选择您已创建的应用程序启动控制规 则生成器,然后单击"启动"按钮启动任务。

任务完成后,自动生成的允许规则列表将保存在共享网络文件夹中的 XML 文件中。

在网络中使用"应用程序启动控制"策略之前,请确保所有受保护服务器都能够访问共享网络文件夹。 如果不提供组织的策略用于网络中的共享网络文件夹,则推荐为测试计算机组或模板机上的服务器控制 规则启动"规则生成器"任务。

- 4. 将生成的允许规则列表添加到"应用程序启动控制"任务。为此,在所配置策略的属性的"应用程序启动控 制"任务设置中:
	- a. 在"常规"选项卡上,单击"规则列表"按钮。

将打开"应用程序启动控制规则"窗口。

- b. 单击"添加"按钮,然后在打开的列表中选择"从 XML 文件导入规则"。
- c. 选择将自动生成的允许规则添加到先前创建的"应用程序启动控制"规则列表中的原则:
	- 添加到现有规则,如果您希望将导入的规则添加到现有规则列表。将复制具有相同设置的规则。
	- 替换现有规则,如果您希望将现有规则替换为导入的规则。
	- 与现有规则合并,如果您希望将导入的规则添加到现有规则列表。不添加具有相同设置的规则;如果 至少一个规则参数是唯一的,则会添加规则。
- d. 在打开的 Microsoft Windows 标准窗口中, 选择"应用程序启动控制规则生成器"组任务完成后创建的 XML 文件。
- e. 在"应用程序启动控制规则"和"任务设置"窗口中单击"确定"。
- 5. 如果您希望将创建的规则应用于控制应用程序启动,则在策略中的应用程序启动控制任务的属性中,选择"活 动"任务运行模式。

基于每个单独的服务器上的任务运行自动生成的允许规则将被应用于所配置策略涵盖的所有网络服务器。在这些 服务器上,应用程序将允许仅启动已为其创建允许规则的这些应用程序。

## <span id="page-209-0"></span>从有关受阻止应用程序的 **Kaspersky Security Center** 报告的文件中导入规则

您可从在"仅统计"模式下完成应用程序启动控制任务后 Kaspersky Security Center 中生成的报告导入有关受阻止 应用程序启动的数据,并使用此数据在所配置策略中生成应用程序启动控制允许规则列表。

生成应用程序启动控制任务期间发生的事件报告时,您可跟踪启动受阻止的应用程序。

将数据从受阻止应用程序报告导入到策略设置时,确保您所使用的列表仅包含希望允许启动的应用程序。

- ► 若要基于来自 *Kaspersky Security Center* 的被阻止应用程序报告为一组服务器指定应用程序启动允 许规则,请执行以下步骤:
	- 1. 在策略属性的应用程序启动控制任务设置中,选择"仅统计"操作模式。
	- 2. 在"事件"部分中的策略属性中,确保:
		- 应用程序启动被拒绝事件的"严**重事件**"选项卡显示超过"仅统计"模式下计划的任务运行时间的事件存 储时间(默认值为 30 天)。
		- "*仅统计: 应用程序启动被拒绝*"事件的"警告"选项卡显示超过"仅统计"模式下计划的任务运行时间 的事件存储时间(默认值为 30 天)。

当达到"存储时间"列中指定的期限时,则有关记录的事件的信息会被删除且不会反映在报告文件 中。在"仅统计"模式下运行应用程序启动控制任务之前,确保任务运行时间不超过为指定事件配 置的存储时间。

- 3. 当任务完成后,将记录的事件导出到 TXT 文件:
	- a. 为此, 在"应用程序启动控制"任务的属性中, 展开"日志和通知"节点。
	- b. 在"事件"子节点中,基于"*阻止*"条件创建一系列事件,以查看"应用程序启动控制"任务将阻止启动 的应用程序。
	- c. 在选择的详细信息窗格中,单击"将事件导出到文件"列表以将有关受阻止应用程序启动的报告保存到 TXT 文件。

在策略中导入和应用生成的报告之前,确保报告仅包含有关您希望允许启动的应用程序的数据。

- <span id="page-210-1"></span>4. 将有关受阻止应用程序启动的数据导入到应用程序启动控制任务。为此,在策略属性的"应用程序启动控制" 任务设置中:
	- a. 在"常规"选项卡上,单击"规则列表"按钮。

将打开"应用程序启动控制规则"窗口。

- b. 单击"添加"按钮,然后在该按钮的上下文菜单中选择"从 Kaspersky Security Center 报告导入阻止 的应用程序的数据"。
- c. 选择将来自根据 Kaspersky Security Center 报告创建的列表的规则添加到先前配置的应用程序启动控 制规则列表的原则:
	- 添加到现有规则,如果您希望将导入的规则添加到现有规则列表。将复制具有相同设置的规则。
	- 替换现有规则,如果您希望将现有规则替换为导入的规则。
	- 与现有规则合并,如果您希望将导入的规则添加到现有规则列表。不添加具有相同设置的规则;如果 至少一个规则参数是唯一的,则会添加规则。
- d. 在打开的 Microsoft Windows 标准窗口中,选择已将来自受阻止应用程序启动报告的事件导出到的 TXT 文件。
- e. 在"应用程序启动控制规则"和"任务设置"窗口中单击"确定"。

根据有关受阻止应用程序的 Kaspersky Security Center 报告创建的规则将被添加到应用程序启动控制规则列表。

# <span id="page-210-0"></span>通过 **Kaspersky Security Center** 管理设备连接

您可以通过 Kaspersky Security Center 为多组服务器机生成统一的服务器控制列表, 从而允许或限制闪存驱动器和 其他大容量存储连接到网络上的所有服务器。

## 本节内容

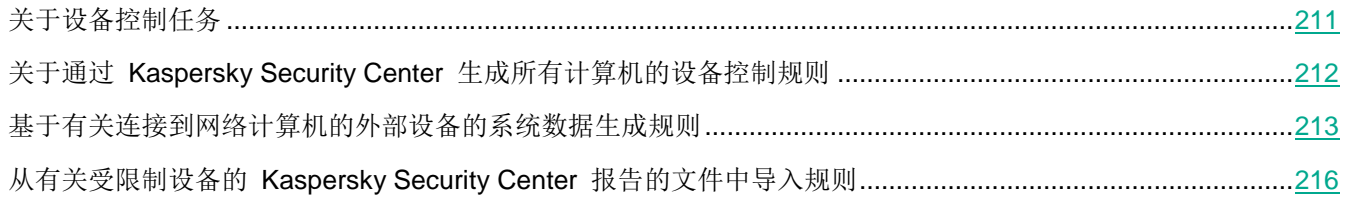

# 关于设备控制任务

Kaspersky Security 10.1.1 for Windows Server 控制大容量存储和 CD/DVD 驱动器的注册和使用, 以保护服务器免 受计算机安全威胁的侵害,与闪存驱动器或通过 USB 连接的其他类型的外部设备进行文件交换的过程中可能出现这 些威胁。大容量存储是可连接到服务器以复制或存储文件的外部设备。

Kaspersky Security 10.1.1 for Windows Server 控制以下 USB 外部设备连接:

- USB 连接的闪存驱动器
- CD/DVD ROM 驱动器
- USB 连接的软盘驱动器
- USB 连接的 MTP 移动设备

Kaspersky Security 10.1.1 for Windows Server 会通知您通过 USB 连接的所有设备,并在任务和事件日志中记录相 应事件。事件详细信息包括设备类型和连接路径。"设备控制"任务启动后, Kaspersky Security 10.1.1 for Windows Server 将检查并列出通过 USB 连接的所有设备。您可以在 Kaspersky Security Center 通知设置章节中配置通知。

"设备控制"任务监控外部设备通过 USB 连接到受保护服务器的所有连接尝试,如果没有此类设备的允许规则,则 阻止连接。阻止连接后,设备将不可用。

应用程序为每个连接的大容量存储设备规定了以下状态之一:

- 受信任。您想允许其进行文件交换的设备。生成规则列表后,设备实例路径值将包含在至少一个规则的使用 范围中。
- 不受信任。您想限制其进行文件交换的设备。设备实例路径不会包含在任何允许规则的使用范围中。

您可以使用"设备控制规则生成器"任务为外部设备创建允许规则,以允许数据交换。您还可以扩展已指定规则的使 用范围。不能手动创建允许规则。

Kaspersky Security 10.1.1 for Windows Server 使用*设备实例路径*值标识在系统中注册的大容量存储。设备实例路径 是专门为每个外部设备指定的默认功能。将在每个外部设备的 Windows 属性中为其指定"设备实例路径"值,并且 该值将在生成规则期间由 Kaspersky Security 10.1.1 for Windows Server 自动确定。

设备控制任务可在两种模式下运行:

 活动。Kaspersky Security 10.1.1 for Windows Server 会将规则应用于控制闪存驱动器和其他外部设备的连 接,并根据默认拒绝原则和指定允许规则允许或阻止使用所有设备。允许使用受信任外部设备。默认情况下, 阻止使用不受信任的外部设备。

如果当"设备控制"任务在活动模式下运行前您认为不受信任的外部设备连接到受保护服务器,应用程序 不会阻止该设备。推荐您手动断开不信任设备或重启服务器。否则,不会将"默认拒绝"原则应用于设备。

● 仅统计。Kaspersky Security 10.1.1 for Windows Server 不会控制闪存驱动器和其他外部设备的连接, 但仅 记录有关外部设备在受保护服务器上的连接和注册,以及有关相连设备触发的设备控制允许规则的信息。允 许使用所有外部设备。默认设置此模式。

您可以基于任务运行期间记录的信息对规则生成应用此模式。

# <span id="page-211-0"></span>关于通过 **Kaspersky Security Center** 生成所有计算机的设备控制规则

您可使用 Kaspersky Security Center 任务立即为公司网络上的所有服务器和服务器组创建设备控制规则列表。

您可采用两种方式通过 Kaspersky Security Center 创建设备控制规则列表:

使用"设备控制规则生成器"组任务。

根据此方案,组任务会基于有关所有曾经连接到受保护服务器的大容量存储设备的各个计算机系统数据生成 规则列表。该任务还会考虑在任务运行的那一刻处于连接状态的所有大容量存储设备。组任务完成时, Kaspersky Security 10.1.1 for Windows Server 会为在网络中注册的所有大容量存储设备生成允许规则列表, 并将这些列表保存在指定文件夹内的 XML 文件中。然后,您可以在设备控制策略设置中手动导入生成的规 则。与本地计算机上的任务不同的是,策略不允许配置在"应用程序启动控制规则生成器"组任务完成时将 创建的规则自动添加到设备控制规则列表。

推荐使用该方案在设备控制策略首次以应用活动规则模式启动之前生成允许规则列表。

在网络中使用设备控制策略之前,请确保所有受保护服务器都能够访问共享网络文件夹。如果不提供组 织的策略用于网络中的共享网络文件夹,则推荐为测试计算机组或模板机上的服务器控制规则启动"规 则生成器"任务。

对于在"仅统计"模式下运行的"设备控制"任务,基于 Kaspersky Security Center 中生成的任务事件报告。

根据此方案, Kaspersky Security 10.1.1 for Windows Server 不会限制大容量存储设备连接, 但会记录当设 备控制任务以"仅统计"模式运行时所有网络计算机上发生的所有设备连接和大容量存储注册的相关信息; 可在 Kaspersky Security Center 的"事件"部分中找到记录的信息。Kaspersky Security Center 会基于任 务日志生成大容量存储限制和允许事件的统一列表。

您应该配置任务运行时段,在该时段内将允许所有大容量存储设备连接。然后,随着将规则添加到"设备控 制"任务中,您可从保存的 Kaspersky Security Center 事件报告文件(采用 TXT 格式)导入有关设备连接 的数据,并基于此数据为此类设备生成设备控制允许规则。导入的日志所依据的事件类型不会影响生成的规 则类型;只生成允许规则。

若要为大量新的大容量存储设备添加允许规则以及为通过 MTP 连接的受信任移动设备生成规则, 则推荐使 用此方案。

基于有关所连接的大容量存储设备的系统数据(使用设备控制策略设置中的"基于系统数据生成规则"选项)。

根据此方案,Kaspersky Security 10.1.1 for Windows Server 会为曾经或当前连接到安装有 Kaspersky Security Center 的计算机的大容量存储生成允许规则。

若要为少量您希望在网络中的所有计算机上信任的新的大容量存储设备生成规则,则推荐使用此方案。

基于当前已连接设备的有关数据(使用"基于连接的设备生成规则")。

在本方案中, Kaspersky Security 10.1.1 for Windows Server 仅为当前已连接的设备生成允许规则。可以选 择要为其生成允许规则的一个或多个设备。

Kaspersky Security 10.1.1 for Windows Server 无法访问通过 MTP 连接的移动设备的系统数据。您不能使 用基于有关所有连接的设备的系统数据的规则列表填写方案,为通过 MTP 连接的移动设备生成允许规则。

# <span id="page-212-0"></span>基于有关连接到网络计算机的外部设备的系统数据生成规则

您可以通过以下三个方案根据有关曾经或当前连接的所有大容量存储的 Windows 数据生成规则(请参见第 [212](#page-211-0) 页 上的"关于通过 Kaspersky Security Center [生成所有计算机的设备控制规则"](#page-211-0)部分):

- 使用"设备控制规则生成器"组任务。可在规则生成过程中使用此方案,以便将所有曾经连接过的、由所有 网络计算机上的系统注册的大容量存储考虑在内。
- 使用"设备控制"策略设置中的"基于系统数据生成规则"选项。可在规则生成过程中使用此方案,以便将 所有曾经连接过的、由安装 Kaspersky Security Center 管理控制台的计算机上的系统注册的大容量存储考虑 在内。
- 使用设备控制策略设置和"设备控制规则生成器"任务设置中的"**基于连接的设备生成规则**"。生成允许规 则时,如果想要仅考虑当前已连接到受保护服务器上的设备的有关数据,请使用此方法。

Kaspersky Security 10.1.1 for Windows Server 无法访问通过 MTP 连接的移动设备的系统数据。您不能使用基 于有关所有连接的设备的系统数据的规则列表填写方案,为通过 MTP 连接的移动设备生成允许规则。

## 本节内容

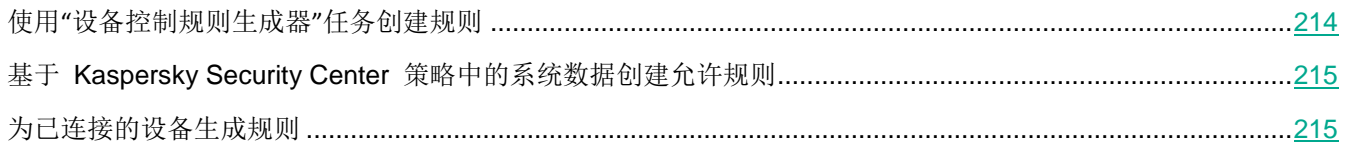

## <span id="page-213-0"></span>使用"设备控制规则生成器"任务创建规则

- ▶ 若要使用"设备控制规则生成器"任务为一组服务器指定允许设备控制规则,请执行以下步骤。
	- 1. 在所配置服务器组的控制面板中的"任务"选项卡上,创建一个"设备控制规则生成器"组任务或选择一个 现有任务。
	- 2. 在创建的"应用程序启动控制规则生成器"组任务的属性中或在任务向导中,指定以下设置:
		- **•** 在"通知"部分中,配置用于保存任务执行报告的设置。
		- 在"设置"部分中,指定任务在完成后的操作。指定生成的规则将导出到的文件名。
		- 在"计划"部分中配置任务启动计划设置。
	- 3. 在所配置服务器组的控制面板上的"任务"选项卡上,从组任务列表中选择您已创建的"设备控制规则生成 器",然后单击"启动"按钮启动任务。

任务完成后,自动生成的允许规则列表将保存在共享网络文件夹中的 XML 文件中。

在网络中使用设备控制策略之前,请确保所有受保护服务器都能够访问共享网络文件夹。如果不提供组 织的策略用于网络中的共享网络文件夹,则推荐为测试计算机组或模板机上的服务器控制规则启动"规 则生成器"任务。

- 4. 将生成的允许规则列表添加到"设备控制"任务。为此,在所配置策略的属性的"设备控制"任务设置中:
	- a. 在"常规"选项卡上,单击"规则列表"按钮。

将打开"设备控制规则"窗口。

- b. 单击"添加"按钮,然后在打开的列表中选择"从 XML 文件导入规则"。
- c. 选择将自动生成的允许规则添加到先前创建的"设备控制"规则列表中的原则:
	- 添加到现有规则,如果您希望将导入的规则添加到现有规则列表。将复制具有相同设置的规则。
	- 替换现有规则,如果您希望将现有规则替换为导入的规则。
	- 与现有规则合并,如果您希望将导入的规则添加到现有规则列表。不添加具有相同设置的规则;如果 至少一个规则参数是唯一的,则会添加规则。
- d. 在打开的 Microsoft Windows 标准窗口中,选择"设备控制规则生成器"组任务完成后创建的 XML 文 件。
- e. 在"设备控制规则"和"任务设置"窗口单击"确定"。
- 5. 如果想要应用生成的设备控制规则,请在"设备控制"策略设置中选择"活动"任务模式。

基于每个单独的服务器上的系统数据自动生成的允许规则将被应用于所配置策略涵盖的所有网络服务器。在这些 服务器上,应用程序将仅允许已为其创建允许规则的那些设备进行连接。

## <span id="page-214-0"></span>基于 **Kaspersky Security Center** 策略中的系统数据创建允许规则

- ▶ 若要使用"设备控制"策略中的"基于系统数据生成规则"选项指定允许规则,请执行以下步骤:
	- 1. 如有必要,将您希望信任的新的大容量存储连接到安装了 Kaspersky Security Center 管理控制台的计算机。
	- 2. 在 Kaspersky Security Center 管理控制台中,展开"受管理设备"节点。
	- 3. 展开您要为其配置策略设置的管理组,然后在详细信息窗格中选择"策略"选项卡。
	- 4. 在您希望配置的策略的上下文菜单中选择"属性"。
	- 5. 将打开"属性:**<**策略名称**>**"窗口。
	- 6. 在策略设置中,打开"设备控制"任务设置并执行以下步骤:
		- a. 在"常规"选项卡上,单击"规则列表"按钮。

将打开"设备控制规则"窗口。

- b. 单击"添加"按钮,在打开的上下文菜单中,选择"基于系统数据生成规则"选项。
- c. 选择将允许规则添加到先前创建的"设备控制"规则列表中的原则:
	- 添加到现有规则,如果您希望将导入的规则添加到现有规则列表。将复制具有相同设置的规则。
	- **替换现有规则**,如果您希望将现有规则替换为导入的规则。
	- 与现有规则合并,如果您希望将导入的规则添加到现有规则列表。不添加具有相同设置的规则;如果 至少一个规则参数是唯一的,则会添加规则。
- 7. 在"设备控制规则"和"任务设置"窗口单击"确定"。

"设备控制"策略中的规则列表将使用基于安装了 Kaspersky Security Center 管理控制台的计算机的系统数据 生成的新规则填充。

## <span id="page-214-1"></span>为已连接的设备生成规则

- ▶ 若要使用"设备控制"策略中的"基于系统数据生成规则"选项指定允许规则,请执行以下步骤:
	- 1. 在 Kaspersky Security Center 管理控制台中,展开"受管理设备"节点。
	- 2. 展开您要为其配置策略设置的管理组,然后在详细信息窗格中选择"策略"选项卡。
	- 3. 在您希望配置的策略的上下文菜单中选择"属性"。
- 4. 将打开"属性:**<**策略名称**>**"窗口。
- 5. 在"本地活动控制"部分中,单击"设备控制"部分的"设置"按钮。
- 6. 在"常规"选项卡上,单击"规则列表"按钮。
	- 将打开"设备控制规则"窗口。
- 7. 单击"添加"按钮,然后在上下文菜单中,选择"基于连接的设备生成规则"。

将打开"基于系统数据生成规则"窗口。

- 8. 在检测到的已连接到受保护服务器的设备列表中,选择您要为其生成允许规则的设备。
- 9. 单击为所选设备的"添加"按钮。
- 10. 在"设备控制"窗口中单击"保存"按钮。

"设备控制"策略中的规则列表将使用基于安装了 Kaspersky Security Center 管理控制台的计算机的系统数据 生成的新规则填充。

# <span id="page-215-0"></span>从有关受限制设备的 **Kaspersky Security Center** 报告的文件中导入规则

您可从在"仅统计"模式下完成设备控制任务后 Kaspersky Security Center 中生成的报告导入有关受限制设备连接 的数据,并使用此数据在所配置策略中生成设备控制允许规则列表。

生成设备控制任务期间发生的事件报告时,您可跟踪其连接受限制的设备。

将数据从受限制设备报告导入到策略设置时,确保您所使用的列表仅包含希望允许连接的设备。

- ▶ 若要基于有关受限制设备的 Kaspersky Security Center 报告为一组服务器指定设备连接允许规则, 请 执行以下步骤:
	- 1. 在"设备控制"任务设置的策略属性中,选择"仅统计"模式。
	- 2. 在"事件"部分中的策略属性中,确保:
		- "*已限制大容量存储*"事件的"严重事件"选项卡显示超过"仅统计"模式下计划的任务运行时间的事件 存储时间(默认值为 30 天)。
		- "*仅统计: 检测到不受信任的大容量存储*"事件的"警告"选项卡显示超过"仅统计"模式下计划的任务 运行时间的事件存储时间(默认值为 30 天)。

当达到"存储时间"列中指定的期限时,则有关记录的事件的信息会被删除且不会反映在报告文件 中。在"仅统计"模式下运行设备控制任务之前,确保任务运行时间不超过为指定事件配置的存储 时间。
3. 当任务完成后,将记录的事件导出到 TXT 文件。为此,展开"日志和通知"节点,然后在"事件"子节点中, 基于" 被拒绝"条件创建一系列事件,以查看设备控制任务将限制其连接的设备。在选择的详细信息窗格中, 单击"将事件导出到文件"列表以将有关受阻止应用程序启动的报告保存到 TXT 文件。

在策略中导入和应用生成的报告之前,确保报告仅包含有关您希望允许其连接的设备的数据。

- 4. 将有关受限制设备连接的数据导入"设备控制"策略。为此,在所配置策略的属性的"设备控制"任务设置 中,执行以下步骤:
	- a. 在"常规"选项卡上,单击"规则列表"按钮。

将打开"设备控制规则"窗口。

- b. 单击"添加"按钮,然后在该按钮的上下文菜单中选择"从 **Kaspersky Security Center** 报告导入阻止 的设备的数据"。
- c. 选择将来自根据 Kaspersky Security Center 报告创建的列表的规则添加到先前配置的设备控制规则列 表的原则:
	- **添加到现有规则**, 如果您希望将导入的规则添加到现有规则列表。将复制具有相同设置的规则。
	- **替换现有规则,**如果您希望将现有规则替换为导入的规则。
	- 与现有规则合并,如果您希望将导入的规则添加到现有规则列表。不添加具有相同设置的规则;如果 至少一个规则参数是唯一的,则会添加规则。
- d. 在打开的 Microsoft Windows 标准窗口中,选择已将来自受限制设备报告的事件导出到的 TXT 文件。
- e. 在"设备控制规则"和"任务设置"窗口单击"确定"。

根据有关受限制设备的 Kaspersky Security Center 报告创建的规则将被添加到设备控制规则列表。

# 网络活动控制

本节包含有关防火墙管理和反加密勒索任务的信息。

### 本章内容

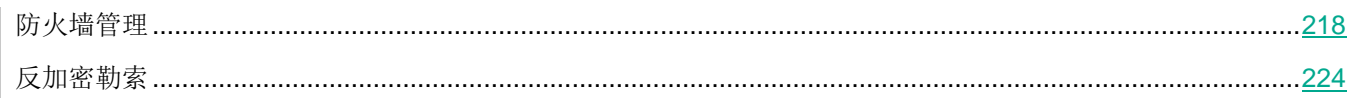

# <span id="page-217-0"></span>防火墙管理

本节包含有关防火墙管理任务以及如何配置它的信息。

### 本节内容

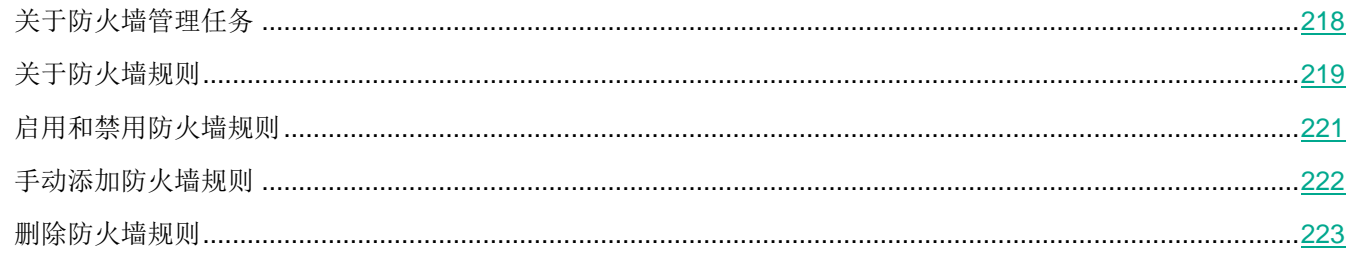

# <span id="page-217-1"></span>关于防火墙管理任务

Kaspersky Security 10.1.1 for Windows Server 会提供一个可靠且符合人体工程学的解决方案,以便使用防火墙管理 任务保护网络连接。

防火墙管理任务不会执行独立的网络流量过滤,但它允许您通过 Kaspersky Security 10.1.1 for Windows Server 图 形界面管理 Windows 防火墙。在防火墙管理任务期间, Kaspersky Security 10.1.1 for Windows Server 接管对操作 系统防火墙的设置和策略的管理,并阻止进行任何外部防火墙配置。

在应用程序安装期间,防火墙管理组件会读取并复制 Windows 防火墙状态及所有指定规则。此后,只能更改规则集 和规则参数,且防火墙只能在 Kaspersky Security 10.1.1 for Windows Server 中打开或关闭。

如果在安装 Kaspersky Security 10.1.1 for Windows Server 期间 Windows 防火墙关闭,则在安装完成后将不 会执行防火墙管理任务。如果在安装应用程序期间 Windows 防火墙打开,则会在安装完成后执行防火墙管理任 务,从而阻止指定规则不允许的所有网络连接。

默认情况下,不会安装防火墙管理组件,因为其未包括在推荐安装组件集中。

防火墙管理任务强制阻止任务的指定规则不允许的所有传入和传出连接。

该任务会定期轮询 Windows 防火墙并监控其状态。默认情况下, 轮询间隔设置为 1 分钟且无法更改。如果在轮询 期间 Kaspersky Security 10.1.1 for Windows Server 检测到 Windows 防火墙设置和防火墙管理任务设置之间存在 不匹配,应用程序会强制应用操作系统防火墙上的任务设置。

使用 Windows 防火墙的逐分钟轮询, Kaspersky Security 10.1.1 for Windows Server 可以监控:

- Windows 防火墙的运行状态。
- 安装 Kaspersky Security 10.1.1 for Windows Server 后其他应用程序或工具添加的规则的状态(例如,使用 wf.msc 为某个端口/应用程序添加的新应用程序规则)。

当向 Windows 防火墙应用新规则时,Kaspersky Security 10.1.1 for Windows Server 会在 **Windows** 防火墙管理 单元中创建 Kaspersky Security 组规则集。此规则集可统一 Kaspersky Security 10.1.1 for Windows Server 使用防 火墙管理任务创建的所有规则。在轮询期间,应用程序不会每分钟监控 Kaspersky Security 组中的规则,且该规则 不会自动与防火墙管理任务设置中指定的规则列表同步。

► 要手动更新 *Kaspersky Security* 组规则,

请重新启动 Kaspersky Security 10.1.1 for Windows Server 防火墙管理任务。

您还可使用 **Windows** 防火墙管理单元手动编辑 Kaspersky Security 组规则。

如果按 Kaspersky Security Center 组策略管理 Windows 防火墙, 则防火墙管理任务无法启动。

## <span id="page-218-0"></span>关于防火墙规则

防火墙管理任务使用任务执行期间强制应用于 Windows 防火墙的允许规则控制传入和传出网络流量的过滤。

首次启动任务时,Kaspersky Security 10.1.1 for Windows Server 会读取 Windows 防火墙设置中指定的所有传入网 络流量规则,并将其复制到防火墙管理任务设置。然后,应用程序根据以下规则运行:

- 如果在 Windows 防火墙设置中创建新规则(在安装新应用程序期间手动或自动创建), Kaspersky Security 10.1.1 for Windows Server 会删除该规则。
- 如果从 Windows 防火墙设置中删除现有规则, Kaspersky Security 10.1.1 for Windows Server 会还原该规 则。
- 如果在 Windows 防火墙设置中更改现有规则的参数,Kaspersky Security 10.1.1 for Windows Server 会回 滚更改。
- 如果在防火墙管理设置中创建新规则, Kaspersky Security 10.1.1 for Windows Server 会将该规则强制应用 于 Windows 防火墙。
- 如果从防火墙管理设置中删除现有规则, Kaspersky Security 10.1.1 for Windows Server 会从 Windows 防 火墙设置中强制删除该规则。

Kaspersky Security 10.1.1 for Windows Server 不会使用阻止规则或控制传出网络流量的规则。在防火墙管理任 务启动后, Kaspersky Security 10.1.1 for Windows Server 会从 Windows 防火墙设置中删除所有此类规则。

您可为传入网络流量设置、删除和编辑过滤规则。

您无法在防火墙管理任务设置中指定新规则以控制传出网络流量。Kaspersky Security 10.1.1 for Windows Server 中指定的所有防火墙规则仅控制传入网络流量。

您可管理以下类型的防火墙规则:

- 应用程序规则。
- 端口规则。

#### 应用程序规则

此类型的规则允许指定应用程序的目标网络连接。这些规则的触发条件基于可执行文件的路径。

您可管理应用程序规则:

- 添加新规则。
- 删除现有规则。
- 启用或禁用指定规则。
- 编辑指定规则的参数:指定规则名称、可执行文件的路径以及规则使用范围。

#### 端口规则

此类型的规则允许指定端口和协议 (TCP/UDP) 的网络连接。这些规则的触发条件基于端口号和协议类型。

您可管理端口规则:

- 添加新规则。
- 删除现有规则。
- 启用或禁用指定规则。
- 编辑指定规则的参数:设置规则名称、端口号、协议类型以及规则的应用范围。

端口规则的范围比应用程序规则的范围要广。通过基于端口规则允许连接,会降低受保护服务器的安全级别。

## <span id="page-220-0"></span>启用和禁用防火墙规则

- ► 要启用或禁用过滤传入网络流量的现有规则,请执行以下操作:
	- 1. 展开 Kaspersky Security Center 管理控制台树中的"受管理设备"节点,然后选择您希望为其配置应用程序 设置的管理组。
	- 2. 在选定的管理组的详细窗格中执行以下操作之一:
		- 要为一组服务器配置应用程序设置,请选择"策略"选项卡,然后打开"属性:**<**策略名称**>**"窗口(请 参见第 [89](#page-88-0) 页上的["配置策略"](#page-88-0)部分)。
		- 要为单台服务器配置应用程序,请选择"设备"选项卡,然后打开"应用程序设置"窗口(请参见第 [100](#page-99-0) 页上的"在 Kaspersky Security Center [的应用程序设置窗口中配置本地任务"](#page-99-0)部分)。

如果某个设备受 Kaspersky Security Center 策略管理,且该策略禁止更改应用程序设置,则无法通 过"应用程序设置"窗口编辑这些设置。

- 3. 在"网络活动控制"部分中,单击"防火墙管理"设置块中的"设置"按钮。
- 4. 在打开的窗口中单击"规则列表"按钮。

将打开"规则列表"窗口。

- 5. 根据想要修改其状态的规则类型,选择"应用程序"或"端口"。
- 6. 在规则列表中,选择要修改其状态的规则,然后执行以下操作之一:
	- 如果您想要启用已禁用的规则,选中规则名称左侧的复选框。 将启用所选规则。
	- 如果您想要禁用已启用的规则,清除规则名称左侧的复选框。 将禁用所选规则。
- 7. 在"防火墙规则"窗口中,单击"保存"。

将保存指定任务设置。新规则参数将发送到 Windows 防火墙。

## <span id="page-221-0"></span>手动添加防火墙规则

您只能添加和编辑应用程序和端口的规则。您无法添加新的组规则或编辑现有组规则。

- ► 要添加过滤传入网络流量的新规则或编辑现有规则,请执行以下操作:
	- 1. 展开 Kaspersky Security Center 管理控制台树中的"受管理设备"节点,然后选择您希望为其配置应用程序 设置的管理组。
	- 2. 在选定的管理组的详细窗格中执行以下操作之一:
		- 要为一组服务器配置应用程序设置,请选择"策略"选项卡,然后打开"属性:**<**策略名称**>**"窗口(请 参见第 [89](#page-88-0) 页上的["配置策略"](#page-88-0)部分)。
		- 要为单台服务器配置应用程序,请选择"设备"选项卡,然后打开"应用程序设置"窗口(请参见第 [100](#page-99-0) 页上的"在 Kaspersky Security Center [的应用程序设置窗口中配置本地任务"](#page-99-0)部分)。

如果某个设备受 Kaspersky Security Center 策略管理,且该策略禁止更改应用程序设置,则无法通 过"应用程序设置"窗口编辑这些设置。

- 3. 在"网络活动控制"部分中,单击"防火墙管理"设置块中的"设置"按钮。
- 4. 在打开的窗口中单击"规则列表"按钮。

将打开"规则列表"窗口。

- 5. 根据您要添加的规则类型,选择"应用程序"或"端口"选项卡,然后执行以下操作之一:
	- —要编辑现有规则,在规则列表中选择要编辑的规则,然后单击"**编辑**"。
	- 要添加新规则,单击"**添加**"。

根据配置的规则类型,将打开"端口规则"窗口或"应用程序规则"窗口。

#### 6. 在打开的窗口中,执行以下操作:

- 如果您使用的是应用程序规则,请执行以下操作:
	- a. 输入已编辑规则的"规则名称"。
	- b. 指定您通过修改此规则允许其连接的应用程序的可执行文件的"应用程序路径"。 您可手动或通过使用"浏览"按钮设置路径。
	- c. 在"规则应用范围"字段中,指定将为其应用已修改规则的网络地址。

您只能使用 IPv4 IP 地址。

- 如果您使用的是端口规则,请执行以下操作:
	- a. 输入已编辑规则的"规则名称"。
	- b. 指定应用程序将允许连接的"端口号"。
	- c. 选择应用程序将允许连接的协议类型 (TCP/UDP)。
	- d. 在"规则应用范围"字段中,指定将为其应用已修改规则的网络地址。

您只能使用 IPv4 IP 地址。

- 7. 在"应用程序规则"或"端口规则"窗口中,单击"确定"。
- 8. 在"防火墙规则"窗口中,单击"保存"。

将保存指定任务设置。新规则参数将发送到 Windows 防火墙。

### <span id="page-222-0"></span>删除防火墙规则

您只能删除应用程序和端口规则。您无法删除现有组规则。

- ▶ 要删除过滤传入网络流量的现有规则,请执行以下操作:
	- 1. 展开 Kaspersky Security Center 管理控制台树中的"受管理设备"节点,然后选择您希望为其配置应用程序 设置的管理组。
	- 2. 在选定的管理组的详细窗格中执行以下操作之一:
		- 要为一组服务器配置应用程序设置,请选择"策略"选项卡,然后打开"属性:**<**策略名称**>**"窗口(请 参见第 [89](#page-88-0) 页上的["配置策略"](#page-88-0)部分)。
		- 要为单台服务器配置应用程序,请选择"**设备"**选项卡,然后打开"**应用程序设置"**窗口(请参见第 [100](#page-99-0) 页上的"在 Kaspersky Security Center [的应用程序设置窗口中配置本地任务"](#page-99-0)部分)。

如果某个设备受 Kaspersky Security Center 策略管理,且该策略禁止更改应用程序设置,则无法通 过"应用程序设置"窗口编辑这些设置。

3. 在"网络活动控制"部分中,单击"防火墙管理"设置块中的"设置"按钮。

- 4. 在打开的窗口中单击"规则列表"按钮。
	- 将打开"规则列表"窗口。
- 5. 根据想要修改其状态的规则类型,选择"应用程序"或"端口"选项卡。
- 6. 在规则列表中,选择要删除的规则。
- 7. 单击"删除"按钮。

将删除所选规则。

8. 在"防火墙规则"窗口中,单击"保存"。

将保存指定防火墙管理任务设置。新规则参数将发送到 Windows 防火墙。

# <span id="page-223-0"></span>反加密勒索

本节包含有关"反加密勒索"任务以及如何配置的信息。

#### 本节内容

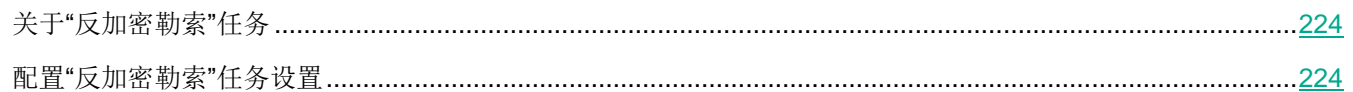

## <span id="page-223-1"></span>关于"反加密勒索"任务

"反加密勒索"任务可从公司网络上的远程计算机检测对受保护服务器的网络文件资源的恶意加密。

当"反加密勒索"任务运行时, Kaspersky Security 10.1.1 for Windows Server 将扫描远程计算机访问位于受保护服 务器的共享网络文件夹中的文件的调用。如果应用程序认为远程计算机对网络文件资源的操作是恶意加密操作,则该 计算机将被添加到阻止的主机列表,并失去对该共享网络文件夹的访问权限。

如果检测到的加密活动发生在已排除在反加密勒索任务范围之外的文件夹中,则 Kaspersky Security 10.1.1 for Windows Server 不会将该活动视为恶意加密。

默认情况下, 应用程序阻止主机对网络文件资源访问的时间长度为 30 分钟。

在确定主机活动为恶意活动之前,"反加密勒索"任务不会阻止访问网络文件资源。此过程可能需要花费一些时 间,在此期间,加密程序可能会执行恶意活动。

如果"反加密勒索"任务在"仅通知"模式下运行, Kaspersky Security 10.1.1 for Windows Server 只在任务日志中 记录远程计算机的恶意加密尝试。

## <span id="page-223-2"></span>配置"反加密勒索"任务设置

"反加密勒索"任务具有以下默认设置:

- 任务模式。"反加密勒索"任务可以在"活动"或"仅统计"模式下启动。默认设置"活动"模式。
- 保护范围。Kaspersky Security 10.1.1 for Windows Server 默认情况下将反加密勒索任务应用于受保护服务 器的所有共享网络文件夹。您可以通过指定将应用任务的共享文件夹来更改保护范围。
- 排除。指定要从任务保护范围中排除的区域。
- 启发式分析。Kaspersky Security 10.1.1 for Windows Server 应用中度扫描详细级别。您可以启用或禁用启 发式分析,并控制扫描详细级别。
- 计划设置。默认情况下,不设置任务的首次启动计划。"反加密勒索"任务不会在 Kaspersky Security 10.1.1 for Windows Server 启动时自动启动。您可以手动启动该任务或配置计划启动。
- ▶ 要配置"反加密勒索"任务设置,请执行以下步骤:
	- 1. 展开 Kaspersky Security Center 管理控制台树中的"受管理设备"节点,然后选择您希望为其配置应用程序 设置的管理组。
	- 2. 在选定的管理组的详细窗格中执行以下操作之一:
		- 要为一组服务器配置应用程序设置,请选择"策略"选项卡,然后打开"属性:**<**策略名称**>**"窗口(请 参见第 [89](#page-88-0) 页上的["配置策略"](#page-88-0)部分)。
		- 要为单台服务器配置应用程序,请选择"**设备"**选项卡,然后打开"应用程序设置"窗口(请参见第 [100](#page-99-0) 页上的"在 Kaspersky Security Center [的应用程序设置窗口中配置本地任务"](#page-99-0)部分)。

如果某个设备受 Kaspersky Security Center 策略管理,且该策略禁止更改应用程序设置,则无法通 过"应用程序设置"窗口编辑这些设置。

3. 在"网络活动控制"部分中,单击"反加密勒索"设置块中的"设置"按钮。

将打开"反加密勒索"窗口。

- 4. 在打开的窗口中,配置以下设置:
	- "常规"选项卡上的任务模式和启发式分析使用(请参见第 [225](#page-224-0) 页上的["常规任务设置"](#page-224-0)部分)。
	- "保护区域"选项卡上的保护范围(请参见第 [226](#page-225-0) 页上的["创建保护范围"](#page-225-0)部分)。
	- "排除"选项卡上的排除(请参见第 [228](#page-227-0) 页上的["添加排除"](#page-227-0)部分)。
	- "任务管理"选项卡上的计划任务启动设置(请参见第 [115](#page-114-0) 页上的["管理任务计划"](#page-114-0)部分)。
- 5. 单击"确定"。

Kaspersky Security 10.1.1 for Windows Server 将对正在运行的任务立即应用新设置。有关设置修改日期和时间 以及修改前后任务设置值的信息保存在任务日志中。

#### <span id="page-224-0"></span>常规任务设置

► 要配置常规任务设置:

- 1. 展开 Kaspersky Security Center 管理控制台树中的"受管理设备"节点,然后选择您希望为其配置应用程序 设置的管理组。
- 2. 在选定的管理组的详细窗格中执行以下操作之一:
	- 要为一组服务器配置应用程序设置,请选择"策略"选项卡,然后打开"属性:**<**策略名称**>**"窗口(请 参见第 [89](#page-88-0) 页上的["配置策略"](#page-88-0)部分)。
	- 要为单台服务器配置应用程序, 请选择"**设备**"选项卡, 然后打开"应用程序设置"窗口(请参见第 [100](#page-99-0) 页上的"在 Kaspersky Security Center [的应用程序设置窗口中配置本地任务"](#page-99-0)部分)。

如果某个设备受 Kaspersky Security Center 策略管理,且该策略禁止更改应用程序设置,则无法通 过"应用程序设置"窗口编辑这些设置。

# **KASPERSKYS**

3. 在"网络活动控制"部分中,单击"反加密勒索"设置块中的"设置"按钮。

将打开"反加密勒索"窗口。

- 4. 在"任务模式"部分中, 选择以下两个可用模式之一:
	- 仅通知。

如果选择此模式,所有恶意加密尝试都会写入反加密勒索任务事件日志,并且不会执行任何 操作。默认选择该方式。

活动。

如果选择此模式,Kaspersky Security 10.1.1 for Windows Server 在检测到恶意加密尝试时 将阻止对遭到入侵的计算机的共享文件夹的访问。

5. 清除或选中"使用启发式分析"复选框。

此复选框可在对象扫描过程中启用/禁用启发式分析。

如果选中该复选框,则启用启发式分析。

如果取消选中该复选框,则禁用启发式分析。

默认选中该复选框。

6. 如有必要,使用滑块调整分析级别。

使用滑块可以调整启发式分析级别。扫描强度级别用于在威胁搜索的彻底程度、操作系统资 源负荷和扫描所需时间之间建立平衡。

以下扫描强度级别可用:

- 轻度。启发式分析在可执行文件中执行较少的操作。在该模式下检测出威胁的可能性较 小。扫描速度较快,而且占用资源较少。
- 中度。启发式分析在可执行文件中执行 Kaspersky Lab 专家推荐的多条指令。 默认选中该级别。
- 深度。启发式分析在可执行文件中执行较多的操作。在该模式下检测出威胁的可能性较 大。扫描使用更多的系统资源、花费更多时间且可导致更多的误报。 如果选中"使用启发式分析"复选框,则滑块才可用。
- 7. 单击"确定" 应用新配置。

#### <span id="page-225-0"></span>创建保护范围

以下类型的保护范围均适用于"反加密勒索"任务:

- 预定义。您可以使用默认安装的保护范围,将扫描服务器上的所有共享网络文件夹。选择"服务器上的所有 共享网络文件夹"设置时应用。
- 用户。通过选择要包含在加密保护范围内的文件夹,可手动配置保护范围。在选择了"仅**指定的共享文件夹**" 设置的情况下应用。

只能使用本地路径来配置反加密勒索任务的保护范围。

- ► 要配置"反加密勒索"任务的保护范围:
	- 1. 展开 Kaspersky Security Center 管理控制台树中的"受管理设备"节点,然后选择您希望为其配置应用程序 设置的管理组。
	- 2. 在选定的管理组的详细窗格中执行以下操作之一:
		- 要为一组服务器配置应用程序设置,请选择"策略"选项卡,然后打开"属性:**<**策略名称**>**"窗口(请 参见第 [89](#page-88-0) 页上的["配置策略"](#page-88-0)部分)。
		- 要为单台服务器配置应用程序,请选择"设备"选项卡,然后打开"应用程序设置"窗口(请参见第 [100](#page-99-0) 页上的"在 Kaspersky Security Center [的应用程序设置窗口中配置本地任务"](#page-99-0)部分)。

如果某个设备受 Kaspersky Security Center 策略管理,且该策略禁止更改应用程序设置,则无法通 过"应用程序设置"窗口编辑这些设置。

3. 在"网络活动控制"部分中,单击"反加密勒索"设置块中的"设置"按钮。

将打开"反加密勒索"窗口。

- 4. 在"保护区域"选项卡上,选择 Kaspersky Security 10.1.1 for Windows Server 执行反加密勒索任务时将扫 描的文件夹:
	- 服务器上的所有共享网络文件夹。

如果选择此选项,当执行反加密勒索任务时,Kaspersky Security 10.1.1 for Windows Server 将扫描服务器的所有共享网络文件夹。

默认选中该选项。

#### 仅指定的共享文件夹。

如果选择此选项,在执行"反加密勒索"任务过程中,Kaspersky Security 10.1.1 for Windows Server 仅扫描服务器上您手动指定的共享服务器网络文件夹。

- 5. 要指定您希望包含在加密保护范围内的服务器共享文件夹:
	- a. 单击"添加"按钮。

将打开"选择要添加的文件夹"窗口。

- b. 单击"浏览"按钮选择文件夹, 或手动输入目录。
- c. 单击"确定"。
- 6. 在"反加密勒索"窗口中单击"确定"。

将保存指定设置。

#### <span id="page-227-0"></span>添加排除

- ► 若要添加加密保护范围的排除项,请执行以下步骤:
	- 1. 展开 Kaspersky Security Center 管理控制台树中的"受管理设备"节点,然后选择您希望为其配置应用程序 设置的管理组。
	- 2. 在选定的管理组的详细窗格中执行以下操作之一:
		- 要为一组服务器配置应用程序设置,请选择"策略"选项卡,然后打开"属性:**<**策略名称**>**"窗口(请 参见第 [89](#page-88-0) 页上的["配置策略"](#page-88-0)部分)。
		- 要为单台服务器配置应用程序,请选择"设备"选项卡,然后打开"应用程序设置"窗口(请参见第 [100](#page-99-0) 页上的"在 Kaspersky Security Center [的应用程序设置窗口中配置本地任务"](#page-99-0)部分)。

如果某个设备受 Kaspersky Security Center 策略管理,且该策略禁止更改应用程序设置,则无法通 过"应用程序设置"窗口编辑这些设置。

3. 在"网络活动控制"部分中,单击"反加密勒索"设置块中的"设置"按钮。

将打开"反加密勒索"窗口。

4. 在"排除"选项卡上,选中"应用排除列表"复选框。

如果选中该复选框,当反加密勒索任务运行后,Kaspersky Security 10.1.1 for Windows Server 不会检测在指定区域内出现的恶意加密活动。

如果清除该复选框, Kaspersky Security 10.1.1 for Windows Server 将检测所有共享文件夹 中的加密活动。

默认情况下,未选中该复选框且排除列表为空。

5. 单击"添加"按钮。

将打开"选择要添加的文件夹"窗口。

- 6. 输入文件夹名称或单击"浏览"选择文件夹。
- 7. 单击"确定"。

排除区域即添加到列表中。

系统审查

本节包含有关文件完整性监控任务以及审查操作系统日志功能的信息。

#### 本章内容

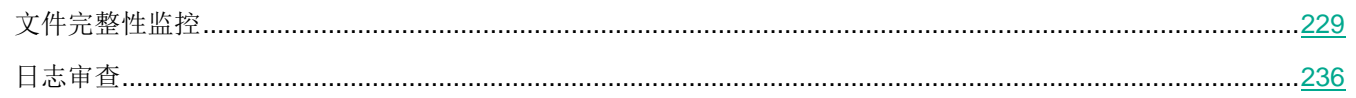

# <span id="page-228-0"></span>文件完整性监控

本节包含有关启动和配置"文件完整性监控"任务的信息。

#### 本节内容

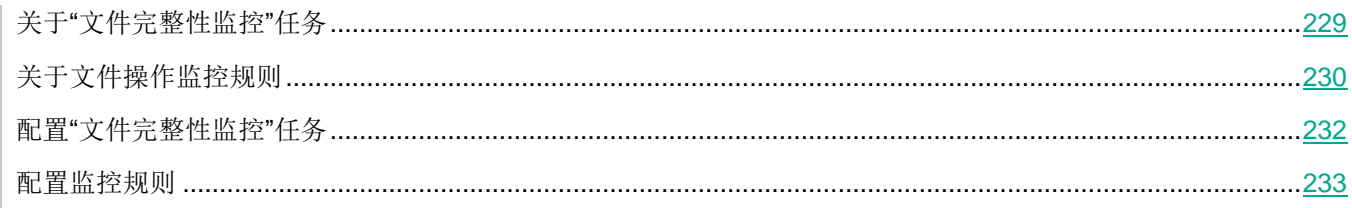

## <span id="page-228-1"></span>关于"文件完整性监控"任务

"文件完整性监控"任务的设计目的是为了跟踪针对任务设置中指定的监控范围内的特定文件和文件夹执行的操作。 可以使用该任务来删除可能对受保护的服务器造成安全入侵的文件更改。还可以配置监控被中断期间要对其进行跟踪 的文件更改。

当监控范围暂时位于任务范围之外时(例如,如果任务停止或如果受保护的服务器上没有物理显示受保护的设备), 会出现监控中断。一旦重新连接大容量存储设备, Kaspersky Security 10.1.1 for Windows Server 将报告监控范围内 检测到的文件操作。

如果由于重新安装"文件完整性监控"组件造成指定监控范围内的任务停止运行,则不构成监控中断。这种情况 下,"文件完整性监控"任务并未运行。

#### 环境要求

要启动"文件完整性监控"任务,必须满足以下条件:

- 受保护的服务器上必须安装有支持 ReFS 和 NTFS 文件系统的存储设备。
- 必须启用 Windows USN 日志。组件查询此日志来获取有关文件操作的信息。

如果为某个卷创建规则后启用了 USN 日志且已启动"文件完整性监控"任务, 则必须重启该任务。如 果不重启,则监控过程中不会应用该规则。

#### 排除监控范围

可以创建监控范围排除项(请参见第 [233](#page-232-0) 页上的["配置监控规则"](#page-232-0)部分)。排除针对每个单独的规则进行指定,并 且仅对指定的监控范围产生作用。可以为每个规则指定无限数量的排除。

排除比监控范围具有更高的优先级,且即使指定的文件夹或文件位于监控范围内,也不受任务的监控。如果其中 一个规则的设置指定的监控范围比排除中指定的文件夹具有更低的级别,则当任务运行时将不会考虑监控范围。

要指定排除,可以使用与用于指定监控范围相同的掩码。

## <span id="page-229-0"></span>关于文件操作监控规则

"文件完整性监控"根据文件操作监控规则运行。可以使用规则触发条件来配置触发任务的条件,以及调整任务日志 中记录的已删除文件操作的事件的重要性级别。

针对每个监控范围指定了文件操作监控规则。

可以配置以下规则触发条件:

- 受信任用户。
- 文件操作标记。

#### 受信任用户

默认情况下,应用程序将所有操作视为潜在安全入侵。受信任用户列表为空。可以通过在文件操作监控规则设置中创 建受信任用户列表来配置事件重要性级别。

 $\overline{\mathcal{H}}$ 受信任用户 - 监控范围规则设置中的受信任用户列表中未指定的任何用户。如果 Kaspersky Security 10.1.1 for Windows Server 检测到不受信任用户执行的文件操作,则"文件完整性监控"任务将在任务日志中记录一个严重事件。

 $\mathcal{L}$ 信任用户 - 经过授权可在指定的监控范围内执行文件操作的用户或用户组。如果 Kaspersky Security 10.1.1 for Windows Server 检测到受信任用户执行的文件操作,则"文件完整性监控"任务将在任务日志中记录一个"信息事件"。

Kaspersky Security 10.1.1 for Windows Server 在监控中断时间内,无法确定启动操作的用户。在此情况下,用户状 态被确定为未知。

未知用户 - 如果由于任务中断或者数据同步驱动程序或 USN 日志失败导致 Kaspersky Security 10.1.1 for Windows Server 无法获取有关用户的数据, 则将此状态分配给用户。如果 Kaspersky Security 10.1.1 for Windows Server 检测到未知用户执行的文件操作, 则"文件完整性监控"任务将在任务日志中记录一个"*警告*事件"。

#### 文件操作标记

当"文件完整性监控"任务运行时, Kaspersky Security 10.1.1 for Windows Server 使用文件操作标记来确定已对文 件执行了操作。

文件操作标记是可以对文件操作进行特征化的独特描述符。

每个文件操作可以是针对文件进行的单个操作或系列操作。每个此类操作等同于一个文件操作标记。如果您指定作为 规则触发条件的标记在文件操作链中被删除,则应用程序将记录一个事件,表示已执行指定的文件操作。

已记录事件的重要性级别不取决于选定的文件操作标记或事件的数量。

默认情况下, Kaspersky Security 10.1.1 for Windows Server 考虑所有可用的文件操作标记。可以在任务规则设 置中手动选择文件操作标记。

表 *41.* 文件操作标记

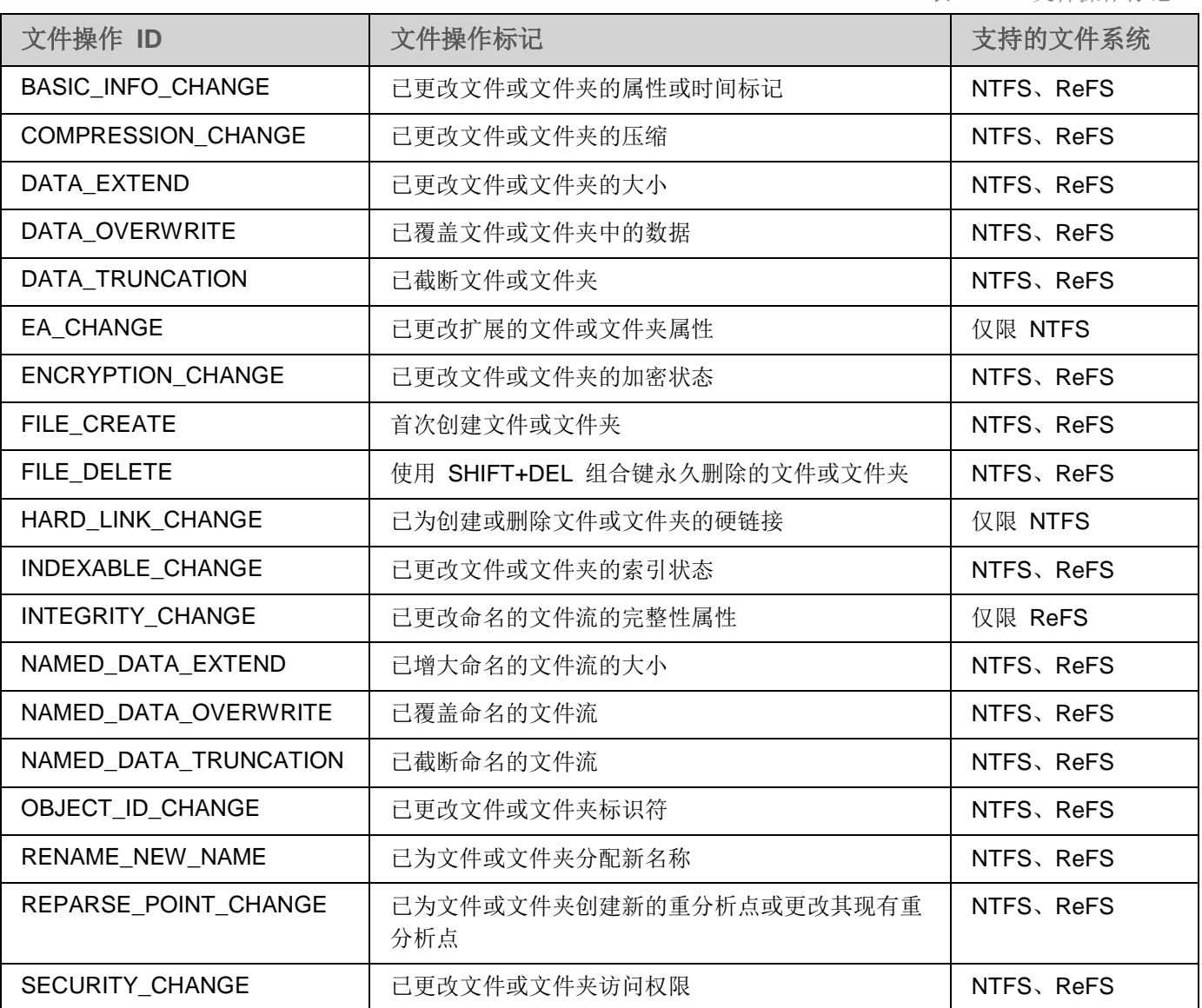

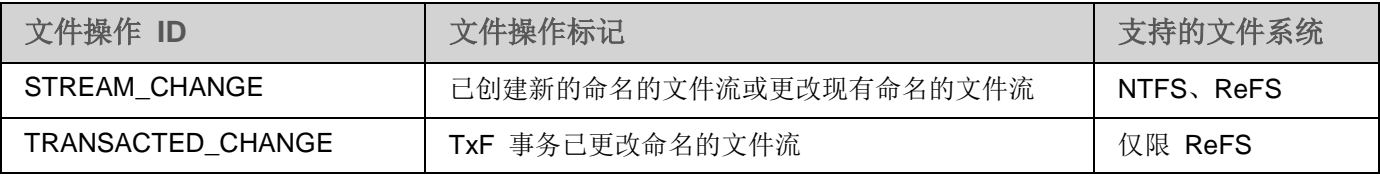

## <span id="page-231-0"></span>配置"文件完整性监控"任务

可以更改文件完整性监控的默认设置(请参见下表)。

表 *42.* 默认的"文件完整性监控"任务设置

| 设置           | 默认值               | 描述                                                                                                    |
|--------------|-------------------|----------------------------------------------------------------------------------------------------|
| 监控范围         | 未配置               | 可以指定操作将监控的文件夹和文件。将针对指定监<br>控范围内的文件夹和文件生成监控事件。                                                                     |
| 受信任用户列表      | 未配置               | 可以指定用户和/或用户组, 其在指定目录中的操作<br>将被组件视为安全。                                                                             |
| 任务未运行时监控文件操作 | 已使用               | 可以启用或禁用任务未运行期间在指定监控范围内<br>执行的文件操作的记录。                                                                             |
| 考虑排除的监控范围    | 未应用               | 可以针对无需监控文件操作的文件夹检查排除的使<br>用情况。当"文件完整性监控"运行时, Kaspersky<br>Security 10.1.1 for Windows Server 将跳过指定为<br>排除的监控范围。   |
| 检验码计算        | 未应用               | 可以配置在对文件做出更改后进行文件检验码计算。                                                                                           |
| 考虑文件操作标记     | 考虑所有可用的文件操作<br>标记 | 可以指定一组文件操作标记。如果在监控范围内执行<br>的文件操作被一个或多个指定标记进行过特征化,则<br>Kaspersky Security 10.1.1 for Windows Server 会<br>生成一个审核事件。 |
| 任务启动计划       | 不设置任务的首次启动计划      | 您可以配置计划的任务启动设置。                                                                                                   |

要配置常规"文件完整性监控"任务设置,请执行以下步骤:

- 1. 展开 Kaspersky Security Center 管理控制台树中的"受管理设备"节点,然后选择您希望为其配置应用程序 设置的管理组。
- 2. 在选定的管理组的详细窗格中执行以下操作之一:
	- 要为一组服务器配置应用程序设置,请选择"策略"选项卡,然后打开"属性:**<**策略名称**>**"窗口(请 参见第 [89](#page-88-0) 页上的["配置策略"](#page-88-0)部分)。
	- 要为单台服务器配置应用程序,请选择"设备"选项卡,然后打开"应用程序设置"窗口(请参见第 [100](#page-99-0) 页上的"在 Kaspersky Security Center [的应用程序设置窗口中配置本地任务"](#page-99-0)部分)。

如果某个设备受 Kaspersky Security Center 策略管理,且该策略禁止更改应用程序设置,则无法通 过"应用程序设置"窗口编辑这些设置。

3. 在"系统审查"部分的"文件完整性监控"设置块中,单击"设置"按钮。

将打开"文件完整性监控"窗口。

- 4. 在打开的窗口的"文件操作监控设置"选项卡中,配置监控范围设置:
	- a. 清除或选中"记录监控中断期间发生的文件操作信息"复选框。

当由于任何原因(拆除硬盘驱动器、用户停止任务、软件错误)任务未运行时,该复选框可 以启用或禁用"文件完整性监控"设置中指定的文件操作的监控。

如果选中该复选框,则当"文件完整性监控"任务未运行时, Kaspersky Security 10.1.1 for Windows Server 将记录所有监控范围内的事件。

如果清除该复选框,则当任务未运行时,应用程序将不记录监控范围内的文件操作。

默认选中该复选框。

- b. 添加任务要监控的监控范围(请参见第 [233](#page-232-0) 页上的["配置监控规则"](#page-232-0)部分)。
- 5. 在"任务管理"选项卡上,启动基于计划的任务(请参见第 [115](#page-114-0) 页上的["管理任务计划"](#page-114-0)部分)。
- 6. 单击"确定"以保存更改。

#### <span id="page-232-0"></span>配置监控规则

默认情况下,未指定监控范围且任务不会监控任何目录中的文件操作。

- ► 要添加监控范围,请执行以下步骤:
	- 1. 展开 Kaspersky Security Center 管理控制台树中的"受管理设备"节点,然后选择您希望为其配置应用程序 设置的管理组。
	- 2. 在选定的管理组的详细窗格中执行以下操作之一:
		- 要为一组服务器配置应用程序设置,请选择"策略"选项卡,然后打开"属性:**<**策略名称**>**"窗口(请 参见第 [89](#page-88-0) 页上的["配置策略"](#page-88-0)部分)。
		- 要为单台服务器配置应用程序,请选择"设备"选项卡,然后打开"应用程序设置"窗口(请参见第 [100](#page-99-0) 页上的"在 Kaspersky Security Center [的应用程序设置窗口中配置本地任务"](#page-99-0)部分)。

如果某个设备受 Kaspersky Security Center 策略管理,且该策略禁止更改应用程序设置,则无法通 过"应用程序设置"窗口编辑这些设置。

3. 在"系统审查"部分的"文件完整性监控"设置块中,单击"设置"按钮。 将打开"属性:文件完整性监控"窗口。

4. 在"监控范围"部分,单击"添加"按钮。 将打开"监控范围"窗口。

- 5. 通过以下方式之一添加监控范围:
	- 如果要通过标准的 Microsoft Windows 对话框来选择文件夹:
		- a. 单击"浏览"按钮。

将打开标准的 Microsoft Windows "浏览文件夹"窗口。

- b. 在打开的窗口中, 选择要监控操作的文件夹, 然后单击"确定"按钮。
- 如果想要手动指定监控范围,请使用支持的掩码添加路径:
	- <\*.ext> 带有 <ext> 扩展名的所有文件,与其位置无关;
	- <\*\name.ext> 带有 <name> 名称和 <ext> 扩展名的所有文件, 与其位置无关;
	- < \dir\\*> 位于 < \dir> 目录中的所有文件;
	- <\dir\\*\name.ext> <\dir> 目录及其所有子目录中带有 <name> 名称和 <ext> 扩展名的所有文件。

当手动指定监控范围时,请确保路径为以下格式: <卷字母>:\<掩码>如果缺少卷字母, 则 Kaspersky Security 10.1.1 for Windows Server 将不会添加指定的监控范围。

6. 在"受信任用户"部分,单击"添加"按钮。

将打开标准的 Microsoft Windows "选择用户或组"窗口。

7. 选择在选定的监控范围内允许其进行文件操作的用户或用户组,然后单击"确定"按钮。

默认情况下, Kaspersky Security 10.1.1 for Windows Server 将未列入受信任用户列表的所有用户视为 不受信任(请参见第 [230](#page-229-0) 页上的["关于文件操作监控规则"](#page-229-0)部分),并为他们生成严重事件。

- 8. 选择"文件操作标记"选项卡。
- 9. 如果需要,请执行以下操作来选择一定数量的标记:
	- a. 选择"基于以下标记检测文件操作"选项。
	- b. 在可用文件操作列表中(请参见第 [230](#page-229-0) 页上的["关于文件操作监控规则"](#page-229-0)部分), 选择您要监控的操作 旁边的复选框。

默认情况下, Kaspersky Security 10.1.1 for Windows Server 将检测所有文件操作标记, 已选择"基于 所有可识别的标记检测文件操作"选项。

10. 如果执行操作后,您想要 Kaspersky Security 10.1.1 for Windows Server 计算文件校验和, 请执行以下操作:

a. 在"校验和计算"部分中, 选择"如果可能, 在文件更改后计算文件最终版本的校验和"复选框。

如果选中该复选框,则 Kaspersky Security 10.1.1 for Windows Server 将计算修改后的文 件的校验和,其中检测到至少带有一个选定标记的文件操作。

如果通过许多标记检测到文件操作,则将仅计算进行所有修改后的最终文件校验和。

如果清除该复选框,则 Kaspersky Security 10.1.1 for Windows Server 将为经过修改的文 件计算校验和。

以下情况不会执行任何校验和计算:

- 如果文件变为不可用(例如,由于访问权限的更改造成)。
- 如果此后在已被删除的文件中检测到文件操作。

默认取消选中该复选框。

- b. 在"使用算法计算校验和"下拉列表中,选择以下选项之一:
	- **MD5** 哈希
	- **SHA256** 哈希
- 11. 如果您不想监控"可用文件操作列表"中的所有文件操作(请参见第 [230](#page-229-0) 页上的["关于文件操作监控规则"](#page-229-0) 部分),并选择您要监控的操作旁边的复选框。
- 12. 如果必要,通过执行以下步骤添加排除的监控范围:
	- a. 选择"排除"选项卡。
	- b. 选中"从控制中排除以下文件夹"复选框。

该复选框可以针对无需监控文件操作的文件夹禁用排除。

如果选中该复选框,则当"文件完整性监控"任务运行时, Kaspersky Security 10.1.1 for Windows Server 将跳过排除列表中指定的监控范围。

如果取消选中该复选框,则 Kaspersky Security 10.1.1 for Windows Server 将记录所有指 定监控范围内的事件。

默认情况下,未选中该复选框且排除列表为空。

c. 单击"添加"按钮。

将打开"选择要添加的文件夹"窗口。

- d. 在打开的窗口中,指定要从监控范围中排除的文件夹。
- e. 单击"确定"。

指定的文件夹被添加到排除范围列表。

13. 在"监控范围"窗口中单击"确定"。

指定的规则设置将被应用到选定的"文件完整性监控"任务的监控范围。

## <span id="page-235-0"></span>日志审查

本节包含有关"日志审查"任务和任务设置的信息。

#### 本节内容

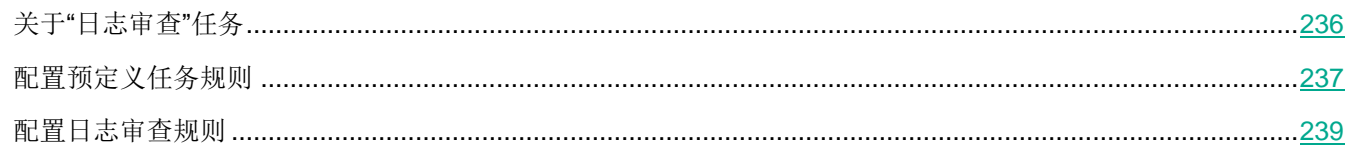

## <span id="page-235-1"></span>关于"日志审查"任务

当"日志审查"任务运行时, Kaspersky Security 10.1.1 for Windows Server 将根据 Windows 事件日志的审查结果 监控受保护环境的完整性。一旦检测到系统中存在异常行为,应用程序将通知管理员,这些异常行为可能表示存在网 络攻击尝试。

Kaspersky Security 10.1.1 for Windows Server 将考虑 Windows 事件日志,并根据用户指定的规则或启发式分析的 设置(任务用它来审查日志)来识别入侵。

#### 预定义规则和启发式分析

通过应用基于现有启发的预定义规则,可以使用"日志审查"任务来监控受保护系统的状态。启发式分析可识别受保 护服务器上的异常活动,这些异常活动可作为尝试攻击的证据。用于识别异常行为的模板包括在预定义规则设置中的 可用规则内。

"日志审查"任务的规则列表中包含七条规则。您可以启用或禁用任何一条规则。您不能删除现有规则或创建新规则。

可以为监控以下操作事件的规则配置触发条件:

- 密码暴力破解检测
- 网络登录检测

还可在任务设置中配置排除。当登录由受信任用户执行或从受信任的 IP 地址执行时,不会激活启发式分析。

如果任务不使用启发式分析,则 Kaspersky Security 10.1.1 for Windows Server 不会使用启发来审查 Windows 日志。默认情况下,启用启发式分析。

当应用规则时,应用程序将在"日志审查"任务日志中记录一个严重事件。

#### 自定义日志审查任务的规则

可以使用任务规则设置来指定和更改在 Windows 日志中检测到选定事件时的触发规则条件。默认情况下,日志审查 任务规则的列表包含四种规则。可以启用和禁用这些规则、删除规则和编辑规则设置。

可以为每种规则配置以下规则触发条件:

• Windows 事件日志中的记录标识符列表。

如果事件属性包含为该规则指定的事件标识符,则当在 Windows 事件日志中创建新的记录时将触发该规则。 也可以为每个指定的规则添加和删除标识符。

事件源。

对于每个规则,可以定义 Windows 事件日志的子日志。应用程序将仅在此子日志中搜索带有指定事件标识 符的记录。您可以选择其中一个标准子日志(应用程序、安全性或系统)或在源选择字段中输入名称来指定 自定义子日志。

应用程序不会验证指定的子日志是否确实存在于 Windows 事件日志中。

触发规则后, Kaspersky Security 10.1.1 for Windows Server 将在"日志审查"任务日志中记录一个严重事件。

默认情况下,日志审查任务不应用自定义规则。

在启动"日志审查"任务前,请确保系统系统审核日志策略已正确设置。有关详细信息,请参见 Microsoft 文章 [\(https://technet.microsoft.com/zh-cn/library/cc952128.aspx\)](https://technet.microsoft.com/zh-cn/library/cc952128.aspx)。

## <span id="page-236-0"></span>配置预定义任务规则

- ▶ 执行以下操作为"日志审查"任务配置预定义规则:
	- 1. 展开 Kaspersky Security Center 管理控制台树中的"受管理设备"节点,然后选择您希望为其配置应用程序 设置的管理组。
	- 2. 在选定的管理组的详细窗格中执行以下操作之一:
		- 要为一组服务器配置应用程序设置,请选择"策略"选项卡,然后打开"属性:**<**策略名称**>**"窗口(请 参见第 [89](#page-88-0) 页上的["配置策略"](#page-88-0)部分)。
		- 要为单台服务器配置应用程序,请选择"设备"选项卡,然后打开"应用程序设置"窗口(请参见第 [100](#page-99-0) 页上的"在 Kaspersky Security Center [的应用程序设置窗口中配置本地任务"](#page-99-0)部分)。

如果某个设备受 Kaspersky Security Center 策略管理,且该策略禁止更改应用程序设置,则无法通 过"应用程序设置"窗口编辑这些设置。

3. 在"系统审查"部分中,单击"日志审查"设置块中的"设置"按钮。

将打开"日志审查设置"窗口。

4. 选择"预定义规则"选项卡。

5. 选中或清除"针对日志审查应用预定义规则"复选框。

如果选中此复选框,则 Kaspersky Security 10.1.1 for Windows Server 将应用启发式分析 来检测受保护服务器上的异常活动。

如果清除此复选框,则未运行启发式分析且 Kaspersky Security 10.1.1 for Windows Server 将应用预设或自定义规则来检测异常活动。

默认选中该复选框。

为了能够运行任务,必须选择至少一种日志审查规则。

- 6. 从预定义规则列表中选择您要应用的规则:
	- 系统中存在可能的暴力破解攻击的模式。
	- 系统中存在可能的 Windows 事件日志滥用的模式。
	- 检测到表示已安装新服务的异常活动。
	- 检测到使用显式凭据的异常登录。
	- 系统中存在可能的 Kerberos 伪造 PAC (MS14-068) 攻击的模式。
	- 检测到特权内置组 Administrators 发出的异常操作。
	- 在网络登录会话期间检测到异常活动。
- 7. 要配置选定规则,请单击"高级设置"按钮。 将打开"日志审查"窗口。
- 8. 在"暴力破解攻击检测"部分中,设置尝试次数和这些尝试出现的期限,这些将被视为启发式分析的触发器。
- 9. 在"网络登录检测"部分中,指定时间间隔的开始和结束时间,在此时间间隔中 Kaspersky Security 10.1.1 for Windows Server 将登录尝试视为异常活动。
- 10. 选择"排除"选项卡。
- 11. 执行以下操作添加受信任用户:
	- a. 单击"浏览"按钮。
	- b. 选择用户。
	- c. 单击"确定"。

选定的用户将被添加到受信任用户列表中。

- 12. 执行以下操作添加受信任的 IP 地址:
	- a. 输入 IP 地址。
	- b. 单击"添加"按钮。
- 13. 输入的 IP 地址将被添加到受信任的 IP 地址列表中。

14. 在"任务管理"选项卡上,配置任务启动计划(请参见第 [116](#page-115-0) 页上的["配置任务启动计划设置"](#page-115-0)部分)。

15. 单击"确定"。

保存日志审查任务配置。

## <span id="page-238-0"></span>配置日志审查规则

- ► 执行以下操作可添加和配置新的日志审查自定义规则:
	- 1. 展开 Kaspersky Security Center 管理控制台树中的"受管理设备"节点,然后选择您希望为其配置应用程序 设置的管理组。
	- 2. 在选定的管理组的详细窗格中执行以下操作之一:
		- 要为一组服务器配置应用程序设置,请选择"策略"选项卡,然后打开"属性:**<**策略名称**>**"窗口(请 参见第 [89](#page-88-0) 页上的["配置策略"](#page-88-0)部分)。
		- 要为单台服务器配置应用程序,请选择"设备"选项卡,然后打开"应用程序设置"窗口(请参见第 [100](#page-99-0) 页上的"在 Kaspersky Security Center [的应用程序设置窗口中配置本地任务"](#page-99-0)部分)。

如果某个设备受 Kaspersky Security Center 策略管理,且该策略禁止更改应用程序设置,则无法通 过"应用程序设置"窗口编辑这些设置。

3. 在"系统审查"部分中,单击"日志审查"设置块中的"设置"按钮。 将打开"日志审查"窗口。

4. 在"日志审查规则"选项卡上,选择或清除"应用日志审查的自定义规则"选项卡。

如果选中该复选框,则 Kaspersky Security 10.1.1 for Windows Server 将根据每个规则设 置对"日志审查"应用自定义规则。您可以添加、删除或配置日志审查规则。

如果清除该复选框,则不能添加或修改自定义规则。Kaspersky Security 10.1.1 for Windows Server 将应用默认规则设置。

默认选中该复选框。只有应用程序弹出检测规则处于活动状态。

可以控制是否对日志审查应用预设的规则。选择您要对日志审查应用的规则所对应的复选框。

5. 要添加新的自定义规则,请单击"添加"按钮。

将打开"日志审查规则"窗口。

- 6. 在"常规"部分中,输入有关新规则的以下信息:
	- 名称
	- 源

选择要将已记录的事件用于分析的源日志。提供以下 Windows 事件日志类型:

- 应用程序
- 安全性
- 系统

您可以在"源"字段中输入日志名称来添加新的自定义日志。

# KASPERSKYª

- 7. 在"已触发的事件 **ID**"部分中,指定检测时将触发规则的项目 ID:
	- a. 输入 ID 的数值。
	- b. 单击"添加"按钮。

选定的规则 ID 将被添加到列表中。可以为每个规则添加无限数量的标识符。

c. 单击"确定"。

日志审查规则将被添加到规则列表中。

# 在 **Kaspersky Security Center** 中报告

Kaspersky Security Center 中的报告包含有关受管理设备状态的信息。报告基于管理服务器上存储的信息。

从 Kaspersky Security Center 11 开始, 对于 Kaspersky Security 10.1.1 for Windows Server, 以下类型的报告可用:

- 有关应用程序组件状态的报告
- 有关已禁止的应用程序的报告
- 有关在测试模式下禁止的应用程序的报告

有关所有 Kaspersky Security Center 报告以及如何配置它们的详细信息,请参阅 *Kaspersky Security Center*  帮助。

#### 有关应用程序组件状态的报告

您可以监视所有网络设备的保护状态,并获得每个设备上的组件集的结构化概览。

报告为每个组件显示以下状态之一:正在运行、己暂停、己停止、故障、未安装、正在启动。

未安装状态指的是组件,而不是应用程序本身。如果未安装应用程序, Kaspersky Security Center 会分配 N/A (不可用)状态。

您可以创建组件选择并使用筛选来显示具有定义的组件集的网络设备及其状态。

有关创建和使用选择的详细信息,请参见 *Kaspersky Security Center* 帮助。

- ► 要在应用程序设置中查看组件状态:
	- 1. 展开 Kaspersky Security Center 管理控制台树中的"受管理设备"节点,然后选择您希望为其配置应用程序 设置的管理组。
	- 2. 选择"设备"选项卡,然后打开"应用程序设置"窗口(请参见第 [100](#page-99-0) 页上的"在 Kaspersky Security Center [的应用程序设置窗口中配置本地任务"](#page-99-0)部分)。
	- 3. 选择"组件"部分。
	- 4. 查看状态表。
- ► 要查看 *Kaspersky Security Center* 标准报告:
	- 1. 在应用程序控制台树中选择"管理服务器 **<**服务器名称**>**"节点。
	- 2. 打开"报告"选项卡。
	- 3. 双击"有关应用程序组件状态的报告"列表项。

将生成报告。

- 4. 查看以下报告详细信息:
	- 图形化图表。
	- 组件和安装了每个组件的网络设备总数以及设备所属的组的汇总表格。
	- 指定了组件状态、版本、设备和组的详细表格。

#### 有关在活动模式和统计模式下阻止的应用程序的报告

根据"应用程序启动控制"任务(请参见第 [196](#page-195-0) 页上的"通过 [Kaspersky Security Center](#page-195-0) 管理应用程序启动"部分) 的执行结果,可以生成两种类型的报告: 有关已禁止的应用程序的报告(如果在**活动**模式下启动该任务)、有关在测 试模式下禁止的应用程序的报告(如果在**仅统计**模式下启动该任务)。这些报告显示了有关网络的受保护服务器上阻 止的应用程序的信息。每个报告都针对所有管理组生成,并累积来自受保护设备上安装的所有 Kaspersky Lab 应用 程序的数据。

- ► 要查看有关在测试模式下禁止的应用程序的报告:
	- 1. 在"仅统计"模式下启动"应用程序控制"任务(请参见第 [197](#page-196-0) 页上的["配置应用程序启动控制任务设置"](#page-196-0) 部分)。
	- 2. 在应用程序控制台树中选择"管理服务器<服务器名称>"节点。
	- 3. 打开"报告"选项卡。
	- 4. 双击"有关在测试模式下禁止的应用程序的报告"列表项。

将生成报告。

- 5. 查看以下报告详细信息:
	- 显示阻止启动次数最多的前十个应用程序的图形化图表。
	- 发生的应用程序阻止的汇总表格,其中指定可执行文件名、原因、阻止时间和发生阻止的设备数量。
	- 指定了有关设备、文件路径和阻止条件的数据的详细表格。
- ► 要查看有关在活动模式下禁止的应用程序的报告:
	- 1. 在"**活动**"模式下启动"应用程序控制"任务(请参见第 [197](#page-196-0) 页上的["配置应用程序启动控制任务设置"](#page-196-0)部分)。
	- 2. 在应用程序控制台树中选择"管理服务器 <服务器名称>"节点。
	- 3. 打开"报告"选项卡
	- 4. 双击"有关禁止的应用程序的报告"列表项。

将生成报告。

此报告与有关在测试模式下禁止的应用程序的报告包含相同的数据块。

# 从命令行使用 **Kaspersky Security 10.1.1 for Windows Server**

本节描述从命令行使用 Kaspersky Security 10.1.1 for Windows Server。

#### 本章内容

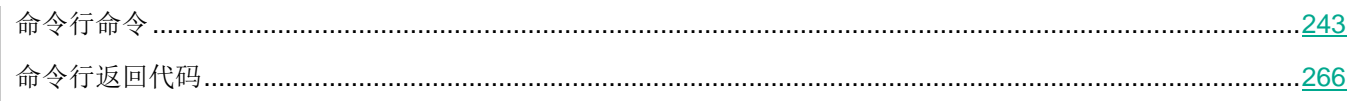

# <span id="page-242-0"></span>命令行命令

如果您在安装 Kaspersky Security 10.1.1 for Windows Server 期间在安装功能列表中包含了"命令行实用工具"组 件,您就可以在受保护服务器上使用命令行执行基本的 Kaspersky Security 10.1.1 for Windows Server 管理命令。

使用命令行命令,您只能管理那些可以根据 Kaspersky Security 10.1.1 for Windows Server 分配给您的权限来访问 的功能。

某些 Kaspersky Security 10.1.1 for Windows Server 命令在以下模式下执行:

- 同步模式:管理仅在执行命令后返回到控制台。
- 异步模式:管理在运行命令后立即返回到控制台。
- ► 若要中断同步模式中的命令执行

按 **Ctrl+C** 键盘快捷键。

输入 Kaspersky Security 10.1.1 for Windows Server 命令时,应遵循以下规则:

- 使用大小写字符输入修饰符和命令。
- 使用空格字符分隔修饰符。
- 如果您要将文件/文件夹的路径指定为键值,但是其名称包含空格,则将文件/文件夹路径使用引号引起来,例 如:"C:\TEST\test cpp.exe"
- 如有必要,在文件名或路径掩码中使用占位符,例如:"C:\Temp\Temp\*\", "C:\Temp\Temp???.doc", "C:\Temp\Temp\*.doc"

您可将命令行用于管理 Kaspersky Security 10.1.1 for Windows Server 所需的整个范围的操作(请参见下表)。

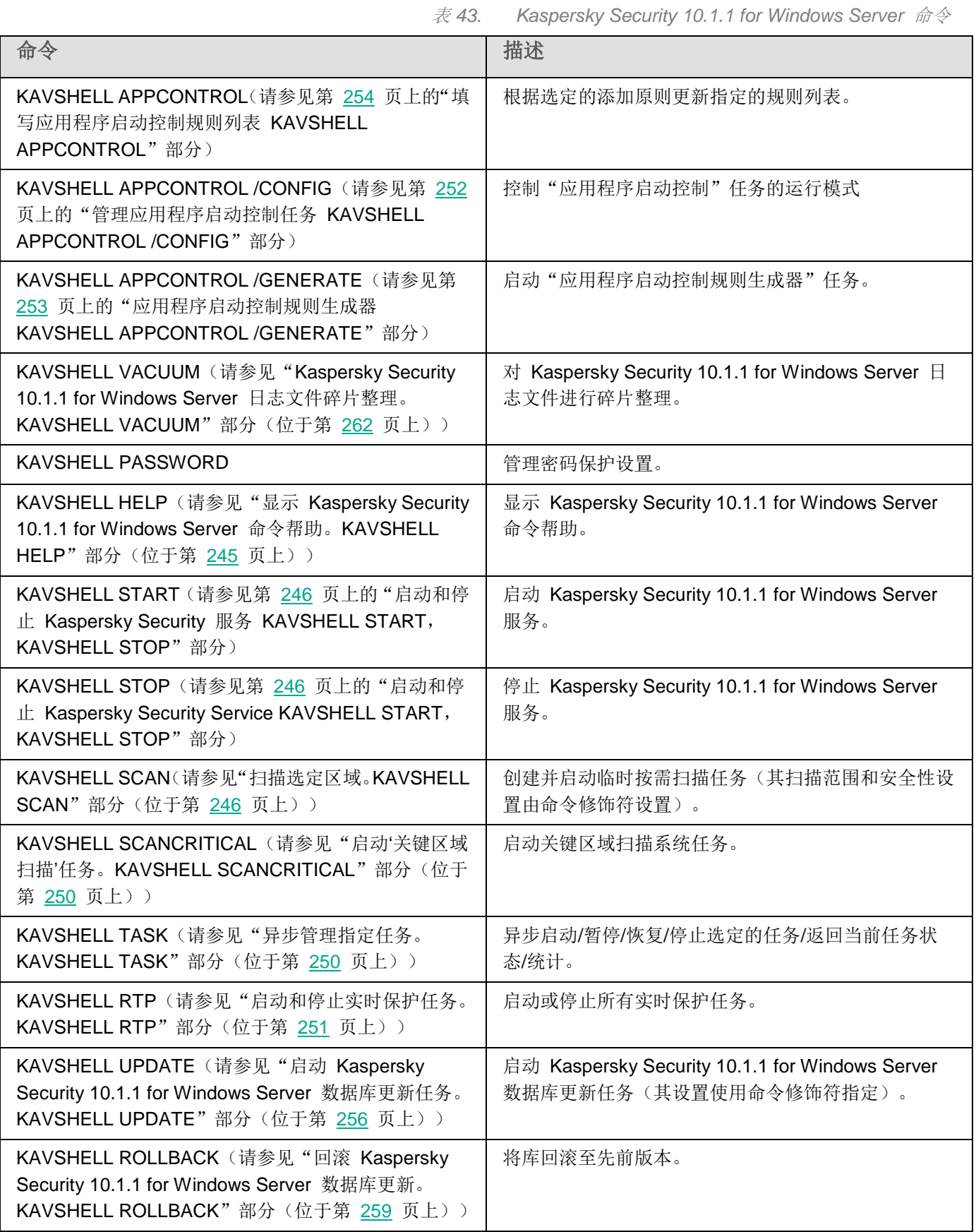

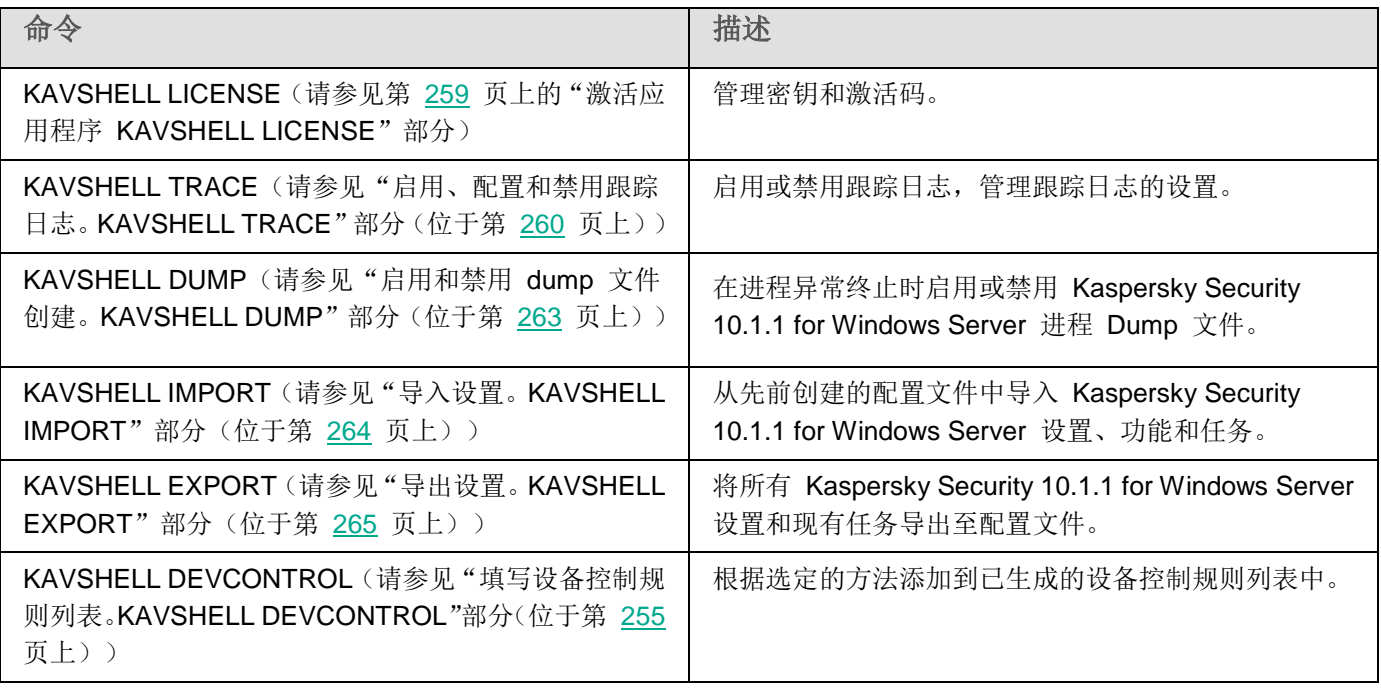

### <span id="page-244-0"></span>显示 **Kaspersky Security 10.1.1 for Windows Server** 命令帮助。 **KAVSHELL HELP**

若要获得所有 Kaspersky Security 10.1.1 for Windows Server 命令的列表, 请运行以下命令之一:

KAVSHELL

KAVSHELL HELP

KAVSHELL /?

若要获得命令及其语法的说明,请运行以下命令之一:

KAVSHELL HELP <命令>

KAVSHELL <命令> /?

#### KAVSHELL HELP 命令示例

若要查看有关 KAVSHELL SCAN 命令的详细信息,请执行以下命令:

KAVSHELL HELP SCAN

### <span id="page-245-0"></span>启动和停止 **Kaspersky Security Service KAVSHELL START**, **KAVSHELL STOP**

若要运行 Kaspersky Security 服务,请执行命令

KAVSHELL START

默认情况下, Kaspersky Security 服务启动时, "实时文件保护"和"系统启动时扫描"任务以及其他计划在"应 用程序启动时"启动的任务也会一起启动。

若要停止 Kaspersky Security 服务,请执行命令

KAVSHELL STOP

执行此命令可能需要密码。要输入当前密码,请使用 [/pwd:<密码>] 键。

## <span id="page-245-1"></span>扫描选定区域。**KAVSHELL SCAN**

若要启动用于扫描受保护服务器的特定区域的任务,请使用 KAVSHELL SCAN 命令。命令修饰符指定选定节点的 扫描范围和安全性设置。

使用 KAVSHELL SCAN 命令启动的按需扫描任务是一个临时任务。它仅在执行时才显示在应用程序控制台中(您 无法在应用程序控制台中查看任务设置)。系统也会同时生成任务性能日志。它会显示在应用程序控制台的"**任务日** 志"中。

为特定区域的扫描任务指定路径时,您可以使用环境变量。如果使用为用户指定的环境变量,请通过该用户的权限执 行 KAVSHELL SCAN 命令。

KAVSHELL SCAN 命令以同步模式执行。

要从命令行启动现有按需扫描任务,请使用 KAVSHELL TASK(请参见["异步管理指定任务。](#page-249-1)[KAVSHELL TASK](#page-249-1)" 部分(位于第 [250](#page-249-1) 页上))命令。

#### KAVSHELL SCAN 命令语法

KAVSHELL SCAN <扫描范围> [/MEMORY|/SHARED|/STARTUP|/REMDRIVES|/FIXDRIVES|/MYCOMP] [/L:< 带 有 扫 描 范 围 列 表 的 文 件 的 路 径 >] [/F<A|C|E>] [/NEWONLY] [/AI:<DISINFECT|DISINFDEL|DELETE|REPORT|AUTO>]

[/AS:<QUARANTINE|DELETE|REPORT|AUTO>] [/DISINFECT|/DELETE] [/E:<ABMSPO>] [/EM:< "掩码">] [/ES:<大小>] [/ET:<秒数>] [/TZOFF] [/OF:<SKIP|RESIDENT|SCAN[=<天>] [NORECALL]>] [/NOICHECKER][/NOISWIFT][/ANALYZERLEVEL][/NOCHECKMSSIGN][/W:<任务 日志文件的路径>] [/ANSI] [/ALIAS:<任务别名>]

KAVSHELL SCAN 命令拥有必需键和可选键(请参见下表)。

#### KAVSHELL SCAN 命令示例

KAVSHELL SCAN Folder56 D:\Folder1\Folder2\Folder3\ C:\Folder1\ C:\Folder2\3.exe "\\another server\Shared\" F:\123\\*.fgb /SHARED /AI:DISINFDEL /AS:QUARANTINE /FA /E:ABM /EM:"\*.xtx;\*.fff;\*.ggg;\*.bbb;\*.info" /NOICHECKER /ANALYZERLEVEL:1 /NOISWIFT /W:log.log

KAVSHELL SCAN /L:scan\_objects.lst /W:c:\log.log

表 *44. KAVSHELL SCAN* 命令修饰符

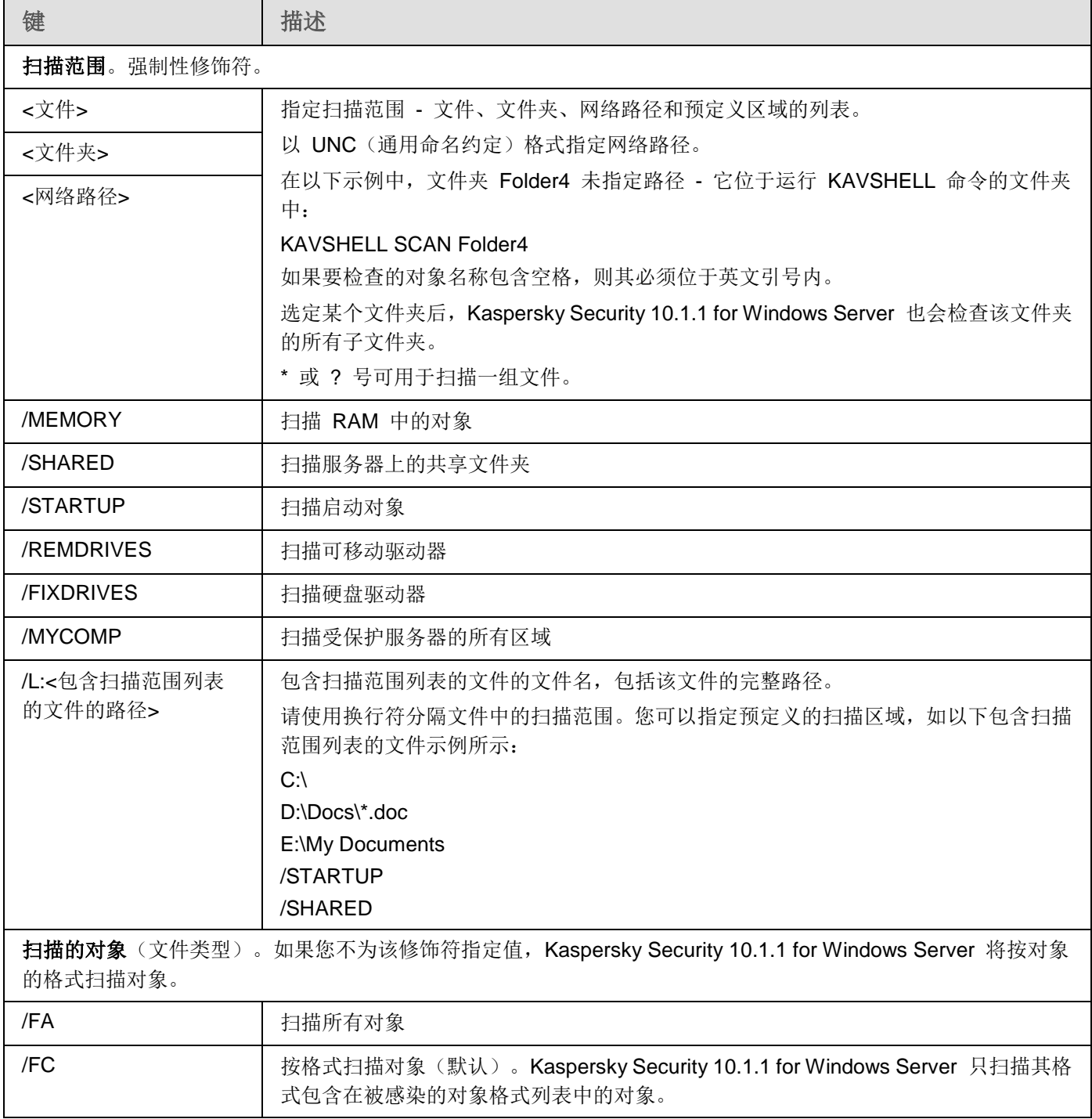

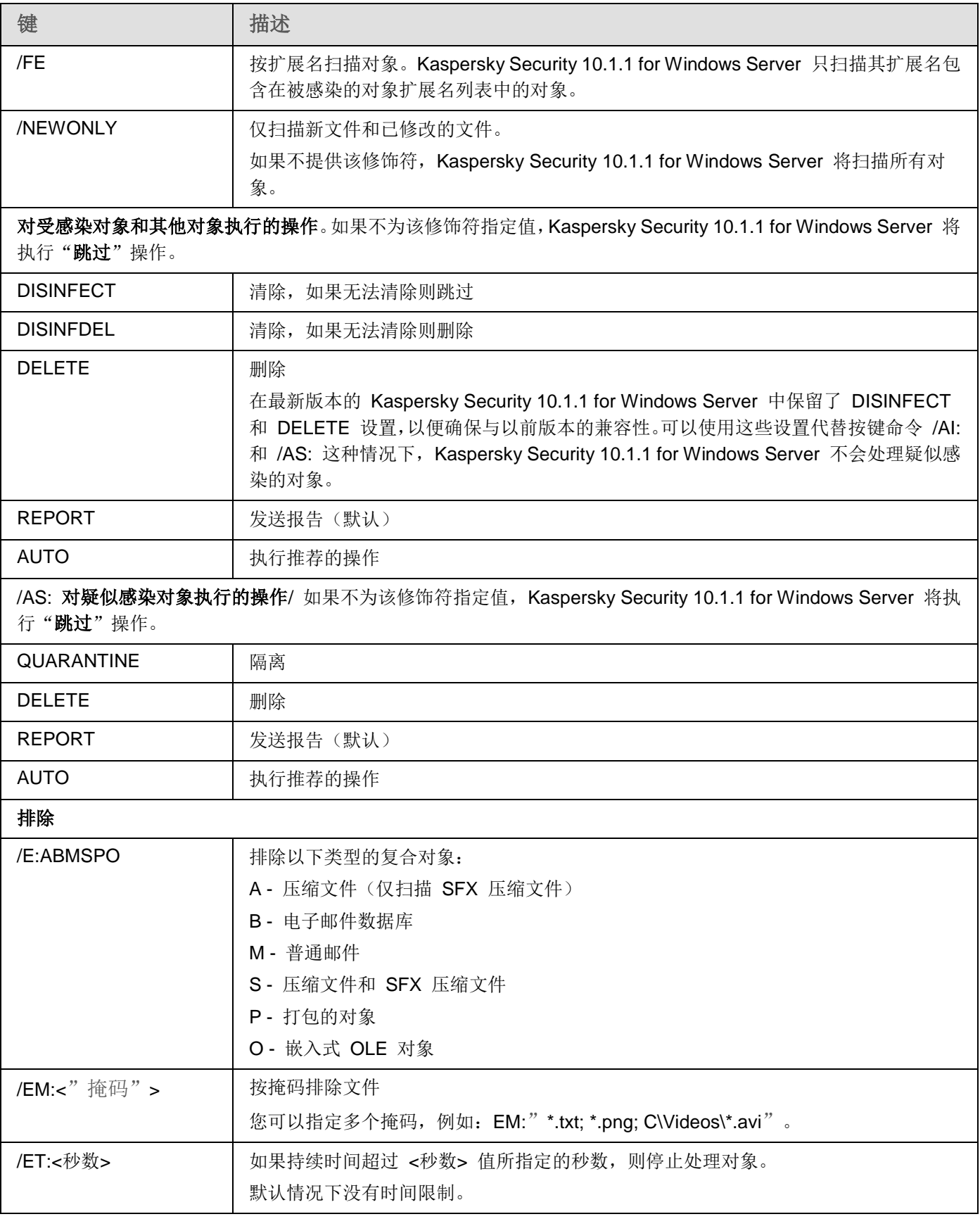

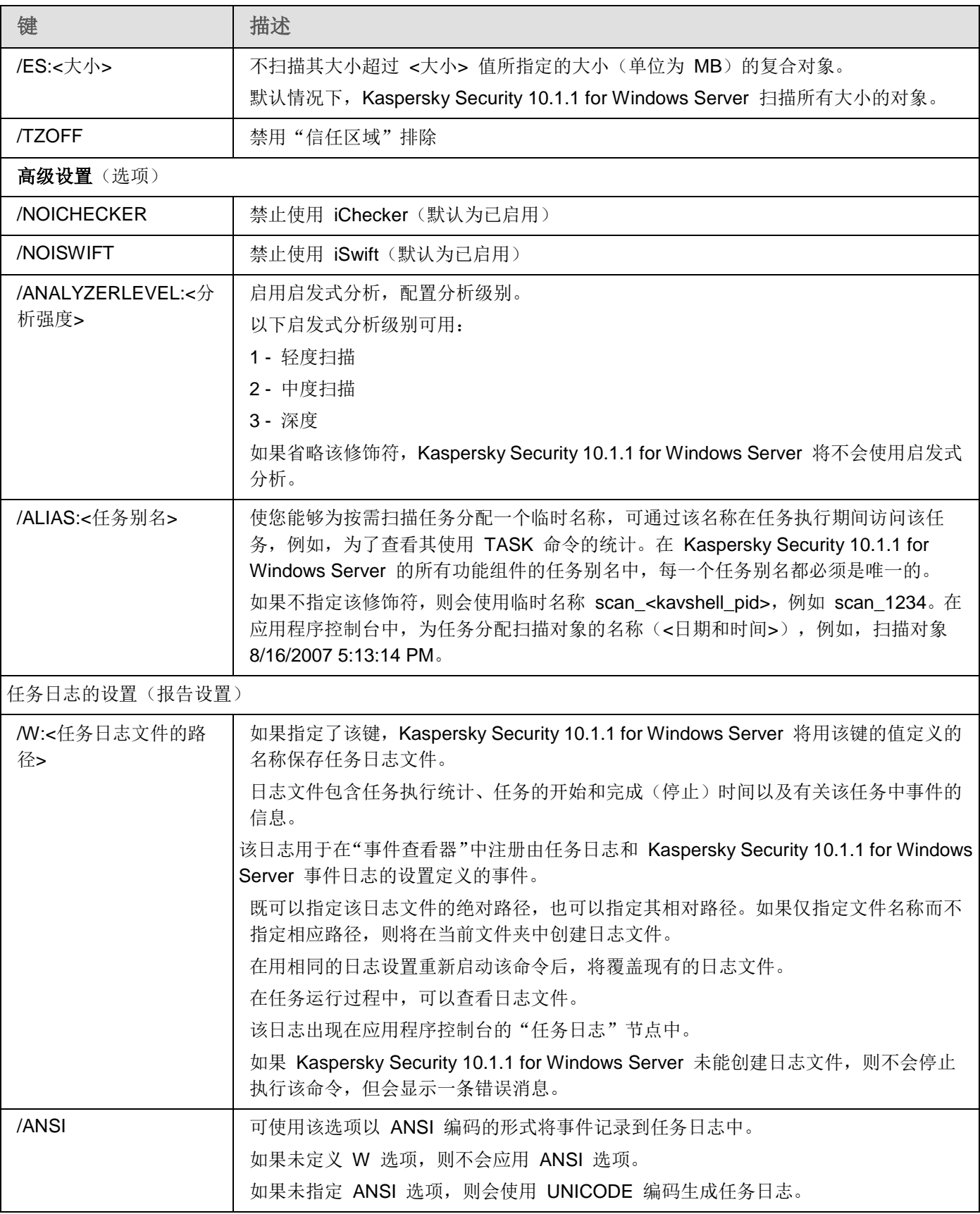

## <span id="page-249-0"></span>启动"关键区域扫描"任务。**KAVSHELL SCANCRITICAL**

使用 KAVSHELL SCANCRITICAL 命令可使用在应用程序控制台中定义的设置启动系统按需扫描任务"关键区域 扫描"。

#### KAVSHELL SCANCRITICAL 命令语法

KAVSHELL SCANCRITICAL [/W:<任务日志文件的路径>]

#### KAVSHELL SCANCRITICAL 命令示例

若要运行"关键区域扫描"按需扫描任务并将任务日志 scancritical.log 保存到当前文件夹中,请执行以下命令:

KAVSHELL SCANCRITICAL /W:scancritical.log

根据 /W 修饰符语法的不同,您可以配置任务日志的位置(请参见下表)。

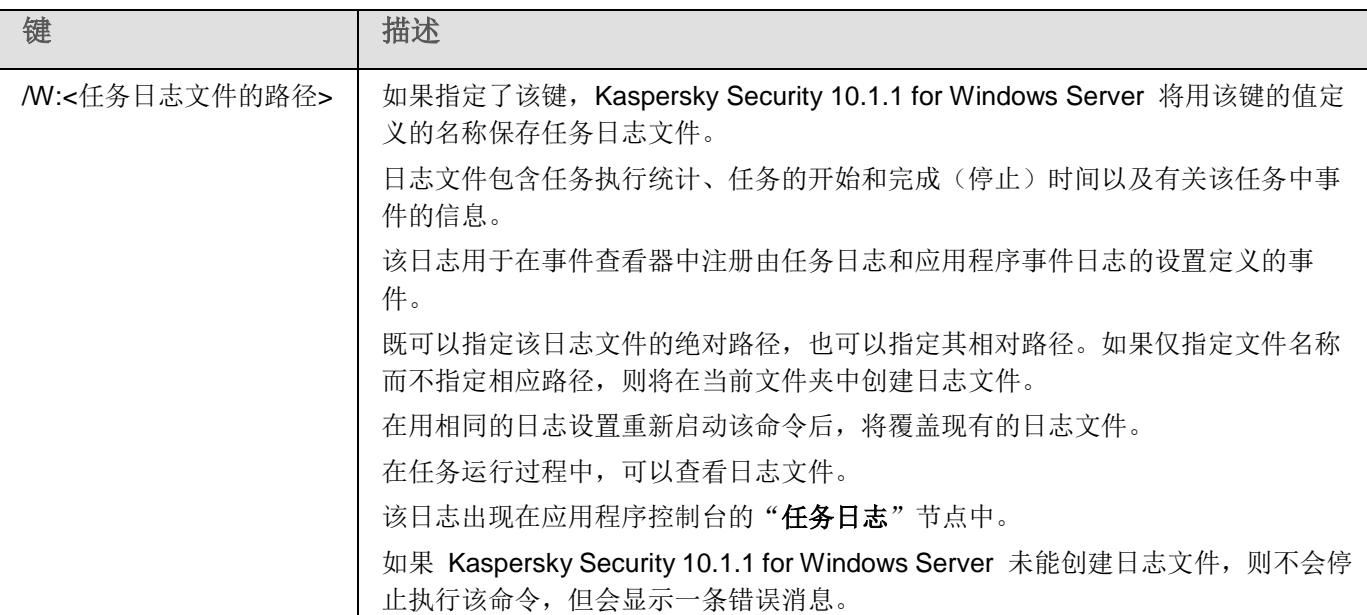

表 *45. KAVSHELL SCANCRITICAL* 命令的 */W* 修饰符的语法

## <span id="page-249-1"></span>异步管理指定的任务。**KAVSHELL TASK**

可以使用 KAVSHELL TASK 命令管理指定任务: 运行、暂停、恢复和停止指定任务和查看当前任务状态和统计。 该命令在异步模式下执行。

执行此命令可能需要密码。要输入当前密码,请使用 [/pwd:<密码>] 键。

#### KAVSHELL TASK 命令语法

KAVSHELL TASK [<任务别名> </START | /STOP | /PAUSE | /RESUME | /STATE | /STATISTICS >]

#### KAVSHELL TASK 命令示例

KAVSHELL TASK

KAVSHELL TASK on- access /START

KAVSHELL TASK user-task\_1 /STOP

KAVSHELL TASK scan- computer /STATE

KAVSHELL TASK 命令可以在没有修饰符或带有一个/多个修饰符的情况下运行(请参见下表)。

表 *46. KAVSHELL TASK* 命令修饰符

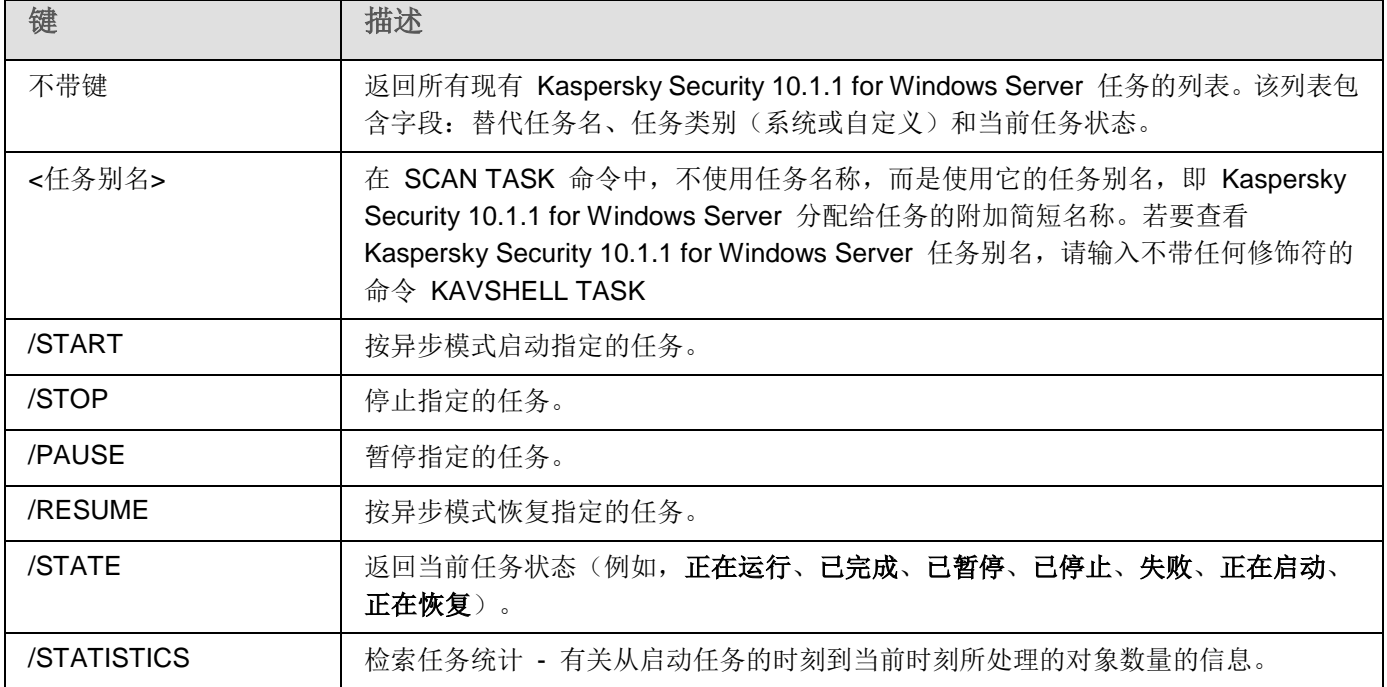

KAVSHELL TASK 命令的返回代码(请参见第 [268](#page-267-0) 页上的"[KAVSHELL TASK](#page-267-0) 命令的返回代码"部分)。

## <span id="page-250-0"></span>启动和停止实时保护任务。**KAVSHELL RTP**

您可以使用 KAVSHELL RTP 命令启动或停止所有实时保护任务。

执行此命令可能需要密码。要输入当前密码,请使用 [/pwd:<密码>] 键。

#### KAVSHELL RTP 命令语法

KAVSHELL RTP {/START | /STOP}

#### KAVSHELL RTP 命令示例

要启动所有实时保护任务,请执行以下命令:

KAVSHELL RTP /START

KAVSHELL RTP 命令可包括两个强制性修饰符中的任何一个(请参见下表)。

表 *47. KAVSHELL RTP* 命令修饰符

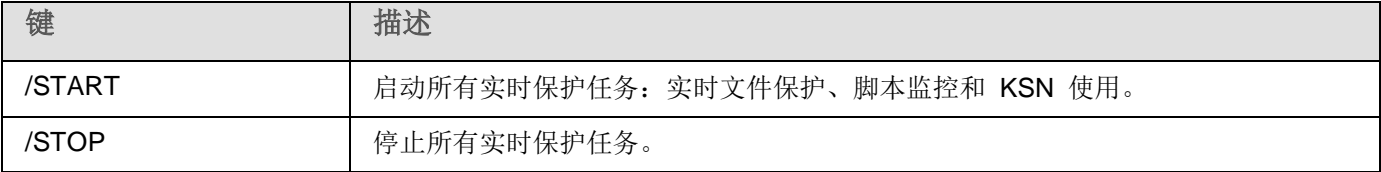

## <span id="page-251-0"></span>管理应用程序启动控制任务 **KAVSHELL APPCONTROL /CONFIG**

可以使用 KAVSHELL APPCONTROL /CONFIG 命令来配置模式,在该模式中"应用程序启动控制"任务将运行 和监控 DLL 模块的加载。

#### KAVSHELL APPCONTROL /CONFIG 命令语法

/config /mode:<applyrules|statistics> [/dll:<no|yes>] | /config /savetofile: <XML 文件路径>

#### KAVSHELL APPCONTROL /CONFIG 命令示例

▶ 要在"活动"模式中运行"应用程序启动控制"任务而不加载 DLL 并在完成时保存任务设置, 请运行 以下命令:

KAVSHELL APPCONTROL /CONFIG /mode:applyrules /dll:<no> /savetofile:c:\ appcontrol\config.xml

可以使用命令行参数来配置"应用程序启动控制"任务设置(请参见以下表格)。

表 *48. KAVSHELL APPCONTROL /GENERATE* 命令开关

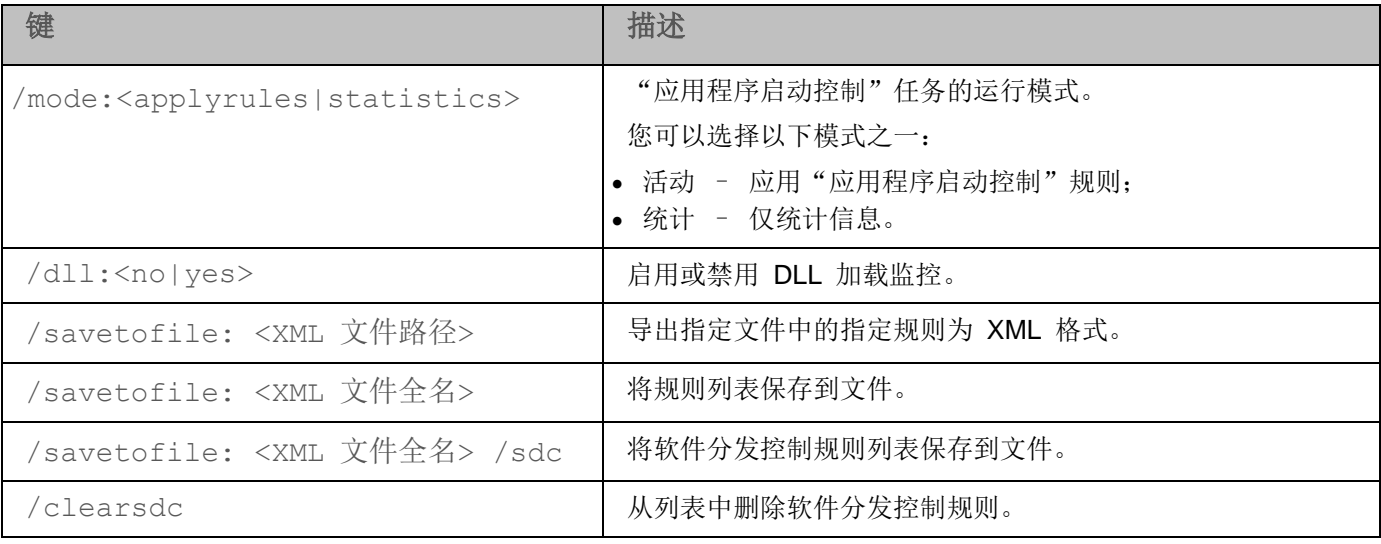
## 应用程序启动控制规则生成器 **KAVSHELL APPCONTROL /GENERATE**

使用 KAVSHELL APPCONTROL /GENERATE 命令,可以生成应用程序启动控制规则列表。

执行此命令可能需要密码。要输入当前密码,请使用 [/pwd:<密码>] 键。

#### KAVSHELL APPCONTROL /GENERATE 命令语法

KAVSHELL APPCONTROL /GENERATE <文件夹路径> | /source:<包含文件夹列表的文件路径> [/masks:<edms>] [/runapp] [/rules:<ch|cp|h>] [/strong] [/user:<用户或用户组>] [/export:<XML 文件路径>] [/import:<a|r|m>] [/prefix:<规则名称前缀>] [/unique]

#### KAVSHELL APPCONTROL /GENERATE 命令示例

► 若要为指定文件夹中的文件生成规则,请执行以命令:

KAVSHELL APPCONTROL/GENERATE /source:c\folderslist.txt /export:c:\rules\appctrlrules.xml

► 若要为指定文件夹中所有扩展名的可执行文件生成规则,并在任务完成时,将生成的规则保存在指定的 *XML* 文件中,请执行以下命令:

KAVSHELL APPCONTROL /GENERATE c:\folder /masks:edms /export:c\rules\appctrlrules.xml

根据键语法的不同,您可以为"应用程序启动控制"任务配置自动规则生成设置(请参见下表)。

表 *49. KAVSHELL APPCONTROL /GENERATE* 命令键

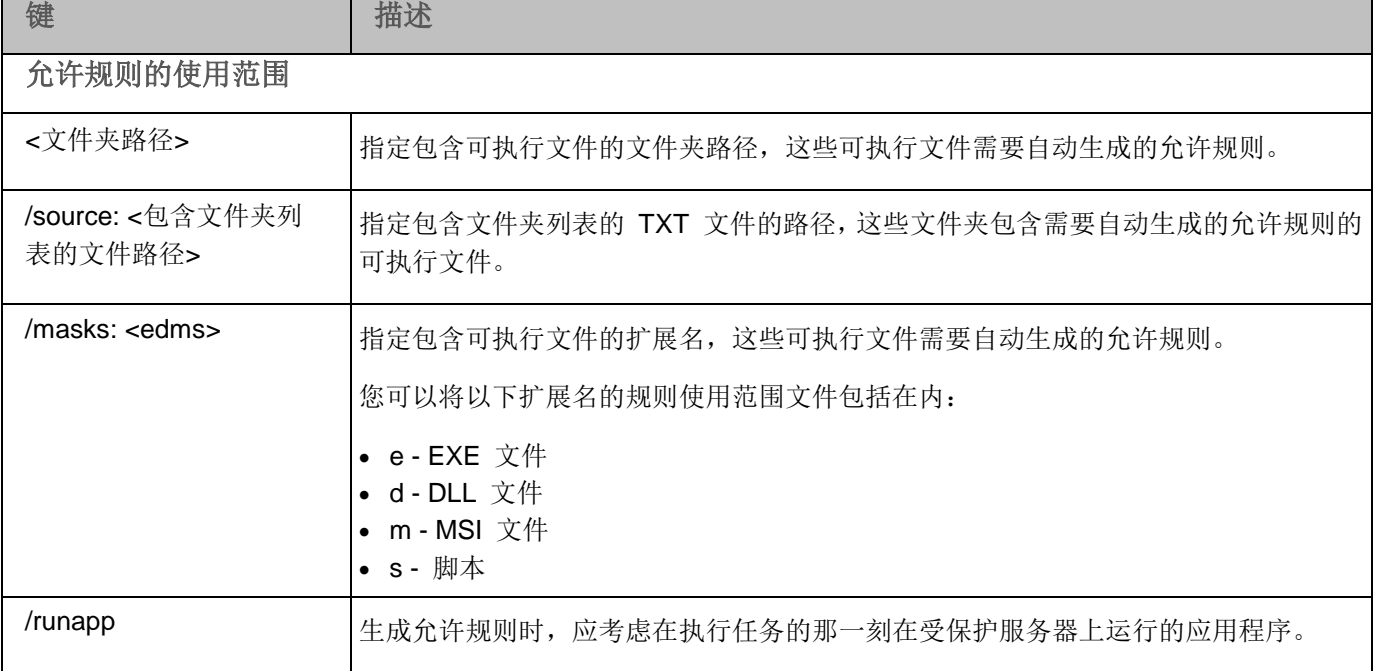

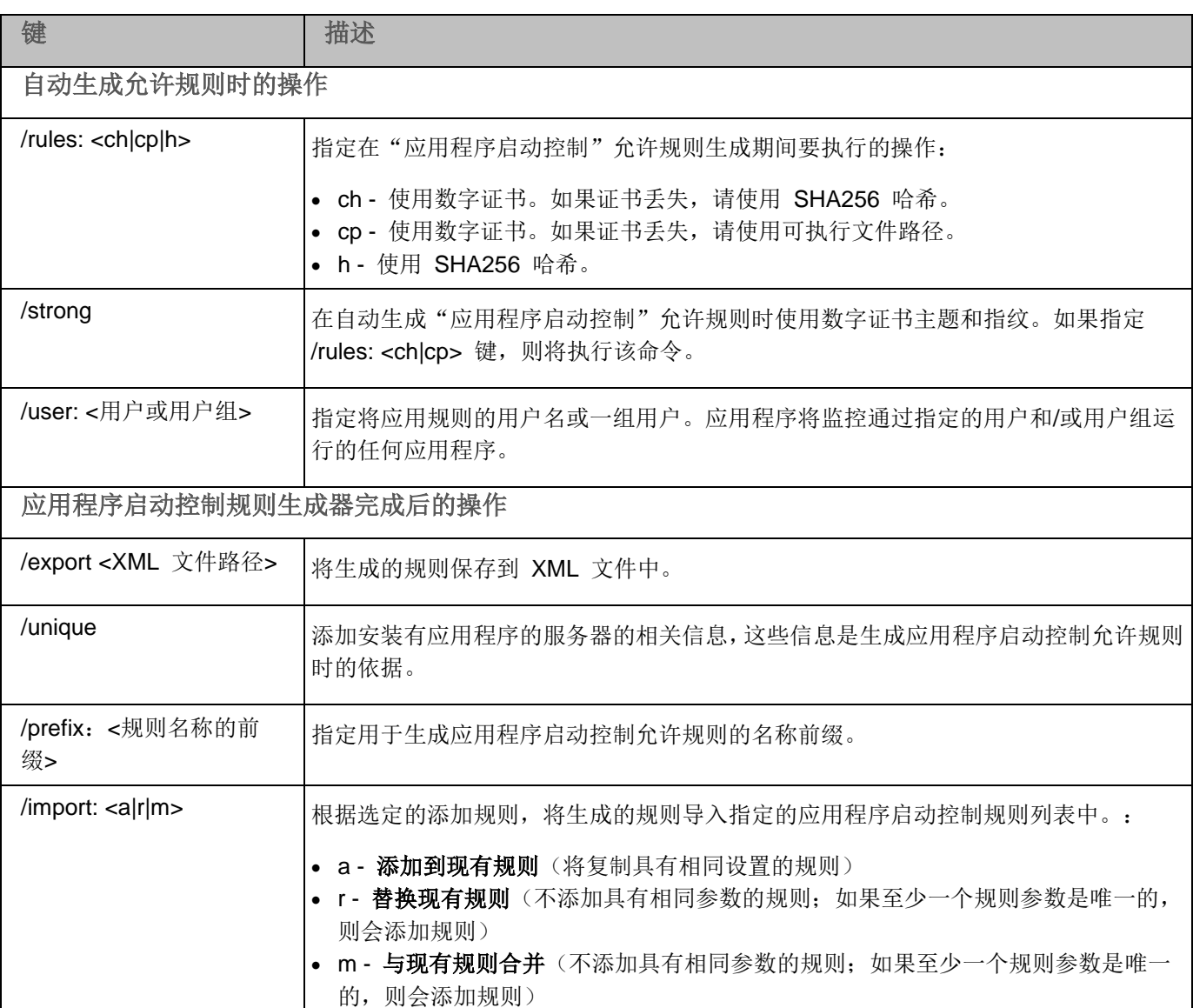

## 填写应用程序启动控制规则列表 **KAVSHELL APPCONTROL**

使用 KAVSHELL APPCONTROL,您可根据所选原则将规则从 XML 文件添加到应用程序启动控制任务规则列表, 也可以从列表中删除所有设置的规则。

执行此命令可能需要密码。要输入当前密码,请使用 [/pwd:<密码>] 键。

#### KAVSHELL APPCONTROL 命令语法

KAVSHELL APPCONTROL /append <XML 文件路径> | /replace <XML 文件路径> | /merge <XML 文件路径> | /clear

#### KAVSHELL APPCONTROL 命令示例

► 若要根据"添加到现有规则"原则,从 *XML* 文件向已经指定的应用程序启动控制任务规则添加规则, 请执行以下命令:

KAVSHELL APPCONTROL /append c:\rules\appctrlrules.xml

根据键值语法,您可以选择从指定的 XML 文件向应用程序启动控制定义的规则列表添加新规则的原则(请参见下表)。

表 *50. KAVSHELL SCAN* 命令键

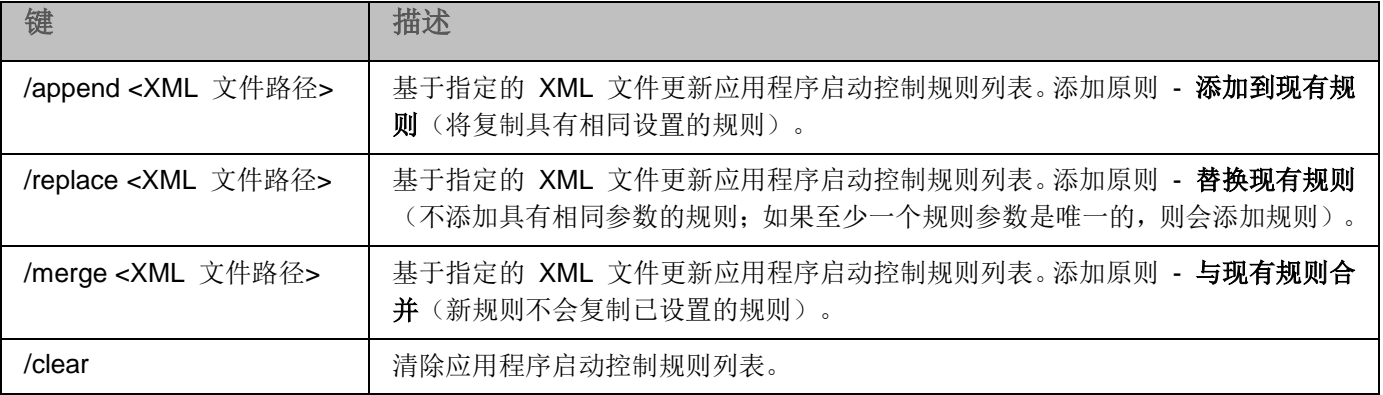

### 填写设备控制规则列表。**KAVSHELL DEVCONTROL**

使用 KAVSHELL DEVCONTROL, 您可根据所选原则将规则从 XML 文件添加到设备控制任务规则列表, 也可以从 列表中删除所有设置的规则。

执行此命令可能需要密码。要输入当前密码,请使用 [/pwd:<密码>] 键。

#### KAVSHELL DEVCONTROL 命令语法

KAVSHELL DEVCONTROL /append <XML 文件路径> | /replace <XML 文件路径> | /merge <XML 文件路径> | /clear

#### KAVSHELL DEVCONTROL 命令示例

► 若要根据"添加到现有规则"原则,从 *XML* 文件向已经指定的设备控制任务规则添加规则,请执行以 下命令:

KAVSHELL DEVCONTROL /append c:\rules\devctrlrules.xml

根据键值语法,您可以选择从指定的 XML 文件向设备控制定义的规则列表添加新规则的原则(请参见下表)。

表 *51. KAVSHELL DEVCONTROL* 命令键

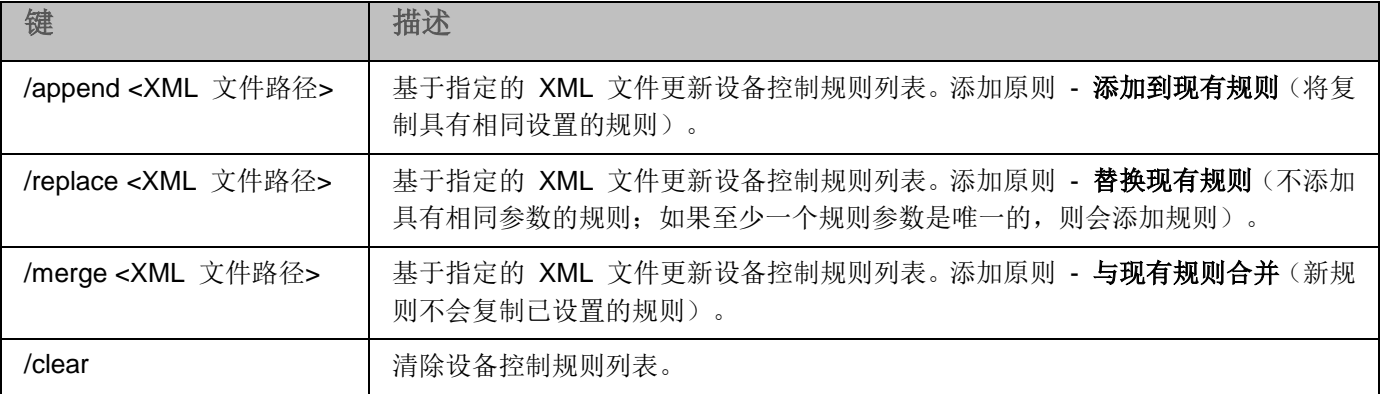

### 启动 **Kaspersky Security 10.1.1 for Windows Server** 数据库更新任务。 **KAVSHELL UPDATE**

KAVSHELL UPDATE 命令可以用于按异步模式启动 Kaspersky Security 10.1.1 for Windows Server 数据库更新任 务。

使用 KAVSHELL UPDATE 命令运行的 Kaspersky Security 10.1.1 for Windows Server 数据库更新任务是临时任务。 它仅在执行时显示在应用程序控制台中。系统也会在同时生成任务日志。它会显示在应用程序控制台的"任务日志" 中。Kaspersky Security Center 策略可应用于使用 KAVSHELL UPDATE 命令创建和启动的更新任务以及在应用程 序控制台中创建的更新任务。有关使用 Kaspersky Security Center 管理计算机上的 Kaspersky Security 10.1.1 for Windows Server 的信息, 请参见"使用 Kaspersky Security Center 管理 Kaspersky Security 10.1.1 for Windows Server"部分。

在该任务中指定更新源的路径时,可以使用环境变量。如果使用用户的环境变量,请通过该用户的权限执行 KAVSHELL UPDATE 命令。

#### KAVSHELL UPDATE 的命令语法

KAVSHELL UPDATE < 更新源路径 | /AK | /KL> [/NOUSEKL] [/PROXY:<地址>:<端口>] [/AUTHTYPE:<0- 2>] [/PROXYUSER:< 用户名 >] [/PROXYPWD:< 密 码 >] [/NOPROXYFORKL] [/USEPROXYFORCUSTOM] [/NOFTPPASSIVE] [/TIMEOUT:<秒>] [/REG:<iso3166 代码>] [/W:< 任务日志文件的路径>] [/ALIAS:<任务别名>]

KAVSHELL UPDATE 命令拥有必需键和可选键(请参见下表)。

#### KAVSHELL UPDATE 命令示例

► 要启动自定义的数据库更新任务,请执行以下命令:

KAVSHELL UPDATE

► 若要使用 *\\server\databases* 网络文件夹中的更新文件运行数据库更新任务,请运行以下命令:

KAVSHELL UPDATE \\server\databases

▶ 若要从 FTP 服务器 ttp://dnl-ru1.kaspersky-labs.com/ 启动更新任务并将所有任务事件写入到 *c:\update\_report.log* 文件中,请执行以下命令:

KAVSHELL UPDATE ftp://dnl-ru1.kaspersky-labs.com /W:c:\update\_report.log

► 若要从 *Kaspersky Lab* 的更新服务器下载 *Kaspersky Security 10.1.1 for Windows Server* 数据库更 新,请通过代理服务器(代理服务器地址:*proxy.company.com*,端口:*8080*)连接到更新源;要使用 内置 *Microsoft Windows NTLM* 身份验证(用户名:*inetuser*,密码:*123456*)访问服务器,请执行 以下命令:

KAVSHELL UPDATE /KL /PROXY:proxy.company.com:8080 /AUTHTYPE:1 /PROXYUSER:inetuser /PROXYPWD:123456

表 *52. KAVSHELL UPDATE* 命令键

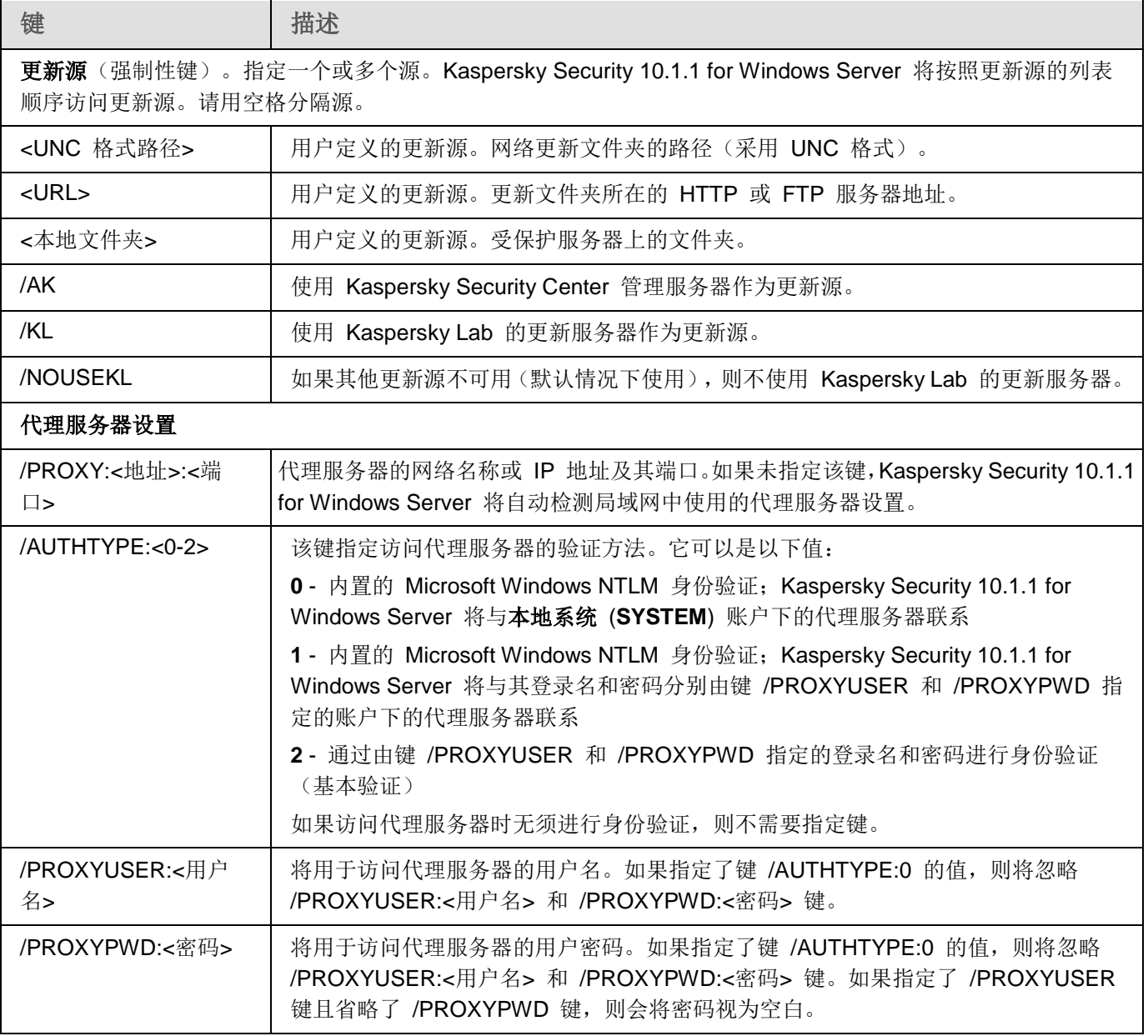

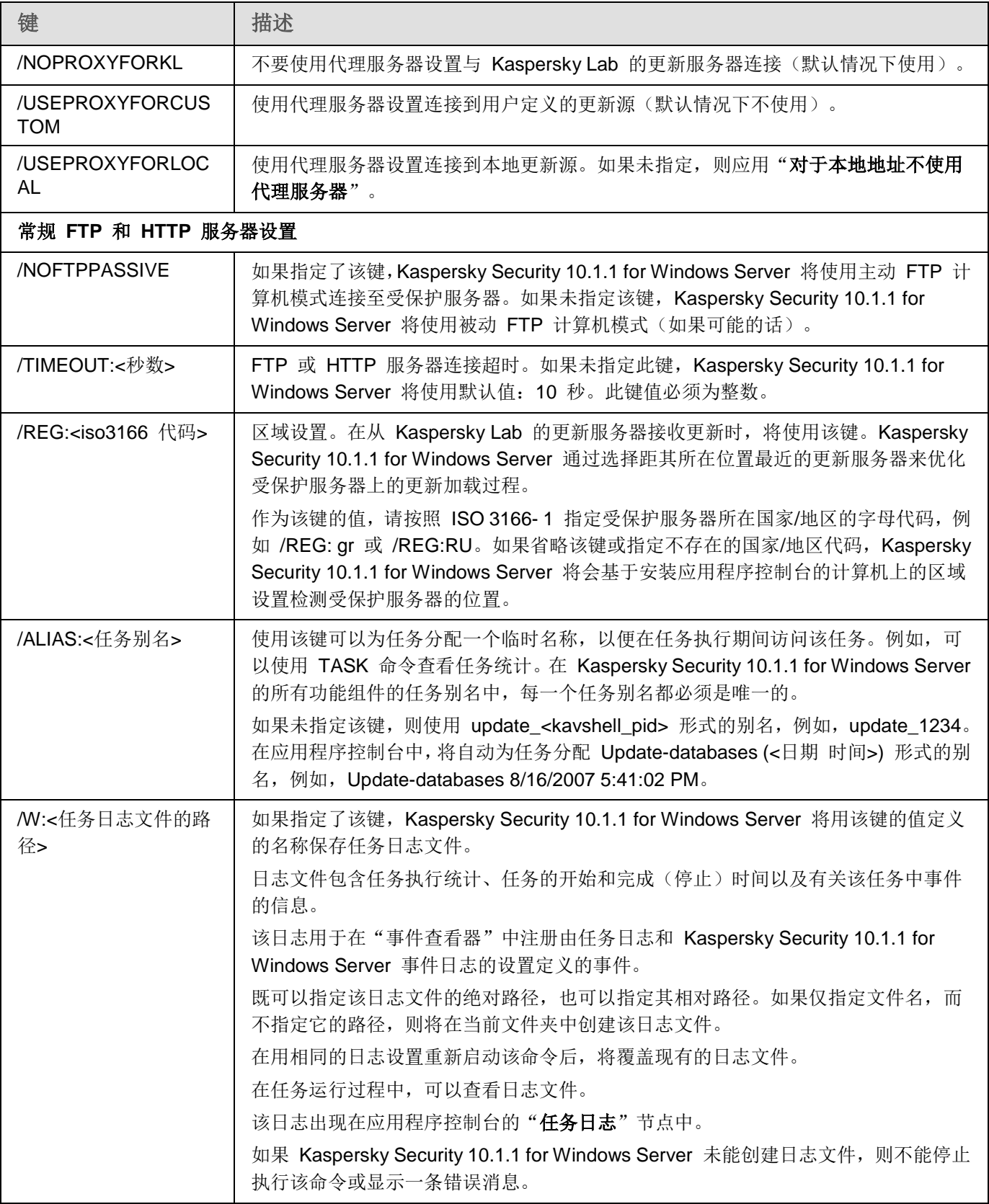

KAVSHELL UPDATE 命令的返回代码(请参见第 [269](#page-268-0) 页)。

### 回滚 **Kaspersky Security 10.1.1 for Windows Server** 数据库更新。 **KAVSHELL ROLLBACK**

KAVSHELL ROLLBACK 命令可用于执行 Kaspersky Security 10.1.1 for Windows Server 数据库回滚系统任务(将 Kaspersky Security 10.1.1 for Windows Server 数据库回滚到之前安装的版本)。该命令同步执行。

#### 命令语法:

KAVSHELL ROLLBACK

KAVSHELL ROLLBACK 命令的返回代码(请参见第 [269](#page-268-1) 页)。

### 管理日志审查。**KAVSHELL TASK LOG-INSPECTOR**

KAVSHELL TASK LOG-INSPECTOR 命令可用于根据 Windows 事件日志分析来监控环境完整性。

#### 命令语法

KAVSHELL TASK LOG-INSPECTOR

#### 命令示例

KAVSHELL TASK LOG-INSPECTOR /stop

表 *53. KAVSHELL TASK LOG-INSPECTOR* 命令修饰符

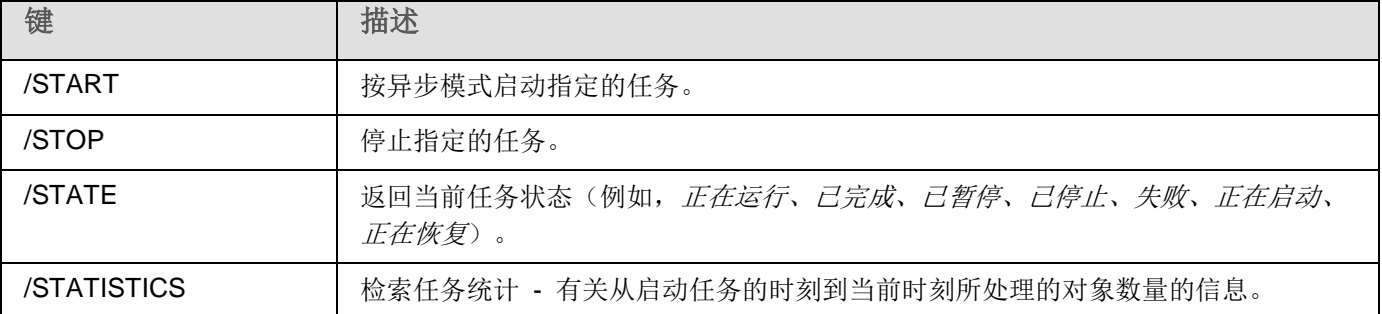

KAVSHELL TASK LOG-INSPECTOR 命令的返回代码(请参见第 [267](#page-266-0) 页上的"KAVSHELL TASK [LOG-INSPECTOR](#page-266-0) 命令的返回代码"部分)。

### 激活应用程序 **KAVSHELL LICENSE**

可使用 KAVSHELL LICENSE 命令管理 Kaspersky Security 10.1.1 for Windows Server 密钥和激活码。

执行此命令可能需要密码。要输入当前密码,请使用 [/pwd:<密码>] 键。

#### KAVSHELL FULLSCAN 的命令语法

KAVSHELL LICENSE [/ADD:<密钥文件 | 激活码> [/R] | /DEL:<密钥 | 激活码编号>]

#### KAVSHELL SCAN 命令示例

► 要激活应用程序,请执行以下命令:

KAVSHELL.EXE LICENSE / ADD: <激活码或密钥>

► 若要查看有关所添加密钥文件的信息,请执行以下命令:

KAVSHELL LICENSE

► 若要删除所添加的编号为 *0000- 000000- 00000001* 的授权许可文件,请执行以下命令:

KAVSHELL LICENSE /DEL:0000- 000000- 00000001

KAVSHELL LICENSE 命令可以在带有键或不带键的情况下运行(请参见下表)。

#### 表 *54. KAVSHELL LICENSE* 命令键

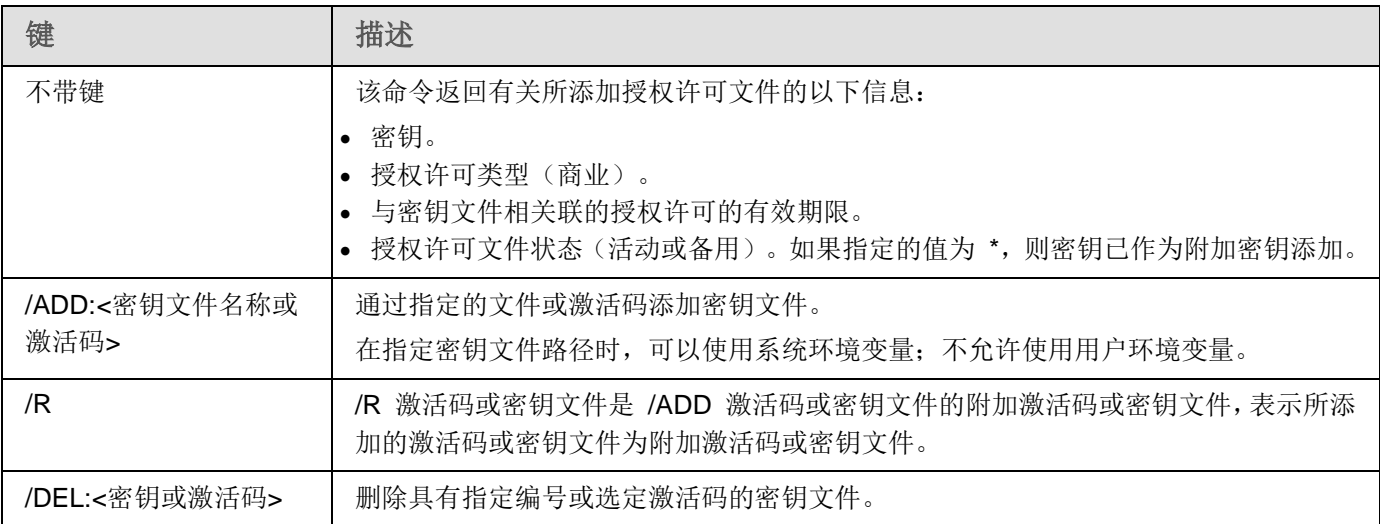

KAVSHELL LICENSE 命令的返回代码(请参见第 [270](#page-269-0) 页上的"[KAVSHELL LICENSE](#page-269-0) 命令的返回代码"部分)。

# 启用、配置和禁用跟踪日志。**KAVSHELL TRACE**

KAVSHELL TRACE 命令可用于为所有 Kaspersky Security 10.1.1 for Windows Server 子系统启用和禁用跟踪日志, 以及设置日志详细级别。

Kaspersky Security 10.1.1 for Windows Server 会以未加密的形式将信息写入到跟踪文件和 Dump 文件。

### KAVSHELL TRACE 的命令语法

KAVSHELL TRACE </ON /F:<跟踪日志文件文件夹的路径> [/S:<最大日志大小(单位为 MB)>] [/LVL:debug|info|warning|error|critical] | /OFF>

如果维护了跟踪日志并且您希望更改它的设置,请输入带有 /ON 键的 KAVSHELL TRACE 命令,并且使用 /S 和 /LVL 键的值指定日志设置(请参见下表)。

表 *55. KAVSHELL TRACE* 命令键

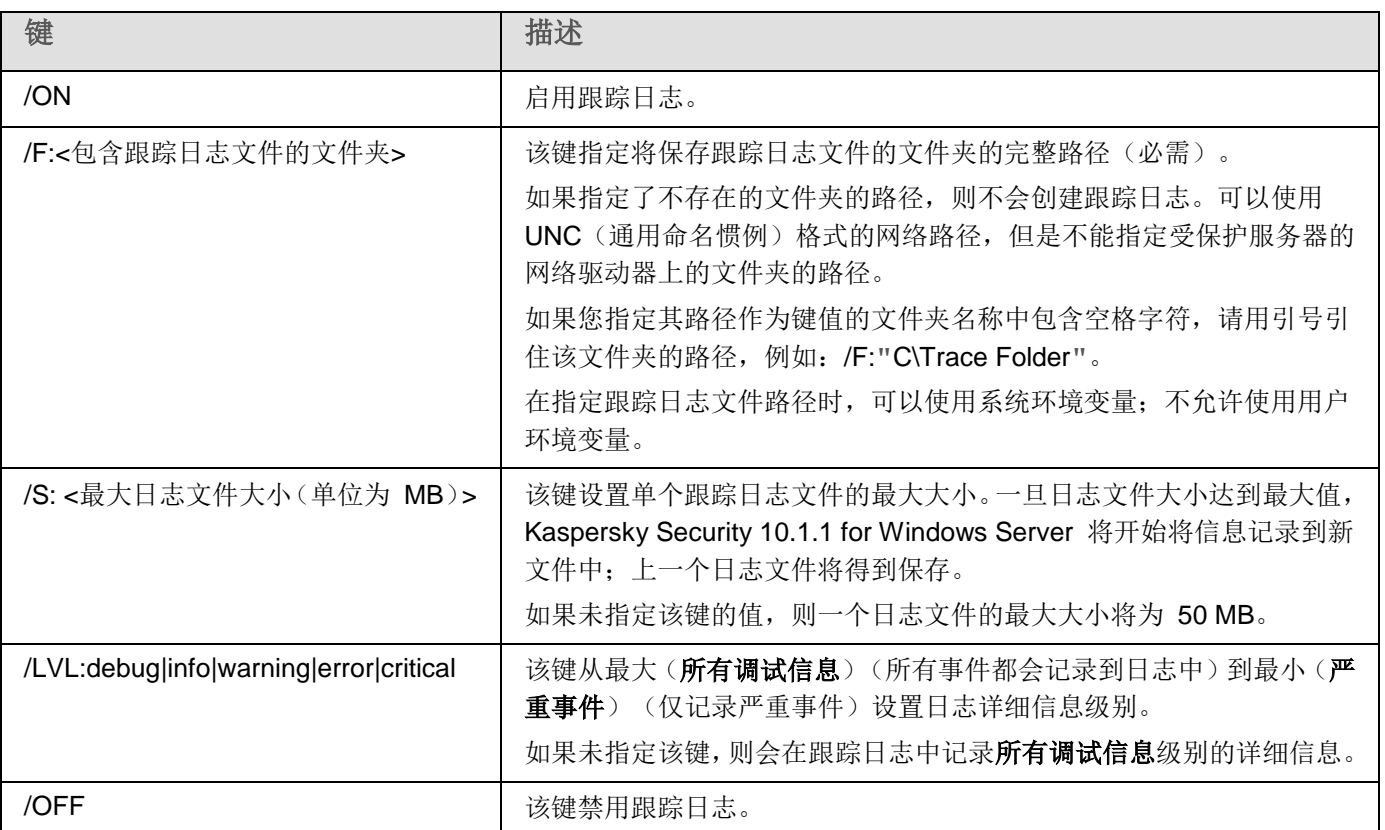

#### KAVSHELL TRACE 命令示例

► 要使用"所有调试信息"详细级别和最大日志大小 *200 MB* 启用跟踪日志,并且将日志文件保存到文 件夹 *C:\Trace Folder*,请执行以下命令:

KAVSHELL TRACE /ON /F:"C:\Trace Folder" /S:200

▶ 要使用"重要事件"详细级别启用跟踪日志并且将日志文件保存到文件夹 C:\Trace Folder, 请执行以 下命令:

KAVSHELL TRACE /ON /F:"C:\Trace Folder" /LVL:warning

► 要禁用跟踪日志,请执行以下命令:

KAVSHELL TRACE /OFF

KAVSHELL TRACE 命令的返回代码(请参见第 [270](#page-269-1) 页上的"[KAVSHELL TRACE](#page-269-1) 命令的返回代码"部分)。

### **Kaspersky Security 10.1.1 for Windows Server** 日志文件碎片整理。 **KAVSHELL VACUUM**

使用 KAVSHELL VACUUM 命令,您可以对应用程序日志文件进行碎片整理。这样可以避免系统错误或者在 Kaspersky Security 10.1.1 for Windows Server 连接到硬日志存储时出现的错误。

执行此命令可能需要密码。要输入当前密码,请使用 [/pwd:<密码>] 键。

推荐您应用 KAVSHELL VACUUM 命令,以便在按需扫描频繁扫描和更新任务频繁启动时优化日志文件存储。在执 行该命令时, Kaspersky Security 10.1.1 for Windows Server 将通过指定的路径更新受保护服务器上存储的应用程序 日志文件的逻辑结构。

默认情况下,应用程序日志文件存储在 C:\ProgramData\Kaspersky Lab\Kaspersky Security 10.1.1 for Windows Server\10.1.1\Reports。如果您手动为日志存储指定了另一个路径, KAVSHELL VACUUM 命令将对 Kaspersky Security 10.1.1 for Windows Server 日志设置中指定的文件夹中的文件执行碎片整理。

对较大的文件进行碎片整理会增加 KAVSHELL VACUUM 命令的执行时间。

在执行 KAVSHELL VACUUM 命令期间,将无法运行实时保护和服务器控制任务。持续碎片整理过程会限制对 Kaspersky Security 10.1.1 for Windows Server 日志的访问并拒绝事件日志记录。为了避免降低安全级别,推荐 您提前将 KAVSHELL VACUUM 命令安排在停机时执行。

► 若要对 *Kaspersky Security 10.1.1 for Windows Server* 日志文件进行碎片整理,请执行以下命令:

KAVSHELL VACUUM

如果以本地管理员帐户权限启动,则可执行命令。

# 清理 **iSwift** 库。**KAVSHELL FBRESET**

Kaspersky Security 10.1.1 for Windows Server 使用 iSwift 技术,该技术可使应用程序避免重新扫描自上次扫描以来 尚未修改的文件(使用 **iSwift** 技术)。

Kaspersky Security 10.1.1 for Windows Server 在 %SYSTEMDRIVE%\System Volume Information 目录中创建 klamfb.dat 和 klamfb2.dat 文件,这些文件包含有关已扫描的未感染对象的信息。文件 klamfb.dat (klamfb2.dat) 随 着 Kaspersky Security 10.1.1 for Windows Server 扫描的文件数的增加而增大。该文件仅包含有关系统中存在的文 件的当前信息:如果删除一个文件,Kaspersky Security 10.1.1 for Windows Server 将从 klamfb.dat 清除相关信息。

要清理文件,请使用命令 KAVSHELL FBRESET。

请记住下列与操作 KAVSHELL FBRESET 命令有关的细节:

- 通过 KAVSHELL FBRESET 命令清理 klamfb.dat 文件时, Kaspersky Security 10.1.1 for Windows Server 不会暂停保护(与手动删除 klamfb.dat 的情况不同)。
- 在 klamfb.dat 中清除数据后,Kaspersky Security 10.1.1 for Windows Server 可能会增加服务器工作负 载。在这种情况下,反病毒将扫描在清除 klamfb.dat 后首次访问的所有文件。在扫描后, Kaspersky Security 10.1.1 for Windows Server 将有关每个扫描的对象的信息重新添加到 klamfb.dat 中。如果发生 访问该对象的新尝试, iSwift 技术将防止重新扫描保持不变的文件。

只有在 SYSTEM 账户下启动命令行时,才能执行 KAVSHELL FBRESET 命令。

### 启用和禁用 **dump** 文件创建。**KAVSHELL DUMP**

使用 KAVSHELL DUMP 命令可以允许或禁止在 Kaspersky Security 10.1.1 for Windows Server 进程异常终止时为 其创建快照(Dump 文件)(请参见下表)。另外,您随时可以获取正在执行的 Kaspersky Security 10.1.1 for Windows Server 进程的内存快照。

为了能够成功创建 Dump 文件, 必须在本地系统账户(SYSTEM)下执行 KAVSHELL DUMP 命令。

#### KAVSHELL DUMP 的命令语法

KAVSHELL DUMP </ON /F:<包含 dump 文件的文件夹>|/SNAPSHOT /F:< 包含 dump 文件的文件夹> / P:<pid> | /OFF>

#### KAVSHELL DUMP 命令示例

► 要启用创建 *dump* 文件的功能并且将 *dump* 文件保存到文件夹 *C:\Dump Folder* 中,请执行以下命令:

KAVSHELL DUMP / ON / F:"C:\Dump Folder"

► 要为 *ID* 为 *1234* 的进程生成 *dump* 并将其保存到文件夹 *C:/Dumps* 中,请执行以下命令:

KAVSHELL DUMP /SNAPSHOT /F: C:\Dumps /P:1234

► 要禁用生成 *dump* 文件的功能,请执行以下命令:

KAVSHELL DUMP /OFF

表 *56. KAVSHELL DUMP* 命令键

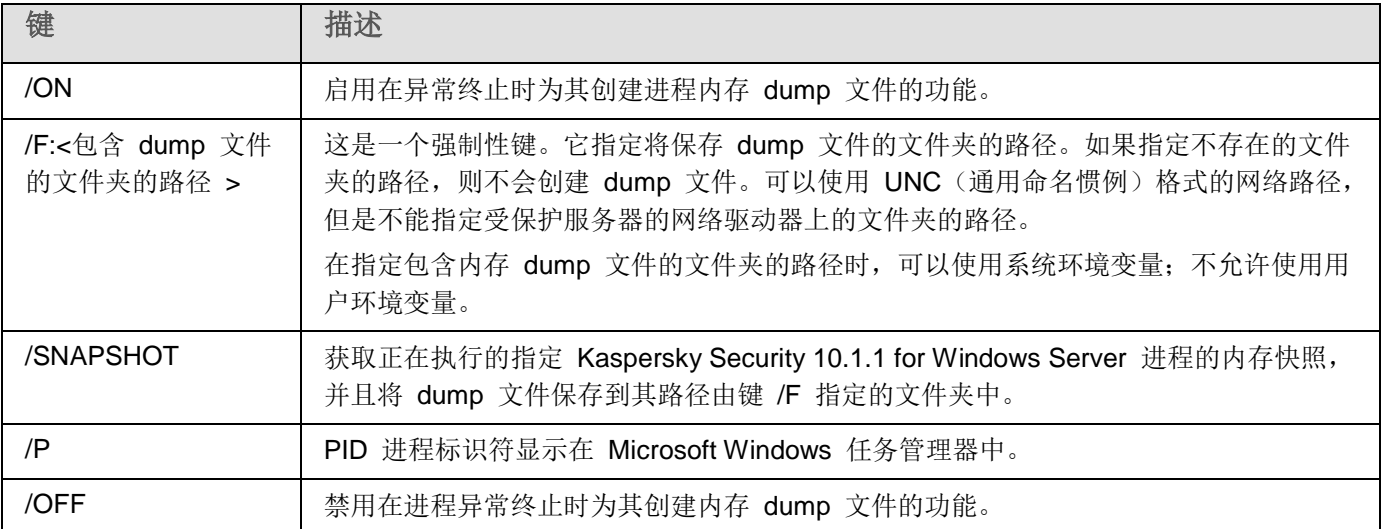

KAVSHELL DUMP 命令的返回代码(请参见第 [271](#page-270-0) 页上的"[KAVSHELL DUMP](#page-270-0) 命令的返回代码"部分)。

## 导入设置。**KAVSHELL IMPORT**

您可以使用 KAVSHELL IMPORT 命令将 Kaspersky Security 10.1.1 for Windows Server 的设置、功能和任务从配 置文件导入到受保护服务器上的 Kaspersky Security 10.1.1 for Windows Server 副本。可以使用 KAVSHELL EXPORT 命令创建配置文件。

执行此命令可能需要密码。要输入当前密码,请使用 [/pwd:<密码>] 键。

#### KAVSHELL IMPORT 的命令语法

KAVSHELL IMPORT <配置文件名称和文件路径>

#### KAVSHELL IMPORT 命令示例

KAVSHELL IMPORT Host1.xml

表 *57. KAVSHELL IMPORT* 命令键

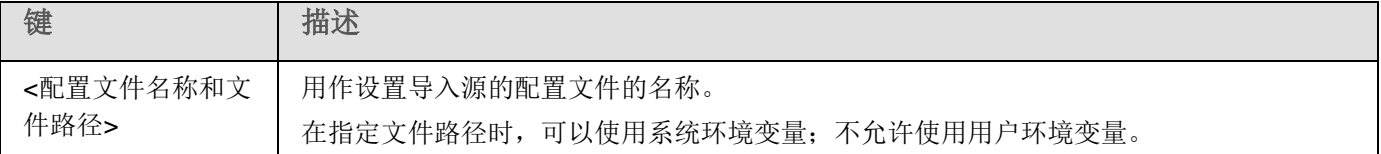

KAVSHELL IMPORT 命令的返回代码(请参见第 [271](#page-270-1) 页上的"[KAVSHELL IMPORT](#page-270-1) 命令的返回代码"部分)。

# 导出设置。**KAVSHELL EXPORT**

您可以使用 KAVSHELL EXPORT 命令将 Kaspersky Security 10.1.1 for Windows Server 的所有设置及其当前任务 导出到配置文件中,以便日后将其导入到安装在其他服务器上的 Kaspersky Security 10.1.1 for Windows Server 副 本。

#### KAVSHELL EXPORT 的命令语法

KAVSHELL EXPORT <配置文件名称和文件路径>

#### KAVSHELL EXPORT 命令示例

KAVSHELL EXPORT Host1.xml

表 *58. KAVSHELL EXPORT* 命令键

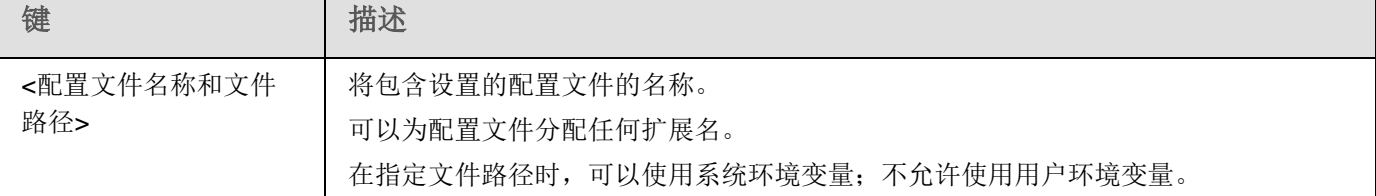

KAVSHELL EXPORT 命令的返回代码(请参见第 [272](#page-271-0) 页上的"[KAVSHELL EXPORT](#page-271-0) 命令的返回代码"部分)。

## 与 **Microsoft Operations Management Suite** 集成。**KAVSHELL OMSINFO**

使用 KAVSHELL OMSINFO 命令可查看应用程序的状态以及反病毒数据库和 KSN 服务检测到的威胁的相关信息。 关于威胁的数据取自可用的事件日志。

#### KAVSHELL OMSINFO 命令语法

KAVSHELL OMSINFO <生成的文件的完整路径与文件名>

#### KAVSHELL OMSINFO 命令示例

KAVSHELL OMSINFO C:\Users\Admin\Desktop\omsinfo.json

表 *59. KAVSHELL OMSINFO* 命令键

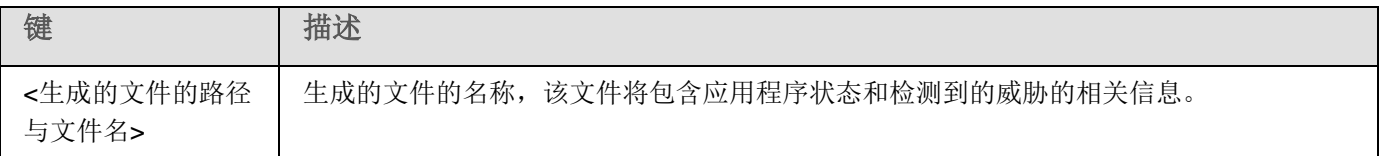

# 命令行返回代码

### 本节内容

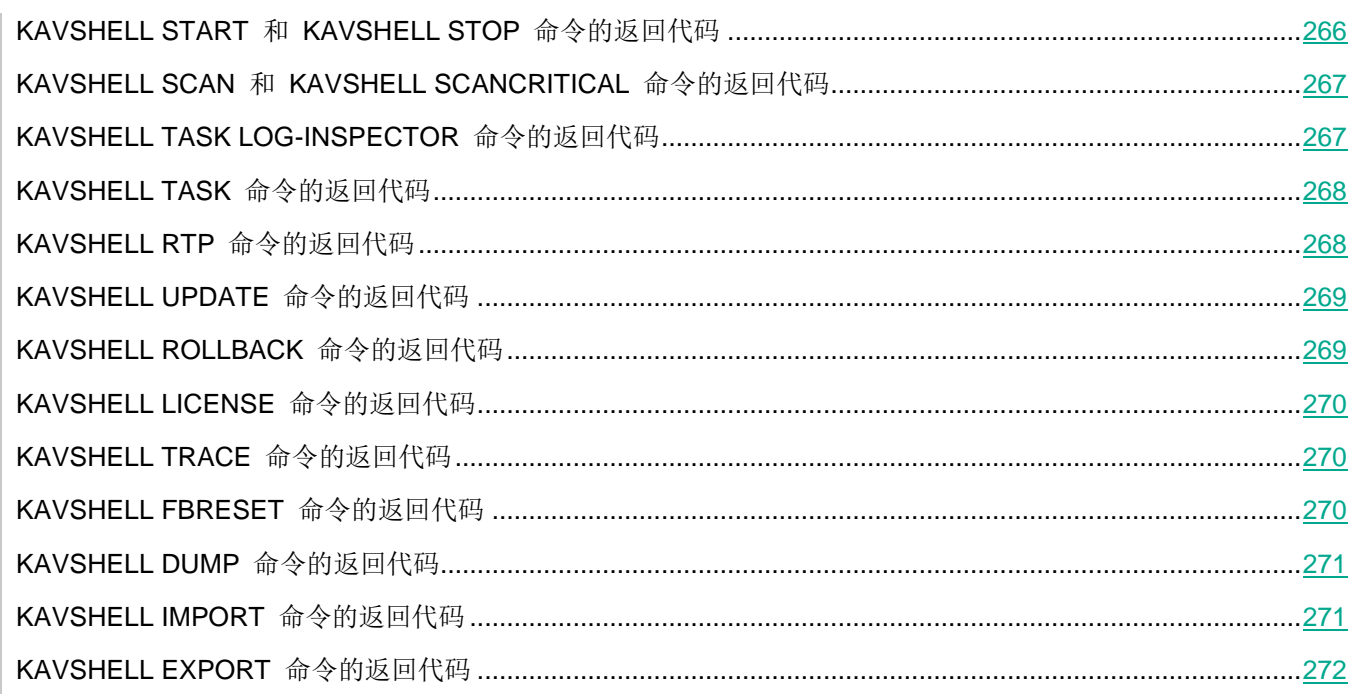

# <span id="page-265-0"></span>**KAVSHELL START** 和 **KAVSHELL STOP** 命令的返回代码

表 *60. KAVSHELL START* 和 *KAVSHELL STOP* 命令的返回代码

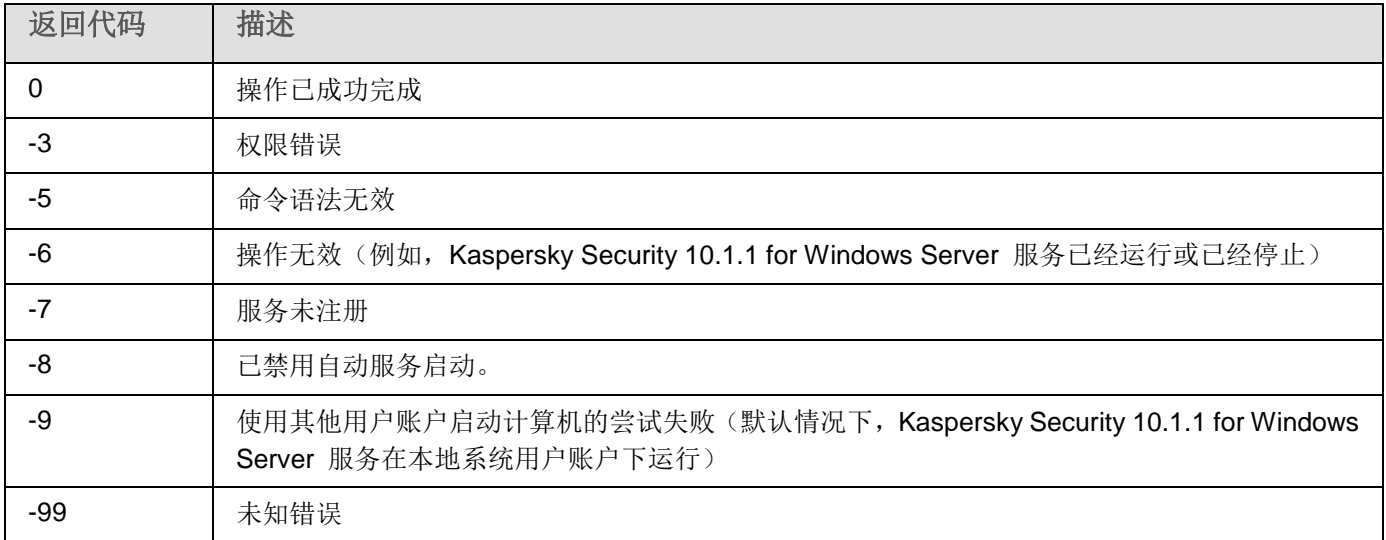

# <span id="page-266-1"></span>**KAVSHELL SCAN** 和 **KAVSHELL SCANCRITICAL** 命令的返回代码

表 *61. KAVSHELL SCAN* 和 *KAVSHELL SCANCRITICAL* 命令的返回代码

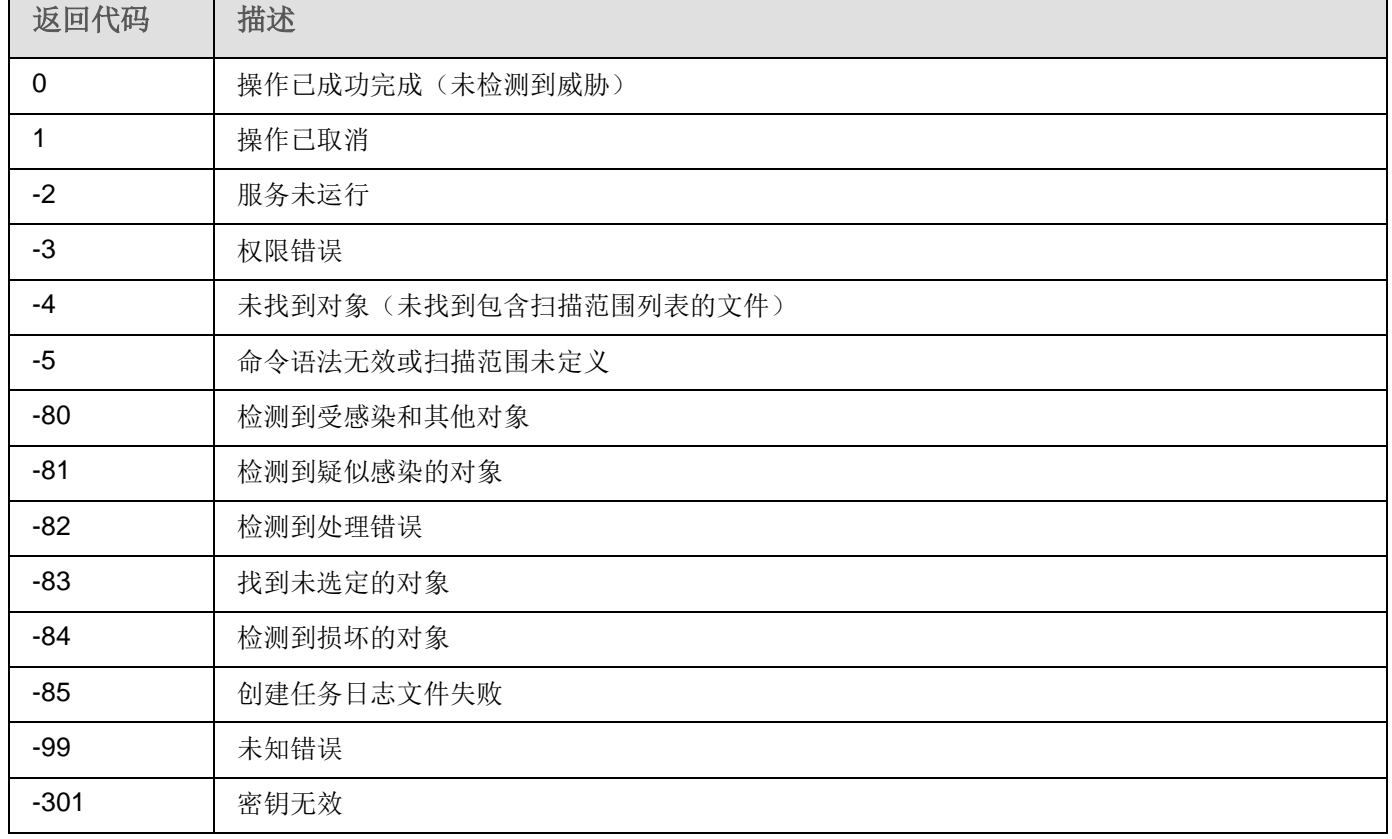

# <span id="page-266-0"></span>**KAVSHELL TASK LOG-INSPECTOR** 命令的返回代码

表 *62. KAVSHELL TASK LOG-INSPECTOR* 命令的返回代码

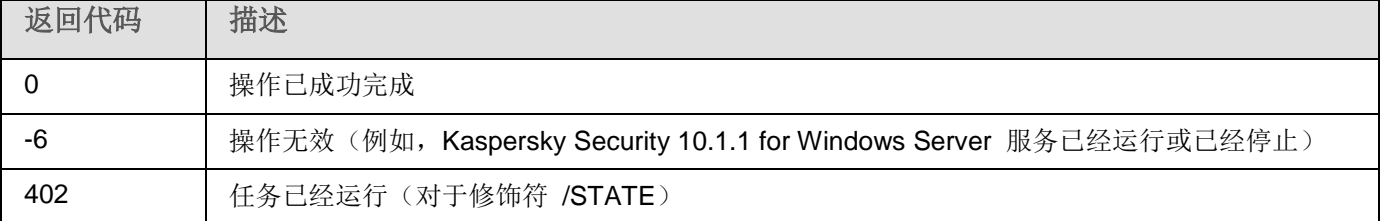

# <span id="page-267-0"></span>**KAVSHELL TASK** 命令的返回代码

表 *63. KAVSHELL TASK* 命令的返回代码

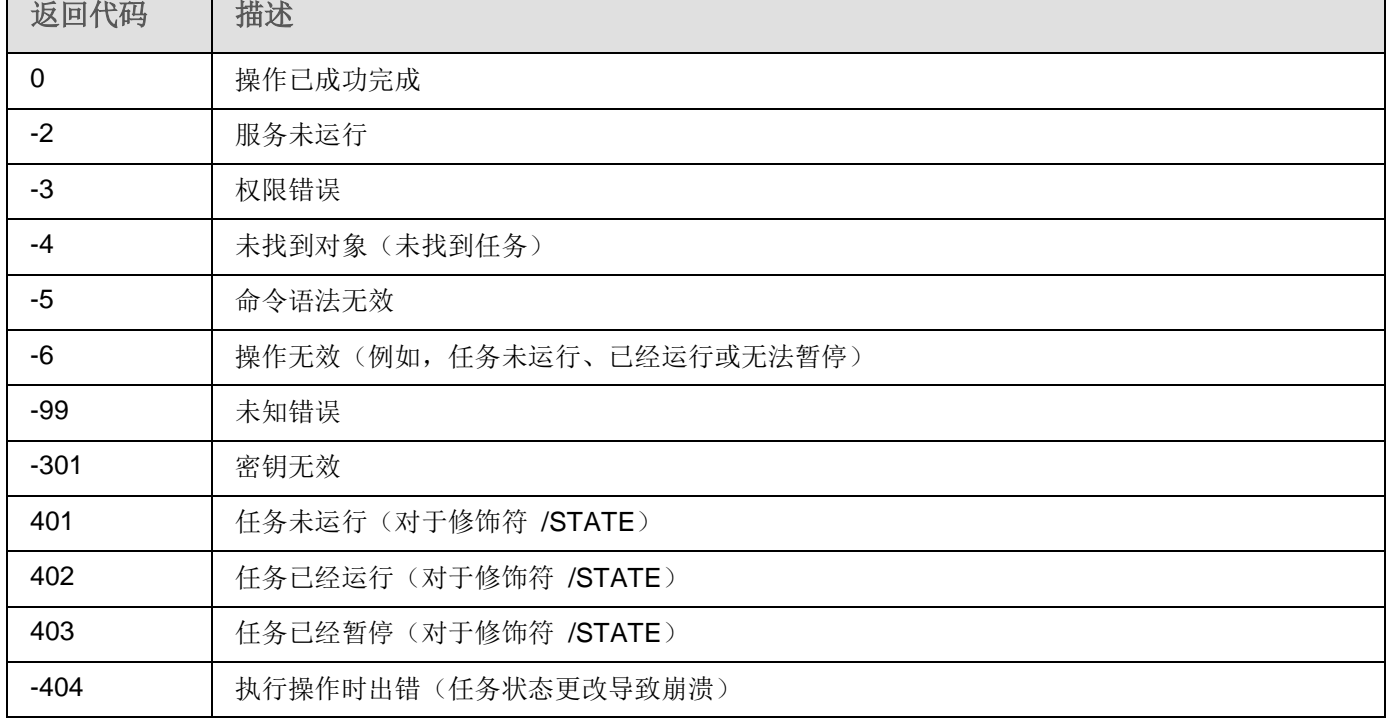

# <span id="page-267-1"></span>**KAVSHELL RTP** 命令的返回代码

表 *64. KAVSHELL RTP* 命令的返回代码

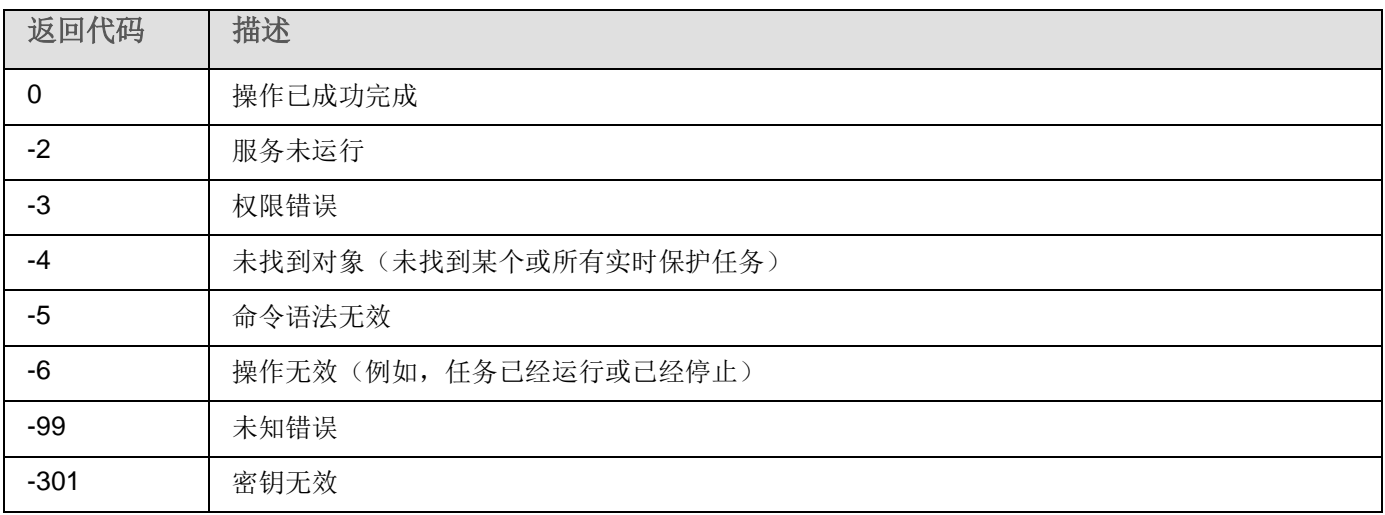

# <span id="page-268-0"></span>**KAVSHELL UPDATE** 命令的返回代码

表 *65. KAVSHELL UPDATE* 命令的返回代码

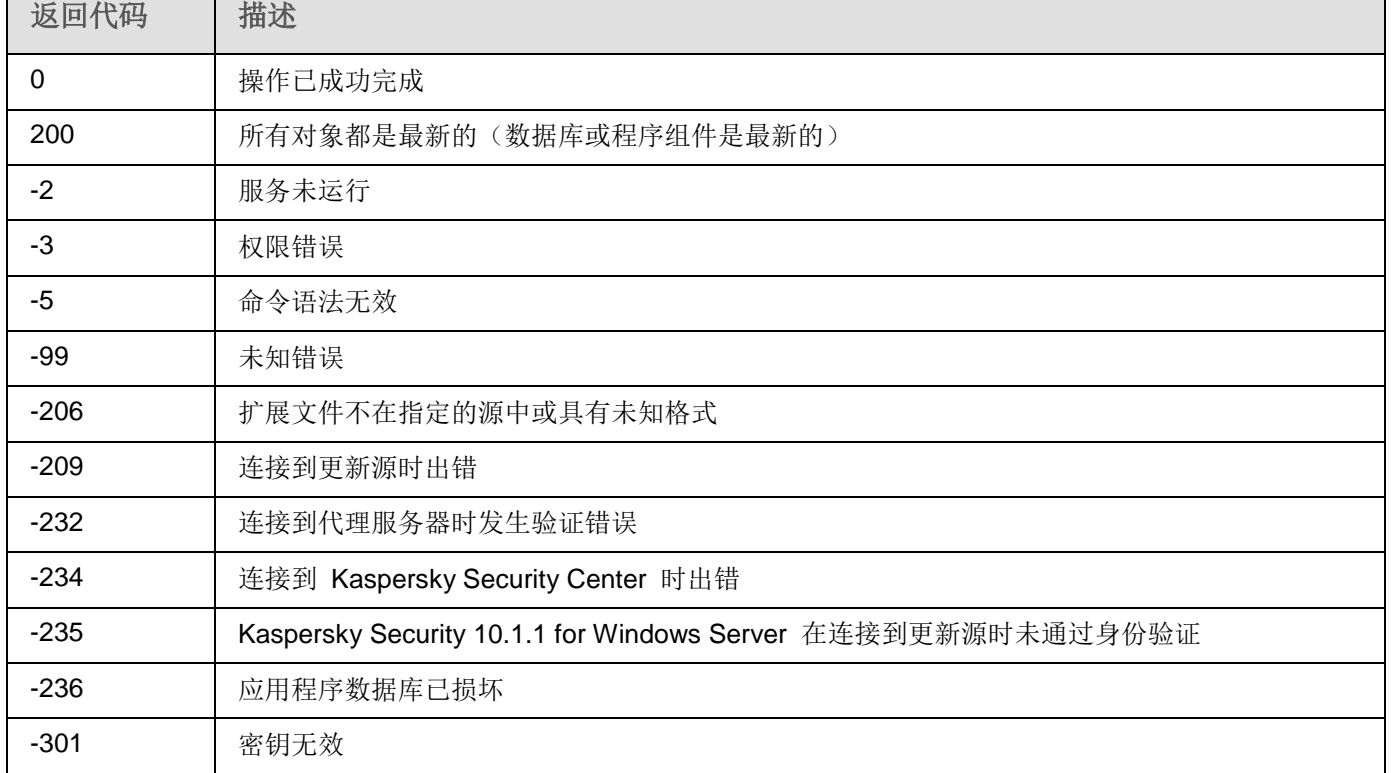

# <span id="page-268-1"></span>**KAVSHELL ROLLBACK** 命令的返回代码

表 *66. KAVSHELL ROLLBACK* 命令的返回代码

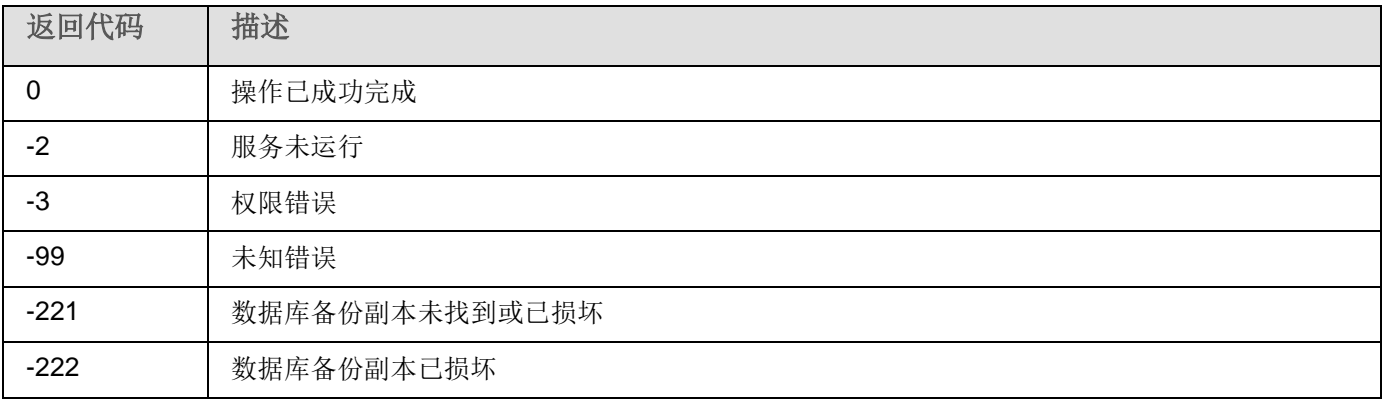

**KASPERSKYS** 

# <span id="page-269-0"></span>**KAVSHELL LICENSE** 命令的返回代码

表 *67. KAVSHELL LICENSE* 命令的返回代码

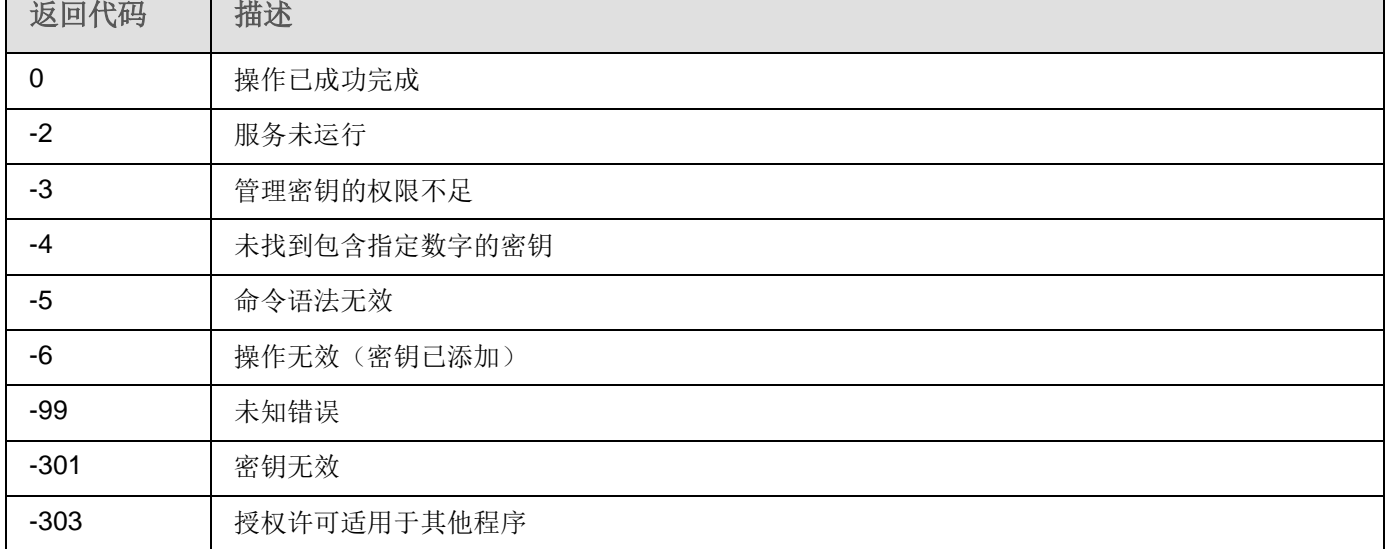

## <span id="page-269-1"></span>**KAVSHELL TRACE** 命令的返回代码

表 *68. KAVSHELL TRACE* 命令的返回代码

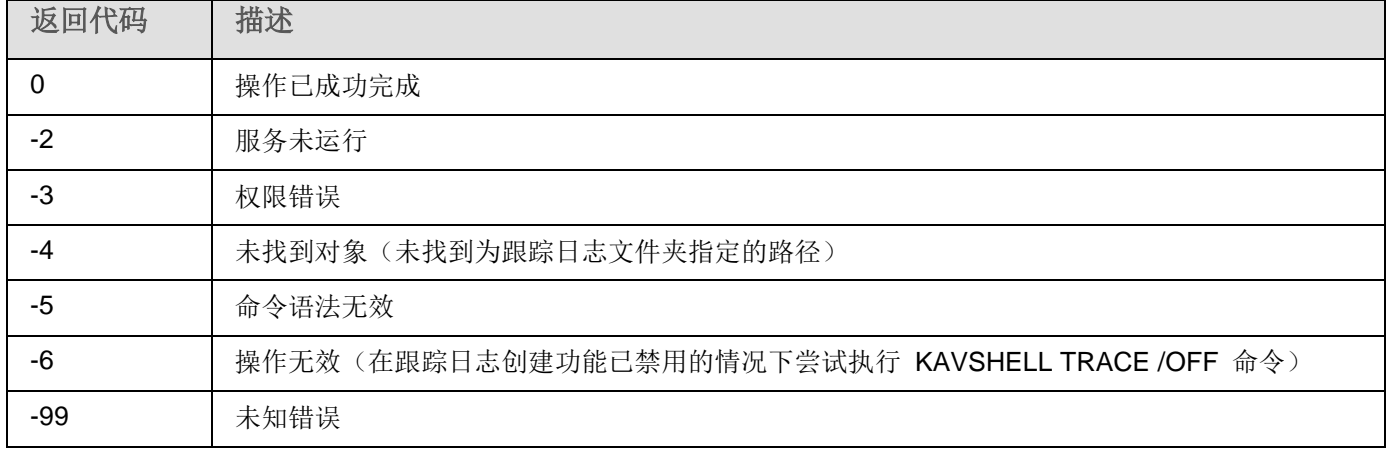

# <span id="page-269-2"></span>**KAVSHELL FBRESET** 命令的返回代码

表 *69. KAVSHELL FBRESET* 命令的返回代码

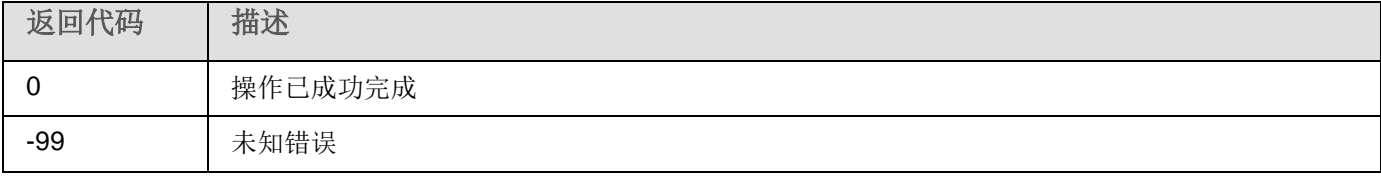

# <span id="page-270-0"></span>**KAVSHELL DUMP** 命令的返回代码

表 *70. KAVSHELL DUMP* 命令的返回代码

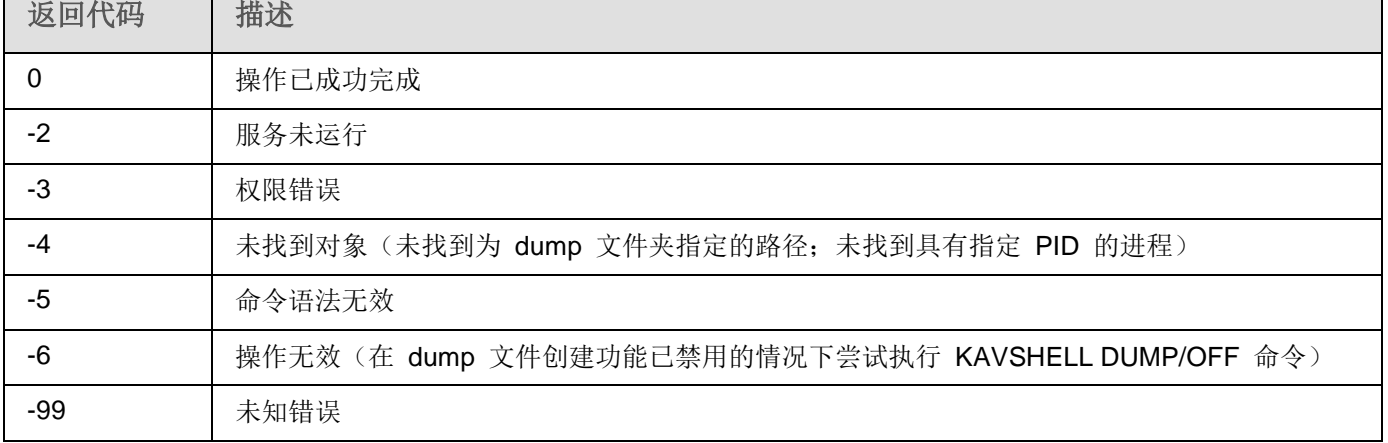

# <span id="page-270-1"></span>**KAVSHELL IMPORT** 命令的返回代码

表 *71. KAVSHELL IMPORT* 命令的返回代码

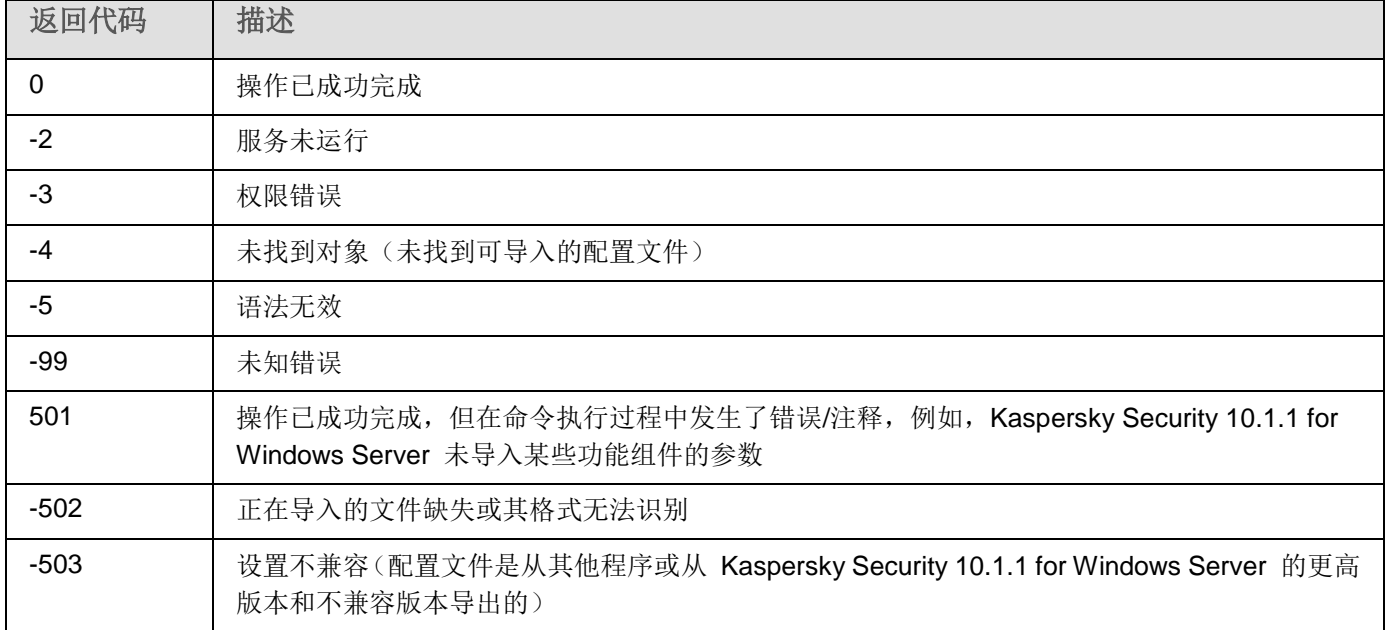

**KASPERSKYS** 

# <span id="page-271-0"></span>**KAVSHELL EXPORT** 命令的返回代码

表 *72. KAVSHELL EXPORT* 命令的返回代码

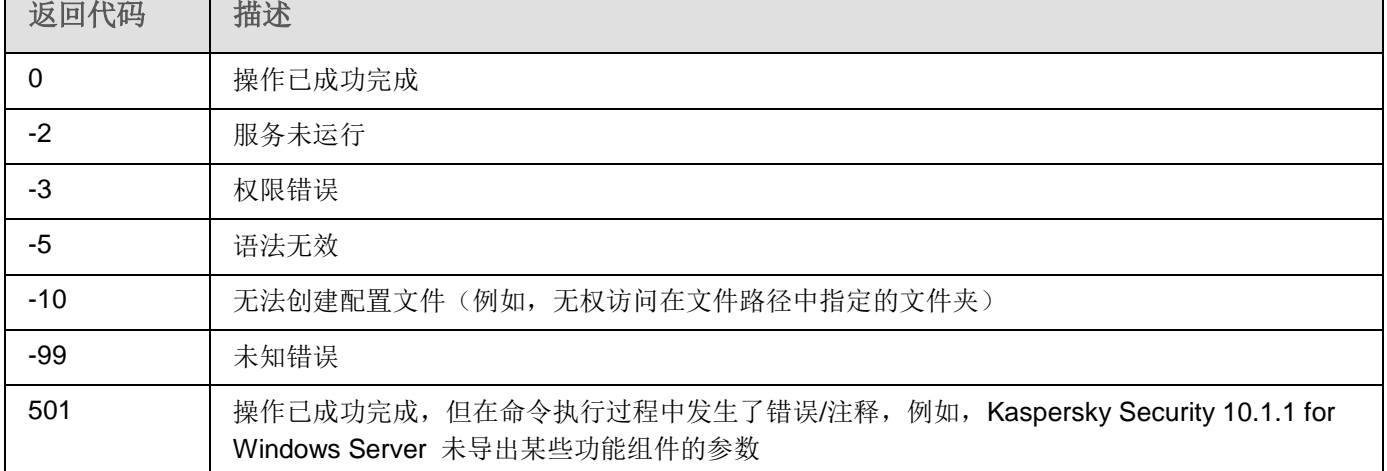

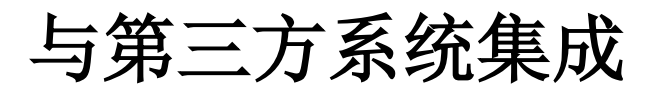

本节介绍 Kaspersky Security 10.1.1 for Windows Server 与第三方功能和技术的集成。

#### 本章内容

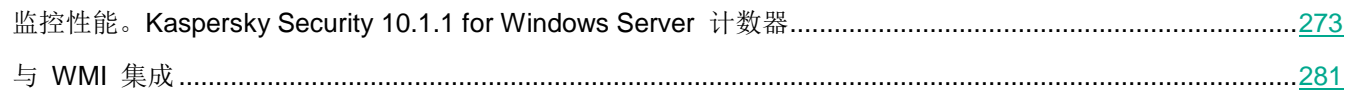

# <span id="page-272-0"></span>监控性能。Kaspersky Security 10.1.1 for Windows Server 计 数器

本节包含有关 Kaspersky Security 10.1.1 for Windows Server 计数器的信息:系统监控器性能计数器以及 SNMP 计 数器和陷阱。

### 系统监控器的性能计数器

本节包含有关安装期间由 Kaspersky Security 10.1.1 for Windows Server 在 Microsoft Windows 系统监视器中注册 的性能计数器的信息。

### 本节内容

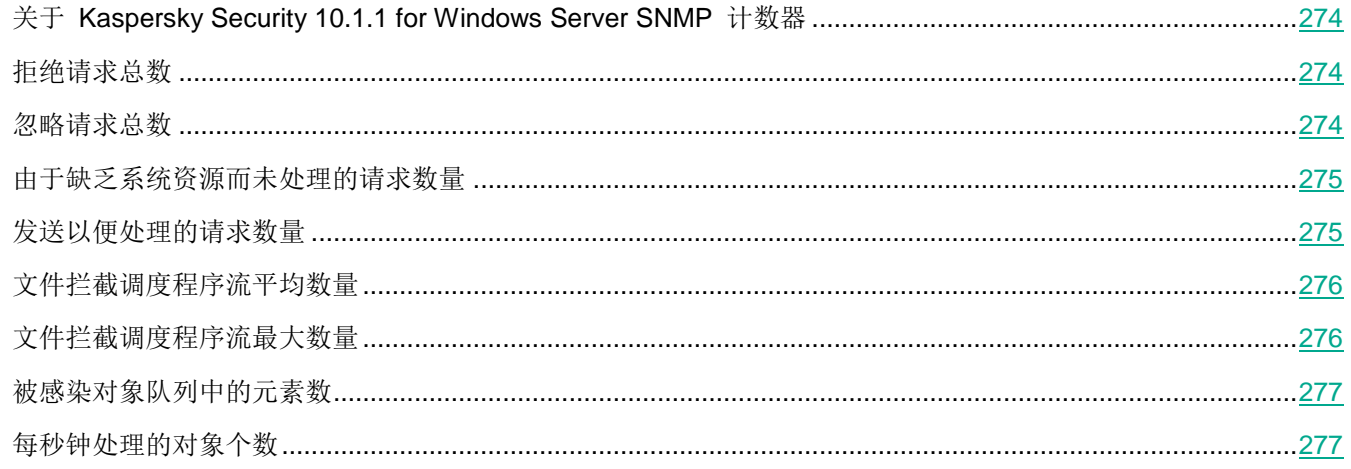

表 *73.* 拒绝请求总数

#### <span id="page-273-0"></span>关于 **Kaspersky Security 10.1.1 for Windows Server SNMP** 计数器

默认情况下,"性能计数器"组件包含在 Kaspersky Security 10.1.1 for Windows Server 的已安装组件中。Kaspersky Security 10.1.1 for Windows Server 在安装期间在 Microsoft Windows 系统监视器中注册其自己的性能计数器。

使用 Kaspersky Security 10.1.1 for Windows Server 计数器, 您可以在运行实时保护任务的同时监控应用程序的性 能。当它与其他应用程序一起运行时,可能会发生空间不足和资源短缺的情况。您可以诊断不需要的 Kaspersky Security 10.1.1 for Windows Server 设置和操作崩溃情况。

通过在 Windows 控制面板的"管理"项中打开"性能"控制台,可以查看 Kaspersky Security 10.1.1 for Windows Server 性能计数器。

下列章节列出了计数器定义、获取读数的推荐时间间隔、阈值以及在计数器值超过 Kaspersky Security 10.1.1 for Windows Server 设置时的推荐。

<span id="page-273-2"></span>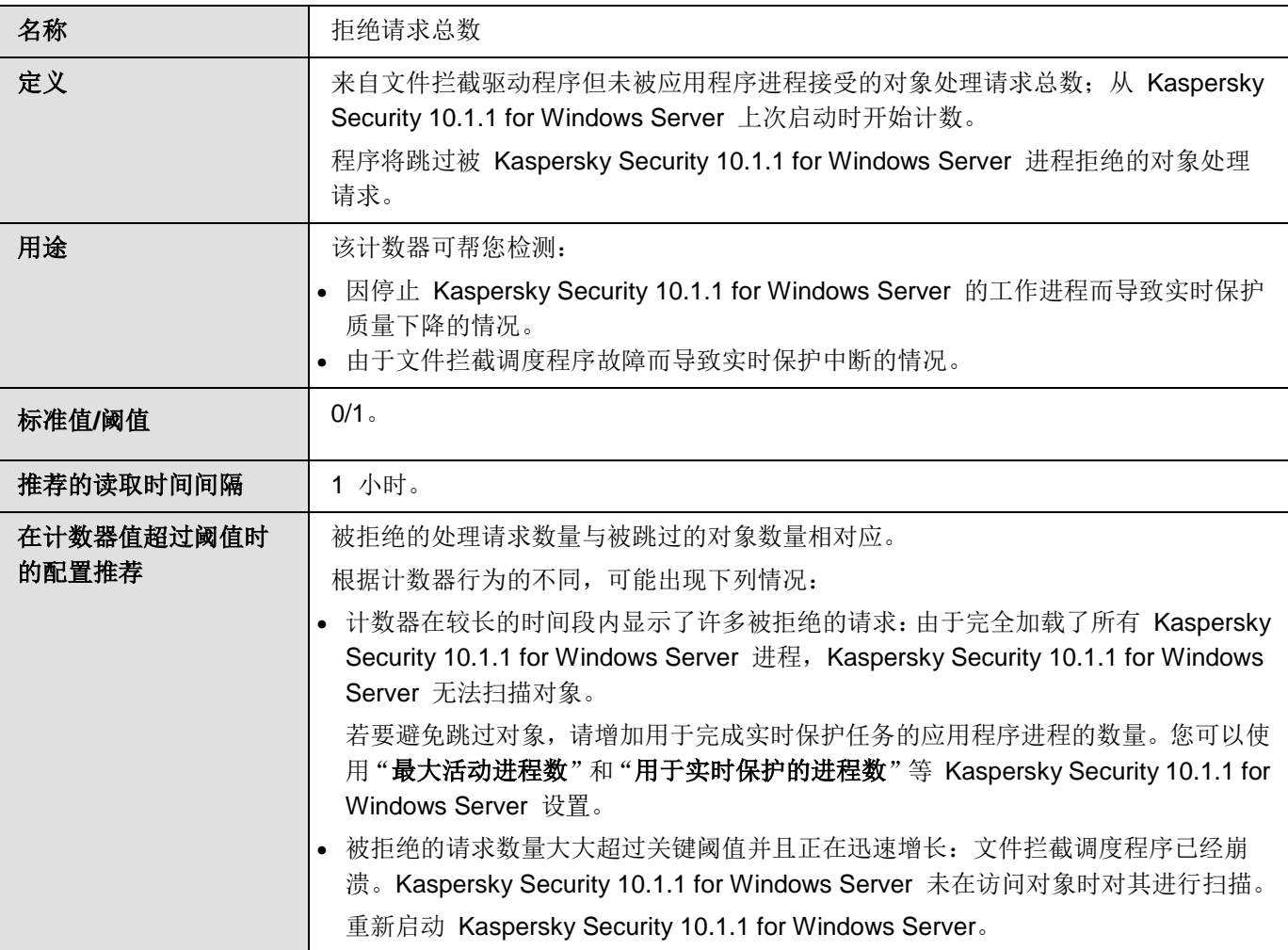

### <span id="page-273-1"></span>拒绝请求总数

### 忽略请求总数

表 *74.* 忽略请求总数

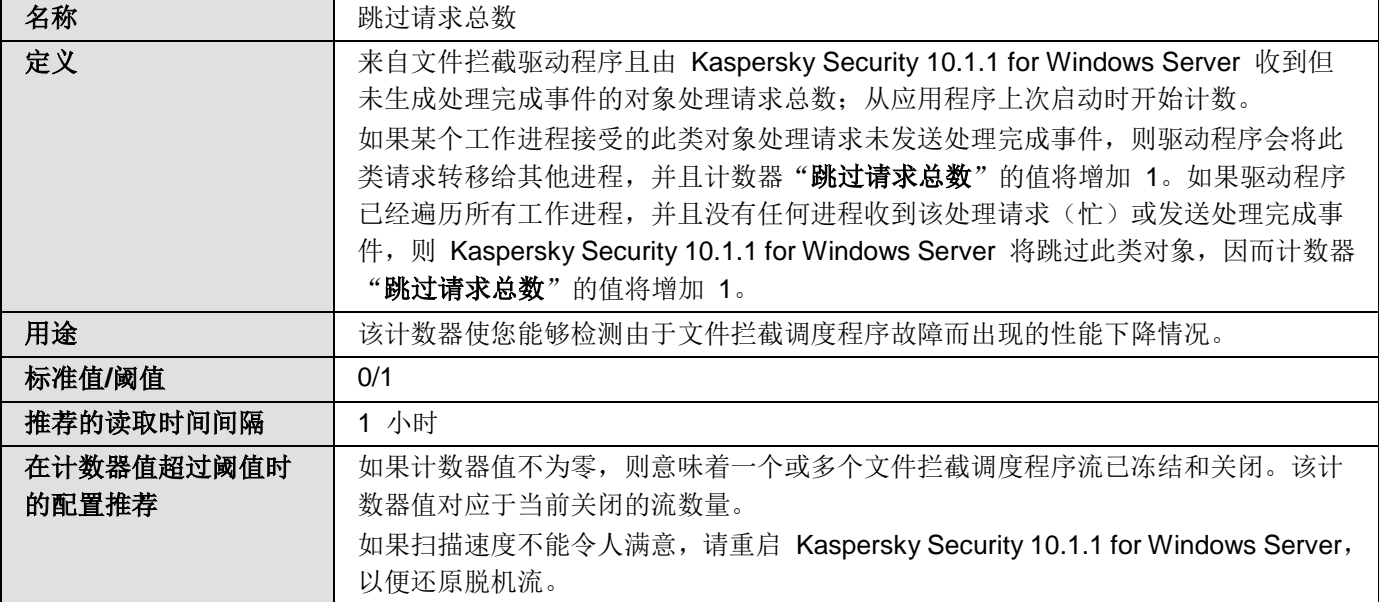

### <span id="page-274-0"></span>由于缺乏系统资源而未处理的请求数量

表 *75.* 由于缺乏系统资源而未处理的请求数量

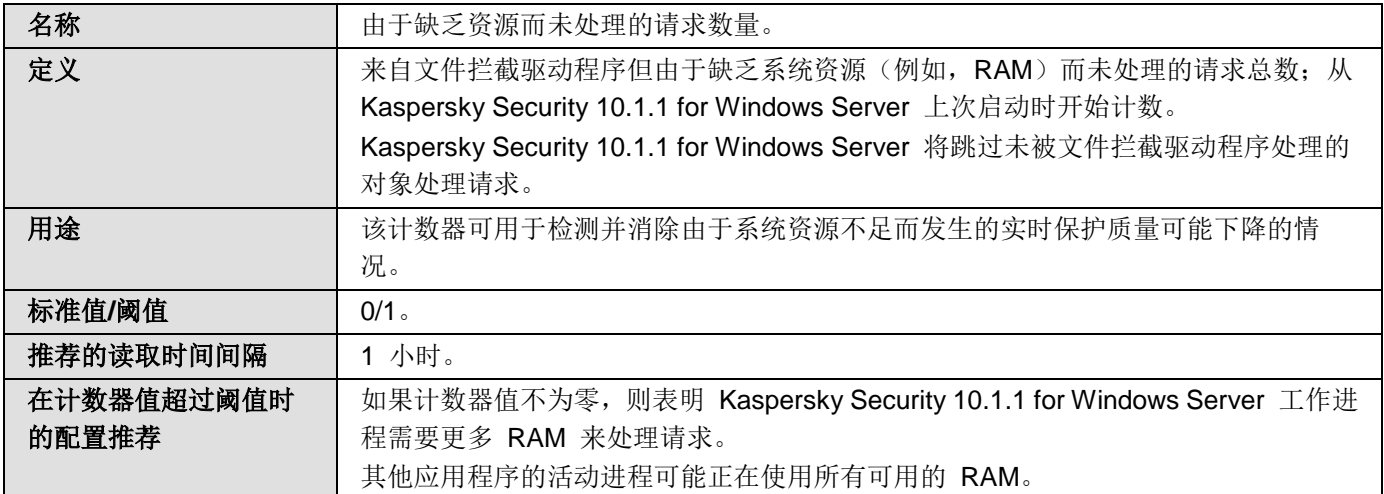

### <span id="page-274-1"></span>发送以便处理的请求数量

表 *76.* 发送以便处理的请求数量

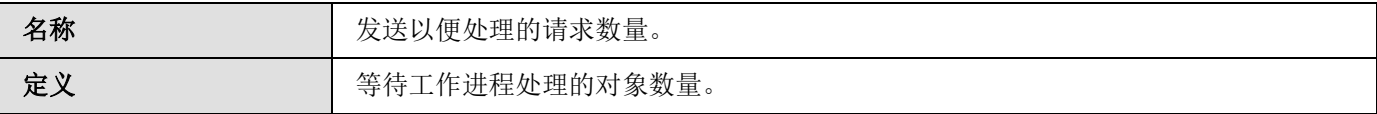

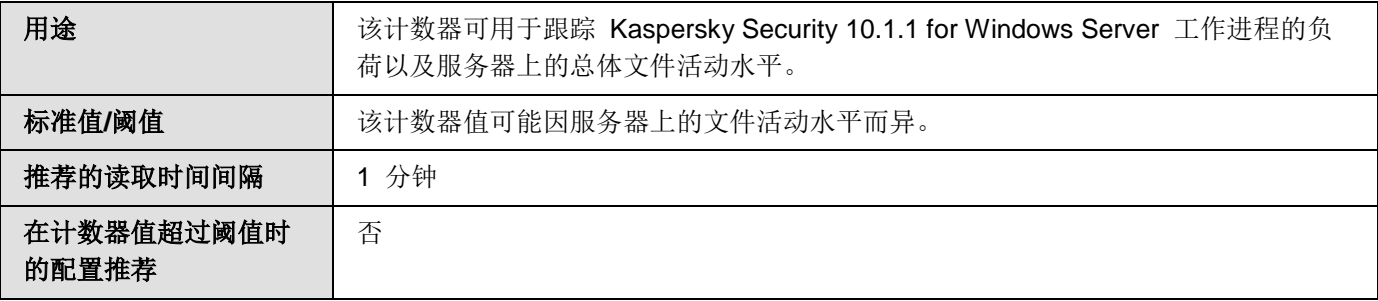

### <span id="page-275-0"></span>文件拦截调度程序流平均数量

表 *77.* 文件拦截调度程序流平均数量

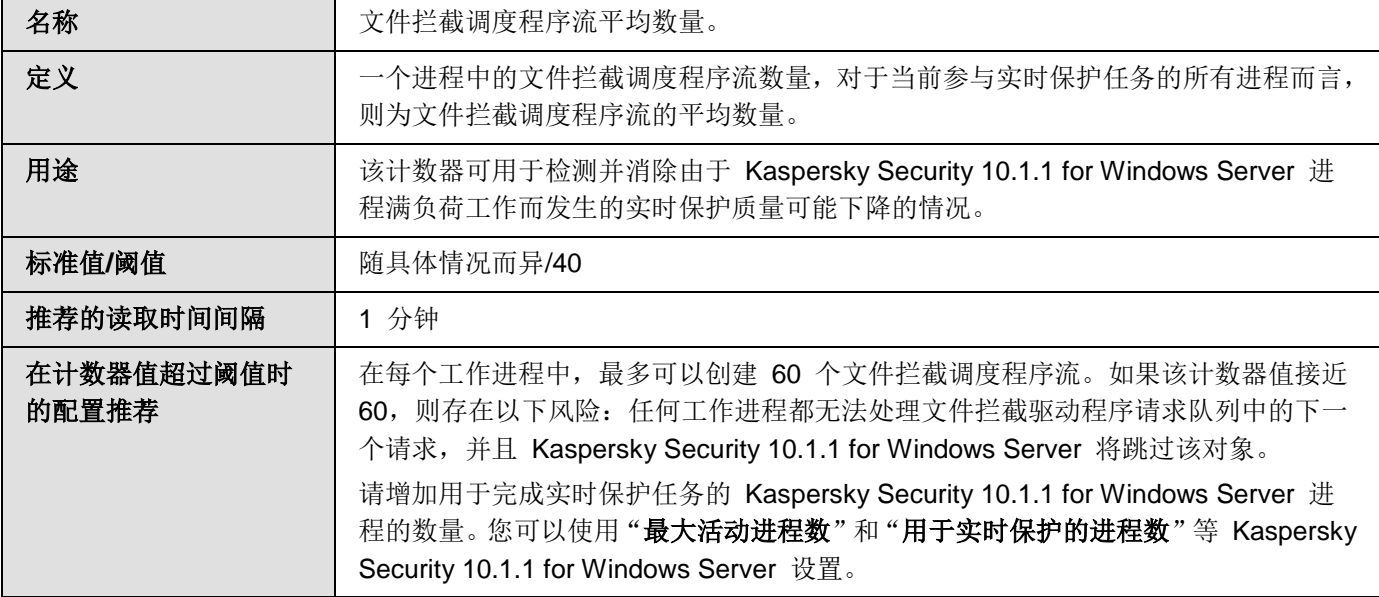

### <span id="page-275-1"></span>文件拦截调度程序流最大数量

表 *78.* 文件拦截调度程序流最大数量

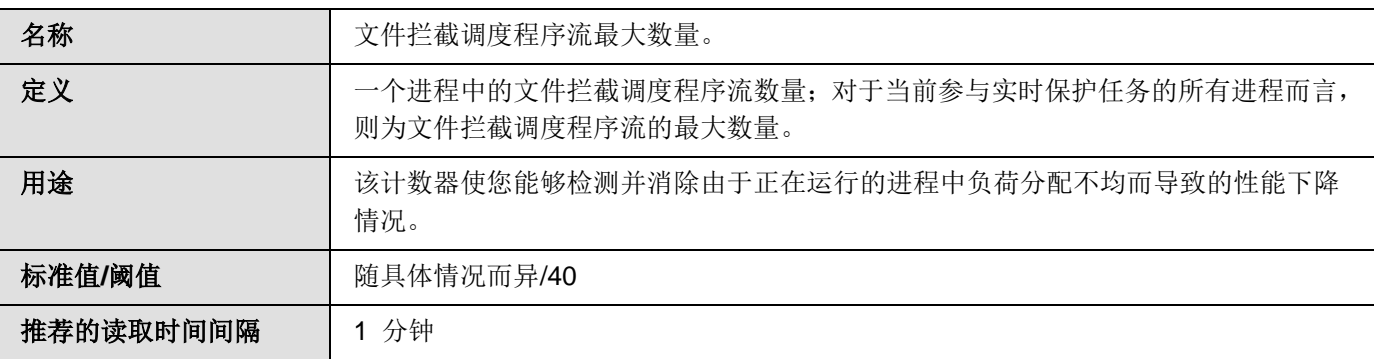

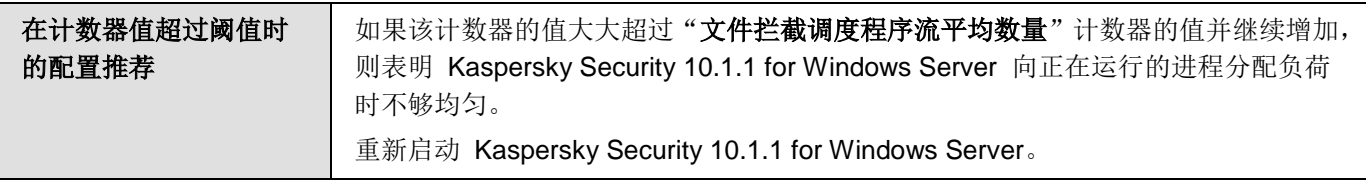

### <span id="page-276-0"></span>被感染对象队列中的元素数

表 *79.* 被感染对象队列中的元素数

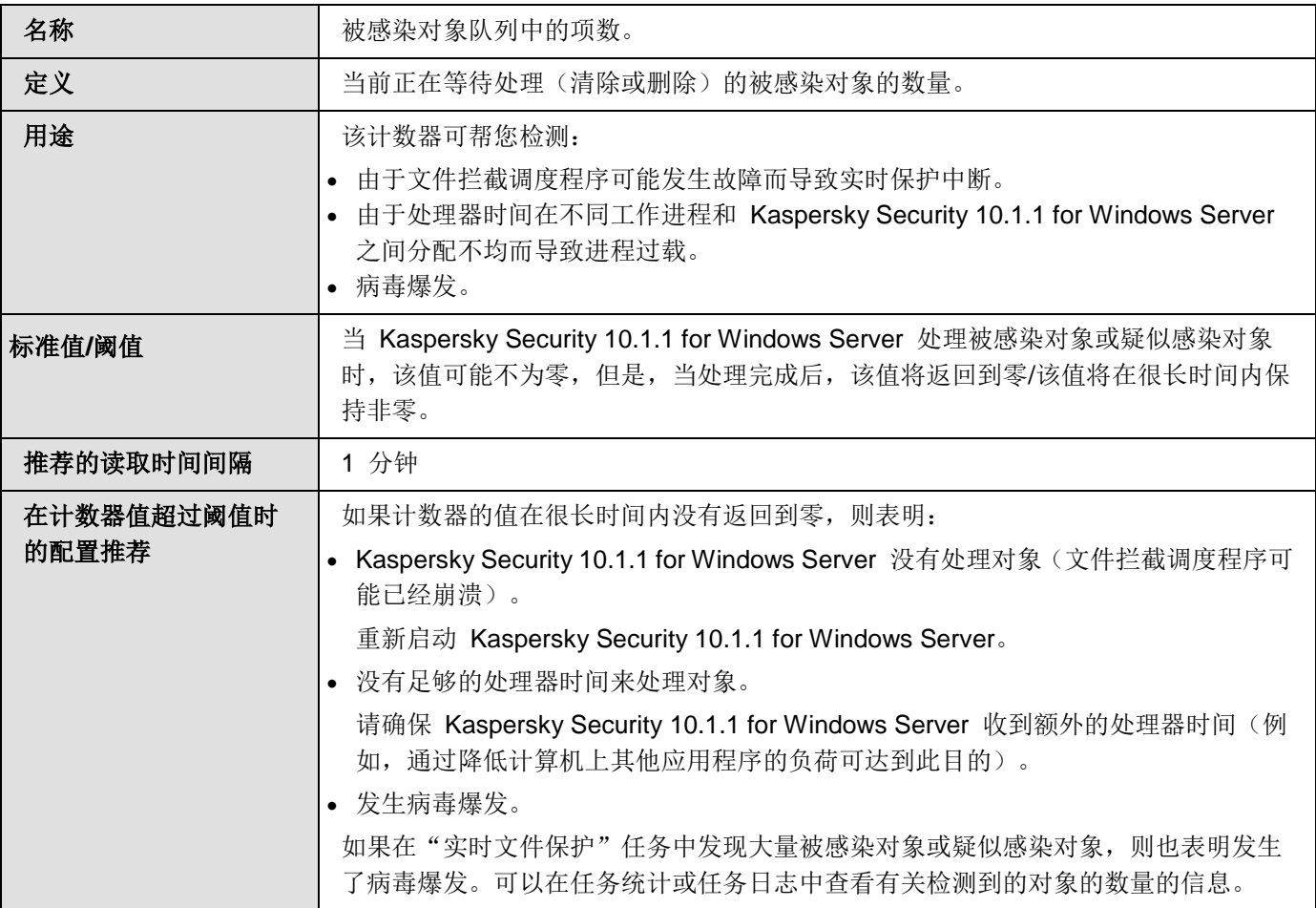

### <span id="page-276-1"></span>每秒钟处理的对象个数

表 *80.* 每秒钟处理的对象个数

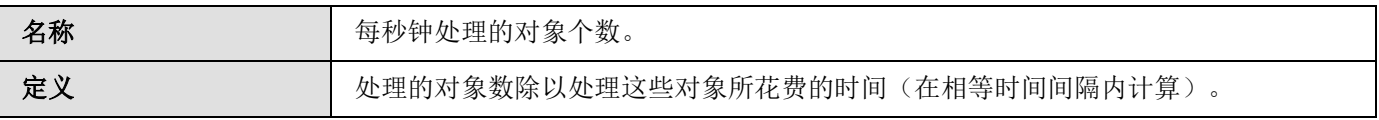

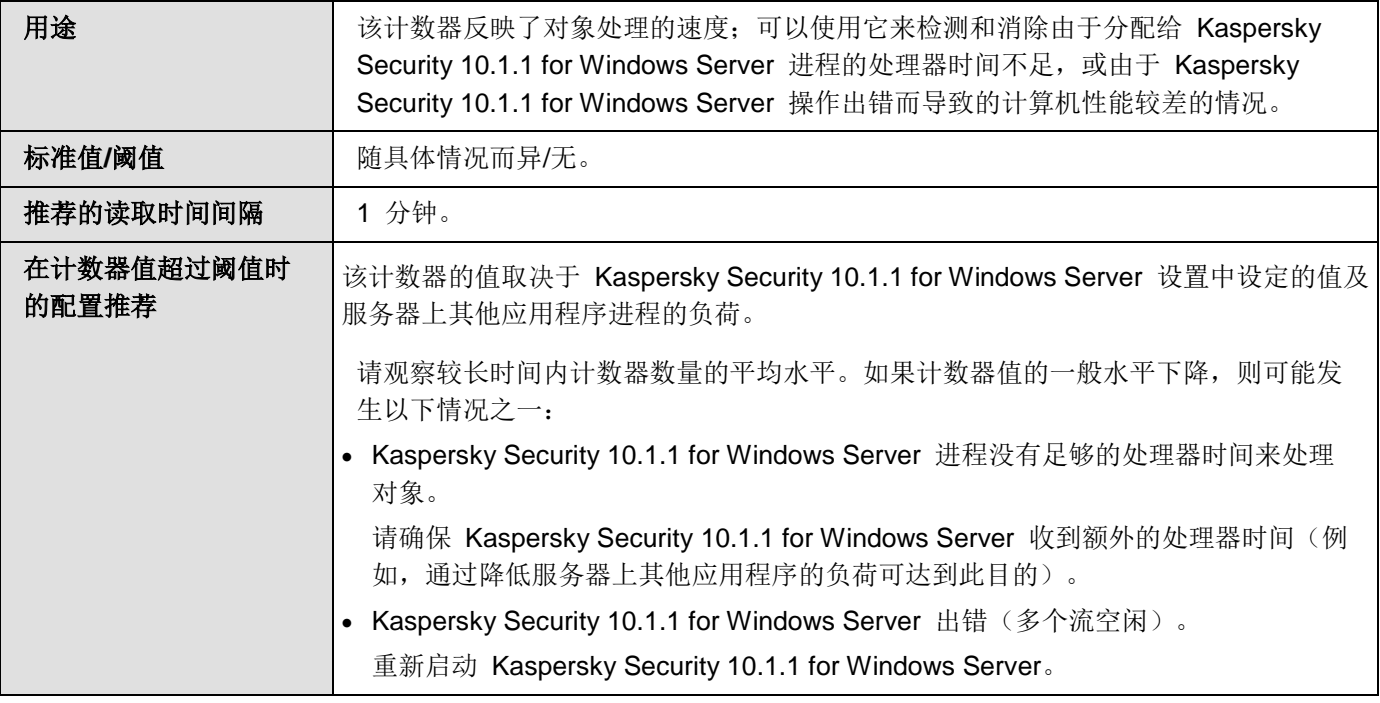

## **Kaspersky Security 10.1.1 for Windows Server SNMP** 计数器和陷阱

本节包含有关 Kaspersky Security 10.1.1 for Windows Server 计数器和陷阱的信息。

### 本节内容

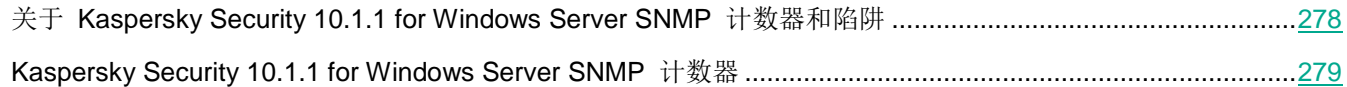

### <span id="page-277-0"></span>关于 **Kaspersky Security 10.1.1 for Windows Server SNMP** 计数器和陷阱

如果要安装的一组反病毒组件中包括 **SNMP** 计数器和陷阱,则可以使用简单网络管理协议 (SNMP) 查看 Kaspersky Security 10.1.1 for Windows Server 计数器和陷阱。

若要从管理员工作站查看 Kaspersky Security 10.1.1 for Windows Server 计数器和陷阱, 请在受保护服务器上启动 SNMP 服务,并在管理员工作站上启动 SNMP 和 SNMP 陷阱服务。

# KASPERSKYª

## <span id="page-278-0"></span>**Kaspersky Security 10.1.1 for Windows Server SNMP** 计数器

本节包含介绍 Kaspersky Security 10.1.1 for Windows Server SNMP 计数器的设置的表。

### 本节内容

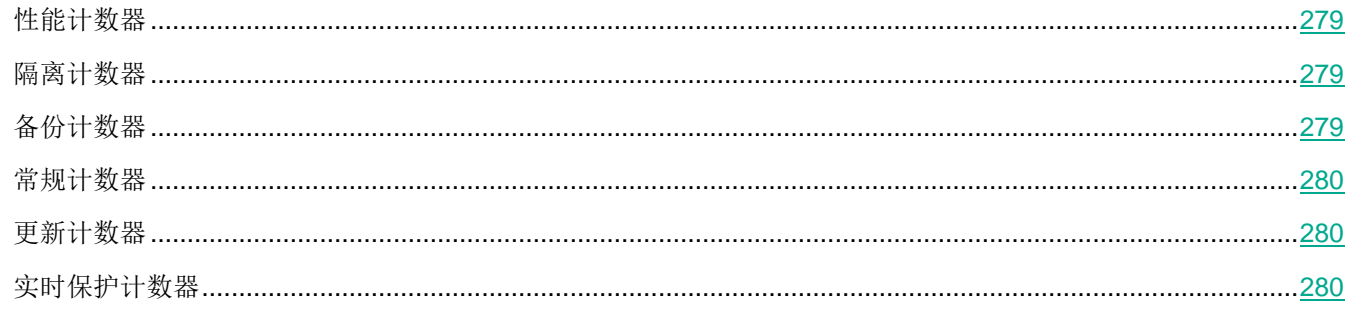

### <span id="page-278-1"></span>性能计数器

表 *81.* 性能计数器

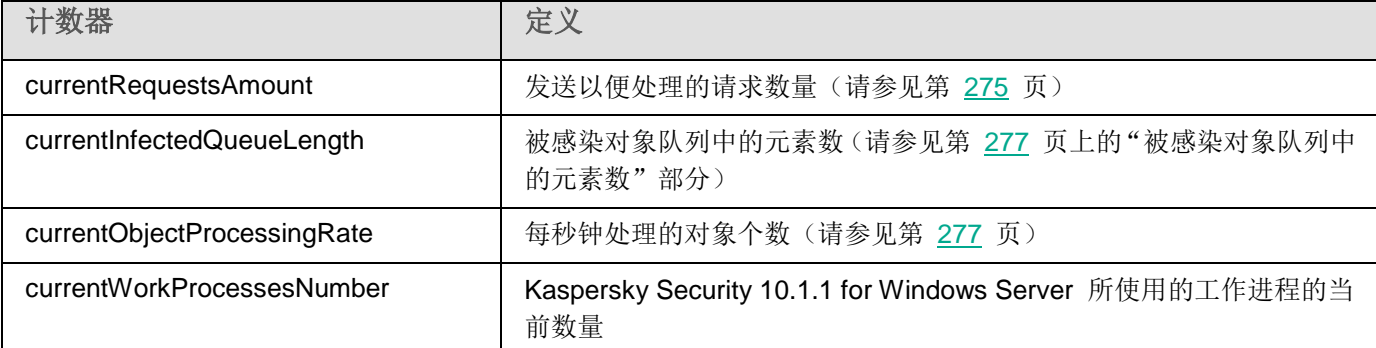

### <span id="page-278-2"></span>隔离计数器

表 *82.* 隔离计数器

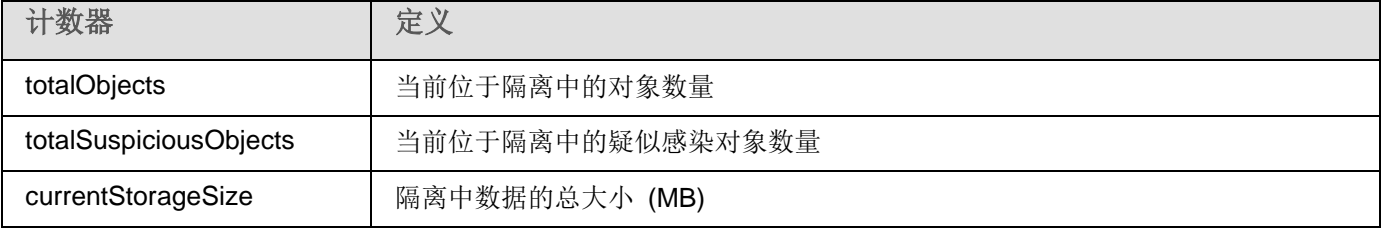

### <span id="page-278-3"></span>备份计数器

表 *83.* 备份计数器

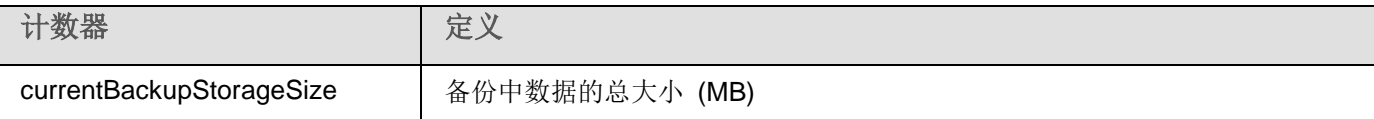

### <span id="page-279-0"></span>常规计数器

表 *84.* 常规计数器

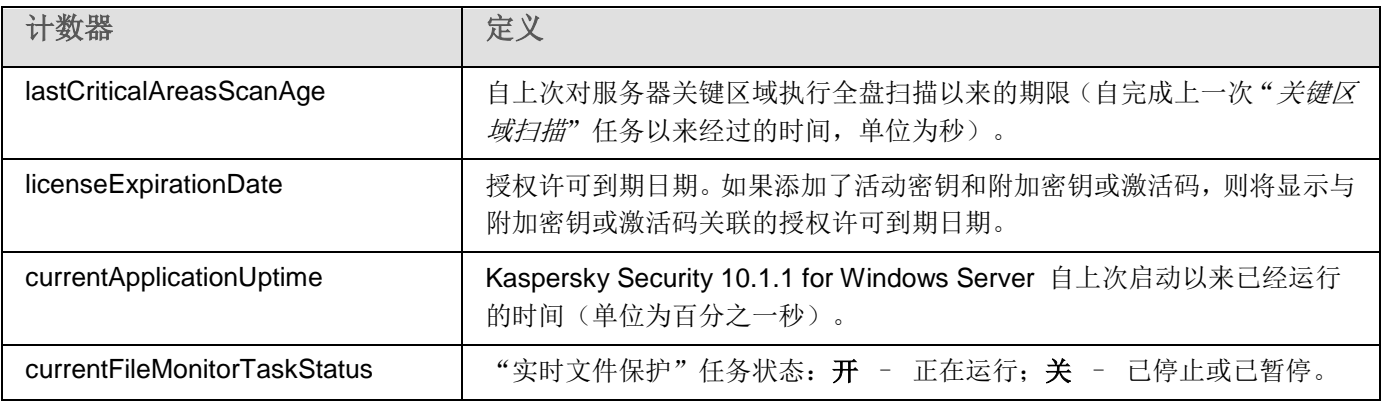

### <span id="page-279-1"></span>更新计数器

表 *85.* 更新计数器

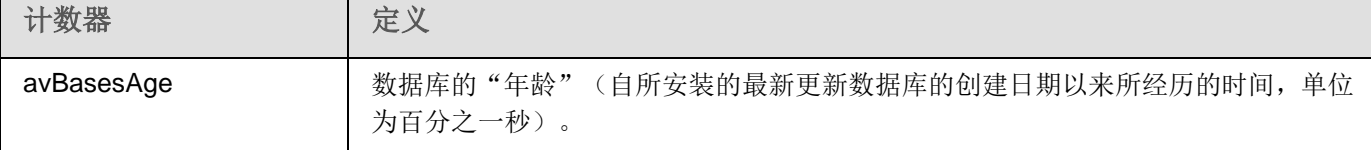

### <span id="page-279-2"></span>实时保护计数器

表 *86.* 实时保护计数器

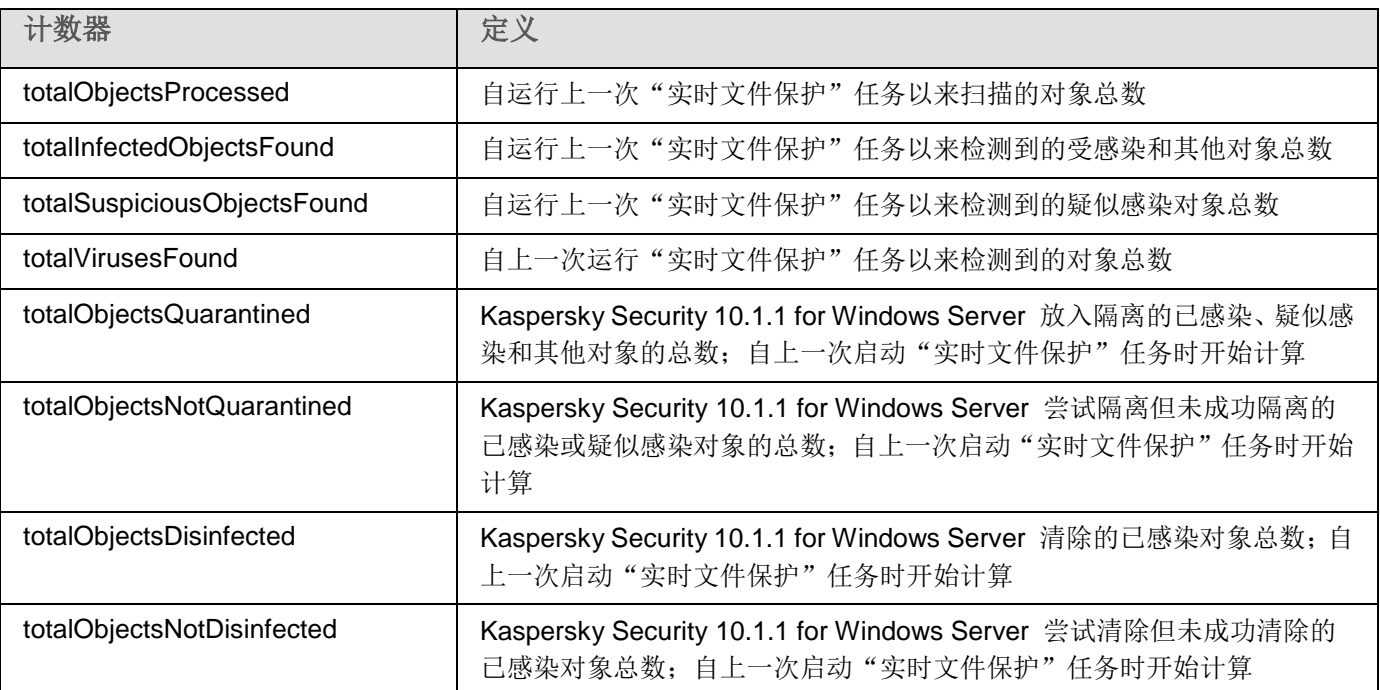

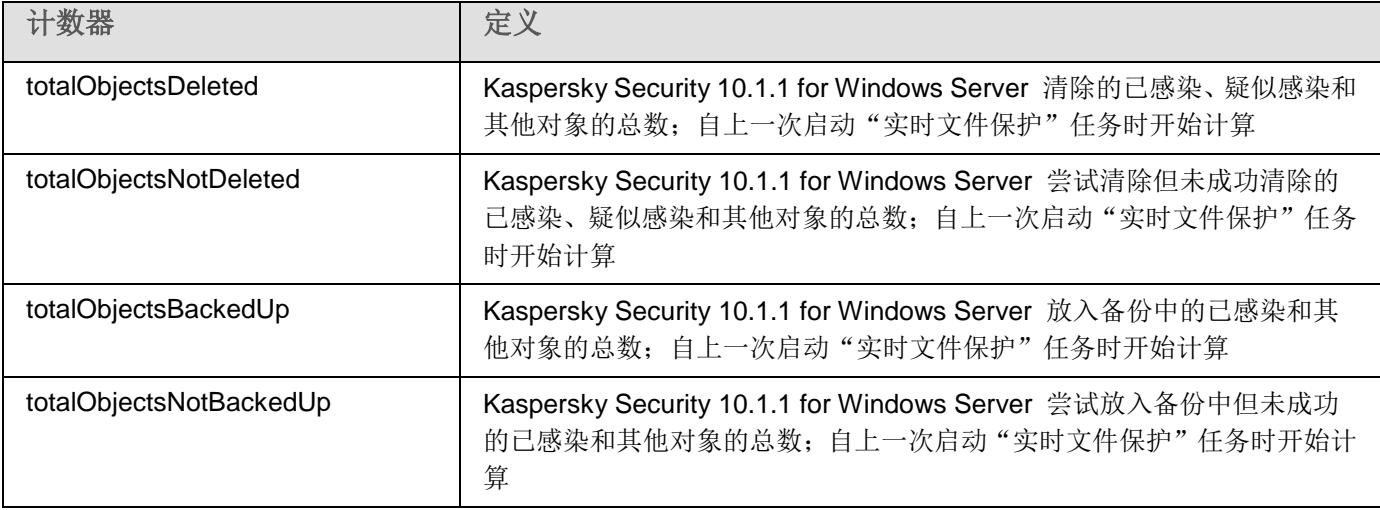

# <span id="page-280-0"></span>**SNMP** 陷阱

下表汇总了 Kaspersky Security 10.1.1 for Windows Server 中的 SNMP 陷阱设置。

表 *87. Kaspersky Security 10.1.1 for Windows Server SNMP* 陷阱

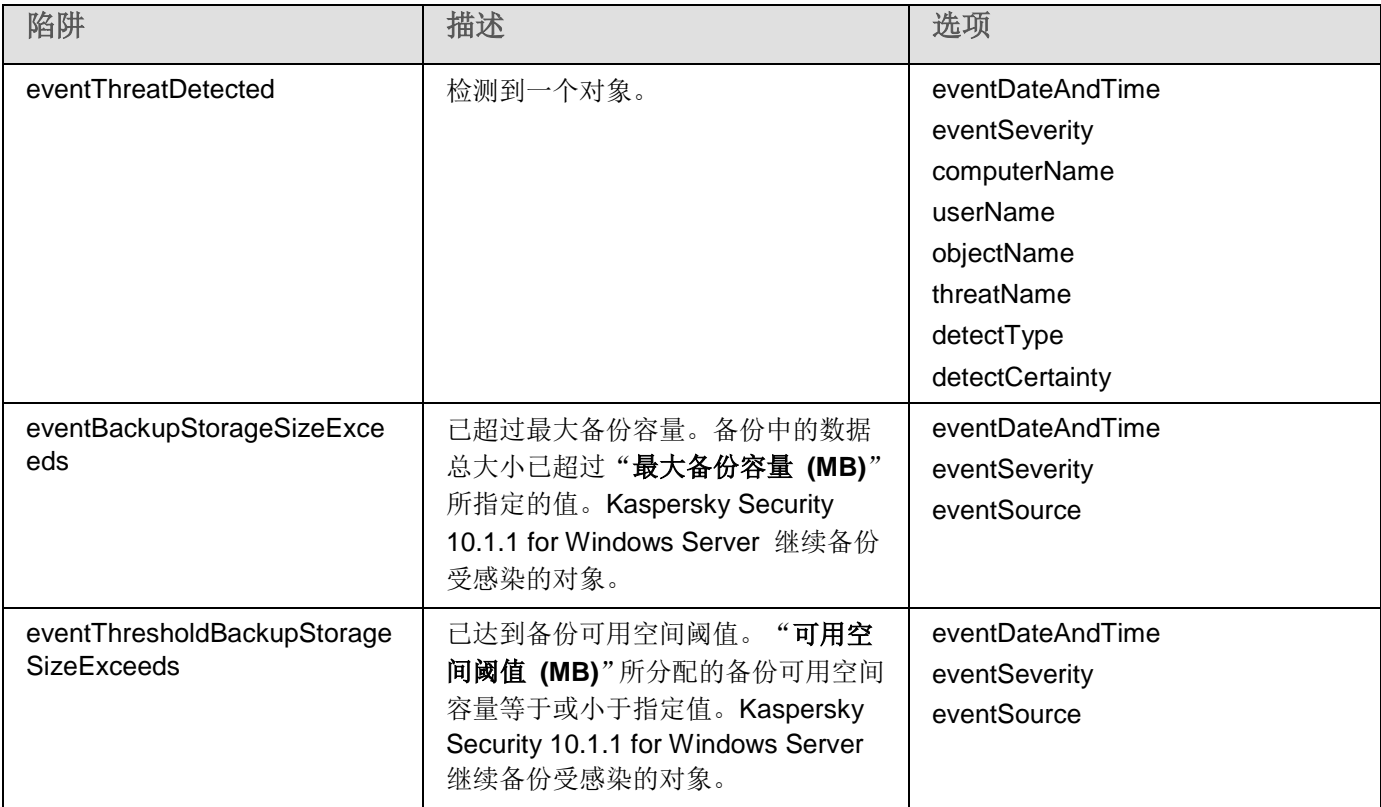

# **KASPERSKYS**

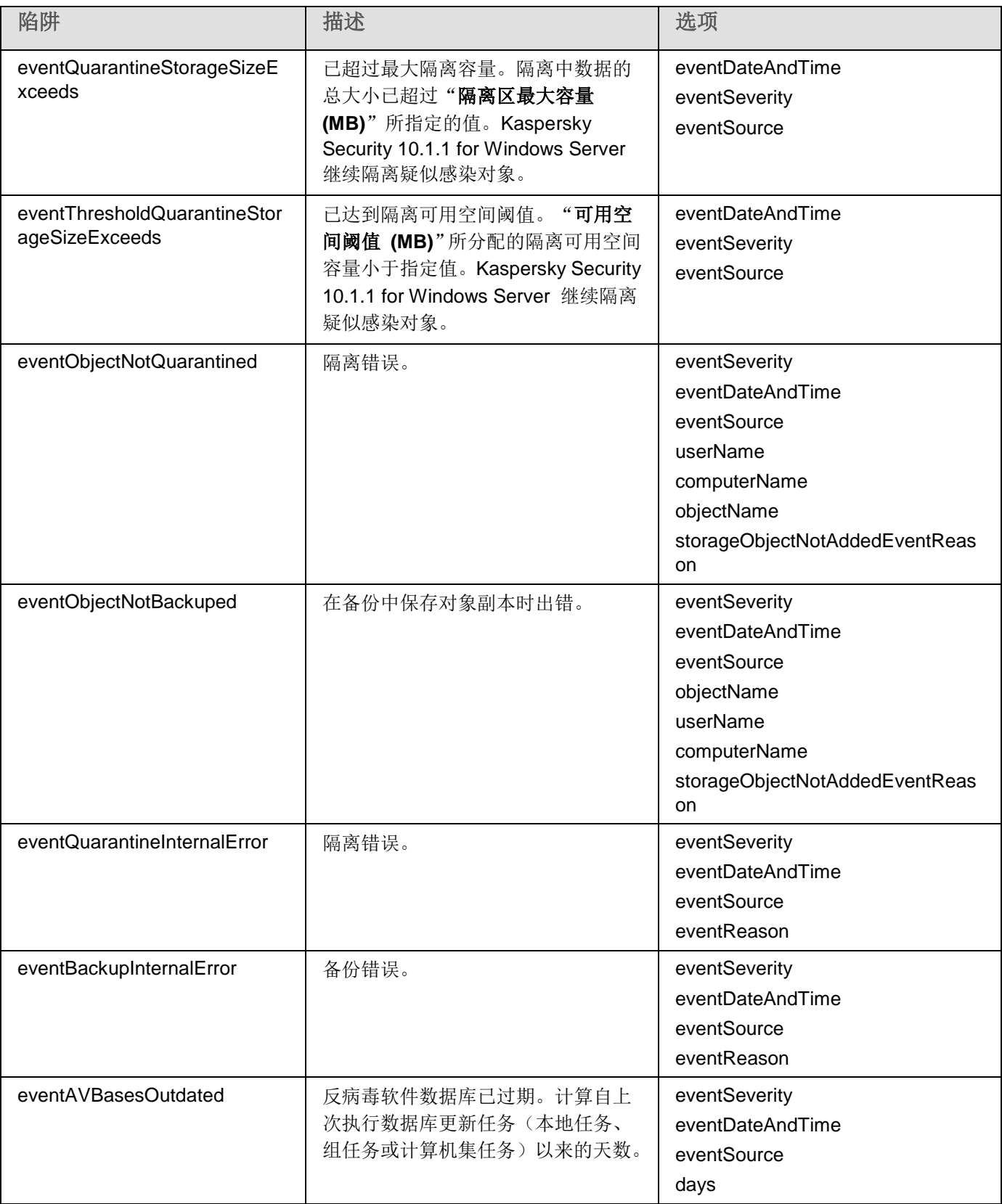

# **KASPERSKYS**

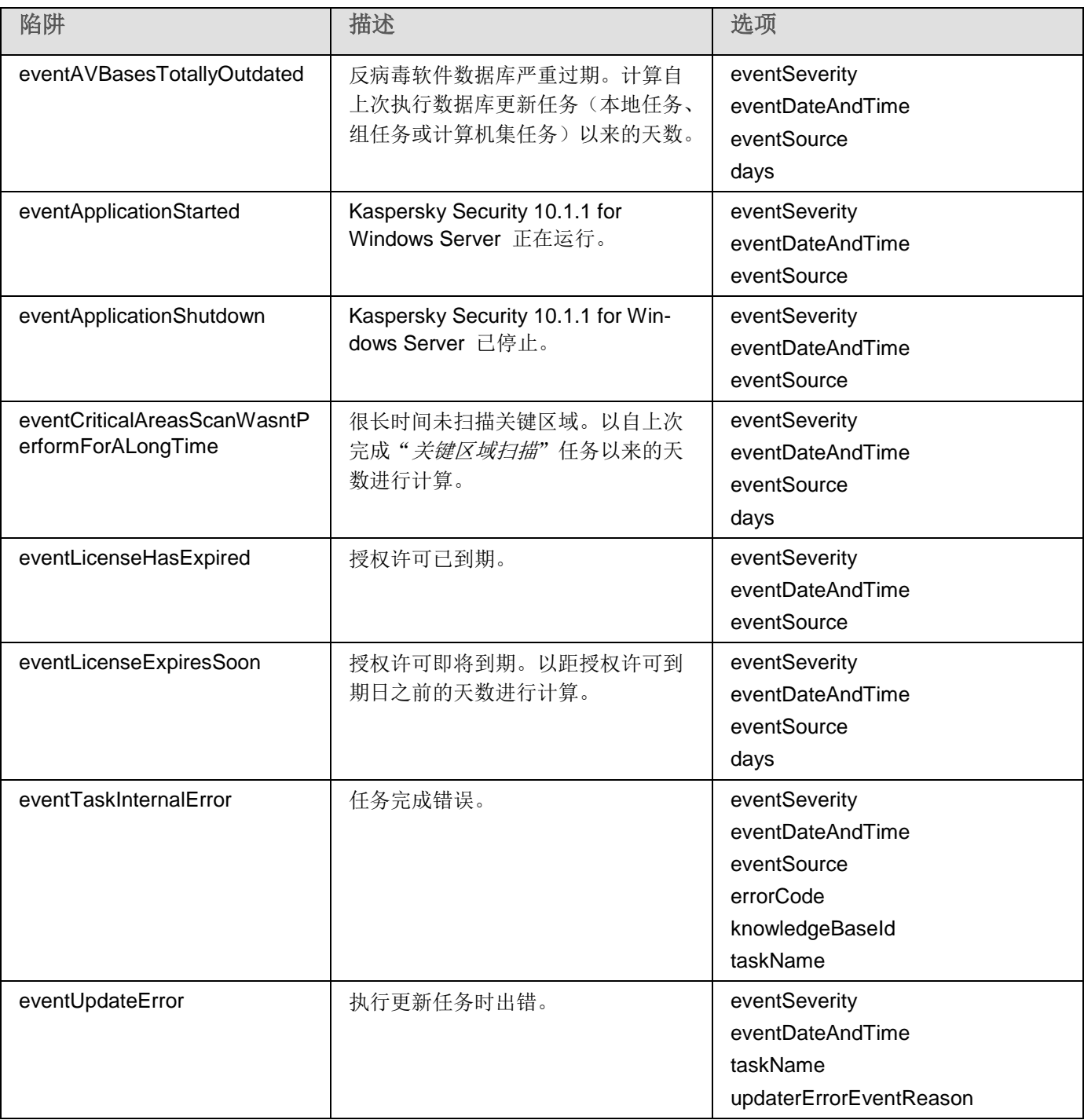

下表介绍陷阱的设置以及可能的参数值。

表 88. SNMP 陷阱:设置值

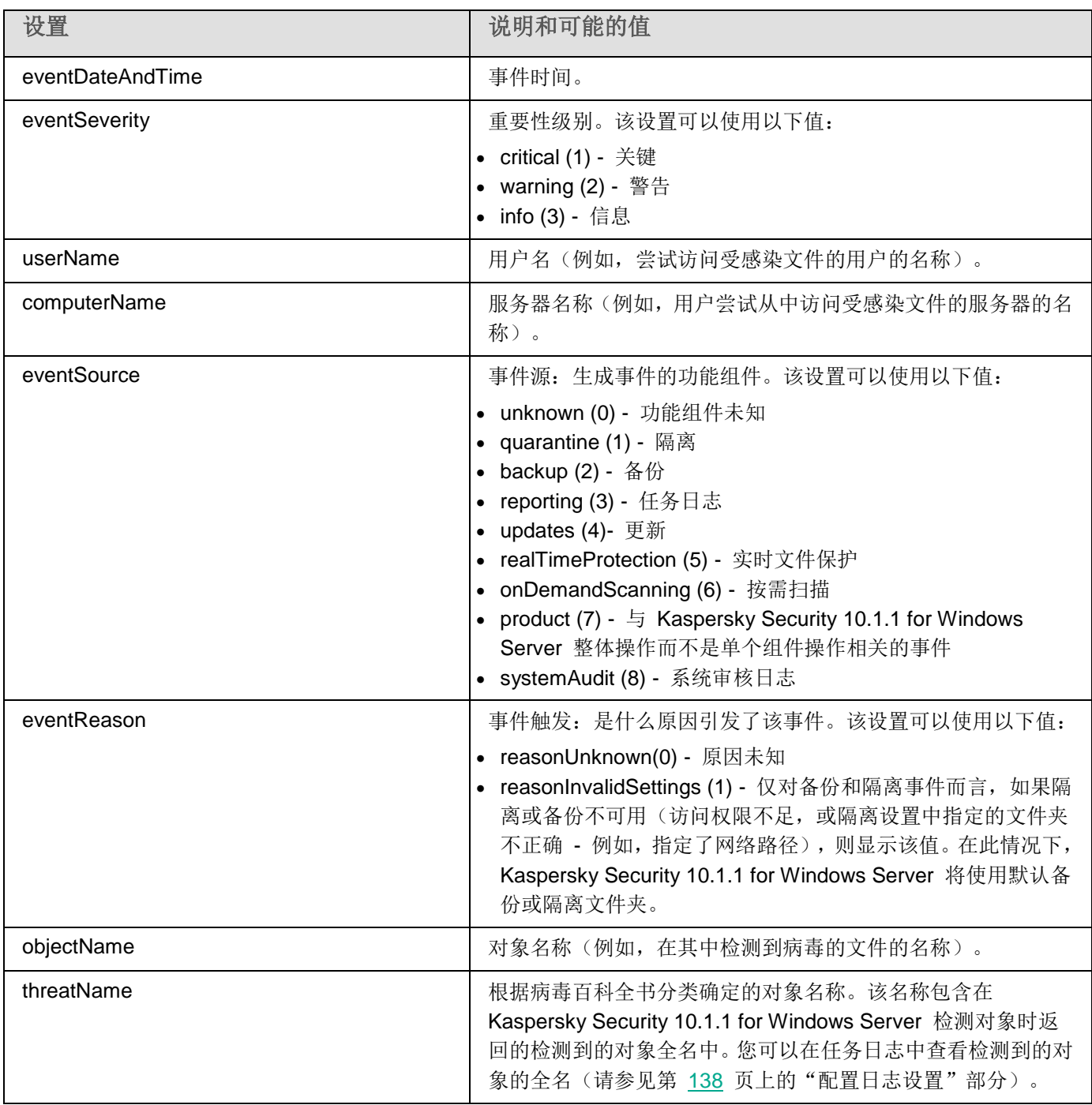

# **KASPERSKYS**

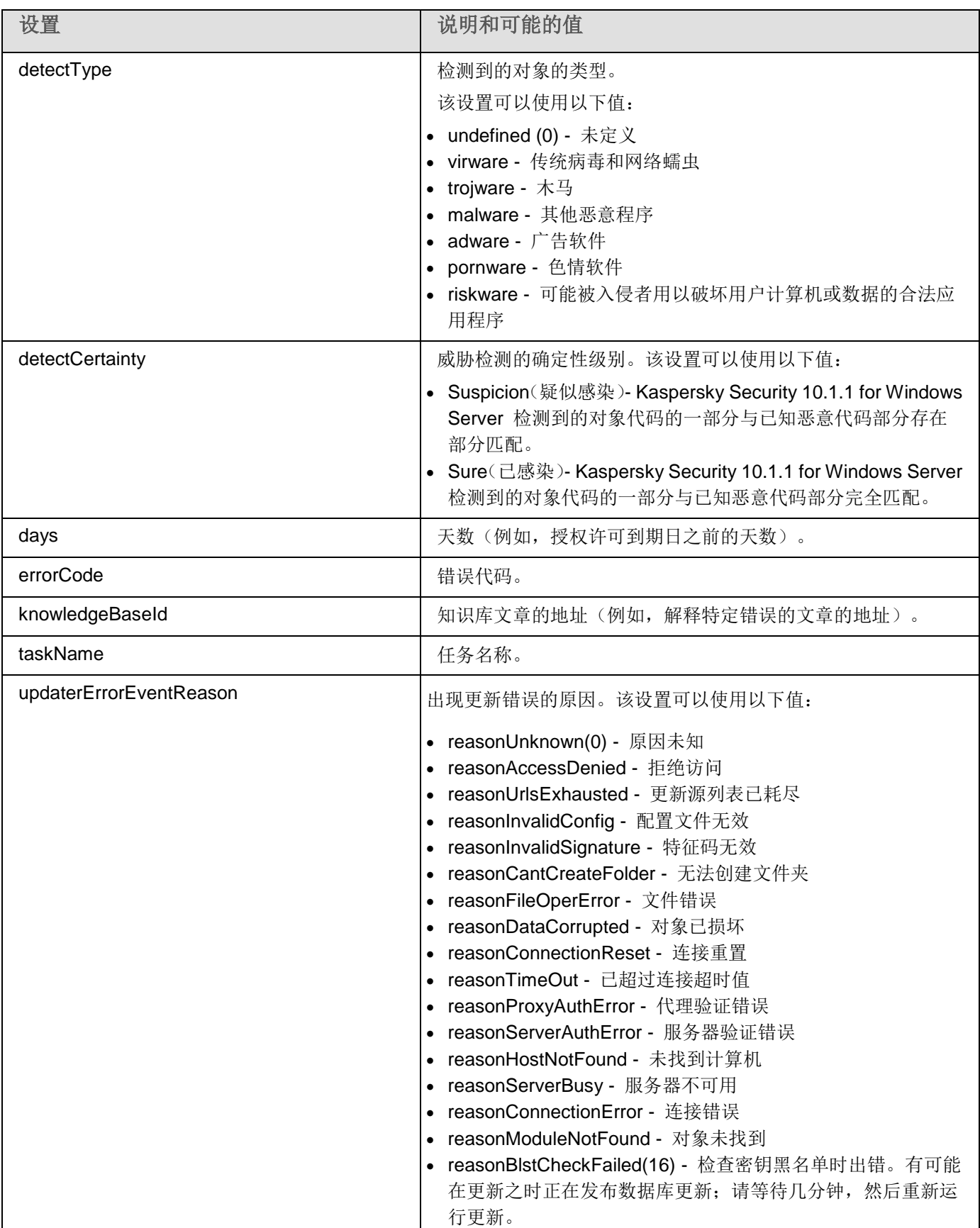

# **KASPERSKYS**

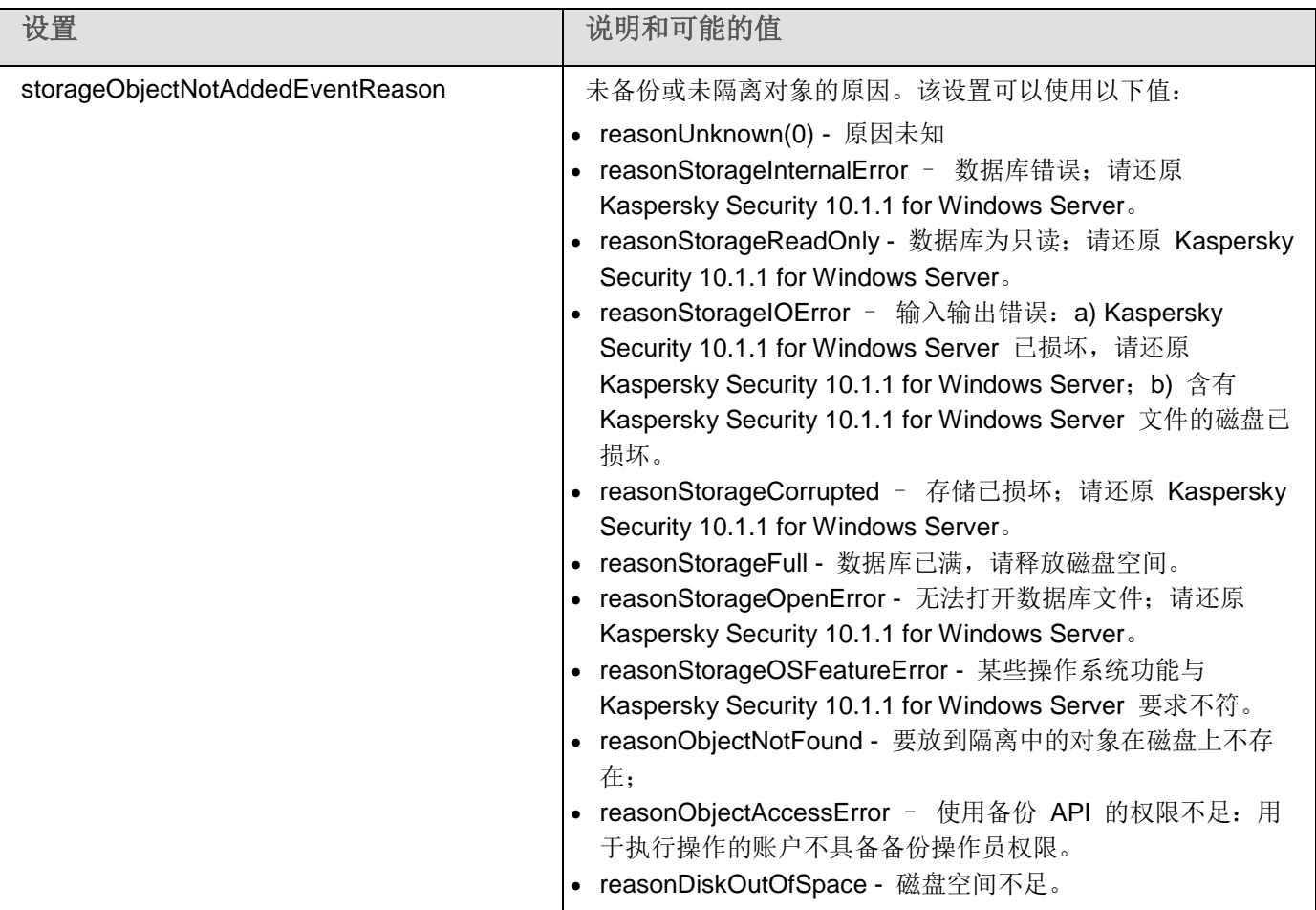

# 与 **WMI** 集成

Kaspersky Security 10.1.1 for Windows Server 支持与 Windows Management Instrumentation (WMI) 集成: 您可以 使用支持 WMI 的客户端系统通过基于 Web 的企业管理 (WBEM) 标准接收数据, 以收集有关 Kaspersky Security 10.1.1 for Windows Server 及其组件的状态的信息。

安装 Kaspersky Security 10.1.1 for Windows Server 后, 它会在系统中注册专有模块, 促使在本地计算机上的 WMI 根命名空间中创建 Kaspersky Security 10.1.1 for Windows Server 命名空间。通过 Kaspersky Security 10.1.1 for Windows Server 命名空间可以使用 Kaspersky Security 10.1.1 for Windows Server 类和实例及其属性。

某些实例属性的值取决于任务类型。

非周期性任务是没有时间限制的应用程序任务,可以持续运行或停止。此类任务不存在执行进度。当任务作为单个事 件运行(例如,任一"实时服务器保护"任务检测受感染对象)时,将不停记录任务执行的结果。此类型的任务通过 Kaspersky Security Center 策略进行管理。

周期性任务是有时间限制且以百分比形式显示执行进度的应用程序任务。任务结果在任务完成后生成,并表示为单个 项目或更改的应用程序状态(例如,完成的应用程序数据库更新、为规则生成任务生成的配置文件)。同一类型的多 个周期性任务可以在单台计算机上同时运行(三个具有不同扫描范围的按需扫描任务)。可以通过 Kaspersky Security Center 将周期性任务作为组任务进行管理。

如果在公司网络中使用工具生成 WMI 命名空间查询并从 WMI 命名空间接收动态数据, 您将能够接收有关当前应用 程序状态的信息(请参见下表)。

表 *89.* 有关应用程序状态的信息

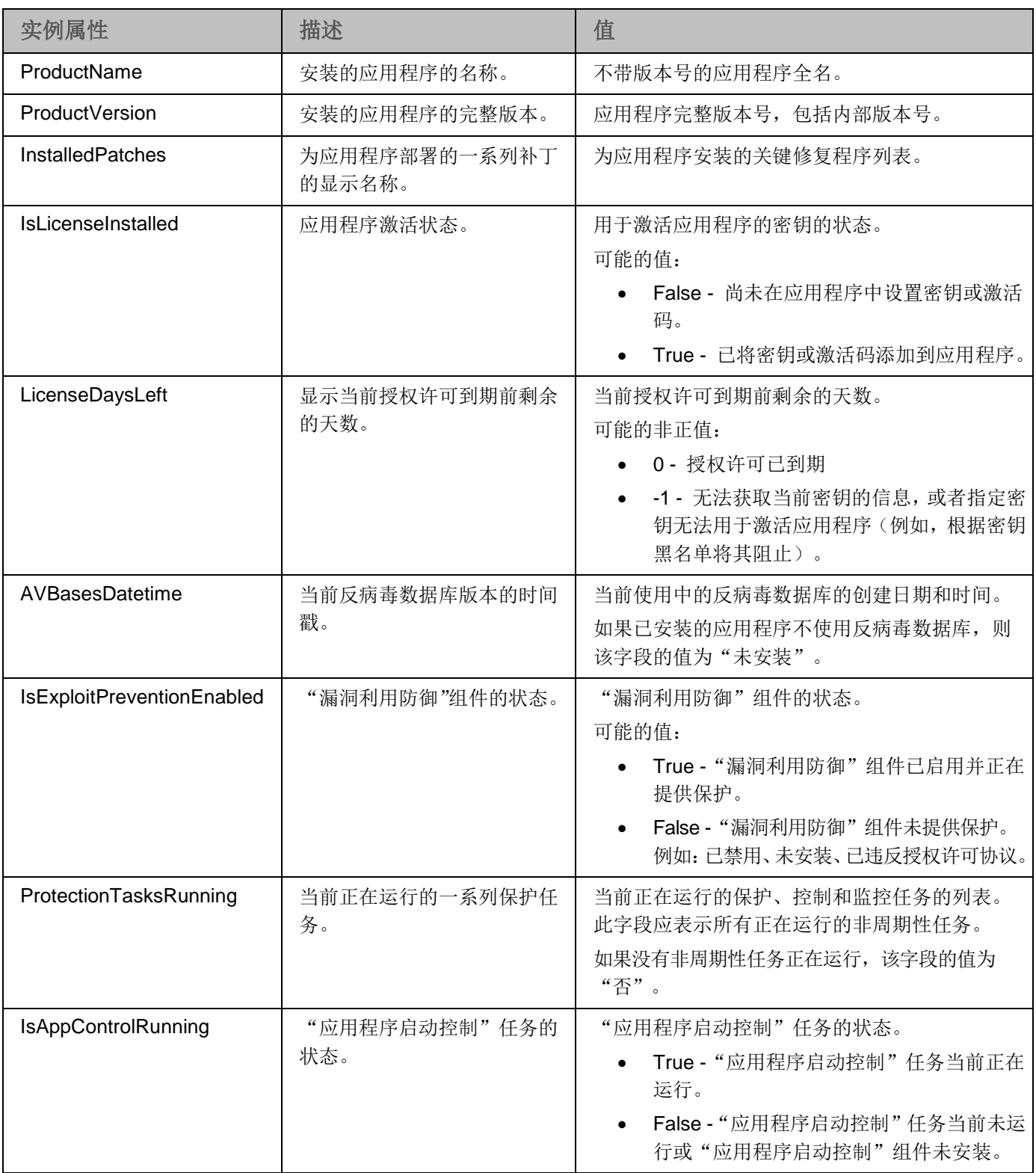

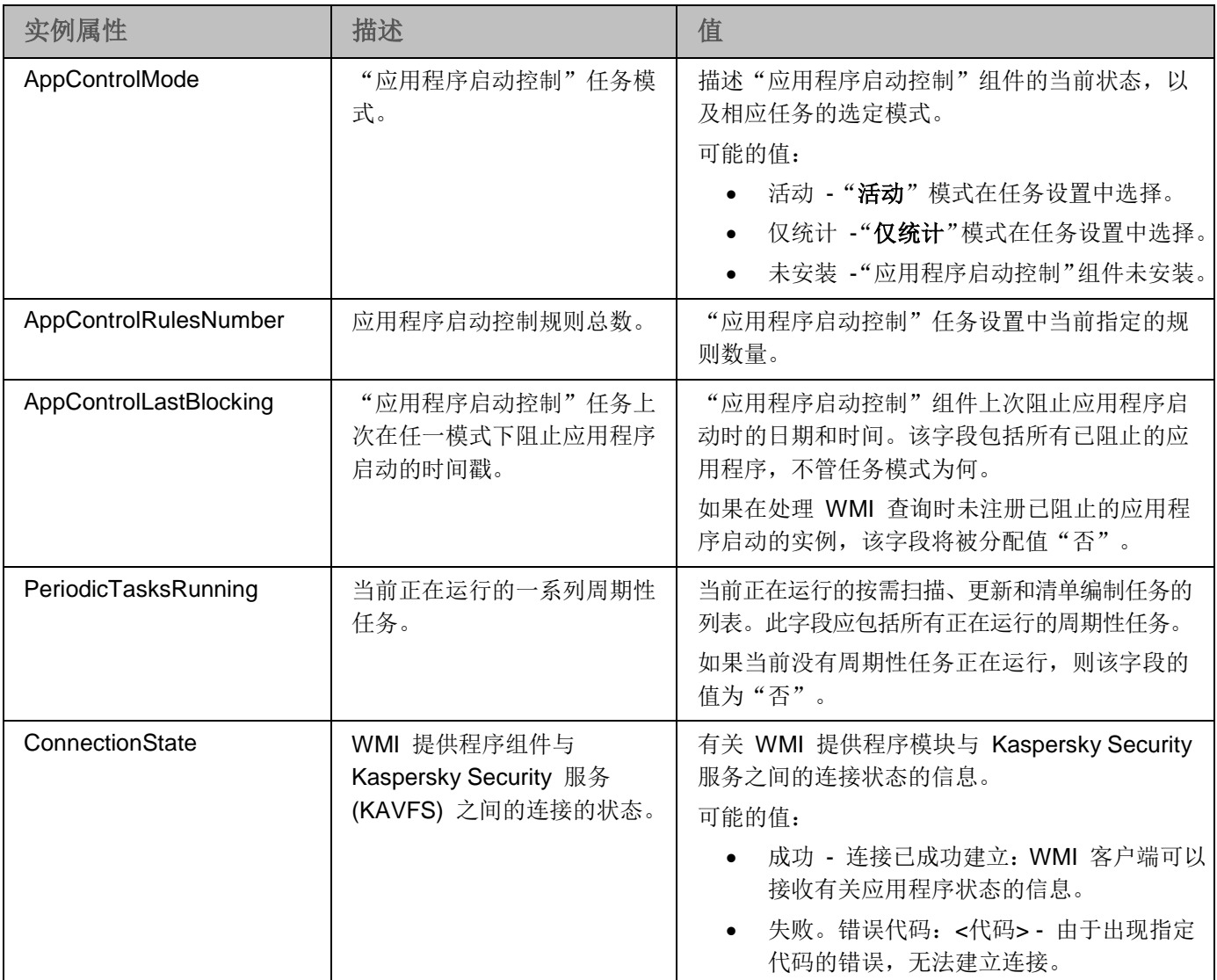

此数据表示实例属性 KasperskySecurity\_ProductInfo.ProductName=Kaspersky Security for Windows Server,其中:

- KasperskySecurity\_ProductInfo 是 Kaspersky Security 10.1.1 for Windows Server 类的名称
- ProductName=Kaspersky Security for Windows Server 是 Kaspersky Security 10.1.1 for Windows Server 关键参数

该实例在 ROOT\Kaspersky\Security 命名空间中创建。
# 联系技术支持

本节介绍了获得技术支持的方法以及需要满足的条件。

### 本章内容

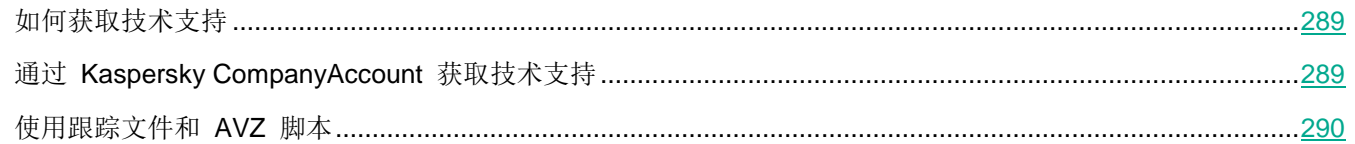

## <span id="page-288-0"></span>如何获取技术支持

如果在程序文档或有关程序的任何信息来源中找不到问题的解决方案,推荐您与技术支持联系。技术支持专家将为您 解答有关安装和使用应用程序的问题。

技术支持仅适用于购买了应用程序商业授权许可的用户。技术支持不适用于具有试用授权许可的用户。

与技术支持部门联系之前,请通读技术支持规则。

可以通过以下方法之一与技术支持部门联系:

- 致电技术支持。
- 通过 Kaspersky CompanyAccount 门户 [\(https://companyaccount.kaspersky.com\)](https://companyaccount.kaspersky.com/) 向 Kaspersky Lab 技 术支持服务部门发送请求。

## <span id="page-288-1"></span>通过 **Kaspersky CompanyAccount** 获取技术支持

Kaspersky CompanyAccount [\(https://companyaccount.kaspersky.com\)](https://companyaccount.kaspersky.com/) 是一个为使用 Kaspersky Lab 应用程序的 公司提供的门户。Kaspersky CompanyAccount 设计用于方便用户与 Kaspersky Lab 专家之间通过在线请求进行交 互。通过使用 Kaspersky CompanyAccount 门户, 您可以监视 Kaspersky Lab 专家处理电子请求的进度并存储电子 请求的历史记录。

可以在 Kaspersky CompanyAccount 上的单个用户账户中注册您组织的所有员工。通过使用单个账户, 您可以集中 管理注册的员工发送到 Kaspersky Lab 的电子请求,以及通过 Kaspersky CompanyAccount 管理这些员工的权限。

Kaspersky CompanyAccount 适用于以下语言:

- 英语
- 西班牙语
- 意大利语
- 德语
- 波兰语
- 葡萄牙语
- 俄语
- 法语
- 日语

要 了 解 有 关 Kaspersky CompanyAccount 的 更 多 信 息 , 请 访 问 技 术 支 持 网 站 [http://support.kaspersky.com/faq/companyaccount\\_help](http://support.kaspersky.com/faq/companyaccount_help)。

### <span id="page-289-0"></span>使用跟踪文件和 **AVZ** 脚本

向 Kaspersky Lab 技术支持专家报告问题后, 他们可能会要求您生成一个包含有关 Kaspersky Security 10.1.1 for Windows Server 运行情况的信息的报告,然后将该报告发送到 Kaspersky Lab 技术支持部门。Kaspersky Lab 技术 支持专家还可能会要求您创建一个跟踪文件。可以通过跟踪文件了解应用程序命令的分步执行过程,以确定出现错误 的应用程序运行阶段。

在分析您发送的数据后,Kaspersky Lab 技术支持专家可以创建一个 AVZ 脚本并将其发给您。通过使用 AVZ 脚本, 可以分析活动进程以查找威胁,扫描计算机以查找威胁,清除或删除感染的文件以及创建系统扫描报告。

为了提供针对程序问题的更加有效的支持和故障排除,技术支持专家可能要求您暂时更改设置,以便在诊断过程中进 行调试。这可能需要进行以下操作:

- 激活用于处理和存储扩展诊断信息的功能。
- 对于无法通过标准用户界面元素使用的各个软件组件,微调这些组件的设置。
- 更改已处理的诊断信息的存储和传输设置。
- 配置网络流量的拦截和记录。

# **AO Kaspersky Lab**

Kaspersky Lab 是保护计算机免受诸如病毒和其他恶意软件、未经请求所发送的电子邮件(垃圾邮件)以及网络和黑 客攻击等数字威胁的系统的世界知名供应商。

2008 年,Kaspersky Lab 被评为世界前四最终用户信息安全软件解决方案提供商 (IDC Worldwide Endpoint Security Revenue by Vendor)。Kaspersky Lab 是俄罗斯家庭用户首选的计算机保护系统供应商 (IDC Endpoint Tracker 2014)。

Kaspersky Lab 于 1997 年在俄罗斯成立。如今, Kaspersky Lab 已成长为一家在 33 个国家/地区拥有 38 个办事 处的国际性企业集团。公司拥有 3,000 多名技术熟练的专业人员。

产品。Kaspersky Lab 的产品可以为所有系统提供保护,包括家用计算机和大型公司网络。

个人产品种类繁多,包括用于台式机、笔记本、平板电脑、智能手机以及其他移动设备的安全应用程序。

公司提供用于工作站和移动设备、虚拟机、文件服务器和 Web 服务器、邮件网关以及防火墙的保护和控制解决方案 和技术。公司的产品组合还包括用于防止 DDoS 攻击、保护工业控制系统以及防止金融欺诈的专用产品。通过与集 中管理工具配合使用,这些解决方案确保为任何规模的公司和组织提供有效的自动保护措施以抵御计算机威胁。 Kaspersky Lab 产品通过了主要测试实验室的认证,与多家供应商的软件兼容,并针对在多种硬件平台上使用进行了 优化。

Kaspersky Lab 病毒分析员夜以继日地工作。每天他们都会发现成千上万种新的计算机威胁,他们开发了一些工具以 进行检测和清除,并将这些威胁的签名添加到 Kaspersky Lab 应用程序使用的数据库中。

技术。现在已成为现代反病毒工具组成部分的很多技术最初都是由 Kaspersky Lab 开发的。很多其他开发商在其产 品中使用卡巴斯基反病毒引擎绝非巧合,这包括: Alcatel-Lucent、Alt-N、Asus、BAE Systems、Blue Coat、Check Point、Cisco Meraki、Clearswift、D-Link、Facebook、General Dynamics、H3C、Juniper Networks、Lenovo、Microsoft、 NETGEAR、Openwave Messaging、Parallels、Qualcomm、Samsung、Stormshield、Toshiba、Trustwave、Vertu 和 ZyXEL。公司的很多创新性技术都申请了专利。

成就。近年来, Kaspersky Lab 凭借其在抵御计算机威胁方面提供的优质服务赢得了数百个奖项。在 2014 年由著名 奥地利测试实验室 AV-Comparatives 进行测试和研究后, Kaspersky Lab 赢得多项 Advanced+ 证书, 跻身前两大 供应商之一,且最终被授予最受好评证书。但 Kaspersky Lab 最大的成就是拥有极高的全球用户忠诚度。公司的产 品和技术保护着 4 亿多用户, 公司客户数量超过 27 万。

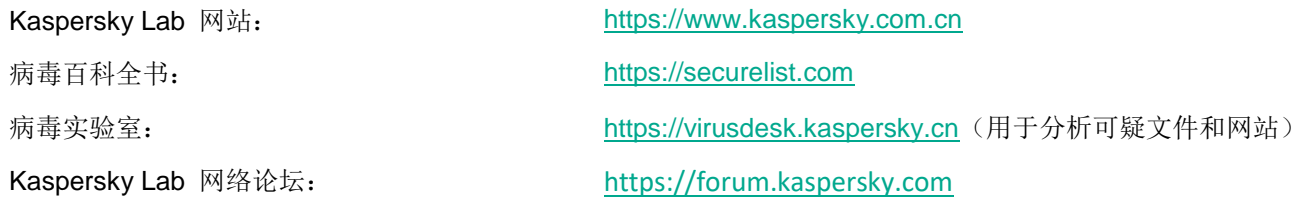

# 有关第三方代码信息

有关第三方代码信息包含在文件 legal\_notices.txt 中, 该文件位于应用程序安装文件夹中。

# 商标声明

注册商标和服务标志均为其各自拥有者的财产。

Citrix、XenApp 和 XenDesktop 是 Citrix Systems, Inc. 和/或其一个或多个子公司的商标,可能在美国专利及商标 局以及其他国家/地区注册。

Dell 和 Dell Compellent 是 Dell, Inc. 的商标。

EMC、Celerra、Isilon、OneFS 和 VNX 是 EMC Corporation 在美国和/或其他国家/地区的商标或注册商标。

Hitachi 是 Hitachi, Ltd. 的商标。

IBM 和 System Storage 是 International Business Machines Corporation 在全世界许多行政辖区注册的商标。

Microsoft、Active Directory、Internet Explorer、Excel、Hyper-V、JScript、MultiPoint、Outlook、PowerShell、Windows、 Windows Server 和 Windows Vista 是 Microsoft Corporation 在美国和其他国家/地区的注册商标。

Linux 是 Linus Torvalds 在美国和其他国家/地区的注册商标。

NetApp 和 Data ONTAP 是 NetApp, Inc. 在美国和其他国家/地区的商标或注册商标。

Oracle 是 Oracle 和/或其附属公司的注册商标。

术语表

#### 活动密钥

应用程序当前使用的密钥。

#### 管理服务器

Kaspersky Security Center 的一个组件,可集中存储公司网络内安装的所有 Kaspersky Lab 应用程序的信息。它也 可用于管理这些应用程序。

#### 反病毒数据库

该数据库中包含截至反病毒数据库发布日期为止 Kaspersky Lab 已知的计算机安全威胁相关信息。反病毒数据库中 的条目用于在扫描的对象中检测恶意代码。反病毒数据库由 Kaspersky Lab 的专家创建,并且每小时更新一次。

#### 压缩文件

一个或多个文件通过压缩打包到单个文件中。压缩和解压缩数据需要一个名为压缩应用程序的专用应用程序。

#### 备份

用来存储文件备份副本的特殊存储,在尝试清除或删除前创建。

#### 清除

处理已感染对象的一种方法,清除后可完全或部分恢复数据。并非所有已感染对象都可以清除。

#### 事件严重性

在 Kaspersky Lab 应用程序运行过程中遇到的事件的属性。有四个严重级别:

- 严重事件。
- 错误。
- 警告。
- 信息。

同一类型的事件可能有不同的严重级别,具体取决于发生事件时的情况。

#### 误报

Kaspersky Lab 程序因对象的代码与病毒的代码类似而将非受感染的对象视为受感染对象的情况。

#### 文件掩码

使用通配符表示文件名。文件掩码中使用的标准通配符为 \* 和 ?, 其中 \* 表示任意数量的任意字符, ? 表示单个任 意字符。

### 启发式分析

用于检测其信息尚未添加到 Kaspersky Lab 数据库中的威胁的技术。启发式分析用于检测行为方式可能对操作系统 构成安全威胁的对象。启发式分析检测到的对象将被视为疑似感染。例如,如果一个对象包含恶意对象通常具有的命 令序列(打开文件、写入到文件),则可能会将该对象视为疑似感染。

#### 可感染的文件

一种由于其结构或格式,可被罪犯用作存储和传播恶意代码的"容器"的文件。通常为可执行文件,此类文件扩展名 为 .com、.exe 和 .dll。此类文件被恶意代码侵入的风险非常高。

#### 受感染的对象

其部分代码完全匹配已知恶意软件部分代码的对象。Kaspersky Lab 不推荐访问此类对象。

#### 卡巴斯基安全网络 (KSN)

一个云服务基础架构,提供对 Kaspersky Lab 数据库的访问,该数据库不断更新关于文件、Web 资源和软件的信誉 的信息。卡巴斯基安全网络确保 Kaspersky Lab 应用程序对威胁做出更快响应,提高一些保护组件的性能,并降低 误报可能性。

#### 授权许可期限

一个时间段,在此时间段内您可以访问应用程序功能,并有权使用附加服务。您可以使用的服务取决于授权许可的类 型。

#### 本地任务

定义为在单台客户端计算机上运行的任务。

#### OLE 对象

附加到其他文件或通过使用对象链接与嵌入 (OLE) 技术嵌入其他文件的对象。一个 OLE 对象示例是嵌入到 Microsoft Office Word 文档中的 Microsoft Office Excel® 电子表格。

#### 策略

在管理组内,策略决定应用程序的设置并管理对计算机上安装的应用程序的配置的访问。必须为每个应用程序创建单 独策略。您可以在每个管理组内为计算机上安装的应用程序创建无限数量的不同策略,但在一个管理组内一次只能对 每个应用程序应用一个策略。

#### 保护状态

当前保护状态,反映计算机安全性的级别。

#### 隔离

Kaspersky Lab 应用程序将检测到的疑似感染对象移动到的文件夹。为避免对计算机造成任何影响,对象会以加密的 形式存储在隔离。

#### 实时保护

应用程序的运行模式,在该模式下实时扫描对象是否存在恶意代码。

应用程序将拦截所有打开任何对象(读取、写入或执行)的尝试,并扫描对象是否存在威胁。未受感染的对象将传递 给用户;包含威胁的对象或疑似感染对象将按照任务设置进行处理(消除、删除或隔离)。

#### 安全级别

安全级别定义为一组预先配置的应用程序组件设置。

#### SIEM

一种用于分析来源于各种网络设备和应用程序的安全事件的技术。

#### 启动对象

计算机上安装的操作系统和软件正常启动和运行所需的一组应用程序。每次启动操作系统时,都会执行这些对象。有 些病毒专门感染此类对象,例如,可能会导致操作系统无法启动。

### 任务

Kaspersky Lab 应用程序执行的功能采用任务形式实施, 如: 实时文件保护、计算机完全扫描和数据库更新。

#### 任务设置

特定于每种任务类型的应用程序设置。

#### 更新

替换/添加从 Kaspersky Lab 更新服务器检索到的新文件(数据库或应用程序模块)的过程。

#### 漏洞

操作系统或应用程序中存在的缺陷,恶意软件制造者可能会利用这类缺陷侵入操作系统或应用程序,破坏其完整性。 操作系统中的许多漏洞都会导致操作系统运行不可靠,因为侵入操作系统的病毒可能会导致操作系统本身和安装的应 用程序损坏。